# **PUE HY10 MESSGERÄT**

BEDIENUNGSANLEITUNG

ITKU-89-06-09-18-DE

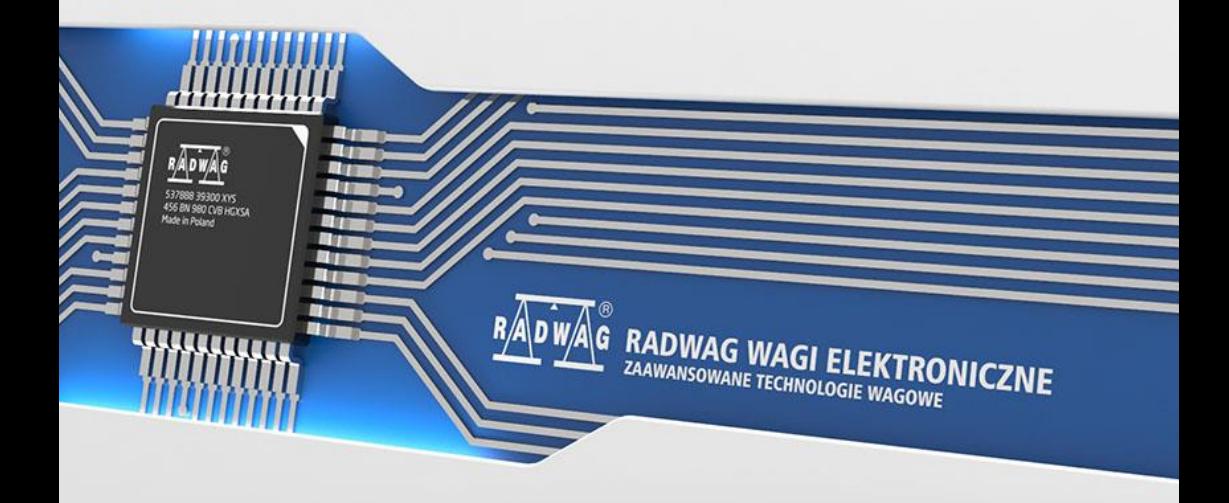

#### SEPTEMBER 2018

# **Inhaltsverzeichnis**

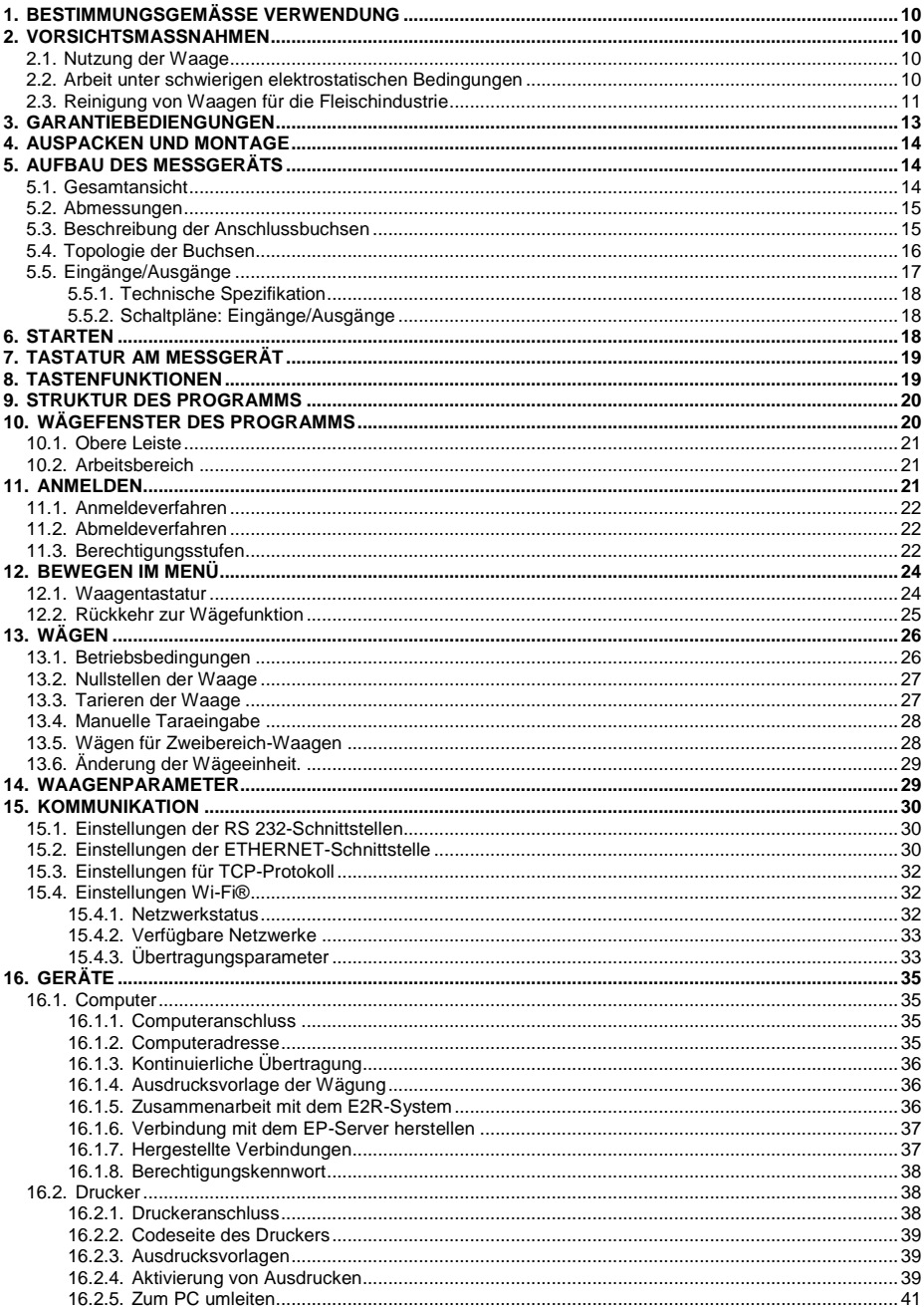

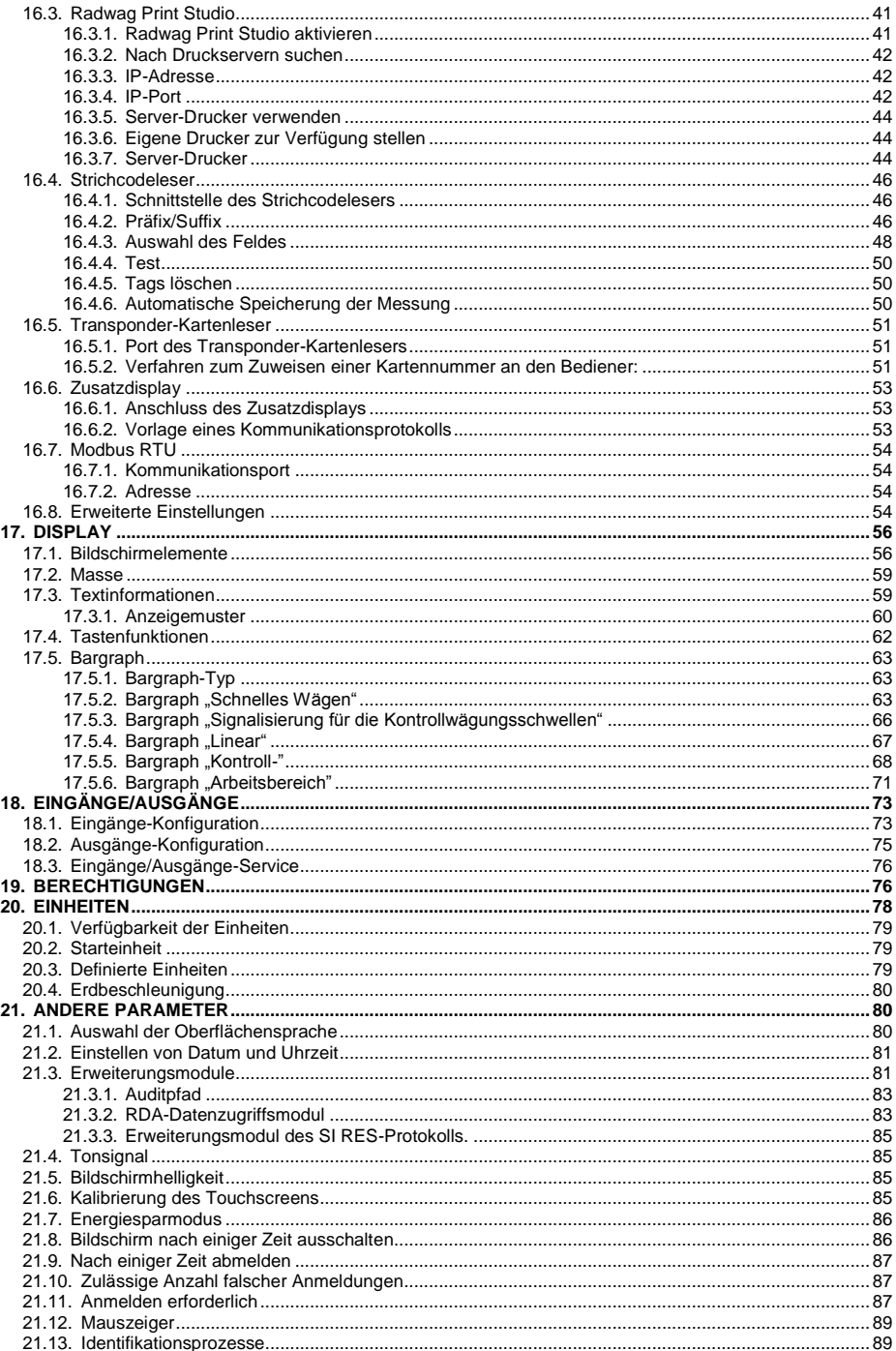

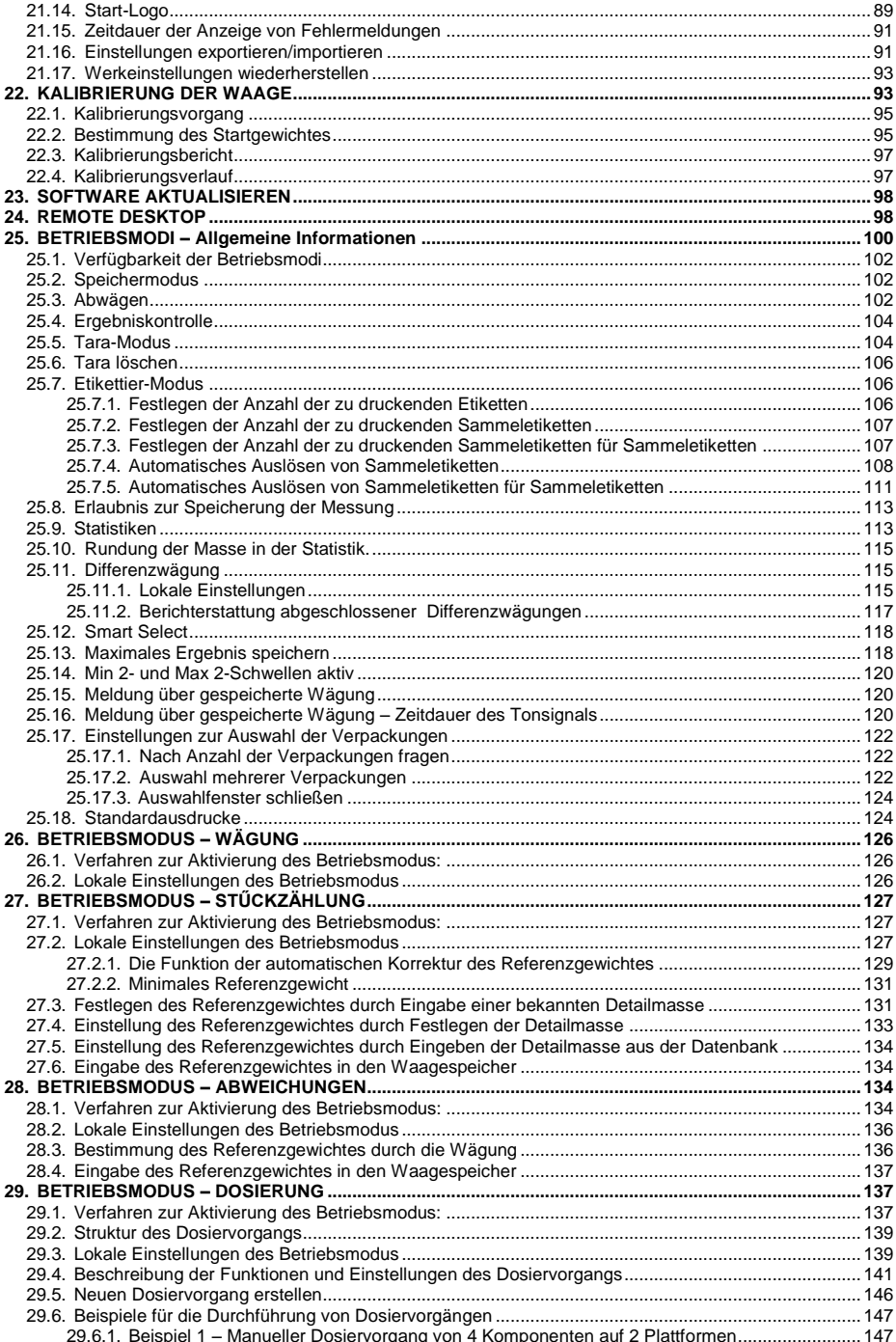

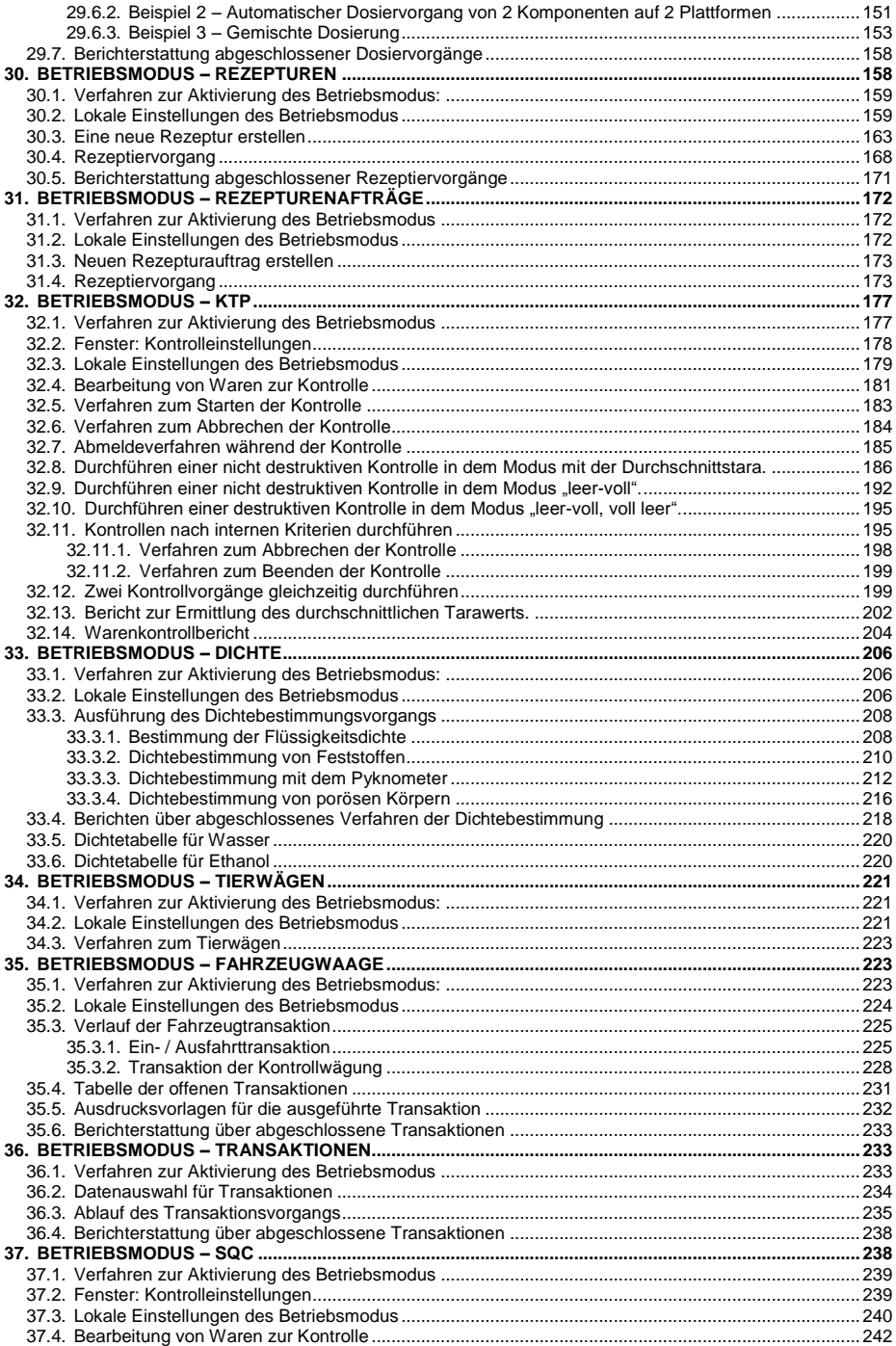

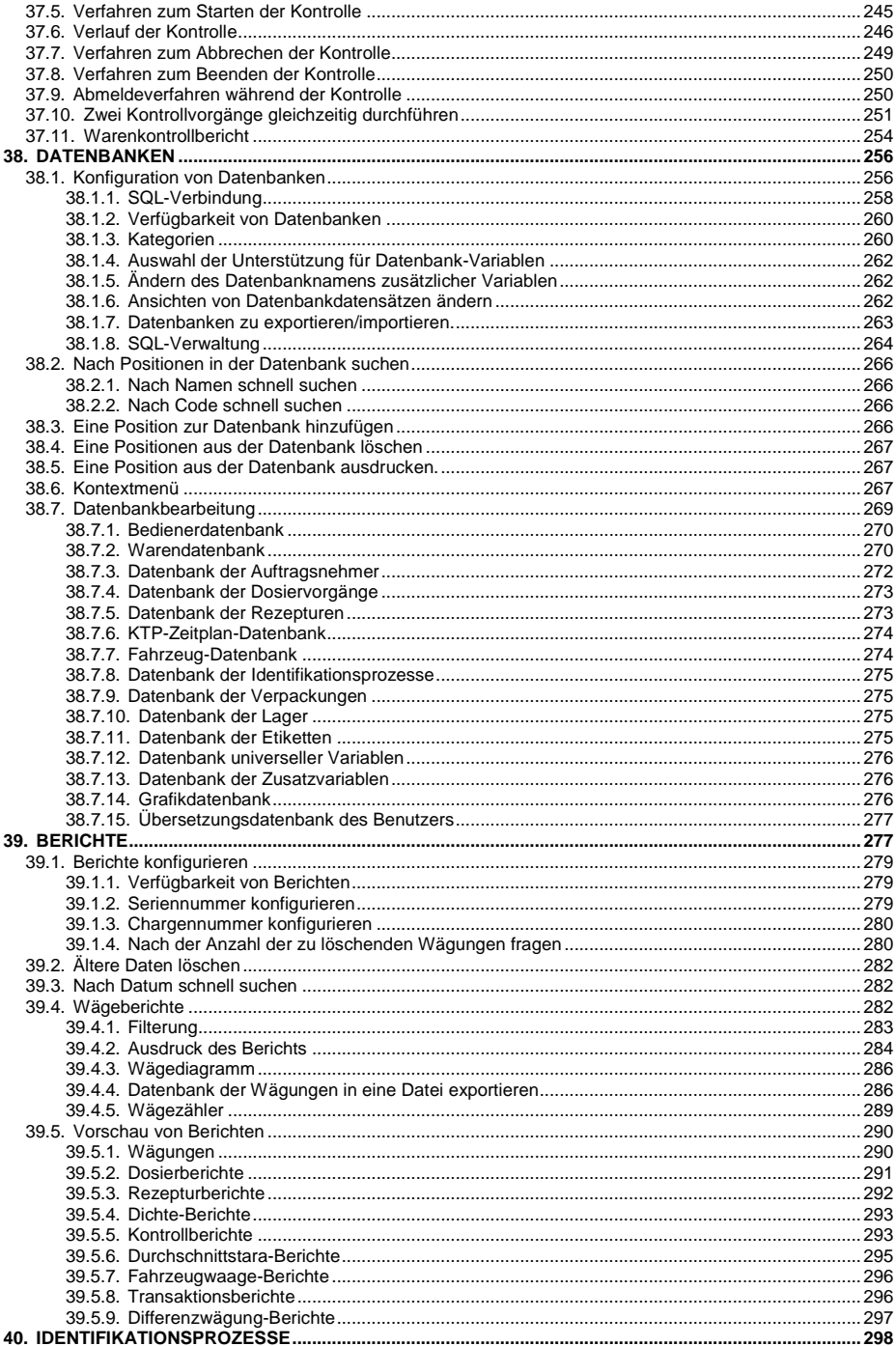

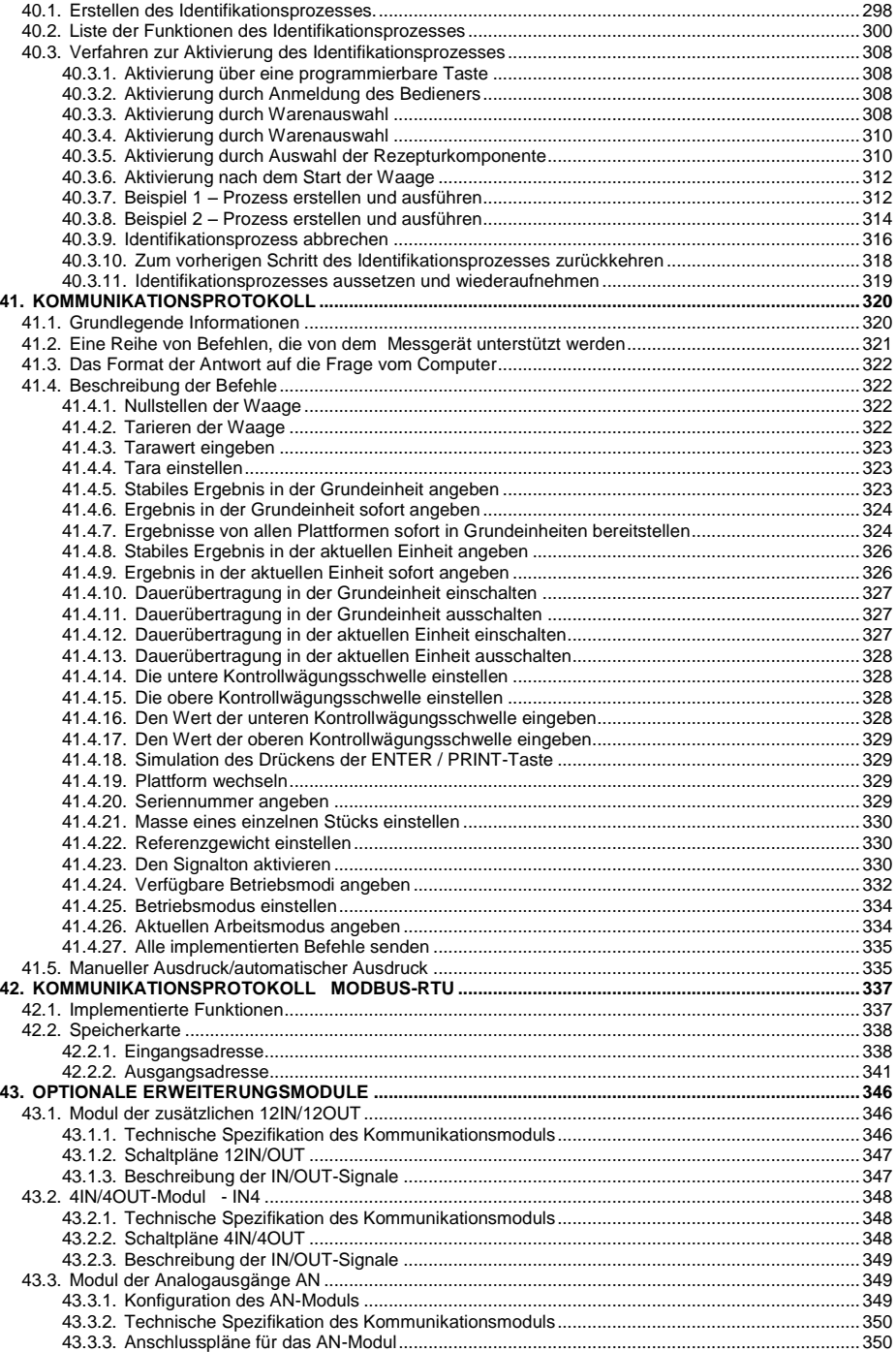

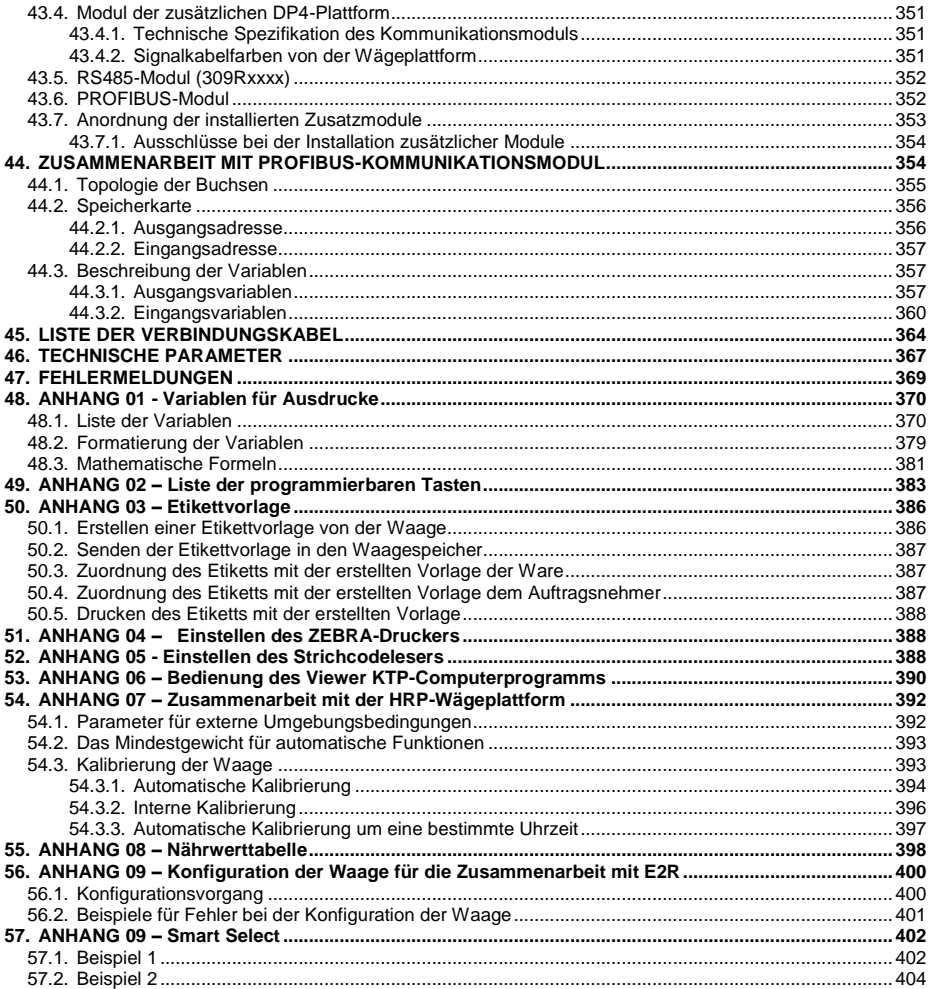

# <span id="page-9-0"></span>**1. BESTIMMUNGSGEMÄSSE VERWENDUNG**

Das PUE HY10 ist ein Messgerät für den Aufbau von Industriewaagen auf der Basis von Dehnungsmessstreifen und magnetoelektrischen Modulen. Es ist mit einem Edelstahlgehäuse mit Schutzart IP68/69 ausgestattet, das den Betrieb bei hoher Luftfeuchtigkeit und in einem weiten Temperaturbereich ermöglicht, d.h. von -10°C bis + 40°C. Das kapazitive Farbdisplay 10,1" mit einem Touchscreen ermöglicht eine intuitive Bedienung ohne die Tastatur.

In der Standardausführung ist das Messgerät mit 2 USB-Anschlüssen, mit einem RS232-Anschluss, Ethernet-Anschluss und 4IN/4OUT ausgestattet. Es können bis zu 6 Wägeplattform (2 x internes Wägemodul + 4 x externes Wägemodul) an das Gerät angeschlossen werden. Darüber hinaus kann das Messgerät mit Barcode-Scannern, Belegdruckern, Etikettendruckern, RFID-Lesern und PC-Geräten (Maus, Tastatur, USB-Flash-Speicher) arbeiten.

# <span id="page-9-1"></span>**2. VORSICHTSMASSNAHMEN**

#### <span id="page-9-2"></span>**2.1. Nutzung der Waage**

- A. Bitte lesen Sie diese Bedienungsanleitung aufmerksam durch, bevor Sie das Gerät benutzen und halten Sie sich an die bestimmungsgemäße Verwendung.
- B. Verwenden Sie keine scharfen Werkzeuge (z. B. Messer, Schraubendreher usw.) zur Bedienung des Touchscreens.
- C. Wägegüter sollten im mittleren Teil der Waagschale platziert werden.
- D. Die Waagschale sollte mit Waren belastet werden, dessen Bruttogewicht kleiner als die maximale Tragefähigkeit der Waage ist.
- E. Lassen Sie keine schweren Ladungen längere Zeit auf der Waagschale liegen.
- F. Bei Ausfall trennen Sie sofort die Stromversorgung der Waage.
- G. Das zur Außerbetriebnahme vorgesehene Gerät muss gemäß den geltenden gesetzlichen Bestimmungen entsorgt werden.

#### <span id="page-9-3"></span>**2.2. Arbeit unter schwierigen elektrostatischen Bedingungen**

Wenn das Gerät in einer Umgebung mit schwierigen elektrostatischen Bedingungen (z. B. in Druckereien, Verpackungslinien usw.) arbeiten soll, schließen Sie den Erdungsleiter an. Zu diesem Zweck verfügt das Gerät über eine Funktionserdungsklemme mir dem Symbol  $\pm$ .

#### <span id="page-10-0"></span>**2.3. Reinigung von Waagen für die Fleischindustrie**

Wägeplattformen für die Fleischindustrie bestehen aus Edelstahl (gemäß PN-0H18N9, EN-1.4301, AISI-304) und Silikonelementen.

Ausnahmen sind verzinkte Eisenbahnwaagen und beschichtete Inventar-Waagen aus Baustahl, pulverbeschichtet mit einer Aluminiumkappe auf der Waagschale. Die Messköpfe aller Waagen verfügen über Edelstahlgehäuse, Polyesterfassaden und Edelstahl- oder Polyamid-Stopfbüchsen.

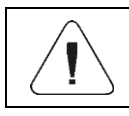

*Reinigungs- und Desinfektionsmittel sollten nach der verwendeten Art der Waage ausgewählt werden.*

Plattformen für Rampen- und Inventar-Waagen sowie tragende Konstruktionen und Wägeschienen von Bahnwaagen können mit einem starken Wasserstrahl bei einer Temperatur von bis zu + 80°C mit einem geeigneten Reinigungsmittel gewaschen werden. Die Reinigung der Messköpfe dieser Waagen mit einem starken Wasserstrahl und heißem Wasser ist nicht zulässig. Wenn das Gerät unter Druck gereinigt wird, sollten die Messköpfe abgedeckt werden:

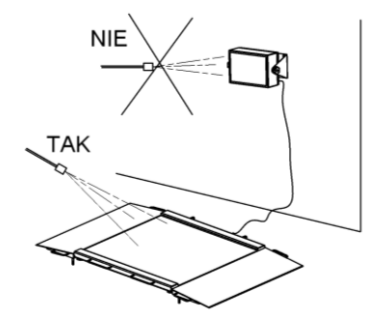

Zur Reinigung der Plattformen von wasserdichten Brückenwaagen und von ihren Messköpfen verwenden Sie keinen starken Strahl oder heißes Wasser, um das Silikongehäuse der Sensorabdeckung in der Plattform und die Fassade oder die Stopfbuchse an dem Messkopf nicht zu beschädigen. Die Waagschalen von Brückenwaagen können nach dem Herausnehmen aus der Waage mit einem starken Wasserstrahl gereinigt oder eingetaucht werden.

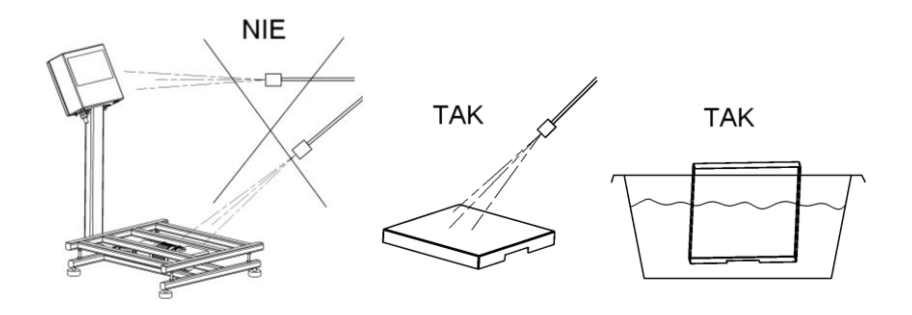

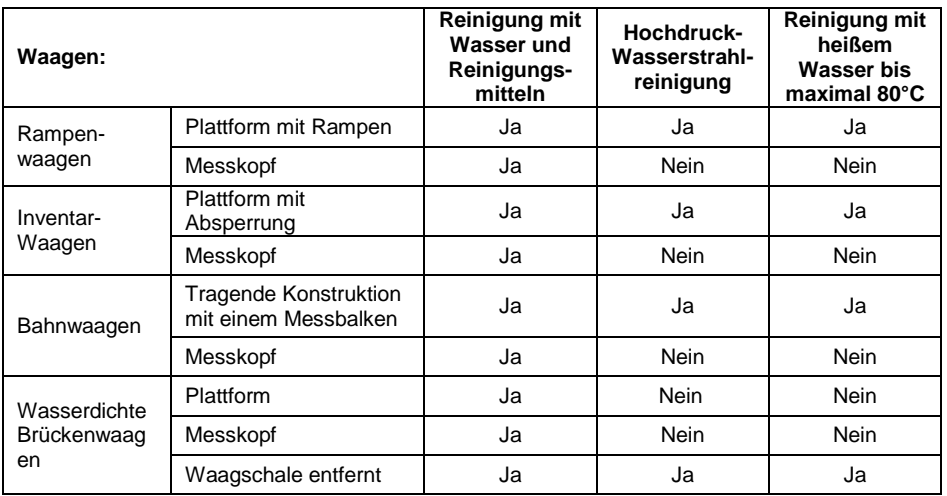

## <span id="page-12-0"></span>**3. GARANTIEBEDIENGUNGEN**

- A. RADWAG verpflichtet sich, diejenigen Teile zu reparieren oder zu ersetzen, die sich in Bezug auf Herstellung oder Konstruktion als mangelhaft erweisen.
- B. Die Nachteile unklarer Herkunft zu definieren und Wege zu ihrer Beseitigung zu finden, sind nur unter Beteiligung der Vertreter des Herstellers und des Benutzers möglich.
- C. RADWAG übernimmt keine Haftung für Schäden und Verluste, die durch unbefugte oder fehlerhafte Ausführung von Produktions- oder Serviceprozessen entstehen.
- D. Die Garantie deckt nicht ab:
	- mechanische Schäden durch unsachgemäßen Gebrauch der Waage sowie thermische oder chemische Schäden, Schäden durch atmosphärische Entladung, Überspannung im Stromnetz oder andere zufällige Ereignisse,
	- Wartungsarbeiten (Reinigung der Waage).
- E. Die Garantie erlischt:
	- bei Reparatur außerhalb des autorisierten Service-Centers,
	- bei festgestellten Fremdeingriffen in die elektronische oder mechanische Struktur der Waage,
	- bei der Installation anderer Version des Betriebssystems,
	- bei Waagen ohne Sicherheitszeichen des Herstellers.
- F. Detaillierte Garantiebedingungen finden Sie in der Gewährleistungkarte.
- G. Autorisierte Servicestelle: Tel.: (0-48) 384 88 00 Dw.-Nr.: 106 und 107.

## <span id="page-13-0"></span>**4. AUSPACKEN UND MONTAGE**

- A. Nehmen Sie das Messgerät aus der Originalverpackung.
- B. Nachdem Sie das Messgerät an die Wägeplattform angeschlossen haben, stellen Sie es am Betriebsort auf einem ebenen und stabilen Untergrund fern von Wärmequellen.
- C. Bodenunebenheiten am Aufstellort der Waage durch Drehen der Nivellierungsfüße ausgleichen. Die Waage ist dann exakt nivelliert, wenn sich die Luftblase genau in der zentralen Position der Libelle im Waagensockel befindet.

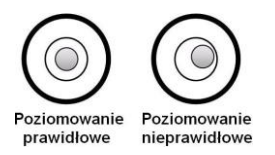

# <span id="page-13-1"></span>**5. AUFBAU DES MESSGERÄTS**

#### <span id="page-13-2"></span>**5.1. Gesamtansicht**

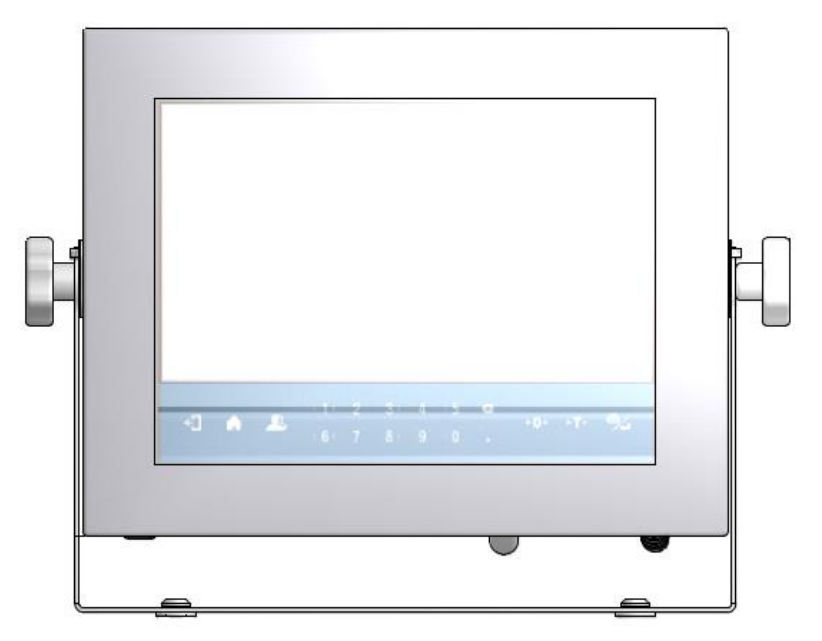

#### <span id="page-14-0"></span>**5.2. Abmessungen**

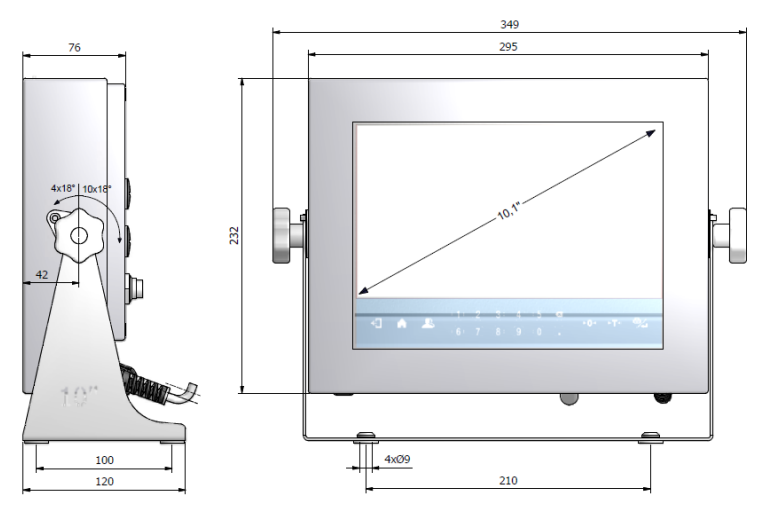

*Abmessungen des Messgeräts PUE HY10*

#### <span id="page-14-1"></span>**5.3. Beschreibung der Anschlussbuchsen**

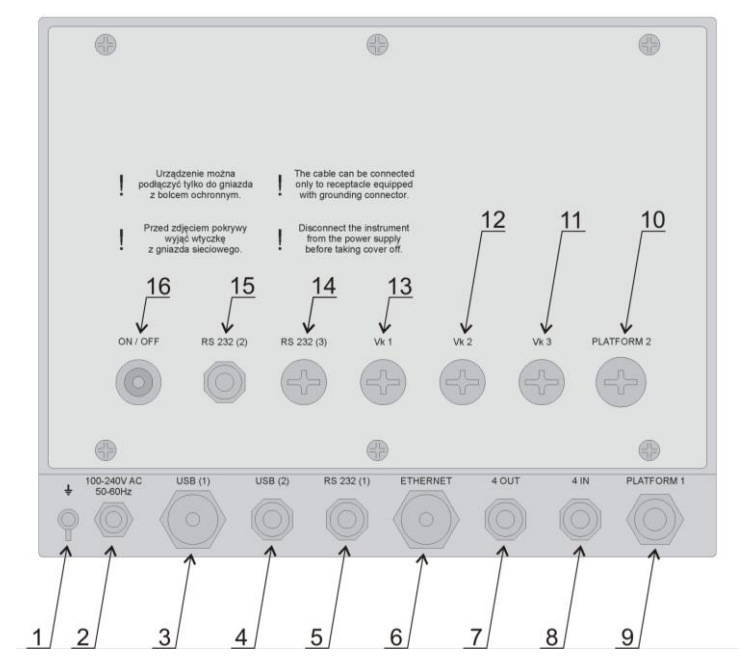

*Anschlüsse des Messgeräts PUE HY10*

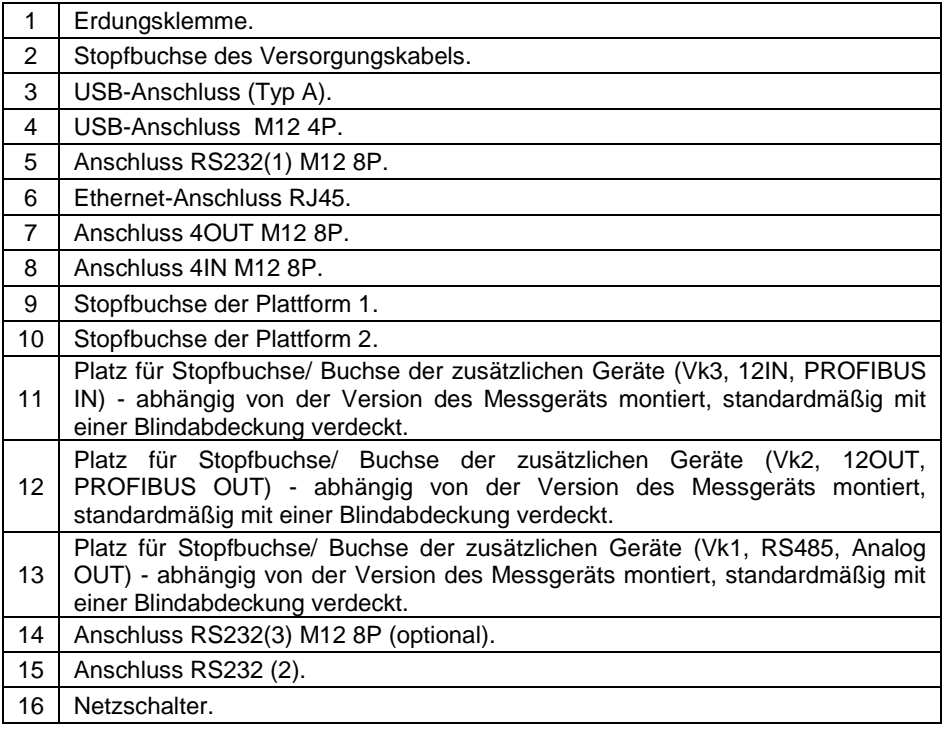

# <span id="page-15-0"></span>**5.4. Topologie der Buchsen**

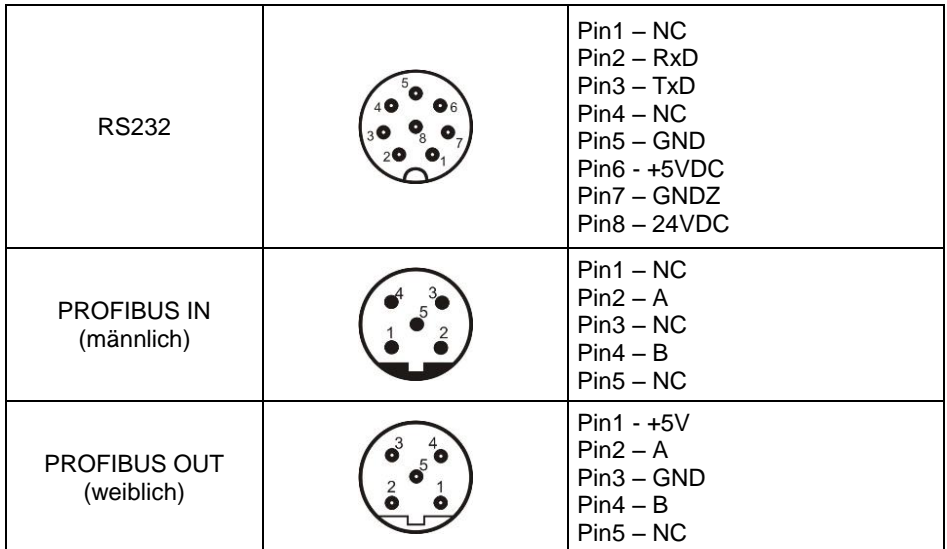

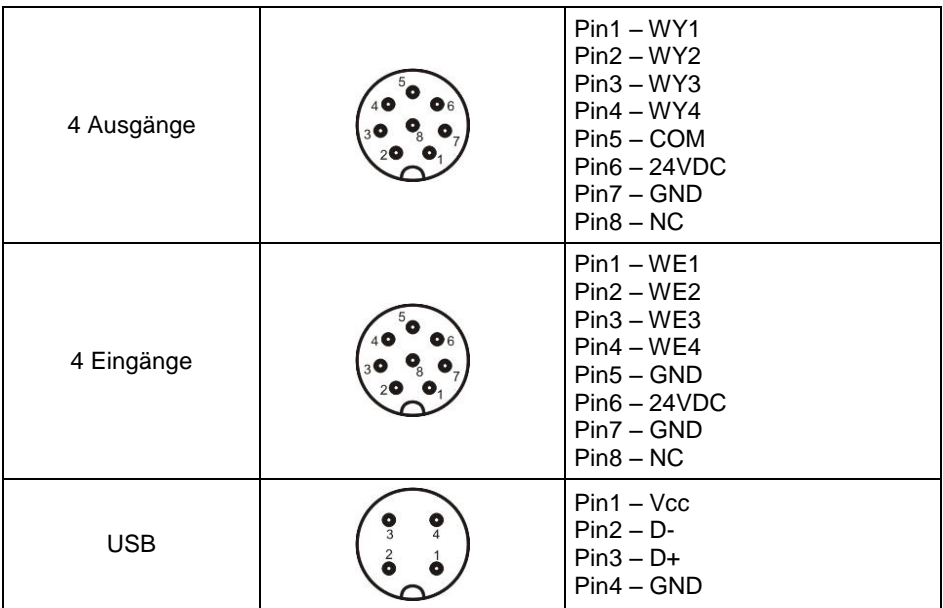

## <span id="page-16-0"></span>**5.5. Eingänge/Ausgänge**

Das Messgerät verfügt standardmäßig über **4** optoisolierte Eingänge und 4 Halbleiterausgänge (Halbleiterrelaise). Signale gehen über M12 8P Buchsen.

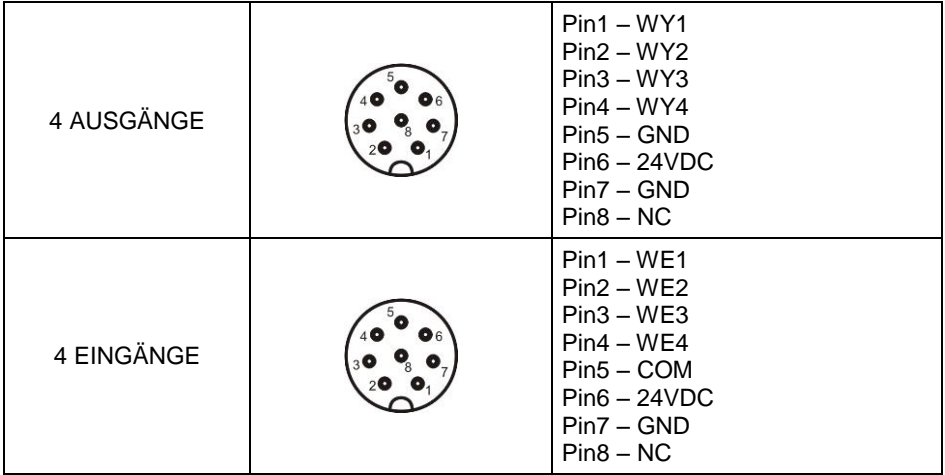

#### <span id="page-17-0"></span>**5.5.1. Technische Spezifikation**

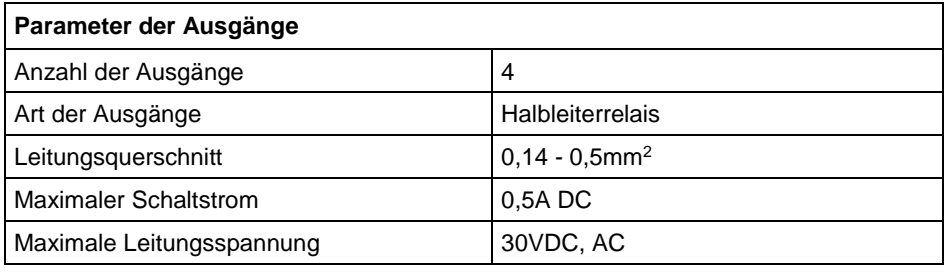

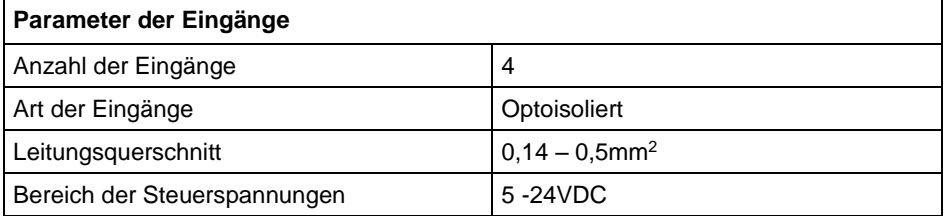

#### <span id="page-17-1"></span>**5.5.2. Schaltpläne: Eingänge/Ausgänge**

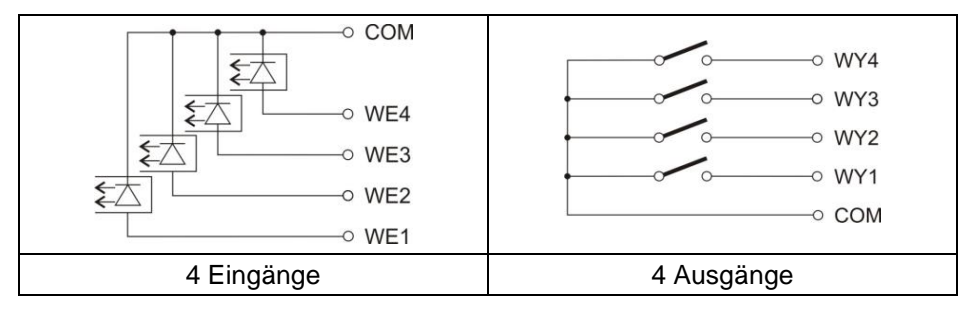

## <span id="page-17-2"></span>**6. STARTEN**

- Schalten Sie die Stromversorgung mit der **EIN/AUS-**Taste an der Rückwand vom Gehäuse des Messgeräts ein, und beginnen Sie damit den Windows-Ladevorgang.
- Nach dem Abschluss des Startvorgangs wird das Hauptfenster des Programms automatisch gestartet.

# <span id="page-18-0"></span>**7. TASTATUR AM MESSGERÄT**

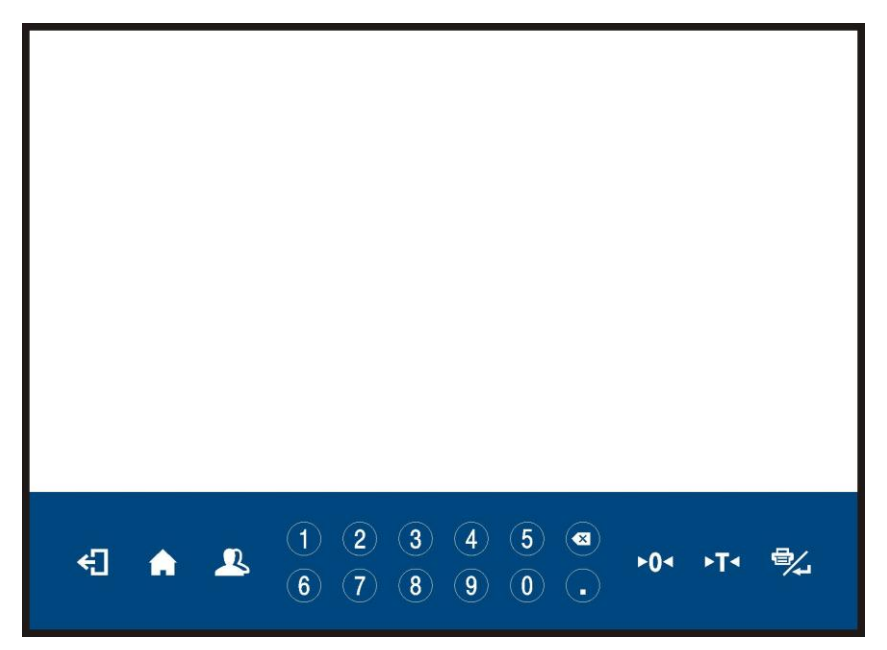

# <span id="page-18-1"></span>**8. TASTENFUNKTIONEN**

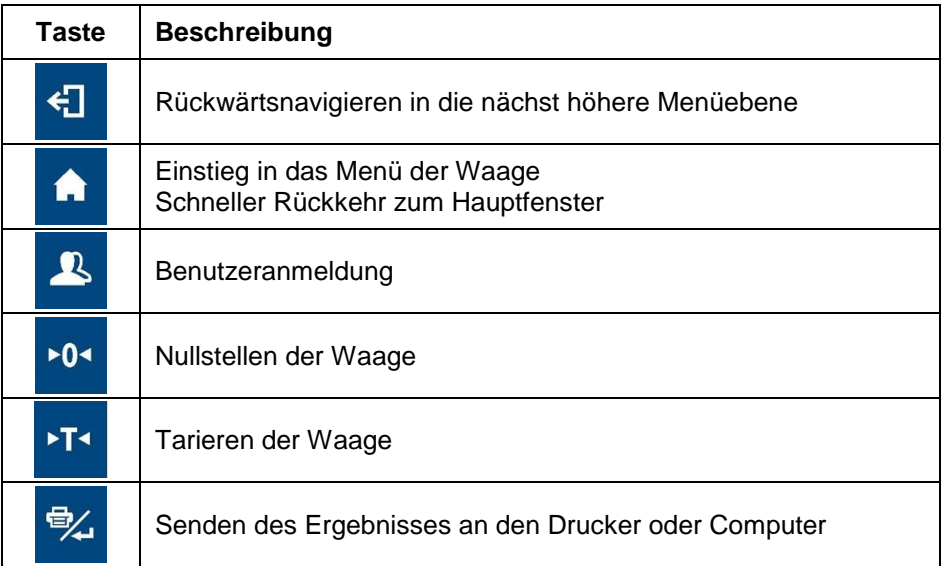

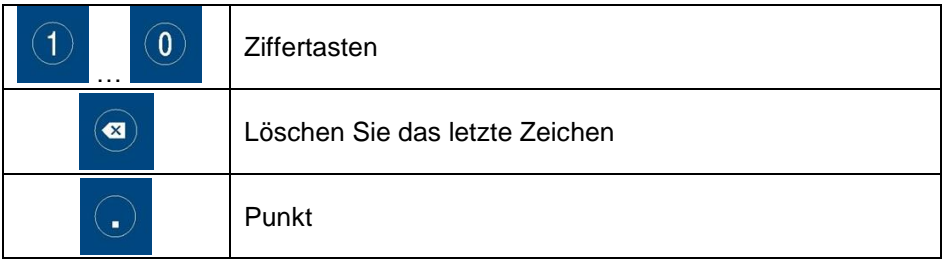

## <span id="page-19-0"></span>**9. STRUKTUR DES PROGRAMMS**

Das Hauptmenü des Programms wurde in 12 funktionale Gruppen unterteilt. In jeder Gruppe sind die Parameter thematisch geordnet.

**Liste der Gruppen im Hauptmenü:** Waagengruppen, Datenbanken, Berichte, Arbeitsmodi, Kommunikation, Geräte, Anzeige, Ein-/Ausgänge, Berechtigungen, Einheiten, Sonstiges, Benutzerkalibrierung, Info, Update, Remote-Desktop.

# <span id="page-19-1"></span>**10. WÄGEFENSTER DES PROGRAMMS**

#### **Gesamtansicht:**

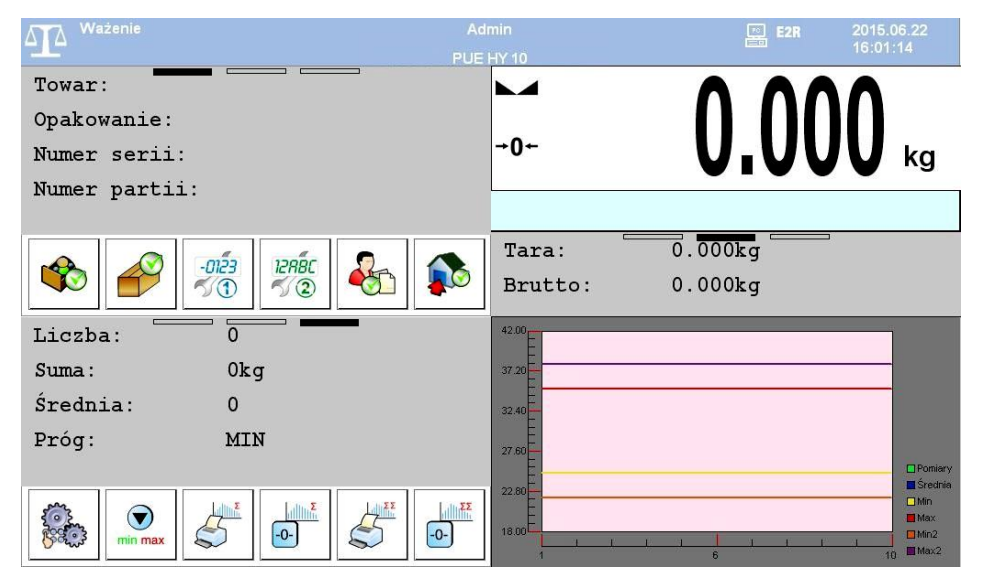

**Das Hauptfenster der Anwendung kann in 2 Bereiche unterteilt werden:**

- Obere Leiste,
- Arbeitsbereich.

## <span id="page-20-0"></span>**10.1. Obere Leiste**

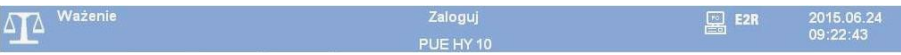

Im oberen Teil des Displays werden folgende Informationen angezeigt:

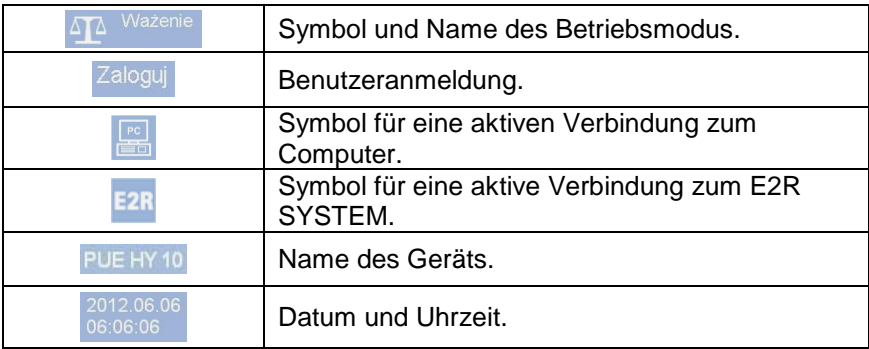

#### <span id="page-20-1"></span>**10.2. Arbeitsbereich**

Unter dem oberen Balkenbereich befindet sich ein Arbeitsbereich, der aus 4 programmierbaren Bildschirmen für jeden Arbeitsmodus der Waage besteht.

Detaillierte Informationen zu Bildschirmelementen finden Sie in Punkt 17.1 der Bedienungsanleitung.

# <span id="page-20-2"></span>**11. ANMELDEN**

Um vollen Zugriff auf Benutzerparameter und Datenbankbearbeitung zu haben, sollte die Person, die die Waage bedient, mit Berechtigungen **<Administrator>** angemeldet sein.

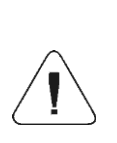

*In fabrikneuen Waagen wird ein Bediener < Admin>, ohne Passwort, mit Berechtigungen <Administrator> eingestellt. Nach dem Einschalten der Waage erfolgt standardmäßig die automatische Bedieneranmeldung. Wenn Sie die Standardbenutzerdaten ändern oder zusätzliche Bediener erstellen, müssen Sie sich manuell anmelden.*

#### <span id="page-21-0"></span>**11.1. Anmeldeverfahren**

- Drücken Sie im Hauptfenster der Anwendung die Taste . damit wird das Fenster der Bedienerdatenbank geöffnet.
- Wählen Sie die gewünschte Position und die Bildschirmtastatur mit dem Bedienerpasswort-Bearbeitungsfenster wird gestartet.
- Geben Sie das Passwort ein und bestätigen Sie mit der Taste
- Das Programm kehrt zum Hauptfenster und in der oberen Leiste des Bildschirms an der Stelle der Schaltfläche **<Anmelden>** erscheint der Name des angemeldeten Bedieners**.**

#### <span id="page-21-1"></span>**11.2. Abmeldeverfahren**

- Drücken Sie im Hauptfenster der Anwendung die Taste <sup>2</sup>, damit wird das Fenster der Bedienerdatenbank geöffnet.
- Drücken Sie die Taste "Abmelden" (in der oberen Leiste des Bedienerbasisfensters):

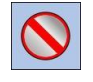

 Das Programm kehrt zum Hauptfenster und in der oberen Leiste des Bildschirms an der Stelle des Bedienernamens erscheint die Schaltfläche **<Anmelden>.**

#### <span id="page-21-2"></span>**11.3. Berechtigungsstufen**

Die Wägesoftware verfügt über 4 Berechtigungsstufen: Administrator, Erweiterter Bediener, Bediener, Keine.

#### **Zugriff auf die Bearbeitung von Benutzerparametern, Datenbanken und Programmfunktionen je nach der Berechtigungsstufe:**

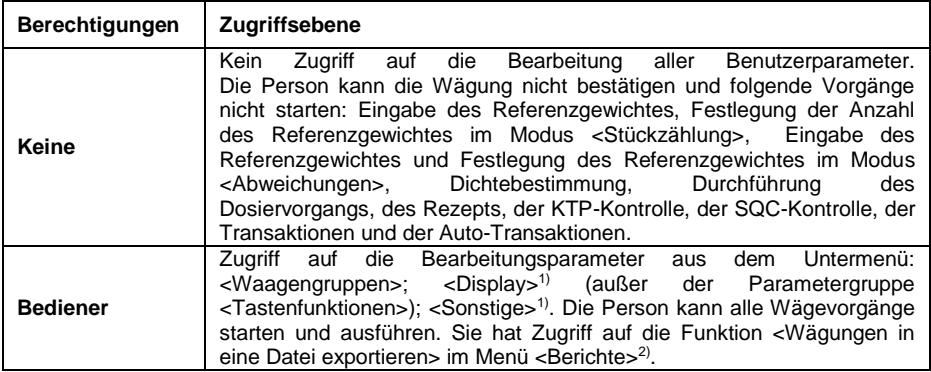

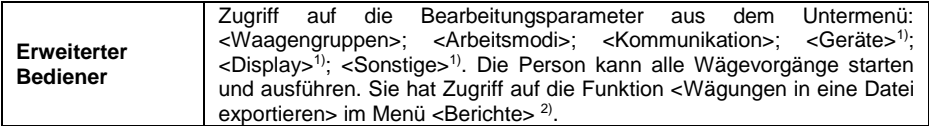

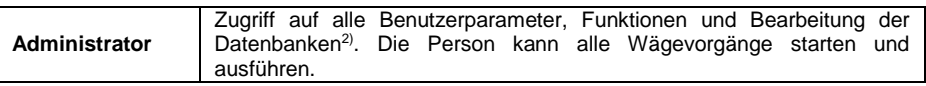

- **1)** Die Berechtigungsstufe zum Bearbeiten von Funktionen:
	- **< Ausdrucke>** im Untermenü **< Geräte / Drucker>** .
	- **< Referenzgewicht>** im Untermenü **< Geräte / Zusatzanzeige>**.
	- **Anzeigemuster>** im Untermenü <**ELLEN** Display / **Textinformationen>**.
	- **< Datum und Uhrzeit>** im Untermenü **< Sonstige>**.
- **2)** Benutzer angemeldet als **<Administrator>** im Untermenü **< Berechtigungen>** kann Berechtigungsstufen für die Bearbeitung einzelner Datenbanken und Funktionen ändern: **< Ältere Daten löschen>**, **< Wägezähler>**. Die Ausnahme ist die Datenbank **< Wägungen>** mit Status **<Nur zum Lesen>**.

## <span id="page-23-0"></span>**12. BEWEGEN IM MENÜ**

Dank einem Farbdisplay mit Touchscreen ist das Navigieren im Menü des Wägeprogramms intuitiv und einfach.

#### <span id="page-23-1"></span>**12.1. Waagentastatur**

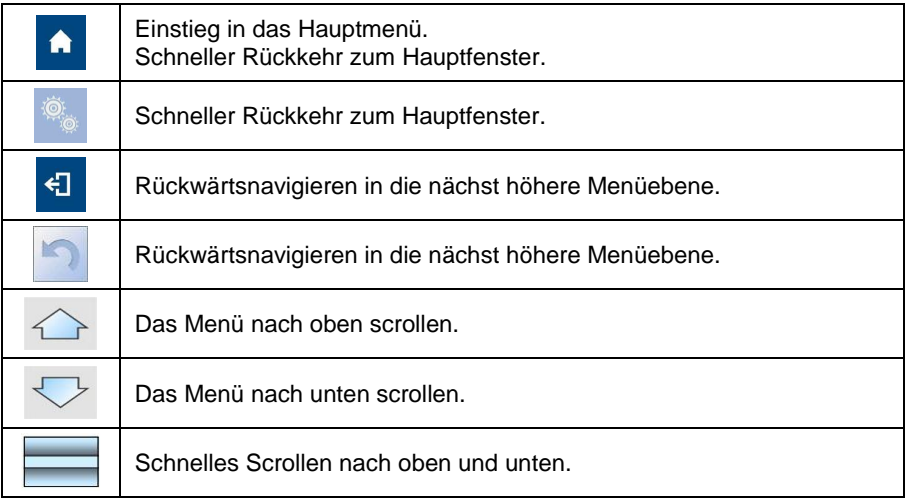

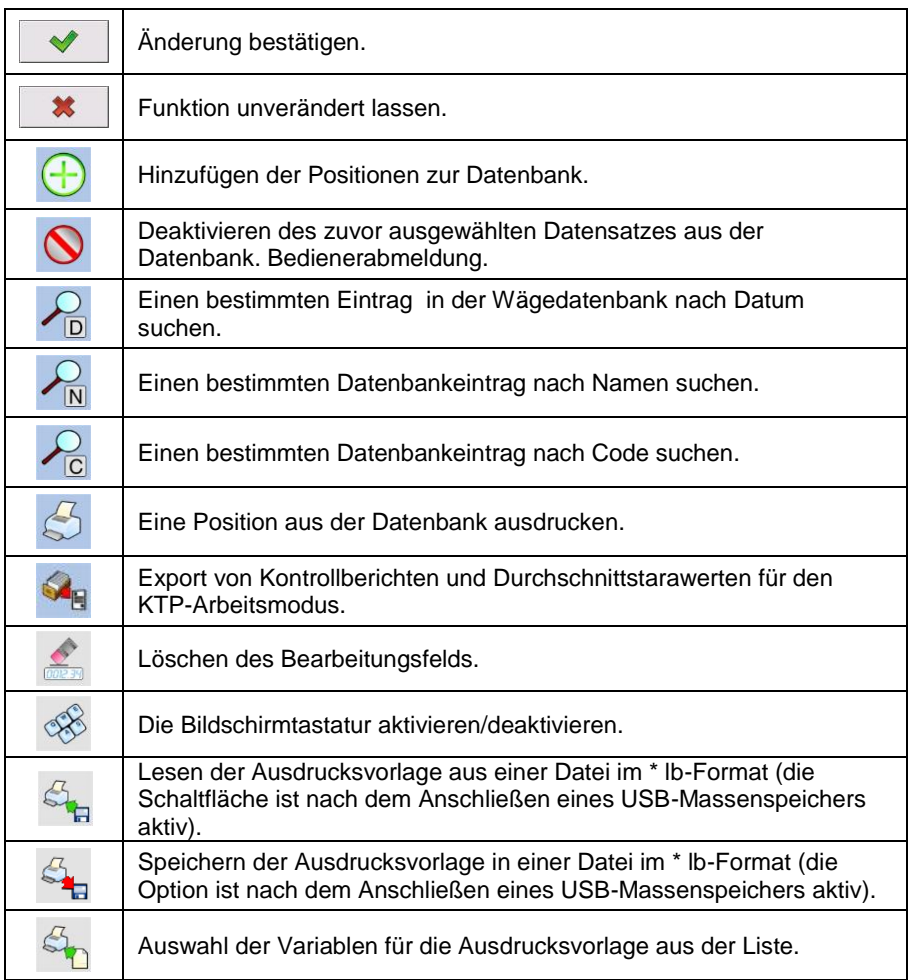

#### <span id="page-24-0"></span>**12.2. Rückkehr zur Wägefunktion**

Wenn Sie zum Hauptfenster zurückkehren, werden die Änderungen im Wägespeicher automatisch im Menü gespeichert. Es gibt zwei Möglichkeiten zum Hauptfenster zurückzukehren:

- durch mehrmaliges Drücken der Taste bis das Hauptfenster anzeigt wird,
- durch Drücken der Taste **in der der Schaltfläche** in der oberen Leiste, kehrt das Display sofort zum Hauptfenster zurück.

# <span id="page-25-0"></span>**13. WÄGEN**

Auf die Waagschale ein Wägegut auflegen. **Wenn die Stabilitätsanzeige**  erscheint, kann man das Wägeergebnis ablesen.

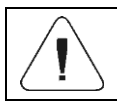

*Nur bei stabilem Wägeergebnis ist die Speicherung der Wägung möglich (Stabilitätsanzeige ).*

#### <span id="page-25-1"></span>**13.1. Betriebsbedingungen**

Um eine langfristige Nutzung und genaue Gewichtsermittlung von Wägegütern zu gewährleisten, muss man:

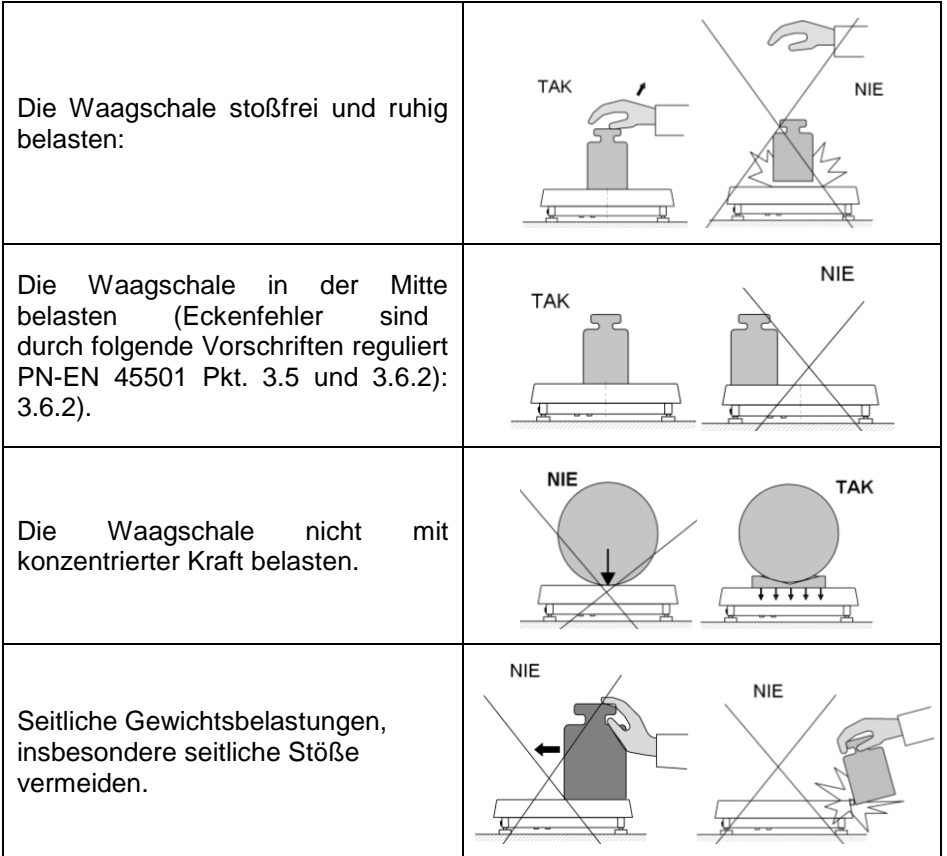

#### <span id="page-26-0"></span>**13.2. Nullstellen der Waage**

Um die Masseanzeige zurückzusetzen, wählen Sie die entsprechende Plattform auf dem Touchscreen der Waage aus und drücken Sie die Taste

⊳0∢ . Das Display zeigt die Masseanzeige gleich Null und erscheinen folgende Symbole:  $+0+$  und  $\sim$ 

Die Nullstellung ist gleichbedeutend mit der Bestimmung eines neuen Nullpunktes, der von der Waage als "genaue Nullstellung" behandelt wird. Die Nullstellung ist nur bei stabilen Anzeigezuständen möglich.

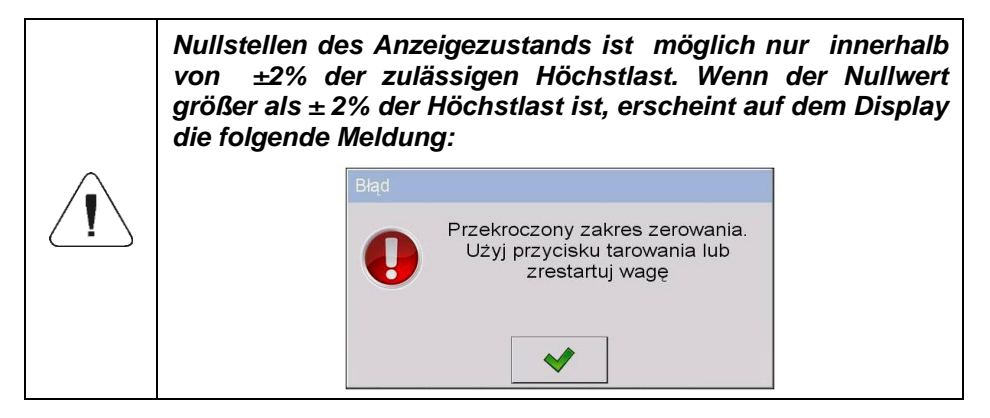

#### <span id="page-26-1"></span>**13.3. Tarieren der Waage**

Um das Nettogewicht zu bestimmen, legen Sie die Verpackung der Ladung

und nachdem sich das Display stabilisiert hat – drücken Sie die Taste . Das Display zeigt die Masseanzeige gleich Null und erscheinen folgende Symbole: *Net* und ► . Waage wurde tariert.

Bei Verwendung der Tarafunktion ist darauf zu achten, dass der maximale Messbereich der Waage nicht überschritten wird. Nach dem Entfernen der Ladung und Verpackung zeigt das Display eine Anzeige an, die der Summe der tarierten Massen mit dem Minuszeichen entspricht.

Sie können den Tarawert auch den Waren in der Datenbank zuordnen, dann ruft die Waage nach dem Auswahl der Ware automatisch die Tarawert-Informationen aus der Datenbank ab.

*Der Tarierungsprozess kann nicht durchgeführt werden, wenn die Masseanzeige einen negativen Massenwert oder einen Nullmassenwert aufweist. In diesem Fall erscheint auf dem Display die folgende Meldung:* Przekroczony zakres tarowania. Użyj przycisku zerowania lub zrestartuj wage

#### <span id="page-27-0"></span>**13.4. Manuelle Taraeingabe**

- Drücken Sie in einem beliebigen Arbeitsmodus die zuvor definierte Bildschirmtaste und dann erscheint die Bildschirmtastatur.
- Geben Sie den Tarawert ein und drücken Sie die Taste .
- Die Waage kehrt in den Wägemodus zurück und das Wägedisplay zeigt den Wert der eingegebenen Tara mit dem Zeichen "-" und Symbole: Net  $und \rightarrow \blacksquare$

#### <span id="page-27-1"></span>**13.5. Wägen für Zweibereich-Waagen**

Der Übergang vom Wägen im 1. **Bereich** zum Wägen im 2. **Bereich** erfolgt automatisch (nach Überschreiten des maximalen Gewichtswerts des 1. Bereichs).

Bei Zweibereich-Waagen:

- Das Wägen im ersten Bereich wird mit der Stabilitätsanzeige  $\rightarrow$  1 $\leftarrow$  in der linken Ecke des Displays signalisiert.
- Das Wägen im zweiten Bereich wird mit der Stabilitätsanzeige  $\rightarrow$  2 $\leftarrow$  in der linken Ecke des Displays signalisiert.

Die Rückkehr vom Wägen **im zweiten Bereich** zum Wägen **im ersten Bereich** erfolgt automatisch nach dem Entnehmen der Ladung aus der Waagschale. Die Waage kommt in die AUTONULL-Zone – das Symbol  $+ \Omega$ + leuchtet und die Waage kehrt zum Wägen mit der Genauigkeit **des I. Bereichs** zurück.

## <span id="page-28-0"></span>**13.6. Änderung der Wägeeinheit.**

Die Änderung der Wägeeinheit durch den Bediener erfolgt durch:

- direktes Drücken der im Wägefenster sichtbaren Einheit.
- Drücken der Taste, die für die Funktion **< Einheit wechseln>** vorprogrammiert ist.

**Auswahlmöglichkeiten:** g (Gramm), kg (Kilogramm), ct (Karat), lb (Pfund), oz (Unze)\*, N (Newton)\*.

\*) - Die Einheit ist in geeichten Waagen nicht verfügbar.

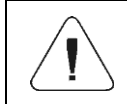

*Der Benutzer kann auch die Starteinheit und die Definition von zwei eigenen Einheiten bestimmen – siehe Punkt 20 der Bedienungsanleitung.*

# <span id="page-28-1"></span>**14. WAAGENPARAMETER**

Der Benutzer kann die Waage an externe Umgebungsbedingungen (Filtergrad) oder eigene Bedürfnisse (Autozero-Betrieb) anpassen und das Mindestgewicht

für die Funktionen der Waage bestimmen. Zugangspfad: **< / Waagengruppen>**.

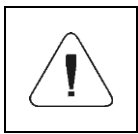

*Die Waagenparameter stehen im engen Zusammenhang mit der unterstützten Wägeplattform. Wählen Sie daher zuerst die Plattform, für die die entsprechenden Werte festgelegt werden.*

#### **Liste der Waagenparameter**

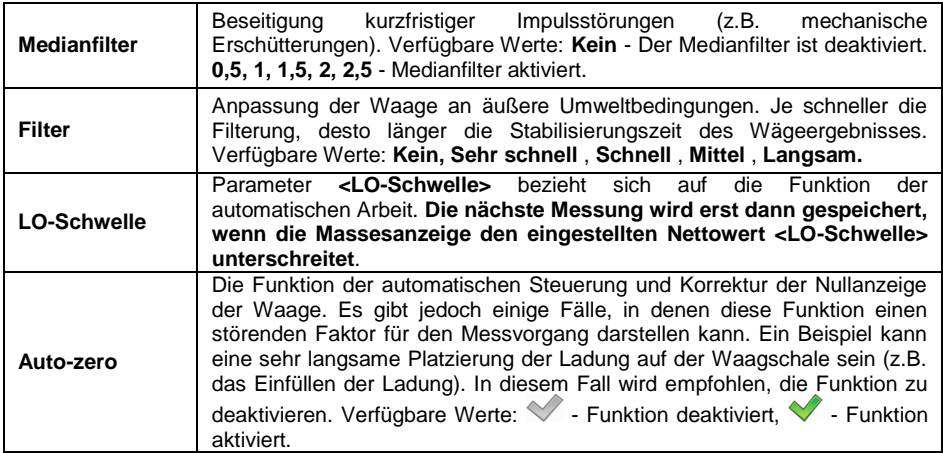

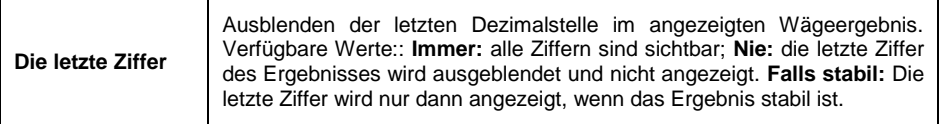

## <span id="page-29-0"></span>**15. KOMMUNIKATION**

Die Waage kann mit einem externen Gerät über folgende Schnittstellen<br>kommunizieren: RS232 (1). RS232 (2). Ethernet. TCP. drahtlose kommunizieren: RS232 (1), RS232 (2), Ethernet, TCP, drahtlose Kommunikation (optional). Die Konfiguration der Schnittstellen ist im Menü **<** 

**/ Kommunikation>** möglich.

#### <span id="page-29-1"></span>**15.1. Einstellungen der RS 232-Schnittstellen**

- Wählen Sie die Schnittstelle **<RS232 (1)>** oder **<RS232 (2)>** aus.
- Stellen Sie die geeigneten Übertragungsparameter ein:

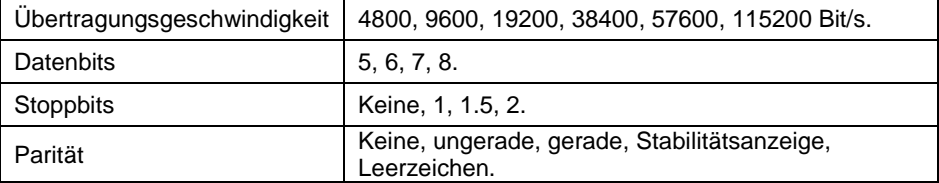

#### <span id="page-29-2"></span>**15.2. Einstellungen der ETHERNET-Schnittstelle**

- Wählen Sie die **<Ethernet>** Schnittstelle.
- Stellen Sie die geeigneten Übertragungsparameter ein:

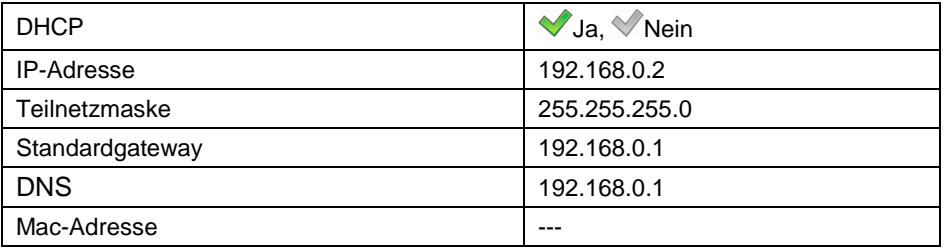

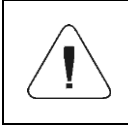

*Die obigen Einstellungen dienen nur zu Informationszwecken. Die Übertragungsparameter sollten gemäß den lokalen Netzwerkeinstellungen des Kunden ausgewählt werden.*

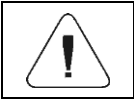

*Parameter <MAC-Adresse> wird dem Gerät automatisch mit dem Attribut <Nur zum Lesen> zugewiesen.*

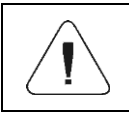

*Bei der Bestimmung des Parameters <DHCP> auf Wert und nach dem Neustart haben die anderen Übertragungsparameter das Attribut <Nur zum Lesen>.*

#### <span id="page-31-0"></span>**15.3. Einstellungen für TCP-Protokoll**

**TCP** [\(eng.](http://pl.wikipedia.org/wiki/Język_angielski) *Transmission Control Protocol* ist ein Streaming-[Kommunikationsprotokoll](http://pl.wikipedia.org/wiki/Protokoły_komunikacyjne) zwischen zwei [Computern](http://pl.wikipedia.org/wiki/Komputer). TCP ist ein Protokoll, das im Kunden-Server-Modus arbeitet.

Der Server wartet auf den Verbindungsaufbau am angegebenen Port, während der Kunde die Verbindung zum Server herstellt. Mit der Waagen-Software können Sie die Portnummer für das **TCP-** Protokoll festlegen.

#### **Ablauf:**

- Wählen Sie **< Tcp / Port>**, dann öffnet sich das Fenster **<Port>** mit Bildschirmtastatur.
- Geben Sie die gewünschte Portnummer ein und bestätigen Sie mit der Taste .

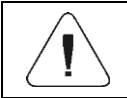

*Die TCP-Portnummer des RADWAG-Geräts hat den Standardwert 4001.*

#### <span id="page-31-1"></span>**15.4. Einstellungen Wi-Fi®**

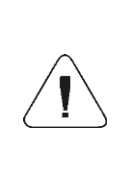

*Wi-Fi® ist eine eingetragene Marke der Wi-Fi Alliance. Die Marke wurde in diesem Dokument nur zu Informationszwecken verwendet und soll nicht die Kompatibilität von Produkten mit von der Wi-Fi Alliance zertifizierten Produkten bestimmen.*

#### <span id="page-31-2"></span>**15.4.1. Netzwerkstatus**

- Um die Parameter des ausgewählten Netzwerks zu überprüfen, klicken Sie auf das Feld **<Netzwerkstatus>**.
- Die Netzwerkparameter erscheinen in dem angezeigten Fenster.

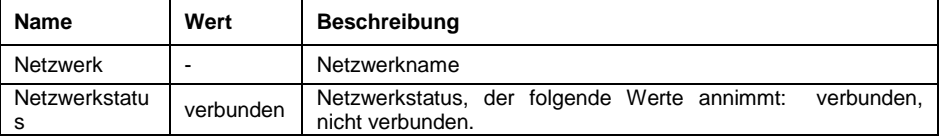

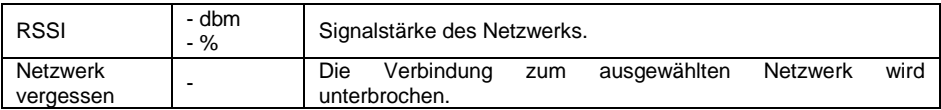

Das ausgewählte Netzwerk und die eingestellten Verbindungsparameter werden vom Wägeprogramm gespeichert. Jedes Mal, wenn die Waage eingeschaltet wird, stellt das Programm gemäß den eingestellten Parametern eine Verbindung zum Netzwerk her.

#### <span id="page-32-0"></span>**15.4.2. Verfügbare Netzwerke**

Zusätzlich kann der Benutzer **< Zugängliche Netzwerke>**, prüfen, die durch die Waage erkannt wurden.

#### **Ablauf:**

- Rufen Sie das Untermenü **< WiFi ® / Verfügbare Netzwerke>** auf und wählen Sie das gewünschte Netzwerk aus der Liste aus.
- Um nach verfügbaren Netzwerken zu suchen (erneut zu scannen), wählen Sie **< Aktualisieren> aus**.

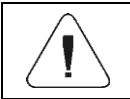

*Das Symbol neben dem Netzwerknamen zeigt an, ob für das Netzwerk ein Kennwort erforderlich ist (Symbol mit einem Vorhängeschloss).*

#### <span id="page-32-1"></span>**15.4.3. Übertragungsparameter**

- Wählen Sie **< WiFi®>**.
- Stellen Sie die geeigneten Übertragungsparameter ein:

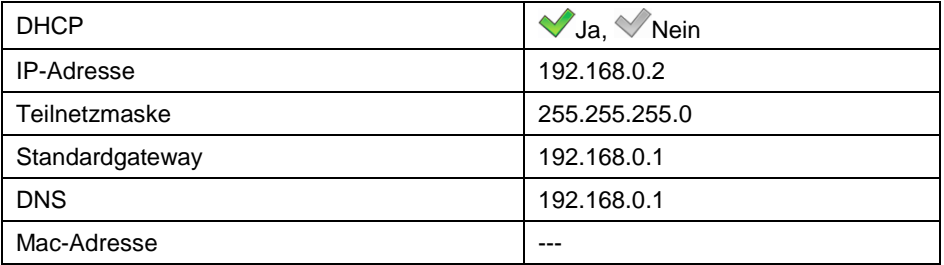

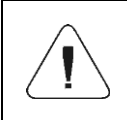

*Die obigen Einstellungen dienen nur zu Informationszwecken. Die Übertragungsparameter sollten gemäß den lokalen Netzwerkeinstellungen des Kunden ausgewählt werden.*

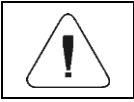

*Parameter <MAC-Adresse> wird dem Gerät automatisch mit dem Attribut <Nur zum Lesen> zugewiesen.*

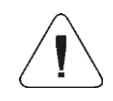

*Bei der Bestimmung des Parameters <DHCP> auf Wert und nach dem Neustart haben die anderen Übertragungsparameter das Attribut <Nur zum Lesen>.*

- Nachdem Sie die Änderungen vorgenommen haben, drücken Sie die Taste . Dann wird die folgende Meldung angezeigt: **<Um die Änderungen einzuführen, muss die Waage zurückgesetzt werden>**.
- Kehren Sie zum Wägen zurück und starten Sie das Gerät erneut.

# <span id="page-34-0"></span>**16. GERÄTE**

#### <span id="page-34-1"></span>**16.1. Computer**

Die Waage kann man an einen Computer anschließen. Die aktive Verbindung

**Waage – Computer** wird durch das Symbol **in der oberen Leiste des** Hauptfensters signalisiert. Die Einstellungen für die Zusammenarbeit mit dem Computer konfigurieren Sie

im Untermenü <  $\left| \frac{1}{\sqrt{2}} \right|$  Geräte /  $\frac{10}{20}$  Computer>.

#### <span id="page-34-2"></span>**16.1.1. Computeranschluss**

Die Waage kann mit dem Computer über folgende Schnittstellen kommunizieren: RS232 (1), RS232 (2), TCP.

#### **Ablauf:**

 Rufen Sie das Untermenü **< Geräte / Computer** / **Port>** auf und wählen Sie den gewünschten Port aus der Liste aus.

#### <span id="page-34-3"></span>**16.1.2. Computeradresse**

Einstellen der Adresse der Waage, mit der der Computer verbunden ist.

#### **Ablauf:**

- Rufen Sie das Untermenü **< Geräte / Computer** / **Adresse>** auf, dann öffnet sich das Fenster **<Adresse>** mit Bildschirmtastatur.
- Geben Sie den gewünschten Wert ein und bestätigen Sie die Änderungen mit der Taste

## <span id="page-35-0"></span>**16.1.3. Kontinuierliche Übertragung**

Einschalten der kontinuierlichen Übertragung Waage – Computer und Aktivieren des Parameters **<Kontinuierliche Übertragung>** starten das kontinuierliche Senden von Inhalten **< Ausdrucksvorlage der Wägung>**  an den Computer.

#### **Ablauf:**

**Rufen Sie das Untermenü < Geräte / En Computer /** 

**Kontinuierliche Übertragung>** auf und legen Sie den entsprechenden Wert fest.

#### **Verfügbare Werte:**

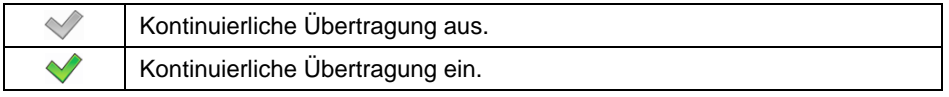

### <span id="page-35-1"></span>**16.1.4. Ausdrucksvorlage der Wägung**

Vorlage des individuellen Wägeausdrucks vom Computer.

#### **Ablauf:**

- **Rufen Sie das Untermenü < Sie Geräte / En Computer** / **Ausdrucksvorlage der Wägung>** auf, dann erscheint das<br>Bearbeitungsfeld **<Ausdrucksvorlage der Wägung>** mit Bearbeitungsfeld **<Ausdrucksvorlage der Wägung>** mit Bildschirmtastatur.
- Modifizieren Sie die Vorlage und bestätigen Sie die Änderungen mit der  $Taskel$

## <span id="page-35-2"></span>**16.1.5. Zusammenarbeit mit dem E2R-System**

Aktivierung der Zusammenarbeit mit dem Computerprogramm **E2R System**. Die Software **E2R-System** ist ein modulares System, das die in verschiedenen Phasen mit Wägeprozessen verbundenen Produktionsprozesse umfassend steuert.

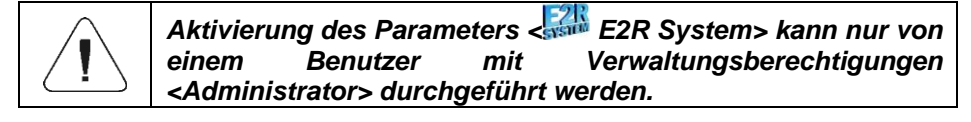

Zugangspfad: **< / Geräte / Computer / E2R System>**.
# Liste der Untermenüoptionen **< E2R System>:**

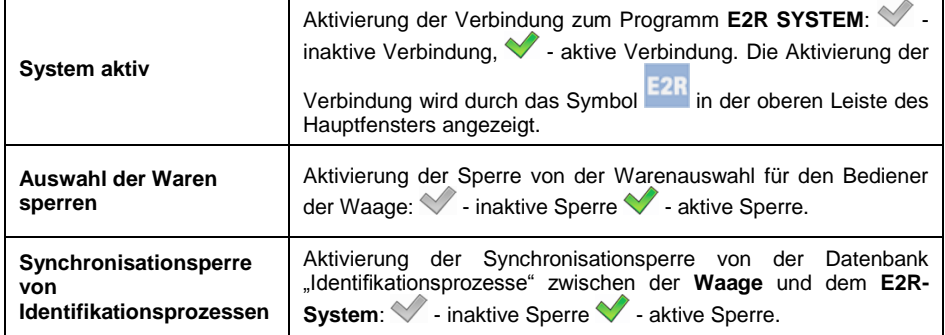

## **16.1.6. Verbindung mit dem EP-Server herstellen**

Dank der Möglichkeit, Waage und Computerprogramm mit dem Firmenserver (EP-Server) zu verbinden, ist ein Fernzugriff auf die Waage möglich.

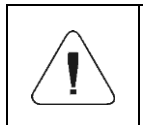

- *1. Die Funktion erfordert den Zugriff auf das globale Internet-Netzwerk. 2. Diese Funktion ist nur dann verfügbar, wenn der* 
	- *Computeranschluss auf den Wert <Tcp> gesetzt ist.*

## **Ablauf:**

- **Rufen Sie das Untermenü < Signal Geräte / Et Computer / Verbindung mit dem EP-Server herstellen>** auf. Die Verbindung erfolgt automatisch und wird mit der Meldung **< Verbindung>** signalisiert.
- Das Herstellen einer Verbindung zum EP-Server wird mit der Meldung **< Verbunden>** bestätigt.

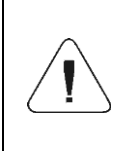

*Wenn keine Verbindung zum globalen Internet-Netzwerk besteht oder die Ethernet-Übertragungsparameter des Geräts falsch ausgewählt wurden, wird die Meldung* 

*< Verfahrensfehler> angezeigt.*

## **16.1.7. Hergestellte Verbindungen**

Eine automatisch generierte Liste von Verbindungen mit anderen Geräten. Jede Verbindung aus der Liste enthält die folgenden Informationen: IP-Adresse, Portnummer und Verbindungszeit.

Die Zeit zum Aufrechterhalten der Verbindung (Wartezeit für den Verbindungsaufbau) beträgt 15 Minuten. Danach wird die Verbindung aus der Liste der Verbindungen gelöscht.

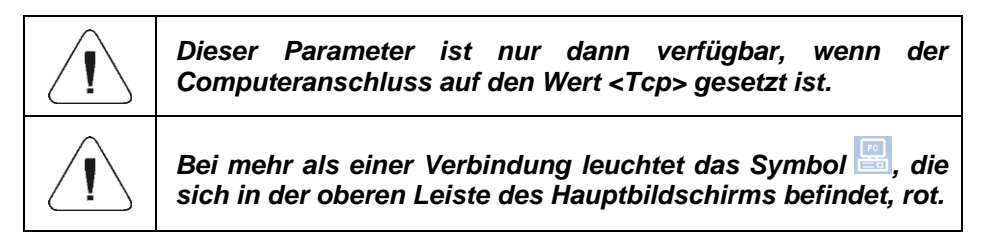

## **16.1.8. Berechtigungskennwort**

Zusätzlicher Schutz gegen unbefugte Verbindung mit dem Gerät durch unbefugte Personen. Das Kennwort ist nicht erforderlich. Zugangspfad:

**A** /  $\lesssim$  Geräte / **B** Computer / Berechtigungskennwort>.

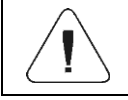

*Dieser Parameter ist nur dann verfügbar, wenn der Computeranschluss auf den Wert <Tcp> gesetzt ist.*

# **16.2. Drucker**

Der Benutzer der Waage im Untermenü **< Drucker>** hat die Möglichkeit:

- eine Kommunikationsschnittstelle mit dem Drucker einzustellen,
- die Codeseite des Druckers auszuwählen,
- Ausdrucksvorlagen zu definieren,
- das Drucken der gewünschten Vorlagen aktivieren/deaktivieren.
- den Ausdruck an den PC-Anschluss umleiten (duplizieren).

## **16.2.1. Druckeranschluss**

Die Waage kann mit dem Drucker über folgende Schnittstellen kommunizieren: RS232 (1), RS232 (2), USB, TCP.

## **Ablauf:**

 Rufen Sie das Untermenü **< Geräte / Drucker** / **Port>** auf und legen Sie die entsprechende Option fest.

## **16.2.2. Codeseite des Druckers**

Um ein korrektes Zusammenwirken der Waage mit dem Drucker sicherzustellen (korrektes Drucken von Buchstaben mit diakritischen Zeichen für eine bestimmte Sprache der Waagenschnittstellen), muss sichergestellt werden, dass die Codeseite des gesendeten Ausdrucks mit der Codeseite des Druckers kompatibel bleibt.

### **Ablauf:**

- **Rufen Sie das Untermenü <Steräte** / Steräte / **Drucker** /  $\frac{d^{[n]}_n}{n}$ **Codeseite>** auf, und dann erscheint die Bildschirmtastatur.
- Geben Sie den gewünschten Wert ein und bestätigen Sie mit der Taste .

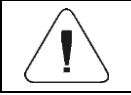

*Der Standardwert der Druckercodeseite ist 1250 – die mitteleuropäische Codeseite.*

## **16.2.3. Ausdrucksvorlagen**

Individuelle Ausdrucksvorlagen definieren.

### **Ablauf:**

- Rufen Sie das Untermenü **< Geräte / Drucker / Ausdrucke>** auf.
- Nach Eingabe der Edition der entsprechenden Vorlage wird das Bearbeitungsfeld mit dem Standardwert und der Bildschirmtastatur angezeigt.
- Modifizieren Sie die Vorlage und bestätigen Sie die Änderungen mit der Taste  $\blacktriangledown$

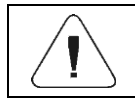

*Die Liste der verfügbaren Ausdrucksvorlagen hängt vom ausgewählten Arbeitsmodus ab.*

## **16.2.4. Aktivierung von Ausdrucken**

Aktivierung / Deaktivierung des Ausdrucks ausgewählter Vorlagen auf dem an die Waage angeschlossenen Drucker.

## **Ablauf:**

**Rufen Sie das Untermenü < Sie Geräte** / Sie Drucker / 8 **Aktivierung der Ausdrucke>** auf und aktivieren / deaktivieren Sie die gewünschte Vorlage.

## **Wobei:**

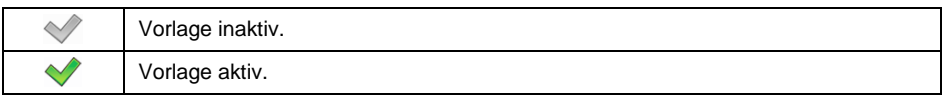

## **16.2.5. Zum PC umleiten**

den Ausdruck an den eingestellten PC-Anschluss umleiten (duplizieren).

#### **Ablauf:**

 Rufen Sie das Untermenü **< Geräte / Drucker / Zum PC umleiten>** auf und legen Sie die entsprechende Option fest.

#### **Wobei:**

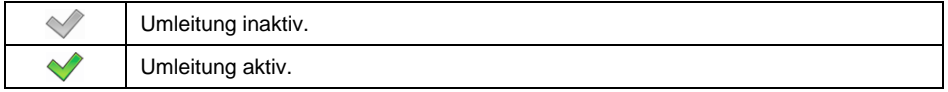

## **16.3. Radwag Print Studio**

Die Waage kann mit dem Druckserver Radwag Print Studio arbeiten. Es ist eine Computersoftware, die in das **Programm "Label Editor R02" integriert** ist und zum Drucken von Etiketten auf verschiedenen Druckertypen verwendet wird. Die Einstellungen für die Zusammenarbeit der Waage mit dem Printserver

werden im Untermenü **< / Geräte / Radwag Print Studio>** konfiguriert.

## **16.3.1. Radwag Print Studio aktivieren**

Nach der Aktivierung von Radwag Print Studio können auf dem Druckserver platzierte Etiketten gedruckt werden. Alle an den Server angeschlossenen Waagen verwenden eine gemeinsame Etikettenbasis.

#### **Ablauf:**

 Rufen Sie das Untermenü **< Geräte / Radwag Print Studio>** auf und aktivieren/deaktivieren Sie **Radwag Print Studio.** 

#### **Wobei:**

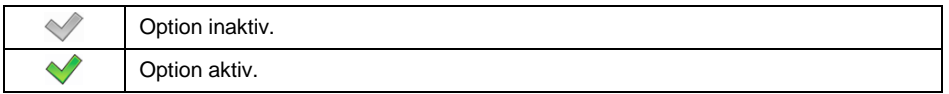

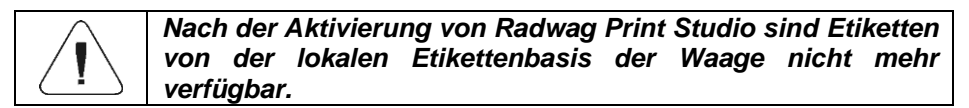

## **16.3.2. Nach Druckservern suchen**

Suchen nach Druckservern, die im lokalen Netzwerk ausgeführt werden.

## **Ablauf:**

- Rufen Sie das Untermenü **< Geräte / Radwag Print Studio/ Suchen Sie nach Druckservern>** auf, dann wird eine Liste der gefundenen Server angezeigt.
- Wählen Sie den gewünschten Server aus.

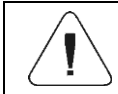

*Wenn der angeforderte Druckserver nicht gefunden wurde, stellen Sie sicher, dass er ausgeführt wird.*

## **16.3.3. IP-Adresse**

Die IP-Adresse des Computers, auf dem der Druckserver ausgeführt wird.

#### **Ablauf:**

- Rufen Sie das Untermenü **< Geräte / Radwag Print Studio/ IP-Adresse>** auf.
- Nach Eingabe der Edition der entsprechenden IP-Adresse wird das Bearbeitungsfeld mit dem Standardwert und der Bildschirmtastatur angezeigt.
- Modifizieren Sie die Vorlage und bestätigen Sie die Änderungen mit der  $Taske$

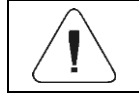

*Wenn Sie die IP-Adresse des Computers mit dem Druckserver nicht kennen, verwenden Sie die Suchoption.*

## **16.3.4. IP-Port**

Der Druckserver wartet auf den Verbindungsaufbau am angegebenen Port, während die Waage die Verbindung zum Server herstellt. Mit der Waagen-Software können Sie die Portnummer für das **TCP-** Protokoll festlegen.

## **Ablauf:**

**Rufen Sie das Untermenü < Solution Geräte / Tal Radwag Print Studio/ <b>ID IP-Port>** auf, dann öffnet sich das Fenster <**IP-Port**> mit Bildschirmtastatur.

 Geben Sie die gewünschte Portnummer ein und bestätigen Sie mit der  $\mathsf{Taste}$   $\blacktriangleright$ 

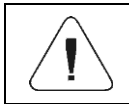

#### **16.3.5. Server-Drucker verwenden**

Etiketten werden auf dem Drucker gedruckt, der an den Druckserver angeschlossen ist.

#### **Ablauf:**

**Rufen Sie das Untermenü < Solider auch der auch auch der auch Studio / Solider & Geräte / Collection Collection Collection Collection Collection Collection Collection Collection Collection Collection Collection Collection Server-Drucker verwenden>** auf und stellen Sie die entsprechende Option ein.

#### **Wobei:**

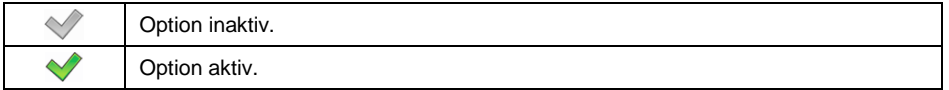

## **16.3.6. Eigene Drucker zur Verfügung stellen**

Andere an den Druckserver angeschlossene Waagen werden auf Druckern drucken können, die an unsere Waage angeschlossen sind.

#### **Ablauf:**

**Rufen Sie das Untermenü < Signal Geräte / <b>Geräte Radwag Print Studio** /  $\leq$ **Stellen Sie eigene Drucker zur Verfügung>** auf und stellen Sie die entsprechende Option ein.

#### **Wobei:**

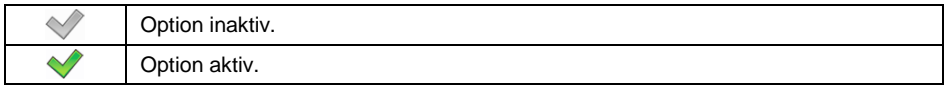

## **16.3.7. Server-Drucker**

Den Drucker auswählen, der an den Server angeschlossen ist.

## **Ablauf:**

**Rufen Sie das Untermenü < Geräte / Radwag Print Studio** /

Server-Drucker> auf, dann wird einer Liste der gefundenen Drucker angezeigt.

Wählen Sie den gewünschten Drucker aus.

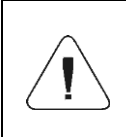

*Wenn die Liste der Drucker leer ist, stellen Sie sicher, dass Drucker zum Druckserver hinzugefügt werden. Auf dem Computer mit dem Druckserver starten Sie dazu "Radwag Printer Studio-Assistent".*

## **16.4. Strichcodeleser**

Die Waage ermöglicht die Zusammenarbeit mit einem Strichcodeleser. Der Leser dient zum schnellen Suchen der Datensätzen in den Datenbanken der Waage.

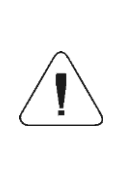

*Im Untermenü < Kommunikation> stellen Sie die Übertragungsgeschwindigkeit so ein, dass sie mit dem Strichcodeleser kompatibel ist (Standard 9600Bit/s).* **Eine detaillierte Beschreibung der Kommunikation der Waage mit Strichcodelesern finden Sie im ANHANG 05 zur Bedienungsanleitung.**

## **16.4.1. Schnittstelle des Strichcodelesers**

Die Waage kann über die Anschlüsse RS232 (1), RS232 (2),TCP und USB mit dem Lesegerät kommunizieren.

## **Ablauf:**

 Rufen Sie das Untermenü **< Geräte> / Strichcodeleser / Port>** auf und stellen Sie die entsprechende Option ein.

## **16.4.2. Präfix/Suffix**

Bearbeiten des Präfixwerts **< Präfix>** und Suffixwerts **< Suffix>** um das Wägeprogramm mit einem unterstützten Strichcodeleser zu synchronisieren.

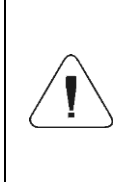

*In dem Standard, der von RADWAG übernommen wird, steht für das Präfix das Zeichen (Byte) 01 hexadezimal und für das Suffix das Zeichen (Byte) 0D hexadezimal. Eine detaillierte Beschreibung der Kommunikation der Waage mit Strichcodelesern finden Sie im ANHANG 05 zur Bedienungsanleitung.*

## **Ablauf:**

 Rufen Sie das Untermenü **< Strichcodeleser / Präfix>** auf und geben Sie den gewünschten Wert (hexadezimal) über die Bildschirmtastatur ein und bestätigen Sie die Änderungen mit der Taste .

 Gehen zum Parameter **< Suffix>** und geben Sie den gewünschten Wert (hexadezimal) über die Bildschirmtastatur ein und bestätigen Sie die Änderungen mit der Taste .

#### **16.4.3. Auswahl des Feldes**

Konfiguration der Feldauswahl für die Suche in einzelnen Datenbanken.

#### **Ablauf:**

 Rufen Sie das Untermenü **< Geräte / Strichcodeleser / Feldauswahl>** auf, dann wird die die folgende Liste der Feldauswahl angezeigt.

**Verfügbare Werte:** Ware, Bediener, Auftragsnehmer, Verpackung, Ausgangslager, Ziellager, Dosiervorgang, Rezept, Universalvariable 1, Universalvariable 2, Universalvariable 3, Seriennummer, Chargennummer, Masse/Menge, Identifikationsprozess.

 Geben Sie die gewünschte Position ein und eine Liste der folgenden Parameter wird angezeigt:

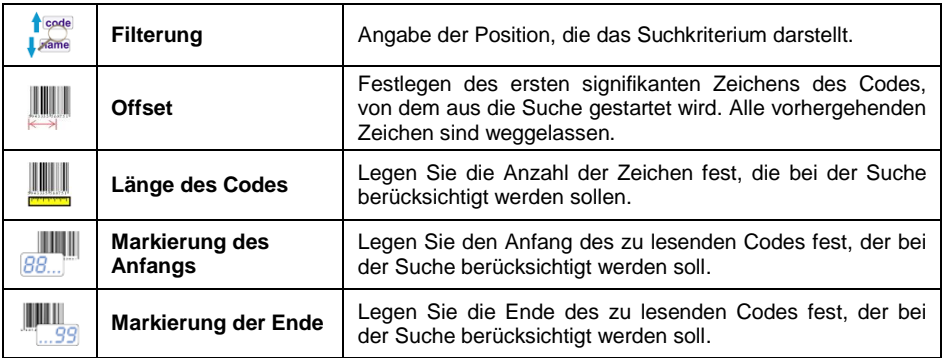

 Die Ausnahme ist die Position **< Rezeptur>** mit zusätzlichem Untermenü **< Komponenten>**, mit folgenden Parametern:

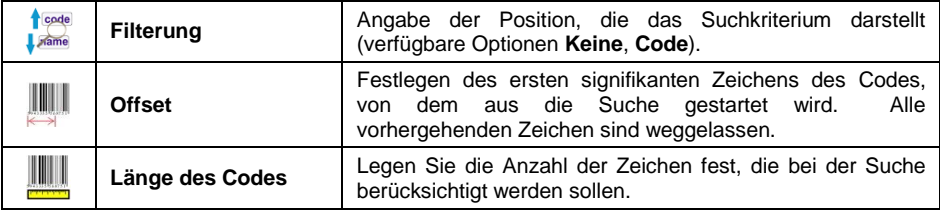

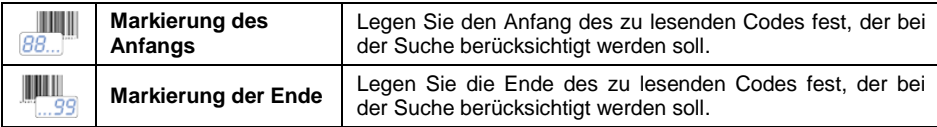

### **Liste der Filterelemente je nach der Feldauswahl:**

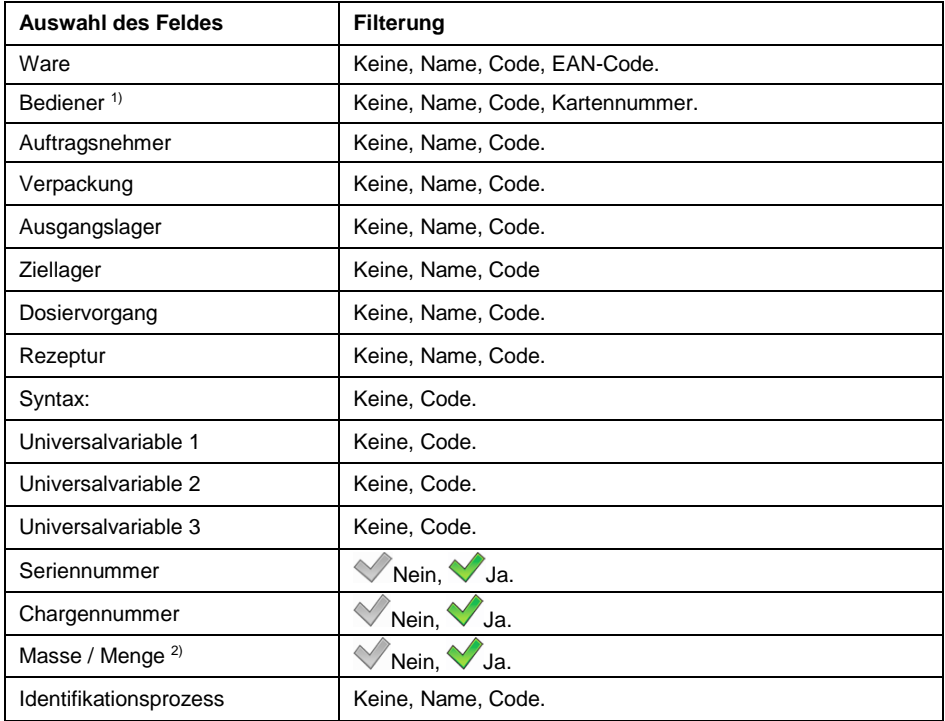

**1** Nach dem Scannen des Namens oder des Codes wird der Bediener ausgewählt, aber Sie müssen das Kennwort eingeben. Nach dem Scannen der Kartennummer wird der Bediener ohne Eingabe des Passworts angemeldet. **2** Mit dieser Option können Sie die Wägung mit einem Barcode-Scanner durchführen. Sie ist aktiv in den folgenden Modi: Wägung, Stückzählung, Abweichungen und Rezepturen. Wenn ein Strichcode die Zahl 100 enthält, wird nach dem Scannen die Masse mit dem Wert 100 mit der aktuell ausgewählten Einheit gespeichert. Wenn jedoch in einem Strichcode nach einem Leerzeichen sich eine Einheit befindet, die in einem bestimmten Arbeitsmodus (z.B. 100g, 100kg, 100 Stück) unterstützt wird, wird nach dem Scannen die Masse mit dieser Einheit gespeichert. In den Modi Rezepturen und Rezepturen-Aufträge kann man den Artikel nicht mit einem Scan auswählen und die Wägungen speichern. Sie müssen zwei Codes mit Tags verwenden.

## **16.4.4. Test**

Überprüfung der korrekten Funktion des Strichcodelesers, der mit der Waage verbunden ist.

### **Ablauf:**

- Rufen Sie das Untermenü **< Strichcodeleser / Test>** auf, dann wird das Fenster **<Test>** geöffnet, das die Felder ASCII HEX enthält.
- Nach dem Scannen des Codes wird dieser in das ASCII- und in das HEX-Feld geladen, und das Testergebnis wird im unteren Teil des Fensters angezeigt.

## **Falls:**

- **<Präfix> und <Suffix>,** die in den Waageeinstellungen vorprogrammiert sind, sind kompatibel mit **<Präfix> und <Suffix>** in dem Code, den Sie abgelesen haben, wird das Testergebnis **<Positiv>** sein.
- <Präfix> und <Suffix>.die in den Waageeinstellungen vorprogrammiert sind, sind kompatibel **mit <Präfix> und <Suffix>** in dem Code, der abgelesen wird, wird das Testergebnis **<Negativ>** sein.

## **16.4.5. Tags löschen**

Sichtbarkeit **< Anfangs-Tag>** und **< Ende-Tag>** in den von der Waage erzeugten Strichcodes ausschalten.

## **Ablauf:**

 Rufen Sie das Untermenü **< Strichcodeleser / Tags löschen>** auf und stellen Sie die entsprechende Option ein.

#### **Wobei:**

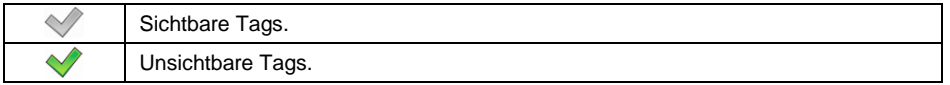

## **16.4.6. Automatische Speicherung der Messung**

Automatische Aufzeichnung der Wägungsmessung bei Auswahl des gewünschten Datensatzes aus der Datenbank mit einem Strichcodeleser.

#### **Ablauf:**

 Rufen Sie das Untermenü **< Strichcodeleser / Automatische Speicherung der Messung>** auf und stellen Sie die entsprechende Option ein.

## **Wobei:**

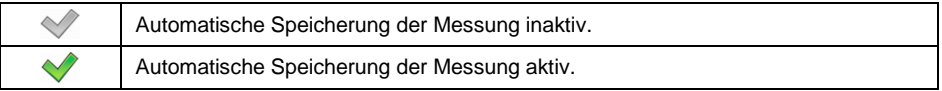

## **16.5. Transponder-Kartenleser**

Die Auswahl (Anmeldung) des Bedieners nach jeder Aktivierung des Geräts kann mit dem Transponder-Kartenleser erfolgen - nachdem die Karte dem Leser angenähert wurde.

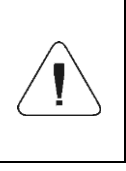

*Um die richtige Zusammenarbeit der Waage mit dem Transponder-Kartenleser zu gewährleisten, sollen Sie im Untermenü < Kommunikation> die entsprechende Übertragungsgeschwindigkeit (standardmäßig 9600 Bit/s) einstellen.*

## **16.5.1. Port des Transponder-Kartenlesers**

Die Waage kann mit dem Leser über folgende Schnittstellen kommunizieren: RS232 (1), RS232 (2).

## **Ablauf:**

 Rufen Sie das Untermenü **< Geräte / Transponder-Kartenleser** / **Port>** auf und stellen Sie die entsprechende Option ein.

## **16.5.2. Verfahren zum Zuweisen einer Kartennummer an den Bediener:**

Um sich mit dem Transponder-Kartenleser anzumelden, muss zuerst das Verfahren zum Zuweisen der Nummer der zuvor registrierten Karte zu dem ausgewählten Bediener in der Bedienerdatenbank durchgeführt werden.

#### **Ablauf:**

- Schließen Sie den Transponder-Kartenleser an den Port (RS 232 (1) oder RS 232 (2)) an.
- Wählen Sie den Kommunikationsanschluss der Waage mit dem Transponder-Kartenleser aus.
- Im Untermenü **< Kommunikation>** stellen Sie die Übertragungsgeschwindigkeit so ein, dass sie mit dem Strichcodeleser kompatibel ist (standardmäßig 9600Bit/s).
- Geben Sie die Bedienerdatenbank ein und bearbeiten Sie den gewünschten Bediener.

 Rufen Sie die Position **< Kartennummer>** auf, dann wird das Bearbeitungsfeld **<Kartennummer>** mit Bildschirmtastatur angezeigt.

- Nachdem die Karte an den Transponder-Kartenleser angenähert wurde, wird das Wägeprogramm automatisch im Bearbeitungsfeld <Kartennummer> die Nummer der registrierten Karte anzeigen.
- Die eingegebene Nummer sollen Sie mit der Taste $\Box$ bestätigen und zum Wägen zurückkehren.

## **16.6. Zusatzdisplay**

Die Gruppe der Einstellungen für die Zusammenarbeit mit externen Zusatzdisplays.

## **16.6.1. Anschluss des Zusatzdisplays**

Die Waage kann mit dem Zusatzdisplay über folgende Schnittstellen kommunizieren: RS232 (1), RS232 (2), TCP.

## **Ablauf:**

 Rufen Sie das Untermenü **< Geräte / Zusatzdisplay / Port>** auf und legen Sie die entsprechende Option fest.

## **16.6.2. Vorlage eines Kommunikationsprotokolls**

Die Waage arbeitet mit einem WD- oder WWG-Display. Um eine Zusammenarbeit zwischen der Waage und der Anzeige herzustellen, muss man die entsprechende Vorlage des Kommunikationsprotokolls definieren.

## **Ablauf:**

- **Rufen Sie das Untermenü <Steeräte / Case Zusatzdisplay /**  $\frac{1}{2}$ **Vorlage>** auf, dann wird das Bearbeitungsfenster **<Vorlage>** mit Bildschirmtastatur geöffnet.
- Geben Sie den gewünschten Wert des Referenzgewichtes über die Bildschirmtastatur ein oder wählen Sie den gewünschten Referenzwert

aus der Liste aus, indem Sie die Taste <sup>Si</sup>n drücken.

## **Vorlagen-Werte:**

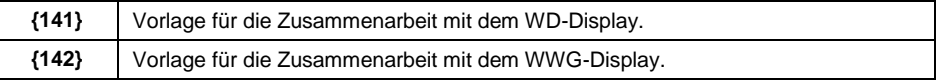

Bestätigen Sie die vorgenommenen Änderungen mit der Taste .

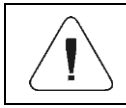

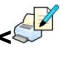

## **16.7. Modbus RTU**

**Modbus RTU** ist ein Standard-Kommunikationsprotokoll, das die Prinzipien des Informationsaustauschs zwischen zwei oder mehreren Geräten definiert. **ModBus RTU** bietet die **schnellstmögliche** Datenübertragung und prüft, ob sie korrekt dargestellt wurden.

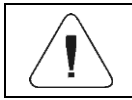

*Eine ausführliche Beschreibung der Speicherkarte und der Modbus RTU-Protokollvariablen finden Sie in Punkt 42 dieser Bedienungsanleitung.*

#### **16.7.1. Kommunikationsport**

 Rufen Sie das Untermenü **< Geräte / Modbus RTU** / **Port>** auf und legen Sie die entsprechende Option fest.

**Verfügbare Werte:** Keine, RS232 (1), RS232 (2), Tcp.

#### **16.7.2. Adresse**

- **Rufen Sie das Untermenü <STU Geräte / Weger Modbus RTU** / Tu **Adresse>** auf, dann öffnet sich das Fenster **<Adresse>** mit Bildschirmtastatur.
- Geben Sie die gewünschte Adresse ein und bestätigen Sie mit der Taste  $\blacktriangledown$ .

## **16.8. Erweiterte Einstellungen**

Eine Gruppe zusätzlicher Einstellungen für die Zusammenarbeit mit externen

Geräten, verfügbar im Untermenü **< / Geräte / Erweiterte Einstellungen>**:

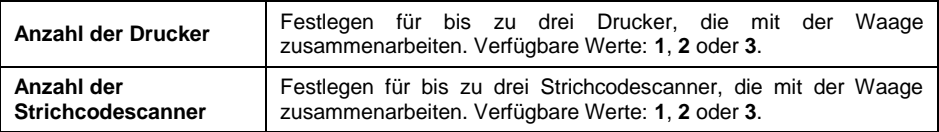

Parametergruppe **< Geräte>** wird automatisch um die angegebene Anzahl von Druckern und Strichcodescannern erweitert.

# **17. DISPLAY**

Der Benutzer kann das Layout des Standardbildschirms und der auf ihm dargestellten Informationen anpassen. Es gibt zwei Möglichkeiten das Untermenü **< Display>** aufzurufen:

- **Drücken Sie die Taste <b>A**, und dann: <**ETTE** Display>,
- direktes Drücken des Hauptanzeige-Arbeitsbereichs (gilt nicht für Arbeitsmodi: KTP, SQC).

## **Liste der Hauptanzeigeparameter:**

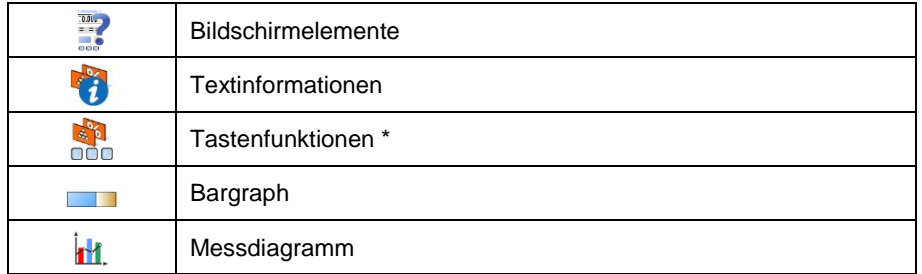

**\*)** Für die Arbeitsmodi **KTP** und **SQC sind** die **Tastenfunktionen** für den Anfangsbildschirm, den Einstellungsbildschirm und den Prozessbildschirm getrennt definiert.

## **17.1. Bildschirmelemente**

Der Arbeitsbereich der Waagenanzeige besteht aus 4 programmierbaren Bildschirmen für einzelne Arbeitsmodi:

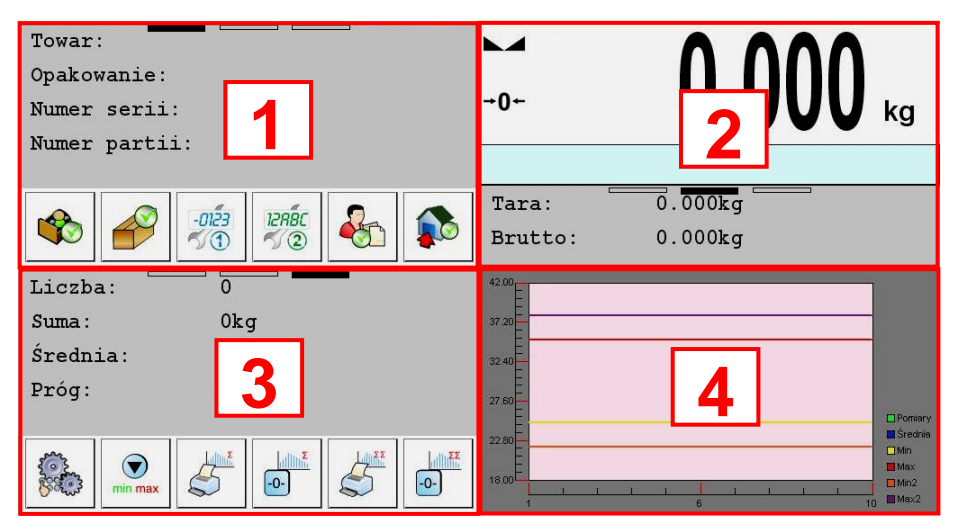

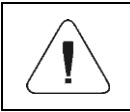

*Die Ausnahmen sind die folgenden Arbeitsmodi: KTP, SQC, Fahrzeugwaagen, für die nur die programmierbaren Bildschirmelemente 2 und 4 verfügbar sind.*

Das Untermenü **< Bildschirmelemente>** enthält folgende Elemente:

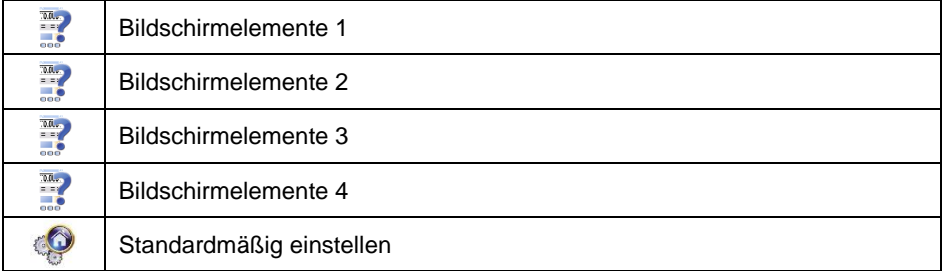

Jeder der programmierbaren Bildschirme enthält folgende Elemente: Masse, Bargraph, Arbeitsbereich, Tasten, Diagramm, Datenbanken \*.

**\*)** Dieses Element ist nur für die Bildschirme 1 und 2 verfügbar, wobei:

- das für Bildschirm 1 festgelegte Element belegt automatisch den Bereich der Bildschirme 1 und 3,
- das für Bildschirm 2 festgelegte Element belegt automatisch den Bereich der Bildschirme 2 und 4,

Die Funktion **< Standardmäßig einstellen>** legt die Standardwerte der Bildschirmelemente für einen bestimmten Arbeitsmodus fest.

Jedes der oben genannten Elemente hat einen festgelegten Bereich, weshalb das Wägeprogramm automatisch die Möglichkeit einschränkt, einzelne Elemente auf einem bestimmten programmierbaren Bildschirm auszuwählen. Das wird in der folgenden Tabelle dargestellt:

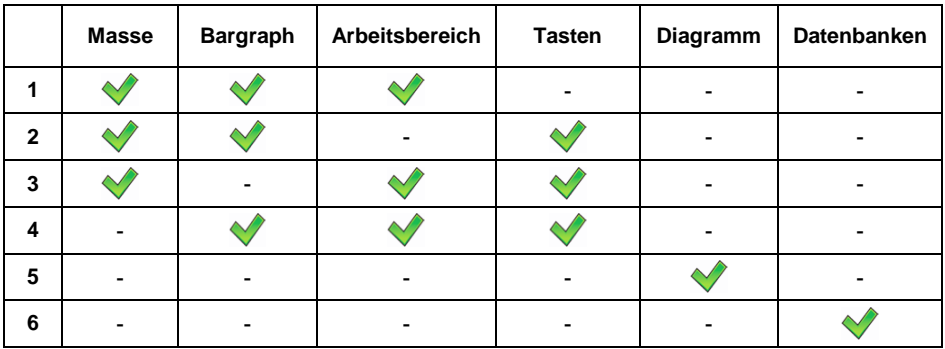

Bildschirmelemente haben auch die Möglichkeit, zwischen programmierbaren Bildschirmen verbunden (skaliert) zu werden, wobei:

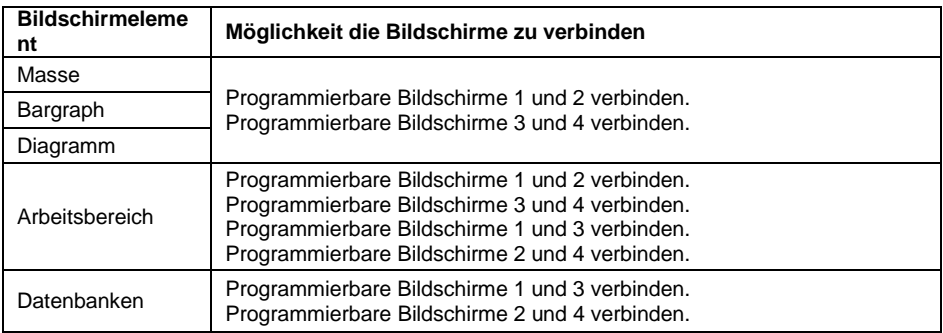

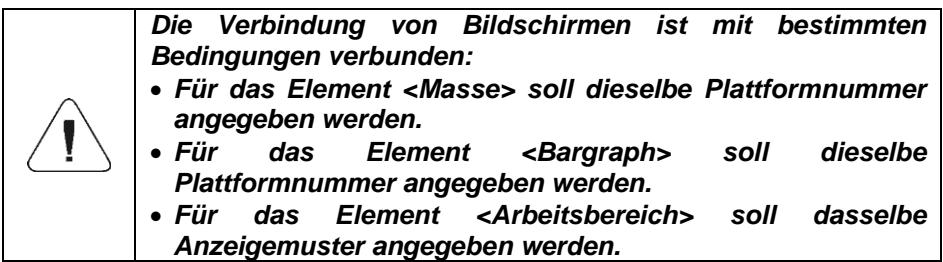

#### **17.2. Masse**

Bildschirmelement **< Gewicht>** ist ein Wägefenster mit allen Wägeinformationen:

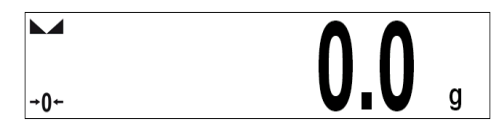

## **Ablauf:**

- Rufen Sie das Untermenü **< Display/ Bildschirmelemente>** auf und wählen Sie das gewünschte Bildschirmelement aus.
- Aktivieren Sie das Bildschirmelement **< Masse>** .

# **17.3. Textinformationen**

Der Benutzer im Untermenü **< Textinformationen>** hat die Möglichkeit, folgende Elemente einzustellen:

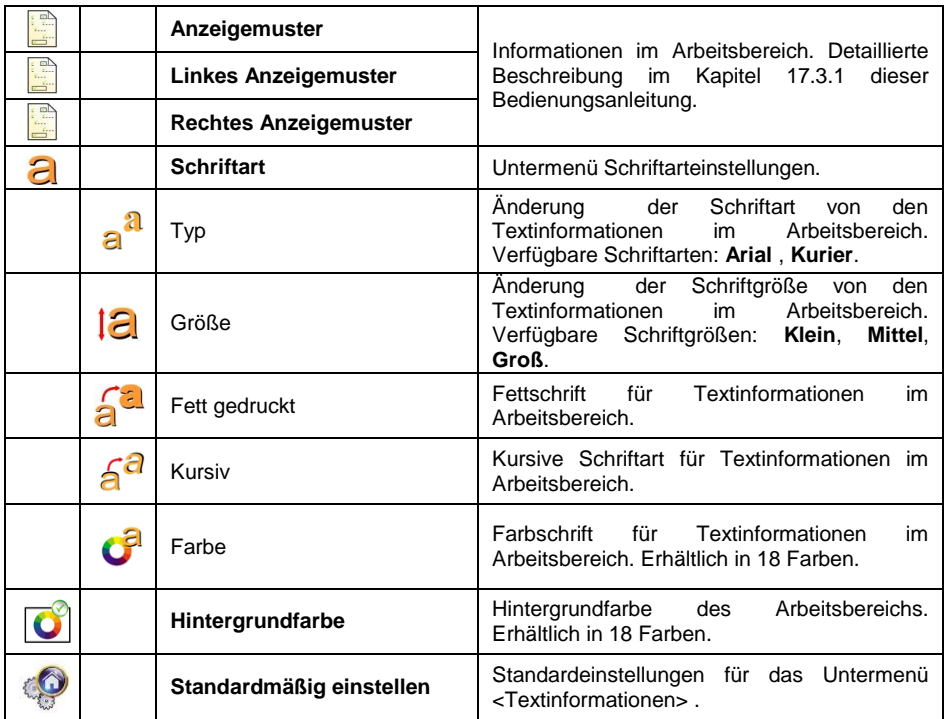

## **17.3.1. Anzeigemuster**

Das Hauptfenster der Anwendung enthält den Arbeitsbereich, und die darin enthaltenen Informationen können für jeden Betriebsmodus separat frei konfiguriert werden.

## **Der Arbeitsbereich besteht aus 3 programmierbaren Anzeigemustern:**

- Anzeigemuster,
- linkes Anzeigemuster,
- rechtes Anzeigemuster,

Im oberen Teil des Arbeitsbereichs befinden sich Grafikinformationen, die zeigen, welches Muster aktuell aktiv ist. Sie ändern das Anzeigemuster, indem Sie den Arbeitsbereichsbildschirm nach rechts oder links ziehen.

## **Ablauf:**

 Rufen Sie das Untermenü **< Display / Textinformationen>** auf, und klicken Sie auf das angeforderte Anzeigemuster, dann wird das Bearbeitungsfeld mit dem Standardwert und der Bildschirmtastatur angezeigt.

 Modifizieren Sie das gewünschten Anzeigemuster und bestätigen Sie die Änderungen mit der Taste

#### **Standardwerte des Anzeigemusters für einzelne Betriebsmodi:**

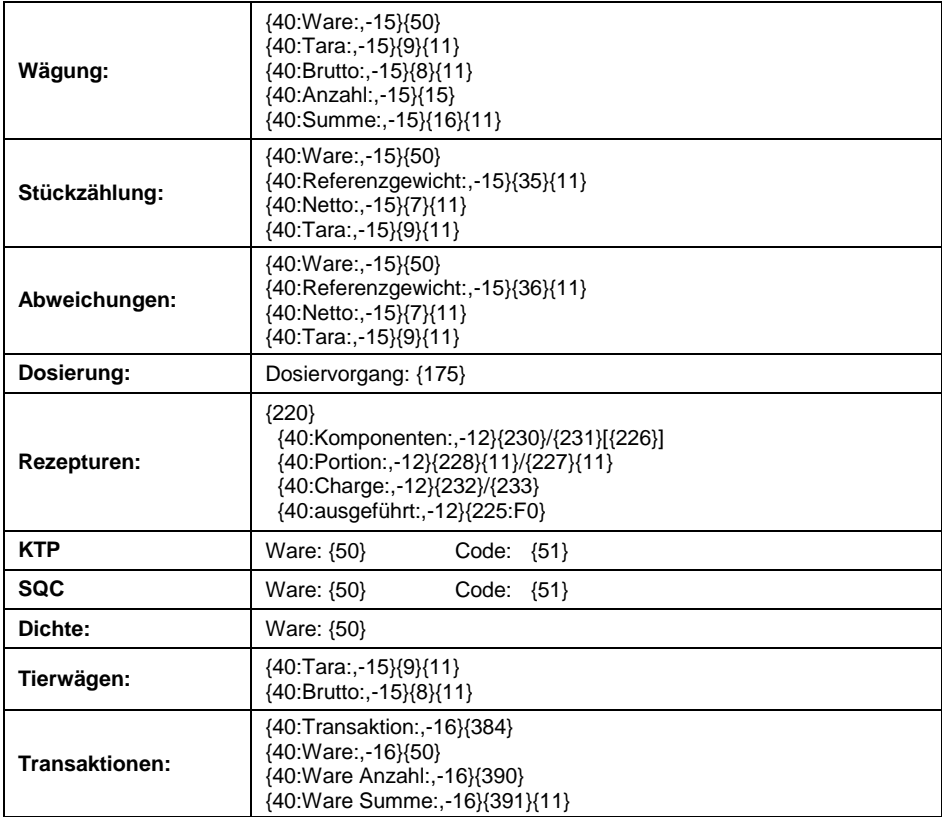

## **17.4. Tastenfunktionen**

Möglichkeit die Bildschirmtasten zu programmieren. Die Tasten werden für jeden der 4 programmierbaren Bildschirme und für jeden Betriebsmodus einzeln programmiert. Durch die Zuweisung einer bestimmten Taste einer bestimmten Funktion wird sie automatisch aktiviert. Wenn der gegebenen Taste keine Funktion zugewiesen ist, bleibt sie inaktiv.

## **Ablauf:**

- Rufen Sie das Untermenü **< Display / Tastenfunktionen>** auf und wechseln Sie in das Untermenü des gewünschten Bildschirms (1, 2, 3 oder 4).
- Stellen Sie die entsprechende Option für die gewünschte Taste auf dem Bildschirm ein.

Die Funktion **< Standardmäßig einstellen>** legt die Standardwerte der programmierbaren Tasten für einen bestimmten Betriebsmodus fest.

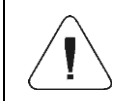

*Eine Liste aller verfügbaren Funktionen, die von programmierbaren Tasten ausgeführt werden, ist in ANHANG 02 dieser Bedienungsanleitung beschrieben.*

## **17.5. Bargraph**

Das Bargraph-Diagramm ist eine Visualisierung, die zum Erstellen von Wägungen verwendet wird. Dank ihm können Sie schnell feststellen, ob die zu wiegende Ware die erwartete Masse erreicht hat und ob ihr Wert innerhalb der angegebenen Toleranzschwelle liegt.

## **17.5.1. Bargraph-Typ**

**Rufen Sie das Untermenü < Display / Bargraf / <sup>2</sup> Bargraph-Typ>** auf und legen Sie den gewünschten Bargraph-Typ fest.

**Verfügbare Bargraph-Typen:** Keine (Bargraph wird nicht angezeigt), schnelles Wägen, Anzeige von Kontrollschwellen, linear, Arbeitsbereich, Kontroll- \*.

**\*) -** Gilt nur für Betriebsmodi **KTP** und **SQC.** Für Betriebsmodi **SQC** und **KTP** sind andere Arten von Bargraphen nicht verfügbar.

## **17.5.2. Bargraph "Schnelles Wägen"**

Einstellungen für Bargraph **<Schnelles Wägen>** sind im Untermenü **< Display / Bargraph / Schnelles Wägen> verfügbar**:

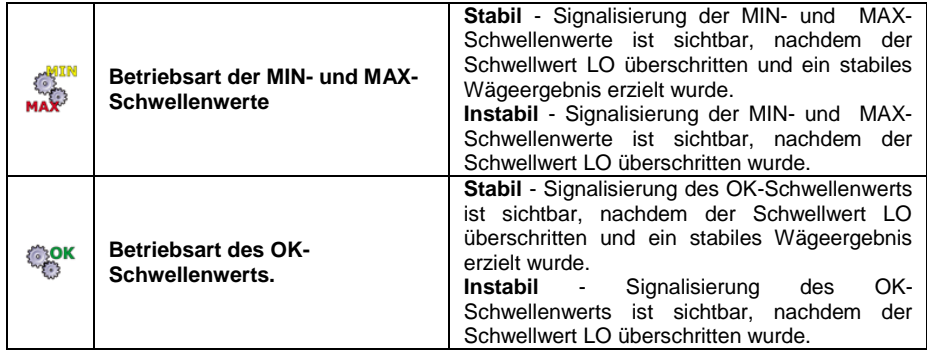

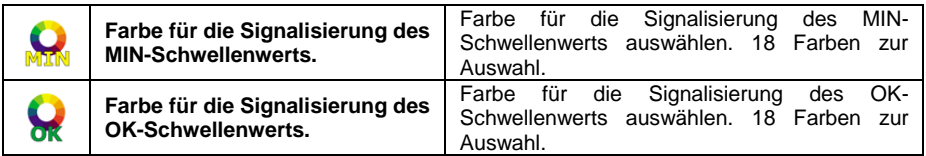

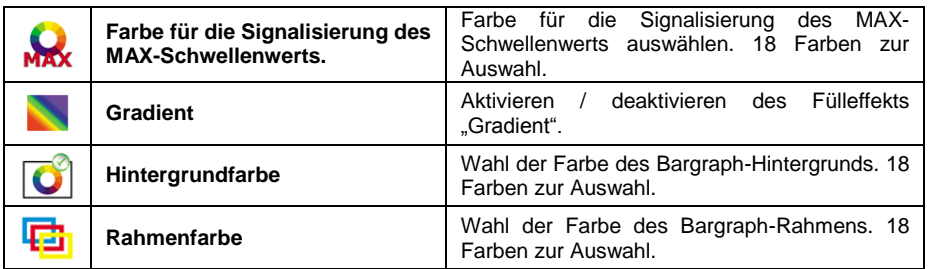

## **Beschreibung der Funktion:**

Das Bargrapf-Diagramm besteht aus 8 roten und 3 grünen Lampen.

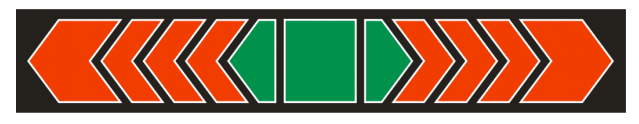

 Grüne Lichter signalisieren die Wägungen zwischen den MIN- und MAX-Schwellenwerten, wobei:

**MIN** = eingestellte Mindestschwelle für eine gute LO-Mindesteinwaage.

**MIN** = eingestellte maximale Schwelle für eine gute HI-Mindesteinwaage.

 Wenn der Messwert über dem Mindestwert liegt (bis zu 1/3 des MIN-MAX-Bereichs), leuchtet auf der linken Seite das grüne Feld mit dem Dreieckfeld auf.

Wenn der Messwert zwischen 1/3 und 2/3 des MIN-MAX-Bereichs liegt, leuchtet das mittlere grüne Feld (Quadrat) auf. Wenn der Messwert zwischen 2/3 des MIN-MAX-Bereichs und dem MAX-Wert liegt, leuchtet auf der rechten Seite das grüne Feld mit dem Dreieckfeld auf.

- Wenn der Massenwert unter dem eingestellten Mindestwert liegt, leuchten die roten Felder mit den roten Pfeilen auf der linken Seite auf. Je kleiner der Massenwert unter dem MIN-Schwellenwert ist, desto mehr rote Pfeile links leuchten.
- Wenn der Massenwert über dem eingestellten MAX-Wert liegt, leuchten die roten Felder mit den roten Pfeilen auf der rechten Seite auf. Je größer der Massenwert über dem MAX-Schwellenwert ist, desto mehr rote Pfeile rechts leuchten.

Die MIN- und MAX-Werte befinden sich zwischen den äußersten grünen Feldern und den benachbarten roten Feldern.

## **17.5.3. Bargraph "Signalisierung für die Kontrollwägungsschwellen"**

Einstellungen für Bargraph **<Signalisierung für die**

**Kontrollwägungsschwellen>** sind im Untermenü **< Display /**  Bargraph / **Signalisierung für die Kontrollwägungsschwellen>** verfügbar:

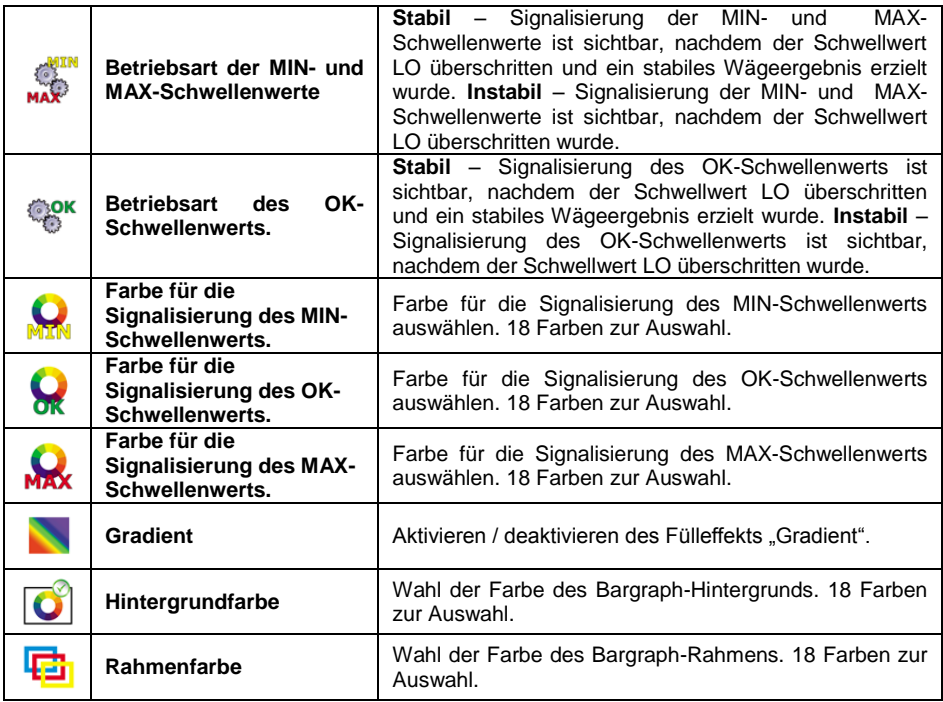

## **Beschreibung der Funktion:**

Das Bargrapf-Diagramm besteht aus zwei roten und einer grünen Lampe.

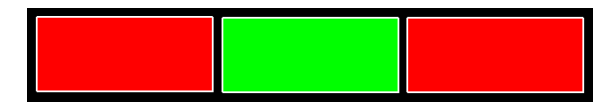

- Äußerste **linke – rote Diode** zeigt an, dass die Masse auf der Waagschale kleiner als die untere Wägeschwelle (**Mindestschwelle**) ist.
- **Zentrale – grüne Diode** zeigt an, dass die Masse auf der Waagschale im Toleranzfeld für die jeweilige Ware liegt (**OK**-Schwelle).
- Äußerste **rechte – rote Diode** zeigt an, dass die Masse auf der Waagschale größer als die obere Wägeschwelle (**MAX-Schwelle**) ist.

#### 17.5.4. Bargraph "Linear"

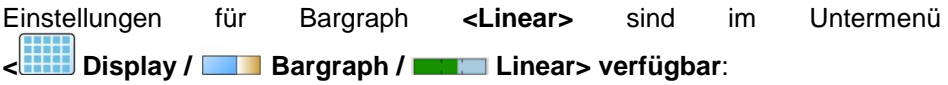

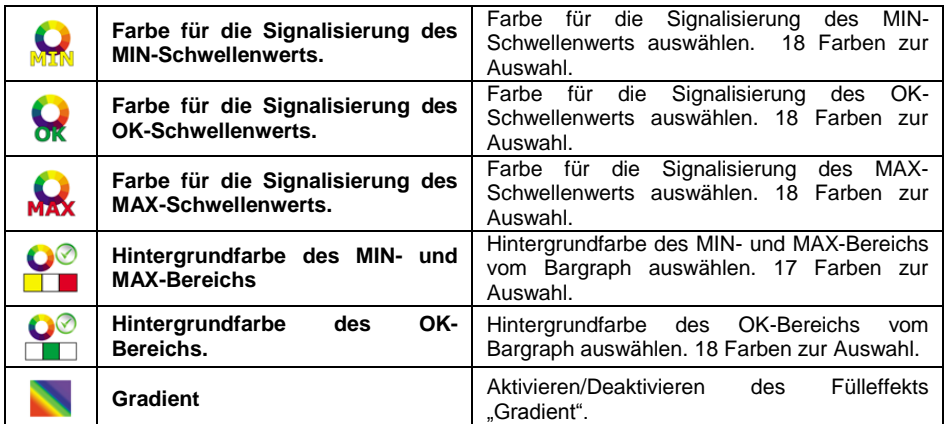

### **Beschreibung der Funktion:**

Bargraph widerspiegelt linear den Wägebereich der Waage.

Zusätzlich zeigt der Bargraph die Signalisierung der MIN-, MAX-Schwellen falls sie festgelegt wurden:

- Signalisierung der Masse unter dem eingestellten MIN-Wert:
- Signalisierung der Masse zwischen eingestellten MIN-, MAX-Werten:
- Signalisierung der Masse über dem eingestellten MAX-Wert:

#### 17.5.5. Bargraph "Kontroll-"

Bargraph **<Kontroll->** wird nur im Betriebsmodus **< KTP>** unterstützt.

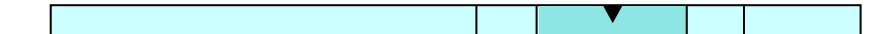

## **Beschreibung der Funktion:**

Bargraph hat eine Signalisierung:

für die **Nennmasse Qn**,die für die ausgewählte Ware festgelegt wurde,

- für die **MIN-**, **MAX-**Schwellenwerte wenn sie festgelegt wurden,
- **Qn-T**-Massenwert,
- **Qn-2T**-Massenwert,
- **Qn+T**-Massenwert,
- **Qn+2T**-Massenwert,

#### **Wobei:**

**Qn** – Nennmasse **T** – T-Fehler **2T** – doppelter T-Fehler

Signalisierung der Masse unter dem eingestellten **Qn-2T**-Wert:

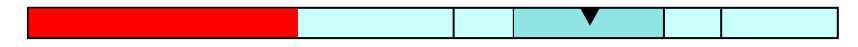

- Signalisierung der Masse zwischen den Werten **Qn-2T** und **Qn-T**:
- Signalisierung der Masse zwischen den Werten **Qn-T** und **Qn+T**:

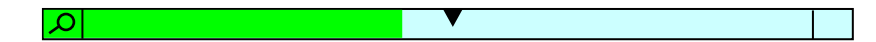

Das Bargraph-Feld zwischen den oben genannten Werten wird automatisch skaliert, was zusätzlich das Symbol **"Lupe"** signalisiert. Signalisierung der Masse zwischen den Werten **Qn+T** und **Qn-T**:

- -
- Signalisierung der Masse über dem eingestellten **Qn+2T**-Wert:

# **Beschreibung der Bargraph-Funktionen im Betriebsmodus < SQC>:**

Bargraph hat eine Signalisierung:

- für die **Qn-Nennmasse**, die für die ausgewählte Ware festgelegt wurde,
- für den **Qn-T**-Massenwert,
- für den **Qn-T2**-Massenwert,
- für den **Qn+T**-Massenwert,
- für den **Qn+T2**-Massenwert,

## **Wobei:**

**Qn** – Nennmasse **T** – T-Fehler **T2** – T2-Fehler

Signalisierung der Masse unter dem eingestellten **Qn-T2**-Wert:

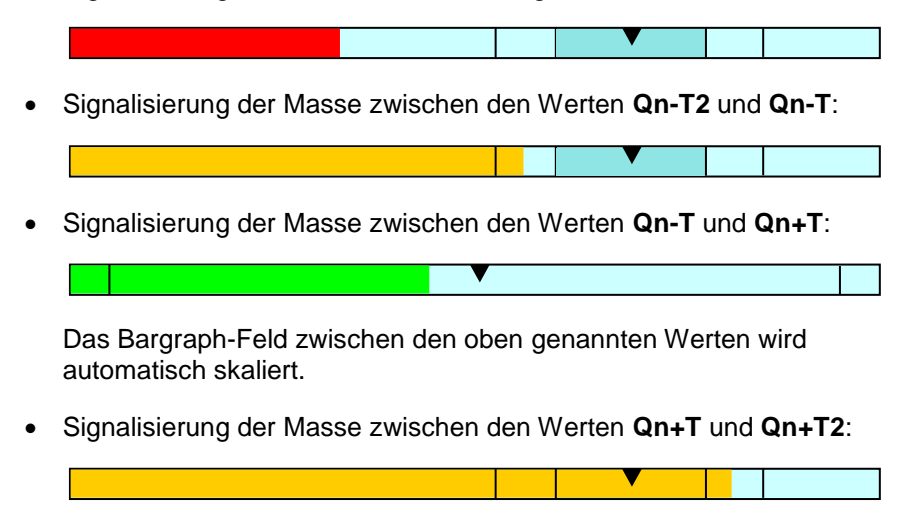

Signalisierung der Masse über dem eingestellten **Qn+2T**-Wert:

# 17.5.6. Bargraph "Arbeitsbereich"

Einstellungen für Bargraph **<Arbeitsbereich>** sind verfügbar im Untermenü: **< Display / Bargraph / Arbeitsbereich>**:

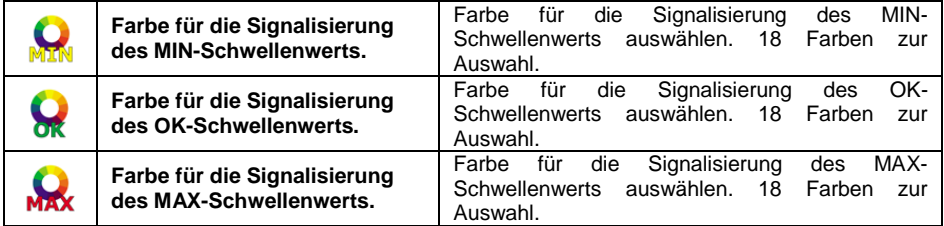

**Beschreibung der Funktion:**

Das Hauptfenster der Anwendung enthält einen Arbeitsbereich, dessen Hintergrund gleichzeitig die MIN- und MAX-Schwellenwerte signalisieren kann, sofern sie festgelegt wurden:
Signalisierung der Masse unter dem eingestellten MIN-Wert:

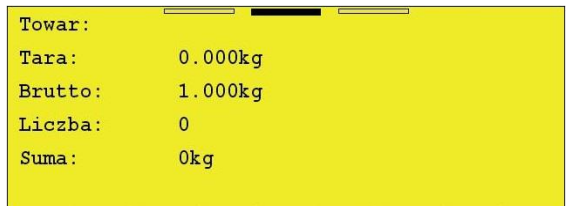

Signalisierung der Masse zwischen eingestellten MIN-, MAX-Werten:

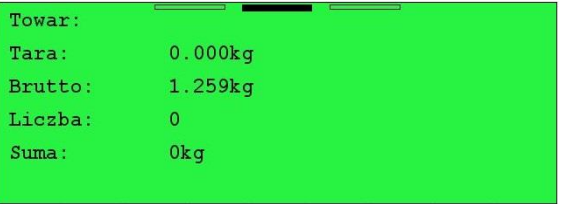

Signalisierung der Masse über dem eingestellten MAX-Wert:

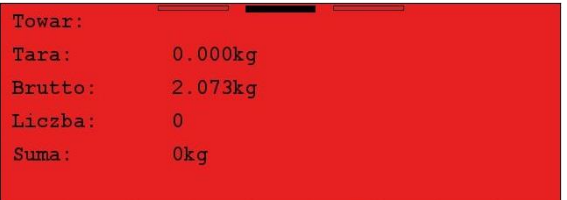

# **18. EINGÄNGE/AUSGÄNGE**

Die Waage verfügt über 4 Eingänge und 4 Ausgänge. Zugangspfad: **< / Eingänge/Ausgänge>**.

# **18.1. Eingänge-Konfiguration**

- **EXECTE Sie das Untermenü < <b>D** Eingänge/Ausgänge / **D** Eingänge> auf und bearbeiten Sie den gewünschten Eingang. Die Liste der zuzuweisenden Funktionen wird geöffnet.
- Wählen Sie die gewünschte Funktion aus der Liste und kehren Sie zum Hauptfenster zurück.

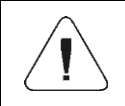

*Eine Liste aller verfügbaren Funktionen, die von Eingängen ausgeführt werden, ist in ANHANG 02 dieser Bedienungsanleitung beschrieben. In den* 

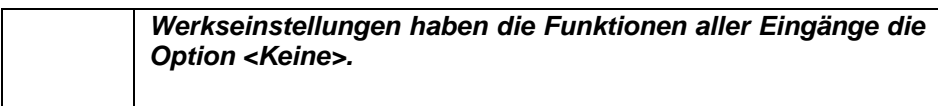

# **18.2. Ausgänge-Konfiguration**

Durch die Zuweisung einem bestimmten Ausgang einer bestimmten Funktion wird er automatisch aktiviert. Wenn dem gegebenen Ausgang keine Funktion zugewiesen ist, bleibt er inaktiv.

#### **Ablauf:**

 Rufen Sie das Untermenü **< Eingänge/Ausgänge / Ausgänge>**  auf und bearbeiten Sie den gewünschten Ausgang. Die Liste der zuzuweisenden Funktionen wird geöffnet.

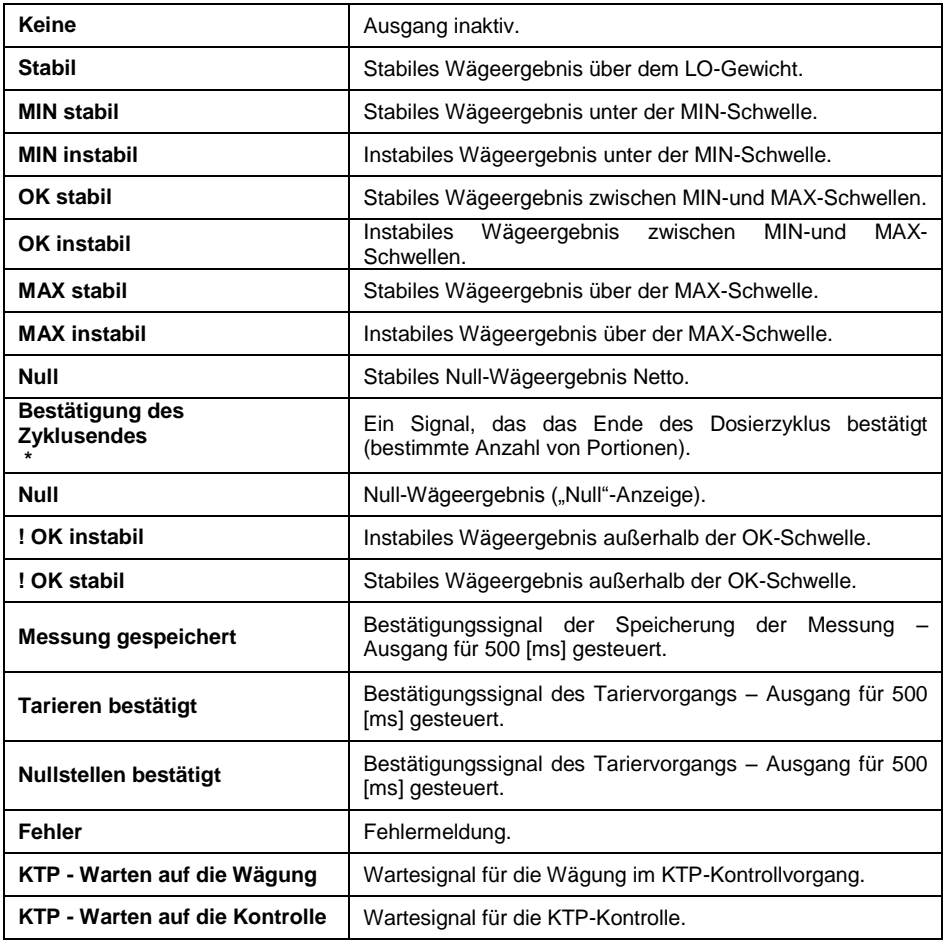

**\*)** Gilt nicht für die **Standardversion** des Programms.

 Wählen Sie die gewünschte Funktion aus der Liste und kehren Sie zur Wägung zurück.

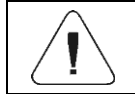

*In den Werkseinstellungen haben die Funktionen aller Ausgänge die Option <Keine>.*

### **18.3. Eingänge/Ausgänge-Service**

Mit der Option **<Service>** können Sie testen, ob Ein- und Ausgänge wie erwartet funktionieren.

### **Ablauf:**

- Rufen Sie das Untermenü **< Eingänge / Ausgänge / Service>** auf.
- Nach der Eingabe des Eingangssignals wird es grün angezeigt.
- Nach dem Anklicken des Ausgangs wird dieser aktiviert (das Signal wird auf hoch gesetzt) und wechselt auf Grün.

### **Wobei:**

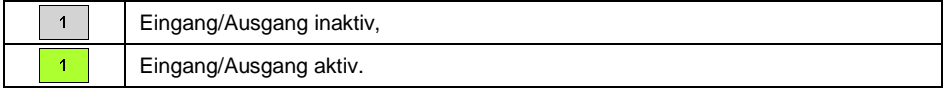

# **19. BERECHTIGUNGEN**

Das Untermenü **< Berechtigungen>** ist nur dann verfügbar, wenn Sie sich als **Administrator** angemeldet haben. In dieser Parametergruppe wird die Berechtigungsstufe für Benutzer des Geräts festgelegt. Der Benutzer verfügt über 4 Berechtigungsstufen: **Keine, Bediener, Erweiterter Bediener, Administrator**.

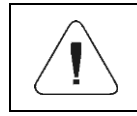

*Einstellung der Berechtigungsstufe <Keine> ermöglicht einen freien Zugriff auf die Bearbeitung der Einstellungen und/oder Datenbanken (ohne Anmeldung).*

Zugangspfad: **< / Berechtigungen>**.

# **Liste der Parameter im Untermenü < Berechtigungen>:**

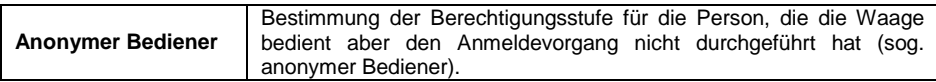

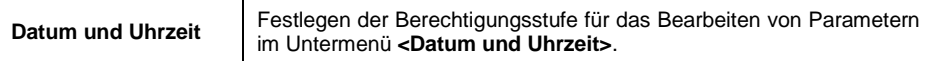

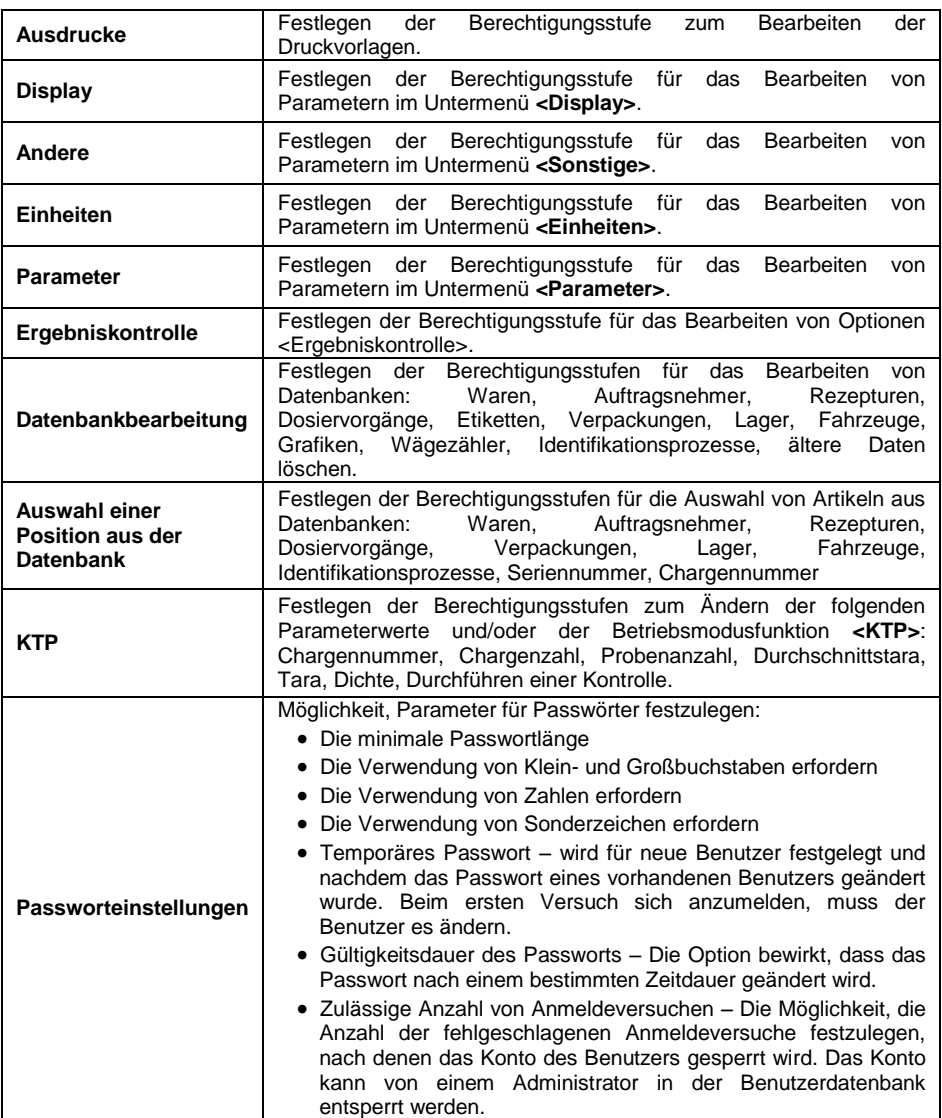

# **20. EINHEITEN**

Der Benutzer im Untermenü **< Einheiten>** hat die Möglichkeit:

- die Verfügbarkeit einzelner Einheiten festzulegen,
- die Starteinheit festzulegen,
- zwei eigene Wägeeinheiten zu definieren,
- Den Wert der Erdbeschleunigung zu ändern.

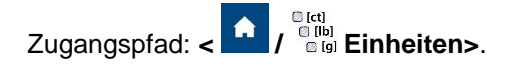

### **20.1. Verfügbarkeit der Einheiten**

Festlegen der Einheiten, die nach dem Drücken des Einheitssymbols in der Liste verfügbar sein sollen.

### **Ablauf:**

- **Calcul**  Rufen Sie das Untermenü **< Einheiten / Verfügbarkeit>** auf, dann wird eine Liste der Einheiten mit dem Verfügbarkeitsattribut angezeigt ( $\blacktriangledown$  - Einheit verfügbar,  $\blacktriangledown$  - Einheit nicht verfügbar).
- Stellen Sie die Verfügbarkeit der gewünschten Einheiten ein und kehren Sie zum Hauptfenster zurück.

### **20.2. Starteinheit**

Nach Auswahl der Starteinheit meldet die Waage in den Modi, in denen Einheiten geändert werden können, die ausgewählte Einheit als Starteinheit.

m teri

#### **Ablauf:**

 Rufen Sie das Untermenü **< Einheiten / Starteinheit>** auf und wählen Sie die gewünschte Starteinheit aus der angezeigten Liste aus.

**Auswahlmöglichkeiten:** Keine, g (Gramm), kg (Kilogramm), ct (Karat), lb (Pfund), oz (Unze)\*, N (Newton)\*.

\*) - Die Einheit ist in geeichten Waagen nicht verfügbar.

- Gehen Sie zum Hauptfenster zurück.
- Nach dem Neustart meldet sich die Waage mit der angegebenen **Starteinheit**

### **20.3. Definierte Einheiten**

*Diese Option gilt nur für ungeeichte Waagen!*

Der Benutzer kann zwei definierte Einheiten bestimmen. Der Anzeigewert auf dem Display der Waage für die definierte Einheit ist das Ergebnis der gewogenen Masse, die durch den Multiplikator multipliziert wird, der für die bestimmte, definierte Einheit eingegeben wird.

### **Ablauf:**

 Rufen Sie das Untermenü **< Einheiten / Definierte Einheit 1>**  auf und definieren Sie folgende Parameter:

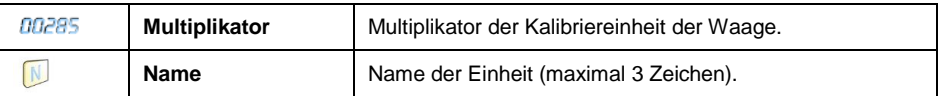

- Gehen Sie zum Hauptfenster zurück.
- Drücken Sie auf das Symbol der Einheit im Wägefenster. Daraufhin wird eine Liste der auswählbaren Einheiten angezeigt. Die zuvor definierte Einheit befindet sich an der letzten Position.

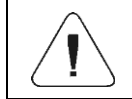

 $\bigcap [q]$ *Das Verfahren zum Definieren der zweiten Einheit < Definierte Einheit 2> ist analog zu dem oben beschriebenen.*

# **20.4. Erdbeschleunigung**

Parameter **< Erdbeschleunigung>** nivelliert die Änderungen der Kraft der Erdbeschleunigung in verschiedenen geographischen Breiten und Höhen über Meeresspiegel.

bei Auswahl der "Newton" - Wägeeinheit [N].

# **Ablauf:**

- Rufen Sie das Untermenü **< Einheiten / Erdbeschleunigung>** auf, dann wird das Bearbeitungsfeld **<Erdbeschleunigung>** mit dem nummerischen Tastenfeld geöffnet.
- Geben Sie den Wert der Erdbeschleunigung des Betriebsortes ein und bestätigen Sie die Änderungen mit der Taste .
- Gehen Sie zum Hauptfenster zurück.

# **21. ANDERE PARAMETER**

Parameter, die den Betrieb der Waage beeinflussen. Zugangspfad: *COO* Sonstige>.

# **21.1. Auswahl der Oberflächensprache**

 Rufen Sie das Untermenü **< Sonstige/ Sprache>** und wählen Sie die Oberflächensprache.

**Verfügbare Sprachversionen:** Polnisch, Englisch, Deutsch, Französisch, Russisch, Spanisch, Tschechisch, Ungarisch, Estnisch, Lettisch, Italienisch, Griechisch, Türkisch, Thai, Chinesisch, Rumänisch.

# **21.2. Einstellen von Datum und Uhrzeit**

Einstellen des aktuellen Datums und der Uhrzeit sowie des Datums– und Uhrzeitformats. Die Eingabe der Datums- und Uhrzeiteinstellungen kann auf zwei Arten erfolgen:

- mit dem Drücken auf das Feld <Datum und Uhrzeit> in der oberen Leiste des Hauptfenster der Waage,
- mit dem Eingang ins Untermenü: **< Sonstige / Datum und**

# **Uhrzeit / Datum und Uhrzeit einstellen>**.

Nachdem Sie die Datums- und Uhrzeiteinstellungen eingegeben haben, wird die Bildschirmtastatur angezeigt. Die entsprechenden Werte d.h. Jahr, Monat, Tag, Stunde, Minute, und Änderungen sollten nacheinander eingestellt und mit

der Taste **bestätigt werden.** 

Untermenü: **< Sonstige / Datum und Uhrzeit>** enthält zusätzliche Funktionen zur Definition des Datums- und Zeitformats:

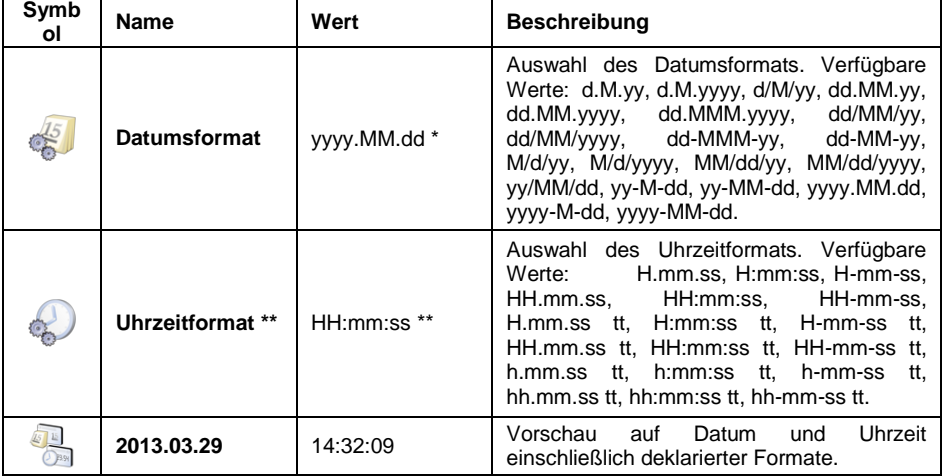

\*) Für das Datumsformat: y – Jahr, M – Monat, D – Tag

\*\*) Für das Uhrzeitformat: H – Stunde, M – Minute, S – Sekunde.

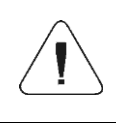

*Parameter < Datum und Uhrzeit> sind je nach Berechtigungsstufe für einen bestimmten Parameter im Menü der Waage verfügbar.*

# **21.3. Erweiterungsmodule**

Die Waage verfügt über zusätzliche Module, die nach Eingabe des Lizenzschlüssels aktiviert werden können.

# **Ablauf:**

- Rufen Sie das Untermenü **< Sonstige / Erweiterungsmodule>**  auf, dann wird ein Fenster mit einer Liste zusätzlicher Module geöffnet.
- Die Aktivierung des Moduls kann auf zwei Arten erfolgen. Durch den Anschluss eines USB-Sticks, auf dem sich die Datei mit der Lizenz befindet, oder durch manuelle Eingabe des Codes.
- Wenn die Aktivierung fehlschlägt, wird eine Meldung mit einem 12 stelligen Code (XX-XX-XX-XX-XX-XX) angezeigt, den Sie an Ihren Händler senden müssen, um eine Lizenz zu erhalten.

# **Wobei:**

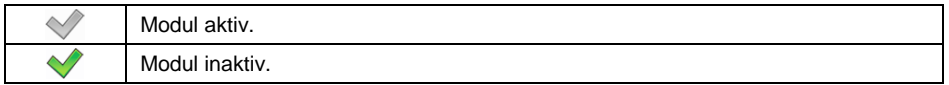

# **21.3.1. Auditpfad**

Die Aktivierung eines Auditpfads führt dazu, dass jede Änderung an der Datenbank der Waage gespeichert wird. Die Genauigkeit der gespeicherten Daten (Datum, Anfangswert, geänderter Wert, für Änderungen verantwortlicher Benutzer) ermöglicht alle Aktivitäten nachzufolgen und Änderungen rückgängig zu machen, falls dies erforderlich ist. Der Bericht (in Form einer Textdatei) kann in einen USB-Massenspeicher exportiert werden.

# **Ablauf:**

- **■** Rufen Sie das Untermenü < Sonstige / **A** Erweiterungsmodule > auf.
- Aktivieren Sie die Option **< Auditpfad>**.
- **Rufen Sie das Untermenü <<b>Berichte** /  $\frac{1}{3}$  Auditpfad exportieren /

# **Auditpfad exportieren>** auf.

 Der Bericht wird in dem mit der Waage verbundenen USB-Massenspeicher gespeichert.

# **21.3.2. RDA-Datenzugriffsmodul**

RDA-Datenzugriffsmodul ermöglicht den Datenaustausch zwischen dem externen System und dem Wägeterminal. Die Kommunikation mit dem Wägeterminal erfolgt über WebSocket. Sie müssen über dieses Protokoll eine Verbindung an Port 4101 (Standardport 4101) herstellen und alle Daten im JSON-Format senden.

Für eine korrekte Kommunikation muss die Erstkonfiguration des Terminals durchgeführt werden.

# **Ablauf:**

- Rufen Sie das Untermenü < Sonstige / **<sup>250</sup> Sonstige / 2 Erweiterungsmodule** auf und aktivieren Sie **< RDA–Datenzugriffsmodul>**.
- Rufen Sie das Untermenü **< Geräte / Computer** / **Port>** auf und wählen Sie den gewünschten Port aus der Liste aus.

# **21.3.3. Erweiterungsmodul des SI RES-Protokolls.**

Erweitert das SI-Protokoll und ermöglicht den Anschluss des Wägeterminals an externe Systeme.

### **Ablauf:**

 Rufen Sie das Untermenü **< Sonstige / Erweiterungsmodule>**  auf und aktivieren Sie **< SI RES–Datenzugriffsmodul>**.

# **21.4. Tonsignal**

 Rufen Sie das Untermenü **< Sonstige / Beep>** auf und stellen Sie die gewünschte Option ein.

### **Wobei:**

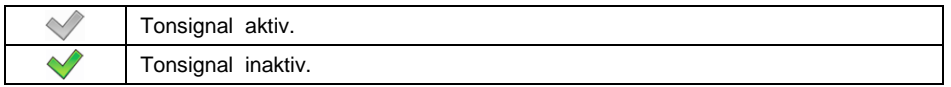

# **21.5. Bildschirmhelligkeit**

Änderung der Bildschirmhelligkeit (**0%** – **100%)**. Der Standardwert für die Bildschirmhelligkeit beträgt **90%**.

### **Ablauf:**

- **Rufen Sie das Untermenü <<sup>1999</sup> Sonstige / Bildschirmhelligkeit>** auf, dann wird das Bearbeitungsfeld **<Bildschirmhelligkeit>** mit Bildschirmtastatur geöffnet.
- Geben Sie den gewünschten Wert der Bildschirmhelligkeit in [%] ein und bestätigen Sie die Änderungen mit der Taste

# **21.6. Kalibrierung des Touchscreens**

Die Kalibrierung des Bildschirms ist erforderlich, wenn das Touchscreen während des Betriebs fehlerhaft funktioniert.

# **Ablauf:**

- Rufen Sie das Untermenü **< Sonstige / Kalibrierung des Touchscreens>** auf, dann öffnet sich das Bearbeitungsfenster.
- Drücken Sie den Bildschirm mit einem dünnen und weichen Eingabestift (längeres Drücken) an der Stelle, an der sich das Kreuz befindet, und nachdem Sie die vierte Stelle angegeben haben, bestätigen Sie die

Änderung mit der Taste

# **21.7. Energiesparmodus**

Die Option zum Aktivieren des Energiesparmodus.

### **Ablauf:**

 Rufen Sie das Untermenü **< Sonstige / Energiesparmodus>** auf und stellen Sie die gewünschte Option ein.

### **Wobei:**

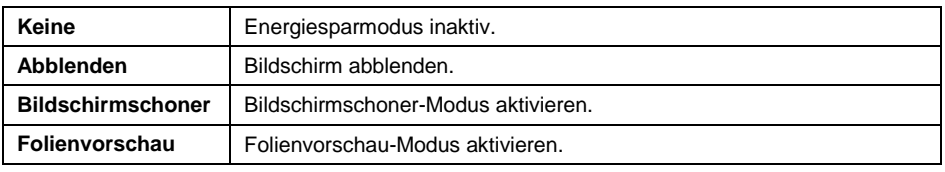

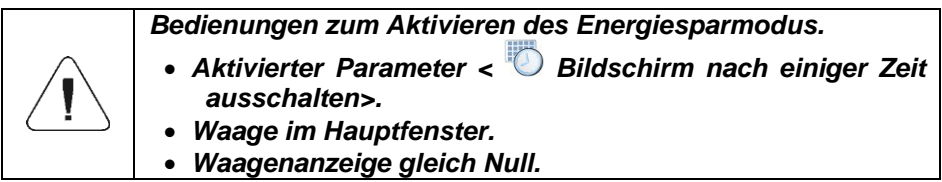

# **21.8. Bildschirm nach einiger Zeit ausschalten**

Option zum Ändern der Zeit, nach der der Bildschirm ausgeschaltet wird. Der Standardwert beträgt **0[s]** (inaktiver Parameter).

# **Ablauf:**

- Rufen Sie das Untermenü **< Sonstige / Bildschirm nach einiger Zeit ausschalten>** auf, dann wird das Bearbeitungsfeld **<Bildschirm nach einiger Zeit ausschalten>** mit Bildschirmtastatur geöffnet.
- Geben Sie den gewünschten Zeitwert in [s] ein und bestätigen Sie die Änderungen mit der Taste .

# **21.9. Nach einiger Zeit abmelden**

Die Option zum Aktivieren der automatischen Abmeldung eines Bedieners nach einer bestimmten Zeit, angegeben in [Min]. Der Standardwert beträgt **0 [Min]** (inaktiver Parameter).

# **Ablauf:**

- Rufen Sie das Untermenü **< Sonstige / Nach einiger Zeit abmelden>** auf, dann wird das Bearbeitungsfeld **<Nach einiger Zeit abmelden>** mit Bildschirmtastatur geöffnet.
- Geben Sie den gewünschten Wert in [Min] ein und bestätigen Sie die Änderungen mit der Taste .

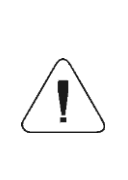

*Bedingungen für die Aktivierung der Funktion nach der angegebenen Zeit: Gewicht im Hauptfenster und Waagenanzeige gleich Null. Nachdem die oben genannten Bedingungen erfüllt sind, wird der angemeldete Operator automatisch abgemeldet, was durch die folgende Meldung* 

*signalisiert wird: < Bediener automatisch abgemeldet>.*

# **21.10. Zulässige Anzahl falscher Anmeldungen**

Die Option das Anmelden eines bestimmten Bedieners zu sperren, nachdem die angegebene zulässige Anzahl der Anmeldungen überschritten wurde.

# **Ablauf:**

- Rufen Sie das Untermenü **< Sonstige / Zulässige Anzahl falscher Anmeldungen>** auf, dann wird das Bearbeitungsfeld **<Zulässige Anzahl falscher Anmeldungen>** mit Bildschirmtastatur geöffnet.
- Geben Sie die gewünschte Anzahl ein und bestätigen Sie die Änderungen mit der Taste  $\mathbf{\nabla}$

Nachdem die Anzahl der möglichen falschen Anmeldungen überschritten wurde, wird die folgende Meldung **< Bediener gesperrt>** angezeigt.

# **21.11. Anmelden erforderlich**

Die Möglichkeit den Bediener zu zwingen, sich nach dem Einschalten des Geräts anzumelden.

### **Ablauf:**

**•** Rufen Sie das Untermenü < $\bigvee^{\bullet\,\circ\,}$  Sonstige /  $\bigvee^{\bullet\,\circ\,}$  Anmelden erforderlich> auf und stellen Sie die gewünschte Option ein.

### **Wobei:**

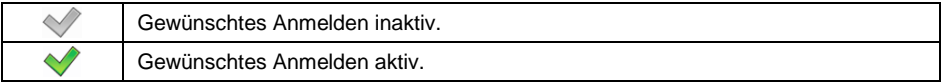

### **21.12. Mauszeiger**

Damit das Gerät mit der Maus arbeiten kann, muss der Parameter **< Mauszeiger>** aktiviert sein.

### **Ablauf:**

 Rufen Sie das Untermenü **< Sonstige / Mauszeiger>** und stellen Sie die gewünschte Option ein.

#### **Wobei:**

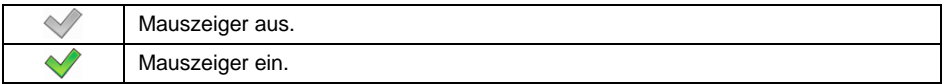

# **21.13. Identifikationsprozesse**

**Rufen Sie das Untermenü < Sonstige / Budentifikationsprozesse>** auf und stellen Sie die gewünschte Option ein.

#### **Wobei:**

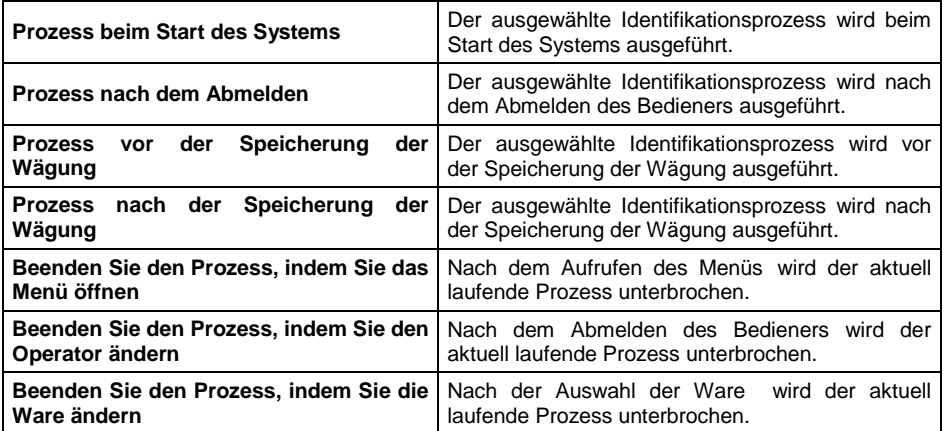

# **21.14. Start-Logo**

Die Möglichkeit, die Startgrafikdatei der Waage über den USB-Massenspeicher zu ändern.

# **Ablauf:**

- Schließen Sie an die USB-Buchse der Waage einen USB-Massenspeicher an.
- **RUFER SIGNAL CHANGE CASA UNTER STATE DESCRIPTION OF STATE OF STATE STATE STATE STATE 6 PRODUCTS Logo>** auf und dann der Inhalt des Hauptordners des USB-Massenspeichers wird geöffnet.
- Wählen Sie die gewünschte Grafikdatei aus, nach der das Wägeprogramm automatisch zum Untermenü **< Startlogo>** zurückkehrt und die ausgewählten Grafiken anzeigt.

Der Benutzer hat die Möglichkeit, das Standard-**Start-Logo** mit der Option

**< Standardmäßig einstellen>** wiederherzustellen.

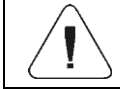

*Das Format der unterstützten Dateien ist \*.jpg ,\*.png mit einer optimalen (maximalen) Auflösung von 640 x 480 Pixeln.*

# **21.15. Zeitdauer der Anzeige von Fehlermeldungen**

Festlegen der Zeitdauer der Anzeige von Fehlermeldungen in [s].

# **Ablauf:**

 Rufen Sie das Untermenü **< Sonstige / Zeitdauer der Anzeige von Fehlermeldungen>** auf und stellen Sie die gewünschte Option ein.

# **Wobei:**

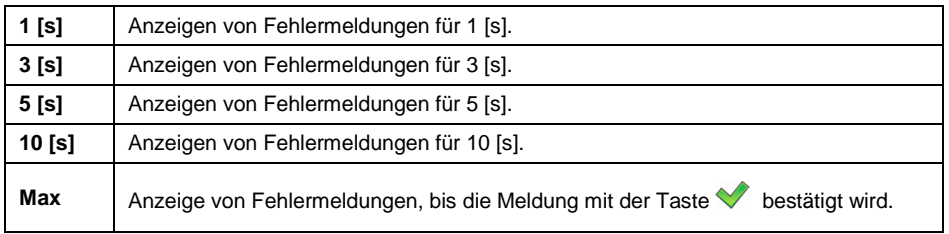

# **21.16. Einstellungen exportieren/importieren**

Option zum Exportieren/Importieren von Einstellungen der Waage (Ausdrucksvorlagen, Benutzerparameter) unter Verwendung von einem USB-Massenspeicher.

# **Exportablauf:**

 Schließen Sie an die USB-Buchse der Waage einen USB-Massenspeicher an.

- Rufen Sie das Untermenü **< Sonstige / Exportieren>** auf, dann werden die Einstellungen für das an die Waage angeschlossene Massenspeichergerät automatisch exportiert.
- Nachdem der Ablauf abgeschlossen ist, wird folgende Meldung angezeigt: **<Vorgang erfolgreich abgeschlossen>.**

### **Importablauf:**

- Schließen Sie an die USB-Buchse der Waage einen USB-Massenspeicher an.
- Rufen Sie das Untermenü **< Sonstige / Importieren>** auf, dann Einstellungen vom Massenspeichergerät automatisch importiert.
- Nachdem der Ablauf abgeschlossen ist, wird folgende Meldung angezeigt: **<Vorgang erfolgreich abgeschlossen>.**

# **21.17. Werkeinstellungen wiederherstellen**

Die Option, die voreingestellten (werkseitigen) Benutzerparameter-Einstellungen wiederherzustellen (mit der Möglichkeit, alle Datenbanken und Berichte zu löschen).

### **Ablauf:**

- Rufen Sie das Untermenü **< Sonstige / Werkeinstellungen wiederherstellen>** au**f**, dann wird die Meldung **<Werkeinstellungen wiederherstellen?>** angezeigt.
- Bestätigen Sie die Meldung mit der Taste | viel dann erscheint die Meldung **<Vorgang erfolgreich abgeschlossen>** für ca. 3s.
- Das Programm wechselt automatisch zur Meldungsanzeige **<Datenbanken löschen?>** wobei:  $\begin{bmatrix} \ast \\ \ast \end{bmatrix}$  – aufgeben, bestätigen.
- Das Programm wechselt automatisch zur Meldungsanzeige **<Berichtsdatenbanken löschen?>** wobei: **\*\*** - aufgeben, bestätigen.

# **22. KALIBRIERUNG DER WAAGE**

*Diese Option gilt nur für ungeeichte Waagen!*

Um eine sehr hohe Wägegenauigkeit sicherzustellen, ist es nötig in den Waagespeicher den Anzeigekorrekturfaktor in Bezug auf das Referenzgewicht einzugeben –

also, sog. Kalibrierung der Waage durchführen. Die Kalibrierung sollte zu

Beginn des Wägens oder bei plötzlichen Änderungen der Umgebungstemperatur durchgeführt werden. Bevor Sie mit der Kalibrierung beginnen, entfernen Sie die Ladung von der Waagschale.

Zugangspfad: **< / Benutzerkalibrierung>**.

# **22.1. Kalibrierungsvorgang**

- Rufen Sie das Untermenü **< Benutzerkalibrierung / Kalibrierung>** auf, dann erscheint das Fenster **<Kalibrierung>** mit der Meldung **<Die Ladung von der Waage entfernen>**.
- Nehmen Sie die Ladung von der Waagschale ab und drücken Sie die Taste **W**. Während der Bestimmung des Startsgewichtes wird die Meldung **<Bestimmung des Startgewichtes>** angezeigt.
- Nachdem der Vorgang zur Bestimmung des Startgewichtes abgeschlossen ist, erscheint auf der Waagenanzeige das Fenster **<Kalibrierung>** mit der Meldung **<Das Gewicht 2000g stellen>**.
- Legen Sie das gewünschte Kalibrierungsgewicht auf die Schale und drücken Sie die Taste .
- Nachdem der Vorgang zur Bestimmung des Kalibrierungsfaktors abgeschlossen ist, erscheint auf der Waagenanzeige das Fenster **<Kalibrierung>** mit der Meldung **<Vorgang erfolgreich abgeschlossen>**.
- Bestätigen Sie die Meldung mit der Taste | viel und kommen Sie zum Wägen zurück.

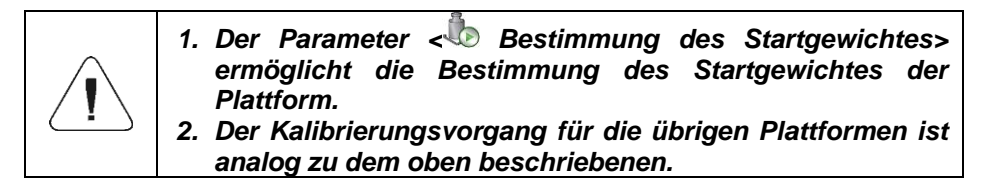

# **22.2. Bestimmung des Startgewichtes**

Wenn die Waage keine Kalibrierung erfordert oder der Benutzer keine ausreichende Anzahl von Referenzgewichten für die Kalibrierung hat, kann für die Waage nur das Startgewicht ermittelt werden.

# **Ablauf:**

 Rufen Sie das Untermenü **< Benutzerkalibrierung / Bestimmung des Startgewichtes>** auf, dann erscheint das Fenster **<Bestimmung des Startgewichtes>**

mit der Meldung **<Die Ladung von der Waage entfernen>**.

- Nehmen Sie die Ladung von der Waagschale ab und drücken Sie die Taste **Wighter** Mährend der Bestimmung des Startgewichtes wird die Meldung: **<Bestimmung des Startgewichtes>** angezeigt.
- Nachdem der Vorgang zur Bestimmung des Startgewichtes abgeschlossen ist, erscheint auf der Waagenanzeige das Fenster

**<Bestimmung des Startgewichtes>** mit der Meldung **<Vorgang erfolgreich abgeschlossen>**.

• Bestätigen Sie die Meldung mit der Taste von und kommen Sie zum Wägen zurück.

# **22.3. Kalibrierungsbericht**

Aktivierung der Funktion des automatischen Ausdrucks des Berichtes über den Ablauf des Kalibrierungsvorgangs auf dem an die Waage angeschlossenen **Drucker** 

### **Ablauf:**

 Rufen Sie das Untermenü **< Benutzerkalibrierung / Berichtsausdruck>** auf und stellen Sie die entsprechende Option ein.

### **Wobei:**

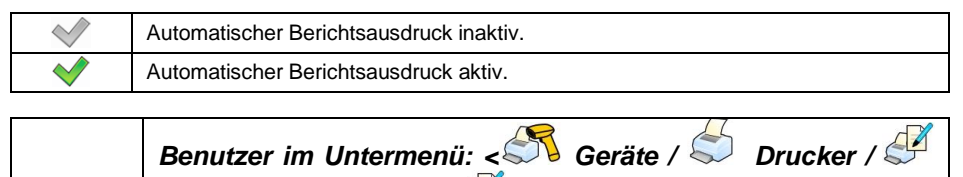

*Ausdrucke / Ausdrucksvorlage des Kalibrierungsberichts> hat die Möglichkeit, die Ausdrucksvorlage zu ändern (siehe Punkt 16.2.3 dieser Bedienungsanleitung).*

*Der Standardwert der Ausdrucksvorlage des Kalibrierungsberichts:*

```
----------------------------------------
Kalibrierung
----------------------------------------
{40:Datum:,-25}{2}
{40:Uhrzeit:,-25}{3}
{40:Bediener:,-25}{75}
{40:Nenngewicht:,-25}{211}{11}
{40:Plattformnummer:,-25}{206}
----------------------------------------
```
# **22.4. Kalibrierungsverlauf**

Jeder abgeschlossene Kalibrierungsvorgang wird automatisch in der Datenbank der Waage im Untermenü **< Kalibrierungsverlauf>** gespeichert.

Um das Untermenü **< Kalibrierungsverlauf>**aufzurufen, drücken Sie die

Taste und gehen Sie zu: **< Benutzerkalibrierung / Kalibrierungsverlauf>** . Der Name der Berichtsdatei enthält Datum und Uhrzeit des Vorgangs.

# **Liste der Daten für den durchgeführten Kalibrierungsvorgang:**

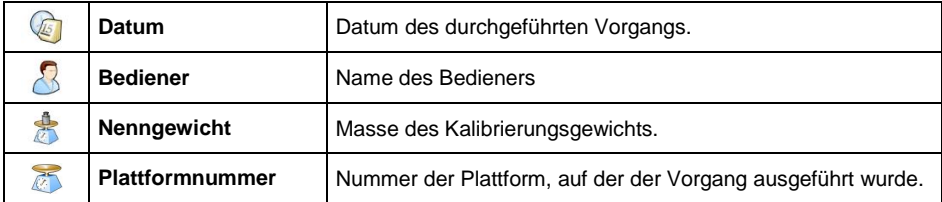

Der Benutzer kann durch Drücken der Taste in der oberen Leiste des Programmfensters Informationen zu einer bestimmten Position drucken.

# **23. SOFTWARE AKTUALISIEREN**

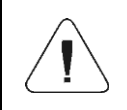

*Funktion < Aktualisierung> ist für geeichte Waagen nicht verfügbar (gesetzlich metrologisch überprüft).*

Der Benutzer hat die Möglichkeit, Wägeprogramme zu aktualisieren.

### **Ablauf:**

- Schließen Sie den USB-Massenspeicher, der die Update-Datei (update.hy10) enthält, an die Waage an.
- Melden Sie sich als Benutzer mit Verwaltungsberechtigungen an.
- Rufen Sie das Untermenü **< Aktualisierung / Aktualisierung vom USB-Massenspeicher>** auf.
- **Bestätigen Sie die Meldung mit der Taste**
- Die Waage wird neu gestartet. Nach dem Einschalten wird die Waage aktualisiert.

# **24. REMOTE DESKTOP**

Die Waage kann mit dem Computerprogramm **< Parameter-Editor>** arbeiten. Dank der Möglichkeit, die Waage mit dem Computerprogramm zu verbinden, ist ein **Fernzugriff** auf die Waage möglich.

# **Ablauf:**

• Kommunikation zwischen der Waage und dem Computerprogramm **<Parameter-Editor>** herstellen.

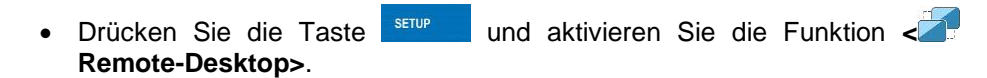

Aktivieren Sie im Computerprogramm die Funktion **<Remote-Desktop>**,

die auf der Waage mit dem Symbol in der oberen Leiste des Hauptfensters angezeigt wird.

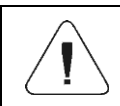

*Die Funktion < Remote Desktop> ist nicht verfügbar, wenn die Waage mit dem Computer über den RS232-Port verbunden ist.*

# **25. BETRIEBSMODI – Allgemeine Informationen**

Die Waage verfügt über folgende Betriebsmodi:

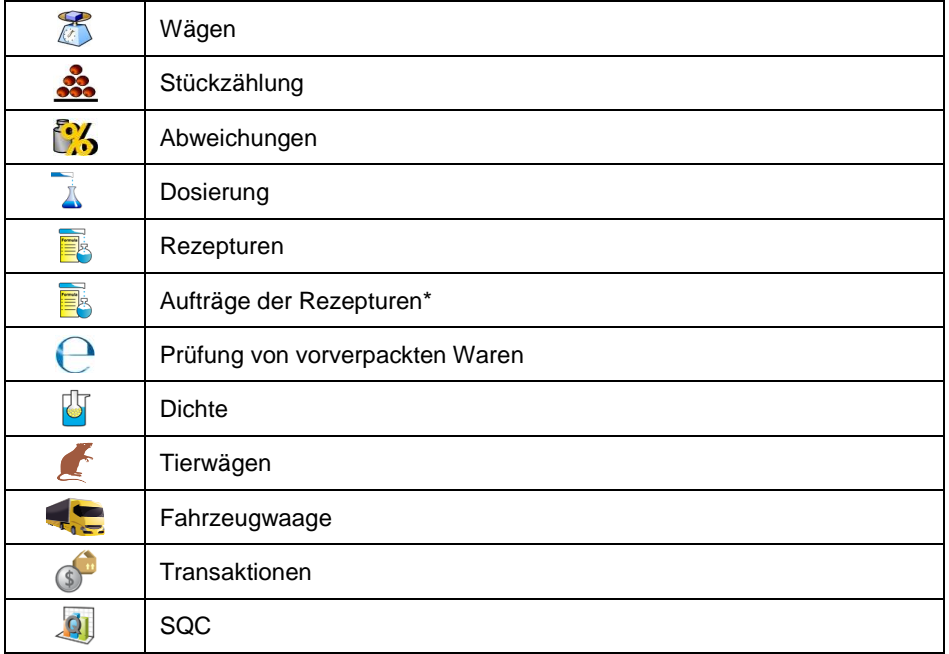

\*) – Modus nur nach Anschluss der Waage an das E2R SYSTEM-Programm verfügbar.

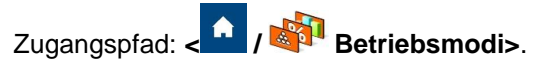

In den Einstellungen der einzelnen Betriebsmodi stehen spezielle Funktionen zur Verfügung, mit denen das Gerät an individuelle Kundenbedürfnisse angepasst werden kann. Einige spezielle Funktionen haben einen allgemeinen Charakter, d.h. sie können in den meisten verfügbaren Betriebsmodi verwendet werden (Ausnahmen sind: Rezepturen, Dosiervorgänge, Fahrzeugwaage), wie in der folgenden Tabelle dargestellt:

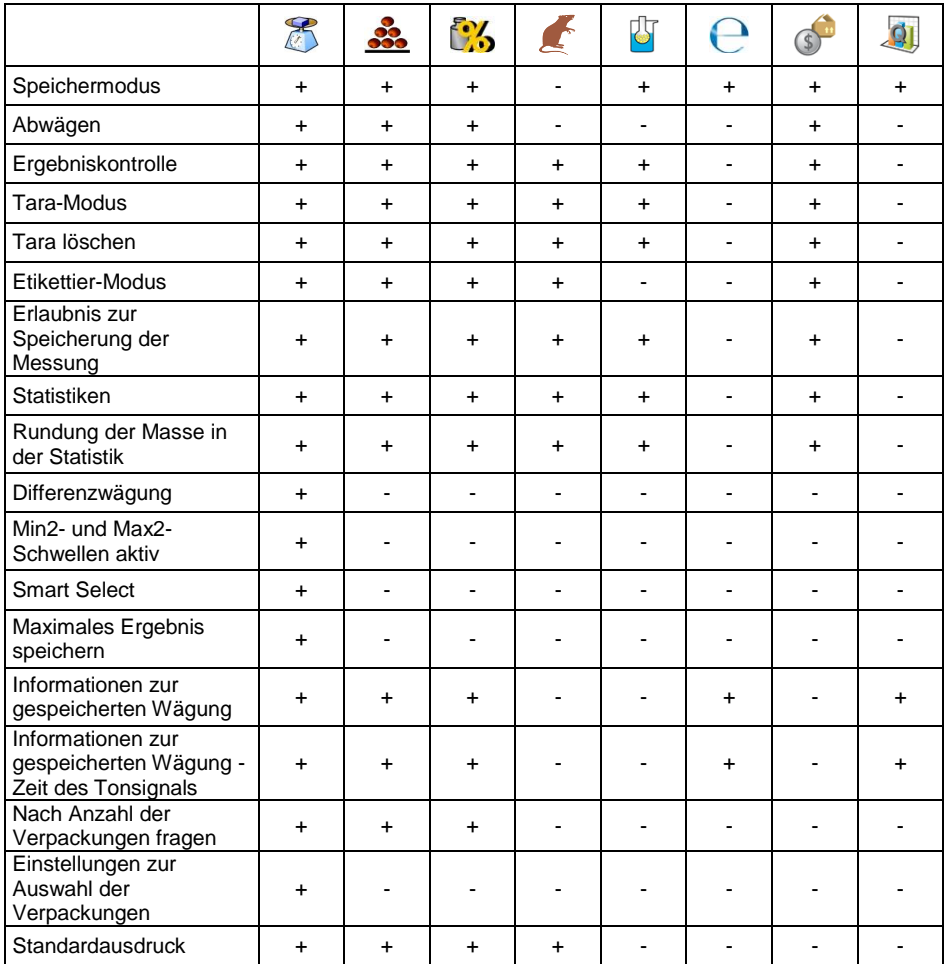

Weitere spezielle Funktionen, die direkt mit einem bestimmten Betriebsmodus verbunden sind, werden im weiteren Teil dieser Bedienungsanleitung beschrieben.

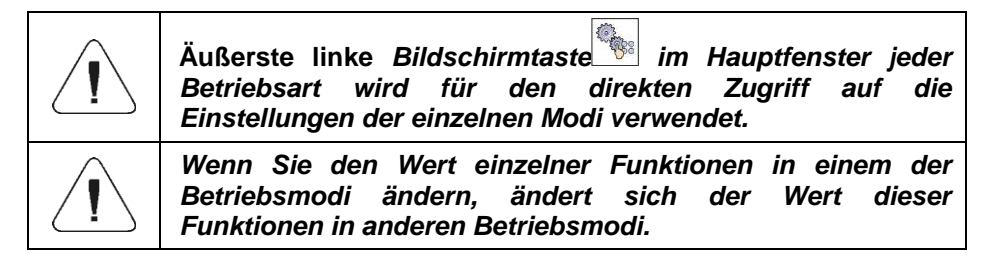

# **25.1. Verfügbarkeit der Betriebsmodi**

Festlegen der Betriebsmodi, die nach dem Drücken des Symbols mit dem Namen des Betriebsmodus in der linken oberen Leiste des Hauptfensters dem Benutzer zur Verfügung stehen sollten.

### **Ablauf:**

- **■** Rufen Sie das Untermenü <**BED** Betriebsmodi / © © Verfügbarkeit> auf, dann erscheint eine Liste der Betriebsmodi mit dem Verfügbarkeitsattribut ( $\blacklozenge$  - Betriebsmodus verfügbar,  $\blacklozenge$  - Betriebsmodus nicht verfügbar).
- Stellen Sie die Verfügbarkeit der gewünschten Betriebsmodi ein und kehren Sie zum Hauptfenster zurück.

# **25.2. Speichermodus**

Einstellung des Modus zum Senden von Informationen von der Waage an ein externes Gerät.

### **Ablauf:**

- Rufen Sie das Untermenü **< Betriebsmodi und wählen Sie den gewünschten Betriebsmodus aus**.
- Wählen Sie die Funktion **< Speichermodus>** und stellen Sie den gewünschten Modus ein.

### **Verfügbare Aufnahmemodi:**

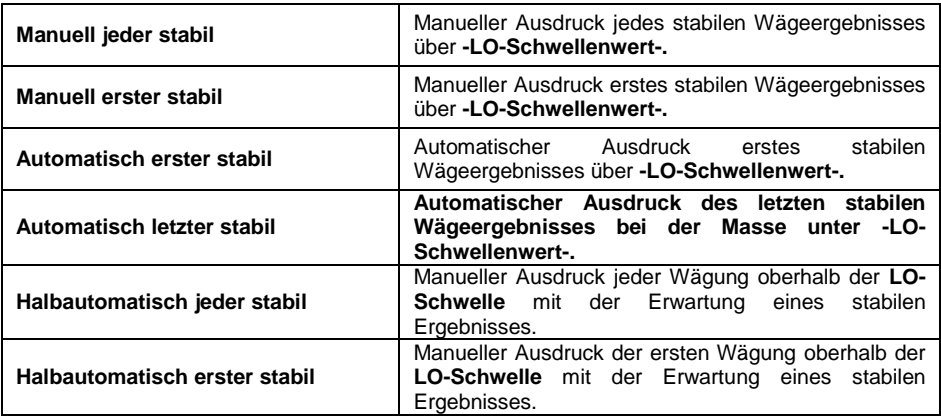

#### **25.3. Abwägen**

Wägen im Modus "Abwägen" (Wägen auf "-"). Nach dem Auflegen der gesamten Ladung auf der Waagschale, Tarieren des Gewichtes und Abwägen einzelner Portionen der Ladung bei gleichzeitiger Speicherung der Wägungen werden die Wägungen mit den Massenwerten der abgewogenen Portionen in der Datenbank gespeichert.

# **Ablauf:**

- Rufen Sie das Untermenü **< Betriebsmodus>** auf und wählen Sie den gewünschten Betriebsmodus aus.
- Wählen Sie die Funktion **< Abwägen>** und stellen Sie die gewünschte Option ein.

# **Wobei:**

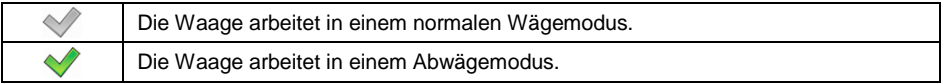

# **25.4. Ergebniskontrolle**

**Im Falle der Aktivierung des Betriebsmodus mit der Ergebniskontrolle erfolgt das Ausdrucken erst dann, wenn das Ladungsgewicht, das auf die Schale gelegt wird, zwischen den Schwellen MIN und MAX liegt.**

### **Ablauf:**

- Rufen Sie das Untermenü **< Betriebsmodus>** auf und wählen Sie den gewünschten Betriebsmodus aus.
- Wählen Sie die Funktion **< Ergebniskontrolle>** und stellen Sie die gewünschte Option ein.

### **Wobei:**

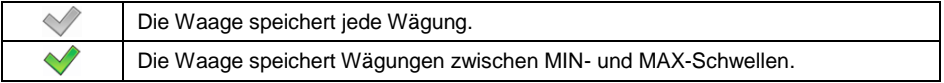

# **25.5. Tara-Modus**

Einstellung geeigneter Parameter für die Tara-Funktion.

# **Ablauf:**

- Rufen Sie das Untermenü **< Betriebsmodus>** auf und wählen Sie den gewünschten Betriebsmodus aus.
- Wählen Sie die Funktion **< Tara-Modus**> und stellen Sie die gewünschte Option ein.

# **Wobei:**

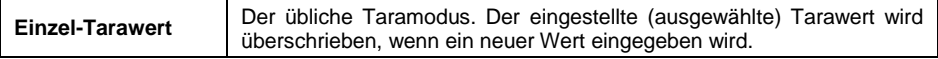

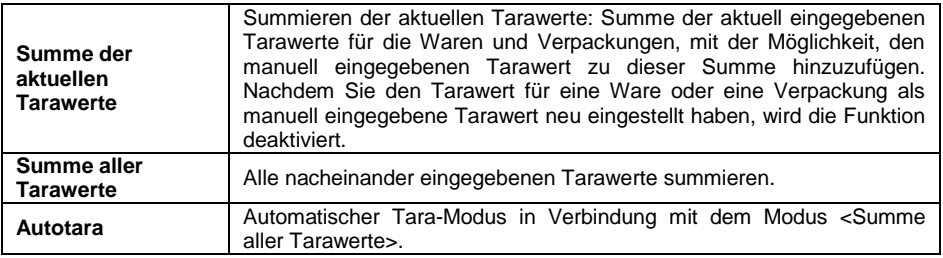

# **25.6. Tara löschen**

Die Option ermöglicht das Entfernen des Tarawerts nach dem Entfernen der Masse aus der Waagschale. Wenn die Massenanzeige den Wert der LO-Schwelle "unterschreitet", wird der Tarawert auf Null gesetzt.

### **Ablauf:**

- Rufen Sie das Untermenü **< Betriebsmodus>** auf und wählen Sie den gewünschten Betriebsmodus aus.
- Wählen Sie die Funktion **< Tara löschen>** und stellen Sie die gewünschte Option ein.

#### **Wobei:**

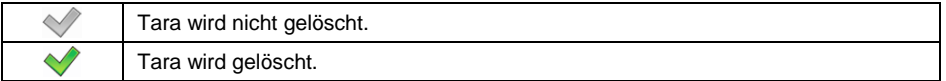

### **25.7. Etikettier-Modus**

In jedem Betriebsmodus kann ein Etikettier-Modus aktiviert werden. Das Etikettiersystem wird verwendet, um Etiketten für die Kennzeichnung von zu wiegenden Waren zu drucken, beispielsweise im Verpackungsprozess. Das Programm kann Standardetiketten zum Bekleben einzelner Artikel, Sammeletiketten für Sammelcontainern (S-Etiketten) und Sammeletiketten für Sammeletiketten (SS-Etiketten) für Sammelcontainern erzeugen.

Spezielle Funktionen des Untermenüs **< Etikettier-Modus>**:

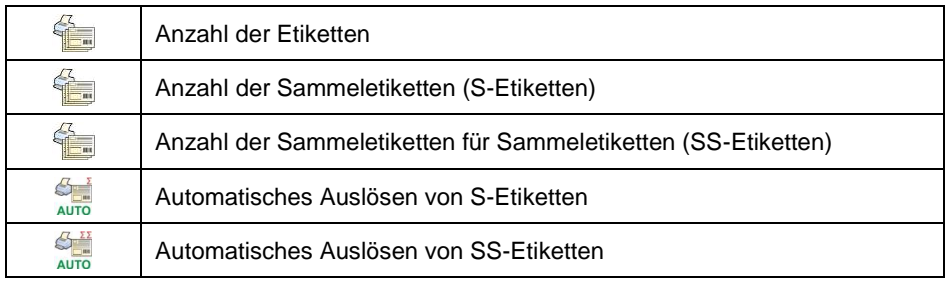

### **25.7.1. Festlegen der Anzahl der zu druckenden Etiketten**

Bestimmung der Anzahl von Etiketten, die auf dem mit der Waage verbundenen Drucker gedruckt werden sollten.

# **Ablauf:**

- Rufen Sie das Untermenü **< Betriebsmodus>** auf und wählen Sie den gewünschten Betriebsmodus aus.
- Gehen Sie zu: **< Etikettiermodus / Anzahl der Etiketten>** auf, dann wird das Bearbeitungsfeld **<Anzahl der Etiketten>** mit Bildschirmtastatur geöffnet.
- Geben Sie die gewünschte Anzahl der Etiketten ein und bestätigen Sie mit der Taste

# **25.7.2. Festlegen der Anzahl der zu druckenden Sammeletiketten**

Bestimmung der Anzahl von Sammeletiketten, die auf dem mit der Waage verbundenen Drucker gedruckt werden sollten.

### **Ablauf:**

- Rufen Sie das Untermenü **< Betriebsmodus>** auf und wählen Sie den gewünschten Betriebsmodus.
- Gehen Sie zu: **< Etikettiermodus / Anzahl der Sammeletiketten>** und dann wird das Bearbeitungsfeld **<Anzahl der Sammeletiketten>** mit Bildschirmtastatur geöffnet.
- Geben Sie die gewünschte Anzahl der Sammeletiketten ein und bestätigen Sie mit der Taste .

### **25.7.3. Festlegen der Anzahl der zu druckenden Sammeletiketten für Sammeletiketten**

Bestimmung der Anzahl von Sammeletiketten für Sammeletiketten, die auf dem mit der Waage verbundenen Drucker gedruckt werden.

### **Ablauf:**

- Rufen Sie das Untermenü **< Betriebsmodus>** auf und wählen Sie den gewünschten Betriebsmodus.
- Gehen Sie zu: **< Etikettiermodus / Anzahl der Sammeletiketten für Sammeletiketten>** und dann wird das Bearbeitungsfeld **<Anzahl der Sammeletiketten für Sammeletiketten>** mit Bildschirmtastatur geöffnet.
- Geben Sie die gewünschte Anzahl der Sammeletiketten für Sammeletiketten ein und bestätigen Sie mit der Taste .

# **25.7.4. Automatisches Auslösen von Sammeletiketten**

Automatisches Auslösen (Drucken) von Sammeletiketten durch das Festlegen von den Parametern **< Modus>** und **< Schwellenwert>** des Auslösens.

### **Ablauf:**

 Rufen Sie das Untermenü **< Betriebsmodus>** auf und wählen Sie den gewünschten Betriebsmodus.
Gehen Sie zu: **< Etikettiermodus / Automatisches Auslösen** 

**von Sammeletiketten / Modus>** und legen Sie die gewünschte Option fest, wobei:

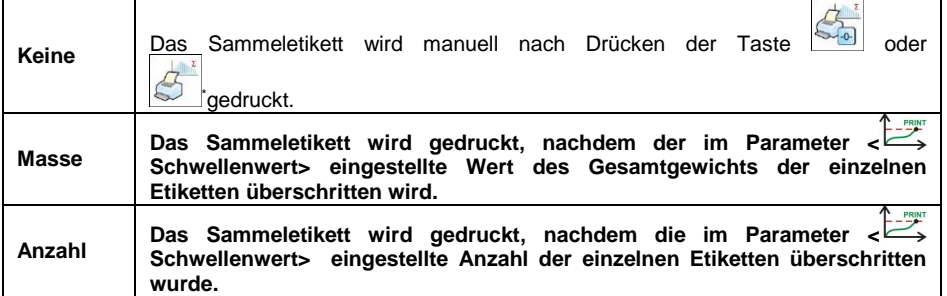

**\*)** Manuelles Drucken von Sammel-Etiketten kann auf zwei Arten mit den programmierbaren Tasten erfolgen:

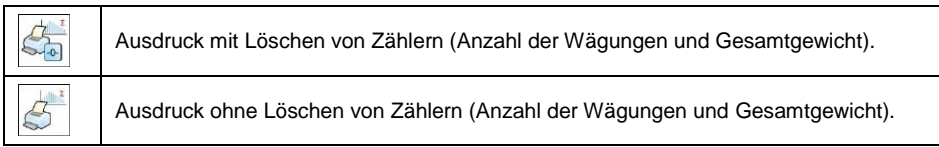

- In der Werkseinstellung ist die Taste **5** im unteren Bereich der Waagenanzeige verfügbar, während die Taste im Untermenü aktiviert werden kann: **< / Display / Tastenfunktionen>**. Die automatische Löschfunktion der Zähler (Anzahl der Wägungen und Gesamtgewicht) ist dem automatischen Ausdruck der Sammeletiketten fest zugewiesen.
- Bestätigen Sie Ihre Änderungen mit der Taste von den Giehen Sie zu dem Parameter **< Schwellenwert>**, nachfolgend wird das Bearbeitungsfeld **<Schwellenwert>** mit Bildschirmtastatur geöffnet.
- Legen Sie den entsprechenden Auslösungswert für das Sammeletikett fest, wobei:
	- Wenn der Parameter **< Modus>** auf den Wert **<Masse>** gesetzt wird, geben Sie mit der Bildschirmtastatur den Sollwert des Gesamtgewichts, nach dem das Sammeletikett ausgelöst werden soll,
- Wenn der Parameter **< Modus>** auf den Wert **<Zähler>** gesetzt wird, geben Sie den Sollwert des Zählerwerts, nach dem das Sammeletikett ausgelöst werden soll.
- **Bestätigen Sie Ihre Änderungen mit der Taste**

#### **25.7.5. Automatisches Auslösen von Sammeletiketten für Sammeletiketten**

Automatisches Auslösen (Drucken) von Sammeletiketten für Sammeletiketten

durch das Festlegen von den Parametern **< Modus>** und **< Schwellenwert>** des Auslösens.

#### **Ablauf:**

- Rufen Sie das Untermenü **< Betriebsmodus>** auf und wählen Sie den gewünschten Betriebsmodus.
- Gehen Sie zu: **< Etikettier-Modus / Automatisches Auslösen**  ñч

**von SS-Etiketten / Modus>** und legen Sie die gewünschte Option fest, wobei:

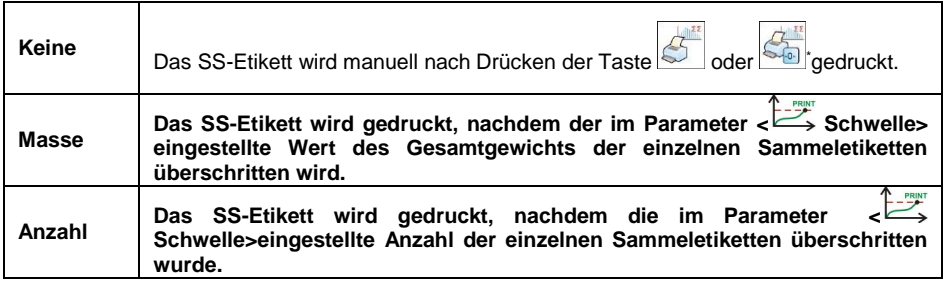

**\*)** Manuelles Drucken von SS-Etiketten kann auf zwei Arten mit den programmierbaren Tasten erfolgen:

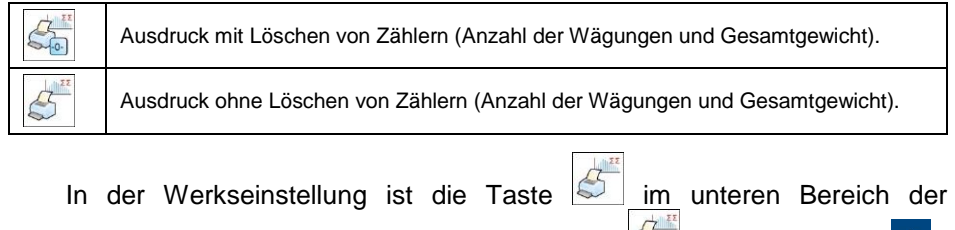

Waagenanzeige verfügbar, während die Taste im Untermenü <  $\frac{1}{2}$ /

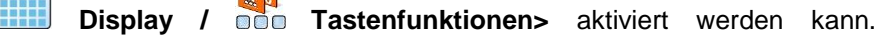

Die automatische Löschfunktion der Zähler (Anzahl der Wägungen und Gesamtgewicht) ist dem automatischen Ausdruck der SS-Etiketten fest zugewiesen.

Bestätigen Sie Ihre Änderungen mit der Taste van und gehen Sie zu dem Parameter **< Schwellenwert>**, nachfolgend wird das Bearbeitungsfeld **<Schwellenwert>** mit Bildschirmtastatur geöffnet.

- Legen Sie den entsprechenden Auslösungswert für das SS-Etikett fest, wobei:
	- Wenn der Parameter **<** *Modus>* auf den Wert **<Masse>** gesetzt wird, geben Sie mit der Bildschirmtastatur den Sollwert des Gesamtgewichts, nach dem das SS-Etikett ausgelöst werden soll,
	- wenn der Parameter**< Modus>** auf den Wert **<Zähler>** gesetzt wird, geben Sie mit der Bildschirmtastatur den Sollwert des Zählerwerts, nach dem das SS-Etikett ausgelöst werden soll.
- $\bullet$  Bestätigen Sie Ihre Änderungen mit der Taste

## **25.8. Erlaubnis zur Speicherung der Messung**

Die Option ermöglicht das Sperren der Möglichkeit, Messungen bis zur erneuten Entsperrung zu speichern. Nach dem Speichern einer Messung wird die Sperre aktiviert. Die Deaktivierung erfolgt über die Bildschirmtaste oder die Eingabe.

#### **Ablauf:**

- Rufen Sie das Untermenü **< Betriebsmodus>** auf und wählen Sie den gewünschten Betriebsmodus aus.
- **■** Wählen Sie die Funktion < **Erlaubnis, die Messung zu speichern>** und stellen Sie die gewünschte Option ein ( $\blacklozenge$  - Funktion aktiv  $\blacklozenge$  -Funktion inaktiv).
- Um eine Bildschirmtaste hinzuzufügen, gehen Sie zum Untermenü **< Display / Tastenfunktionen>** und fügen Sie die Taste**< Erlaubnis, die Messung zu speichern>** hinzu**.**
- Um einen Eingang zu konfigurieren, rufen Sie das Untermenü **< Eingänge/Ausgänge / Eingänge> auf** und bearbeiten Sie den gewünschten Eingang. Die Liste der zuzuweisenden Funktionen wird geöffnet. Suchen Sie die Funktion aus der Liste und wählen Sie **<Erlaubnis, die Messung zu speichern>** aus**.**
- Nach dem Speichern der Messung müssen Sie nun die Möglichkeit entsperren, die nächste Messung durch Drücken der Bildschirmtaste **<<sup> A</sup> Erlaubnis, die Messung zu speichern>** oder der Taste am

Eingang zu speichern.

## **25.9. Statistiken**

Alle statistischen Daten werden nach Eingabe der nächsten Messung im Speicher der Waage ständig aktualisiert. Statistische Daten können global<br>(unabhängig von den zu wiegenden Waren) oder separat wiegenden Waren) oder für jede gewogene Ware aus der Datenbank aktualisiert werden.

## **Ablauf:**

- Rufen Sie das Untermenü **< Betriebsmodus>** auf und wählen Sie den gewünschten Betriebsmodus.
- Gehen Sie zu: **< Statistiken>** und stellen Sie die gewünschte Option ein.

#### **Wobei:**

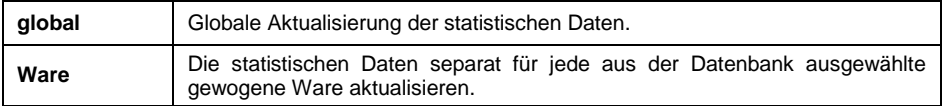

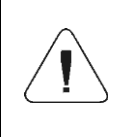

*Beim Betrieb des Geräts mit dem Parameter < Statistik>, der auf den Wert <Ware> gesetzt ist, werden nach dem Neustart der Waage nur die statistischen Daten der zuletzt gewogenen Ware gespeichert.*

## **25.10. Rundung der Masse in der Statistik.**

Eine Funktion, mit der Sie die Masse in statistischen Daten aufrunden können.

## **Ablauf:**

- Rufen Sie das Untermenü **< Betriebsmodus>** auf und wählen Sie den gewünschten Betriebsmodus.
- Gehen Sie zu: **< Rundung der Masse in Statistiken>** und stellen Sie den gewünschten Rundungswert ein.

## **25.11. Differenzwägung**

Die Funktion ermöglicht die Analyse der Gewichtsänderungen einer oder mehrerer Proben. Dies erfolgt durch Bestimmen des Anfangsgewichtes der Probe. Danach wird die Probe verschiedenen Prozessen unterzogen, wodurch einige Komponenten der Probe abgetrennt oder ihrem Anfangszustand hinzugefügt werden. Zum Schluss werden die Proben erneut gewogen (Differenzwägung).

Nach der endgültigen Wägung ermittelt die Waage die Differenz zwischen den beiden Massenwerten (Wägung I und Wägung II).

## **25.11.1. Lokale Einstellungen**

Die lokalen Einstellungen der Funktionen sind im Untermenü verfügbar: **< Betriebsmodi / Wägung / Differenzwägung>** :

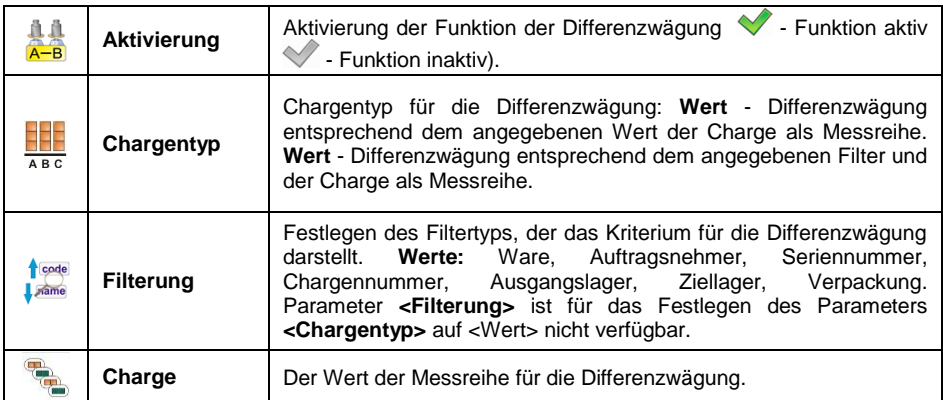

## **25.11.2. Berichterstattung abgeschlossener Differenzwägungen**

Nach jedem Differenzwägevorgang wird automatisch ein Bericht erstellt.

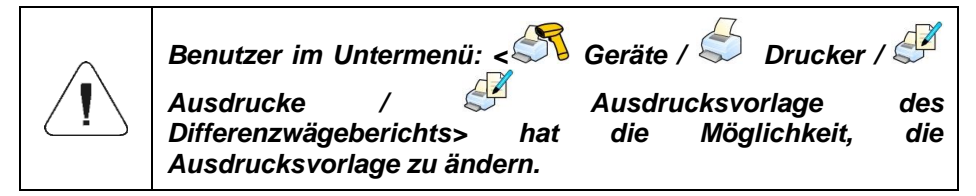

**Standardwert der Berichtsvorlage für die Differenzwägung.**

```
Differenzwägung
----------------------------------------
{40:Anfangsdatum:,-20}{330}
{40:Enddatum:,-20}{331}
Wägungen
{333: (7)(11)
                                }----------------------------------------
```
Der Bericht über jeden durchgeführten Prozesses wird gleichzeitig in der Datenbank **< Differenzwägebericht>**, wobei der Dateiname das Datum und die Uhrzeit der Ausführung des Vorgangs enthält (Liste der Daten für den Differenzwägevorgang – siehe Kapitel 39.5.9 in dieser Bedienungsanleitung)

## **25.12. Smart Select**

Automatische Auswahl der Waren anhand der Masse. Wenn in der Ware die Schwellenwerte Min und Max festgelegt sind und die Masse auf der Waagschale in diesen Schwellenwerten liegt, wird diese Ware automatisch ausgewählt. Wenn sich die Masse auf der Waagschale jedoch in den Schwellenwerten für mehr als nur eine Ware befindet, wird eine Liste dieser Waren angezeigt und Sie müssen die richtige manuell auswählen.

#### **Ablauf:**

- Rufen Sie das Untermenü **< Betriebsmodus>** auf und wählen Sie den gewünschten Betriebsmodus aus.
- Wählen Sie die Funktion **< Smart Select>** und stellen Sie die gewünschte Option ein.

#### **Wobei:**

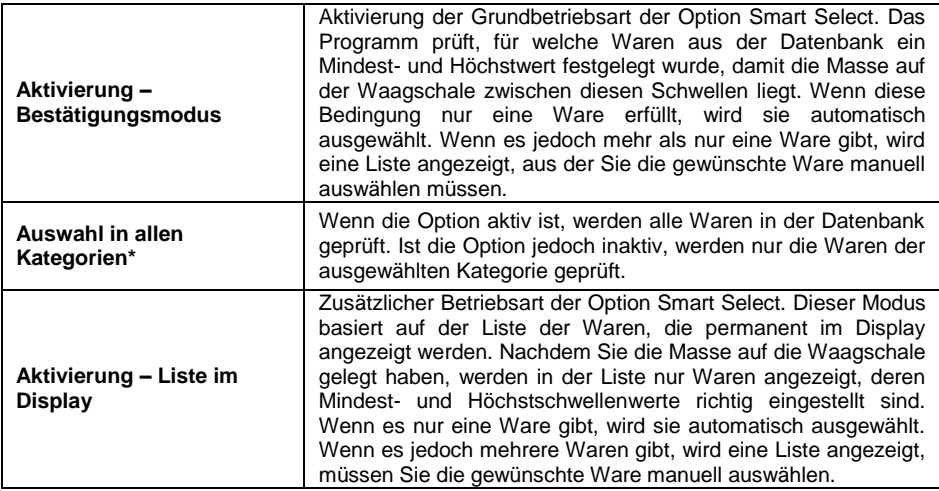

\*) – Option verfügbar nach Aktivierung der Kategorie (Aktivierung ist im Punkt 38.1.3 beschrieben)

## **25.13. Maximales Ergebnis speichern**

Die Funktion zum Messen der maximalen Druckkraft auf die Waagschale.

#### **Ablauf:**

**Rufen Sie das Untermenü < Betriebsmodi / Wägung / Maximales Ergebnis speichern>**auf und stellen Sie die gewünschte Option ( $\blacktriangledown$  - Funktion aktiv  $\blacktriangledown$  - Funktion inaktiv) ein.

 Bei aktiver Funktion wird nach dem Beladen der Waagschale mit Wechselkraft der maximale Kraftwert auf dem Display gespeichert (eingefroren). Der eingefrorene Wert wird rot signalisiert.

- Entfernen Sie die Ladung von der Waagschale
- Vor der nächsten Messung drücken Sie die Taste

# **25.14. Min 2- und Max 2-Schwellen aktiv**

Festlegen zusätzlicher Wägeschwellen **Min 2** , **Max 2** (sogenannte Alerts). Die Aktivierung dieser Funktion gibt die Möglichkeit:

- Min 2- und Max 2-Schwellen mit der programmierbaren Taste <**Min max** MIN **und MAX einstellen>** festzulegen,
- die Bedienung der **Min 2** und **Max 2**-Schwellenwerten im Warendatensatz zu aktivieren,
- die visuelle Bedienung der **Min 2** und **Max 2**-Schwellenwerte auf einem **Balkendiagramm < Signalisierung für die Kontrollwägungsschwellen>** zu aktivieren,
- die Kontrollwägungsschwellen **Min 2 Max 2** im Warendatensatz zu speichern.

# **Ablauf:**

- Rufen Sie das Untermenü **< Betriebsmodi Wägung>** auf.
- Aktivieren Sie die Option **< Grenzwerte Min 2-, Max 2-Schwellen aktiv>**.

# **25.15. Meldung über gespeicherte Wägung**

Aktivieren/Deaktivieren der Meldung über gespeicherte Wägung in der Datenbank nach jeder Messung.

# **Ablauf:**

- Rufen Sie das Untermenü **< Betriebsmodi / Wägung>** auf.
- Aktivieren Sie die Option **< Meldung über gespeicherte Wägung>**.
- Nach jeder Messung werden Informationen auf dem Wägedisplay angezeigt <Messung gespeichert>.

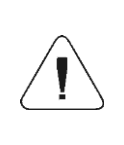

*Die Anzeigedauer der Meldung über das gespeicherte Gewicht hängt vom eingestellten Wert des Parameters < Anzeigedauer der Fehlermeldungen> ab (siehe Abschnitt 21.13 dieser Bedienungsanleitung).*

# **25.16. Meldung über gespeicherte Wägung – Zeitdauer des Tonsignals**

Die Funktion ermöglicht die Einstellung der Zeitdauer des Signals am Ausgang, das über die gespeicherte Wägung informieren soll. Sie können die Zeit zwischen 0 und 10.000 ms (0-10s) einstellen.

## **Ablauf:**

- Rufen Sie das Untermenü **< Betriebsmodi / Wägung>** auf.
- Aktivieren Sie die Option **< Meldung über gespeicherte Wägung>**, dann wird das Fenster mit der Bildschirmtastatur geöffnet. Geben Sie die gewünschte Zeitdauer des Signals am Ausgang ein.
- Rufen Sie das Untermenü **< Eingänge/Ausgänge / Ausgänge>**  auf und bearbeiten Sie den gewünschten Ausgang. Die Liste der zuzuweisenden Funktionen wird geöffnet.
- Wählen Sie die gewünschte Funktion aus der Liste **<Messung gespeichert>** und kehren Sie zur Wägung zurück.
- Nach jeder Messung wird der ausgewählte Ausgang für die festgelegte Zeit aktiviert.

# **25.17. Einstellungen zur Auswahl der Verpackungen**

Die Funktionsgruppe ist für die Verwendung der Verpackung zuständig.

# **25.17.1. Nach Anzahl der Verpackungen fragen**

Funktion des Multiplikators der Verpackungsmassen.

## **Ablauf:**

**•** Rufen Sie das Untermenü <**BPI** Betriebsmodi / **B** Wägung /

Einstellungen zur Auswahl der Verpackungen / <sup>1</sup> Nach der Anzahl **der Verpackungen fragen>** auf und stellen Sie die gewünschte Option (  $\blacktriangledown$  - Funktion aktiv  $\blacktriangledown$  - Funktion inaktiv) ein.

- Wenn die Funktion aktiv ist, wird nach jeder Auswahl des Verpackungsdatensatzes aus der Datenbank automatisch das Fenster **<Anzahl der Verpackungen angeben>** mit dem numerischen Tastenfeld angezeigt.
- Geben Sie die gewünschte Anzahl der Verpackungen ein. Danach wird die Massenanzeige entsprechend der festgelegten Anzahl der ausgewählten Verpackung und folgende Symbole: *Net* und angezeigt.

# **25.17.2. Auswahl mehrerer Verpackungen**

Mit dieser Funktion können Sie mehrere Pakete auswählen. Der erste Klick markiert die Verpackung und der zweite demarkiert.

## **Ablauf:**

**Rufen Sie das Untermenü <<a>Betriebsmodi / & Wägung / <sup>29</sup>** Einstellungen zur Auswahl der Verpackungen / **Auswahl mehrerer Verpackungen>** auf und stellen Sie die gewünschte Option ein  $\sqrt{\phantom{a}}$  - Funktion aktiv,  $\sqrt{\phantom{a}}$  - Funktion inaktiv).

- Wenn die Funktion aktiv ist, wird diese nach jeder Auswahl eines Verpackungsdatensatzes aus der Datenbank markiert. Nach der nächsten Auswahl derselben Verpackung wird der Datensatz demarkiert.
- Geben Sie die gewünschte Anzahl der Verpackungen ein. Danach wird die Massenanzeige entsprechend der Summe der ausgewählten Verpackung und folgende Symbole: *Net* und angezeigt.

#### **25.17.3. Das Auswahlfenster schließen**

Die Funktion ermöglicht das automatische Schließen des Auswahlfensters für Verpackungsdatensätze, wenn einer der Datensätze ausgewählt wird.

#### **Ablauf:**

- **Rufen Sie das Untermenü < Betriebsmodi / & Wägung / <sup>20</sup>** Einstellungen zur Auswahl der Verpackungen / **Auswahl mehrerer Verpackungen>** auf und stellen Sie die gewünschte Option
	- $(\vee)$  Funktion aktiv,  $\vee$  Funktion inaktiv) ein.
- Wenn die Funktion aktiv ist, wird das Fenster nach jeder Auswahl eines Verpackungsdatensatzes aus der Datenbank geschlossen.

#### **25.18. Standardausdrucke**

Druckmodus mit drei grundlegenden Blocken:

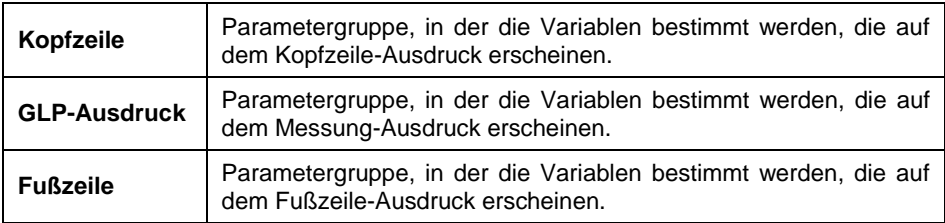

Jeder Block enthält eine Liste der zu druckenden Variablen. Für alle Variablen muss ein entsprechendes Verfügbarkeitsattribut gesetzt werden.

#### **Wobei:**

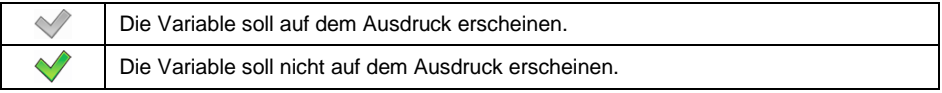

## **Liste der zu druckenden Variablen:**

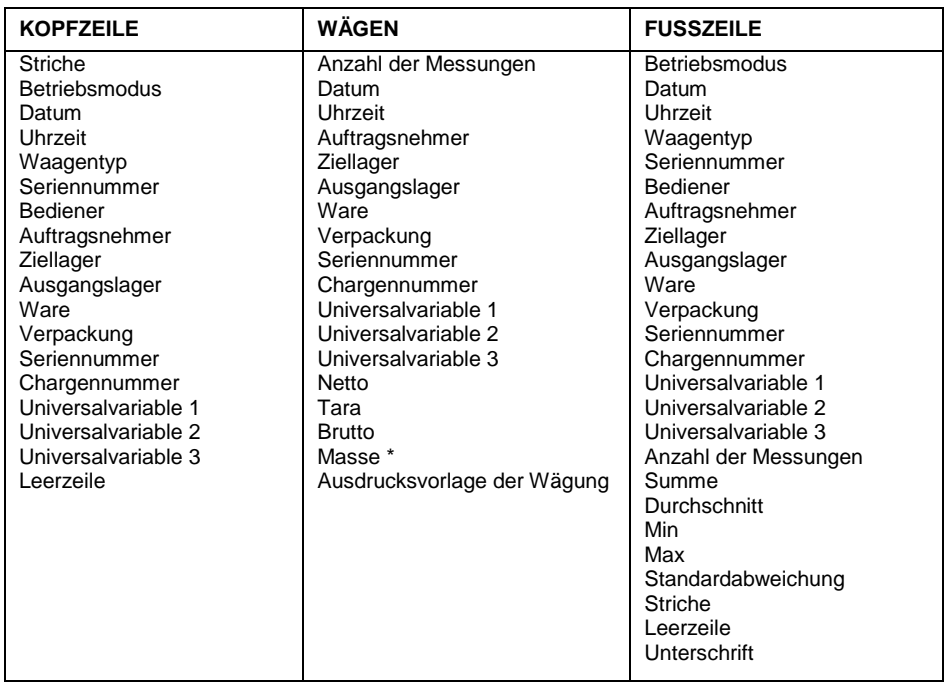

**\*)** – Die Variable mit dem standardmäßigen Verfügbarkeitsattribut .

# **Verwendung von Ausdrucken:**

- 1. Durch Drücken der Taste am Gehäuse der Waage können Sie die Variablen mit dem Verfügbarkeitsattribut  $\blacktriangledown$ , die sich im Block Wägung befinden, drucken.
- 2. Variablen mit dem Verfügbarkeitsattribut **,** die sich im Block **Kopfzeile** und/oder **Fußzeile** befinden, werden nach dem Drücken der entsprechenden programmierbaren Taste: **< Ausdruck der**

**Kopfzeile> und/oder < Ausdruck der Fußzeile> a**usgedruckt.

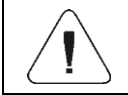

*Die Programmierung der Tasten ist im Kapitel 17.4 dieser Betriebsanleitung beschrieben.*

# **26. BETRIEBSMODUS – WÄGUNG**

Standardbetriebsmodus der Waage, der die Durchführung von Wägungen und ihre Speicherung in die Datenbank ermöglicht.

## **26.1. Verfahren zur Aktivierung des Betriebsmodus:**

Wenn der Benutzer der Waage den Betriebsmodus in einen anderen geändert hat, gilt Folgendes:

- Drücken Sie im Hauptprogrammfenster auf das Symbol mit dem Namen des Betriebsmodus in der oberen Leiste links, danach öffnet sich das Untermenü **<Betriebsmodi>** mit einer Liste von Betriebsmodi.
- Wählen Sie den Betriebsmodus **< Wägung>** aus, das Programm kehrt

automatisch zum Hauptfenster zurück und zeigt das Symbol <sup>14</sup> in der oberen Leiste.

## **26.2. Lokale Einstellungen des Betriebsmodus**

Lokale Einstellungen für den Betriebsmodus sind durch Drücken der Bildschirmtaste **< Lokale Einstellungen>** verfügbar:

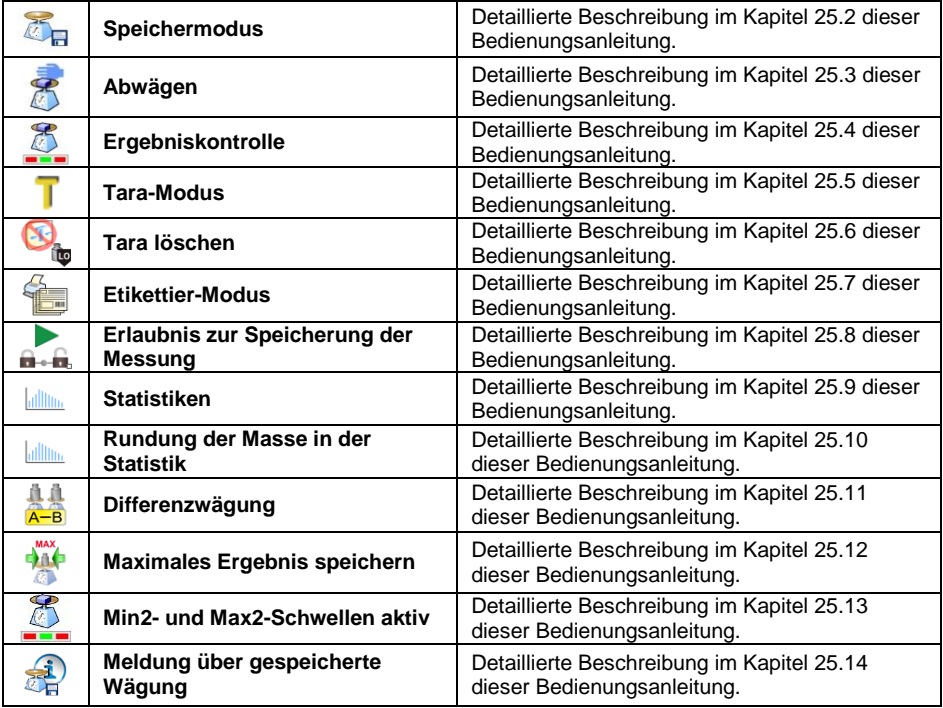

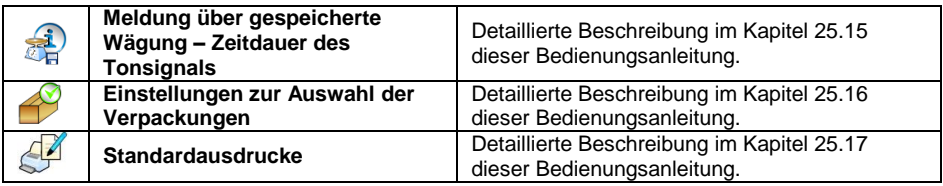

# **27. BETRIEBSMODUS – STŰCKZÄHLUNG**

**< Stückzählung>** ist ein Betriebsmodus, der das Zählen von kleinen Objekten der gleichen Masse auf der Grundlage von einem festen Referenzgewicht eines einzelnen Stücks ermöglicht, das auf der Waage bestimmt oder aus der Datenbank entnommen wird.

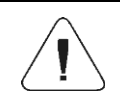

*Soll die Stückzählung in einem zusätzlichen Behälter durchgeführt werden, muss die Masse dieses Behälters in den Waagespeicher eingetragen (tariert) werden.*

## **27.1. Verfahren zur Aktivierung des Betriebsmodus:**

- Drücken Sie im Hauptprogrammfenster auf das Symbol in der oberen Leiste, danach öffnet sich das Untermenü **<Betriebsmodi>** mit einer Liste von Betriebsmodi.
- **Wählen Sie den Modus < Stückzählung>,** das Programm kehrt

automatisch zum Hauptfenster zurück und zeigt das Symbol in der oberen Leiste des Fensters an.

 Die Wägeeinheit wird automatisch in **pcs** geändert, und spezielle Bildschirmtasten werden aktiviert:

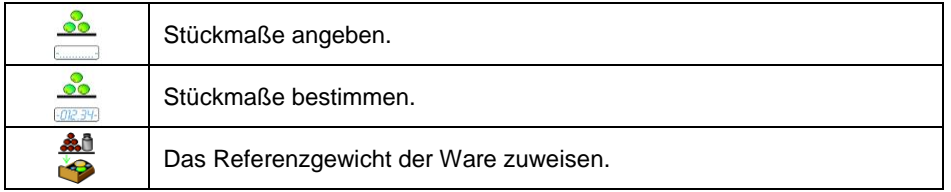

#### **27.2. Lokale Einstellungen des Betriebsmodus**

Lokale Einstellungen für den Betriebsmodus**< Stückzählung>** sind durch Drücken der Bildschirmtaste **< Lokale Einstellungen>** verfügbar:

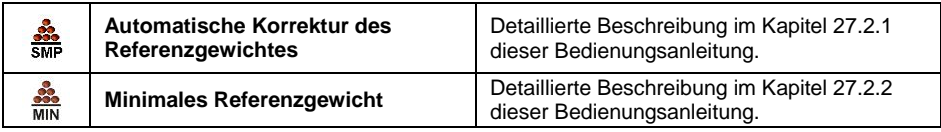

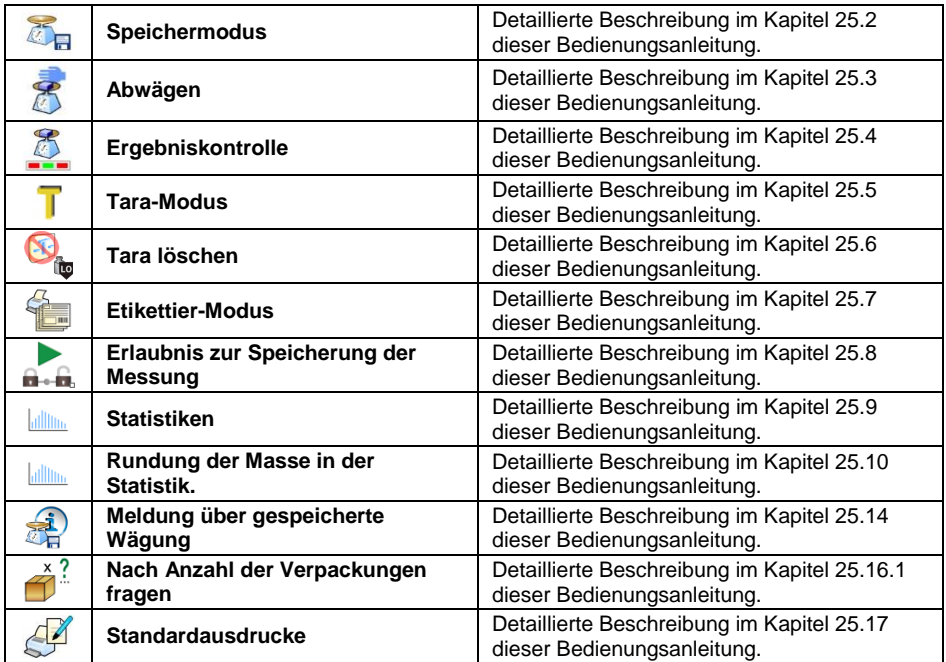

## **27.2.1. Die Funktion der automatischen Korrektur des Referenzgewichtes**

Funktion zur Korrektur durch das Wägeprogramm des Einheitsgewichtes von einem Einzelteil **<SMP>**.

#### **Ablauf:**

**Rufen Sie das Untermenü <<b>BET** Betriebsmodi / Stückzählung /  $\frac{32}{500}$ **Automatische Korrektur des Referenzgewichtes>** auf und stellen Sie die gewünschte Option ( $\heartsuit$  - Funktion inaktiv,  $\heartsuit$  - Funktion aktiv) ein.

Aktivierung der Funktion **< Automatische Korrektur des Referenzgewichtes>** erfolgt zum Zeitpunkt der Festlegung der Anzahl des Referenzgewichtes und wird durch die Anzeige des Wertes **<PCS>** (Anzahl des Referenzgewichtes und **<SMP>** (Stückgewicht eines Details) im oberen Teil des Arbeitsbereichs der Waagenanzeige signalisiert.

#### **Das Wägeprogramm hat vier Betriebszustände der Funktion implementiert:**

- 1. Das Wägeergebnis muss stabil sein.
- 2. Die Anzahl der Stücke muss erhöht werden.

3. Die Anzahl der Stücke nach der Zugabe darf nicht größer als die doppelte Anzahl der bisherigen Stücke sein.

4. Die aktuelle Stückanzahl muss in die Toleranzbox passen  $\pm$  0.3 vom Gesamtwert.

Wenn der Benutzer feststellt, dass die Anzahl des Referenzgewichtes ausreicht, kann er die Masse eines einzelnen Stücks im Waagespeicher (siehe Punkt 27.6 dieser Bedienungsanleitung) speichern und die Funktion durch

Drücken der Taste<sup>S</sup> deaktivieren.

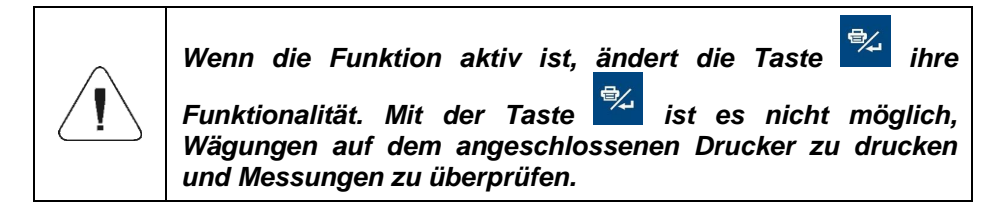

## **27.2.2. Minimales Referenzgewicht**

Festlegen des Gesamtgewichts aller auf der Waagschale platzierten Gegenstände, ausgedrückt in Teilungswerten.

#### **Ablauf:**

**Rufen Sie das Untermenü** <**Betriebsmodi / Stückzählung /**  $\frac{35}{\text{Mn}}$ **Minimales Referenzgewicht>** auf und stellen Sie den gewünschten Wert ein.

**Verfügbare Werte:** 1 d, 2 d, 5 d, 10 d.

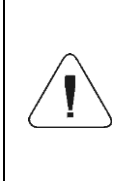

**Wenn bei der Ermittlung des Detailgewichtes das Gesamtgewicht aller auf der Waagschale platzierten Stücke kleiner ist als der im Parameter** *< Minimales Referenzgewicht>, wird folgende Meldung angezeigt: <Probemasse ist zu klein>.*

## **27.3. Festlegen des Referenzgewichtes durch Eingabe einer bekannten Detailmasse**

 Rufen Sie den Modus **< Stückzählung>** auf und drücken Sie die Taste (Stückgewicht angeben), dann wird das Bearbeitungsfenster **<Referenzgewicht>** mit Bildschirmtastatur angezeigt.

 Geben Sie den gewünschten Wert ein und bestätigen Sie mit der Taste **.** Damit übergehen Sie zum Betriebsmodus **< Stückzählung**> mit automatischer Masseneinstellung eines einzelnen Details.

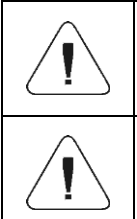

*Wenn Sie ein Stückgewicht eingeben, das größer als der maximale Wägebereich der Waage ist, zeigt das Wägeprogramm folgende Meldung an: <Wert ist zu groß>.*

*Wenn Sie ein Stückgewicht eingeben, das kleiner als 0,1 des Teilungswerts ist, zeigt das Wägeprogramm folgende Meldung an: <Wert ist zu klein>.*

## **27.4. Einstellung des Referenzgewichtes durch Festlegen der Detailmasse**

- Rufen Sie den Modus **< Stückzählung>** auf.
- Wenn die Details in einem Behälter gewogen werden, stellen Sie den auf die Schale und tarieren seine Masse.
- Drücken Sie die Taste **(WEB)** (Stückgewicht festlegen), danach erscheint das Bearbeitungsfeld **<Anzahl des Referenzgewichtes>** mit der Bildschirmtastatur.
- Geben Sie den gewünschten Wert ein und bestätigen Sie mit der Taste , danach wird die folgende Meldung angezeigt: **<Stellen Sie xx Stücke> (wobei** xx – bezieht sich auf den vorher eingegebenen Wert).
- Stellen Sie die bestimmte Anzahl der Stücke auf die Waagschale und wenn das Ergebnis stabil ist (angezeigtes Symbol (a) bestätigen Sie ihre Masse mit der Taste  $\sim$
- Das Wägeprogramm berechnet automatisch die Masse eines einzelnen Details, geht in den Modus **< Stückzählung>** und die Detailmasse (**pcs**) wird auf dem Display angezeigt.

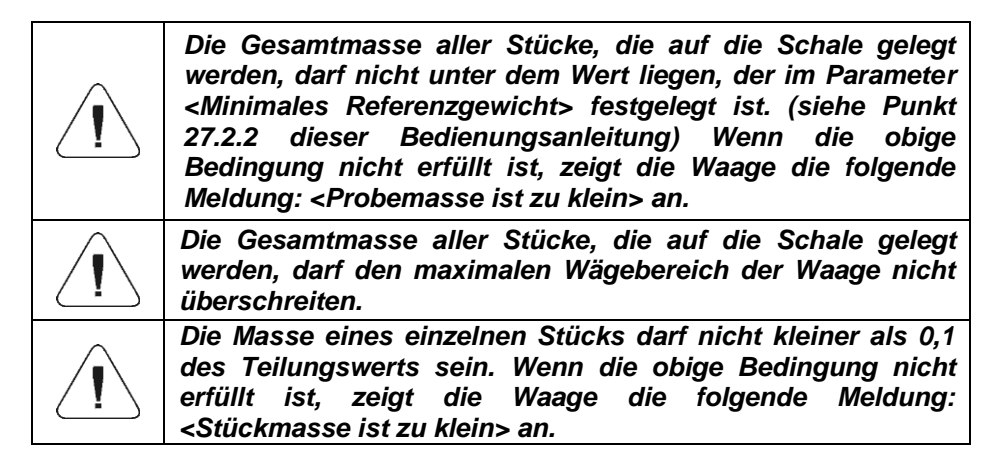

#### **27.5. Einstellung des Referenzgewichtes durch Eingeben der Detailmasse aus der Datenbank**

**Nach Eingabe der Waren aus der Sortimentsdatenbank wird automatisch die Einheitsmaße eines einzelnen, unter der Position <Masse> zugewiesenen Details eingegeben.**

## **Ablauf:**

 In dem Modus **< Stückzählung>** wählen Sie die gewünschte Ware aus der Liste <Waren> aus mit deklarierter Einheitsmaße eines einzelnen Details.

## **27.6. Eingabe des Referenzgewichtes in den Waagespeicher**

Die Masse eines einzelnen Stücks kann in die Waren-Datenbank auf folgende Weise angegeben werden:

- Bestimmen Sie das Referenzgewicht (siehe Kapitel 27.2 und 27.3 in dieser Bedienungsanleitung).
- Halten Sie Ihren Finger auf der in der Liste angegebenen Position <Waren>, dann wird das Kontextmenü angezeigt.
- Wählen Sie die Option <Referenzgewicht zuordnen> aus, das Referenzgewicht wird für eine bestimmte Ware unter der Position **<Masse> gespeichert**.

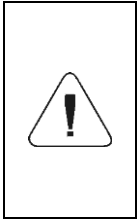

*Das Zuweisen eines bestimmten Referenzgewichtes der ausgewählten (gewogenen) Ware ist auch über die programmierbare Taste möglich. Das Programmieren der Tasten ist im Punkt 17.4 dieser Bedienungsanleitung beschrieben, während die Liste der von den Tasten ausgeführten Funktionen im ANHANG 02 dieser Bedienungsanleitung.*

# **28. BETRIEBSMODUS – ABWEICHUNGEN**

Das Wägeprogramm ermöglicht die Kontrolle der Abweichungen der Masse der zu wiegenden Ladungen (in %) in Bezug auf das eingesetzte Referenzgewicht. Das Referenzgewicht kann durch das Wägen ermittelt oder vom Benutzer in den Waagespeicher eingegeben werden.

## **28.1. Verfahren zur Aktivierung des Betriebsmodus:**

• Drücken Sie im Hauptprogrammfenster auf das Symbol **in der oberen** Leiste, danach öffnet sich das Untermenü **<Betriebsmodi>** mit einer Liste von Betriebsmodi.

 Wählen Sie den Modus **< Abweichungen>**, das Programm kehrt automatisch zum Hauptfenster zurück und zeigt das Symbol **in dem** oberen Teil des Fensters.

• Die Wägeeinheit wird automatisch in "%" geändert, und zwei spezielle Bildschirmtasten werden aktiviert:

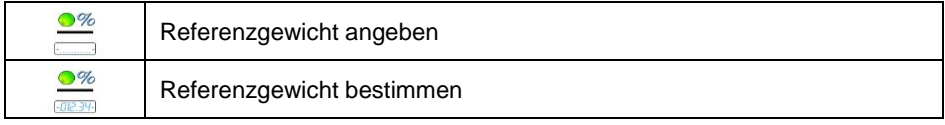

## **28.2. Lokale Einstellungen des Betriebsmodus**

Lokale Einstellungen für den Betriebsmodus **< Abweichungen>** sind nach dem Drücken der Bildschirmtaste **< Lokale Einstellungen>** verfügbar.

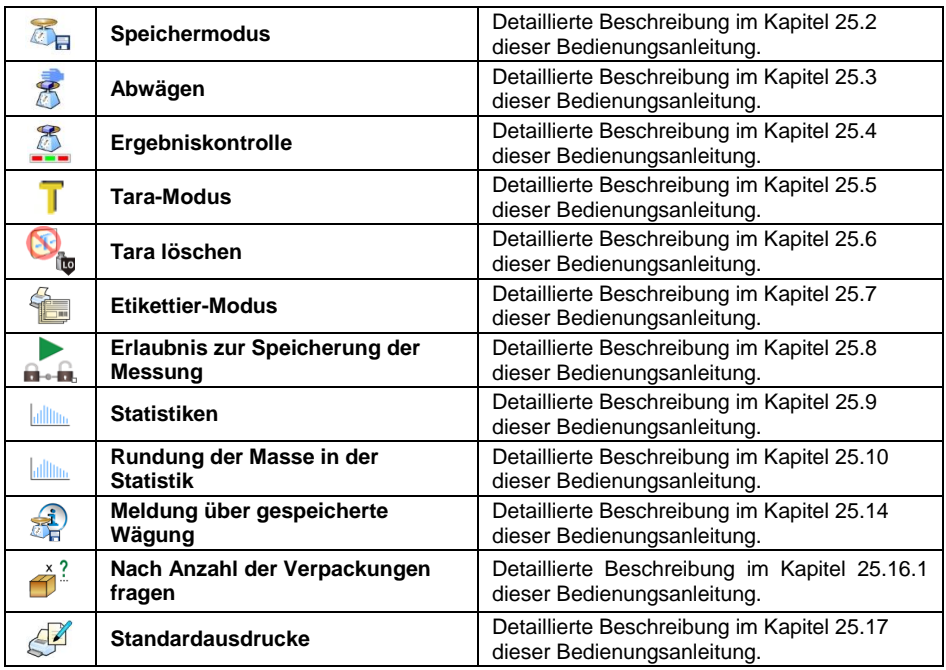

## **28.3. Bestimmung des Referenzgewichtes durch die Wägung**

- Gehen Sie in den Betriebsmodus **< Abweichungen>**.
- Wenn das Referenzgewicht in einem Behälter gewogen wird, stellen Sie den auf die Schale und tarieren seine Masse.
- $\bullet$  Drücken Sie die Taste  $\frac{1}{\sqrt{1-\frac{1}{n}}}$  (das Referenzgewicht festlegen), nachfolgend wird die Meldung angezeigt: **<Referenzgewicht stellen>**.
- Legen Sie auf die Waagschale die Ladung, deren Masse als ein Referenzgewicht angenommen wird und nachdem sich das Wägeergebnis stabilisiert hat (angezeigtes Symbol  $\Box$ ) drücken Sie die Taste .
- Von nun an zeigt das Display nicht mehr die Masse der gewogenen Ladung, sondern die Gewichtsabweichung der Ladung auf der Schale in Bezug auf das Referenzgewicht (in %).

## **28.4. Eingabe des Referenzgewichtes in den Waagespeicher**

- Gehen Sie in den Betriebsmodus <**<b>Abweichungen>**.
- Drücken Sie die Taste (Die Stückmaße eingeben), danach erscheint das Bearbeitungsfeld **<Referenzgewicht angeben>** mit der Bildschirmtastatur.
- Geben Sie den gewünschten Wert ein und bestätigen Sie mit der Taste  $\blacktriangleright$ .
- Von nun an zeigt das Display nicht mehr die Masse der gewogenen Ladung, sondern die Gewichtsabweichung der Ladung auf der Schale in Bezug auf das Referenzgewicht (in %).

# **29. BETRIEBSMODUS – DOSIERUNG**

Der Betriebsmodus ermöglicht die Durchführung der Dosierprozesse von Waren auf Waagen mit dem Messgerät PUE HY10. Der Betriebsmodus ermöglicht das manuelle oder automatische Dosieren auf einer oder mehreren Wägeplattformen gleichzeitig.

## **29.1. Verfahren zur Aktivierung des Betriebsmodus:**

- Drücken Sie im Hauptprogrammfenster auf das Symbol **14** in der oberen Leiste, danach öffnet sich das Untermenü **<Betriebsmodi>** mit einer Liste von Betriebsmodi.
- Wählen Sie den Modus **< Dosierung>**, das Programm kehrt

automatisch zum Hauptfenster zurück und zeigt das Symbol  $\Delta$  in der oberen Leiste des Fensters an.

Die folgenden Bildschirmtasten werden automatisch aktiviert:

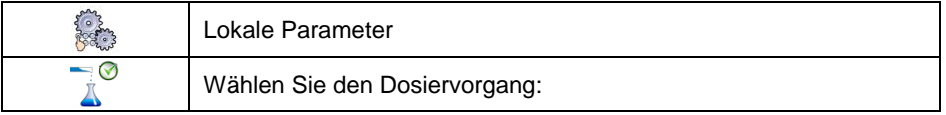

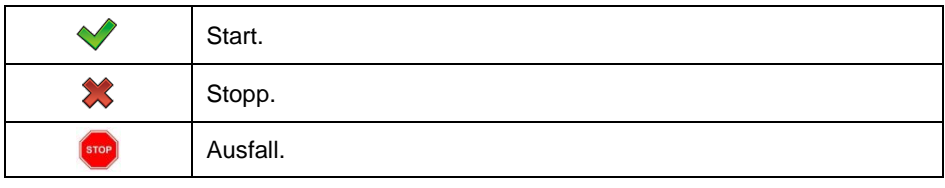

## **29.2. Struktur des Dosiervorgangs**

Alle Vorgänge im Zusammenhang mit dem Dosiervorgang können von der Waage aus durchgeführt werden. Jeder Dosiervorgang besteht aus dem Namen, Code und Untermenüs **<Plattform>**. Die Anzahl der Plattformen hängt von der Konfiguration des Messgeräts ab. Für jede Plattform kann ein separater Dosiervorgang geplant werden. Die auf verschiedenen Plattformen ausgeführten Prozesse können voneinander abhängig sein, z.B.: Die Dosierung auf der Plattform 2 kann erst nach der Ausgabe auf der Plattform 1 beginnen, was durch ein Sensorsignal bestätigt wird.

## **29.3. Lokale Einstellungen des Betriebsmodus**

Lokale Einstellungen für den Betriebsmodus **< Dosierung>** sind nach dem Drücken der Bildschirmtaste **< Lokale Einstellungen>**verfügbar.

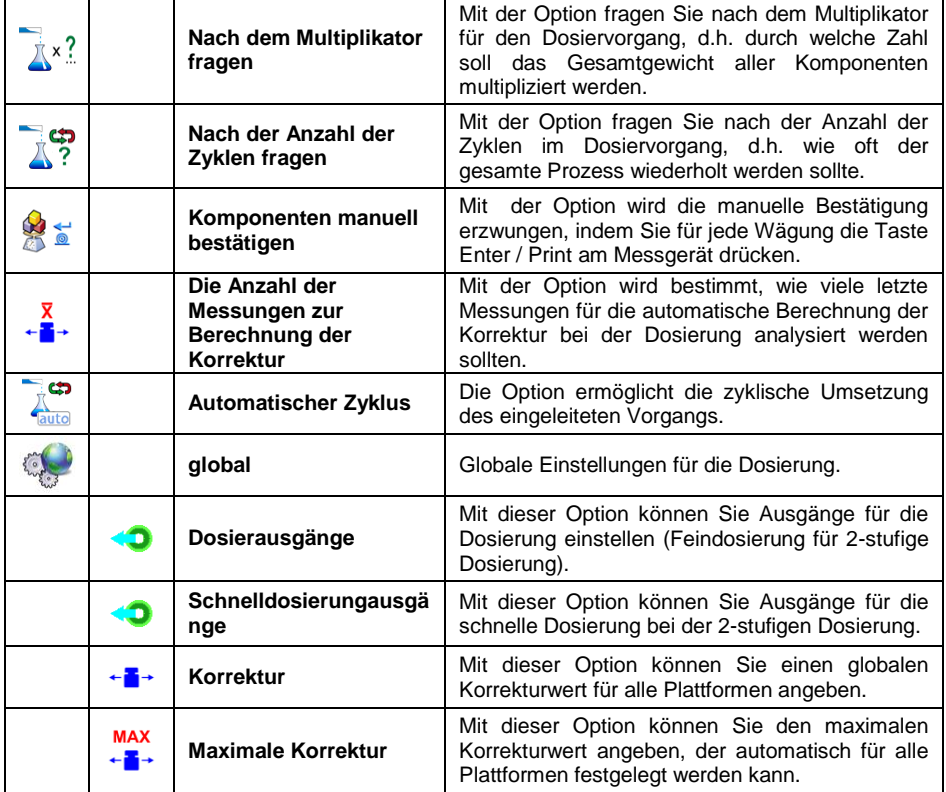

Einstellungen **< Global>** können Sie für die Erstellung von einfachen Dosiervorgängen verwenden, z.B. Dosierung einer Art von Komponenten auf allen Plattformen.

## **29.4. Beschreibung der Funktionen und Einstellungen des Dosiervorgangs**

Beim Erstellen des Dosiervorgangs stehen folgende Funktionen zur Verfügung:

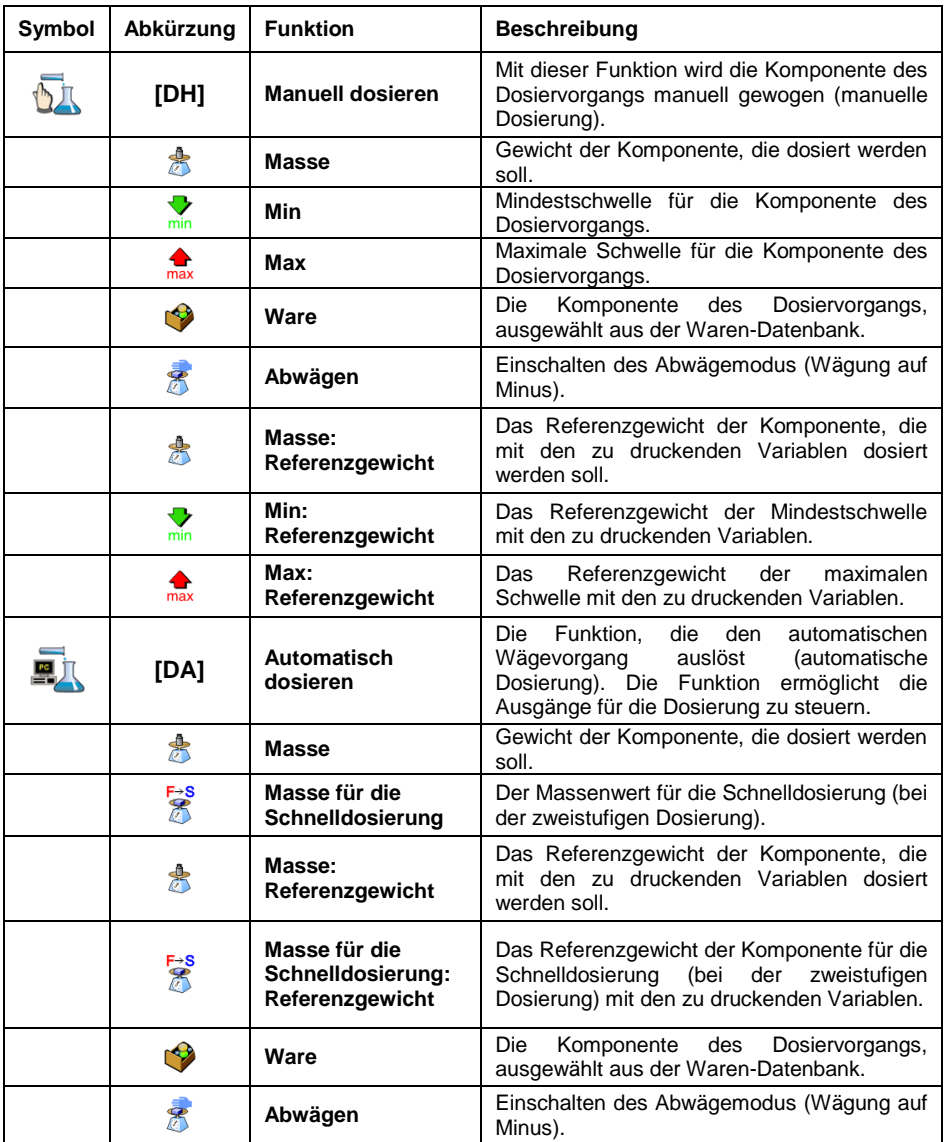

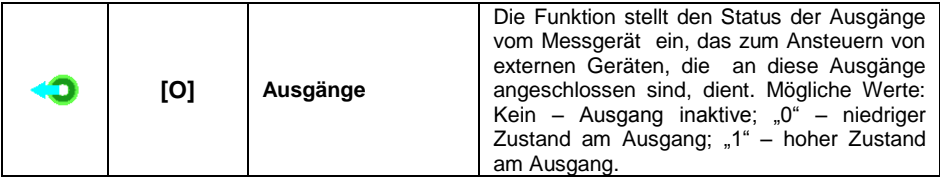

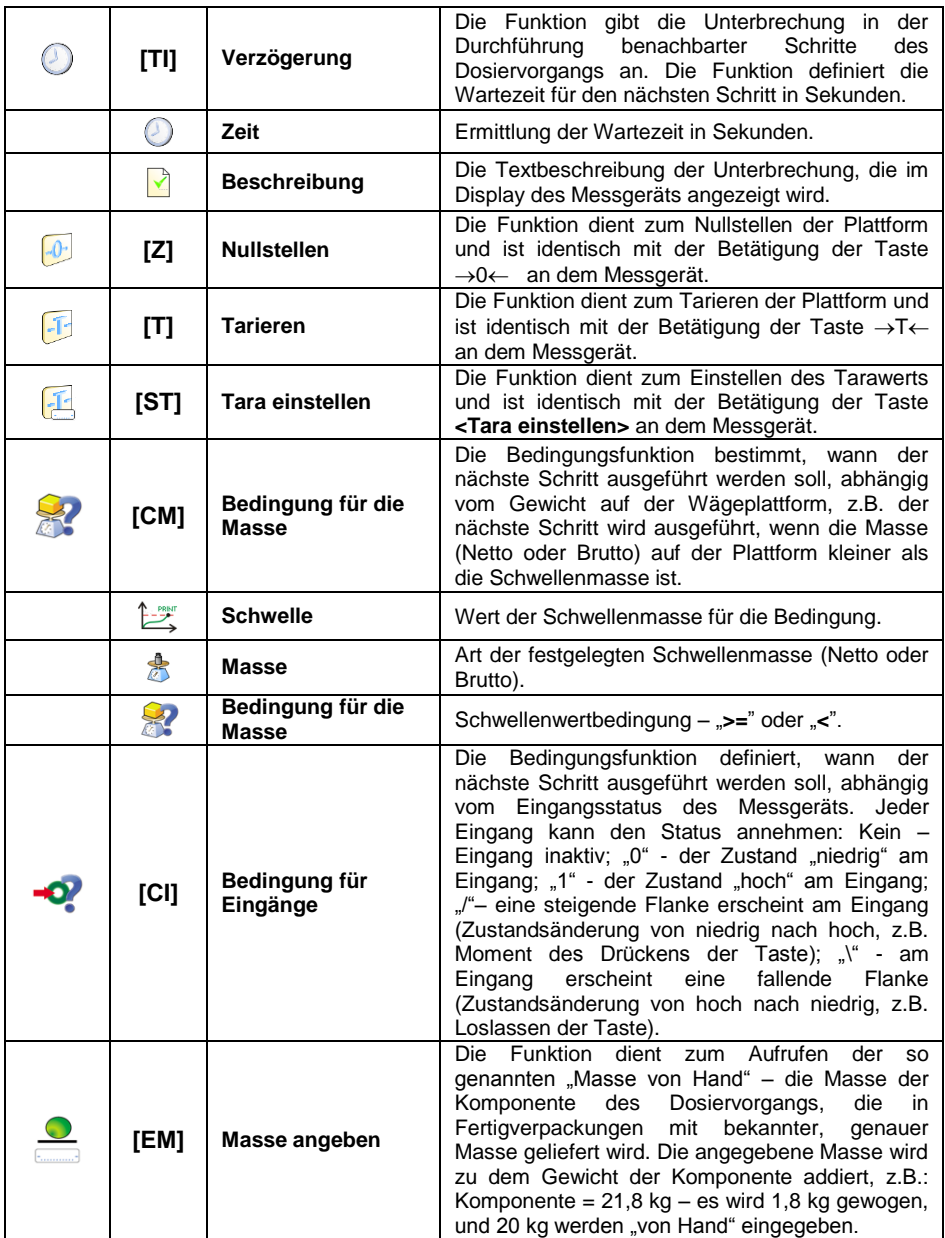

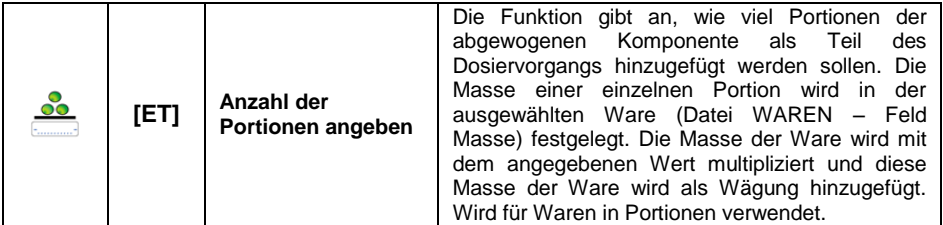
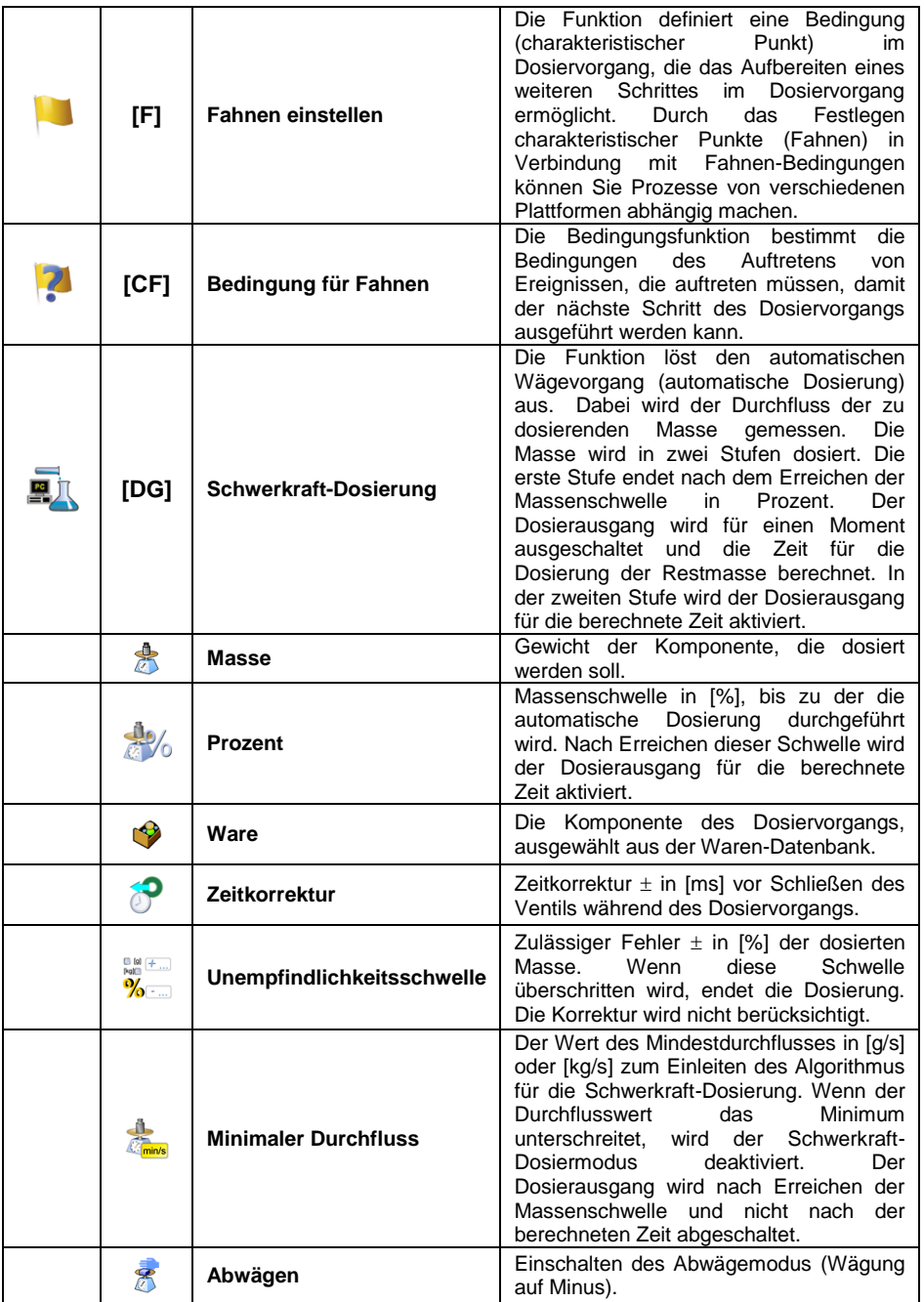

## **29.5. Neuen Dosiervorgang erstellen**

- Rufen Sie das Untermenü **< Datenbanken / Dosiervorgänge>** auf.
- Drücken Sie die Taste **< Hinzufügen>** und bestätigen Sie die Erstellung eines neuen Datensatzes in der Datenbank.
- Geben Sie den Namen und den Code ein, wählen Sie die Plattform aus, für die der Dosiervorgang geplant werden soll, z.B. **< Plattform 1>**.
- Stellen Sie den Dosiervorgang durch Drücken der Taste **< Hinzufügen>** ein und wählen Sie eine der verfügbaren Prozessfunktionen aus. Jeder der Schritte sollte nacheinander hinzugefügt werden.
- Es besteht die Möglichkeit, den fertigen Vorgang zu ändern einen Schritt in dem Vorgang hinzuzufügen oder zu entfernen, z.B. Um ein Element im Prozess hinzuzufügen, halten Sie das Element, vor dem der Schritt hinzugefügt werden soll, etwa 4 Sekunden lang gedrückt. Es wird folgendes Menü angezeigt:

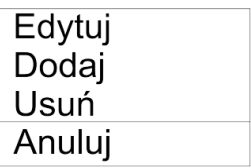

 Drücken Sie **<Hinzufügen>** und definieren Sie ein neues Element des Vorgangs.

## **29.6. Beispiele für die Durchführung von Dosiervorgängen**

#### **29.6.1. Beispiel 1 – Manueller Dosiervorgang von 4 Komponenten auf 2 Plattformen**

Der Dosiervorgang besteht aus 4 Komponenten, die auf 2 Plattformen gewogen werden:

- Plattform 1: Komponenten Mehl und Zucker.
- Plattform 2: Komponenten Gewürze und Wasser.

Bei diesem Dosiervorgang wird davon ausgegangen, dass vor dem Hinzufügen der Komponente "Wasser" die anderen Komponente dosiert werden müssen. Zu diesem Zweck wurden Fahnen verwendet, die die Ausführung des Dosiervorgangs zwischen den Plattformen so konfigurieren, dass die Komponente "Wasser" zuletzt dosiert wurde. Der gesamte Prozess wird in den Tabellen für jede Plattform separat beschrieben.

### **Der Dosiervorgang vom Messgerät aus:**

**Name des Dosiervorgangs:** Beispiel 1 **Code des Dosiervorgangs:** 1111 **Plattform 1:**

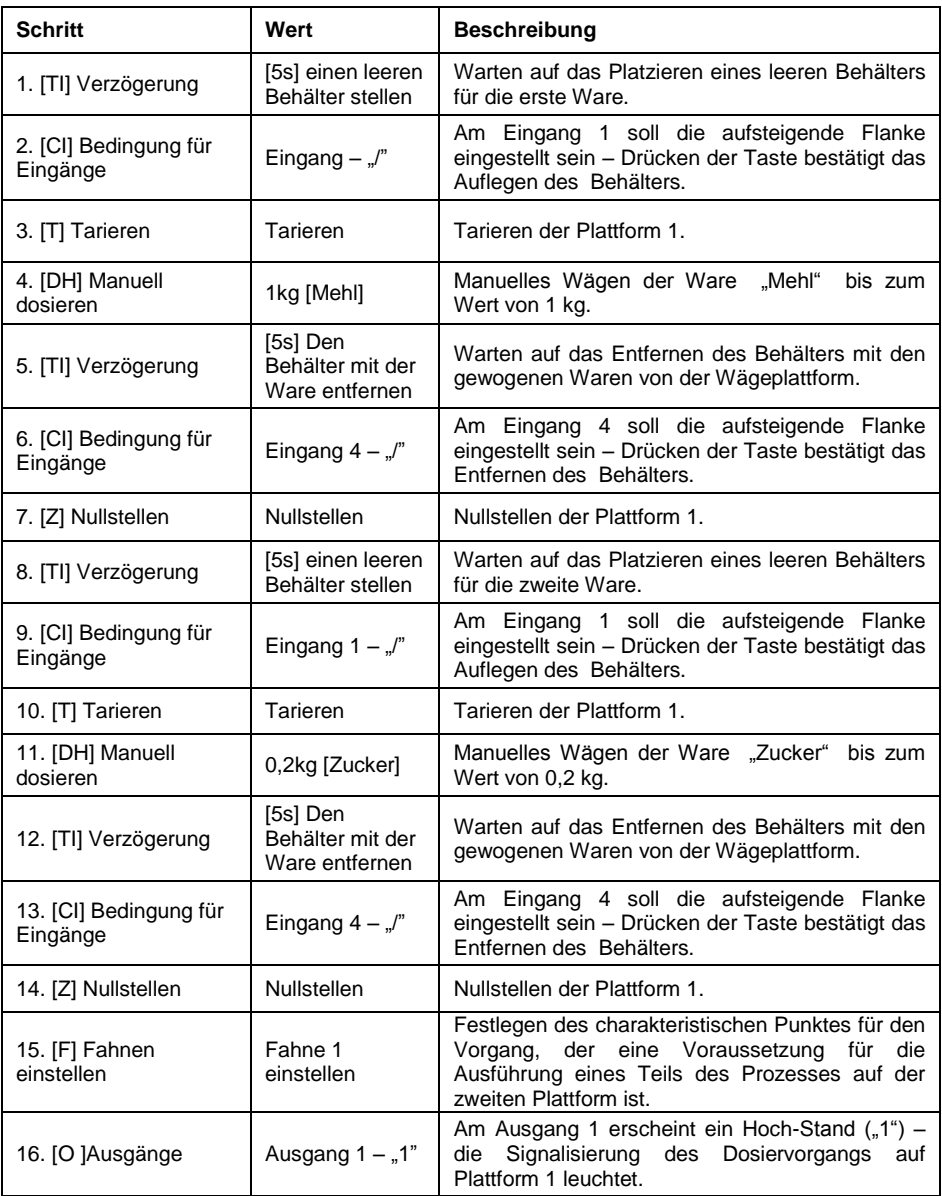

# **Plattform 2:**

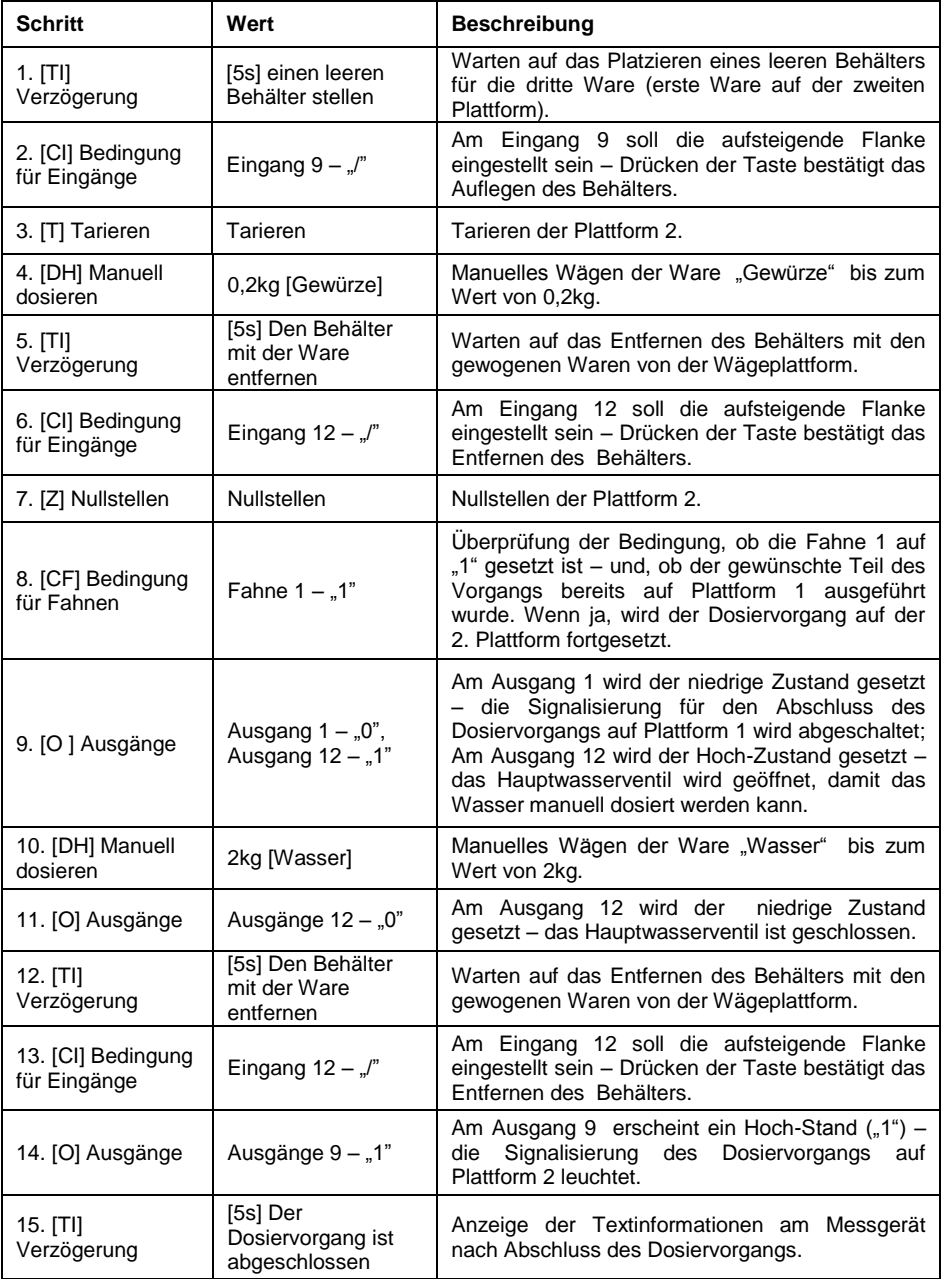

Nach Beendigung des Dosiervorgangs werden alle Ausgänge am Messgerät ausgeschaltet.

#### **29.6.2. Beispiel 2 – Automatischer Dosiervorgang von 2 Komponenten auf 2 Plattformen**

Der Dosiervorgang besteht aus 2 Komponenten, die auf 2 Plattformen gewogen werden:

- Plattform 1: Komponente Mehl.
- Plattform 2: Komponente Wasser.

Der Dosiervorgang wird automatisch durchgeführt und setzt voraus, dass die Reihenfolge der Dosierung von Komponenten genau festgelegt ist – die Dosierung der Komponente "Wasser" kann erst dann gestartet werden, wenn die Komponente "Mehl" dosiert wurde. Zu diesem Zweck wurden Fahnen verwendet, die die Ausführung des Dosiervorgangs zwischen den Plattformen so konfigurieren, dass die Komponente "Wasser" als zweite Komponente dosiert wurde. Der gesamte Prozess wird in den Tabellen für jede Plattform separat beschrieben.

#### **Der Dosiervorgang vom Messgerät aus:**

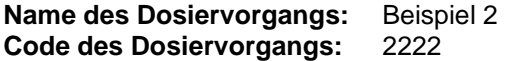

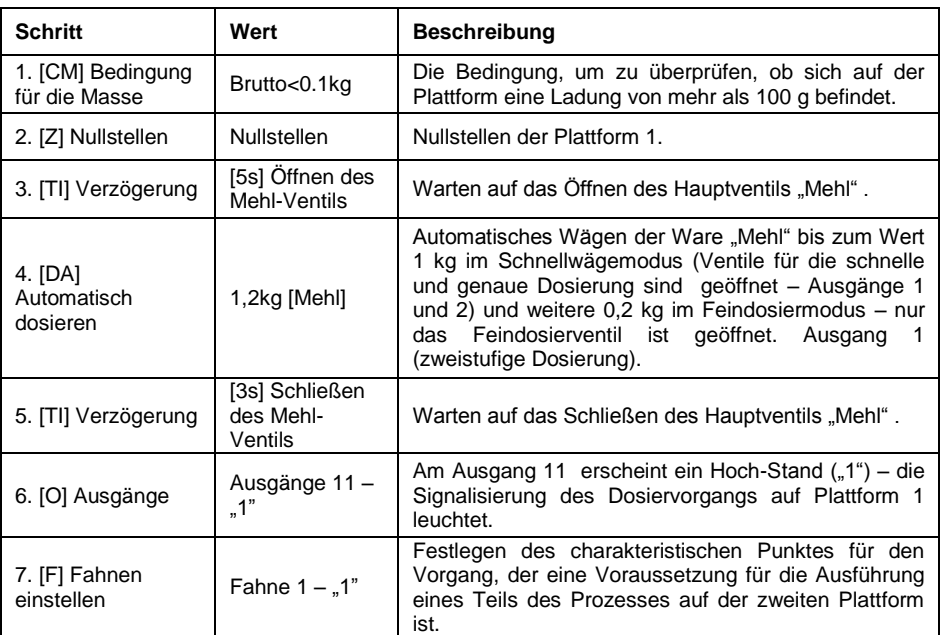

#### **Plattform 1:**

Die Dosierung auf der ersten Plattform hat einen zweistufigen Charakter, da für die Ware "Mehl" zweistufige Dosierausgänge eingestellt wurden.

## **Plattform 2**

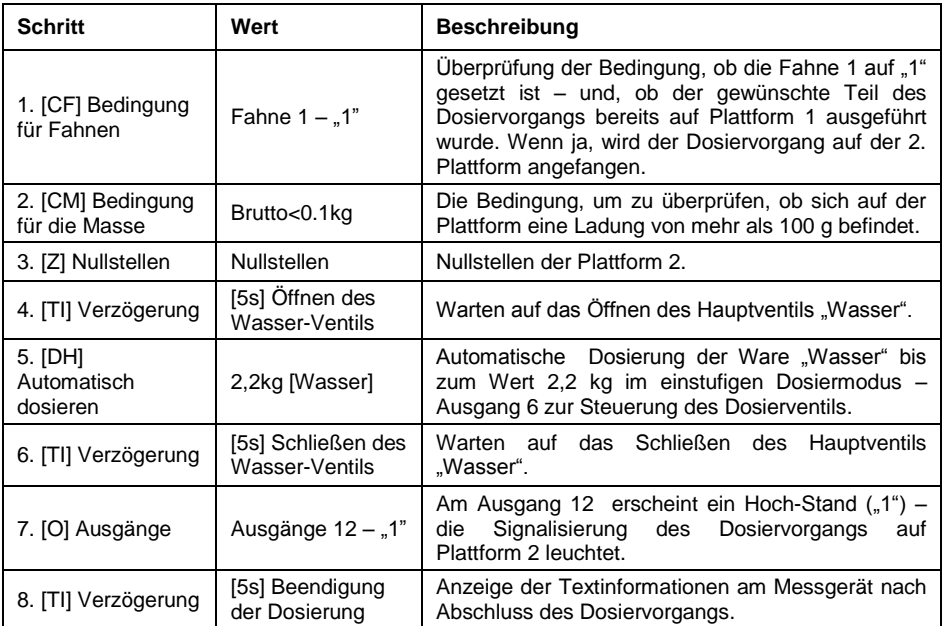

Zusätzlich sollten bei der automatischen Dosierung zusätzliche Einstellungen der Dosierausgänge für Dosierkomponenten vorgenommen werden - Einstellungen in der Datenbank **<Ware>**.

## **29.6.3. Beispiel 3 – Gemischte Dosierung**

Der Dosiervorgang besteht aus 4 Komponenten, die auf 2 Plattformen gewogen werden:

- Plattform 1: Komponenten Mehl, Zucker, Gewürze.
- Plattform 2: Komponente Wasser.

Der Dosiervorgang wird manuell und automatisch durchgeführt. Der Dosiervorgang setzt voraus, dass die Reihenfolge der Dosierung von Komponenten genau festgelegt ist – die Dosierung der Komponente "Wasser" kann erst dann gestartet werden, wenn die Komponenten "Mehl" und "Zucker" bereits dosiert wurden. Die Komponente "Gewürze" wird am Ende des gesamten Dosiervorgangs hinzugefügt. Zu diesem Zweck wurden Fahnen verwendet, die die Ausführung des Dosiervorgangs zwischen den Plattformen so konfigurieren, dass die Komponente "Wasser" in einem bestimmten Moment dosiert wurde. Der gesamte Prozess wird in den Tabellen für jede Plattform separat beschrieben.

## **Der Dosiervorgang vom Messgerät aus:**

#### **Name des Dosiervorgangs:** Beispiel 3<br>**Code des Dosiervorgangs:** 3333 Code des Dosiervorgangs: **Plattform 1:**

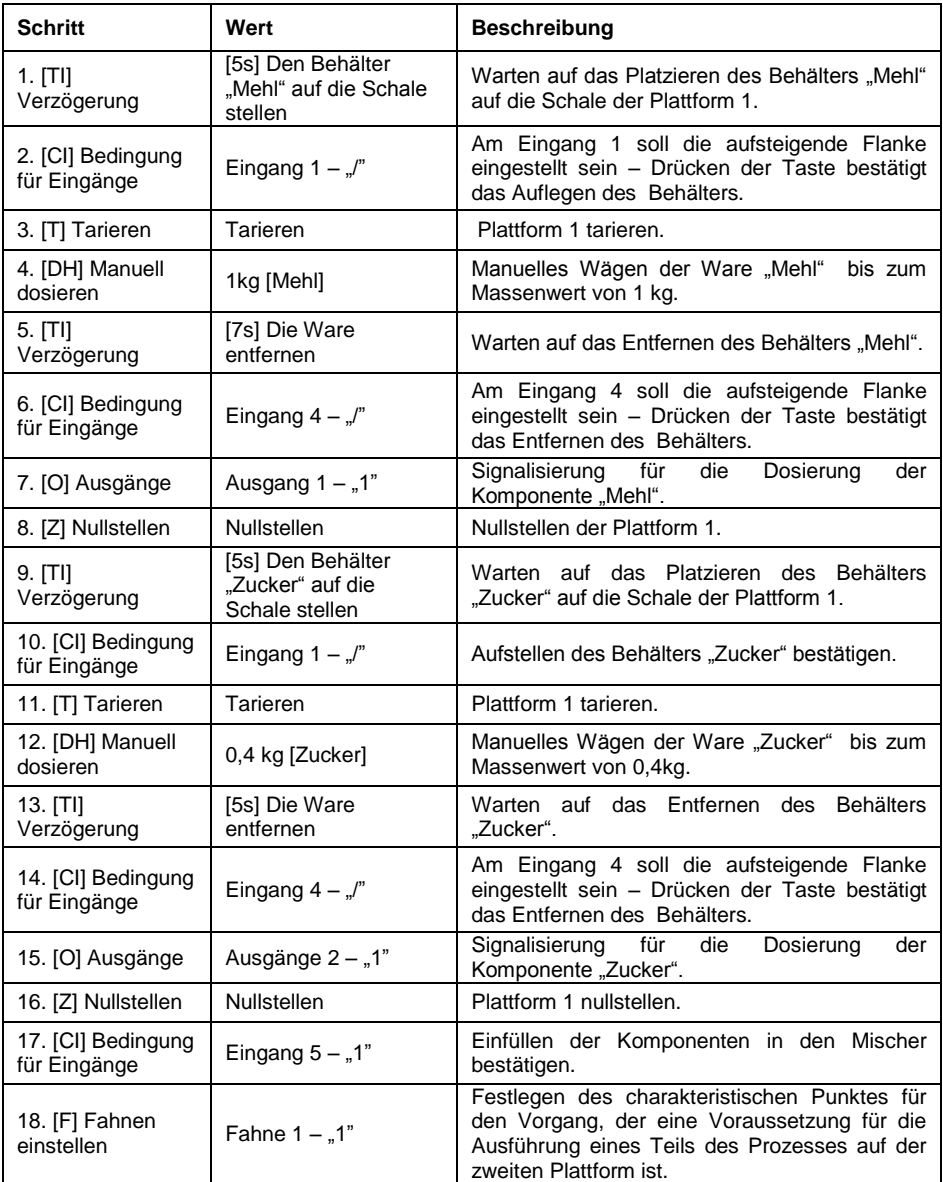

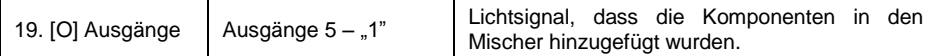

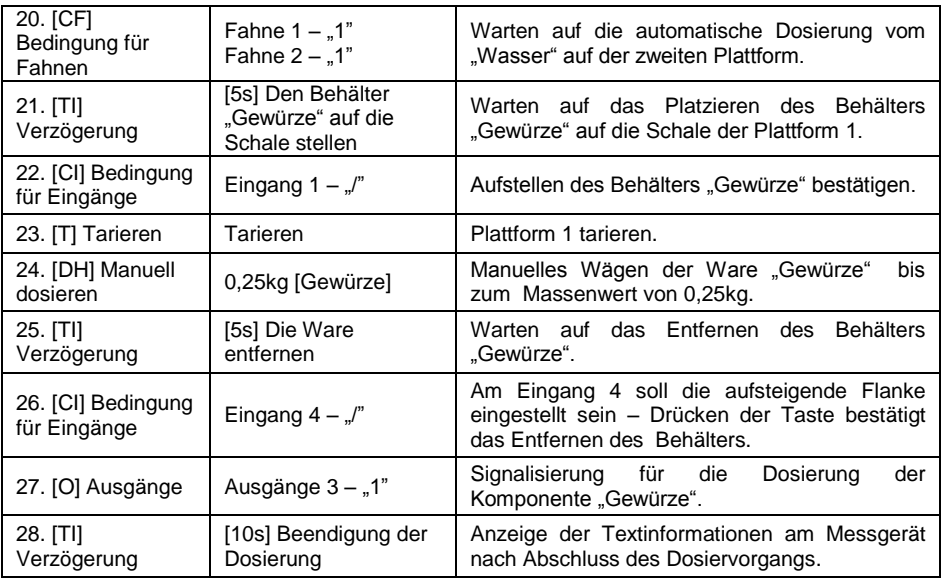

# **Plattform 2:**

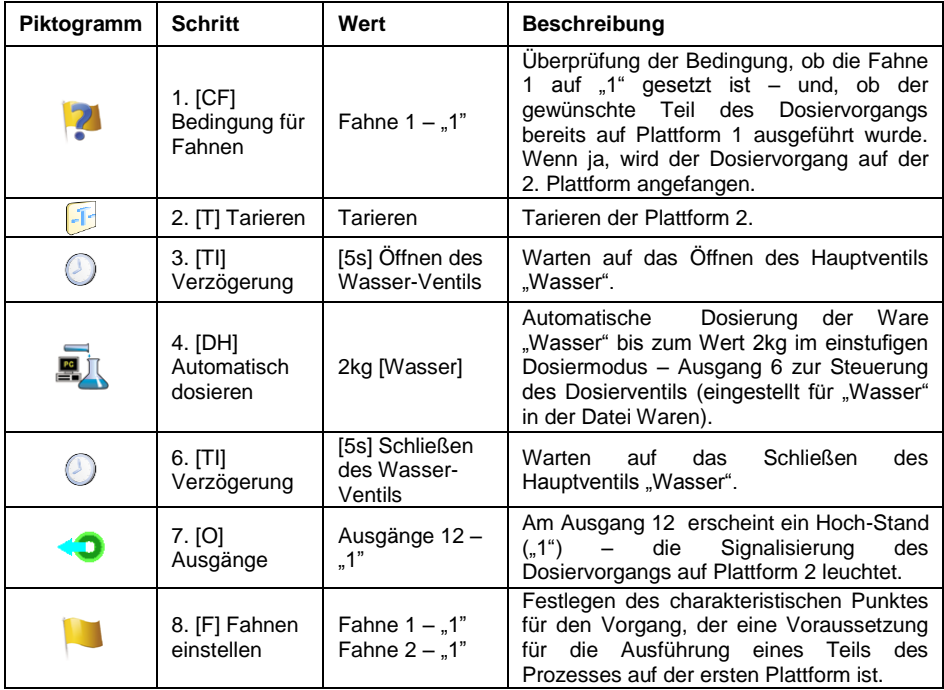

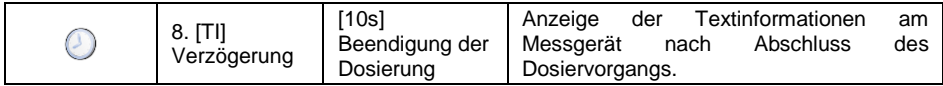

Das Beispiel der Mischdosierung (manuell und automatisch) wurde um die Signalisierung einzelner Stufen erweitert, um die Möglichkeiten des Modus <Dosierung> zu zeigen.

### **29.7. Berichterstattung abgeschlossener Dosiervorgänge**

Nach jedem Dosiervorgang wird automatisch ein Bericht erstellt.

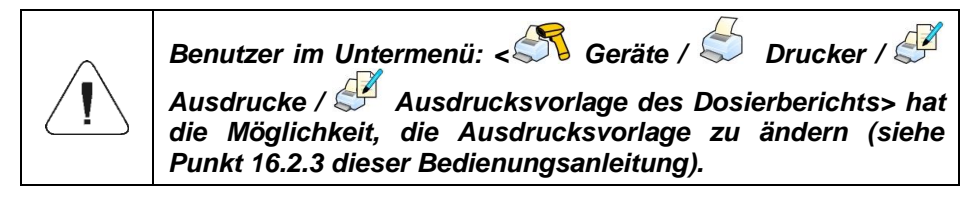

**Standardwert der Berichtsvorlage für die Dosierung.**

```
----------------------------------------------
Dosiervorgang
----------------------------------------------
{40:Anfangsdatum:,-25}{180}
{40:Enddatum:,-25}{181}
{40:Name:,-25}{175}
{40:Code:,-25}{176}
{40:Status:,-25}{182}
{40:Messungen:,-25}
----------------------------------------------
{185:(50,-20) (7)(11)
(40:Nenngewicht:,-25)(186)(11)
(40:Differenz:,-25)(187)(11)
  ----------------------------------------------
(40:Masse:,-25)(184)(11)
  ----------------------------------------------
```
Der Bericht jedes durchgeführten Prozesses wird gleichzeitig in der Datenbank **< Dosierberichte>** gespeichert**,** wobei der Dateiname das Datum und die Uhrzeit der Ausführung des Vorgangs und den Dosiervorgangsstatus enthält (Liste der Daten für den Dosierbericht – siehe Kapitel 39.5.2 dieser Bedienungsanleitung).

## **30. BETRIEBSMODUS – REZEPTUREN**

Ein Betriebsmodus, der die Durchführung des Rezeptiervorgangs von Waren (Rezepturkomponenten) auf Waagen ermöglicht.

### **30.1. Verfahren zur Aktivierung des Betriebsmodus:**

- Drücken Sie im Hauptprogrammfenster auf das Symbol **ATA** in der oberen Leiste, danach öffnet sich das Untermenü **<Betriebsmodi>** mit einer Liste von Betriebsmodi.
- Wählen Sie den Modus **< Rezepturen>**, das Programm kehrt

automatisch zum Hauptfenster zurück und zeigt das Symbol in der oberen Leiste des Fensters an.

Die folgenden Bildschirmtasten werden automatisch aktiviert:

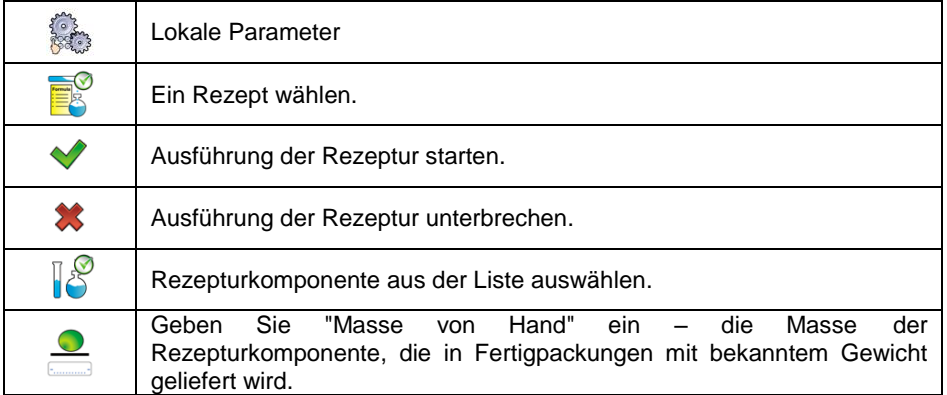

## **30.2. Lokale Einstellungen des Betriebsmodus**

Lokale Einstellungen für den Betriebsmodus **< Rezepturen>** sind nach dem Drücken der Bildschirmtaste **< Lokale Einstellungen>**verfügbar.

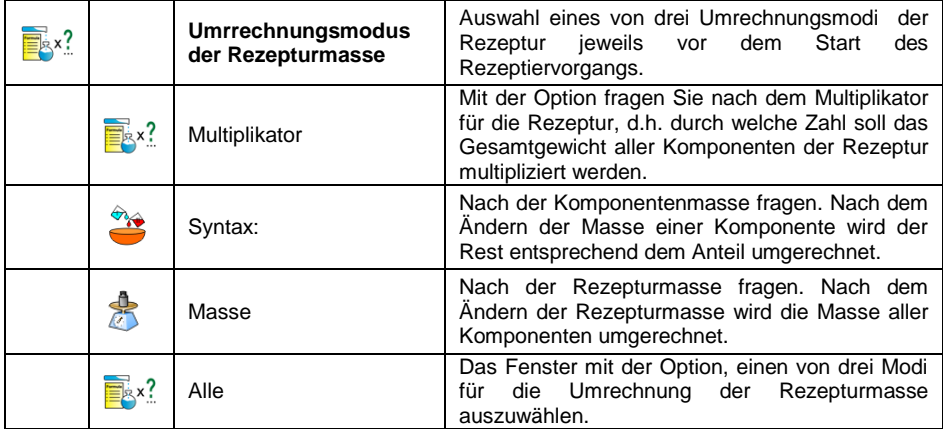

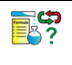

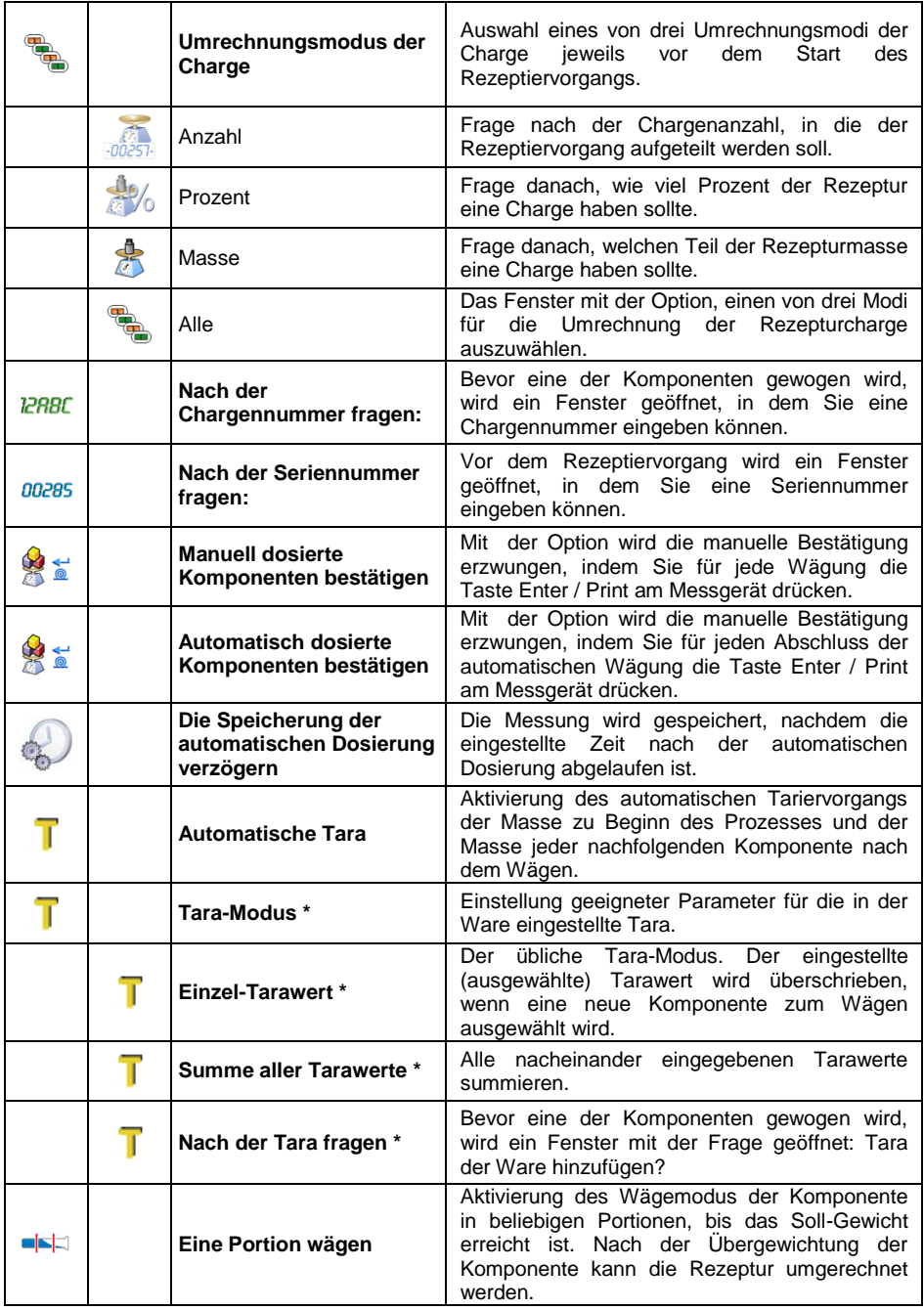

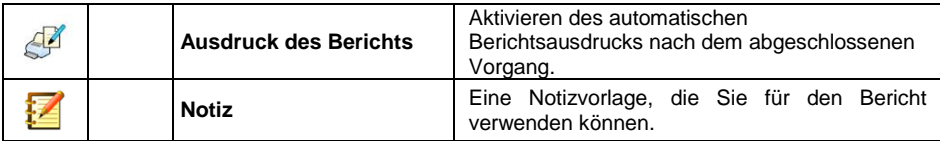

**\*)** Einstellungen gelten für die aus der Warendatenbank ausgewählte Rezepturkomponente. Der Tarawert sollte in der Ware eingestellt werden.

### **30.3. Eine neue Rezeptur erstellen**

- Rufen Sie das Untermenü **< Datenbanken / Rezepturen>** auf.
- Drücken Sie die Taste **< Hinzufügen>** und bestätigen Sie die Erstellung eines neuen Datensatzes in der Rezeptur-Datenbank.

#### **Liste der Daten für die erstellte Rezeptur:**

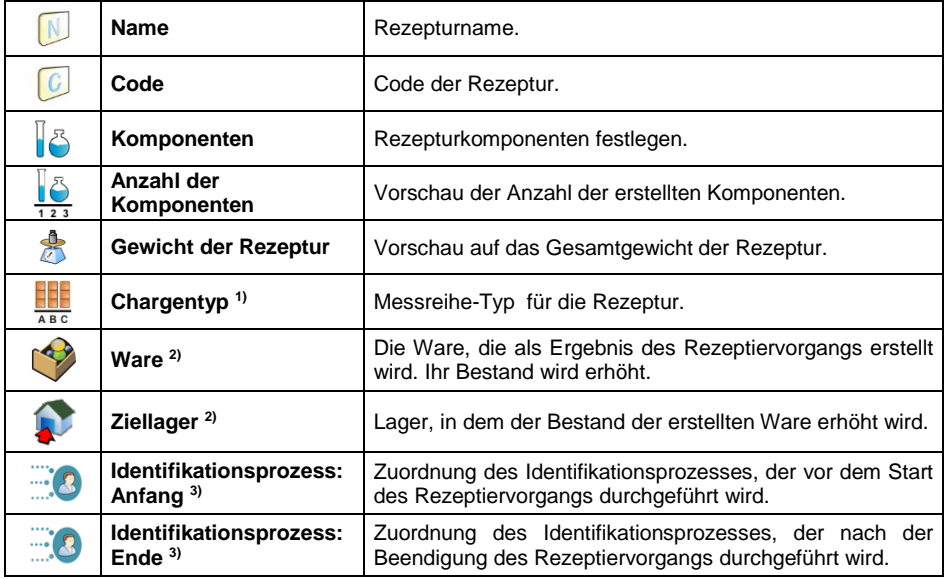

#### **1)** Der Chargentyp kann als einer von drei Werten definiert werden:

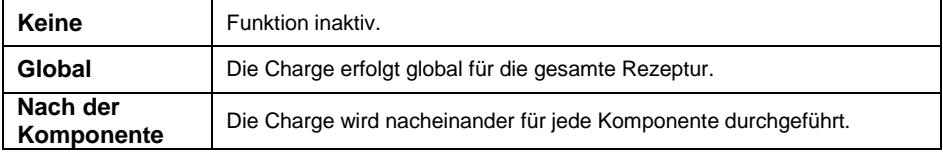

**2)** Daten, die im E2R-Programm verwendet werden.

**3)**Identifikationsprozesse sind im Punkt 40 beschrieben.

 Nachdem Sie das Untermenü **< Komponenten>** aufgerufen haben, fügen Sie nacheinander weitere Komponenten der Rezeptur hinzu, indem Sie die Taste **< Hinzufügen>** drücken.

# **Liste der Daten für die erstellte Rezepturkomponente:**

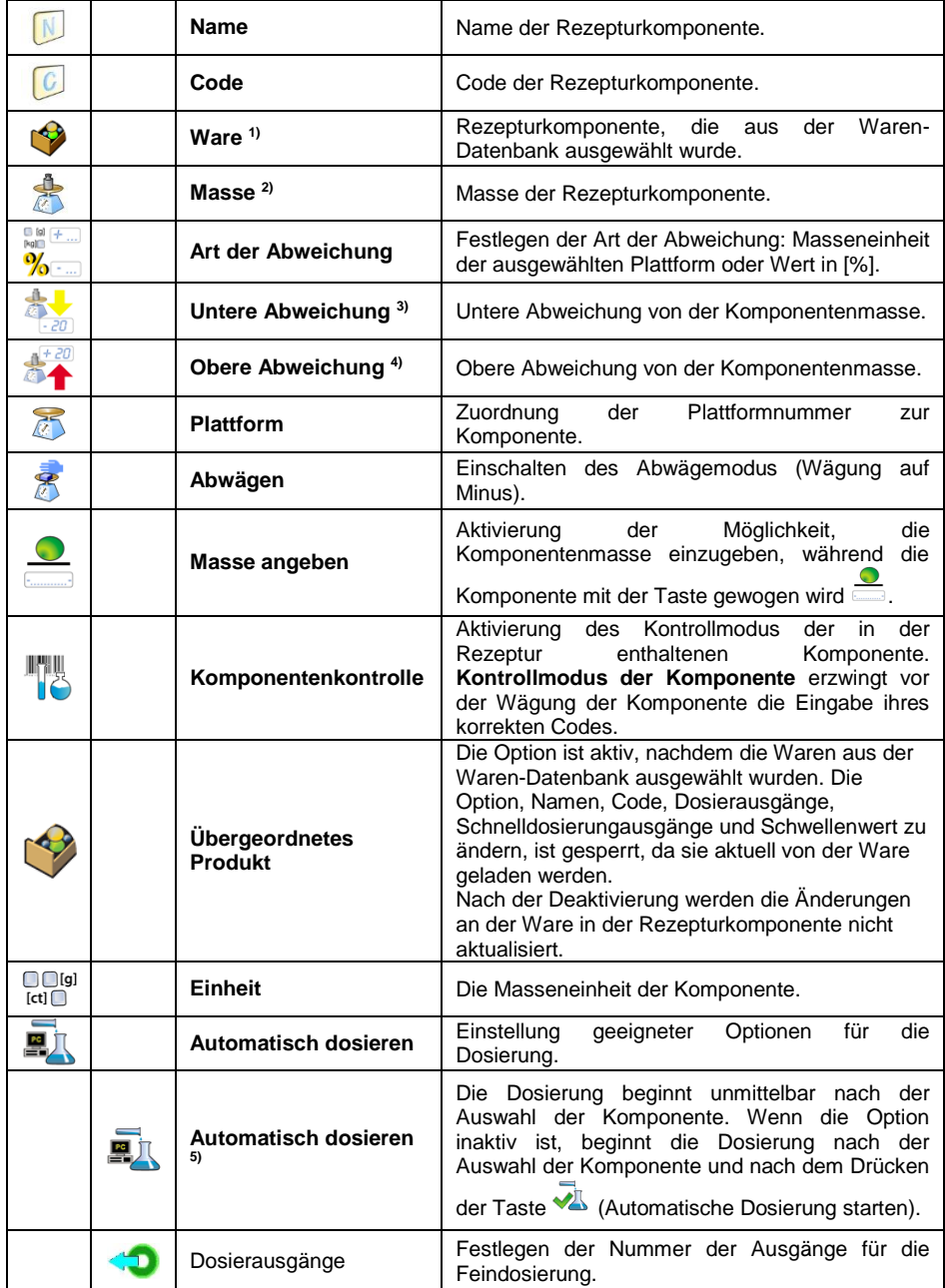

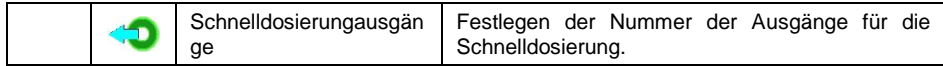

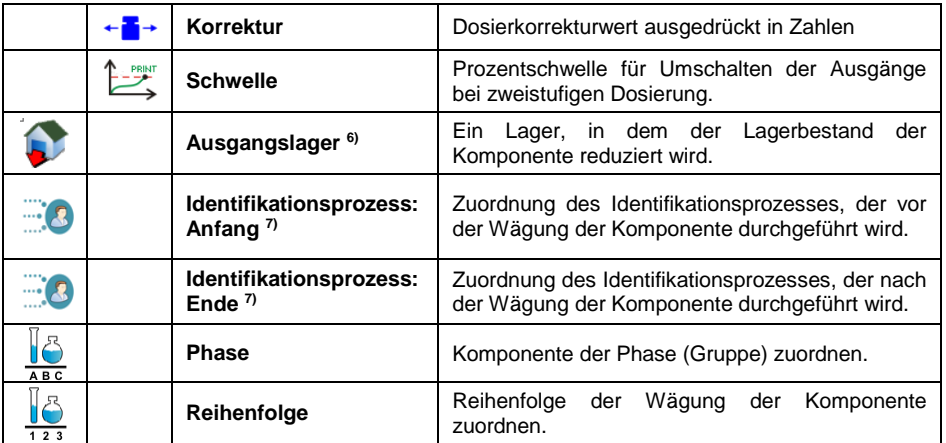

#### **Falls:**

- 1. die Rezepturkomponente aus der Waren-Datenbank ausgewählt wurde, zeigt das Wägeprogramm die folgende Meldung an: **<Name der Komponente, Komponentenmasse, untere Abweichung, obere Abweichung und Komponententyp werden aus der Ware geladen. Fortsetzen?>**.
- 2. die festgelegte Komponentenmasse die Höchstlast der ausgewählten Plattform überschreitet, zeigt das Wägeprogramm die folgende Meldung an: **<Die Komponentenmasse überschreitet die Höchstlast der ausgewählten Plattform>**.
- 3. der festgelegte Wert der unteren Abweichung größer als die angegebene Komponentenmasse ist, zeigt das Wägeprogramm die folgende Meldung an: **<Der Wert der unteren Abweichung ist zu groß>**.
- 4. die festgelegte Summe der Komponentenmasse und des Werts der oberen Abweichung die Höchstlast der ausgewählten Plattform überschreitet, zeigt das Wägeprogramm die folgende Meldung an: **<Der Wert der oberen Abweichung ist zu groß>**.
- Nachdem Sie die gewünschten Daten eingegeben haben, drücken Sie die Taste **Danach wird die erstellte Komponente der Rezeptur** hinzugefügt. Die erstellte Position in der Liste enthält: die laufende Nummer des Position, den Namen der Komponente und die Masse, die gewogen werden soll.
- Es besteht die Möglichkeit, die fertige Liste zu ändern eine Komponente hinzuzufügen oder zu entfernen, z.B. Um eine Komponente hinzuzufügen, halten Sie die Position, vor der die Komponente hinzugefügt werden soll, etwa 4 Sekunden lang gedrückt. Es wird folgendes Menü angezeigt:

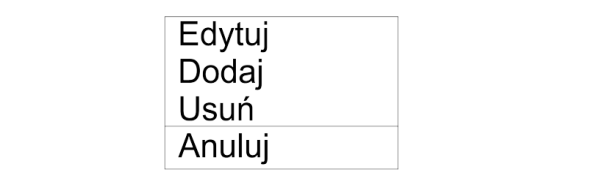

- Drücken Sie **<Hinzufügen>** und definieren Sie eine neue Rezepturkomponente.
- Nachdem Sie alle Rezepturkomponente eingegeben haben, kehren Sie

durch Drücken der Taste zum Hauptfenster zurück

#### **30.4. Rezeptiervorgang**

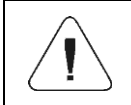

*Um den Rezeptiervorgang zu starten, muss ein Bediener mit den Bearbeitungsberechtigungen angemeldet sein – siehe Abschnitt 11.3 dieser Bedienungsanleitung.*

#### **Ablauf:**

- Mit der Bildschirmtaste **WE** wählen Sie die gewünschte Rezeptur.
- Geben Sie in den Speicher der Waage die allgemeinen Parameter des Betriebsmodus ein (siehe Punkt 30.2 dieser Bedienungsanleitung).
- Drücken Sie die Funktionstaste (Vorgang starten).
- Wenn der Kontrollmodus der Komponente aktiviert ist, zeigt das Wägeprogramm das Bearbeitungsfenster **<Komponentenkontrolle>** an mit Bildschirmtastatur und Eingabefeld zur Eingabe des korrekten Codes der Komponente mithilfe von einem Strichcode-Scanner.
- Für das Wägen jeder nachfolgenden Komponente muss der korrekte Code eingegeben werden.

#### **Falls:**

- 1. der eingegebene Code der aktuellen Komponente falsch ist, aber die Komponente sich in der Rezeptur befindet, zeigt das Wägeprogramm die folgende Meldung an: **<Der Code der Komponente ist falsch. Die Komponente ist in der Zusammensetzung des Rezeptur enthalten. Zur Komponente gehen?>**. Nach dem Bestätigen der Meldung mit der Taste <u>Wig</u>eht das Wägeprogramm zum Wägevorgang. Nach dem Drücken der Taste **\*** kehrt das Programm zur Anzeige des Bearbeitungsfensters **<Komponentenkontrolle>** mit einer Bildschirmtastatur zur Eingabe des korrekten Code der Komponenten zurück.
- 2. der eingegebene Code der aktuellen Komponente falsch ist und die Komponente sich nicht in der Rezeptur befindet, zeigt das Wägeprogramm die folgende Meldung an: **<Es gibt keine Komponente mit angegebenem Code. Überspringen?>**.

Nach dem Bestätigen der Meldung mit der Taste Wägeprogramm zur nächsten Komponente. Nach dem Drücken der Taste

kehrt das Programm zur Anzeige des Bearbeitungsfensters **<Komponentenkontrolle>** mit einer Bildschirmtastatur zur Eingabe des korrekten Code der Komponenten zurück.

- 3. Ist der eingegebene Code der aktuellen Komponente korrekt, zeigt das Wägeprogramm die folgende Meldung an: **<Der Code der Komponente ist falsch>** und geht zum Wägevorgang von dieser Komponente.
- In dem Arbeitsfeld werden der Bargraph der Masse der gewogenen Rezepturkomponente und folgende Informationen angezeigt:

**Der Vorgang läuft: Testrezeptur Komponente: 1 / 3 [ Komponente 1 ] Portion: 0g / -500.0g Charge: 1 / 10 Ausgeführt: 0%**

#### **Wobei:**

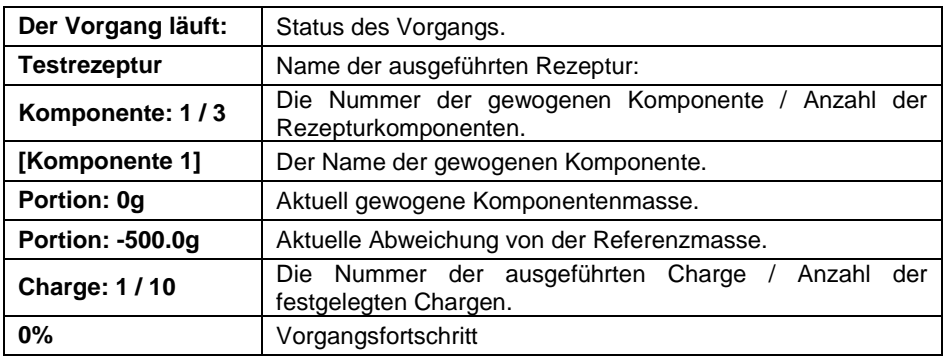

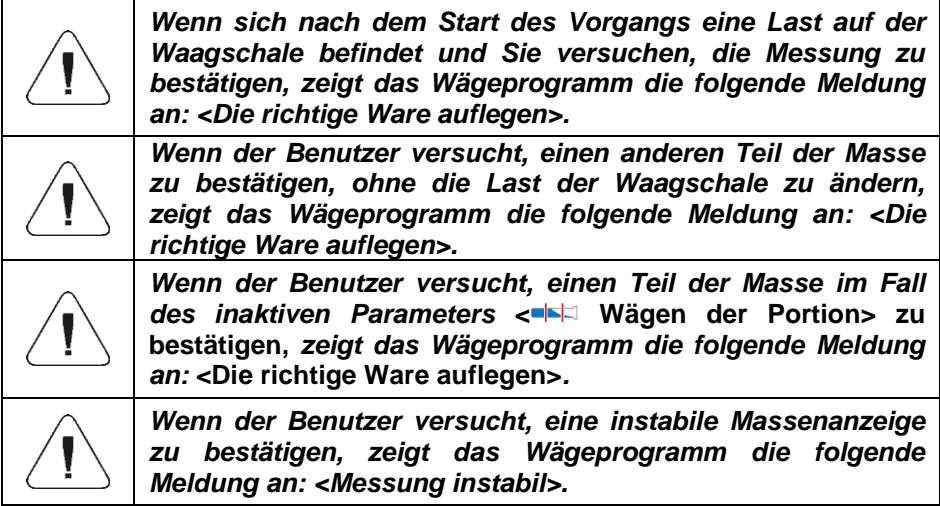

*Wenn der Benutzer versucht, das überschrittene Höchstgewicht der Komponente zu bestätigen, zeigt das Wägeprogramm die folgende Meldung an <Das zulässige Höchstgewicht der Komponente überschritten. Komponente umrechnen?>. Nach dem Bestätigen der Meldung mit der Taste geht das Wägeprogramm zum vorherigen Schritt. Nach dem Bestätigen der Meldung mit der Taste berechnet das Wägeprogramm automatisch die Masse der Komponente im Verhältnis zu dem überschrittenen Gewichtswert und kehrt zur Rezeptur zurück.*

Der Benutzer kann den Vorgang jederzeit durch Drücken der Funktionstaste abbrechen; Die Taste zum Abbruch der Kontrolle befindet sich unten in der Waagenanzeige (Vorgang stoppen).

## **30.5. Berichterstattung abgeschlossener Rezeptiervorgänge**

Nach jedem Rezeptiervorgang wird automatisch ein Bericht erstellt.

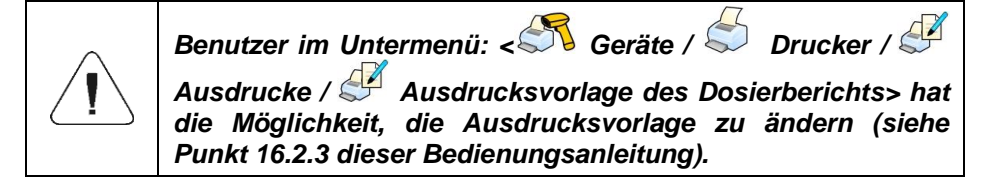

**Standardwert einer Berichtsvorlage für den Rezeptiervorgang.**

```
----------------------------------------------
Rezeptur
----------------------------------------------
{40:Anfangsdatum:,-25}{240}
{40:Enddatum:,-25}{241}
{40:Name:,-25}{220}
{40:Code:,-25}{221}
{40:Status:,-25}{242}
{40:Messungen:,-25}
 ----------------------------------------------
{245:(50,-20) (7)(11)
(40:Nenngewicht:,-25)(246)(11)
(40:Differenz:,-25)(247)(11)
----------------------------------------------
}
----------------------------------------------
{40:Masse:,-25}{244}
----------------------------------------------
```
Der Bericht jedes durchgeführten Prozesses wird gleichzeitig in der Datenbank

**< Rezepturberichte>** gespeichert, wobei der Dateiname das Datum und die Uhrzeit der Ausführung des Vorgangs und den Status der Rezeptur enthält (Liste der Daten für den Rezepturbericht - siehe Kapitel 39.5.3 in dieser Bedienungsanleitung).

# **31. BETRIEBSMODUS – REZEPTURAFTRÄGE**

Der Betriebsmodus Rezepturaufträge ist nur verfügbar, nachdem die Waage an das E2R-Rezepturprogramm angeschlossen wurde. Normalerweise ist dieser Modus unsichtbar. Der Modus ermöglicht die Ausführung der Rezepturaufträge, die in diesem Programm erstellt wurden.

### **31.1. Verfahren zur Aktivierung des Betriebsmodus:**

- Drücken Sie im Hauptprogrammfenster das Symbol **414** in der oberen Leiste, danach öffnet sich das Untermenü **<Betriebsmodi>** mit einer Liste von Betriebsmodi.
- Wählen Sie den Modus **< Rezepturaufträge>**, das Programm kehrt

automatisch zum Hauptfenster zurück und zeigt das Symbol in der oberen Leiste des Fensters an.

- **Comments** Lokale Parameter :೦ Rezeptur wählen. ۸. Ausführung des Rezepturauftrags aussetzen. 父 Ausführung des Rezepturauftrags abbrechen. 18 Rezepturkomponente aus der Liste auswählen. Geben Sie "Masse von Hand" ein – die Masse der Rezepturkomponente, die in Fertigpackungen mit bekanntem Gewicht geliefert wird.
- Die folgenden Bildschirmtasten werden automatisch aktiviert:

## **31.2. Lokale Einstellungen des Betriebsmodus**

Lokale Einstellungen für den Betriebsmodus **< Rezepturaufträge>** sind nach dem Drücken der Bildschirmtaste **< Lokale Einstellungen>** verfügbar. Eine detaillierte Beschreibung des Vorgehens befindet sich im Punkt 30.2 der Bedienungsanleitung.

### **31.3. Neuen Rezepturauftrag erstellen**

Rezepturaufträge werden im E2R-Rezepturprogramm erstellt. Eine detaillierte Beschreibung zum Erstellen von Rezepturaufträgen finden Sie in den Anweisungen zum E2R-Rezepturprogramm.

### **31.4. Rezeptiervorgang**

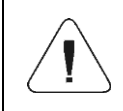

*Um den Rezeptiervorgang zu starten, muss ein Bediener mit den Bearbeitungsberechtigungen angemeldet sein – siehe Abschnitt 11.3 dieser Bedienungsanleitung.* 

### **Ablauf:**

- Wählen Sie einen Rezepturauftrag aus der Liste der verfügbaren Aufträgen.
- Es erscheint eine Meldung mit dem Namen der Rezeptur, der Anzahl der Chargen und der eingestellten Masse. Bestätigen Sie die Meldung mit der Taste $\mathbf{\nabla}$ .
- Wenn der Kontrollmodus der Komponente aktiviert ist, zeigt das Wägeprogramm das Bearbeitungsfenster **<Komponentenkontrolle>** an mit Bildschirmtastatur und Eingabefeld zur Eingabe des korrekten Codes der Komponente mithilfe von einem Strichcode-Scanner. Für das Wägen jeder nachfolgenden Komponente muss der korrekte Code eingegeben werden.

#### **Falls:**

- 1. der eingegebene Code der aktuellen Komponente falsch ist, aber die Komponente sich in der Rezeptur befindet, zeigt das Wägeprogramm die folgende Meldung an: **<Der Code der Komponente ist falsch. Die Komponente ist in der Zusammensetzung des Rezeptur enthalten. Zur Komponente gehen?>**. Nach dem Bestätigen der Meldung mit der Taste veht das Wägeprogramm zum Wägevorgang. Nach dem Drücken der Taste **\*** kehrt das Programm zur Anzeige des Bearbeitungsfensters **<Komponentenkontrolle>** mit einer Bildschirmtastatur zur Eingabe des korrekten Code der Komponenten zurück.
- 2. der eingegebene Code der aktuellen Komponente falsch ist und die Komponente sich nicht in der Rezeptur befindet, zeigt das Wägeprogramm die folgende Meldung an: **<Es gibt keine Komponente mit angegebenem Code. Überspringen?>**. Nach dem Bestätigen der Meldung mit der Taste Wägeprogramm zur nächsten Komponente. Nach dem Drücken der Taste

 $\boldsymbol{\ast}$ kehrt das Programm zur Anzeige des Bearbeitungsfensters **<Komponentenkontrolle>** mit einer Bildschirmtastatur zur Eingabe des korrekten Code der Komponenten zurück.

3. Ist der eingegebene Code der aktuellen Komponente korrekt, zeigt das Wägeprogramm die folgende Meldung an: **<Der Code der Komponente ist korrekt>** und geht zum Wägevorgang von dieser Komponente.

• In dem Arbeitsfeld werden der Bargraph der Masse der gewogenen Rezepturkomponente und folgende Informationen angezeigt:

**Auftrag: ZL-1/2018-06-27 Komponente: 1 / 2 [Komponente 1] Gewogen: 0g Zum Wägen: 100g Schwellenwerte: 95g / 110g Charge: 1/10**

#### **Wobei:**

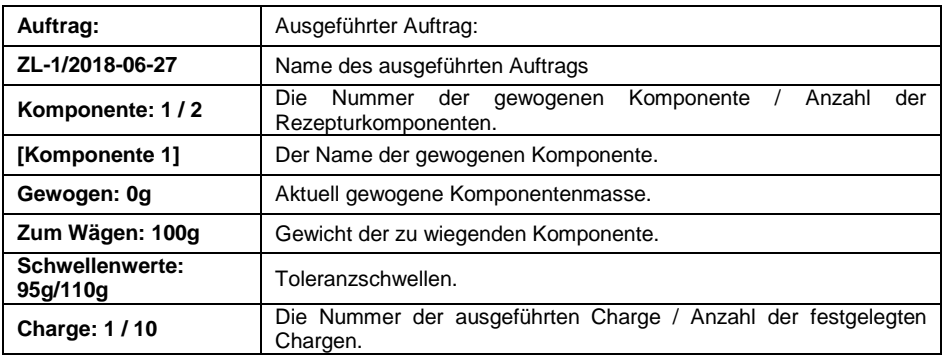

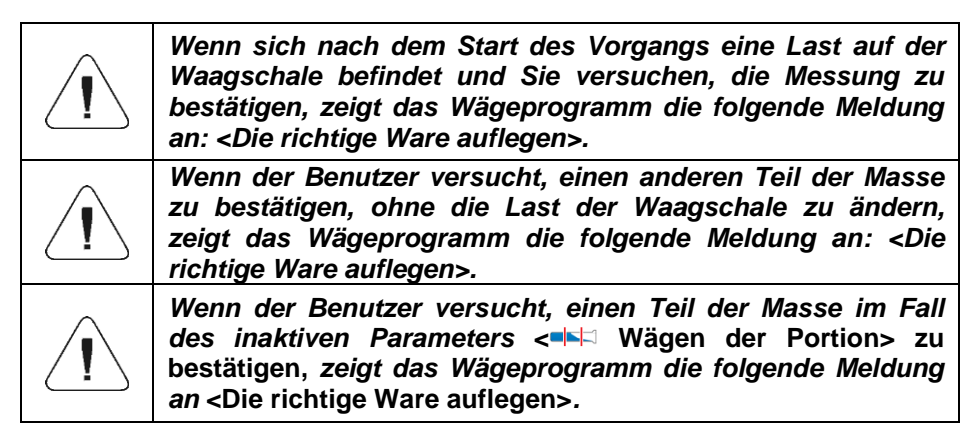

*Wenn der Benutzer versucht, das überschrittene Höchstgewicht der Komponente zu bestätigen, zeigt das Wägeprogramm die folgende Meldung an: <Das zulässige Höchstgewicht der Komponente überschritten. Komponente umrechnen?>. Nach dem Bestätigen der Meldung mit der Taste geht das Wägeprogramm zum vorherigen Schritt. Nach dem Bestätigen der Meldung mit der Taste*  $\blacktriangledown$ *berechnet das Wägeprogramm automatisch die Masse der Komponente im Verhältnis zu dem überschrittenen Gewichtswert und kehrt zur Rezeptur zurück.*

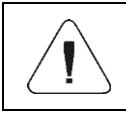

*Wenn der Benutzer versucht, eine instabile Massenanzeige zu bestätigen, zeigt das Wägeprogramm die folgende Meldung an: <Messung instabil>.*

Der Benutzer kann den Vorgang jederzeit durch Drücken der Funktionstaste ausstellen (Vorgang ausstellen) oder abbrechen (Vorgang stoppen). Die Taste befindet sich im unteren Teil des Wägedisplays.

# **32. BETRIEBSMODUS – KTP**

Betriebsmodus **< KTP>** übernimmt die Kontrolle von vorverpackten Waren (Einzelplatz oder Netzwerk), die auf einer Datenbank basieren, die eine Liste von Waren und Bedienern enthält. Die von der Waage aus gestartete Kontrolle wird nach Überprüfung der entsprechenden Anzahl von Paketen (Probe) automatisch beendet.

Waagen können eine Verbindung zur **E2R** SYSTEM-Software herstellen und ein System mit mehreren Standplätzen (Netzwerk) bilden. Jede Waage ist eine unabhängige Wägestation, und es werden regelmäßig Informationen über den Kontrollablauf an ein Computerprogramm gesendet. Das Computerprogramm ermöglicht die Erfassung von Echtzeitdaten von allen angeschlossenen Waagen. Mit dem System können Sie die Steuerung von der Waagenebene oder von der Ebene des Computerprogramms aus starten. Anhand der gesammelten Daten kann die Qualität von vorverpackten Produkten bewertet werden:

- hinsichtlich der Einhaltung der Anforderungen der Mitteilung des Präsidenten der Zentralstelle für Maßnahmen vom 3. April 1997 zu den Anforderungen an die quantitative Kontrolle vorverpackter Waren – durch zufällige Auswahl der Messergebnisse und Übermittlung an das Verfahren zur **Kontrolle vorverpackter Waren** ( NUR DIE EUROPÄISCHE UNION),
- hinsichtlich der Einhaltung des Qualitätskontrollsystems des Unternehmens (interne Kontrolle).

### **32.1. Verfahren zur Aktivierung des Betriebsmodus:**

- Drücken Sie im Hauptprogrammfenster das Symbol **in der oberen** Leiste, danach öffnet sich das Untermenü **<Betriebsmodi>** mit einer Liste von Betriebsmodi.
- Wählen Sie den Modus < $\bigodot$  KTP>, danach wird der Startbildschirm des Betriebsmodus angezeigt:

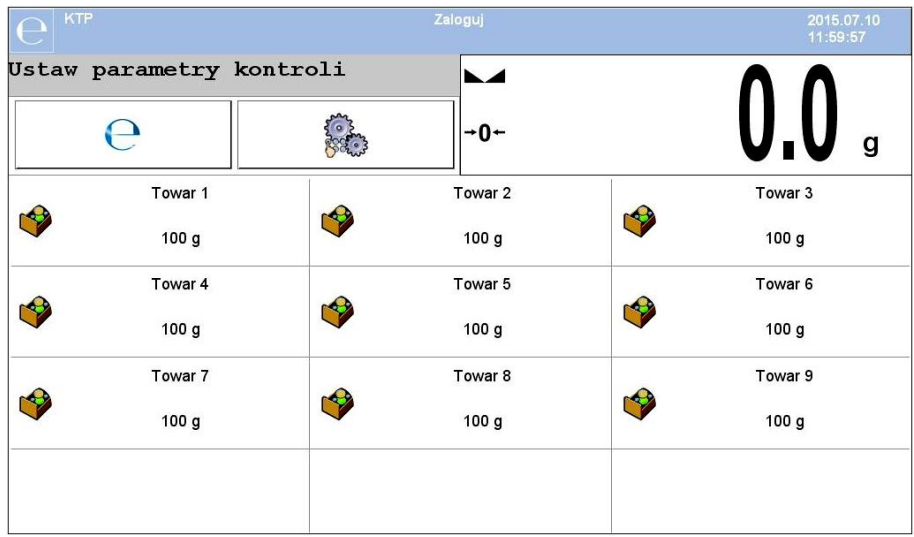

### **Wobei:**

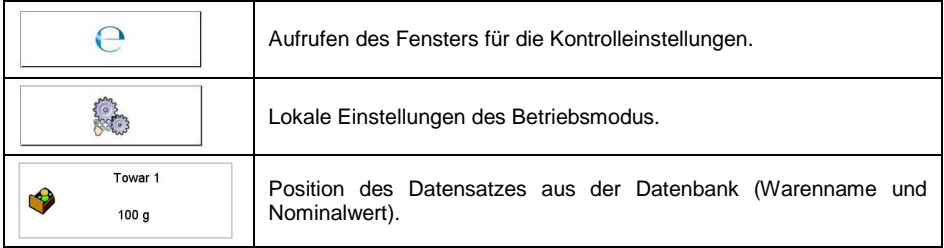

# **32.2. Fenster: Kontrolleinstellungen**

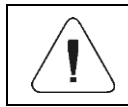

*Vor dem Aufrufen des Fensters für die Kontrolleinstellungen sollte ein Anmeldevorgang ausgeführt werden.*

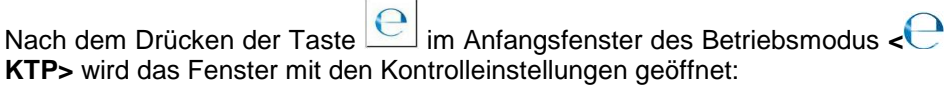

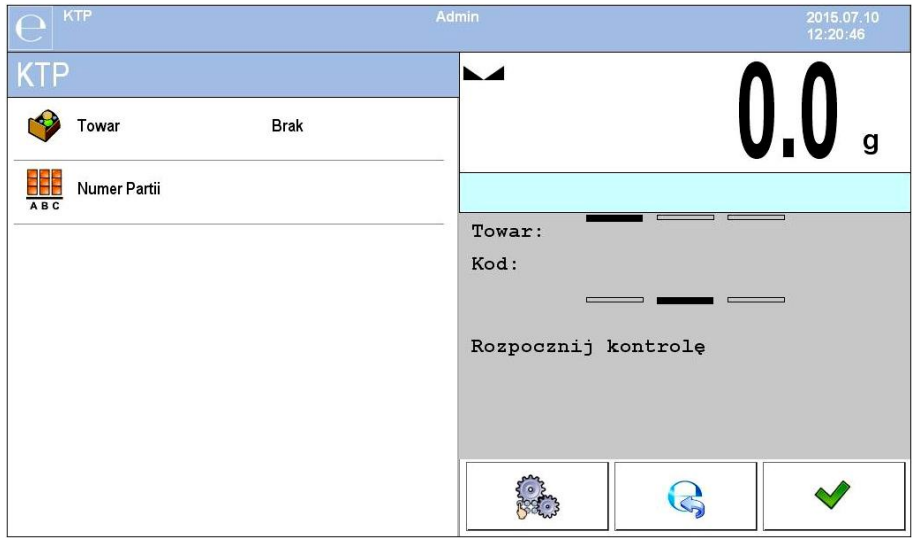

#### **Wobei:**

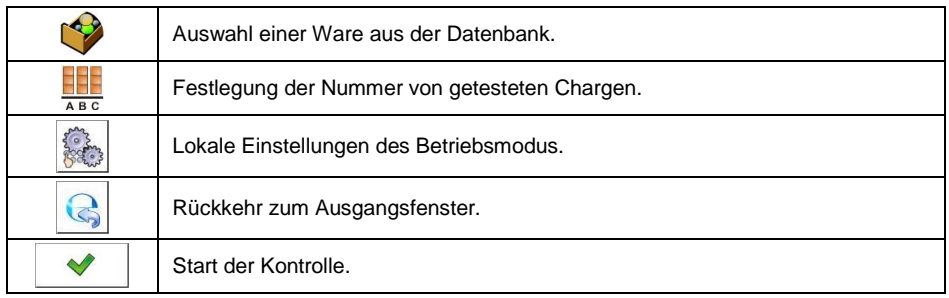

## **32.3. Lokale Einstellungen des Betriebsmodus**

Lokale Einstellungen für den Betriebsmodus **< KTP>** sind nach dem Drücken der Bildschirmtaste **< Lokale Einstellungen>** im Fenster mit Kontrolleinstellungen verfügbar:

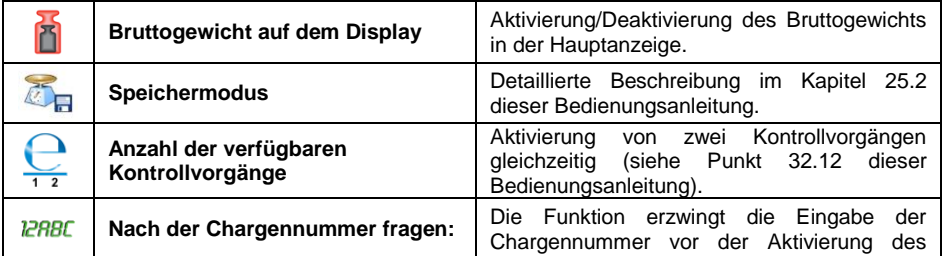

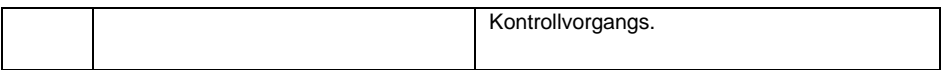
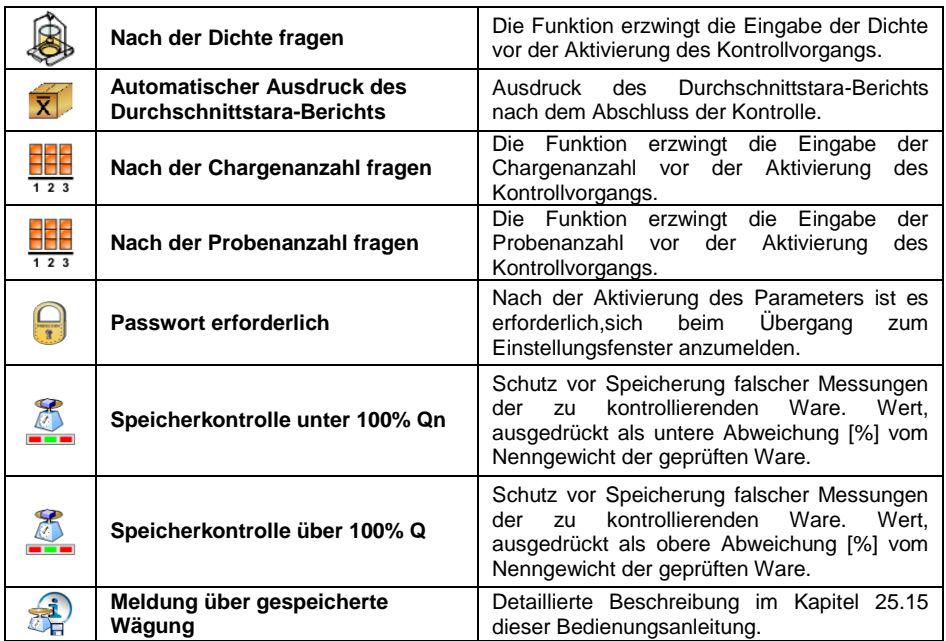

# **32.4. Bearbeitung von Waren zur Kontrolle**

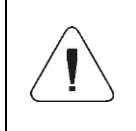

*Bei der Zusammenarbeit mit einem Computerprogramm <E2R System> ist Bearbeiten der Datenbanken in der Waage blockiert. Die Bearbeitung und der Export von Waren in Waagen erfolgt mit einem Computerprogramm.*

# **Ablauf:**

 Rufen Sie das Untermenü **< Datenbanken / Waren>** auf und drücken Sie die gewünschte Position.

# **Liste der für die Kontrolle definierten Daten:**

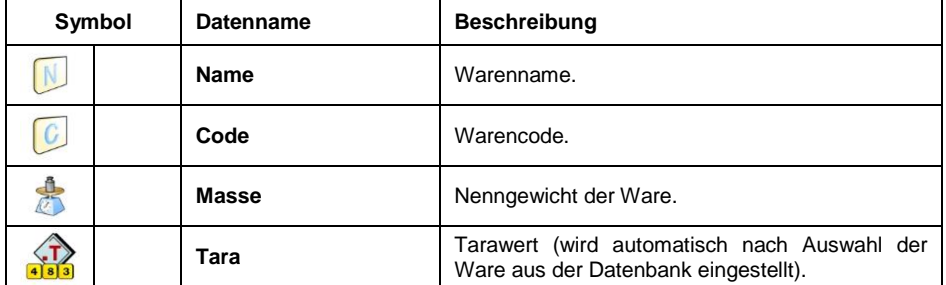

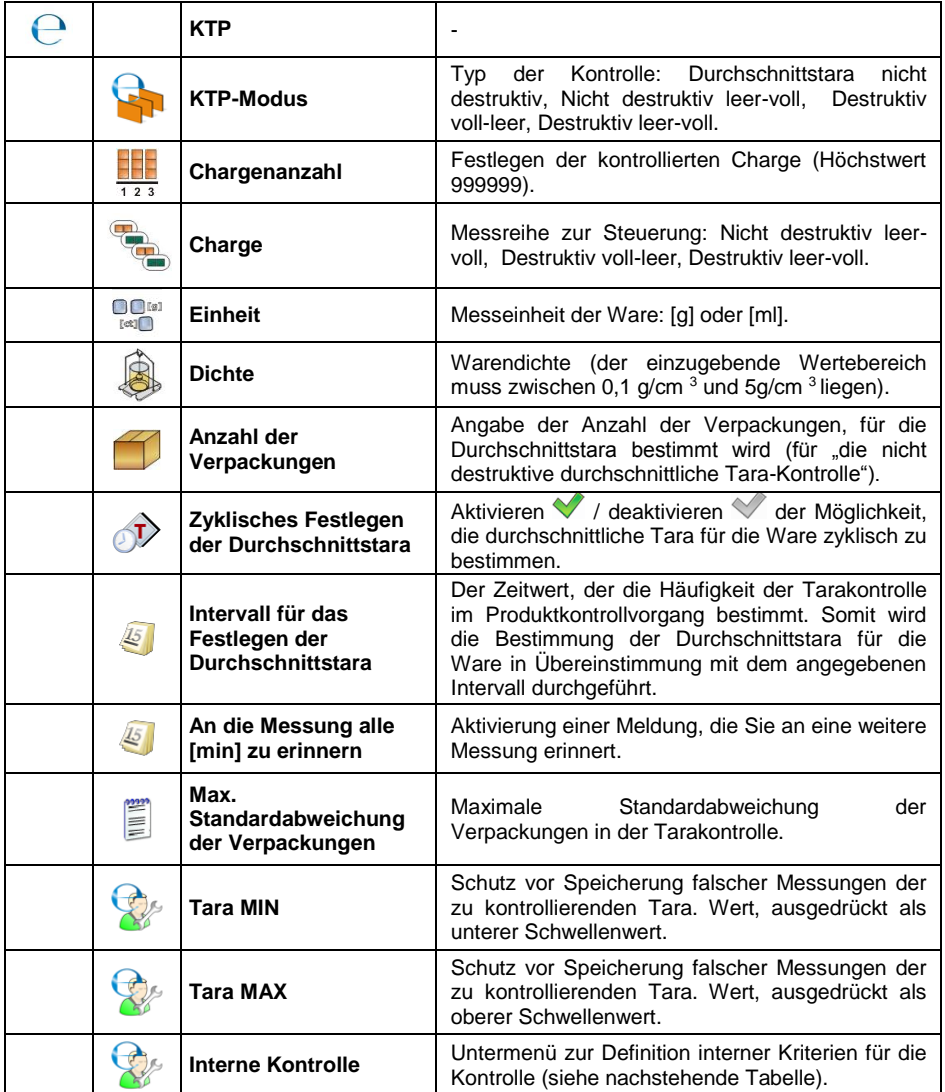

# **Liste der Daten für interne Kriterien:**

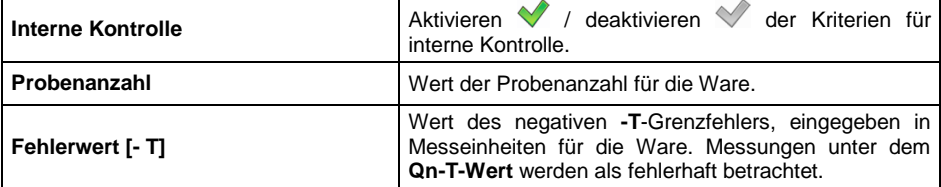

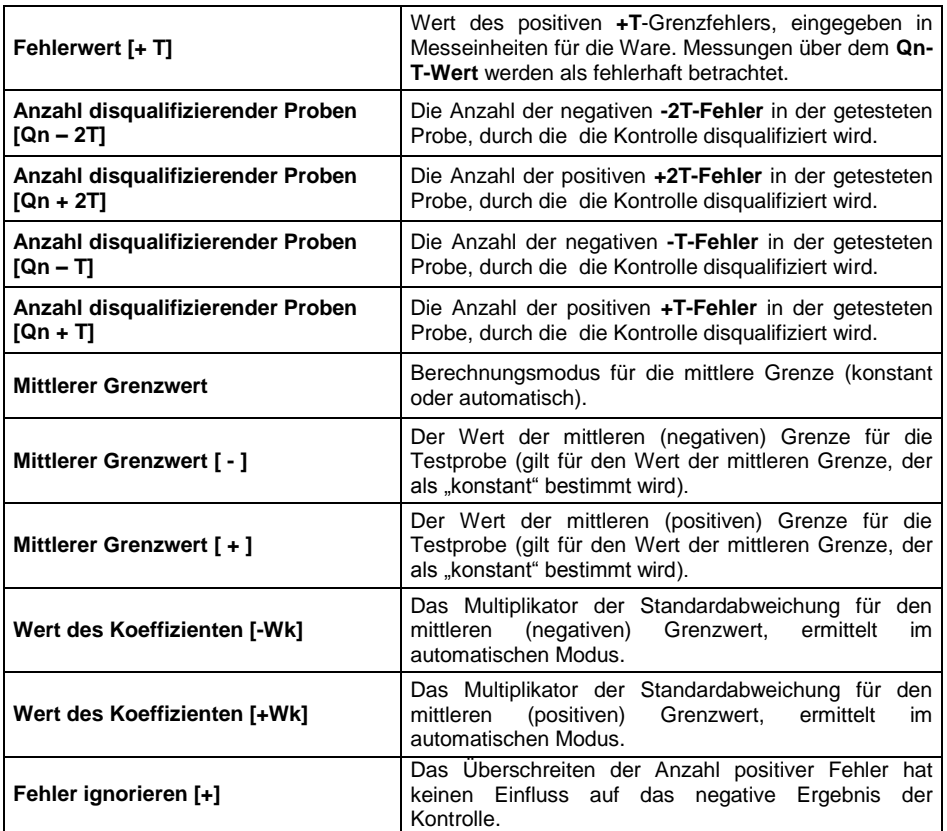

# **32.5. Verfahren zum Starten der Kontrolle**

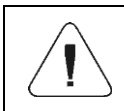

*Um die KTP-Kontrolle zu starten, muss ein Bediener mit den Bearbeitungsberechtigungen angemeldet sein – siehe Abschnitt 11.3 dieser Bedienungsanleitung.*

- Wählen Sie die richtige Ware mit korrekt eingegebenen Daten bezüglich der Kontrolle:
- Geben Sie in den Speicher der Waage die allgemeinen Parameter des Betriebsmodus ein (siehe Punkt 32.2 und 32.3 dieser Bedienungsanleitung).
- Entfernen Sie die Ladung von der Waagschale.
- Drücken Sie auf dem Bildschirm die Funktionstaste (Start der Kontrolle), und das Informationsfenster zu den eingegebenen Daten wird angezeigt:

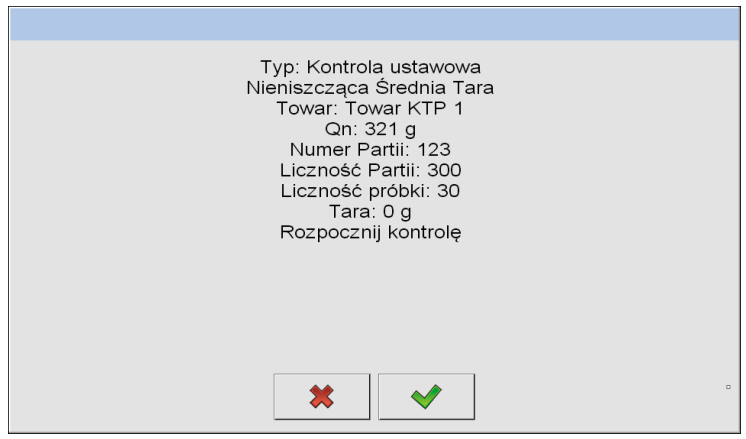

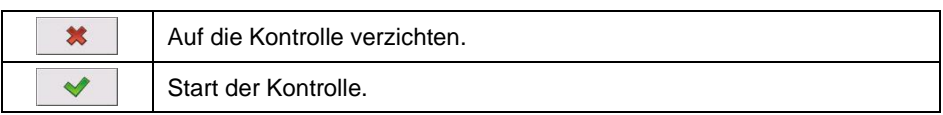

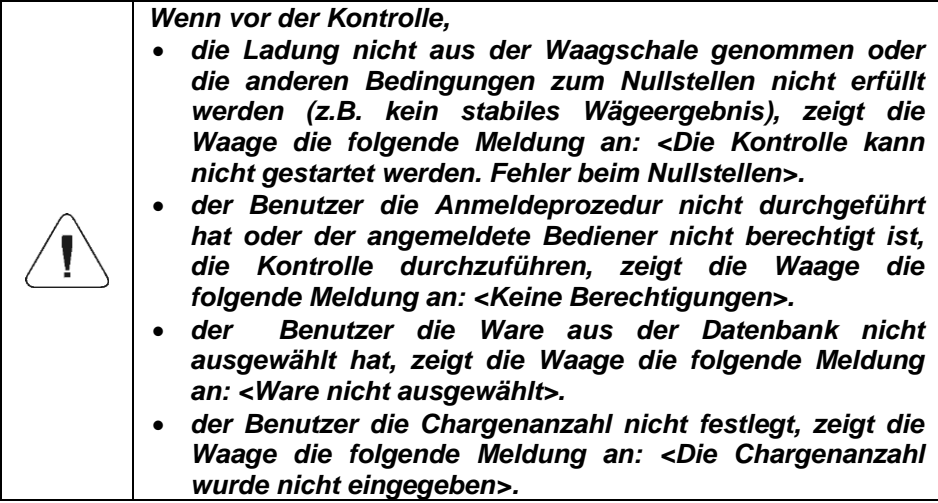

# **32.6. Verfahren zum Abbrechen der Kontrolle**

Der Benutzer kann die Kontrolle jederzeit durch Drücken der Funktionstaste

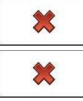

abbrechen (Kontrolle abbrechen) Nach dem Drücken der Taste

(Kontrolle abbrechen), wird die folgende Meldung angezeigt:

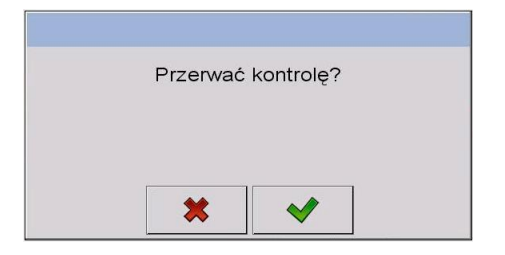

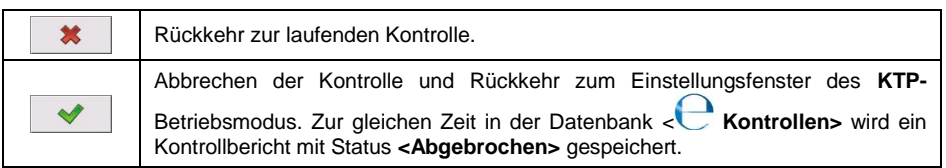

# **32.7. Abmeldeverfahren während der Kontrolle**

- Drücken Sie während der Kontrolle auf den Namen des angemeldeten Benutzers, der sich in der oberen Leiste des Bildschirms befindet.
- Der Benutzer wird automatisch abgemeldet und gleichzeitig ein Anmeldefenster **<Passwort angeben>** angezeigt mit dem Namen des zuvor angemeldeten Benutzers.
- Nach Eingabe des korrekten Passwortes und Bestätigung mit der Taste  $\blacktriangledown$ kehren Sie automatisch zur laufenden Kontrolle zurück.
- Nach dem Drücken der Taste **\*** kehren Sie zum Anfangsfenster des **KTP-** Betriebsmodus zurück:

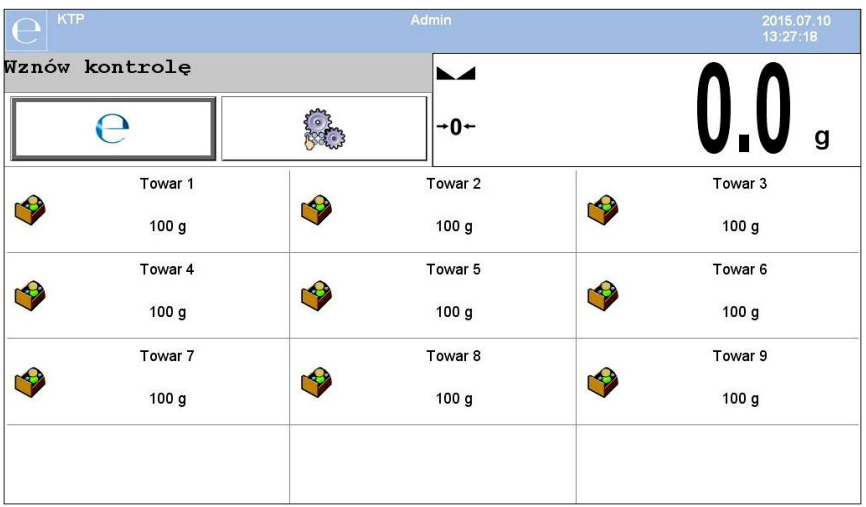

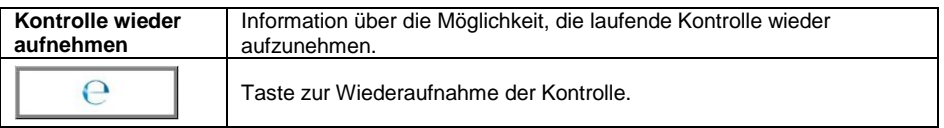

- Durch Drücken der Taste  $\begin{bmatrix} \mathbf{e} \\ \mathbf{e} \end{bmatrix}$  wird das Anmeldefenster<br> **Example System** <**Passwort angeben>**mit dem Namen des zuvor angemeldeten **<Passwort angeben>**mit dem Namen des zuvor angemeldeten Benutzers angezeigt.
- Nach Eingabe des korrekten Passwortes und Bestätigung mit der Taste  $\rightarrow$ kehren Sie automatisch zur laufenden Kontrolle zurück.

## **32.8. Durchführen einer nicht destruktiven Kontrolle in dem Modus mit der Durchschnittstara.**

Bevor der Benutzer die Kontrolle startet, hat er die Möglichkeit den durchschnittlichen Tarawert durch das Wägen der Verpackung zu ermitteln. Diese Option besteht, nachdem die Funktion **< Festlegen der** 

**Durchschnittstara>** im Einstellungsfenster des **KTP-** Betriebsmodus aktiviert wurde.

Wenn Sie die Tara steuern, wird das folgende Fenster angezeigt:

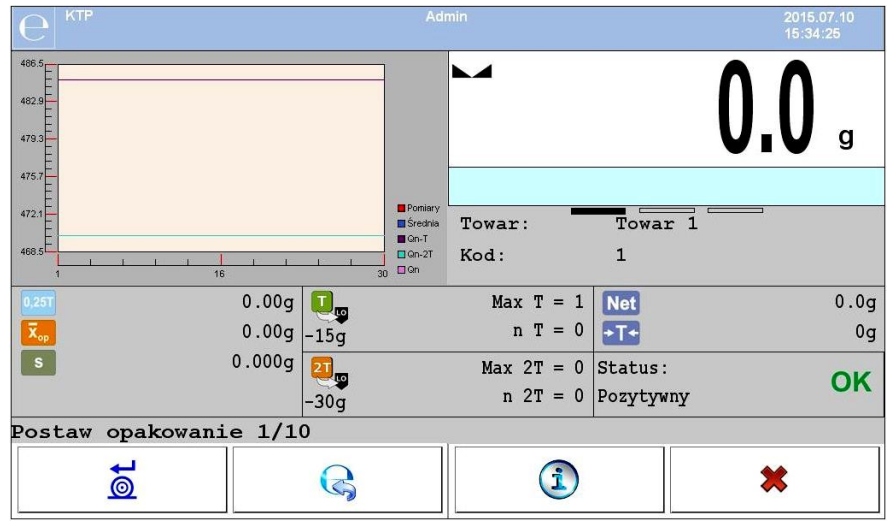

# **Wobei:**

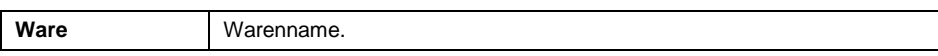

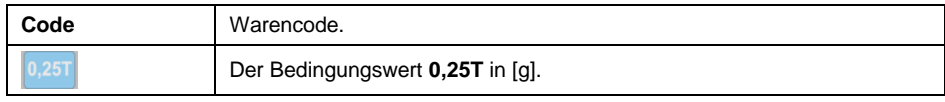

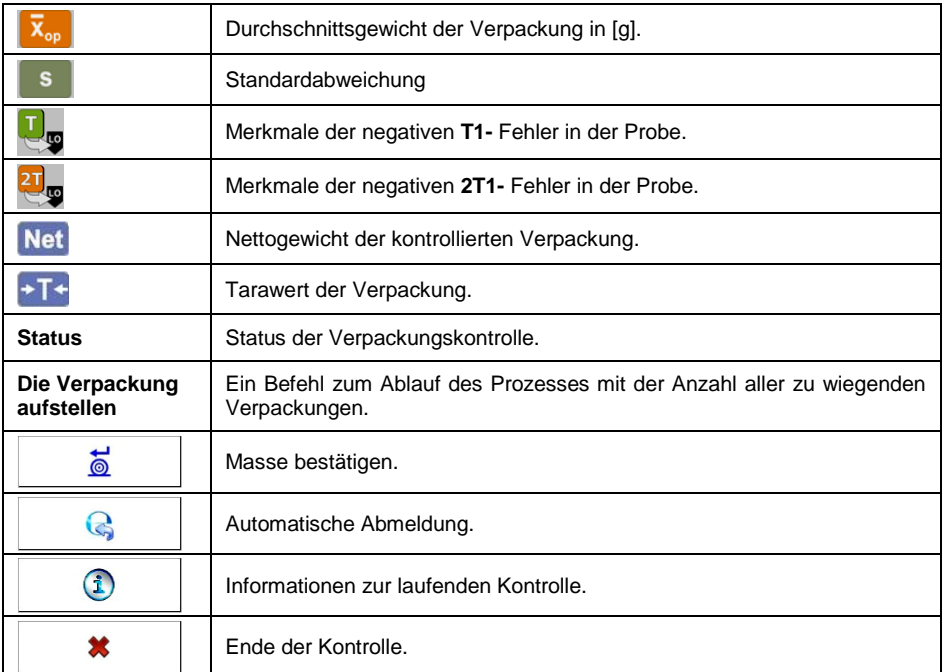

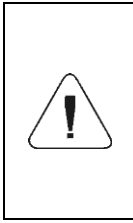

*Damit die Waren im Modus "Nicht destruktive Durchschnittstara" gesteuert werden können, sollte die Standardabweichung "S" des Verpackungsgewichtes, die aus mindestens 10 Messungen ermittelt wurde, gemäß dem Gesetz nicht größer als 0,25 des maximal zulässigen negativen Fehlers T für das Nenngewicht der Verpackung sein.*

Wenn der Benutzer die letzte Messung des Verpackungsgewichts vorgenommen hat, zeigt das Programm eine Zusammenfassung an und der Bericht des durchgeführten Vorgangs wird automatisch in der Waagen-Datenbank gespeichert:

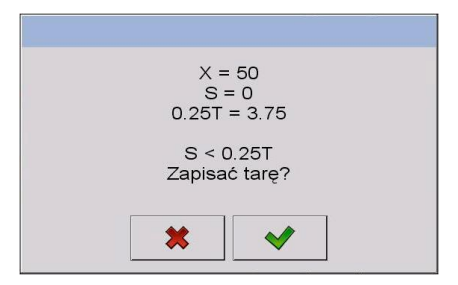

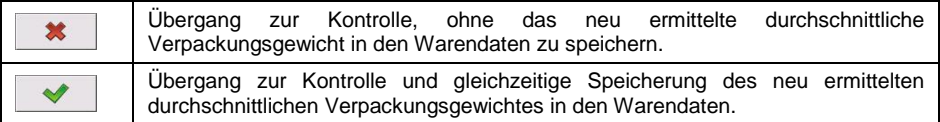

Während der Kontrolle analysiert das Programm die Messergebnisse kontinuierlich und zeigt sie in den entsprechenden Feldern der Anzeige an, um den Benutzer über die Kontrollergebnisse zu informieren.

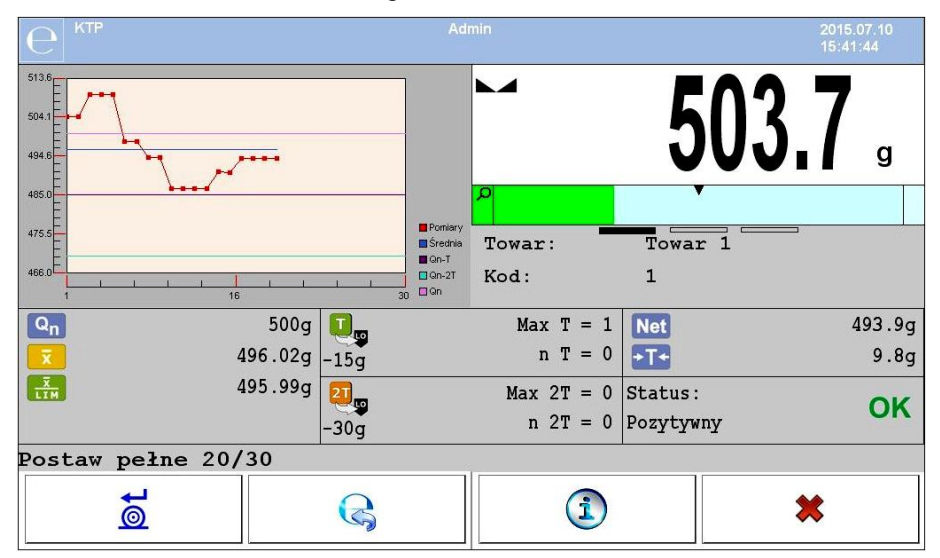

# **Wobei:**

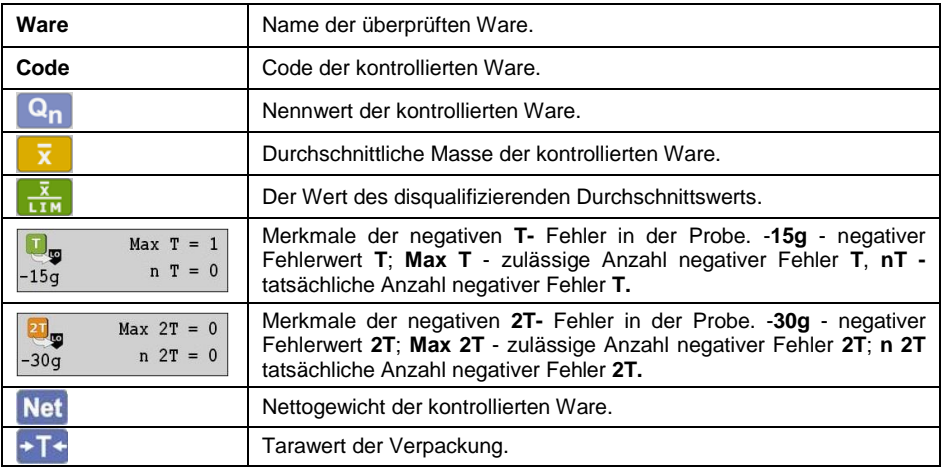

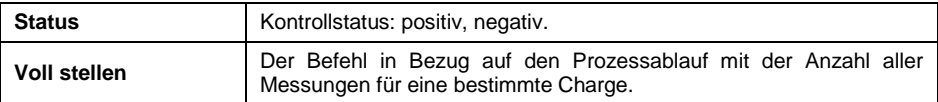

#### **Kontrollstatus:**

Der Kontrollstatus hat entsprechende grafische Interpretation:

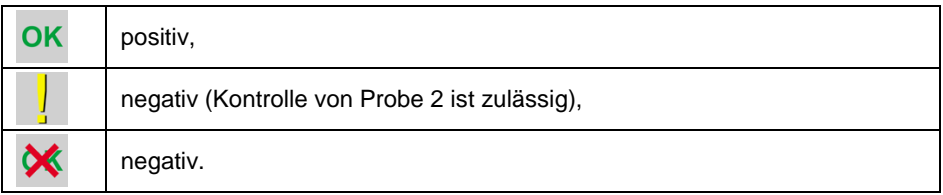

Im Falle des Status in ändert sich der Hintergrund des entsprechenden Arbeitsbereichsfelds in Gelb:

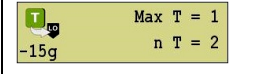

Die zulässige Anzahl der negativen **T1-** Fehler wurde überschritten, die Kontrolle von Probe 2 ist jedoch zulässig.

Im Falle des Status **X** ändert sich der Hintergrund des entsprechenden Arbeitsbereichsfelds in Rot:

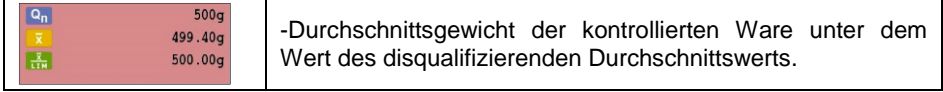

# **Informationen zur laufenden Kontrolle:**

Nach dem Drücken der Taste **DREIGHEITE** werden die Informationen zur laufenden Prüfung angezeigt:

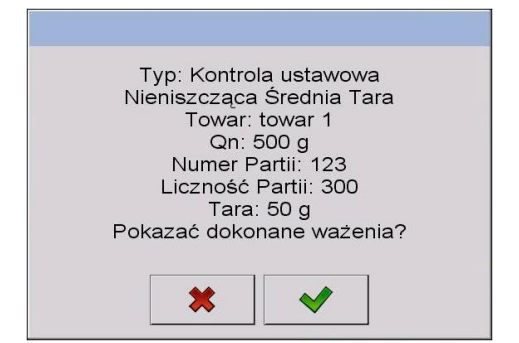

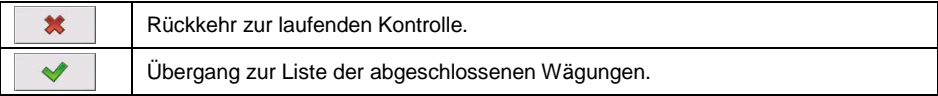

# **Liste der abgeschlossenen Wägungen:**

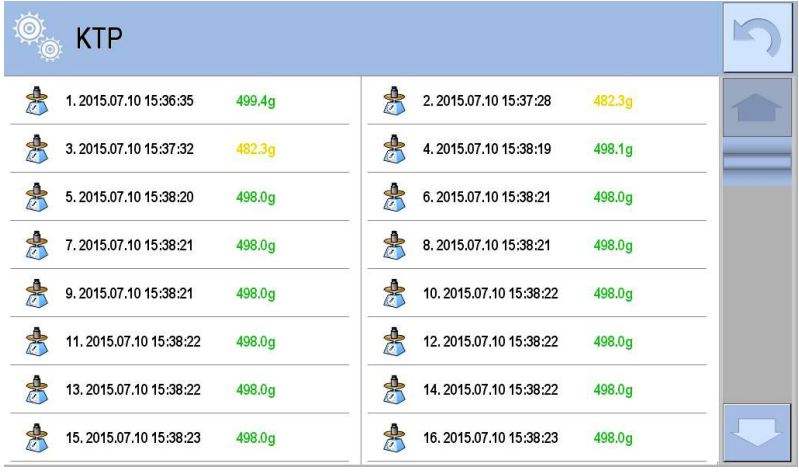

Um zur laufenden Kontrolle zurückzukehren, drücken Sie die Taste .

Außerdem kann der Benutzer nach Drücken auf den Diagrammbereich seinen Typ ändern (vom Liniendiagramm zum Balkendiagramm):

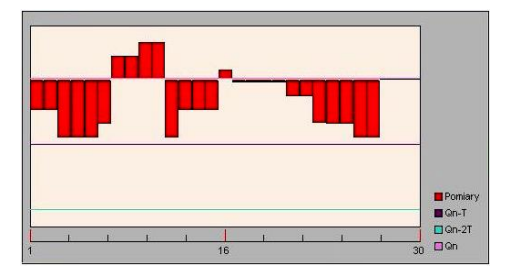

Nach Abschluss der Kontrolle wird eine Zusammenfassung des Vorgangs erstellt, und die durchgeführte Kontrolle wird automatisch in der Datenbank der Waage gespeichert:

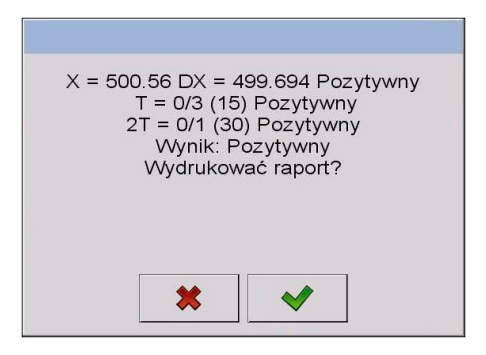

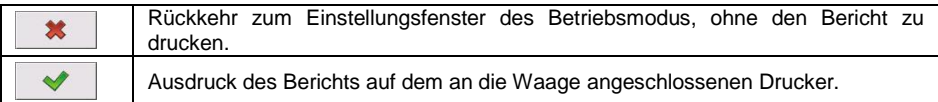

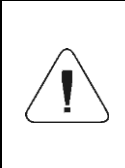

*Wenn Sie das Computerprogramm < E2R System> benutzen, enthält die Meldung über Zusammenfassung des Vorgangs keine Fragen zum Ausdruck des Berichts. Alle Daten werden automatisch an ein Computerprogramm gesendet, mit der Option, einen Bericht von einem Computer aus zu drucken.*

Wenn während der Kontrolle solche Anzahl der negativen Fehler **T** auftritt, bei denen nach dem Gesetz nach der Messung von Probe 1 die andere Probe aus der Charge geprüft werden soll, fordert das Programm Sie auf, eine zweite Probe aus der Charge zu entnehmen und zu prüfen: **<Die Kontrolle der Testprobe 2 soll durchgeführt werden>**. Bestätigen Sie die Meldung mit der

Taste , danach ändern sich die Beschreibungen im Kontrollfenster und die zulässige Anzahl von Fehlern. Nach dem Abschluss der Kontrolle von der zweiten Probe erstellt das Programm eine Zusammenfassung der Kontrolle und Sie können den Bericht mit dem an die Waage angeschlossenen Drucker drucken.

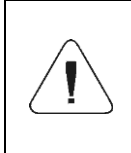

*Eine Vorlage und ein Beispiel von einem Kontrollbericht der Ware finden Sie im Punkt 32.14 dieser Bedienungsanleitung. Eine Vorlage und ein Beispiel von einem Bericht zur Ermittlung des durchschnittlichen Tarawerts finden Sie im Punkt 32.13 dieser Bedienungsanleitung.*

# 32.9. Durchführen einer nicht destruktiven Kontrolle in dem Modus "leer**voll".**

Für den Kontrollmodus **"Nicht destruktiv leer-voll"** legt der Benutzer in den Daten für die Ware die **Messcharge** fest. Das Programm gemäß der eingestellten **Charge** gibt eine Meldung, dass in derselben Reihenfolge wie beim Wägen zuerst die leeren Verpackungen gewogen werden sollen und danach die gleichen Verpackungen, nachdem sie gefüllt wurden:

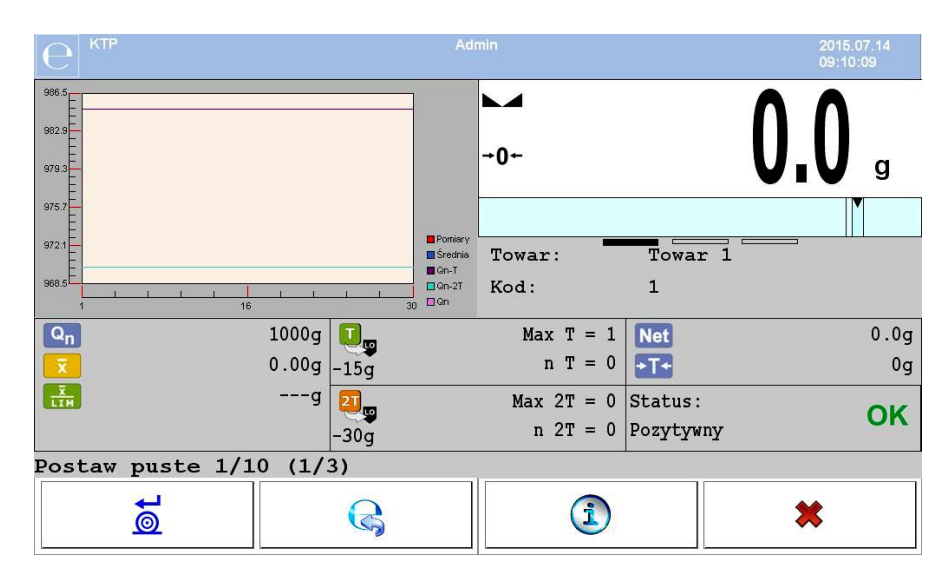

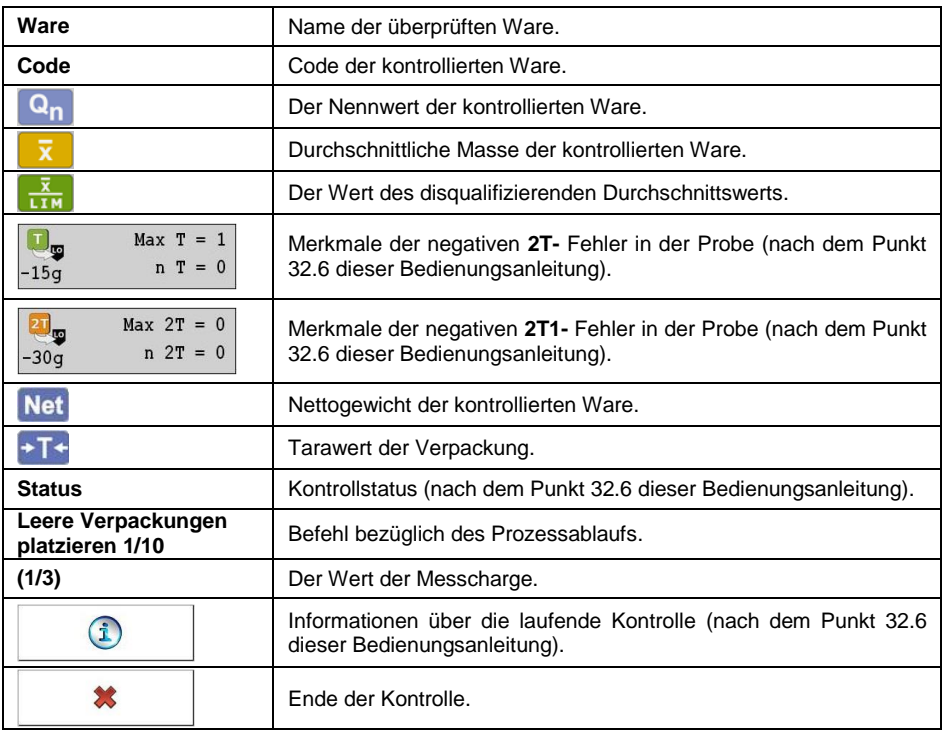

Nach Abschluss der Kontrolle wird eine Zusammenfassung des Vorgangs erstellt (siehe Punkt 32.8 dieser Bedienungsanleitung), und die durchgeführte Kontrolle wird automatisch in der Datenbank der Waage gespeichert:

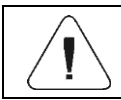

*Eine Vorlage und ein Beispiel von einem Kontrollbericht finden Sie im Punkt 32.14 dieser Bedienungsanleitung.*

# **32.10. Durchführen einer destruktiven Kontrolle in dem Modus "leer-voll, voll leer".**

Für die gesetzlich vorgeschriebenen **destruktiven Kontrolle** beträgt die vom Kontrollprogramm angenommene Probengröße unabhängig von der Größe der Produktserie über 100 Artikeln nur 20 Artikel. Andere Bedingungen zur Bewertung der Kontrollergebnisse werden gemäß dem Gesetz festgelegt.

Nach der Auswahl aus der Liste der Waren mit festgelegten Optionen für eine destruktive Kontrolle mit einer festgelegten **Messcharge** und nach dem Starten der Kontrolle zeigt das Programm Meldungen an, die die Kontrolle ermöglichen (wie bei den oben beschriebenen Kontrollvorgängen). Abhängig vom eingestellten Modus wird die Reihenfolge angegeben, in der die Produkte gewogen werden: **leer-voll** oder **voll-leer.**

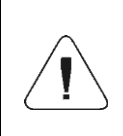

*Denken Sie daran, den Anweisungen in Bezug auf die Reihenfolge des Wägens der Ware zusammen mit der Verpackung und der leeren Verpackung zu folgen. Nur dann berechnet das Programm die Masse des Produkts in einer bestimmten Verpackung korrekt.*

Nach Abschluss der Kontrolle wird eine Zusammenfassung des Vorgangs erstellt (siehe Punkt 32.8 dieser Bedienungsanleitung), und die durchgeführte Kontrolle wird automatisch in der Datenbank der Waage gespeichert:

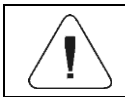

*Eine Vorlage und ein Beispiel von einem Kontrollbericht finden Sie im Punkt 32.14 dieser Bedienungsanleitung.*

# **32.11. Kontrollen nach internen Kriterien durchführen**

- Wählen Sie die richtige Ware mit den korrekt eingegebenen Daten bezüglich der Kontrolle nach internen Kriterien (siehe Punkte 32.4 dieser Bedienungsanleitung).
- Geben Sie die allgemeinen Parameter des Betriebsmodus in den Speicher der Waage ein.

• Starten Sie den Kontrollvorgang mit der Taste (Start der Kontrolle) am unteren Rand des Einstellungsfensters. Die Informationen zu den eingegebenen Daten werden automatisch angezeigt:

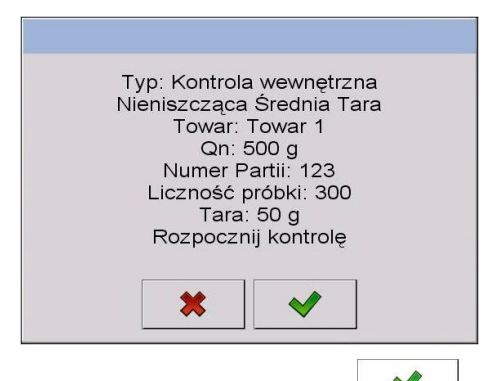

Bestätigen Sie die Meldung mit der Taste . Durch Drücken der Taste gehen Sie zur Kontrolle.

 Während der Kontrolle analysiert das Programm die Messergebnisse kontinuierlich und zeigt sie in den entsprechenden Feldern der Anzeige an, um den Benutzer über die Kontrollergebnisse zu informieren.

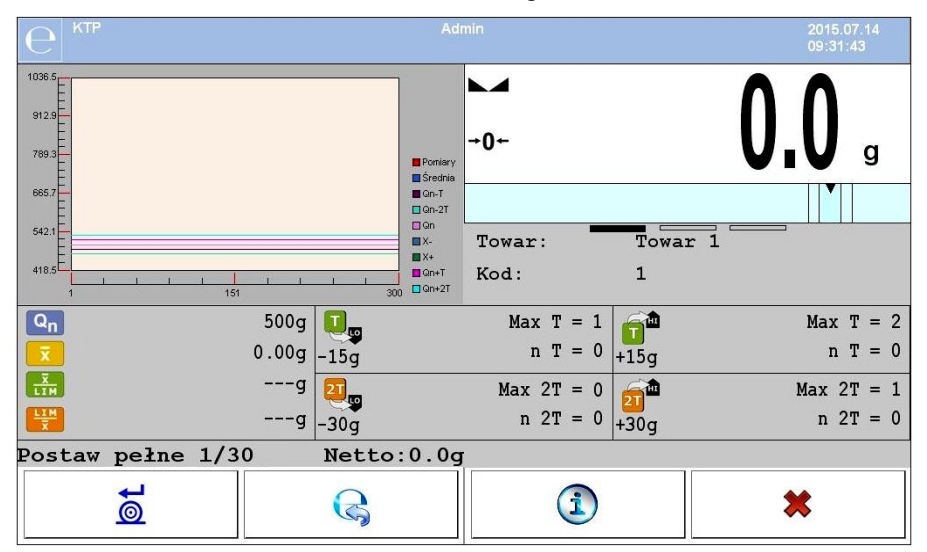

#### **Wobei:**

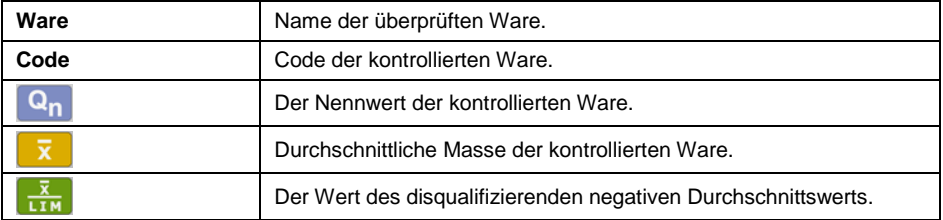

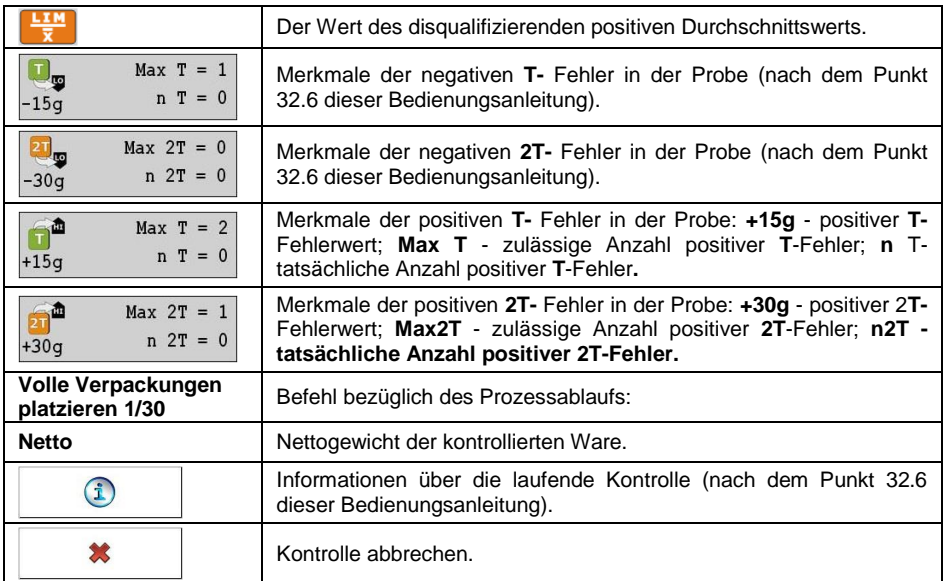

# **32.11.1. Verfahren zum Abbrechen der Kontrolle**

Nachdem der Benutzer die Kontrolle angefangen hat, kann er nach den internen Kriterien die Kontrolle jederzeit durch Drücken der Funktionstaste

abbrechen (Kontrolle abbrechen) Nach dem Drücken der Taste

(Kontrolle abbrechen), wird die folgende Meldung angezeigt:

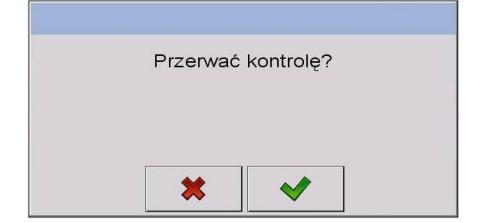

# **Wobei:**

悠 怒

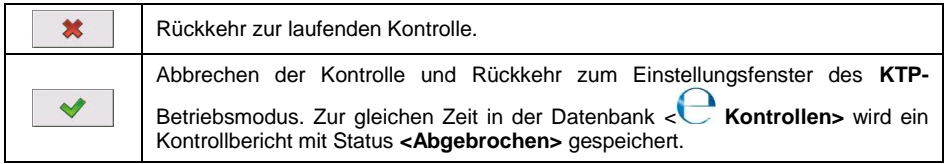

# **32.11.2. Verfahren zum Beenden der Kontrolle**

Das Beenden der Kontrolle kann nach internen Kriterien auf zwei Arten ausgeführt werden:

## **Automatisch:**

Kontrolle aller Proben in der im Parameter angegebenen Menge **<Anzahl der Proben>**. Nach Abschluss der Kontrolle wird eine Zusammenfassung des Vorgangs erstellt, und die durchgeführte Kontrolle wird automatisch in der Datenbank der Waage gespeichert.

## **Manuell:**

Drücken Sie die zuvor definierte Bildschirmtaste **XXV**, um die Kontrolle zu beenden (Kontrolle beenden). Nach dem Drücken der Taste, wird die folgende Meldung angezeigt:

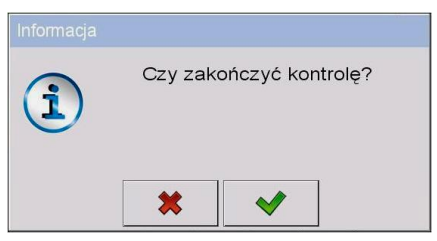

# **Wobei:**

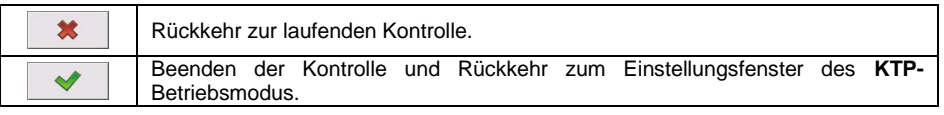

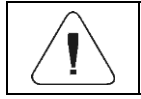

*Eine Vorlage und ein Beispiel von einem Kontrollbericht finden Sie im Punkt 32.14 dieser Bedienungsanleitung.*

# **32.12. Zwei Kontrollvorgänge gleichzeitig durchführen**

- Stellen Sie den Parameter < Anzahl der verfügbaren **Kontrollvorgänge>** auf Wert **2** (zwei Kontrollvorgänge) fest.
- Ändern Sie die Einstellungen der Tastenfunktionen für folgende Bildschirme: Startbildschirm, Einstellungen und Vorgang. Aktivieren Sie für die obigen Bildschirme die Tasten: **< Kontrollvorgang 1 einstellen>**

und **< Kontrollvorgang 2 einstellen>**.

 Gehen Sie zum **Einstellungsfenster** des gewünschten Kontrollvorgangs. Dann werden die relevanten Informationen zur Identifizierung der Nummer von dem laufenden Kontrollvorgang angezeigt:

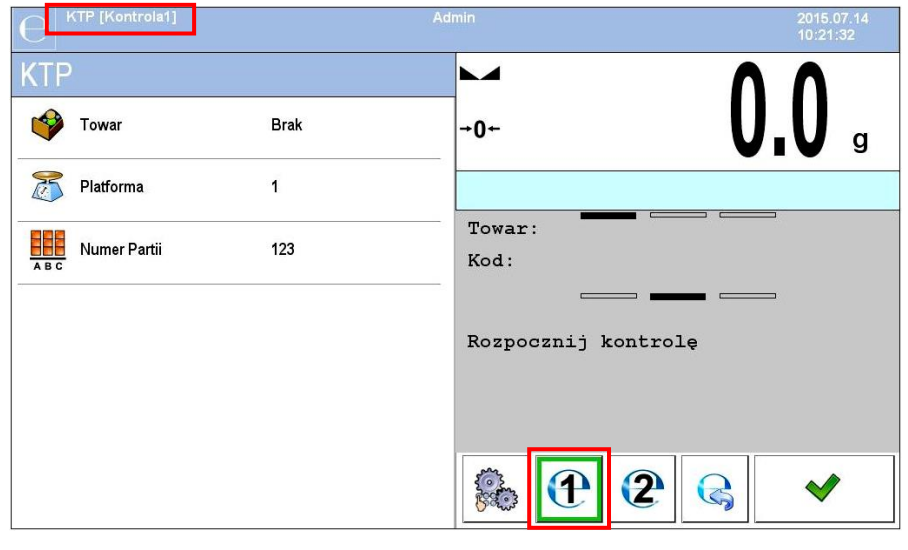

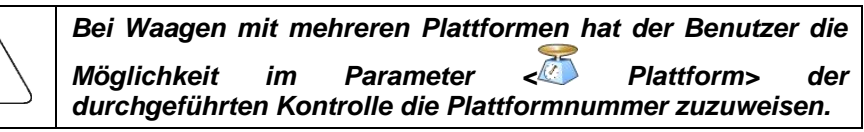

 Nachdem Sie die angeforderten Daten eingegeben und eine bestimmte Kontrolle eingeleitet haben, werden entsprechende Informationen zur Identifikation der Nummer von dem laufenden Kontrollvorgang angezeigt:

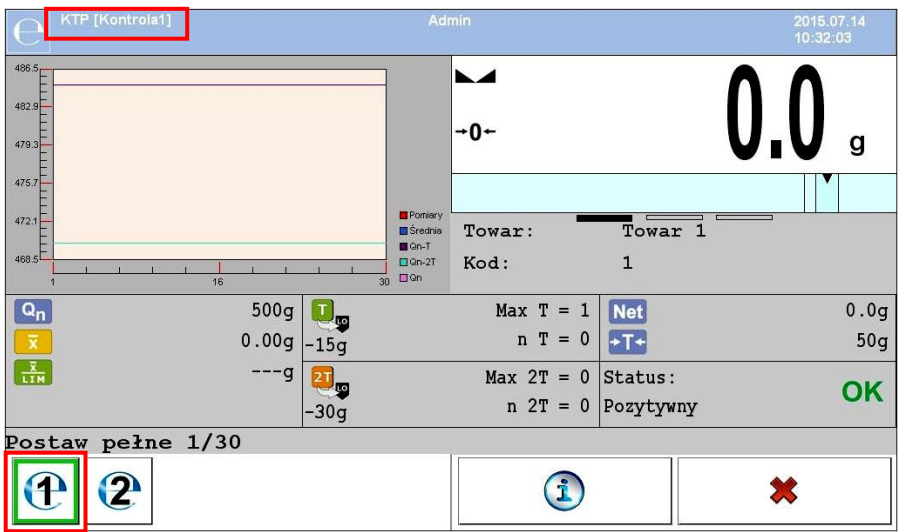

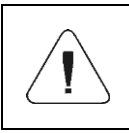

*Die Vorgänge: Kontrolle durchführen, Abmelden während der Kontrolle und Beenden der Kontrolle verlaufen analog zu den im vorherigen Teil der Bedienungsanleitung beschriebenen Vorgängen.*

#### **32.13. Bericht zur Ermittlung des durchschnittlichen Tarawerts.**

## **Beispiel von einem Bericht:**

Bericht Durchschnittlicher Tarawert U/26/09/09/10/56/T ---------------------------------------- Waagentyp: WPY KTP Max: 1.5/3 kg d=e:  $0.5/1 \text{ q}$ Seriennummer: 123589 Datum: 2009.09.26 10:56:30 Ware: Ware 2 Tara: 7.9g Wert 0.25T1: 3.75g Anzahl der Messungen: 10 Ergebnis der Kontrolle: positiv Standardabweichung: 0.3162278 Messungen: 1. 8.5 g 2. 7.5 g 3. 8.0 g 4. 8.0 g 5. 8.0 g 6. 7.5 g 7. 7.5 g 8. 8.0 g 9. 8.0 g 10. 8.0 g ....................................... ---------------------------------------

#### **Berichtsvorlage:**

Der Benutzer der Waage hat im Untermenü **< Ausdrucke>** die Möglichkeit, die Vorlage eines Berichts zur Ermittlung des Tarawerts zu bearbeiten (siehe Punkt 16.2.3 dieser Bedienungsanleitung). Standardberichtsvorlage für die Ermittlung des durchschnittlichen Tarawerts:

Bericht Durchschnittliche Tara {301} --------------------------------------- {40:Waagentyp:,-20}{44} {40:Max:,-20}{34} {40:d=e:,-20}{33} {40:Seriennummer:,-20}{32} {40:Datum:,-20}{295} {40:Ware:,-20}{50}

{40:Tara:,-20}{54} g

```
{40:Wert 0.25T1:,-20}{298} g
{40:Anzahl der Messungen:,-20}{299}
{40:Standardabweichung:,-20}{297}
{40:Ergebnis:,0}{296}
{40:Messungen:,-20}
{300}
.......................................
---------------------------------------
```
{143:0c}

#### **32.14. Warenkontrollbericht**

#### **Beispiel von einem Bericht:**

```
KTP Bericht U/26/09/09/10/59
----------------------------------------
Waagentyp: WPY KTP
Max: 1.5/3 kg
d=e: 0.5/1 g
Seriennummer: 123589
Anfangsdatum: 2009.09.26 10:55:28
Enddatum: 2009.09.26 10:59:53
               Bediener: Jan Kowalski
Ware: Ware 2
Chargennummer: 123/09
Nenngewicht: 520 g
Tara: 7.9 g
Fehlerwert T1: 15 g
Fehlerwert 2T1: 30 g
Chargenanzahl: 100
Anzahl der Messungen: 30
Fehleranzahl T1: 0
Fehleranzahl 2T1: 0
Min: 518 g
Max: 529.5 g
Durchschnitt: 519.9833 q
Summe: 15599.5 g
Durchschnittsgrenze: 518.9138 g
Standardabweichung: 2.159515
KTP-Modus: 
Durchschnittstara nicht destruktiv:
Ergebnis: Positiv
Messungen:
1. 518.0 g 16. 518.0 g
2. 520.5 g 17. 518.0 g
3. 529.5 g 18. 518.0 g
4. 520.0 g 19. 518.5 g
5. 521.0 g 20. 518.5 g
6. 518.0 g 21. 518.5 g
7. 519.0 g 22. 519.0 g
8. 519.0 g 23. 519.0 g
```
9. 519.0 g 24. 519.0 g 10. 521.0 g 25. 519.0 g 11. 521.0 g 26. 521.0 g 12. 521.0 g 27. 521.0 g 13. 521.0 g 28. 521.0 g 14. 520.0 g 29. 521.0 g 15. 521.0 g 30. 521.0 g ....................................... ---------------------------------------

#### **Berichtsvorlage:**

Benutzer der Waage hat im Untermenü **< Ausdrucke>** die Möglichkeit, die Vorlage des Warenkontrollberichts zu bearbeiten (siehe Punkt 16.2.3 dieser Bedienungsanleitung).

Standardvorlage des Warenkontrollberichts:

```
KTP-Bericht {279}
---------------------------------------
{40:Waagentyp:,-20}{44}
{40:Max:,-20}{34}
{40:d=e:,-20}{33}
{40:Seriennummer:,-20}{32}
{40:Anfangsdatum:,-20}{261}
{40:Enddatum:,-20}{262}
{40:Bediener:,-20}{75}
{40:Ware:,-20}{50}
{40:Chargennummer:,-20}{260}
{40:Nenngewicht:,-20}{53}{278}
{40:Tara:,-20}{54}g 
{40:Fehlerwert T1:,-20}{266} g
{40:Fehlerwert 2T1:,-20}{267} g
{40:Chargenanzahl:,-20}{264}
{40:Anzahl der Messungen:,-20}{265}
{40:Anzahl der Fehler T1:,-20}{268}
{40:Anzahl der Fehler 2T1:,-20}{270}
{40:Min:,-20}{272}{278}
{40:Max:,-20}{273}{278}
{40:Durchschnittsgrenze:,-20}{274}{278}
{40:Summe:,-20}{271}{278}
{40:Durchschnittsgrenze:,-20}{275}{278}
{40:Standardabweichung:,-20}{276}
{40:KTP-Modus:,-20}
{58}
{40:Ergebnis:,0}{263}
{40:Messungen:,-20}
{277}
    .......................................
---------------------------------------
```

```
{143:0c}
```
# **33. BETRIEBSMODUS – DICHTE**

Betriebsmodus **< Dichte>** ermöglicht die Bestimmung der Dichte von Feststoffen, Flüssigkeiten und hochviskosen Substanzen. Die Dichte wird auf der Grundlage des archimedischen Prinzips bestimmt, das besagt, dass der statische Auftrieb eines Körpers in einem Medium genauso groß wie die Gewichtskraft des vom Körper verdrängten Mediums ist. Der Modus erlaubt auch die Verwendung eines Pyknometers zur Bestimmung der Dichte von Flüssigkeiten.

## **33.1. Verfahren zur Aktivierung des Betriebsmodus:**

- Drücken Sie im Hauptprogrammfenster auf das Symbol **in der oberen** Leiste, danach öffnet sich das Untermenü <Betriebsmodi> mit einer Liste von Betriebsmodi.
- Wählen Sie den Modus < **Dichte>**, das Programm kehrt automatisch zum Hauptfenster zurück und zeigt den Namen des ausgewählten Betriebsmodus in der oberen Leiste des Fensters an.
- Gleichzeitig erscheint im Bereich des Arbeitsfensters die folgende Meldung: **<Bestimmung der Dichte anfangen>**.

# **33.2. Lokale Einstellungen des Betriebsmodus**

Lokale Einstellungen für den Betriebsmodus **< Dichte>** sind nach dem Drücken der Bildschirmtaste **< Lokale Einstellungen>** verfügbar:

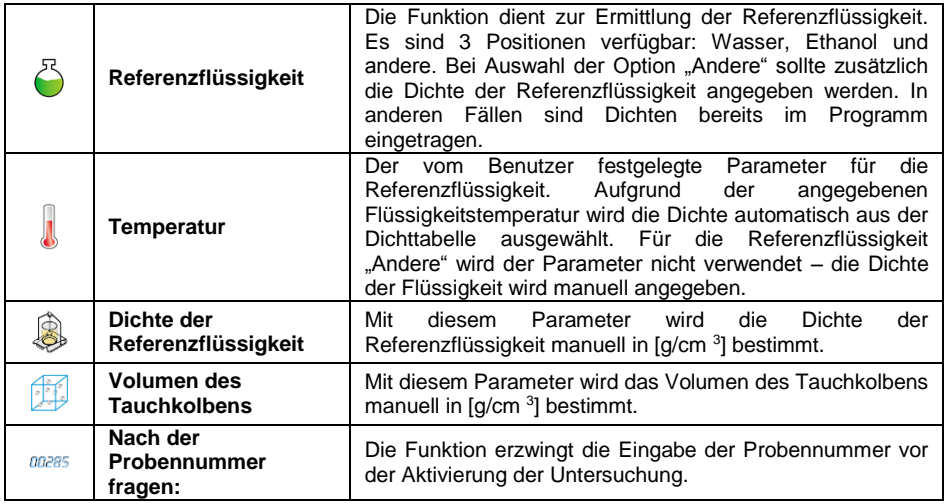

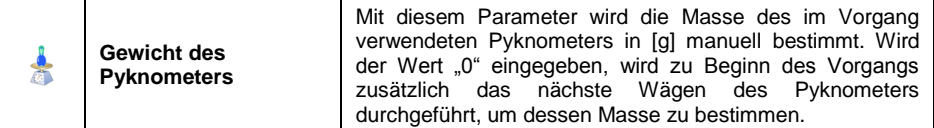

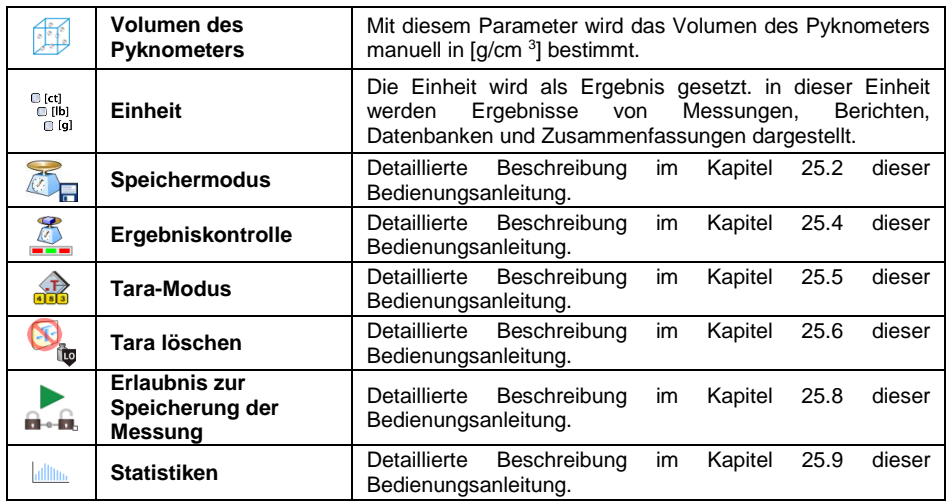

# **33.3. Ausführung des Dichtebestimmungsvorgangs**

Im Betriebsmodus **< Dichte>** (je nach Material, dessen Dichte bestimmt werden soll) gibt es 4 verschiedene Methoden zur Dichtebestimmung.

**Methoden zur Bestimmung der Dichte:** Flüssigkeit, Feststoff, Pyknometer, poröser Körper.

Die einzelnen Methoden werden in separaten Unterabschnitten dieser Bedienungsanleitung beschrieben.

#### **33.3.1. Bestimmung der Flüssigkeitsdichte**

Die Dichte von Flüssigkeiten wird durch Bestimmung des Gewichtes des Tauchkolbens mit bekanntem Volumen gemessen. Der Tauchkolben muss zuerst in der Luft und dann in der Flüssigkeit gewogen werden, für die die Dichte bestimmt wird.

Der Gewichtsunterschied ist der Auftrieb, auf dessen Basis die Software der Waage die Dichte der Testflüssigkeit berechnet. Vor der Messung soll das Volumen des Kolbens eingegeben werden - dieses wird an seinem Haken aufgeschrieben.

#### **Verlauf des Vorgangs:**

- Rufen Sie das Untermenü **< Lokale Einstellungen / Volumen des Tauchkolbens>** auf.
- Geben Sie den Volumenwert des in der Testflüssigkeit eingetauchten Tauchkolbens in **[cm<sup>3</sup> ]** ein.
- Gehen Sie zum Startbildschirm, indem Sie die Taste
- Drücken Sie die Bildschirmtaste **< Flüssigkeitsdichte bestimmen>**.

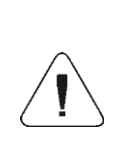

*Wenn die Funktion <Nach der Probennummer fragen> in den lokalen Einstellungen aktiviert wurde, erscheint nach dem Start des Vorgangs ein Fenster, in dem Sie die Nummer der getesteten Probe eingeben können. Die eingegebene Nummer wird mit den Prozessdaten verknüpft und in der Datenbank gespeichert.*

 Zuerst wird der Tauchkolben in der Luft gewogen – setzen Sie den Tauchkolben auf die Waagschale und nachdem Sie die Stabilität erreicht

haben, bestätigen Sie das Wägen durch Drücken der Taste

 Stellen Sie die Testflüssigkeit mit dem Tauchkolben auf die Waagschale. Wenn das Ergebnis stabil ist, führen Sie das Wägen durch und bestätigen

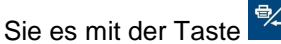

 Nach der zweiten Wägung bestimmt die Waage die Dichte der Flüssigkeit und das Ergebnis wird auf dem Waagenbildschirm angezeigt. Um einen Bericht zur Dichtebestimmung auf einem an die Waage angeschlossenen

Drucker zu drucken, drücken Sie die Taste . Damit wird der Dichtebestimmungsvorgang abgeschlossen.

 Der Bericht zur Bestimmung der Flüssigkeitsdichte wird in der Datei **< Dichten>** gespeichert. Der Name des Berichts ist das Datum des Vorgangs.

# **33.3.2. Dichtebestimmung von Feststoffen**

Die Dichtebestimmung eines Festkörpers erfolgt durch Wägen des Festkörpers zuerst in Luft und dann in einer Hilfsflüssigkeit bekannter Dichte. Der Gewichtsunterschied ist der Auftrieb, auf dessen Basis die Software der Waage die Dichte des Festkörpers berechnet.

#### **Verlauf des Vorgangs:**

- Rufen Sie das Untermenü **< Lokale Einstellungen / Referenzflüssigkeit>** auf und wählen Sie die im Test verwendete Referenzflüssigkeit als Hilfsflüssigkeit aus. Wenn sich die Hilfsflüssigkeit von "Wasser" oder "Ethanol" unterschiedet, wählen Sie die Flüssigkeit **"Andere"** aus der Liste.
- Gehen Sie zum Parameter **< Temperatur>** und geben Sie die Temperatur der Hilfsflüssigkeit an, ausgedrückt in **[°C]** . Bestätigen Sie den eingegebenen Wert mit der Taste
- **·** Wenn die Referenzflüssigkeit "Andere" ausgewählt wurde, drücken Sie **< Dichte der Referenzflüssigkeit>** und geben den Dichtewert der

Referenzflüssigkeit an, ausgedrückt in **[g/cm<sup>3</sup> ]** für die angegebene Messtemperatur.

- Gehen Sie zum Startbildschirm, indem Sie die Taste
- Drücken Sie die Bildschirmtaste **< Feststoffdichte bestimmen>**.

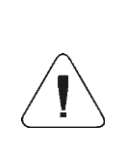

*Wenn die Funktion <Nach der Probennummer fragen> in den lokalen Einstellungen aktiviert wurde, erscheint nach dem Start des Vorgangs ein Fenster, in dem Sie die Nummer der getesteten Probe eingeben können. Die eingegebene Nummer wird mit den Prozessdaten verknüpft und in der Datenbank gespeichert.*

 Zuerst wird der getestete Feststoff in der Luft gewogen – setzen Sie den Festkörper auf die Waagschale und nachdem Sie die Stabilität erreicht

haben, bestätigen Sie das Wägen durch Drücken der Taste

 Stellen Sie die Hilfsflüssigkeit mit dem Festkörper auf die Waagschale. Wenn das Ergebnis stabil ist, führen Sie das Wägen durch und bestätigen

Sie es mit der Taste .

 Nach der zweiten Wägung bestimmt die Waage die Feststoffdichte und das Ergebnis wird auf dem Waagenbildschirm angezeigt. Um einen Bericht zur Dichtebestimmung auf einem an die Waage angeschlossenen

Drucker zu drucken, drücken Sie die Taste . Im Damit wird der Dichtebestimmungsvorgang abgeschlossen.

 Der Bericht zur Bestimmung der Flüssigkeitsdichte wird in der Datei **< Dichten>** gespeichert. Der Name des Berichts ist das Datum des Vorgangs.

# **33.3.3. Dichtebestimmung mit dem Pyknometer**

Das Pyknometer – ein Glaskolben, mit dem Sie die Masse von Flüssigkeiten in einem genau definierten Volumen genau messen können. Die pyknometrische Methode ist eine der einfachsten Methoden zur Bestimmung der Dichte von Flüssigkeiten (densimetrische Methoden).

Das Pyknometer besteht aus dem Glaskolben mit einem speziellen

Schliffstopfen, der dünnen vertikalen Durchlass – die Kapillare enthält. Die Kapillare ermöglicht das Niveau der Flüssigkeit im Glas leicht zu beobachten. Vor der Messung läuft man das Pyknometer mit der untersuchten Flüssigkeit absichtlich leicht über, dann schließt man es mit einem Stopfen fest und thermostatisiert es.

Überschüssige Flüssigkeit, die durch die Kapillare fließt, wird mit einem Papiertuch entfernt. Anschließend wird es auf die Waage gestellt und seine Masse wird schnell gemessen. Während der Massenmessung fällt der Füllstand aufgrund des Schrumpfens des Flüssigkeitsvolumens normalerweise deutlich in der Kapillare ab, es spielt jedoch keine Rolle, wenn das Instrument zum Zeitpunkt des Aufstellens auf der Waage vollständig gefüllt war und die richtige Temperatur hatte. Die Verdampfung der Flüssigkeit hat aufgrund des

geringen Durchmessers der Kapillare keinen wesentlichen Einfluss auf das Messergebnis.

Vor der Bestimmung der Dichte mit einem Pyknometer sollen die Pyknometerdaten, -masse und -volumen in die Waage eingegeben werden. Wenn die Masse des Pyknometers nicht in den lokalen Parametern angegeben ist, wird die Waage die Masse des leeren Pyknometers als erste Wägung festlegen – sie führt eine zusätzliche Wägung durch.

# **Verlauf des Vorgangs:**

- Rufen Sie das Untermenü **< Lokale Einstellungen / Pyknometergewicht>** auf und geben Sie die Masse des zur Bestimmung der Dichte der Testflüssigkeit verwendeten Pyknometers ein. Die Masse ist in Gramm **[g]** ausgedrückt.
- Bestätigen Sie den eingegebenen Wert mit der Taste
- Gehen Sie zum Parameter **< Pyknometervolumen>** und geben Sie das Volumen des zur Bestimmung der Dichte der **Testflüssigkeit** verwendeten Pyknometers ein. Das Volumen ist in **[cm<sup>3</sup> ]** ausgedrückt.

Bestätigen Sie den eingegebenen Wert mit der Taste

- Gehen Sie zum Parameter **< Temperatur>** und geben Sie den Temperaturwert an, bei dem die Bestimmung der Flüssigkeitsdichte durchgeführt wird. Der Temperaturwert ist in **[°C]** angegebe**n**.
- Bestätigen Sie den eingegebenen Wert mit der Taste ............................ Temperatur spielt die informative Rolle und erscheint in Berichten über die durchgeführten Prozesse.
- Gehen Sie zum Startbildschirm, indem Sie die Taste
- Drücken Sie die Bildschirmtaste **< Flüssigkeitsdichte mit dem Pyknometer bestimmen>**.

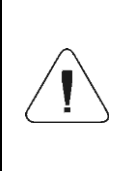

*Wenn die Funktion <Nach der Probennummer fragen> in den lokalen Einstellungen aktiviert wurde, erscheint nach dem Start des Vorgangs ein Fenster, in dem Sie die Nummer der getesteten Probe eingeben können. Die eingegebene Nummer wird mit den Prozessdaten verknüpft und in der Datenbank gespeichert.*

 Zuerst wird das Pyknometer gewogen (wenn der in den Parametern eingegebene Pyknometer-Massenwert gleich "0" ist) – legen Sie ein leeres Pyknometer auf die Waagschale und wenn das Ergebnis stabil ist,

bestätigen Sie die Wägung durch Drücken der Taste . Wenn der Massenwert des Pyknometers in dem Parameter **< Pyknometermasse>** angegeben ist, wird dieser Schritt weggelassen.

 Stellen Sie das Pyknometer mit der Testflüssigkeit auf die Waagschale. Wenn das Ergebnis stabil ist, führen Sie das Wägen durch und bestätigen

Sie es mit der Taste

 Nach dem Wägen des Pyknometers mit der Testflüssigkeit bestimmt die Waage die Dichte der Flüssigkeit und das Ergebnis wird auf dem Bildschirm angezeigt. Um einen Bericht zur Dichtebestimmung auf einem an die Waage angeschlossenen Drucker zu drucken, drücken Sie die Taste **. Damit wird der Dichtebestimmungsvorgang abgeschlossen.** 

 Der Bericht zur Bestimmung der Flüssigkeitsdichte mit dem Pyknometer wird in der Datei < $\blacksquare$ Dichten> gespeichert. Der Name des Berichts ist das Datum des Vorgangs.

# **33.3.4. Dichtebestimmung von porösen Körpern**

Die Dichtebestimmung der porösen Festkörper erfolgt in drei Stufen:

- Wägen eines porösen Körpers in der Luft,
- Wägen eines in Öl getränkten porösen Körpers in der Luft,
- Wägen eines in Öl getränkten porösen Körpers in der Hilfsflüssigkeit.

Bei porösen Körpern ist ein Ölbad erforderlich, um die Poren zu füllen und zu schließen, bevor die Hilfsflüssigkeit gewogen wird.

# **Verlauf des Vorgangs:**

- Rufen Sie das Untermenü **< Lokale Einstellungen / Referenzflüssigkeit>** auf und wählen Sie die im Test verwendete Referenzflüssigkeit als Hilfsflüssigkeit aus. Wenn sich die Hilfsflüssigkeit von "Wasser" oder "Ethanol" unterschiedet, wählen Sie die Flüssigkeit **"Andere"** aus der Liste.
- Gehen Sie zum Parameter **< Temperatur>** und geben Sie die Temperatur der Hilfsflüssigkeit an, ausgedrückt in **[°C]** . Bestätigen Sie

den eingegebenen Wert mit der Taste .

Wenn die Referenzflüssigkeit **"Andere"** ausgewählt wurde, drücken Sie

**< Dichte der Referenzflüssigkeit>** und geben den Dichtewert der Referenzflüssigkeit an, ausgedrückt in **[g/cm<sup>3</sup> ]** für die angegebene Messtemperatur.

- Nachdem Sie die Parameter eingegeben haben, gehen Sie zum Startbildschirm, indem Sie die Taste
- Drücken Sie die Bildschirmtaste **< Dichte von porösen Körpern bestimmen>**.

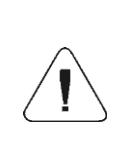

*Wenn die Funktion <Nach der Probennummer fragen> in den lokalen Einstellungen aktiviert wurde, erscheint nach dem Start des Vorgangs ein Fenster, in dem Sie die Nummer der getesteten Probe eingeben können. Die eingegebene Nummer wird mit den Prozessdaten verknüpft und in der Datenbank gespeichert.*

 Zuerst wird der getestete poröse Festkörper in der Luft gewogen – setzen Sie den Festkörper auf die Waagschale und nachdem Sie die Stabilität

erreicht haben, bestätigen Sie das Wägen durch Drücken der Taste

 Tauchen Sie den porösen Festkörper in das Öl ein, um die Poren aufzufüllen, und stellen Sie den porösen Festkörper mit geschlossenen Poren nach dem Ölbad auf die Waagschale.
Nachdem Sie die Stabilität erreicht haben, führen Sie das Wägen durch Drücken der Taste 4 durch.

 Im dritten Schritt führen Sie ein Wägen des in der Hilfsflüssigkeit eingetauchten porösen Körpers mit geschlossenen Poren durch. Stellen Sie den in der Hilfsflüssigkeit eingetauchten porösen Körper auf die Waagschale. Nachdem Sie die Stabilität erreicht haben, führen Sie das

Wägen durch Drücken der Taste <sup>et</sup> durch.

- Nach der zweiten Wägung bestimmt die Waage die Dichte des porösen Festkörpers und das Ergebnis wird auf dem Waagenbildschirm angezeigt. Um einen Bericht zur Dichtebestimmung auf einem an die Waage angeschlossenen Drucker zu drucken, drücken Sie die Taste . Damit wird der Dichtebestimmungsvorgang abgeschlossen.
- Der Bericht zur Bestimmung der Dichte des porösen Festkörpers wird in der Datei **< Dichten>** gespeichert. Der Name des Berichts ist das Datum des Vorgangs.

## **33.4. Berichten über abgeschlossenes Verfahren der Dichtebestimmung**

Nach jedem Vorgang der Dichtebestimmung wird automatisch ein Bericht erstellt.

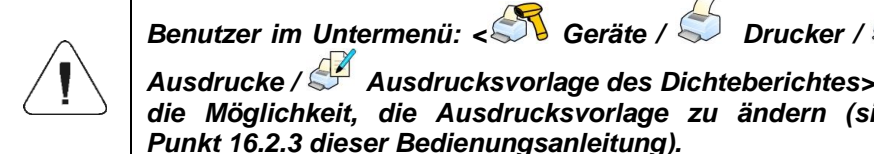

*Ausdrucke / Ausdrucksvorlage des Dichteberichtes> hat die Möglichkeit, die Ausdrucksvorlage zu ändern (siehe Punkt 16.2.3 dieser Bedienungsanleitung).*

**Standardwert der Berichtsvorlage für den Vorgang der Dichtebestimmung.**

-------------------------------------------- Dichte -------------------------------------------- {40:Bediener:,-25}{75} {40:Anfangsdatum:,-25}{155} {40:Enddatum:,-25}{156} {40:Referenzflüssigkeit:,-25}{158} {40:Methode:,-25}{157} {40:Wägung 1:,-25}{165} {40:Wägung 2:,-25}{166} {40:Dichte:,-25}{162}{163} --------------------------------------------

Der Bericht jedes durchgeführten Prozesses wird gleichzeitig in der Datenbank **< Dichte-Berichte>** gespeichert, wobei der Dateiname das Datum und die Uhrzeit der Ausführung des Vorgangs enthält (Liste der Daten für den Vorgang der Dichtebestimmung – siehe Kapitel 39.5.4 in dieser Bedienungsanleitung).

# **33.5. Dichtetabelle für Wasser**

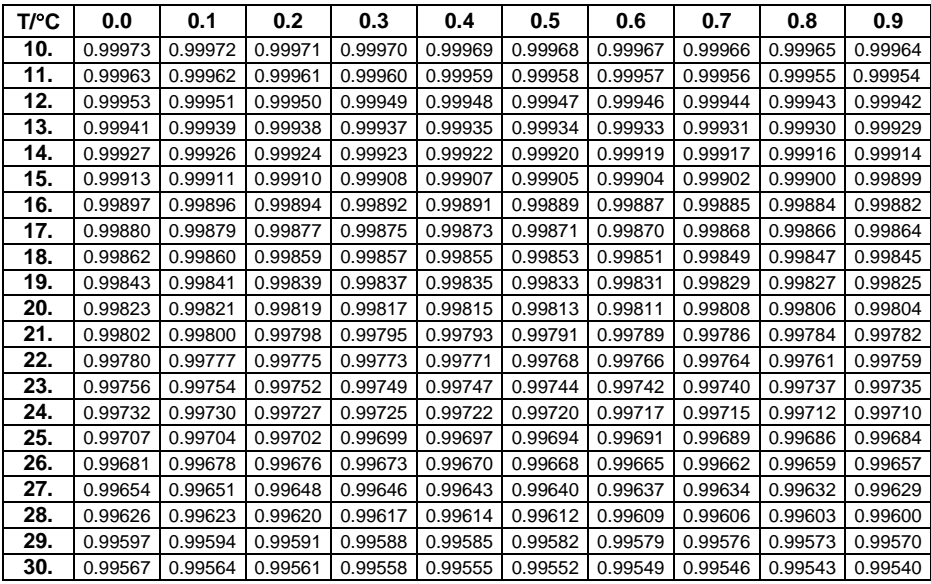

# **33.6. Dichtetabelle für Ethanol**

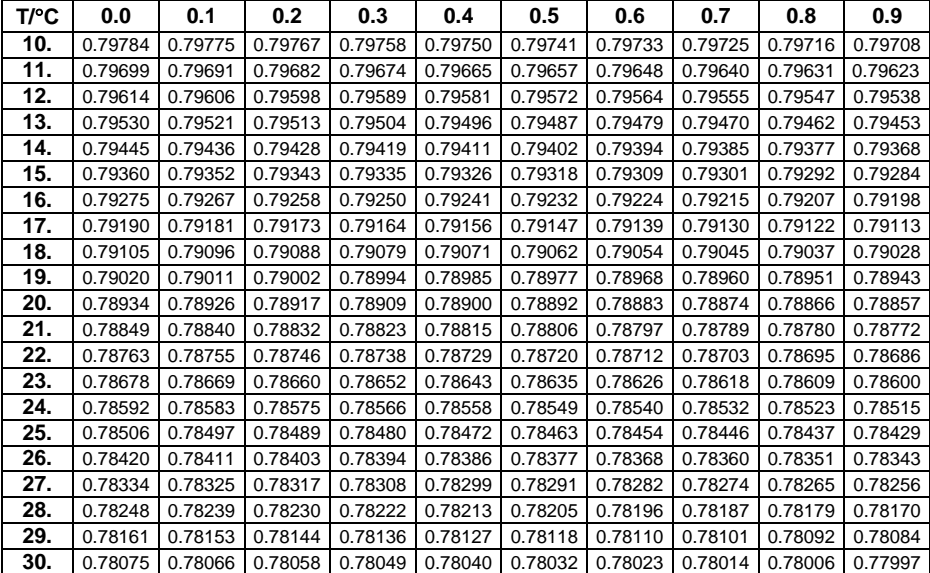

# **34. BETRIEBSMODUS – TIERWÄGEN**

**< Tierwägen>** ist ein Betriebsmodus, in dem Waren gewogen werden können, die keine effiziente Bestimmung des Stabilitätsstatus der Waage ermöglichen. Es wird hauptsächlich zum Wägen verschiedener Tierarten verwendet. Der Modus ist automatisch oder manuellen – der Wägevorgang wird manuell oder automatisch gestartet.

### **34.1. Verfahren zur Aktivierung des Betriebsmodus:**

- $\bullet$  Drücken Sie im Hauptprogrammfenster das Symbol  $\Box$  in der oberen Leiste, danach öffnet sich das Untermenü **<Betriebsmodi>** mit einer Liste von Betriebsmodi.
- Wählen Sie den Modus < **Tierwägen>**, das Programm kehrt automatisch zum Hauptfenster zurück und zeigt das Symbol in der oberen Leiste des Fensters an.
- Eine zusätzliche Bildschirmtaste wird automatisch angezeigt: (Tierwägen starten).

### **34.2. Lokale Einstellungen des Betriebsmodus**

Lokale Einstellungen für den Betriebsmodus **< Tierwägen>** sind nach dem Drücken der Bildschirmtaste **< Lokale Einstellungen>** verfügbar:

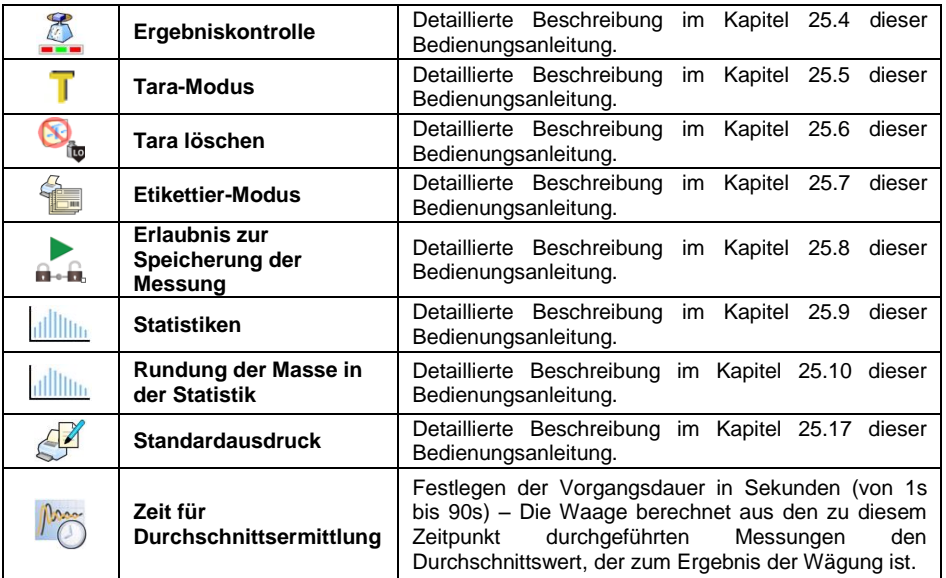

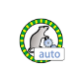

## **34.3. Verfahren zum Tierwägen**

- Gehen Sie in den Betriebsmodus **< Tierwägen>**.
- Wenn ein Tier in einem Behälter gewogen wird, stellen Sie den auf die Schale und tarieren seine Masse.
- Nachdem Sie das Tier auf die Waagschale gestellt haben, drücken Sie die Taste (Prozess starten) und ein Informationsfenster über den Verlauf des Vorgangs wird angezeigt.
- Das Informationsfenster enthält:
	- Fortschrittsbalken, Vorgang in % ausgedrückt,
	- Zeitwert zur Ermittlung des Durchschnitts, in lokalen Parametern festgelegt,
	- $-$  Taste  $\frac{\cdot}{\cdot}$ , mit der der Vorgang unterbrochen werden kann.
- Nach Abschluss des Vorgangs wird der Gewichtswert des Tieres im Informationsfenster eingefroren.
- Bestätigen Sie die Beendigung des Vorgangs mit der Taste .

## **35. BETRIEBSMODUS – Fahrzeugwaage**

Der Betriebsmodus **< Fahrzeugwaage>** ermöglicht Ihnen, Lastwagen zu wägen und das Gewicht der Ladung basierend auf den Wägungen bei der Einund Ausfahrt zu berechnen.

### **35.1. Verfahren zur Aktivierung des Betriebsmodus:**

- Drücken Sie im Hauptprogrammfenster auf das Symbol **in der oberen** Leiste, danach öffnet sich das Untermenü **<Betriebsmodi>** mit einer Liste von Betriebsmodi.
- Wählen Sie den Betriebsmodus **< Fahrzeugwaage>**, das Programm kehrt automatisch zum Hauptfenster zurück:

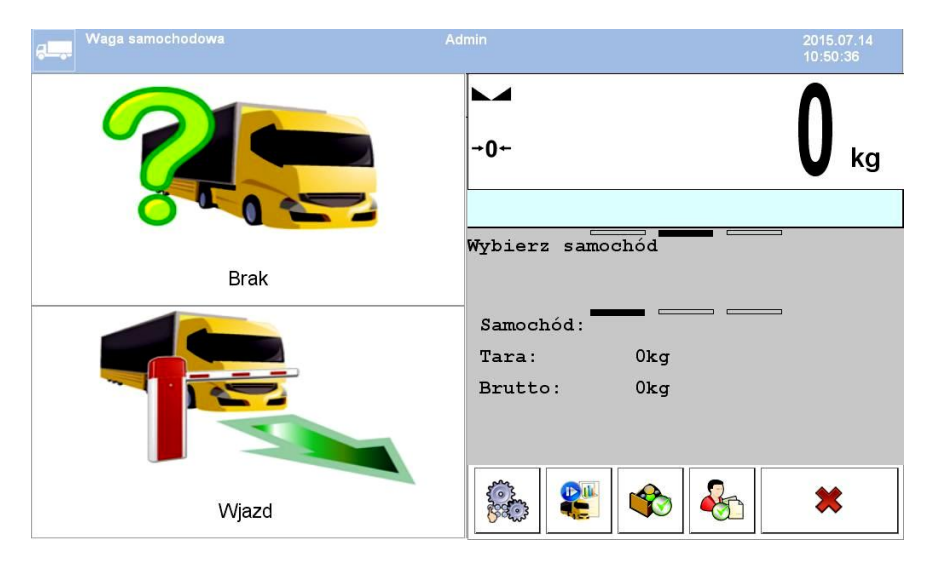

## **Wobei:**

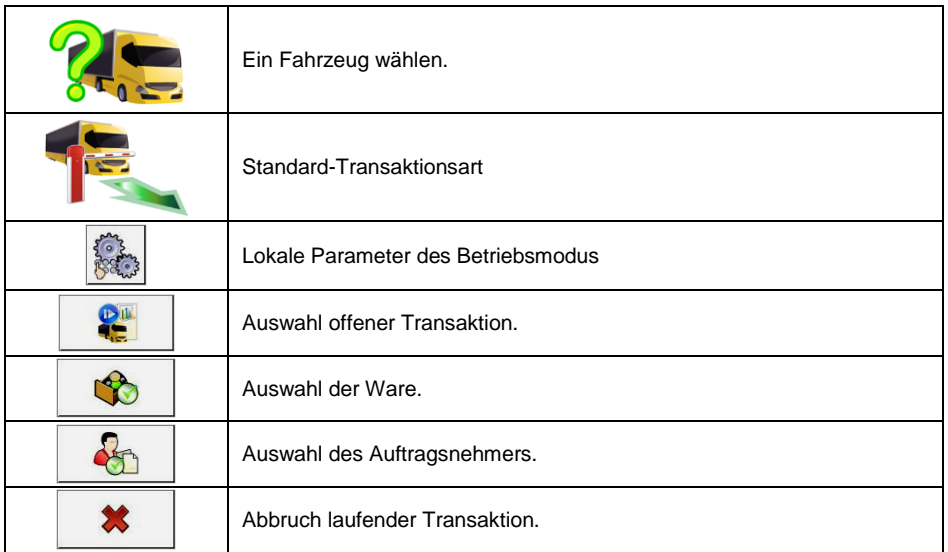

## **35.2. Lokale Einstellungen des Betriebsmodus**

Lokale Einstellungen für den Betriebsmodus < **Fahrzeugwaage>** sind nach dem Drücken der Bildschirmtaste **< Lokale Einstellungen>** verfügbar:

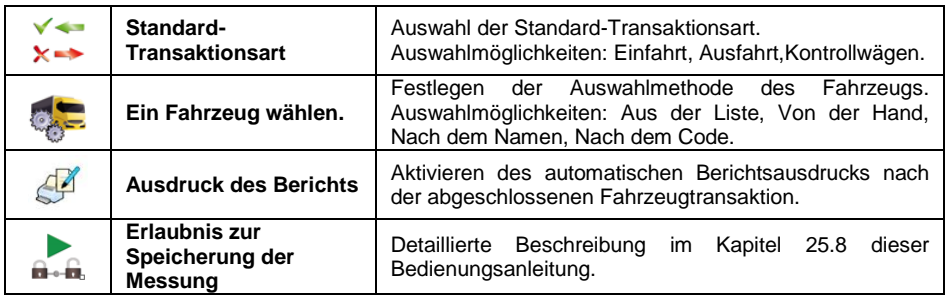

## **35.3. Verlauf der Fahrzeugtransaktion**

Der Benutzer kann 3 Arten von Transaktionen durchführen: Einfahrt, Ausfahrt, Kontrollwägen.

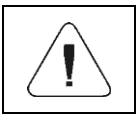

*Um eine Fahrzeugtransaktion zu starten, muss ein Bediener mit den Bearbeitungsberechtigungen angemeldet sein – siehe Abschnitt 11.3 dieser Bedienungsanleitung.*

## **35.3.1. Ein- / Ausfahrttransaktion**

Ändern Sie die Art der Transaktion durch Drücken der Taste

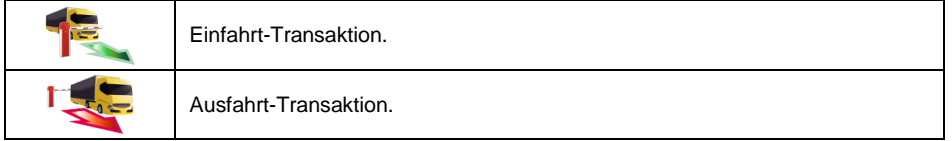

Die Verfahren zur Durchführung der Ein- und Ausfahrttransaktionen sind analog, daher wird der Ablauf der Einfahrttransaktion im weiteren Teil der Anweisung beschrieben.

### **Ablauf:**

 $\bullet$  Mit der Bildschirmtaste  $\overline{\mathcal{S}_{\text{max}}}$  wählen Sie das gewünschte Fahrzeug aus und es wird ein Fenster angezeigt:

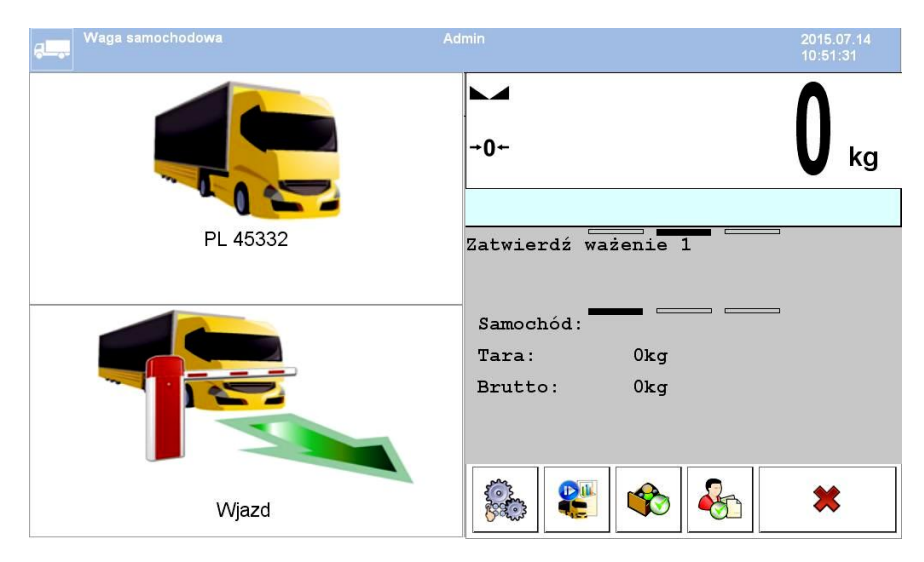

#### **Wobei:**

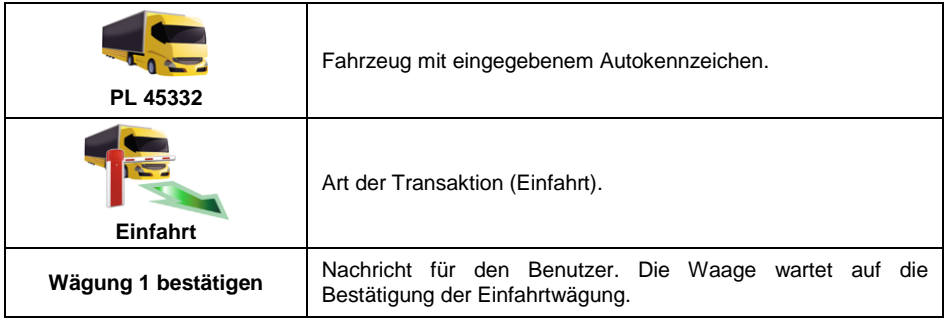

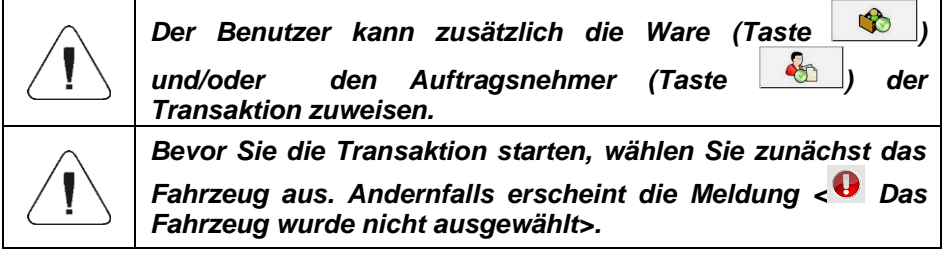

Nach der Einfahrt des Fahrzeuges auf die Wägebrücke (Einfahrt) und

nach Anzeigestabilität bestätigen Sie die Messung mit der Taste Dann erscheint das Fenster:

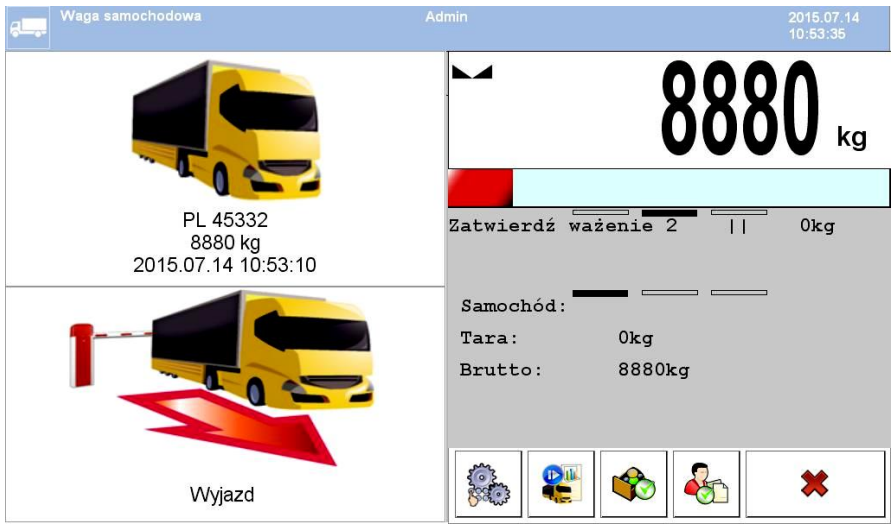

## **Wobei:**

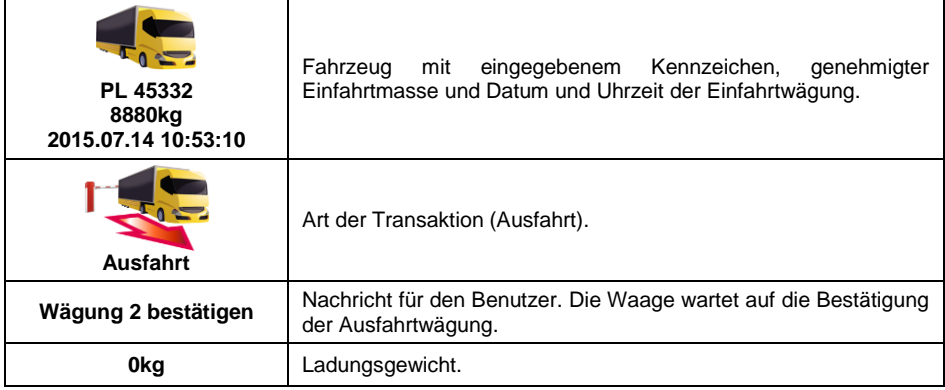

- Gleichzeitig wird ein "Einfahrt-Ticket" auf dem angeschlossenen Drucker gedruckt.
- Nach der Einfahrt des Fahrzeuges auf die Wägebrücke (Ausfahrt) und

nach Anzeigestabilität bestätigen Sie die Messung mit der Taste ... Dann erscheint das Fenster:

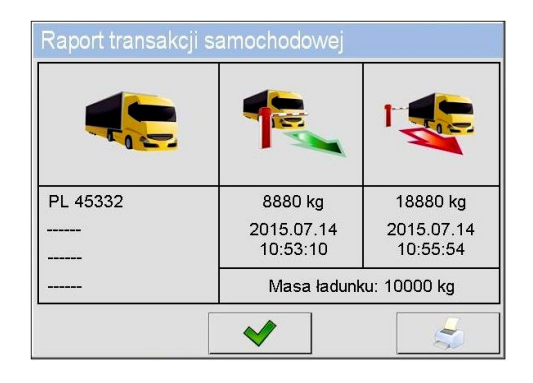

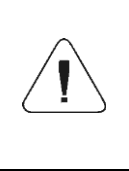

*Nicht deklarierte Transaktionskomponenten werden in Form von horizontalen Linien dargestellt, die jeweils Folgendes bedeuten:* 

- *kein Code dem Fahrzeug zugewiesen,*
- *keine Ware der Transaktion zugewiesen, kein Auftragsnehmer der Transaktion zugewiesen,*
- Gleichzeitig wird ein "**Ausfahrt-Ticket"** auf dem angeschlossenen Drucker gedruckt.

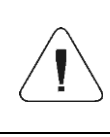

*Bei der Bestimmung des automatischen Ausdrucks des Berichts werden nach Abschluss der Fahrzeug-Transaktion ein "Fahrzeugwaage-Bericht" und ein "Ausfahrt-Ticket" gleichzeitig gedruckt.*

*Standardwerte für Ausdrucksvorlagen: "Einfahrt-Ticket", "Ausfahrt-Ticket' und "Fahrzeugwaage-Bericht" sind im Punkt 35.5 dieser Bedienungsanleitung beschrieben.*

Nach dem Bestätigen des Zusammenfassungsfensters des "Berichts über Fahrzeugtransaktion" kehrt das Programm automatisch zum Hauptfenster zurück.

## **35.3.2. Transaktion der Kontrollwägung**

Ändern Sie die Art der Transaktion durch Drücken der Taste

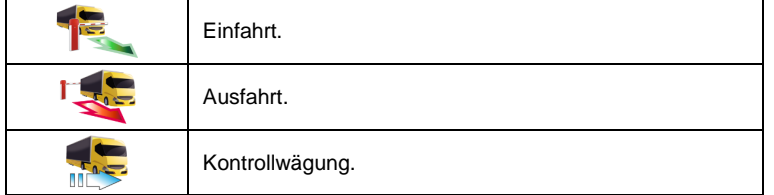

## **Ablauf:**

 $\bullet$  Mit der Bildschirmtaste  $\overline{\mathcal{S}_{\bullet}}$  wählen Sie das gewünschte Fahrzeug aus und es wird ein Fenster angezeigt:

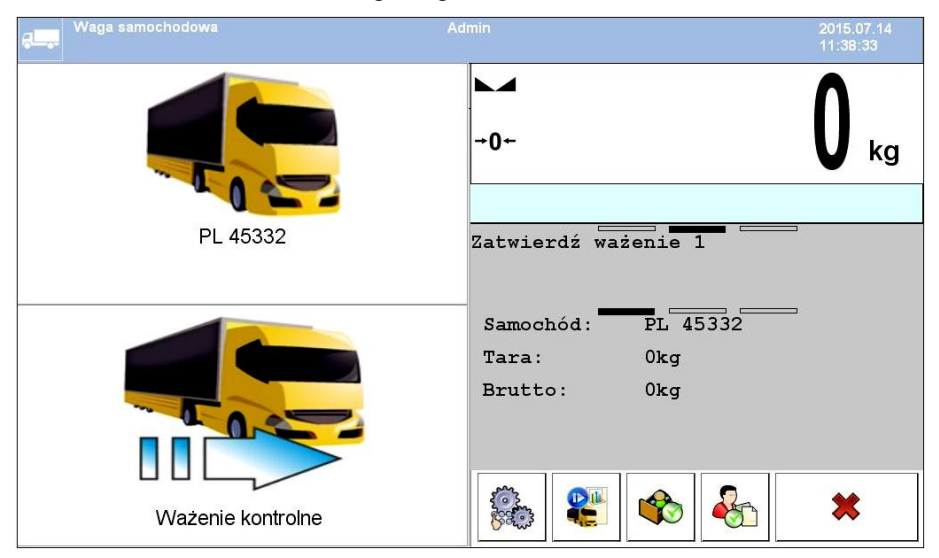

#### **Wobei:**

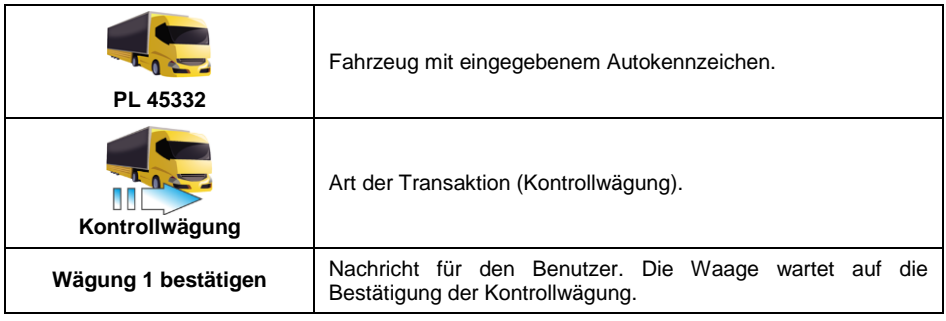

### *Der Benutzer hat die zusätzliche Option:*

- *mit der Taste die Ware der Transaktion zuweisen mit der Taste den Auftragsnehmer der Transaktion zuweisen*
- Nach der Einfahrt des Fahrzeuges auf die Wägebrücke (Kontrollwägung) und

nach Anzeigestabilität bestätigen Sie die Messung mit der Taste **. 44.** Dann erscheint das Fenster:

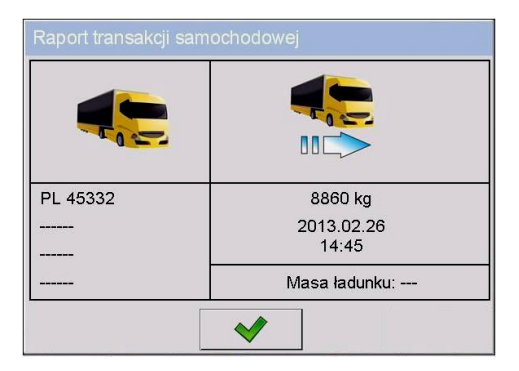

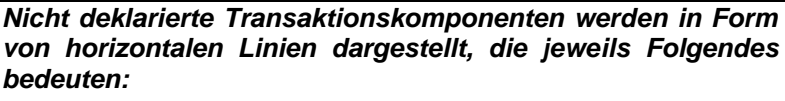

- *kein Code dem Fahrzeug zugewiesen,*
- *keine Ware der Transaktion zugewiesen,*
- *kein Auftragsnehmer der Transaktion zugewiesen,*
- *kein Wert des Ladungsgewichtes.*
- Gleichzeitig wird ein "**Kontrollwägung-Ticket"** auf dem angeschlossenen Drucker gedruckt.
- Nach dem Bestätigen des Zusammenfassungsfensters des "Berichts über Fahrzeugtransaktion" kehrt das Programm automatisch zum Hauptfenster zurück.

### **35.4. Tabelle der offenen Transaktionen**

Der Benutzer kann eine beliebige Anzahl von Transaktionen gleichzeitig starten. Alle eingeleiteten (nicht abgeschlossenen) Transaktionen werden vorübergehend in der **Tabelle der offenen Transaktionen** erfasst. Der Zugriff auf die Liste der offenen Transaktionen, um sie abzuschließen, ist nach  $45 - 1h$ 

Drücken der Bildschirmtaste

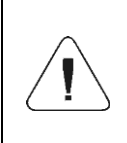

*Wenn der Benutzer versucht, das Fahrzeug auszuwählen, für das die Transaktion bereits geöffnet ist, zeigt das Wägeprogramm die folgende Meldung an: <Für das ausgewählte Fahrzeug ist eine Transaktion bereits geöffnet. Fortsetzen?*

## **35.5. Ausdrucksvorlagen für die ausgeführte Transaktion**

Liste der Ausdrucksvorlagen für den Betriebsmodus **<Fahrzeugwaage>**:

- Ausdrucksvorlage Einfahrt-Ticket,
- Ausdrucksvorlage Ausfahrt-Ticket,
- Ausdrucksvorlage Kontrollwägung-Ticket
- Ausdrucksvorlage Fahrzeugwaage-Bericht.

### **Standardwerte für Ausdrucksvorlagen:**

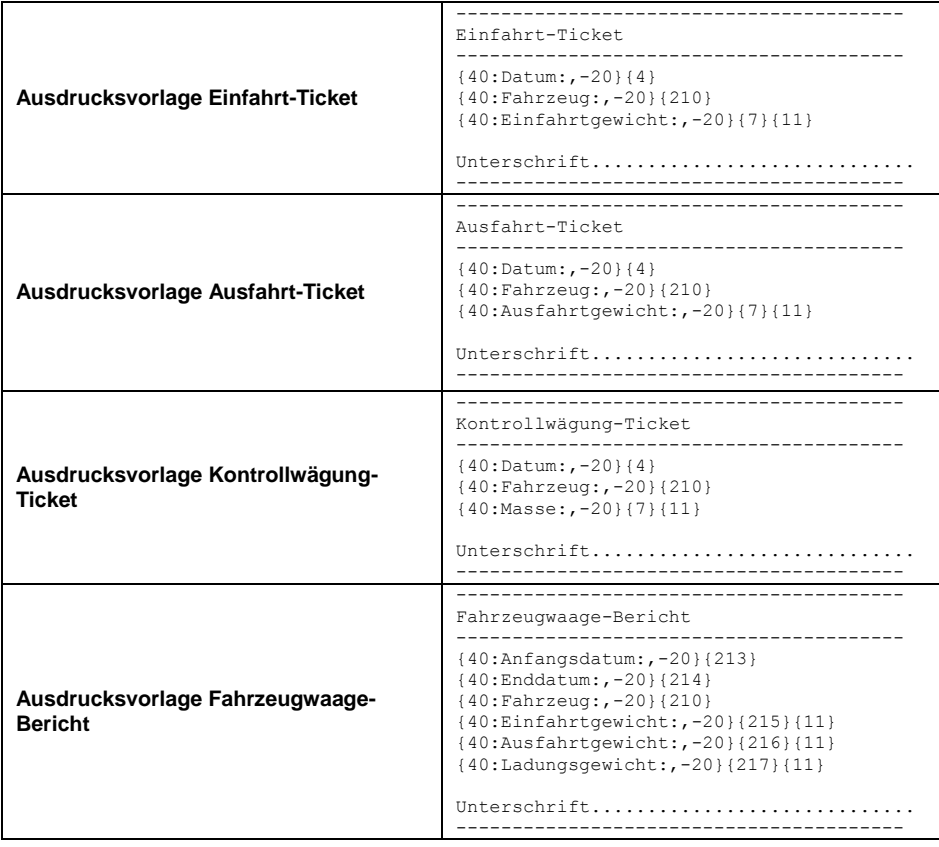

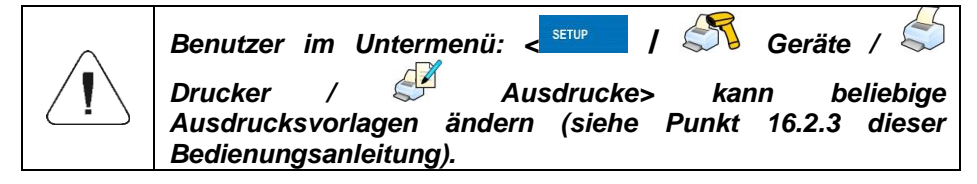

## **35.6. Berichterstattung über abgeschlossene Transaktionen**

Jede abgeschlossene Transaktion wird automatisch in der Datenbank **< Fahrzeugwaage-Berichte>** gespeichert.

Jede Position in der Datenbank enthält die folgenden Informationen:

- Autokennzeichen,
- Art der Transaktion (Einfahrt, Ausfahrt oder Kontrollwägung),
- Transaktionsstatus (Laden oder Entladen).

Darüber hinaus werden Art und Status der Transaktion mit der entsprechenden Farbe gekennzeichnet:

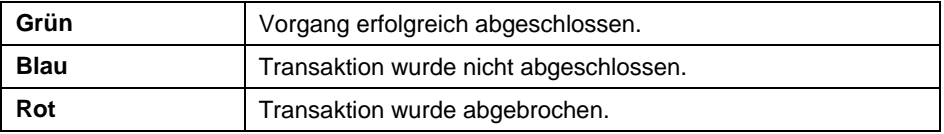

Eine detaillierte Liste der Daten für die abgeschlossene Fahrzeugtransaktion ist im Punkt 39.5.7 dieser Bedienungsanleitung enthalten.

# **36. BETRIEBSMODUS – TRANSAKTIONEN**

Ein Betriebsmodus, der die Registrierung von Wägungen der Waren ermöglicht, die in Verkäufen, Einkäufen und Bestandsübertragungen enthalten sind. In der Waage wird eine neue Transaktion angelegt, die vorübergehend unterbrochen oder vollständig abgeschlossen werden kann.

### **36.1. Verfahren zur Aktivierung des Betriebsmodus:**

- Drücken Sie im Hauptprogrammfenster auf das Symbol <sup>Sur</sup> in der oberen Leiste, danach öffnet sich das Untermenü <Betriebsmodi> mit einer Liste von Betriebsmodi.
- Wählen Sie den Modus **< Transaktionen>**, danach wird der Startbildschirm des Betriebsmodus angezeigt:

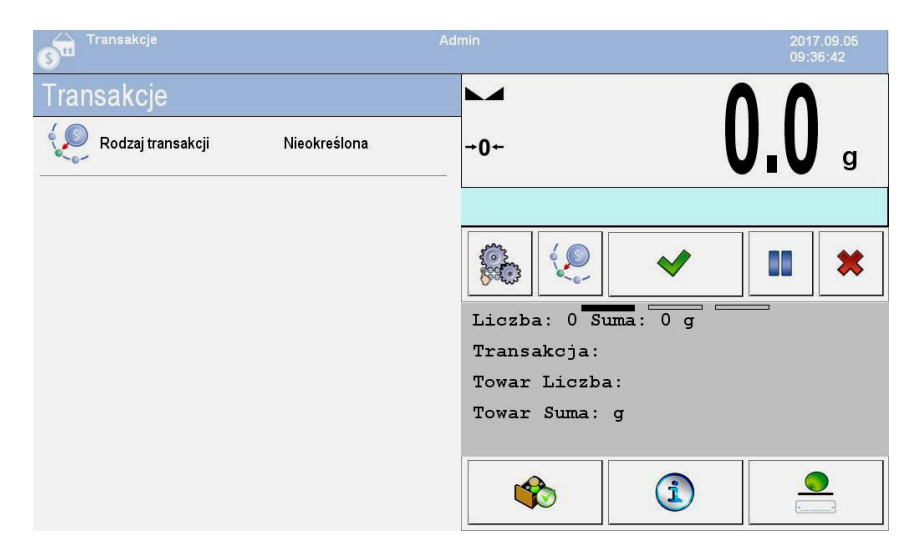

#### **Wobei:**

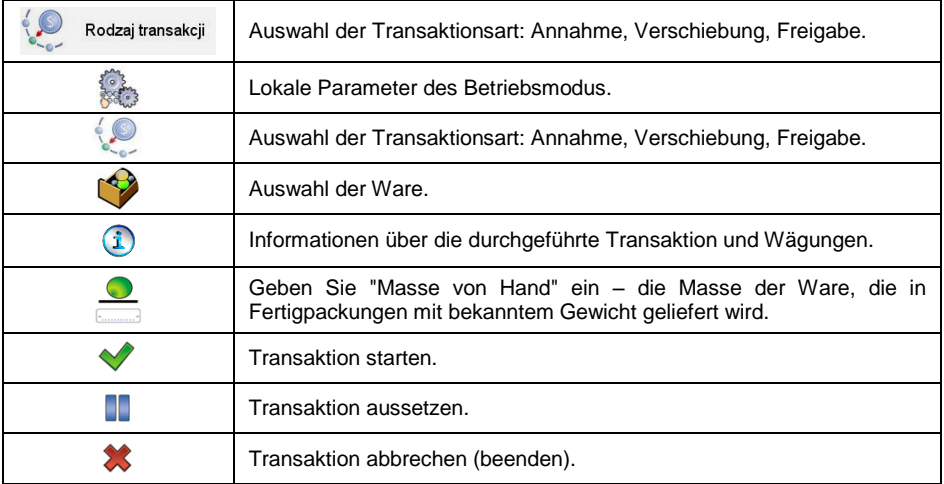

### **36.2. Datenauswahl für Transaktionen**

Um Wägungen zu registrieren, müssen Sie einen Transaktionsmodus auswählen und alle erforderlichen Informationen auswählen.

### **Ablauf:**

• Drücken Sie die Taste <sup>. 2</sup>. Dann öffnet sich das Fenster **<Transaktionsart>,** in dem Sie die Möglichkeit haben eine Transaktion zu akzeptieren, zu verschieben und freizugeben.

 Je nach Art der ausgewählten Transaktion wird das Wägeprogramm gemäß der folgenden Tabelle automatisch zum nächsten Auswahlfenster weitergeleitet:

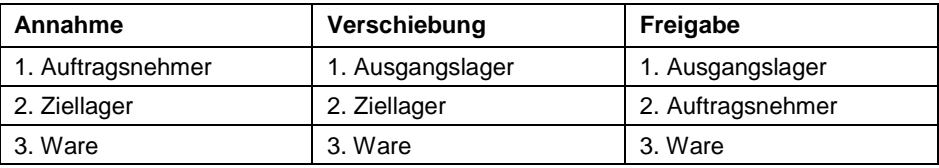

 Nach der Auswahl der erforderlichen Daten ist das Programm bereit, die Transaktion zu starten:

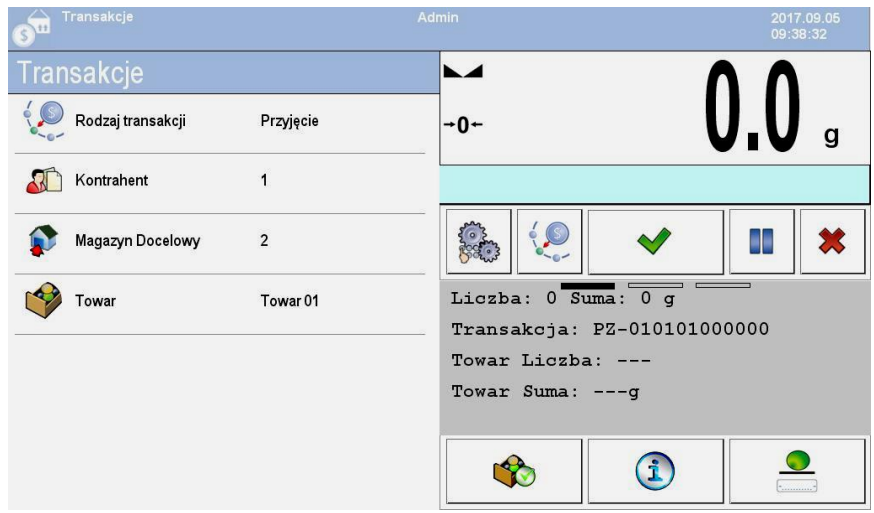

## **36.3. Ablauf des Transaktionsvorgangs**

Nachdem Sie die erforderlichen Daten ausgewählt haben, drücken Sie die Taste , danach wird die Meldung <Vorgang läuft> für ca. 3s angezeigt, mit einer automatisch zugewiesenen Transaktionsnummer.

## **Format der Transaktionsnummer:**

## **XX / d d / M M / y y / H H / m m / s s**, wobei:

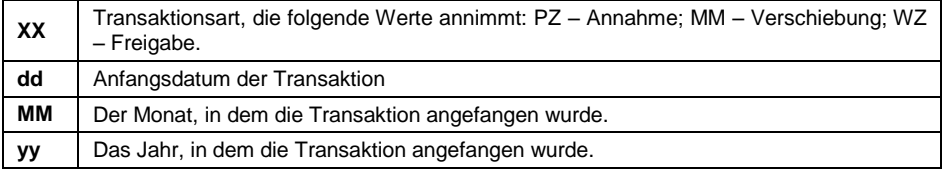

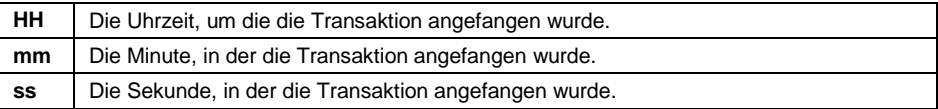

Nach dem Start der Transaktion wird das Hauptprozessfenster geöffnet:

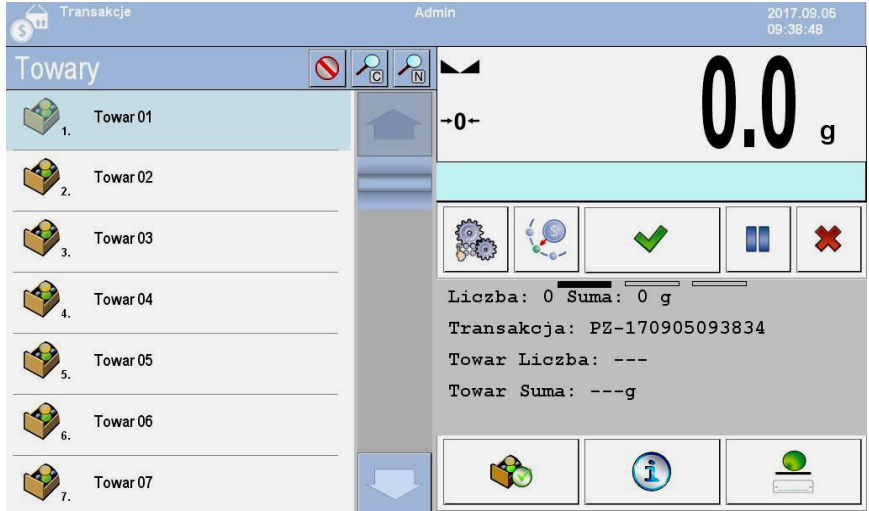

Die laufende Transaktion kann jederzeit ausgesetzt (eingestellt) oder beendet werden.

### **Transaktion aussetzen:**

- Drücken Sie die Taste **II**, damit wird die folgende Meldung angezeigt: **<Transaktion aussetzen?>.**
- Bestätigen Sie die Meldung mit der Taste . Danach wird die angegebene Transaktion automatisch in der Liste der ausgesetzten Transaktionen angezeigt.
- Mit der Aussetzung der Transaktion können Sie die Transaktion verschieben, bis sie erneut aus der Liste ausgewählt wird. Nachdem Sie eine bestimmte Transaktion ausgesetzt haben, können Sie neue Transaktionen erstellen und andere Transaktionen fortsetzen und beenden.

#### **Transaktion beenden:**

- Durch die Beendigung der Transaktion wird die Möglichkeit gesperrt, Waren in einer bestimmten Transaktion zu wägen.
- Um die laufende Transaktion zu beenden, drücken Sie die Taste **X**. Dann wird die folgende Meldung angezeigt: **<Transaktion beenden?>.**

Bestätigen Sie die Meldung mit der Taste  $\blacklozenge$ .

## **36.4. Berichterstattung über abgeschlossene Transaktionen**

Nach jeder ausgeführten Transaktion wird ein Prozessbericht erstellt.

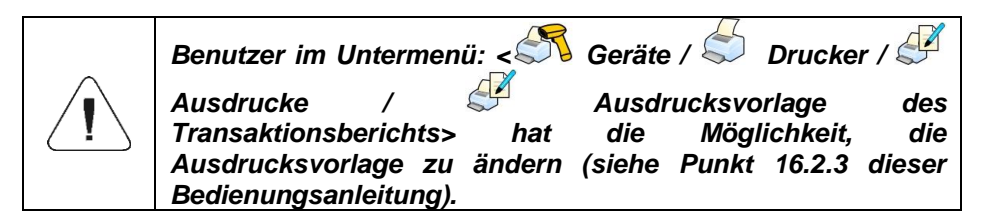

**Standardwert der Berichtsvorlage für einen Transaktionsvorgang.**

```
--------------------------------------------
Transaktion {370}
--------------------------------------------
{40:Art der Transaktion:,-20}{373}
{40:Anfangsdatum:,-20}{371}
{40:Enddatum:,-20}{372}
{40:Bediener, der die Transaktion einleitet:,-20}{377}
{40: {40:Bediener, der die Transaktion endet:,-20}{378}
{40:Ziellager:,-20}{135}
{40:Ausgangslager:,-20}{130}
{40:Auftragsnehmer:,-20}{85}
{40:Anzahl der Messungen:,-20}{374}
{40:Summe:,-20}{375}
{40:Messungen:,-20}
{376}
 --------------------------------------------
```
Der Bericht von jeder durchgeführten Transaktion wird gleichzeitig in der

Datenbank < **Transaktionsberichte>** gespeichert (Liste der Daten für die durchgeführte Transaktion – siehe Punkt 39.5.8 dieser Bedienungsanleitung).

# **37. BETRIEBSMODUS – SQC**

Die statistische Qualitätskontrolle (SQC) gewährleistet die Stabilität der Produktionsprozesse und die einfache Überwachung dieser Prozesse. Der SQC-Betriebsmodus implementiert die Steuerung gemäß den angegebenen Fehlern, wodurch gleichzeitig die Möglichkeit besteht, die Anzahl der durch Überfüllung verursachten Verluste zu begrenzen.

Darüber hinaus bietet der **SQC-** Betriebsmodus:

- Durchführung der Gewichtskontrolle von Waren nach individuell definierten Kriterien.
- Arbeit auf der Basis von Waren und Bedienern, die in der Datenbank angegeben sind.
- Speicherung der Wäge-Datensätze und Berichterstattung der durchgeführten Kontrollen.
- Zusammenarbeit mit dem Computerprogramm **E2R System**.

## **37.1. Verfahren zur Aktivierung des Betriebsmodus:**

- Drücken Sie im Hauptprogrammfenster auf das Symbol **AL** in der oberen Leiste, danach öffnet sich das Untermenü **<Betriebsmodi>** mit einer Liste von Betriebsmodi.
- Wählen Sie den Modus **< SQC>**, danach wird der Startbildschirm des Betriebsmodus angezeigt:

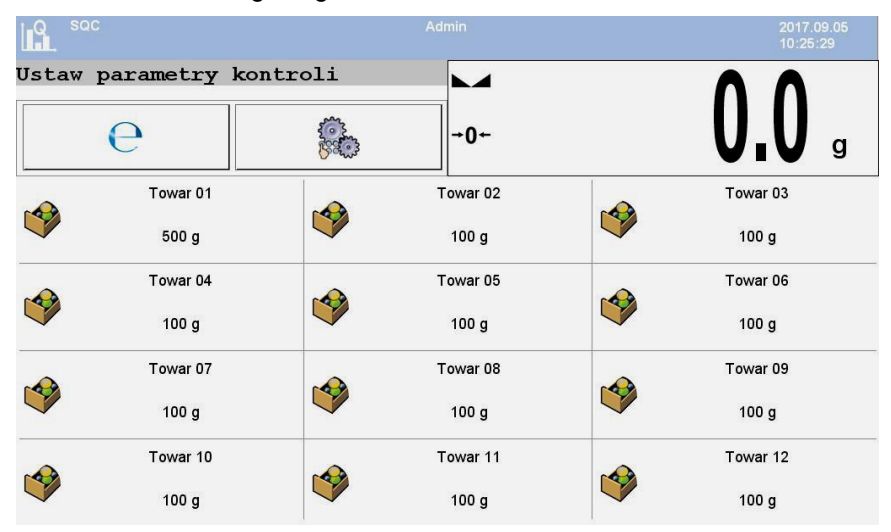

### **Wobei:**

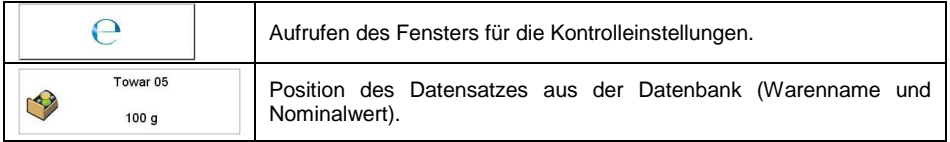

## **37.2. Fenster: Kontrolleinstellungen**

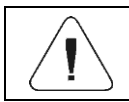

*Vor dem Aufrufen des Fensters für die Kontrolleinstellungen sollte ein Anmeldevorgang nach den Anweisungen in der Bedienungsanleitung ausgeführt werden.*

Nach dem Drücken der Taste in dem Anfangsfenster des Betriebsmodus

**< SQC>** wird das Fenster mit den Kontrolleinstellungen geöffnet:

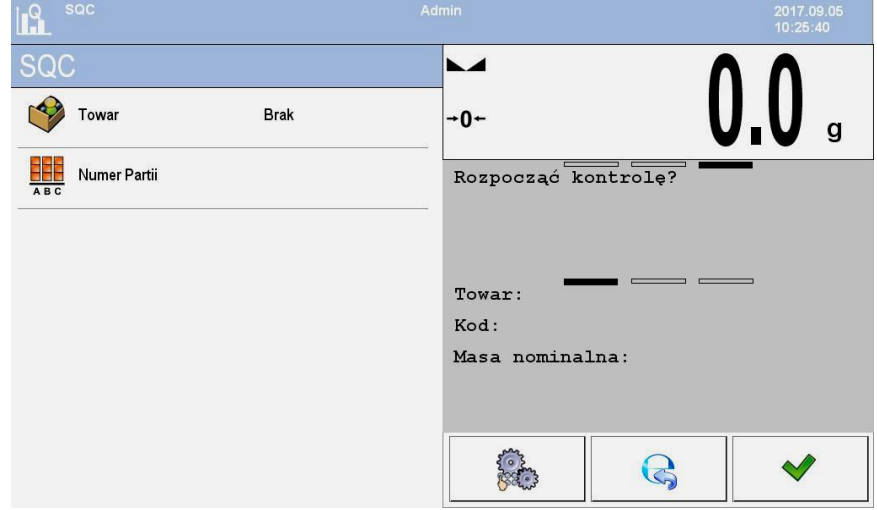

#### **Wobei:**

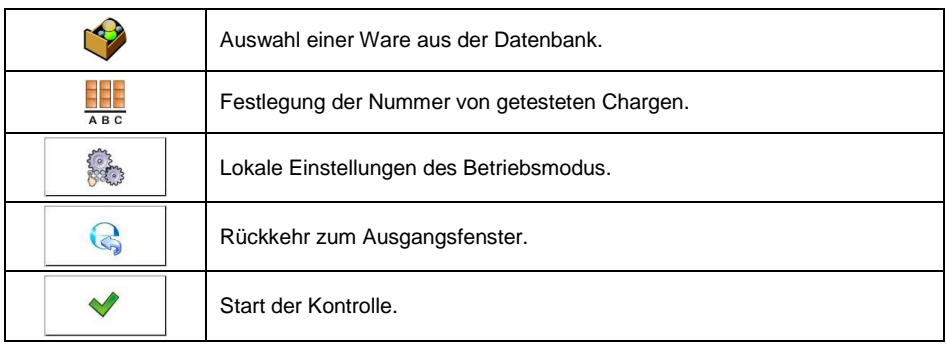

# **37.3. Lokale Einstellungen des Betriebsmodus**

Lokale Einstellungen für den Betriebsmodus **< SQC>** sind nach dem Drücken der Bildschirmtaste **< Lokale Einstellungen>** im Fenster mit Kontrolleinstellungen verfügbar:

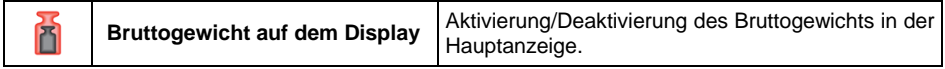

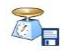

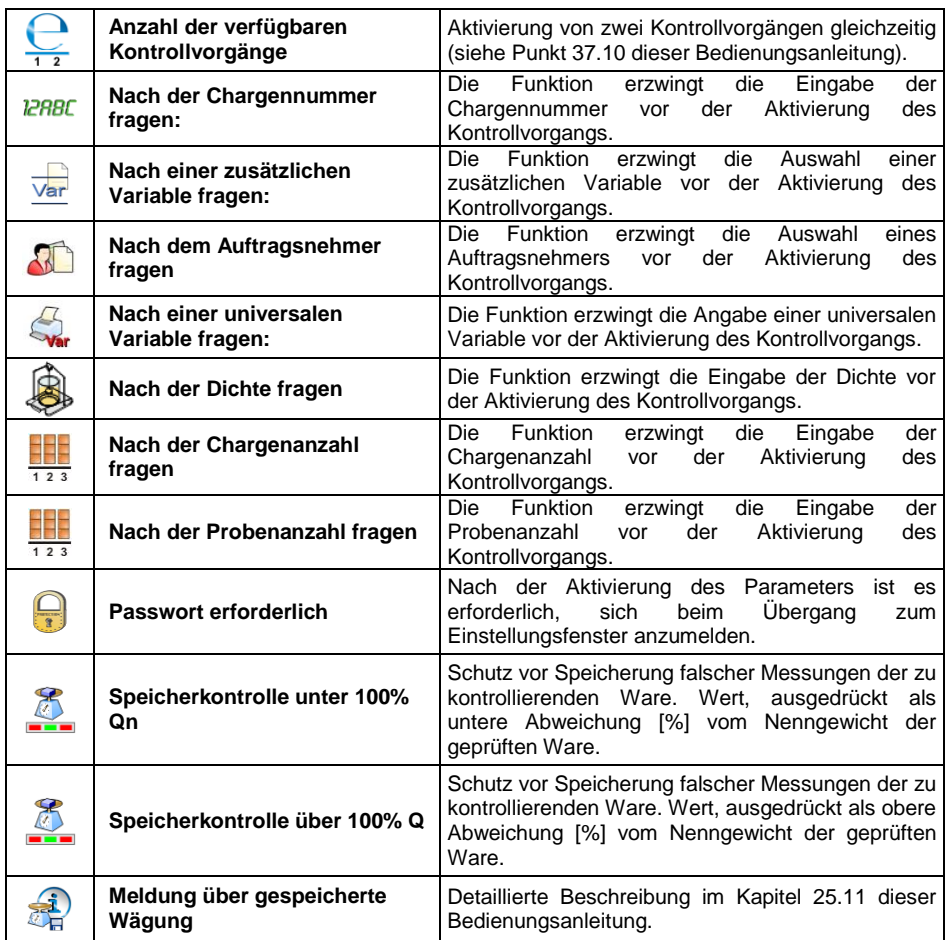

#### **37.4. Bearbeitung von Waren zur Kontrolle**

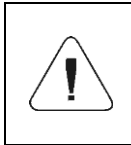

*Bei der Zusammenarbeit mit einem Computerprogramm <E2R System> ist das Bearbeiten der Datenbanken in der Waage blockiert. Die Bearbeitung und der Export von Waren in Waagen erfolgt mit einem Computerprogramm.*

#### **Ablauf:**

 Rufen Sie das Untermenü **< Datenbanken / Waren>** auf und drücken Sie die gewünschte Position.

# **Liste der für die Kontrolle definierten Daten:**

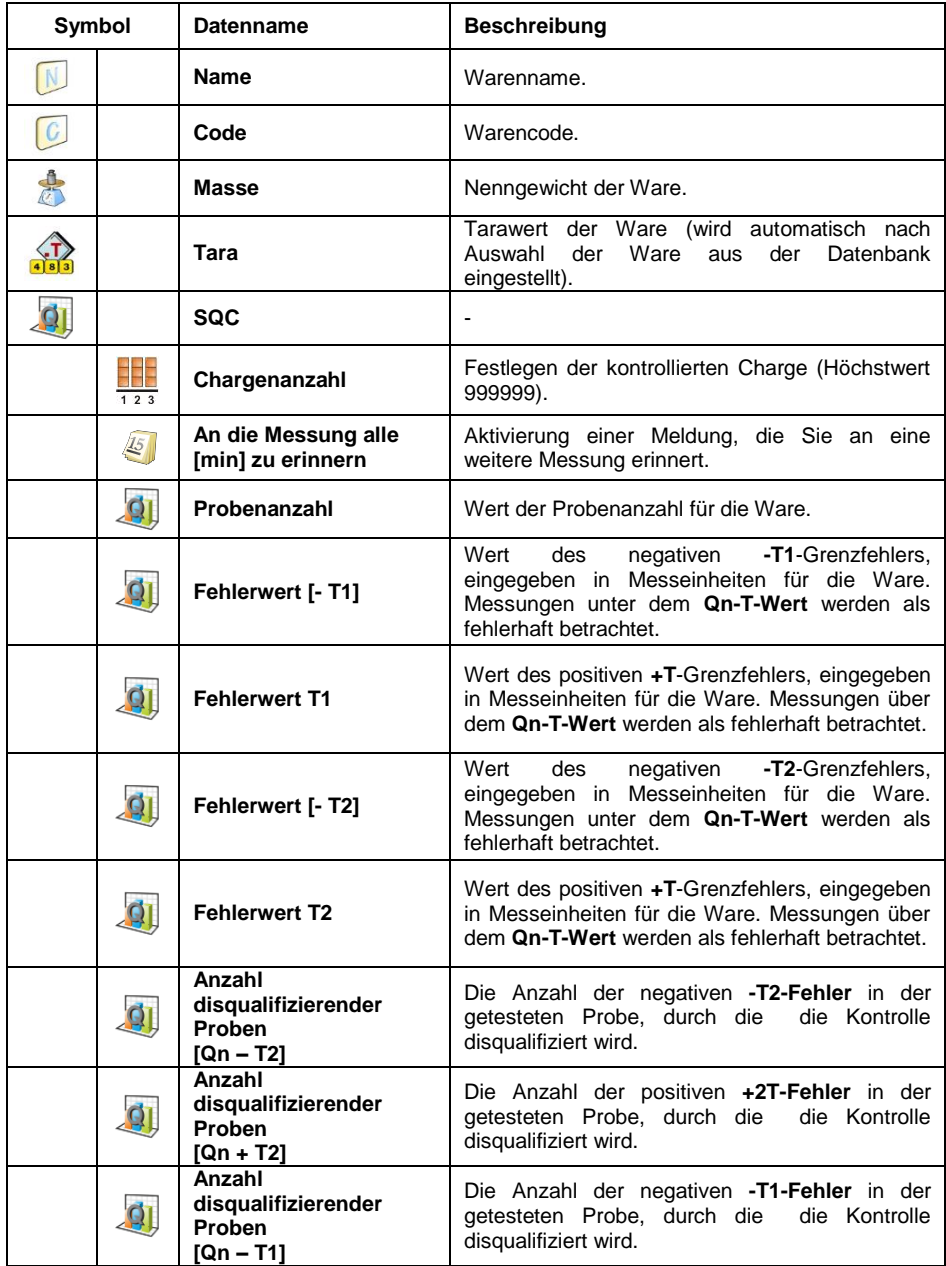

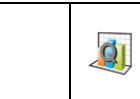

Die Anzahl der positiven **+T1-Fehler** in der getesteten Probe, durch die die Kontrolle disqualifiziert wird.

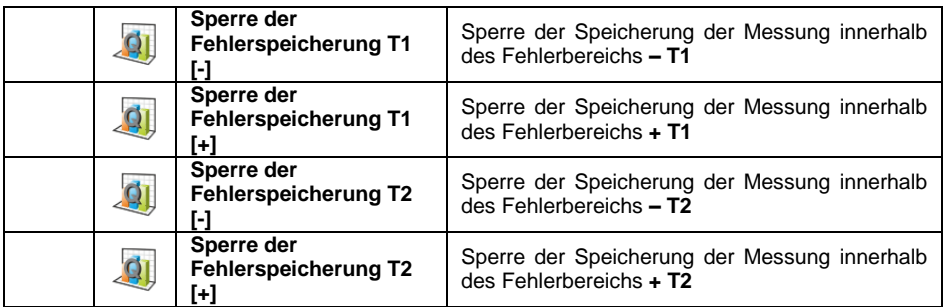

## **37.5. Verfahren zum Starten der Kontrolle**

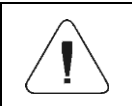

*Um die Kontrolle zu starten, muss ein Bediener mit den Bearbeitungsberechtigungen angemeldet sein – siehe Abschnitt 11.3 dieser Bedienungsanleitung.*

#### **Ablauf:**

- Wählen Sie die richtige Ware mit korrekt eingegebenen Daten bezüglich der Kontrolle:
- Geben Sie in den Speicher der Waage die allgemeinen Parameter des Betriebsmodus ein (siehe Punkt 37.2 und 37.3 dieser Bedienungsanleitung).
- Entfernen Sie die Ladung von der Waagschale.
- Drücken Sie auf dem Bildschirm die Funktionstaste | Start der Kontrolle) in dem unteren Teil des Einstellungsfensters, und das Informationsfenster zu den eingegebenen Daten wird angezeigt:

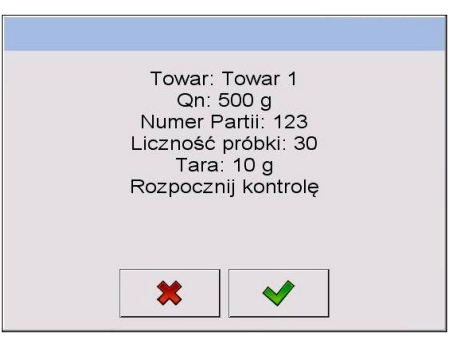

### **Wobei:**

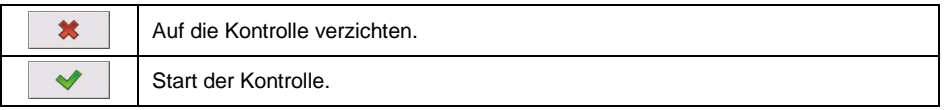

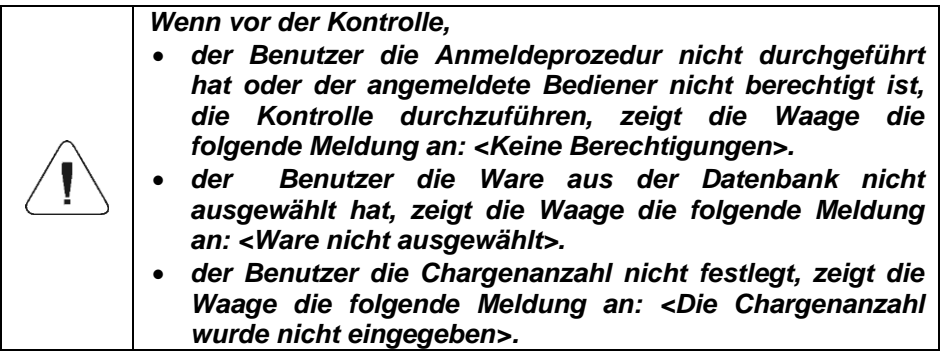

### **37.6. Verlauf der Kontrolle**

Kontrolle (nach dem Punkt 37.5 dieser Bedienungsanleitung) starten. Während der Kontrolle analysiert das Programm die Messergebnisse kontinuierlich und zeigt sie in den entsprechenden Feldern der Anzeige an, um den Benutzer über die Kontrollergebnisse zu informieren.

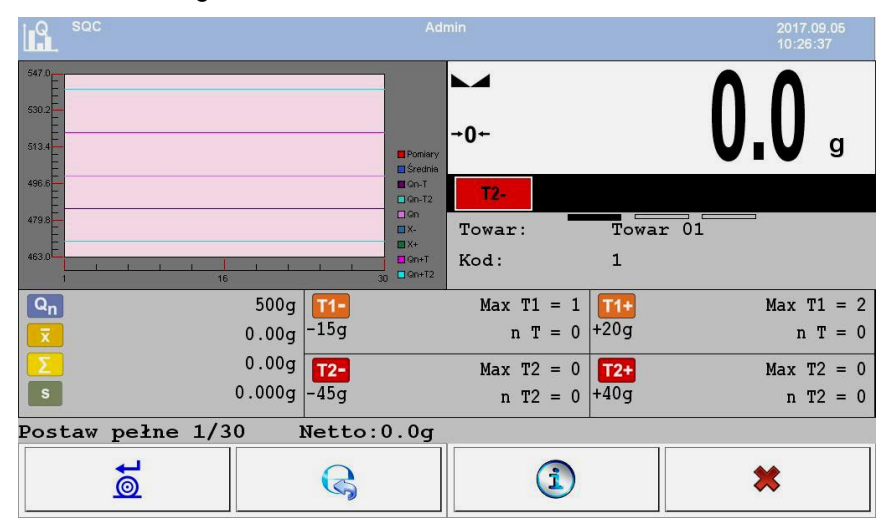

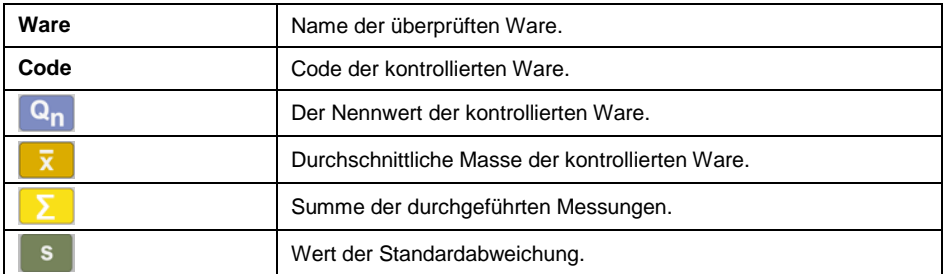

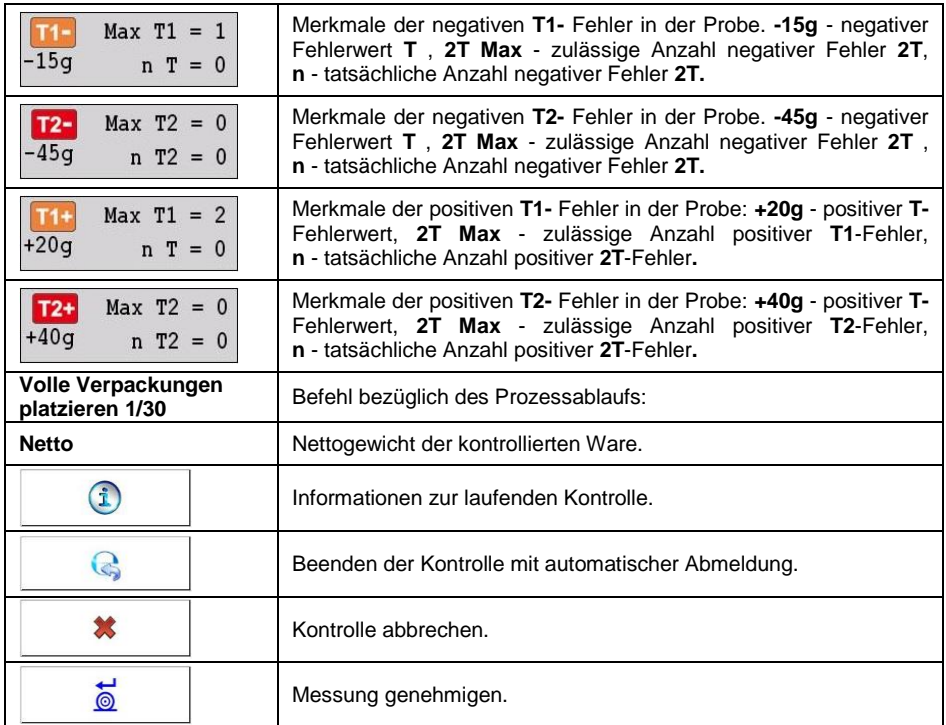

## **Kontrollstatus:**

Während des Vorgangs ist der **Kontrollstatus** aktiv und nimmt einen der drei Werte mit der entsprechenden grafischen Interpretation an.

## **Wobei:**

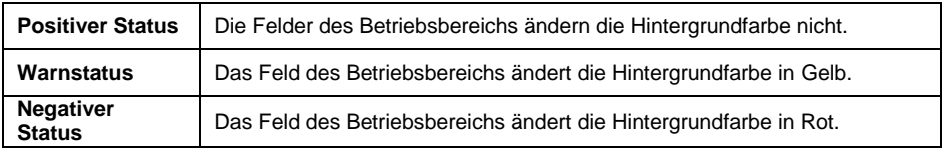

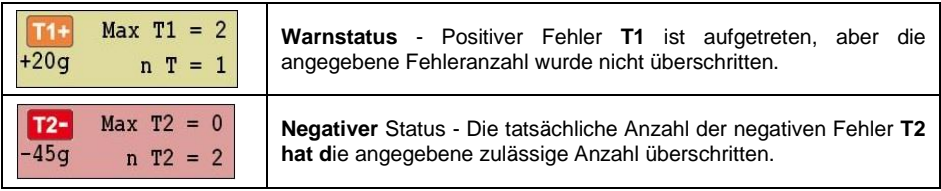

## **Informationen zur laufenden Kontrolle:**

Drücken Sie die Taste  $\left| \textbf{1} \right|$  und Informationen zur laufenden Prüfung werden angezeigt:

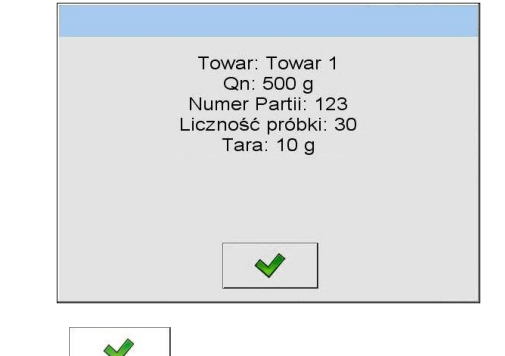

Drücken Sie die Taste und Sie kehren zur laufenden Kontrolle zurück.

## **Diagramm mit Messergebnissen**

Die Messergebnisse werden automatisch in der Messkurve dargestellt:

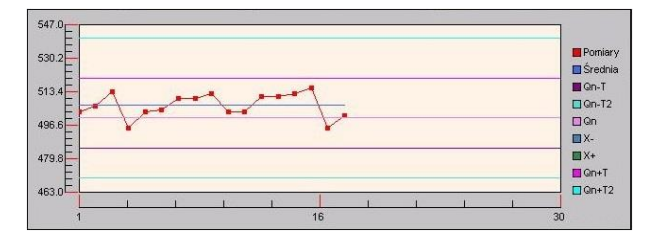

Nach Abschluss der Kontrolle wird eine Zusammenfassung des Vorgangs erstellt, und die durchgeführte Kontrolle wird automatisch in der Datenbank der Waage gespeichert:

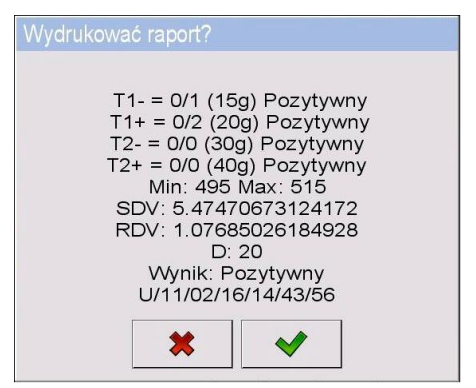

## **Wobei:**

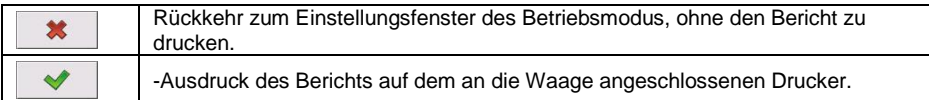

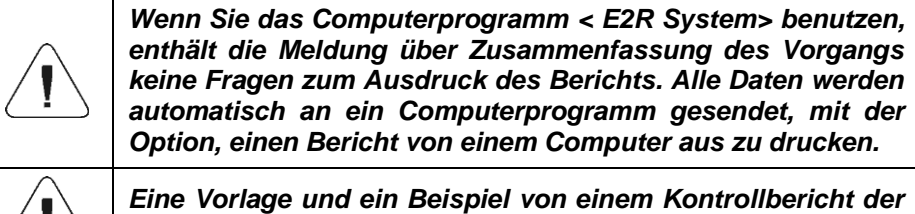

*Ware finden Sie im Punkt 37.11 dieser Bedienungsanleitung.*

### **37.7. Verfahren zum Abbrechen der Kontrolle**

Der Benutzer kann die Kontrolle jederzeit durch Drücken der Funktionstaste X abbrechen; Die Taste zum Abbruch der Kontrolle befindet sich unten in der Waagenanzeige. Nach dem Drücken der Taste **\*** (Kontrolle abbrechen), wird die folgende Meldung angezeigt:

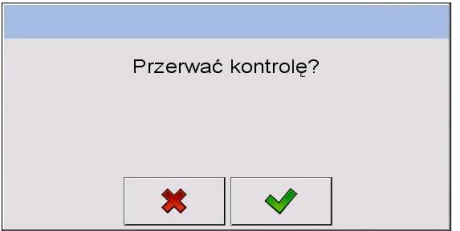

### **Wobei:**

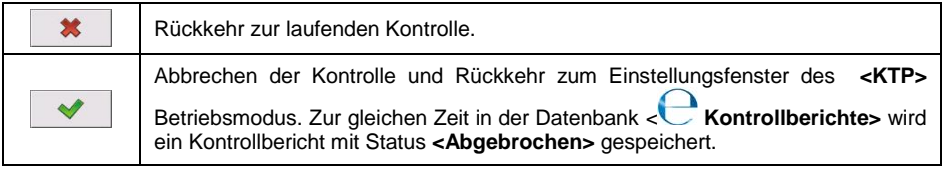

## **37.8. Verfahren zum Beenden der Kontrolle**

Die Beendigung der Warenkontrolle kann auf zwei Arten durchgeführt werden:

- **Automatisch.** Kontrolle aller Proben in der im Parameter angegebenen Menge **<Anzahl der Proben>**. Nach Abschluss der Kontrolle wird eine Zusammenfassung des Vorgangs erstellt, und die durchgeführte Kontrolle wird automatisch in der Datenbank der Waage gespeichert:
- $\bullet$  Manuell. Drücken Sie die zuvor definierte Bildschirmtaste Kontrolle zu beenden (Kontrolle beenden). Nach dem Drücken der Taste, wird die folgende Meldung angezeigt:

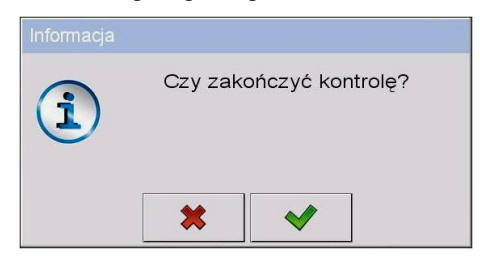

#### **Wobei:**

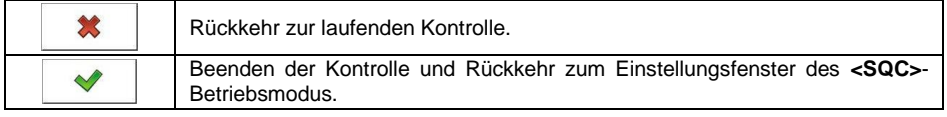

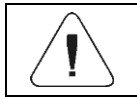

*Eine Vorlage und ein Beispiel von einem Kontrollbericht finden Sie im Punkt 37.11 dieser Bedienungsanleitung.*

### **37.9. Abmeldeverfahren während der Kontrolle**

- Drücken Sie während der Kontrolle auf den Namen des angemeldeten Benutzers, der sich in der oberen Leiste des Bildschirms befindet.
- Der Benutzer wird automatisch abgemeldet und gleichzeitig ein Anmeldefenster**<Passwort angeben>** angezeigt mit dem Namen des zuvor angemeldeten Benutzers.
- Geben Sie das richtige Passwort ein und bestätigen Sie die Änderungen mit der Taste **dann kehren Sie automatisch zur laufenden Kontrolle** zurück.
- Nach dem Drücken der Taste **X** kehren Sie zum Anfangsfenster des **<SQC>** Betriebsmodus zurück**:**

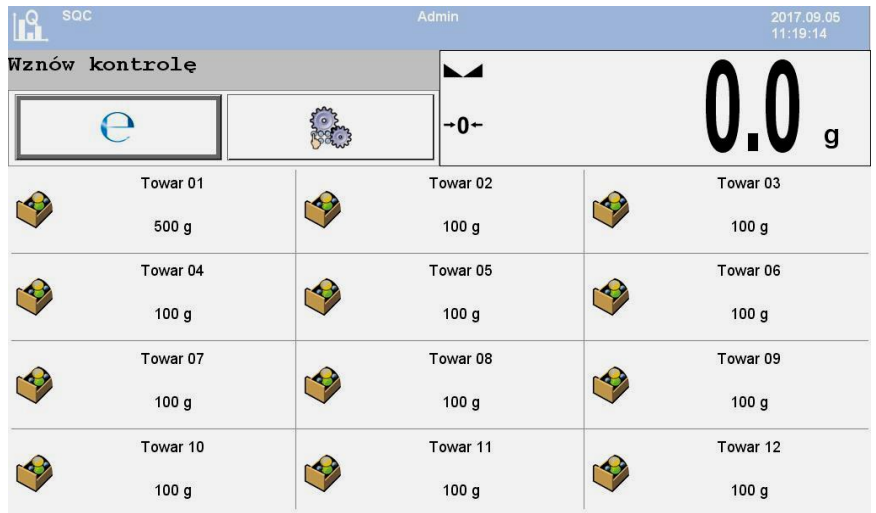

#### **Wobei:**

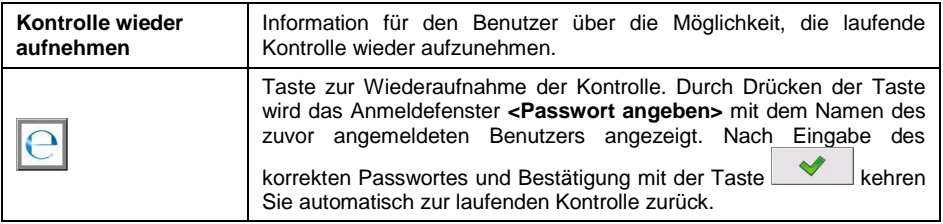

## **37.10. Zwei Kontrollvorgänge gleichzeitig durchführen**

Der Benutzer der Waage hat die Möglichkeit, zwei Kontrollen gleichzeitig durchzuführen.

### **Ablauf:**

• In den lokalen Einstellungen des Betriebsmodus, stellen Sie den Parameter **< Anzahl der verfügbaren Kontrollvorgänge>** auf Wert **2**

(zwei Kontrollvorgänge) fest.

 Ändern Sie die Einstellungen der Tastenfunktionen für folgende Bildschirme: Startbildschirm, Einstellungen und Vorgang. Aktivieren Sie für die obigen Bildschirme die Tasten: **< Kontrollvorgang 1 einstellen>**

und **< Kontrollvorgang 2 einstellen>**.

Gehen Sie zum **Einstellungsfenster** des gewünschten Kontrollvorgangs. Dann werden die relevanten Informationen zur Identifizierung der Nummer von dem laufenden Kontrollvorgang angezeigt:
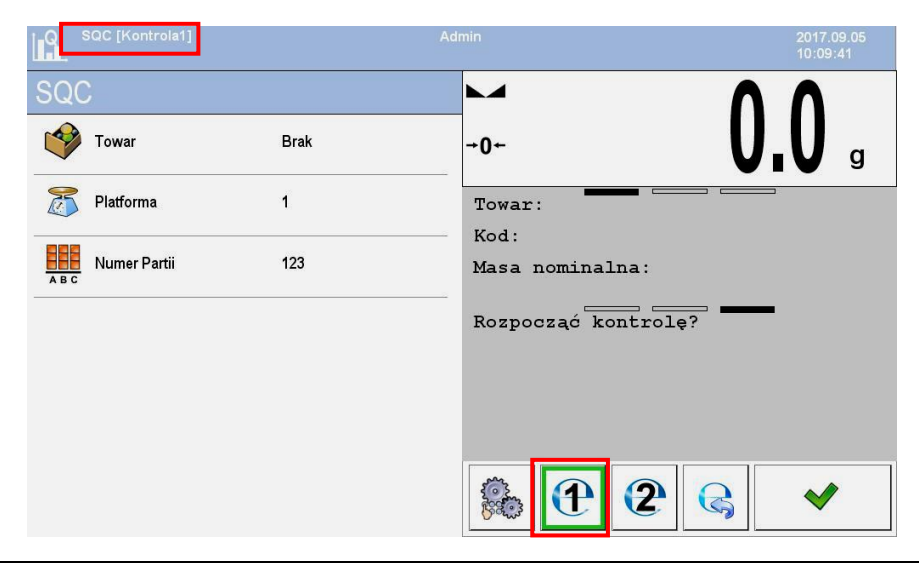

*Bei Waagen mit mehreren Plattformen hat der Benutzer die Möglichkeit im Parameter < Plattform> der durchgeführten Kontrolle die Plattformnummer zuzuweisen.*

Nachdem Sie die angeforderten Daten eingegeben und eine bestimmte Kontrolle eingeleitet haben, werden entsprechende Informationen zur Identifikation der Nummer von dem laufenden Kontrollvorgang angezeigt:

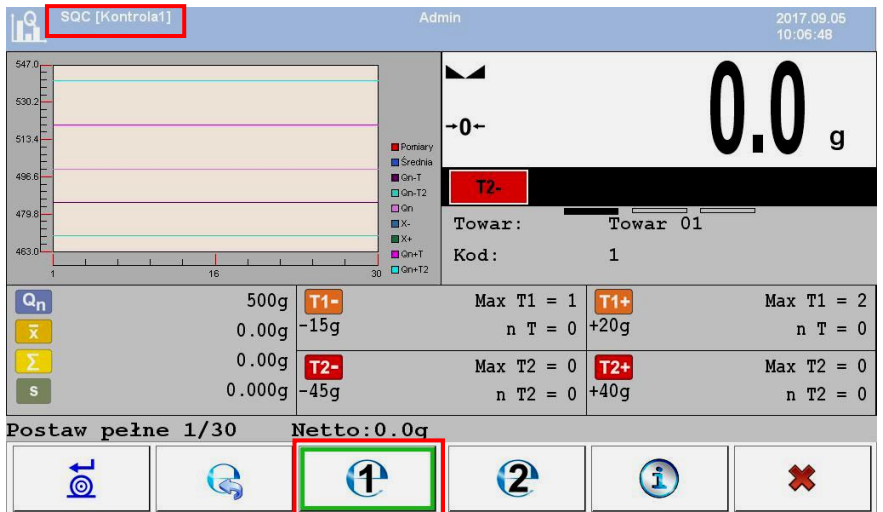

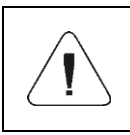

*Die Vorgänge: Kontrolle durchführen, Abmelden während der Kontrolle und Beenden der Kontrolle verlaufen analog zu den im vorherigen Teil der Bedienungsanleitung beschriebenen Vorgängen.*

#### **37.11. Warenkontrollbericht**

#### **Beispiel von einem Bericht:**

Kontrollbericht W/12/02/16/08/12/29 ---------------------------------------- Waagentyp: WLY Max: 3kg d=e: 1g Seriennummer: 112233 Anfangsdatum: 2016.02.12 08:08:25 Enddatum: 2016.02.12 08:12:29 Bediener: Jan Kowalski Ware: Ware 1 Chargennummer: 123 Nenngewicht: 500g Tara: 10g Fehlerwert [-T1]: 15g Fehlerwert [-T2]: 30g Fehlerwert [T1+] 20g Fehlerwert [T2+] 40g Chargenanzahl: 5000 Anzahl der Messungen: 15 Fehleranzahl [-T1]: 1 Fehleranzahl [-T2]: 0 Fehleranzahl [+T1]: 0 Fehleranzahl [+T2]: 0 Min: 477g Max: 513g Durchschnitt: 502.4g Summe: 7536g Standardabweichung: 8.22713281075 Ergebnis: Positiver Status Messungen: 1. 513 g 9. 505 g 2. 477 g 10. 507 g 3. 492 g 11. 507 g 4. 503 g 12. 503 g 5. 503 g 13. 504 g 6. 504 g 14. 503 g 7. 506 g 15. 503 g 8. 506 g ........................................ ----------------------------------------

#### **Berichtsvorlage:**

Benutzer der Waage hat im Untermenü **< Ausdrucke>** die Möglichkeit, die Vorlage des Warenkontrollberichts zu bearbeiten (siehe Punkt 16.2.3 dieser Bedienungsanleitung).

Standardvorlage des Warenkontrollberichts:

```
Kontrollbericht {279}
----------------------------------------
{40:Waagentyp:,-20}{44}
{40:Max:,-20}{34}
{40:d=e:,-20}{33}
{40:Seriennummer:,-20}{32}
{40:Anfangsdatum:,-20}{261}
{40:Enddatum:,-20}{262}
{40:Bediener:,-20}{75}
{40:Ware:,-20}{50}
{40:Chargennummer:,-20}{260}
{40:Nenngewicht:,-20}{53}{278}
{40:Tara:,-20}{54}g 
{40:Fehlerwert [-T1]:,-20}{266}{278}
{40:Fehlerwert [-T2]:,-20}{267}{278}
{40:Fehlerwert [+T1]:,-20}{280}{278}
{40:Fehlerwert [+T2]:,-20}{281}{278}
{40:Chargenanzahl:,-20}{264}
{40:Anzahl der Messungen:,-20}{265}
{40:Anzahl der Fehler [-T1]:,-20}{268}
{40:Anzahl der Fehler [-T2]:,-20}{270}
{40:Anzahl der Fehler [+T1]:,-20}{282}
{40:Anzahl der Fehler [+T2]:,-20}{284}
{40:Min:,-20}{272}{278}
{40:Max:,-20}{273}{278}
{40:Durchschnittsgrenze:,-20}{274}{278}
{40:Summe:,-20}{271}{278}
{40:Standardabweichung:,-20}
{276}
{40:Modus:,-20}
{58}
{40:Ergebnis:,0}{263}
{40:Messungen:,-20}
{277}
   ........................................
 ----------------------------------------
{143:0c}
```
## **38. DATENBANKEN**

Die Wägesoftware verfügt über folgende Datenbanken:

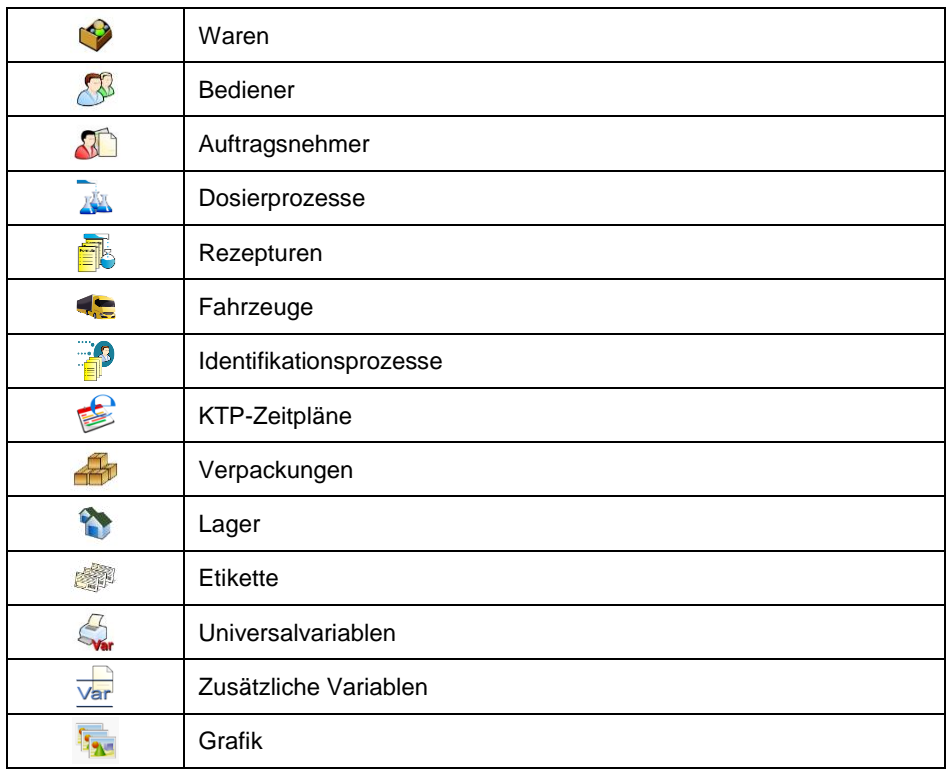

Die Konfiguration von Datenbanken ist im Untermenü **< / Datenbanken>** möglich.

#### **38.1. Konfiguration von Datenbanken**

Im Untermenü **< Konfiguration von Datenbanken>** hat der Benutzer die Möglichkeit:

- die Verbindung zur SQL-Datenbank zu konfigurieren,
- die Verfügbarkeit von Datenbanken einzustellen,
- Kategorien den Waren zuzuordnen,
- Datendienst für Datenbanken: Waren, Bediener, Auftragsnehmer, zusätzliche Variablen festzulegen.
- Ansichten von Datenbankdatensätzen zu ändern.
- Datenbanken vom USB-Massenspeicher auf die Waage zu importieren,
- Datenbanken auf den USB-Massenspeicher zu exportieren,
- den internen Squlite-Datenbank zu verwalten.

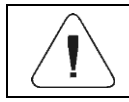

### **38.1.1. SQL-Verbindung**

Die Verbindung zur SQL-Datenbank konfigurieren

#### **Ablauf:**

Rufen Sie das Untermenü **< Datenbanken / SQL Verbindung /**

**Verfügbarkeit von Datenbanken>** auf, dann werden die Parameter angezeigt, die für die Verbindung zur externen SQL-Datenbank erforderlich sind.

#### **Liste der SQL-Datenbankparameter:**

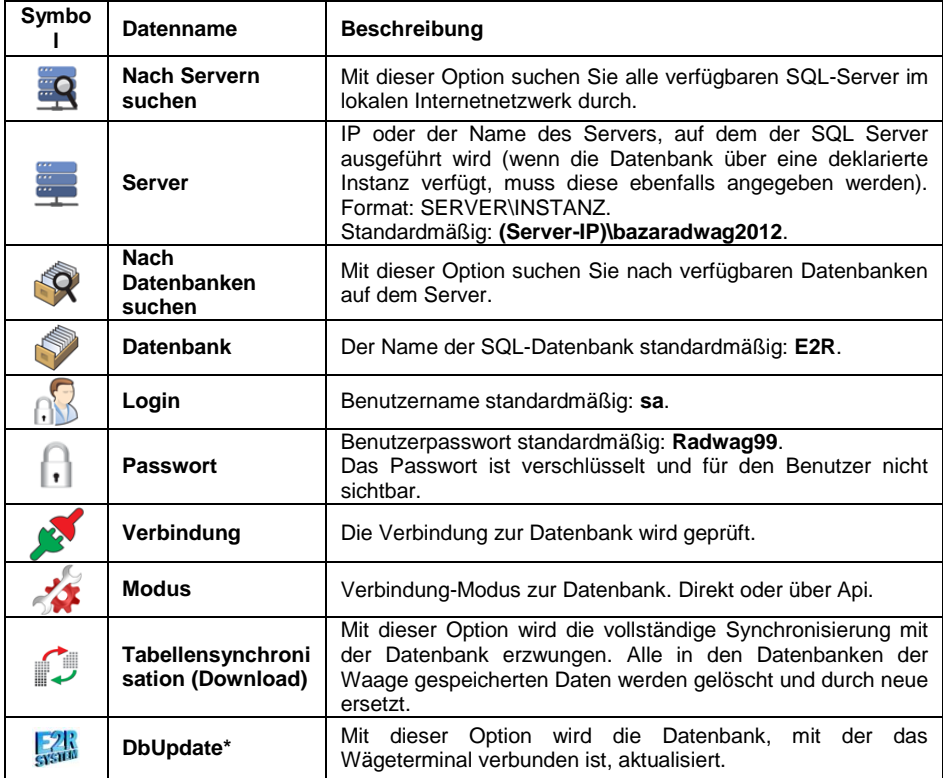

**\*) Diese** Option ist nur für die Radwag-Service verfügbar.

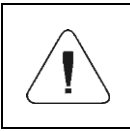

*Die DbUpdate-Option kann nur bei Synchronisierungsproblemen verwendet werden. Die ungerechtfertigte Verwendung dieser Funktion kann die Datenbank beschädigen.*

## **38.1.2. Verfügbarkeit von Datenbanken**

Festlegen der Datenbanken, die für den Benutzer verfügbar sein sollten.

#### **Ablauf:**

Rufen Sie das Untermenü **< Datenbanken / Konfiguration von** 

**Datenbanken / Verfügbarkeit von Datenbanken>**, dann erscheint die Liste der Datenbanken mit dem Verfügbarkeitsattribut (V - Datenbank verfügbar:  $\triangle$  - Datenbank nicht verfügbar).

### **38.1.3. Kategorien**

Möglichkeit, die Warendatenbank in Ordner (Kategorien) zu unterteilen, um die einzelnen Datensätze optimal zu gruppieren. Die Option wird durch Aktivieren

des Parameters **< Warenkategorien>** im Untermenü: **< Konfiguration von Datenbanken / Kategorien>** eingeschaltet.

## **Verfahren zum Erstellen einer Datenbank von Kategorien:**

 Rufen Sie das Untermenü **< Konfiguration von Datenbanken / Kategorien / Datenbank von Kategorien>** und drücken Sie die Taste , dann wird die folgende Meldung angezeigt: **<Einen neuen** 

**Datensatz erstellen?>**.

- Bestätigen Sie die Meldung mit der Taste  $\Box$  und das Programm bearbeitet den neuen Eintrag automatisch.
- Gehen Sie zur Bearbeitung der Position **< Name>** und geben Sie den Namen der Kategorie an.
- Gehen Sie zu Position **< Code>** und geben Sie den Code ein.

### **Verfahren zur Zuweisung der Kategorien der Ware:**

- Rufen Sie das Untermenü **< Datenbanken / Waren>** auf und drücken Sie den gewünschten Datensatz.
- Gehen Sie zu Position **< Kategorie>**, dann wird die Datenbank der zuvor erstellten Kategorien geöffnet.
- Wählen Sie die gewünschte Position und kehren Sie zur Wägung zurück.

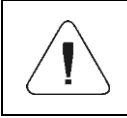

*Waren, denen keine Kategorie zugeordnet wurde, werden automatisch im Ordner < Nicht zugewiesen> platziert.*

## **38.1.4. Auswahl der Unterstützung für Datenbank-Variablen**

Aktivieren/Deaktivieren der Unterstützung für Datenbank-Variablen: Waren, Bediener, Auftragsnehmer.

### **Ablauf:**

- Rufen Sie das Untermenü **< Konfiguration von Datenbanken>** auf und wählen Sie die gewünschte Datenbank aus. Es erscheint eine Liste von Variablen mit dem Verfügbarkeitsattribut (  $\blacktriangledown$  - Variable verfügbar;  $\blacktriangledown$ - Variable nicht verfügbar).
- Stellen Sie die Verfügbarkeit der gewünschten Variablen ein und kehren Sie zum Wägen zurück.

## **38.1.5. Ändern des Datenbanknamens zusätzlicher Variablen**

Option zum Ändern des Datenbanknamens (der Tabelle) zusätzlicher Variablen:

- mit programmierbaren Tasten <Zusätzliche Variable auswählen>,
- mit der Funktion <Zusätzliche Variable aus der Datenbank auswählen> während des Identifikationsprozesses.

### **Ablauf:**

- **Rufen Sie das Untermenü < <b>Konfiguration von Datenbanken** / Var **Zusätzliche Variablen>** auf.
- Weisen Sie der gewünschten Variablen einen Datenbanknamen zu, der bei Verwendung der oben genannten Funktion sichtbar wird.

### **38.1.6. Ansichten von Datenbankdatensätzen ändern**

Option zum Ändern der Ansicht der angezeigten Datensätze von "**Liste"** in **"Kacheln".**.

### **Ablauf:**

 Rufen Sie das Untermenü **< Konfiguration von Datenbanken / Datensatzansicht>** auf und ändern Sie die Ansicht der Datensätze für die gewünschte Datenbank.

#### **Wobei:**

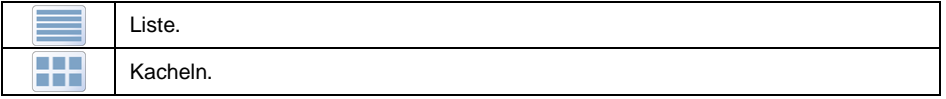

# **38.1.7. Datenbanken zu exportieren/importieren.**

Datenbank mit dem USB-Massenspeicher importieren/exportieren.

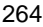

### **Verfahren zum Exportieren von Datenbanken**

- Schließen Sie an die USB-Buchse der Waage einen USB-Massenspeicher an.
- Rufen Sie das Untermenü **< Konfiguration von Datenbanken / Exportieren>** auf, woraufhin die Datenbank automatisch auf einen mit der Waage verbundenen USB-Massenspeicher exportiert wird.
- Nachdem der Vorgang abgeschlossen ist, wird eine Meldung angezeigt **<Vorgang erfolgreich abgeschlossen>**.

#### **Verfahren zum Importieren von Datenbanken:**

- Schließen Sie an die USB-Buchse der Waage einen USB-Massenspeicher an.
- Rufen Sie das Untermenü **< Konfiguration von Datenbanken / Importieren>**, auf, woraufhin die Datenbank automatisch auf einen mit der Waage verbundenen USB-Massenspeicher exportiert wird.
- Nachdem der Vorgang abgeschlossen ist, wird eine Meldung angezeigt **<Vorgang erfolgreich abgeschlossen>**.

#### **38.1.8. SQL-Verwaltung**

Datenbankwartungstools

### **Ablauf:**

 Rufen Sie das Untermenü **< Datenbanken / SQL-Verwaltung>** auf, dann werden Optionen zum **Verwalten** der internen Datenbank angezeigt.

### **Datenbankwartungsoptionen:**

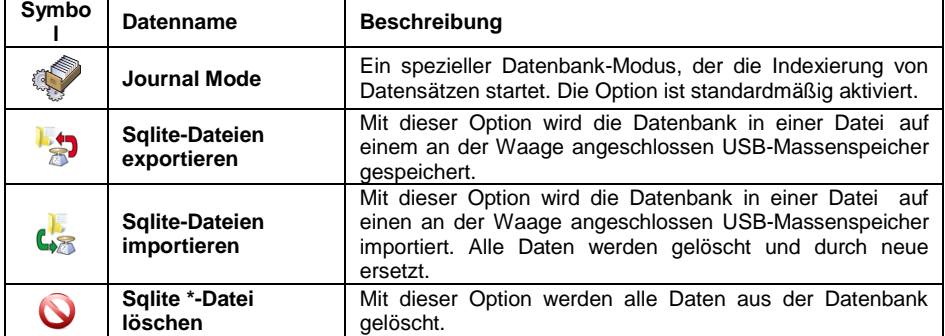

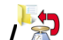

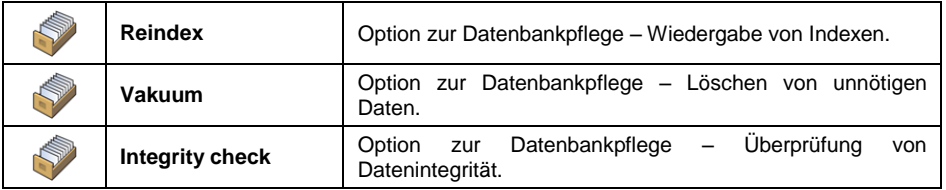

**\*) Diese** Option ist nur für Radwag-Service verfügbar.

## **38.2. Nach Positionen in der Datenbank suchen**

Der Benutzer hat die Möglichkeit, nach einem bestimmten Element in Datenbanken nach zwei Kriterien zu suchen: **Suche nach Namen**, **Suche nach Code.**

## **38.2.1. Nach Namen schnell suchen**

- Rufen Sie das Untermenü **< Datenbanken / Waren>** auf und drücken Sie die Taste . Danach öffnet sich das Bearbeitungsfenster **<Nach Namen suchen>** mit Bildschirmtastatur.
- Geben Sie den gewünschten Namen der Ware ein und bestätigen Sie mit der Taste
- Das Programm beginnt automatisch die Ware mit dem angegebenen Namen zu bearbeiten.

## **38.2.2. Nach Code schnell suchen**

- Rufen Sie das Untermenü **< Datenbanken / Waren>** auf und drücken Sie die Taste <sup>1</sup>0. Danach öffnet sich das Bearbeitungsfenster **<Nach Code suchen>** mit Bildschirmtastatur.
- Geben Sie den gewünschten Code der Ware ein und bestätigen Sie mit der Taste
- Das Programm beginnt automatisch die Ware mit dem angegebenen Code zu bearbeiten.

## **38.3. Eine Position zur Datenbank hinzufügen**

Rufen Sie das Untermenü **< Datenbanken / Waren>** auf und

Drücken Sie die Taste **U**, dann wird die folgende Meldung angezeigt: **<Einen neuen Datensatz erstellen?>**.

Bestätigen Sie die Meldung mit der Taste  $\Box$  und das Programm bearbeitet den neuen Eintrag automatisch.

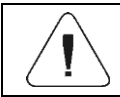

*Das Hinzufügen von Positionen zu den Datenbanken ist nach der Anmeldung als Administrator möglich.*

### **38.4. Eine Positionen aus der Datenbank löschen**

- Rufen Sie das Untermenü **< Datenbanken / Waren>** auf und halten Sie die gewünschte Position gedrückt, dann wird das Kontextmenü angezeigt:
- Drücken Sie die Taste **<Löschen>**, dann wird die folgende Meldung angezeigt: **<Wirklich löschen?>.**
- Bestätigen Sie die Meldung mit der Taste

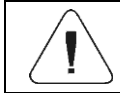

*Das Löschen von Positionen aus Datenbanken ist nach der Anmeldung als Administrator möglich.*

#### **38.5. Eine Position aus der Datenbank ausdrucken.**

Option zum Drucken von Informationen zu einer bestimmten Position in Datenbanken.

#### **Ablauf:**

- Rufen Sie das Untermenü **< Datenbanken / Waren>** auf und drücken Sie auf die gewünschte Position.
- **Drücken Sie die Taste**  $\lesssim$  in der oberen Leiste des Programmfensters.
- Der an die Waage angeschlossene Drucker druckt Informationen zur ausgewählten Ware.

#### **Standardwerte für Ausdrucksvorlagen:**

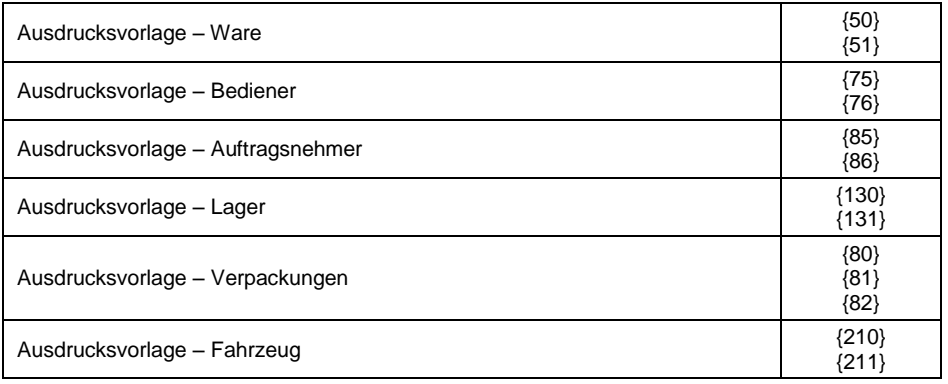

### **38.6. Kontextmenü**

Schneller Zugriff auf Datenbankfunktionen. Um das Kontextmenü aufzurufen, muss man das gewünschte Datenbankelement (Untermenü) ca. 2 Sekunden lang gedrückt zu halten.

Beim Aufrufen des Kontextmenüs für eine der Datenbanken von dem Hauptmenü **< Datenbanken>** aus, wird die folgende Liste von Funktionen angezeigt:

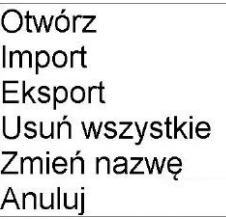

### **Wobei:**

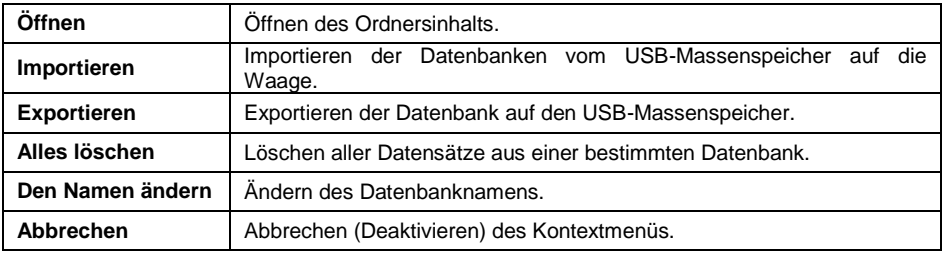

Beim Aufrufen des Kontextmenüs für einen der Datenbankdatensätze wird die folgende Liste von Funktionen angezeigt:

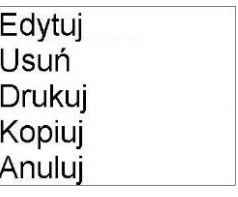

### **Wobei:**

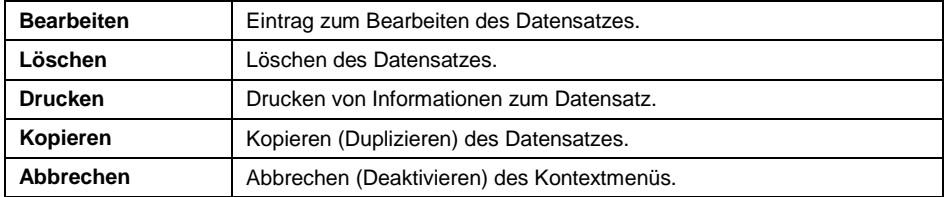

## **38.7. Datenbankbearbeitung**

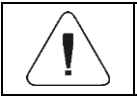

*Das Bearbeiten von Datenbanken ist nach der Anmeldung als Administrator möglich.*

## **38.7.1. Bedienerdatenbank**

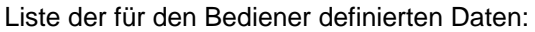

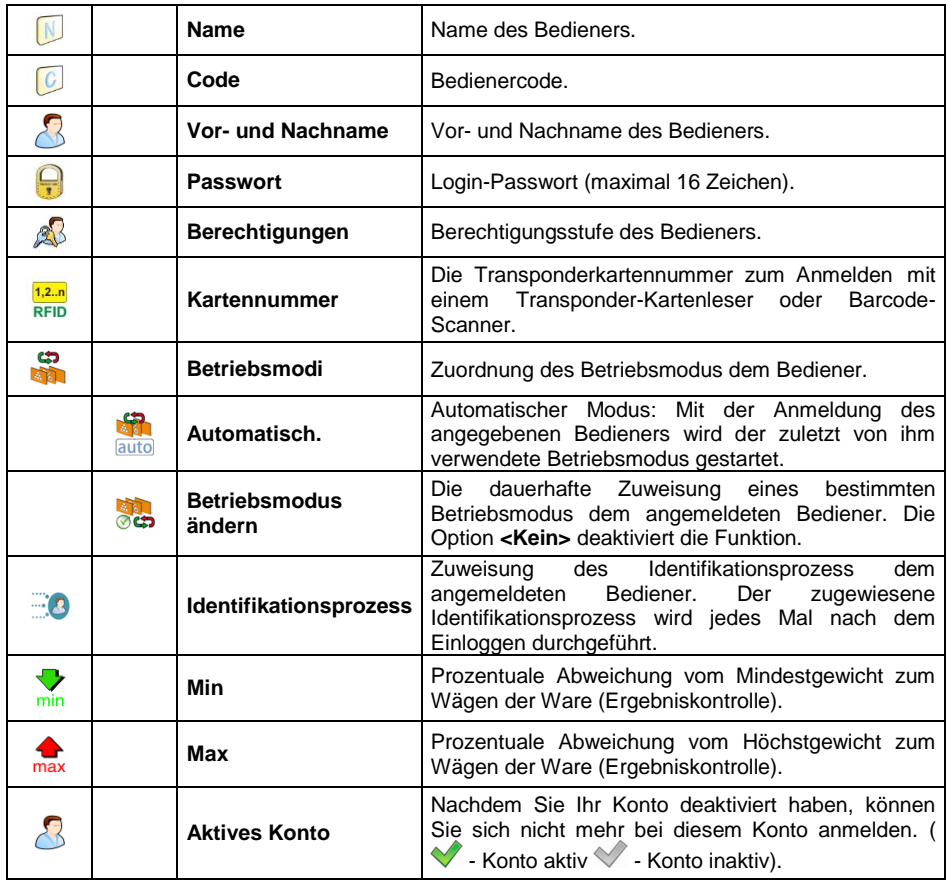

## **38.7.2. Warendatenbank**

Liste der für die Ware definierten Daten:

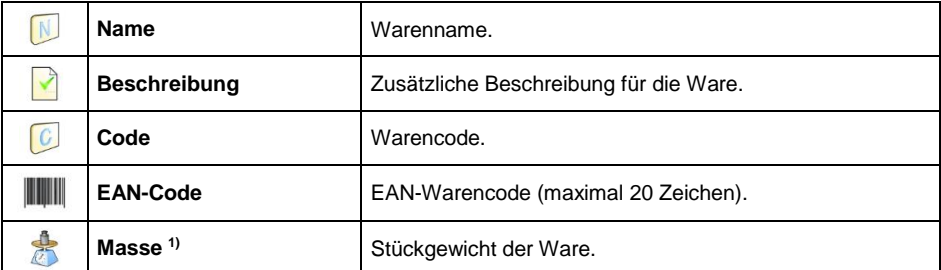

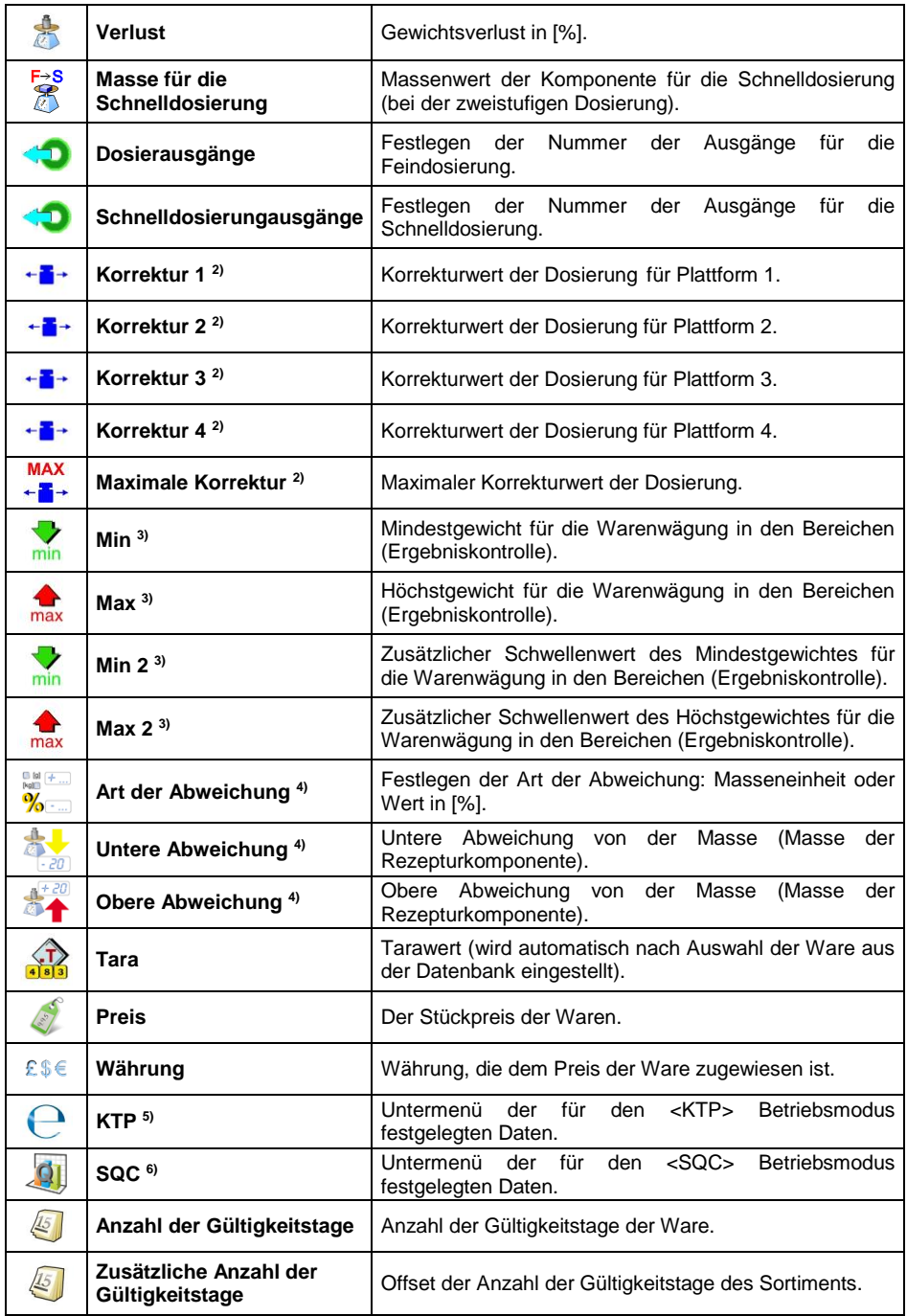

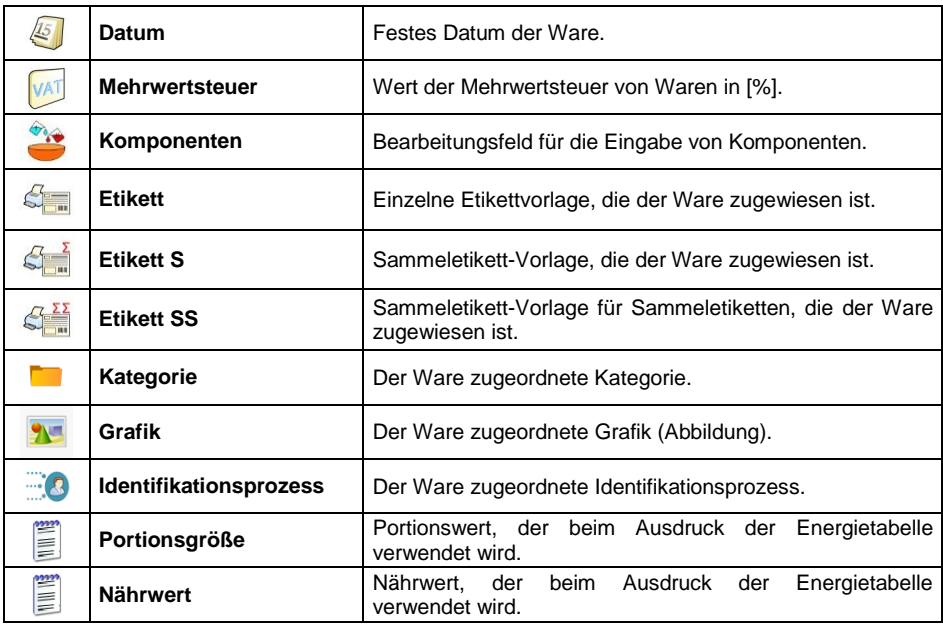

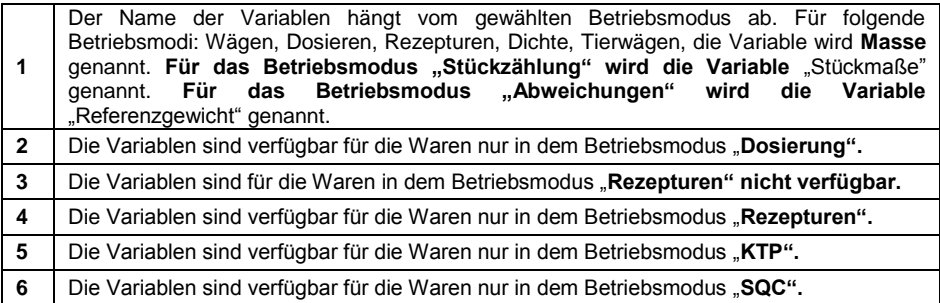

# **38.7.3. Datenbank der Auftragsnehmer**

Liste der für die Auftragsnehmer definierten Daten:

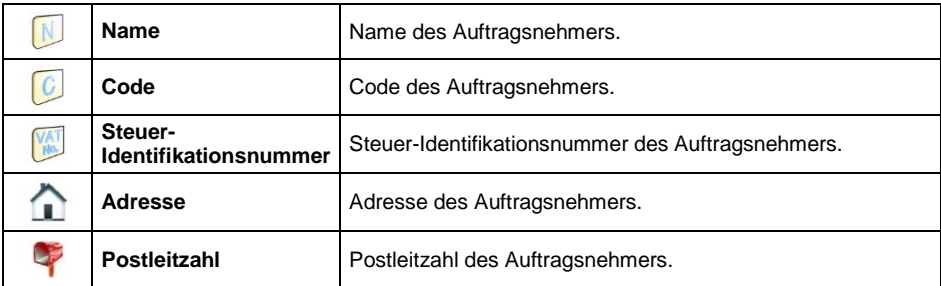

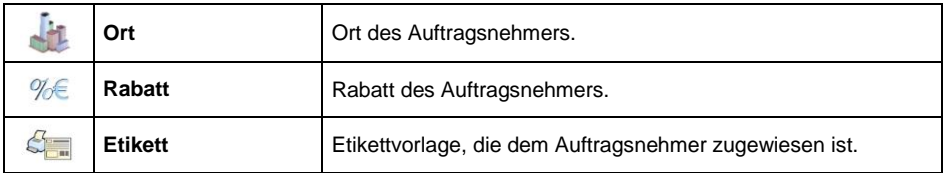

### **38.7.4. Datenbank der Dosiervorgänge**

Liste der Daten für den ausgewählten Dosiervorgang:

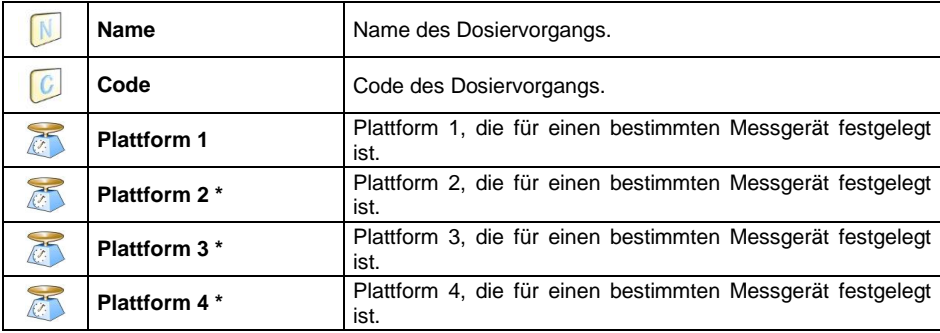

**\*) Die** Anzahl der Plattformen hängt von den im Messgerät festgelegten ab.

### **38.7.5. Datenbank der Rezepturen**

Liste der Daten für die ausgewählte Rezeptur:

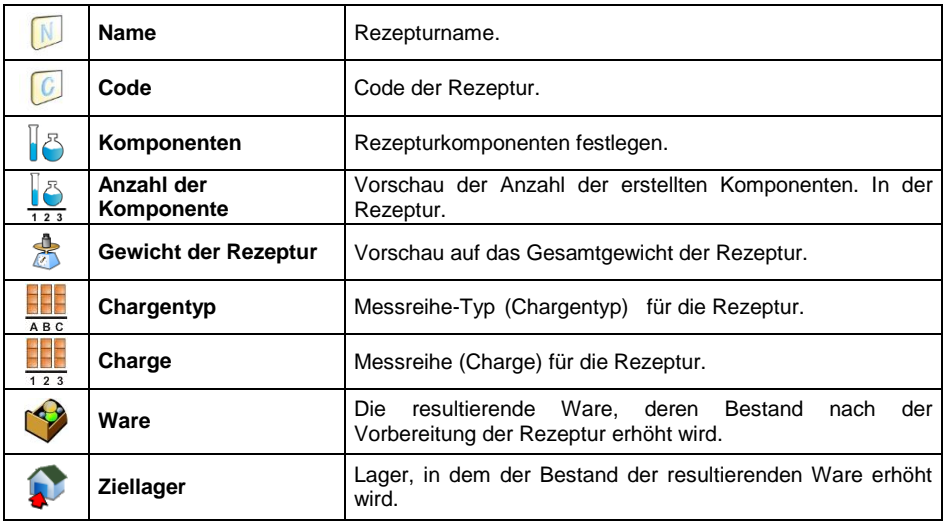

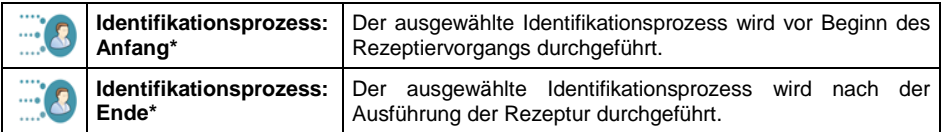

**\*) Die** Erstellung von Identifikationsprozessen ist in Punkt 40 beschrieben.

### **38.7.6. KTP-Zeitplan-Datenbank**

Liste der Daten für den ausgewählten KTP-Zeitplan:

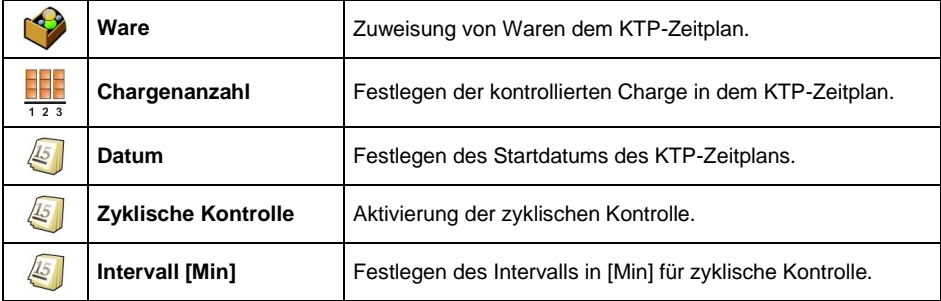

### **38.7.7. Fahrzeug-Datenbank**

Liste der für das Fahrzeug definierten Daten:

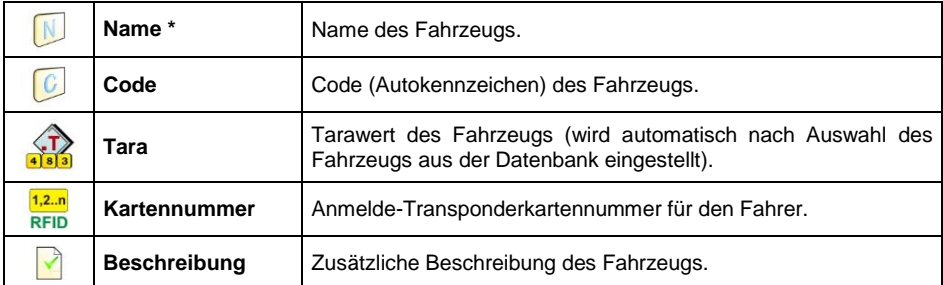

\*) - Bei dem angegebenen Fahrzeugtyp "Von der Hand" fügt die Eingabe eines neuen Autokennzeichens automatisch einen neuen Datensatz zur Datenbank hinzu, dessen Name dem eingegebenen Autokennzeichen entspricht.

### **38.7.8. Datenbank der Identifikationsprozesse**

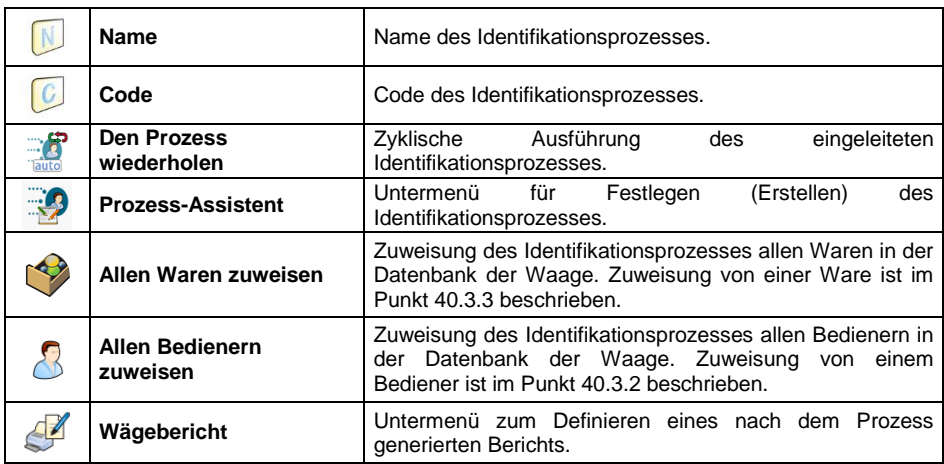

Liste der Daten für den ausgewählten Identifikationsprozess:

### **38.7.9. Datenbank der Verpackungen**

Liste der für die Verpackung definierten Daten:

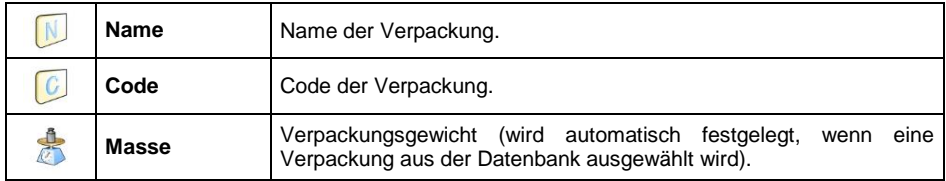

#### **38.7.10. Datenbank der Lager**

Liste der für das Lager definierten Daten:

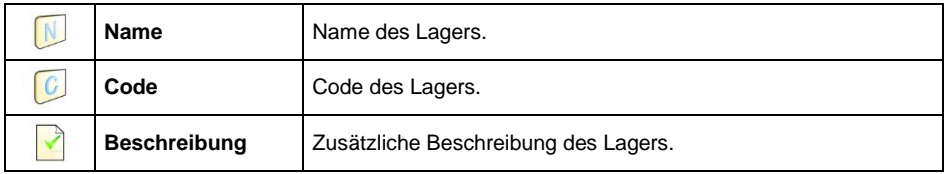

### **38.7.11. Datenbank der Etiketten**

Die Datenbank enthält Etikettvorlagen, die der Benutzer dem Sortiment oder dem Auftragsnehmer zuordnen kann, um im Modus der Etikettenwaage zu arbeiten.

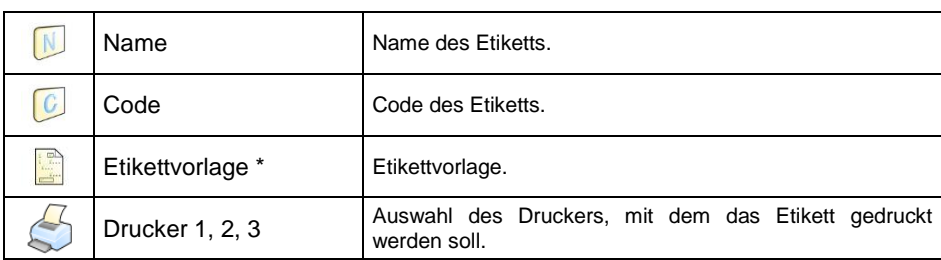

#### **Liste der für die Etiketten definierten Daten:**

*\*) Ein Beispiel zum Erstellen und Senden einer Etikettvorlage an den Waagespeicher befindet sich im ANHANG 03 dieser Bedienungsanleitung.*

### **38.7.12. Datenbank universeller Variablen**

Die Datenbank enthält universelle Variablenvorlagen, die der Benutzer den Funktionstasten  $\overline{\overset{D}{\text{var}}}_1$ ,  $\overline{\overset{D}{\text{var}}}_2$ ,  $\overline{\overset{D}{\text{var}}}$  zuordnen kann, um beliebige zu druckende Texte (Zahlen, Buchstaben) in den Waagespeicher einzutragen. Außerdem werden die Werte der ersten 3 universellen Variablen, die im Waagespeicher eingegeben und zur Bearbeitung aufgerufen werden, in der aufgezeichneten Wägung gespeichert.

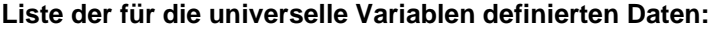

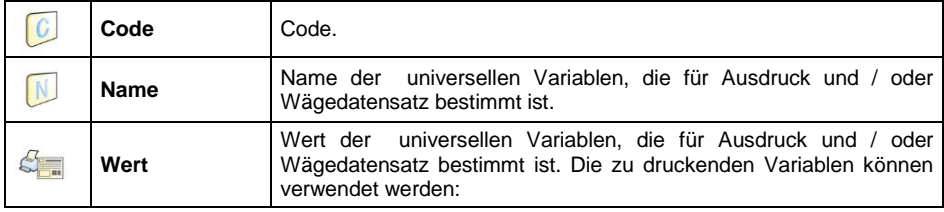

#### **38.7.13. Datenbank zusätzlicher Variablen**

Die Datenbank enthält Vorlagen für zusätzliche Variablen, die der Benutzer den Funktionstasten **om var 1, var 2, var 3, var 4, var 5** zuordnen kann, um beliebige zu druckende Texte (Zahlen, Buchstaben) in den Waagespeicher einzutragen.

#### **38.7.14. Grafikdatenbank**

Die Datenbank enthält Grafiken, die einzelnen Datensätzen in der Datenbank

**< Waren>** zugeordnet werden können.

## **Verfahren zum Erstellen eines neuen Datensatzes:**

- Schließen Sie an die USB-Buchse der Waage einen USB-Massenspeicher an.
- Rufen Sie das Untermenü**< Datenbanken / Grafiken>** auf und drücken Sie die Taste  $\bigoplus$ . dann wird die folgende Meldung angezeigt: **<Einen neuen Datensatz erstellen?>**.
- Bestätigen Sie die Meldung mit der Taste  $\Box$  und das Programm bearbeitet den neuen Eintrag automatisch.
- Gehen Sie zur Bearbeitung der Position **< Name>** und geben Sie den Namen der Grafik an.
- Gehen Sie zur Option **< Grafik>** und dann der Inhalt des Hauptordners des USB-Massenspeichers wird geöffnet.
- Wählen Sie die gewünschte Grafikdatei aus. Danach kehrt das Wägeprogramm automatisch zum vorherigen Untermenü zurück und zeigt

die ausgewählte Grafik und den Dateinamen im Feld **< Grafik>** an.

*Das Format der unterstützten Dateien ist \*.jpg , \*.jpeg , \*.png mit der maximalen Auflösung von 150 x 150 Pixel. Dabei gilt Folgendes:*

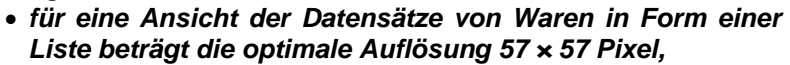

 *für eine Ansicht der Datensätze von Waren in Form von "Kacheln" beträgt die optimale Auflösung 133 × 133 Pixel,*

## **38.7.15. Übersetzungsdatenbank des Benutzers**

Eine Option zum Ändern des Datenbanknamens. Die Änderungen der Datenbankennamen werden automatisch in der Datenbank **< Übersetzungen des Benutzers>** gespeichert.

Jede erstellte Position in der Datenbank **< Übersetzungen des Benutzers>** enthält den Fabriknamen der Datenbank und seine Übersetzung. Durch das Löschen einer bestimmten Position aus der Datenbank wird die Übersetzung automatisch entfernt.

# **39. BERICHTE**

Die Wägesoftware verfügt über folgende Berichte:

 $\mathcal{F}$ **Wägeberichte** 

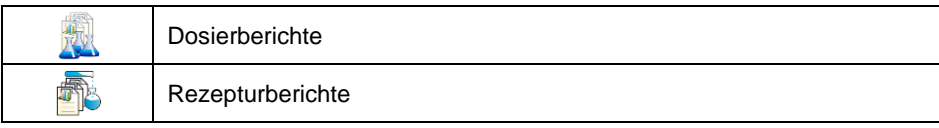

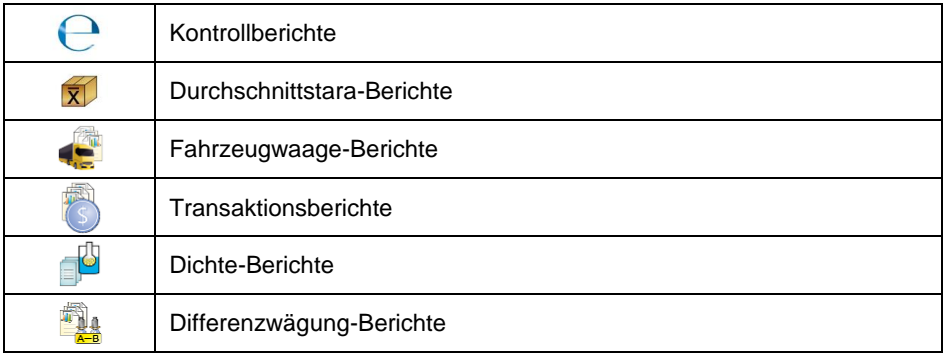

Vorschau, Exportieren und Löschen von Berichten sind im Untermenü **< / Berichte>** verfügbar.

### **39.1. Berichte konfigurieren**

Im Untermenü **< Berichte konfigurieren>** ist es möglich:

- Berichte, die für den Benutzer verfügbar sein sollten festzulegen.
- Serien- und der Chargennummer zu konfigurieren.
- die Anzahl der zu löschenden Wägungen anzugeben.

### **39.1.1. Verfügbarkeit von Berichten**

- Rufen Sie das Untermenü **< Berichte / Verfügbarkeit von Berichten>** auf, dann erscheint eine Liste mit Berichten mit dem Verfügbarkeitsattribut (V - Bericht verfügbar, V - Bericht nicht verfügbar).
- Legen Sie die Verfügbarkeit für die angeforderten Berichte fest.

### **39.1.2. Seriennummer konfigurieren**

**Rufen Sie das Untermenü** Berichte / **Berichte konfigurieren** / **Seriennummer>** und nehmen Sie die gewünschte Konfiguration vor.

#### **Liste der für die Seriennummer definierten Daten:**

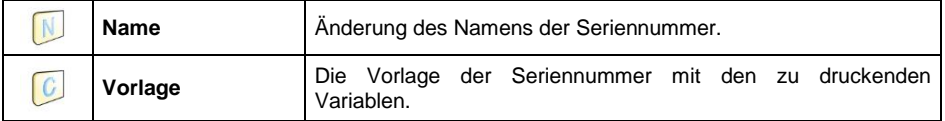

### **39.1.3. Chargennummer konfigurieren**

 Rufen Sie das Untermenü **< Berichte / Berichte konfigurieren / IZRBC** Chargennummer> auf und nehmen Sie die gewünschte Konfiguration vor.

#### **Liste der für die Chargennummer definierten Daten:**

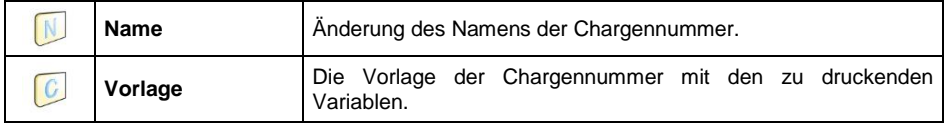

### **39.1.4. Nach der Anzahl der zu löschenden Wägungen fragen**

Ein Benutzer mit Verwaltungsberechtigungen kann kürzlich durchgeführte Wägungen entfernen (rückgängig machen) und die Anzahl der zu löschenden Wägungen festlegen.

#### **Ablauf:**

Rufen Sie das Untermenü **< Berichte / Berichte konfigurieren>**

auf und aktivieren Sie die Option **< Nach der Anzahl der zu löschenden Wägungen fragen>**.

- Nach dem Verlassen des Hauptfensters und Drücken der programmierbaren Taste **< Wägung rückgängig machen>** wird die Meldung **<Anzahl der zu löschenden Wägungen>** mit einem numerischen Tastenfeld angezeigt.
- Geben Sie den gewünschten Wert (von 1 bis 10) ein und bestätigen Sie mit der Taste **Welte** danach wird die folgende Meldung angezeigt: **<Anzahl der entfernten Wägungen: x>**, wobei **x** – Anzahl der entfernten Wägungen.

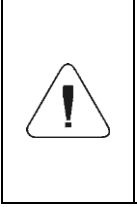

*Wenn sich einige der zu löschenden angemeldeten Wägungen auf den Bericht beziehen (Dosierung, Rezepturen, KTP-Kontrolle, SQC-Kontrolle, Fahrzeugwaage, Dichte, Differenzwägung), wird die Meldung <Anzahl der entfernten Wägungen: x*. *Andere mit dem Bericht verbundene Wägungen> angezeigt.*

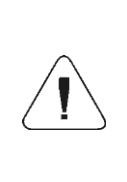

*Wenn sich alle zu löschenden angemeldeten Wägungen auf*  den Bericht beziehen (Dosierung, Rezepturen, *Kontrolle, SQC-Kontrolle, Fahrzeugwaage, Dichte, Differenzwägung), wird die Meldung <unzulässige Operation. Die Wägung ist mit dem Bericht verbunden> angezeigt.*

## **39.2. Ältere Daten löschen**

Eine Option zum Löschen älterer Positionen (Wägungen) in der Datenbank

**< Wägungen>** durch den Benutzer mit der Berechtigungsstufe (mindestens) **Erweiterter Bediener**.

### **Ablauf:**

- Rufen Sie das Untermenü **< Berichte / Ältere Daten löschen>** auf, und das Bearbeitungsfenster <Jahr angeben> mit Bildschirmtastatur wird angezeigt.
- Geben Sie das Datum ein, bis zu dem die Daten aus der Wägedatenbank gelöscht werden sollen, und bestätigen Sie die eingegebenen Werte mit der Taste .
- Nach der Eingabe der Daten zeigt das Wägeprogramm die folgende Meldung an:

## **<Wirklich löschen?>.**

- Bestätigen Sie die Meldung mit der Taste <u>. J.</u> Das Programm beginnt mit dem Löschen der Daten und die Anzahl der gelöschten Datensätze wird angezeigt.
- Beenden Sie die Funktion, indem Sie die Informationen mit der Taste bestätigen  $\sim$

## **39.3. Nach Datum schnell suchen**

- Rufen Sie das Untermenü **< Datenbanken / Waren>** auf und drücken Sie die Taste . Danach öffnet sich das Bearbeitungsfenster **<Jahr angeben>** mit Bildschirmtastatur.
- Geben Sie nacheinander ein: Jahr, Monat, Tag, Stunde, Wägungsminute und bestätigen Sie die Eingabe der Daten mit der Taste
- Das Wägeprogramm gibt automatisch die Liste der Wägungen ein und stellt am Anfang das eingegebene Datum ein.

## **39.4. Wägeberichte**

Jedes Wägeergebnis, das von der Waage an den Drucker oder Computer gesendet wird, wird in Wägeberichten gespeichert. Der Benutzer hat die Möglichkeit, Daten für einzelne Wägungen einzusehen und folgende Vorgänge durchführen: Datenfilterung, Ausdruck von Wägeberichten, Vorschau und Ausdruck von Wägediagrammen, Export der Wägedatenbank in eine Datei sowie Vorschau und Bearbeitung des globalen Wägezählers.

## **39.4.1. Filterung**

Option zum Filtern von Berichten über durchgeführte Wägungen, die auf dem angeschlossenen Drucker gedruckt werden.

Die Wägeberichte können nach folgenden Kriterien gefiltert werden: Startdatum, Enddatum, Name des Bedieners, Produktname, Name des Auftragsnehmers, Name der Verpackung, Mindestwert, Höchstwert, Seriennummer, Chargennummer, Name des Ziellagers, Name des Ausgangslagers, Ergebniskontrolle, Plattformnummer.

#### **Ablauf:**

- **Rufen Sie das Untermenü Berichte / 2 Wägeberichte / 3 Filterung**> auf,
- Geben Sie die gewünschte Filterposition ein und aktivieren Sie die Option**<Filterung>**

 $(\vee)$ - Filterung aktiv,  $\vee$ - Filterung inaktiv).

### **39.4.2. Ausdruck des Berichts**

Option zum Drucken eines Berichts über eine Reihe von Wägungen, die auf einem an die Waage angeschlossenen Drucker ausgeführt werden.

#### **Ablauf:**

Rufen Sie das Untermenü <**Berichte / 8 Wägeberichte / <sup>2</sup> Berichtausdruck>** auf, dann werden die Wägeberichte auf dem an die Waage angeschlossenen Drucker ausgedruckt.

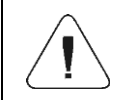

*Bei großer Anzahl gedruckter Informationen (Wägungen) zeigt das Wägeprogramm die Meldung <Vorgangsfortschritt> an, ausgedrückt in%.*

**Standardwert der Berichtsvorlage für eine Wägung.**

```
----------------------------------------
Wägebericht
----------------------------------------
{40:Anfangsdatum:,-20}{101}
{40:Enddatum:,-20}{102}
Wägungen
{100:
    (40:Datum:,-10)(4)
    (40:Masse:,-10)(6) (10)
}----------------------------------------
{40:Anzahl der Messungen:,-20}{116}
{40:Summe der Messungen:,-20}{116}{11}
```
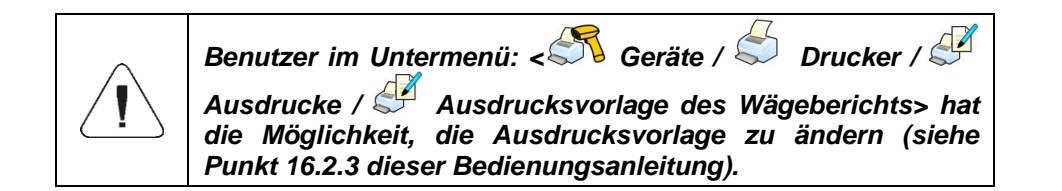

### **39.4.3. Wägediagramm**

Die Möglichkeit, ein Diagramm für die Verteilung der Messungen im Koordinatensystem "**Messwert/Messung"** für die durchgeführte Reihe von Messungen zu erzeugen und anzuzeigen.

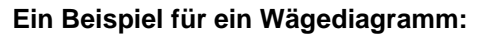

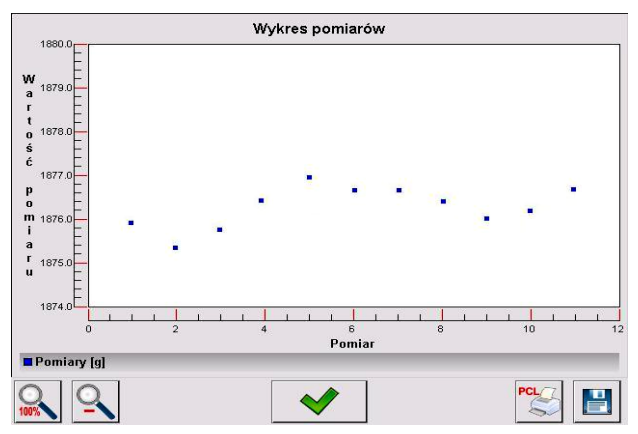

#### **Die folgenden Optionen sind in der unteren Leiste unterhalb des Diagramms verfügbar:**

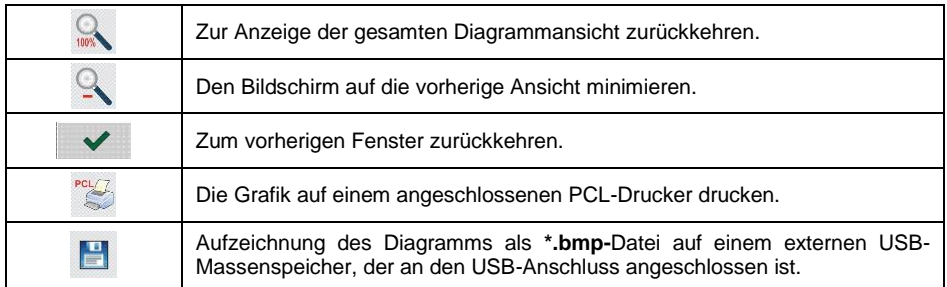

## **39.4.4. Datenbank der Wägungen in eine Datei exportieren**

Die Möglichkeit, die Wägedatenbank mit einem USB-Massenspeicher in eine Datei zu exportieren, wobei die zu exportierenden Daten ausgewählt werden können.

### **Ablauf:**

 Schließen Sie an die USB-Buchse der Waage einen USB-Massenspeicher an.

**Rufen Sie das Untermenü <<sup>1</sup> Berichte / 8 Wägeberichte / 8 Berichte / 8 Berichte / 8 Berichte / 8 Berichte / 8 Berichte / 8 Berichte / 8 Berichte / 8 Berichte / 8 Berichte / 8 Berichte / 8 Berichte / 8 Berichte / 8 Berich** 

**Datenbank in die Datei exportieren / Datenauswahl>** auf, die die folgende Liste mit dem Verfügbarkeitsattribut (V - Option aktiv, V - Option inaktiv) enthält:

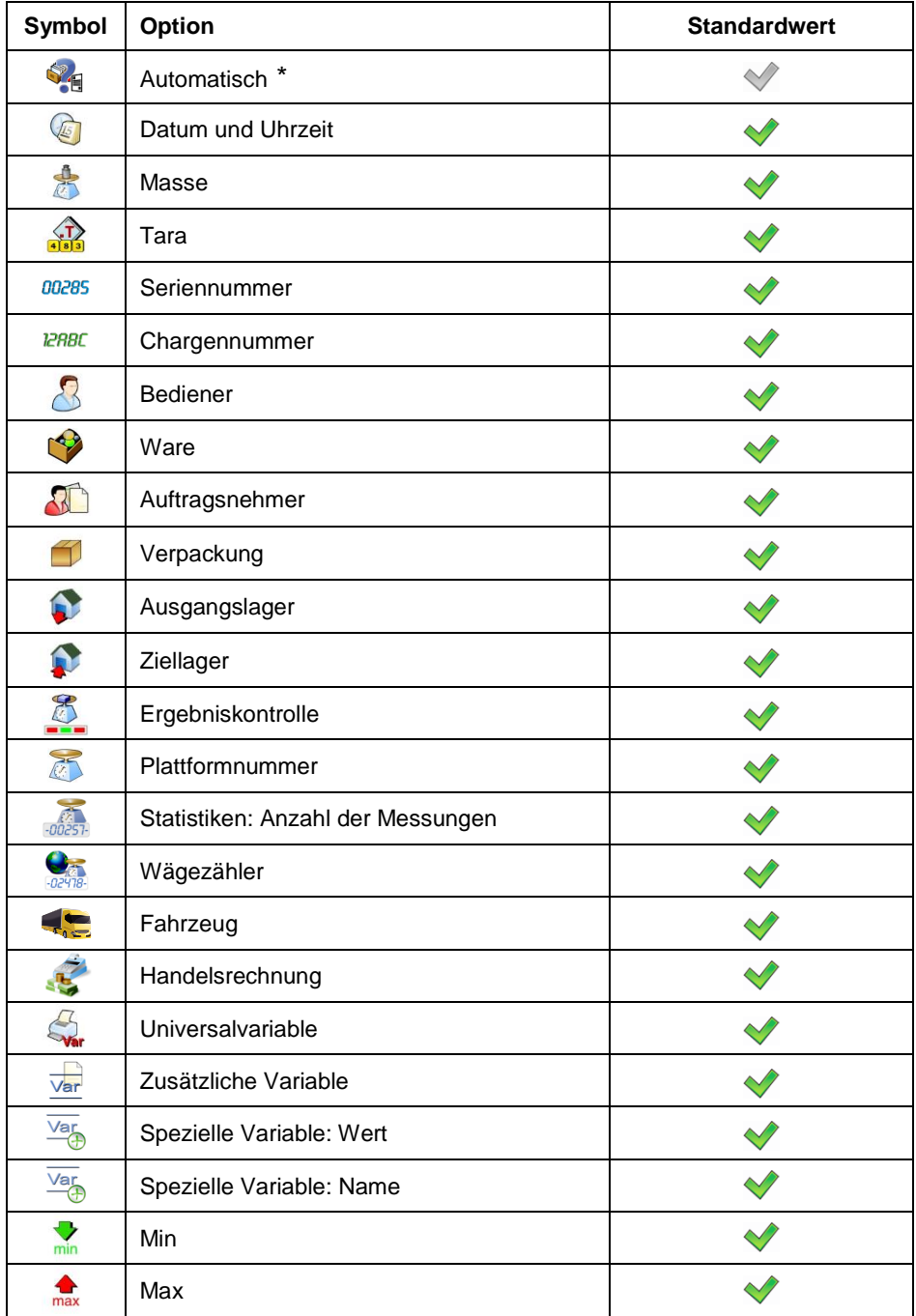
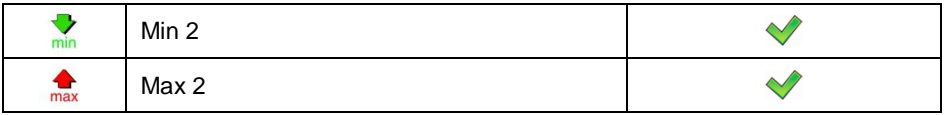

**\*)** Automatische Auswahl der Daten für den Export (leere Felder werden weggelassen).

Kehren Sie nach der Festlegung der Daten zum Export im Untermenü

**< Datenbank der Wägungen in eine Datei exportieren>** zurück und

wählen Sie die Option **< Exportieren>**, woraufhin das Programm die Wägedatenbank automatisch exportiert.

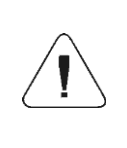

*Nachdem Sie die Option < Datenbank der Wägungen in eine Datei exportieren> gewählt haben und die Waage den USB-Massenspeicher nicht erkannt hat, wird die folgende Meldung angezeigt: <Verfahrensfehler>.*

 Nachdem das Verfahren abgeschlossen ist, wird folgende Meldung angezeigt: **<Verfahren erfolgreich abgeschlossen>** zusammen mit den Informationen zum Dateinamen (mit der Erweiterung \*.txt), die im USB-Massenspeicher erstellt werden.

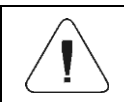

*Der Name der erstellten Datei besteht aus dem Namen der Datenbank und der Seriennummer der Waage z.B. <Wägungen\_239800.txt>.*

Trennen Sie das Massenspeichergerät von der USB-Buchse der Waage.

### **Die Vorlage der erstellten Datei:**

Die Vorlage der erstellten Datei hat die Form einer Tabelle, deren Spalten durch das Zeichen **<Tab>** getrennt sind um eine Datei in eine Tabelle **<Excel>** direkt zu exportieren.

Die Tabelle enthält alle Informationen zur durchgeführten Wägung, die im Untermenü deklariert sind: **< Datenbank der Wägungen in eine Datei exportieren / Datenauswahl>**.

### **39.4.5. Wägezähler**

Der Wägezähler enthält die globale Anzahl der vom Gerät durchgeführten Messungen. Ein Benutzer mit Verwaltungsberechtigungen hat die Möglichkeit, den Wägezähler zu bearbeiten.

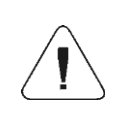

*Zugriff auf die Bearbeitung der Funktion < Wägezähler> ist abhängig von den Einstellungen der Berechtigungsstufe für diesen Parameter.*

#### **Bearbeitungsvorgang:**

- Rufen Sie das Untermenü **< Berichte / Wägezähler >** auf, dann wird ein Bearbeitungsfenster mit dem Wert des Wägezählers und der numerischen Tastatur angezeigt.
- Geben Sie den gewünschten Wert ein und bestätigen Sie die Änderungen mit der Taste

## **39.5. Vorschau von Berichten**

### **39.5.1. Wägungen**

Liste der Daten für die durchgeführte Wägung:

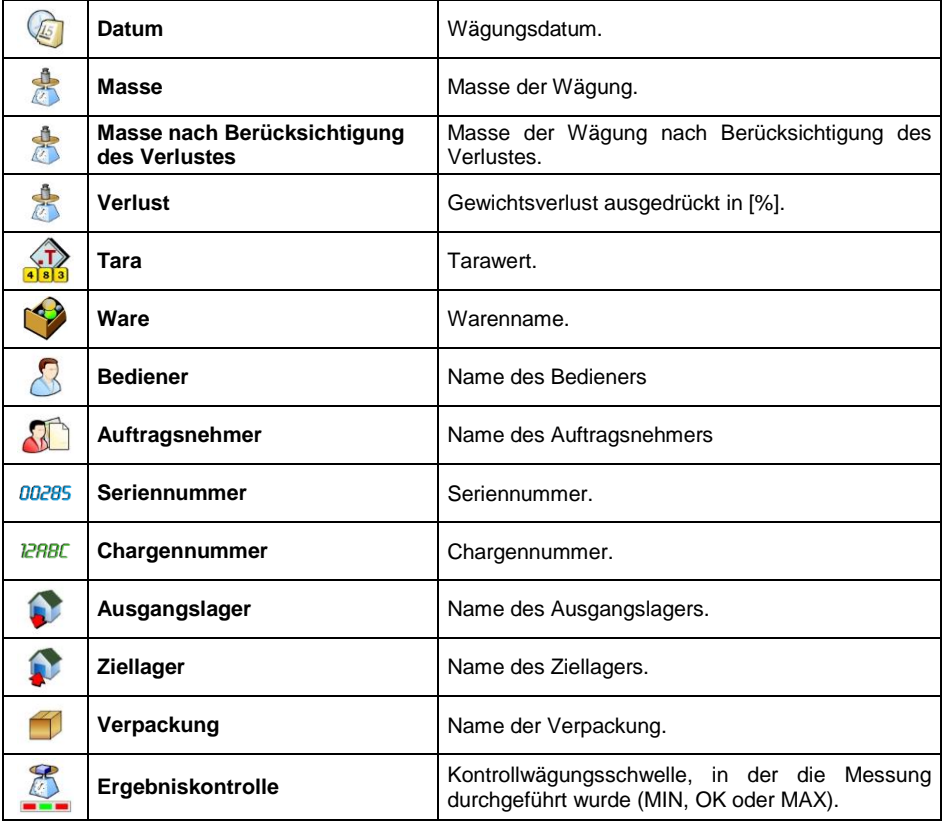

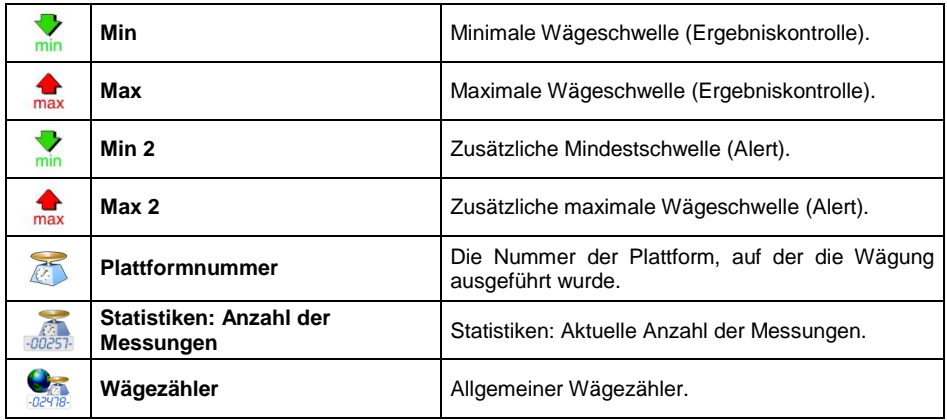

Beim Wägen der ausgewählten Ware wird im Datensatz der Wägung automatisch das Untermenü **< Handelsrechnung>** erstellt.

# Liste der Daten im Untermenü "Handelsabrechnung" :

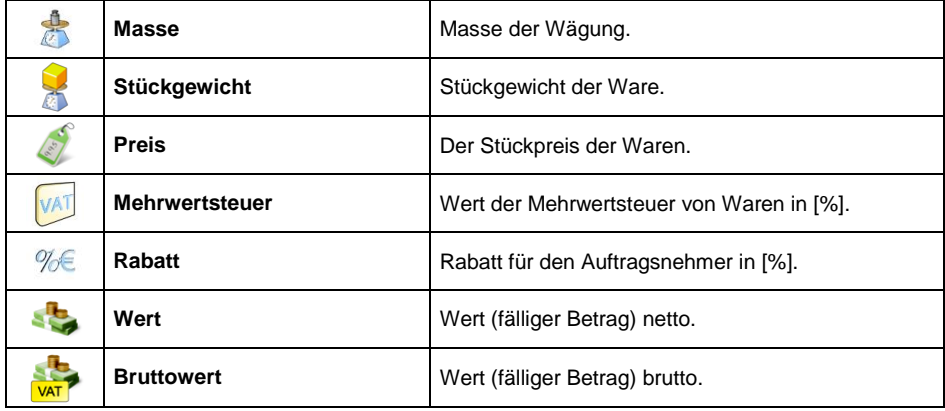

### **39.5.2. Dosier berichte**

Liste der Daten für einen Dosierbericht:

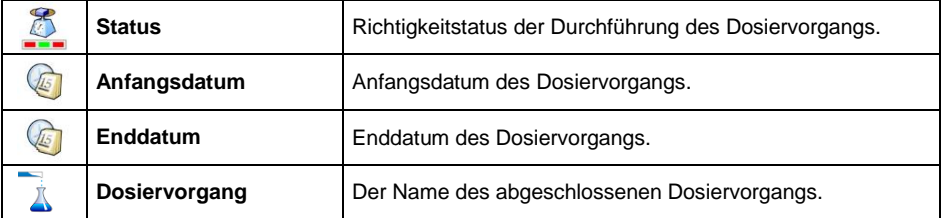

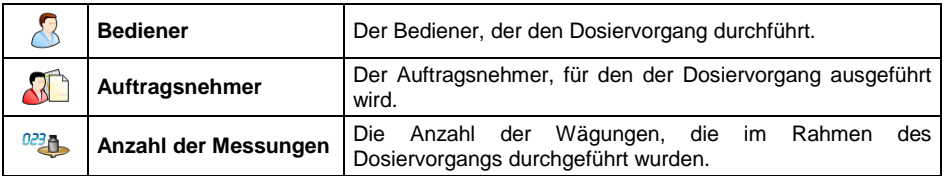

# **39.5.3. Rezepturberichte**

Liste der Daten für einen Rezepturbericht:

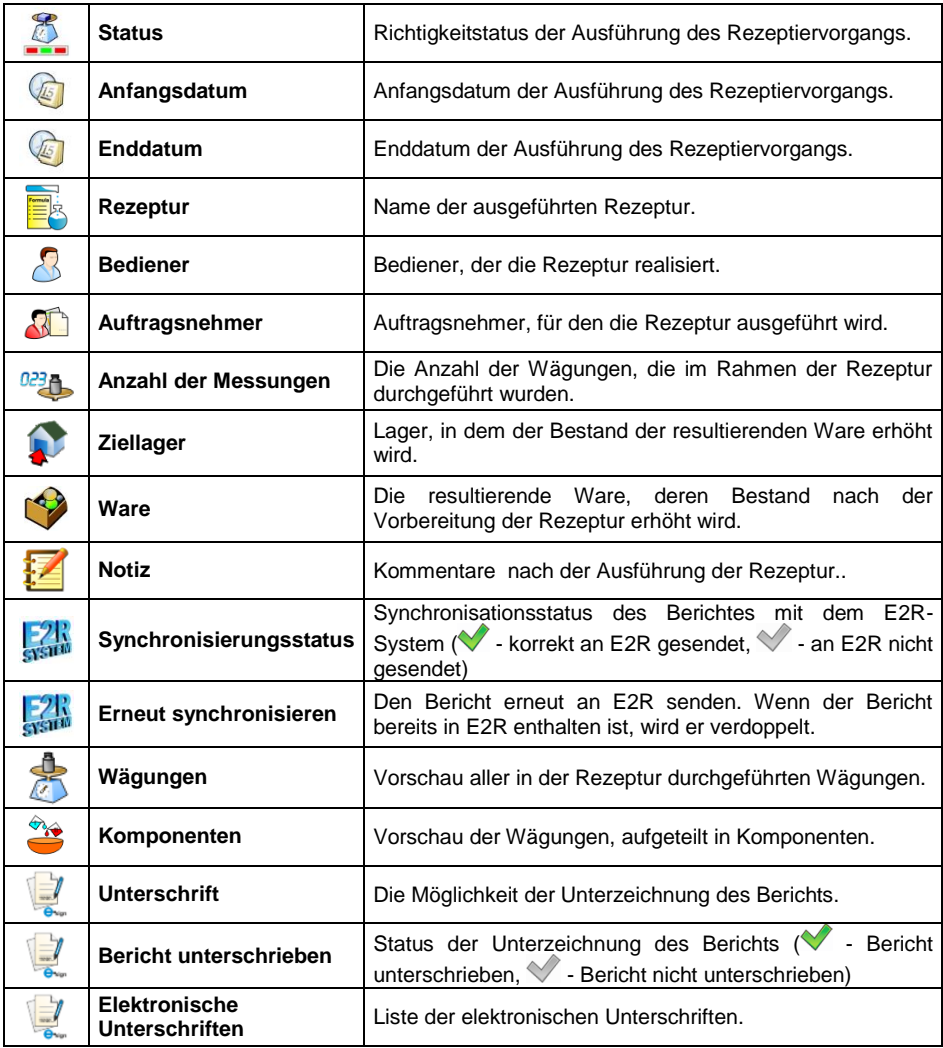

### **39.5.4. Dichte-Berichte**

Liste der Daten für einen Dichte-Bericht:

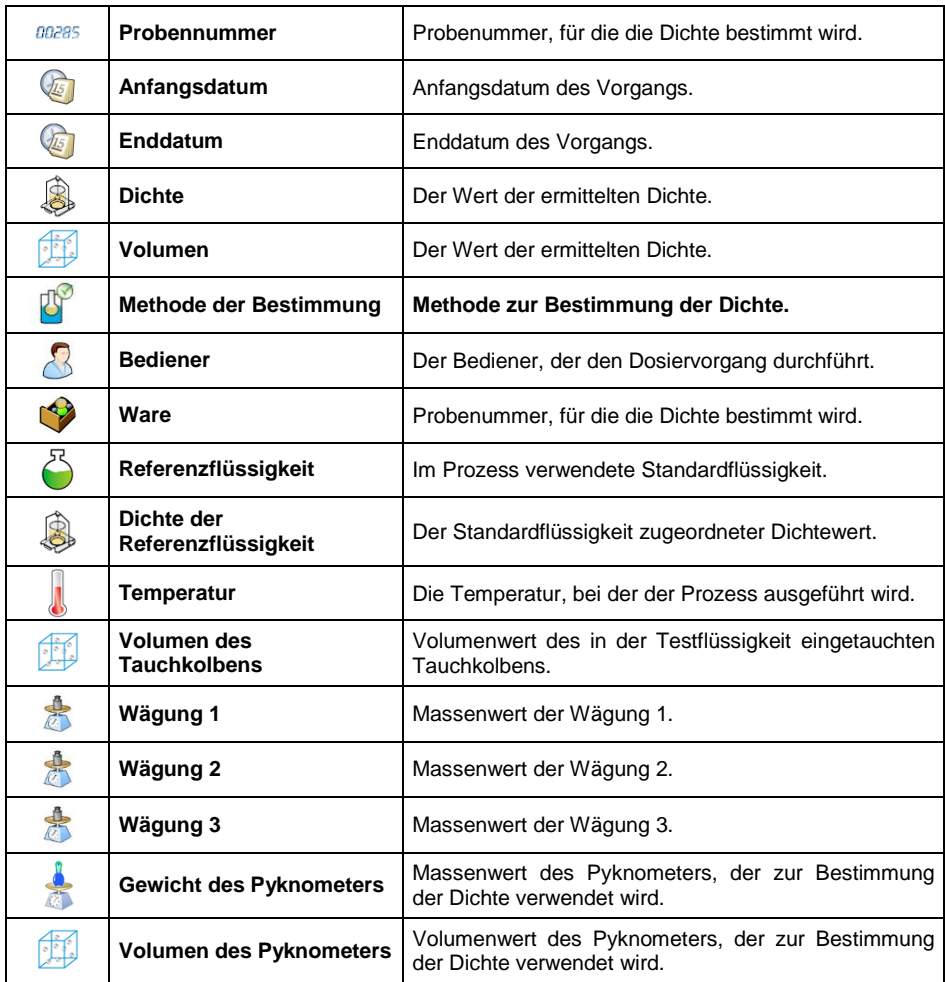

### **39.5.5. Kontrollberichte**

Jede ausgeführte Warenkontrolle, die an der Waage durchgeführt wurde, wird an den Drucker gesendet und in der Datenbank <**E** Kontrollberichte> gespeichert. Jede in den Berichten gespeicherte Kontrolle wird mit einer individuellen Nummer versehen, die zum Zeitpunkt seiner Fertigstellung angegeben ist.

# **Format der Kontrollnummer:**

# **X / y y / M M / d d / H H / m m / s s**, wobei:

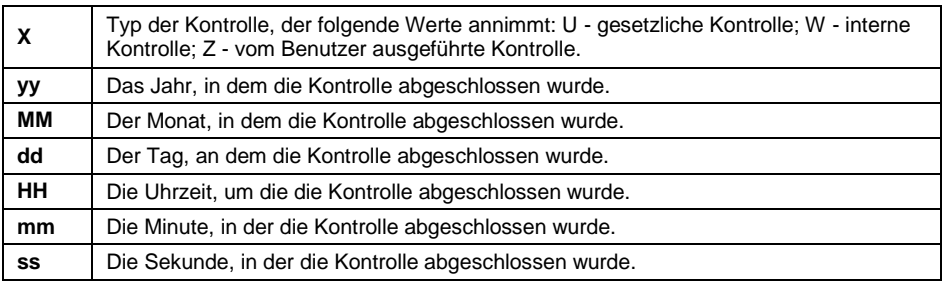

# **Liste der Daten für einen Kontrollbericht:**

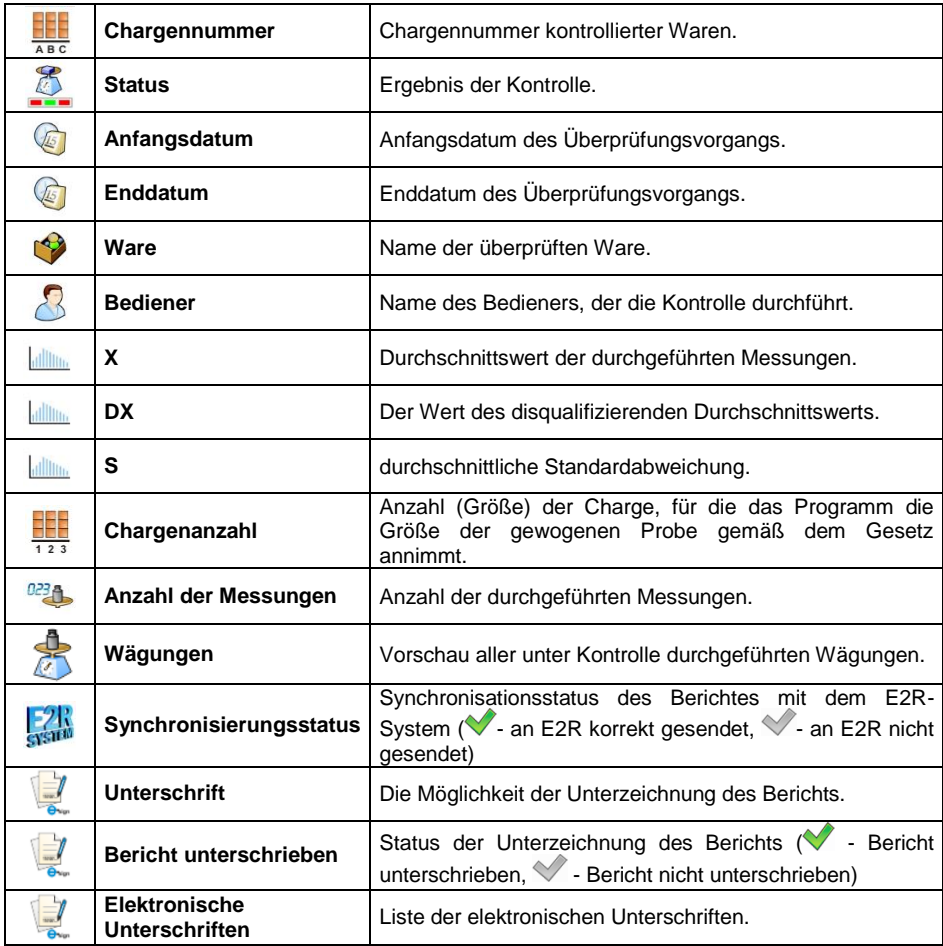

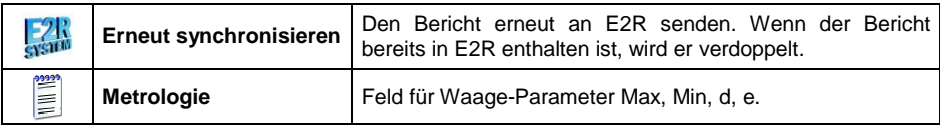

### **39.5.6. Durchschnittstara-Berichte**

Bevor der Benutzer die Kontrolle "Nicht destruktive Durchschnittstara" startet, hat er die Möglichkeit den durchschnittlichen Tarawert durch das Wägen der Verpackung zu ermitteln. Jeder oben genannte Vorgang wird automatisch im Untermenü

**< Durchschnittstara-Berichte>**. Jede Kontrolle aus der Berechnung des durchschnittlichen Tarawerts, die in den Berichten gespeichert ist, erhält eine individuelle Nummer, die zum Zeitpunkt ihres Abschlusses zugewiesen ist.

### **Format der Kontrollnummer:**

## **X / y y / M M / d d / H H / m m / s s / T**, wobei:

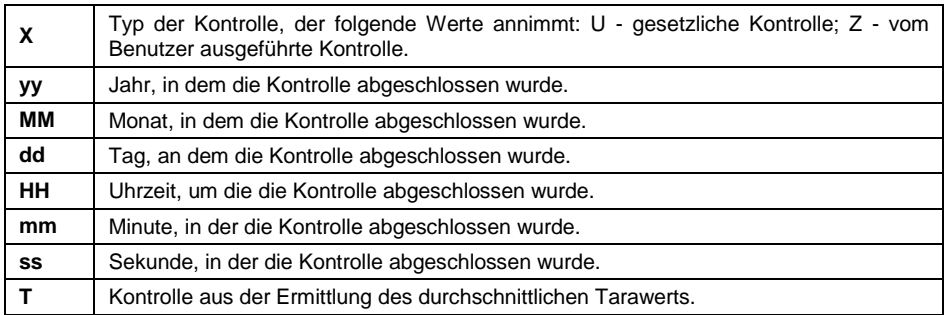

### **Liste der für einen Durchschnittstara-Bericht definierten Daten:**

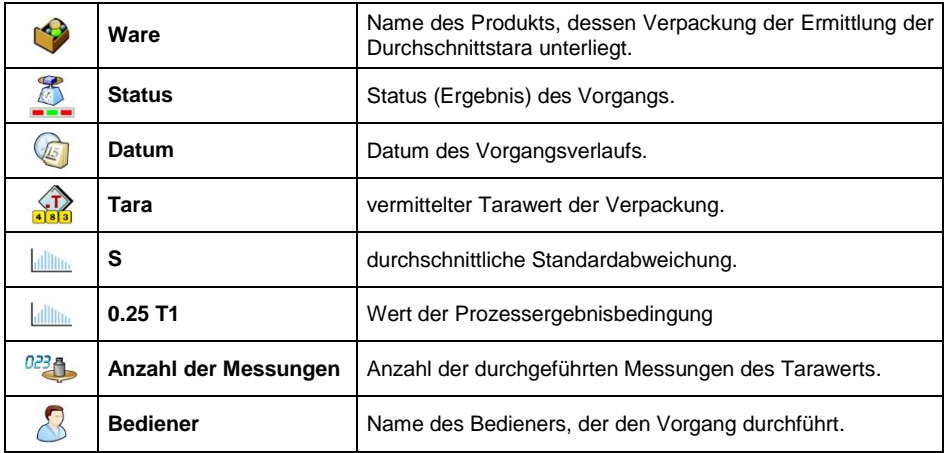

# **39.5.7. Fahrzeugwaage-Berichte**

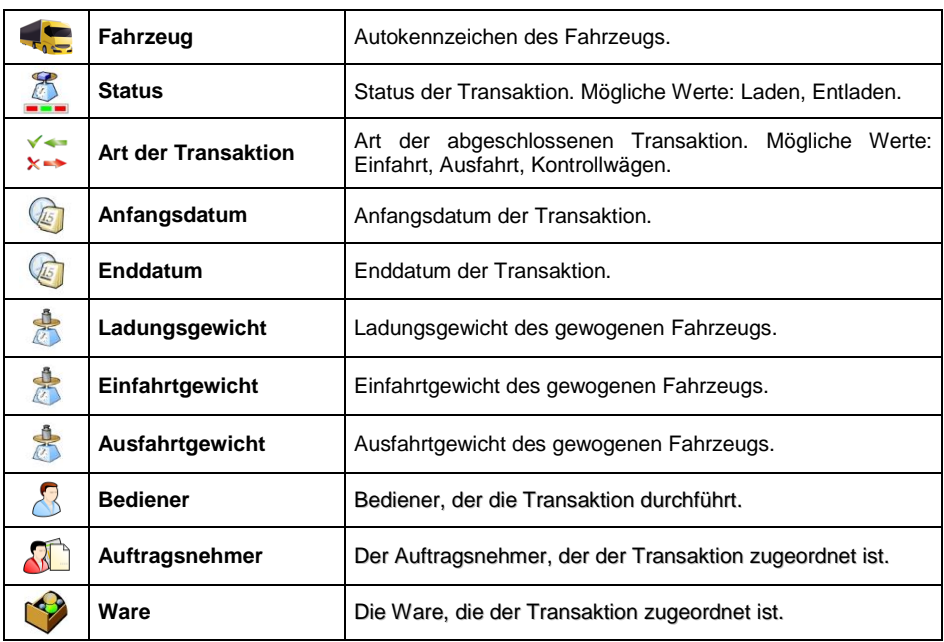

Liste der für einen Fahrzeugwaage-Bericht definierten Daten:

# **39.5.8. Transaktionsberichte**

Jeder Bericht der abgeschlossenen Transaktion wird nach Abschluss an den

Drucker gesendet und im Untermenü **< Transaktionsberichte>** gespeichert. Jeder gespeicherte Bericht der Transaktion wird mit einer individuellen Nummer versehen, die beim Start der Transaktion angegeben ist.

### **Format der Transaktionsnummer:**

#### **XX / y y / M M / d d / H H / m m / s s**, wobei:

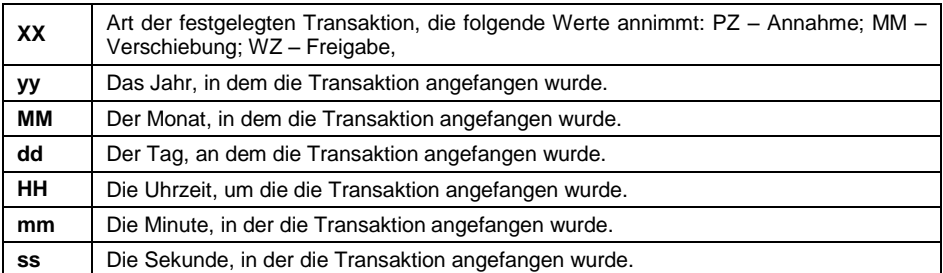

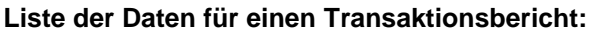

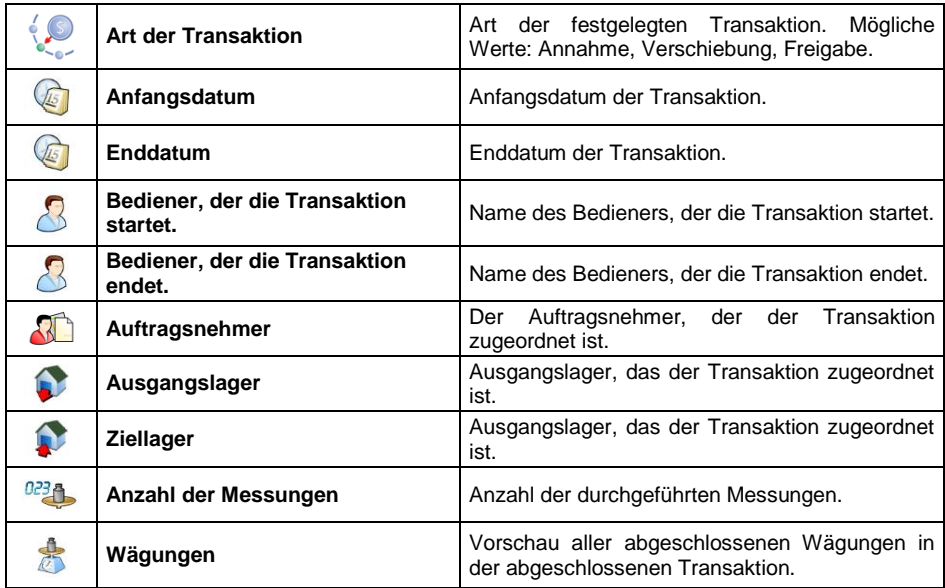

# **39.5.9. Differenzwägung-Berichte**

Liste der für einen Differenzwägung-Bericht definierten Daten:

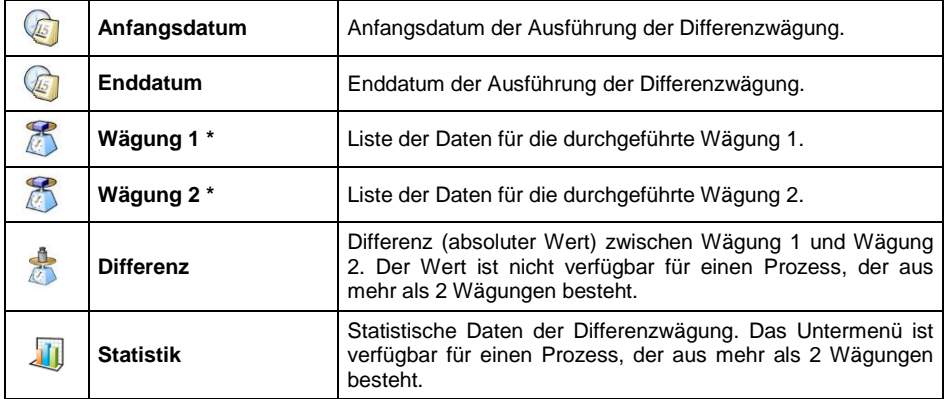

**\*)** Bei einem Prozess mit mehr als 2 Wägungen werden die Daten in dem Ordner <Wägungen> zusammengefasst.

# **40. IDENTIFIKATIONSPROZESSE**

Der Benutzer hat die Möglichkeit, einen eigenen Algorithmus für den Betrieb der Waage zu erstellen und so das Gerät an seine eigenen Bedürfnisse (die Besonderheiten der Produktionsanlage, der Produktionslinie usw.) anzupassen. Dadurch können Sie einen umfangreichen Wägebericht mit eindeutigen Daten erfassen, die während des Vorgangs erfasst werden. Dies ermöglicht das Erkennen und Lokalisieren fehlerhafter Waren (Chargen von Waren) in der Kette von Produktionsprozessen.

**Identifikationsprozesse können in folgenden Betriebsmodi durchgeführt werden:** Wägung, Stückzählung, Abweichungen.

**Identifikationsprozesse können aktiviert werden durch:** programmierbare Taste, Anmeldung des Bedieners, Warenauswahl.

## **40.1. Erstellen des Identifikationsprozesses.**

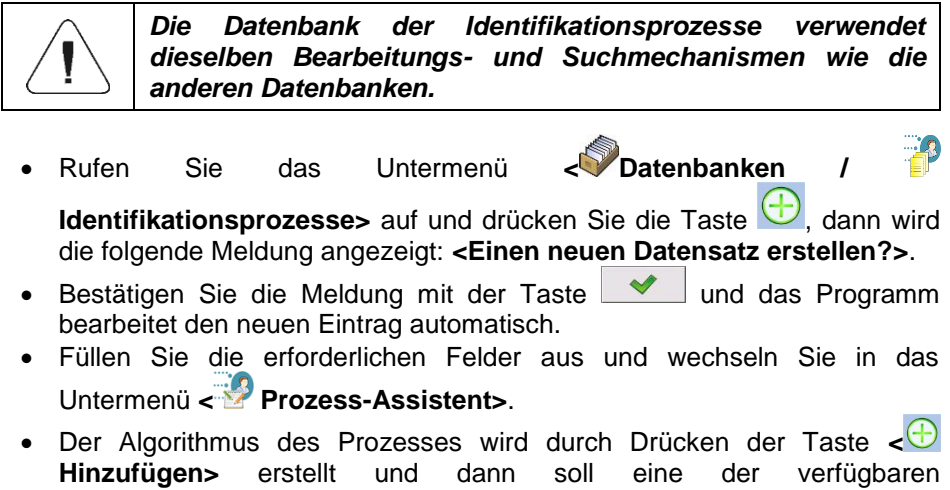

Prozessfunktionen (Tabelle in Punkt 40.2 dieser Bedienungsanleitung) gewählt werden. Jeder der Schritte sollte nacheinander hinzugefügt werden.

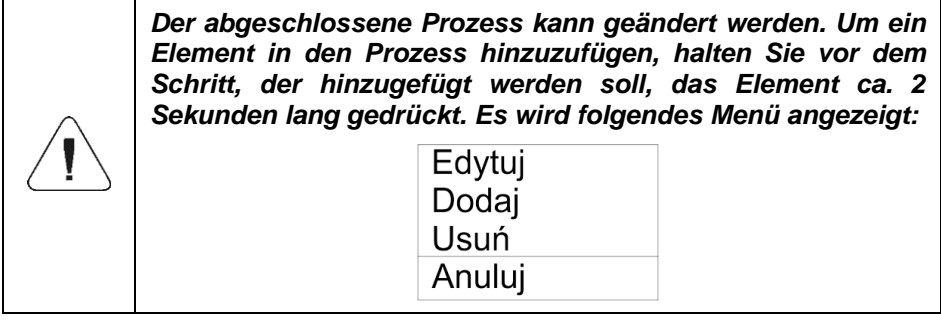

# **40.2. Liste der Funktionen des Identifikationsprozesses**

Beim Erstellen des Identifikationsprozesses stehen dem Benutzer folgende Funktionen (Prozessschritte) zur Verfügung:

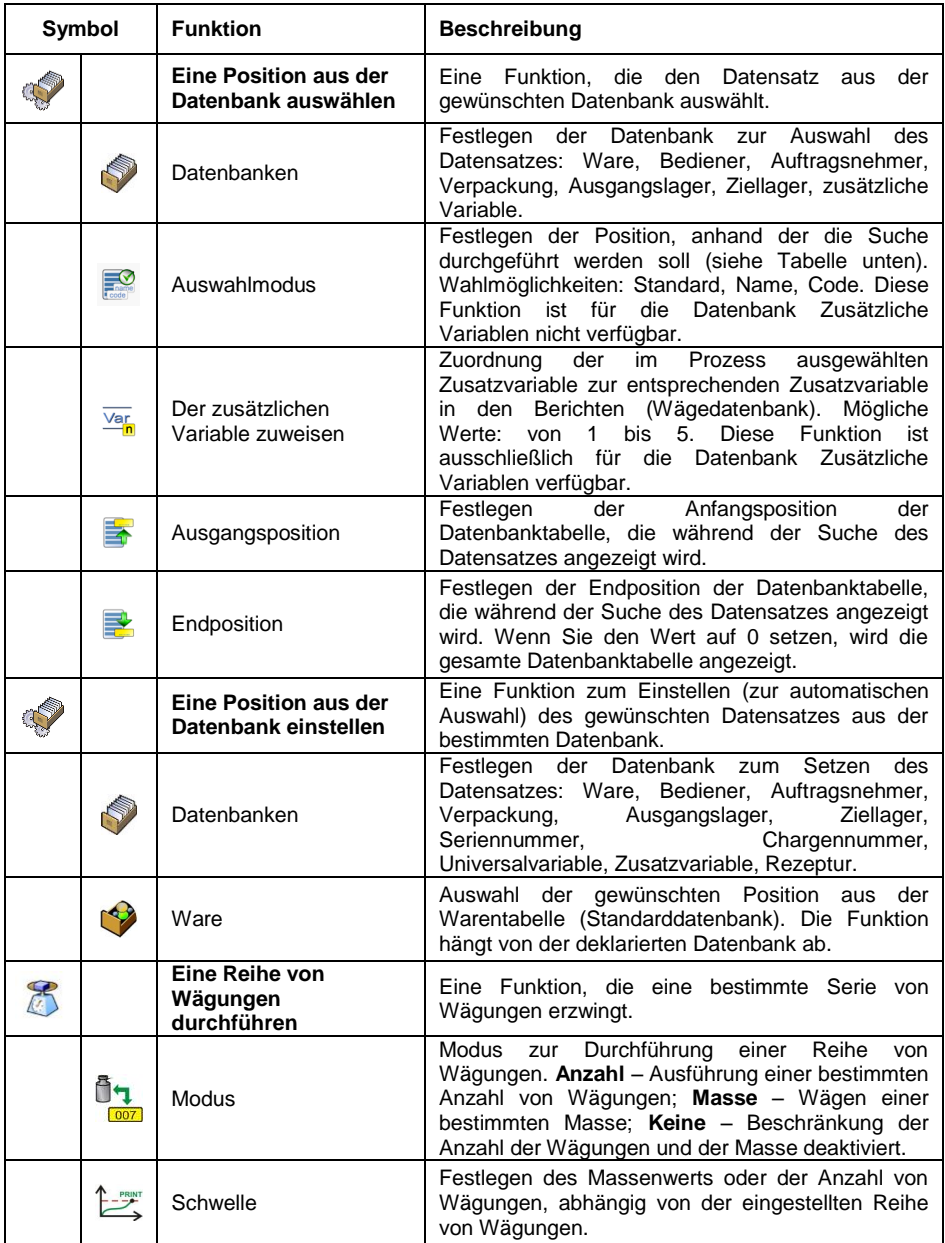

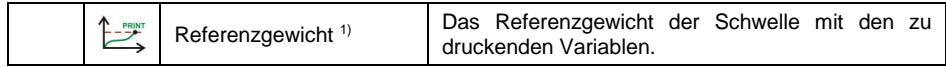

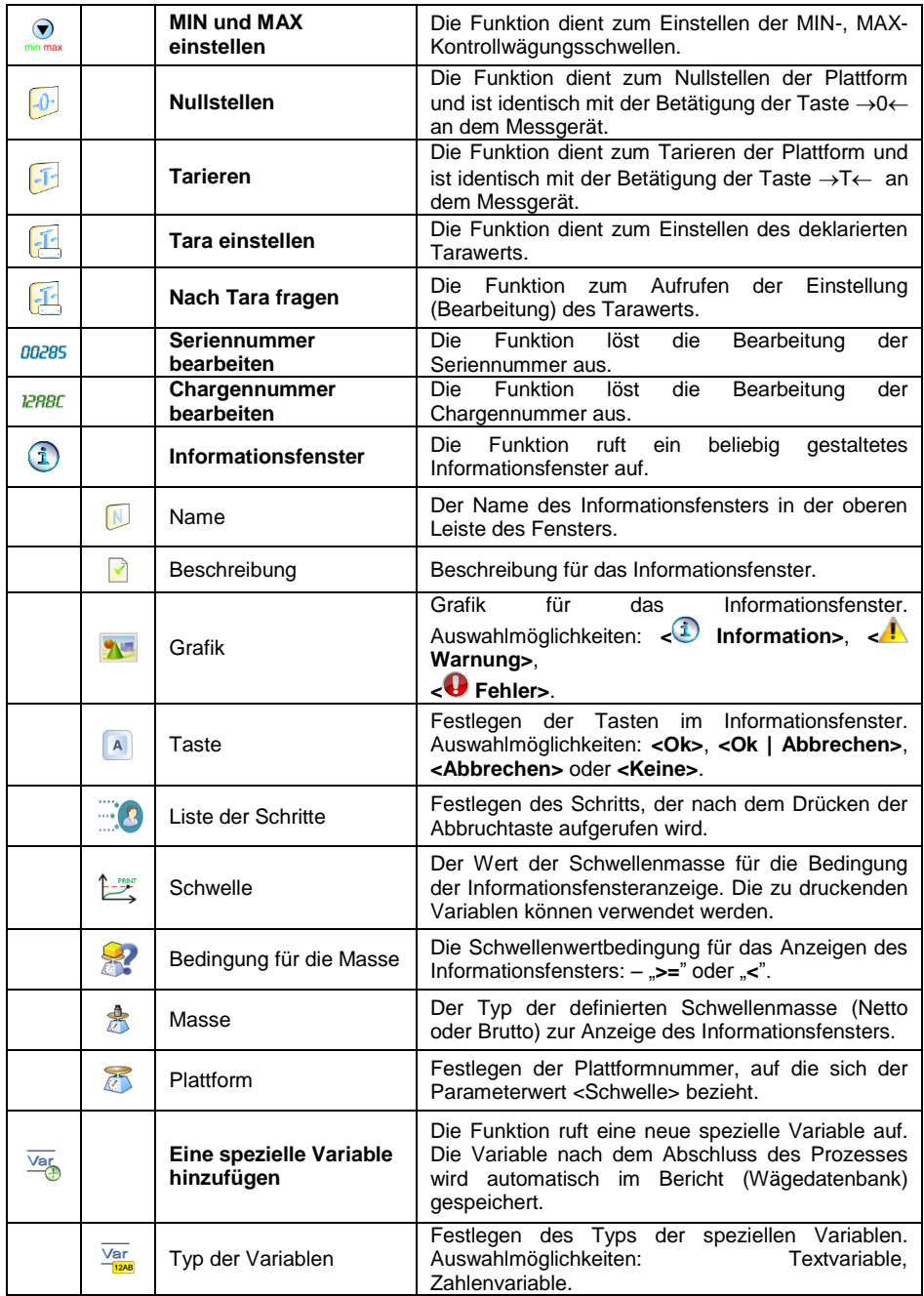

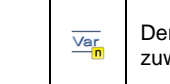

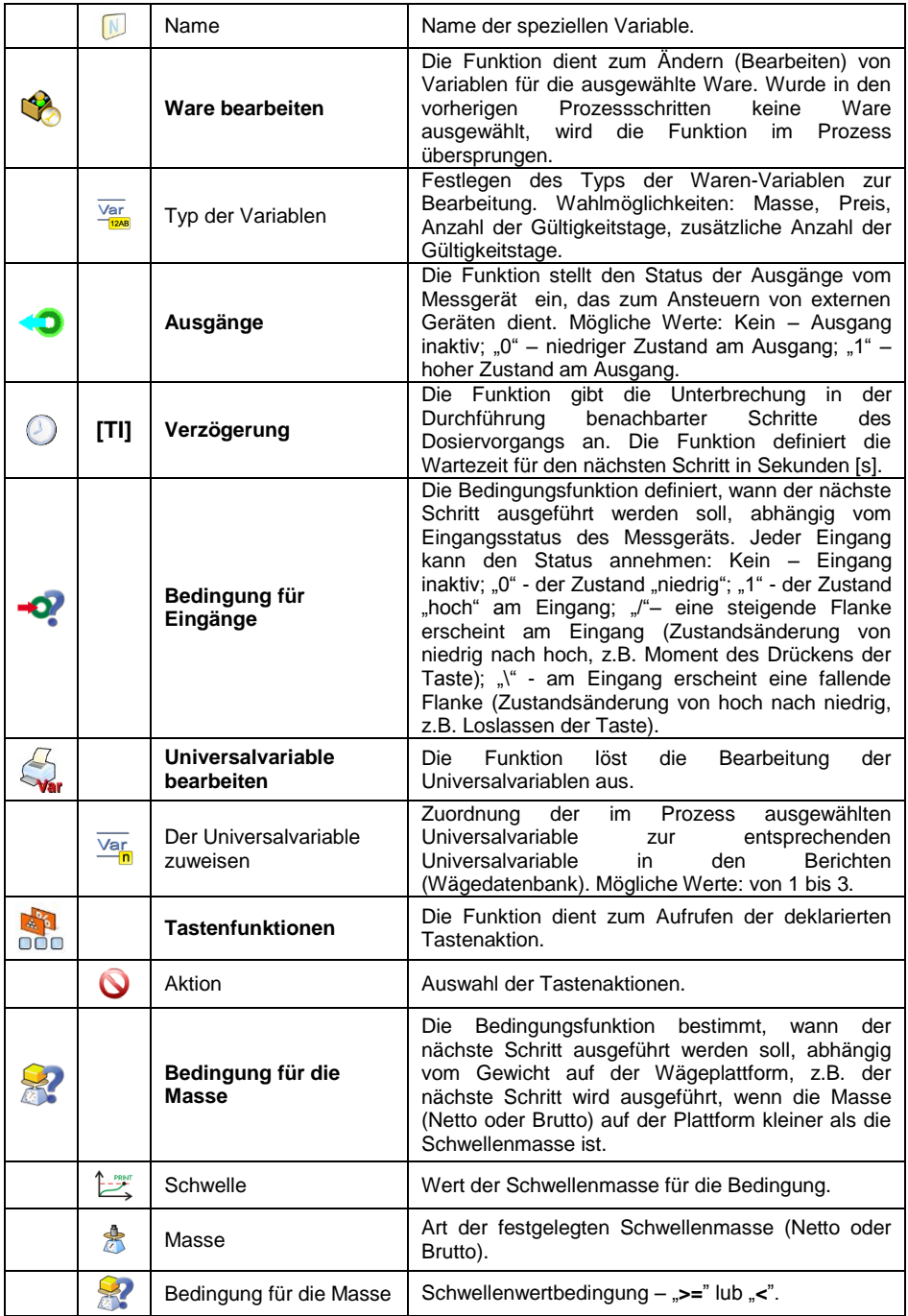

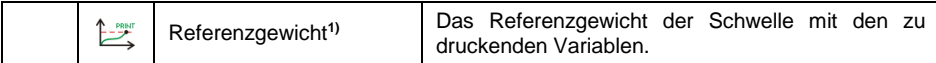

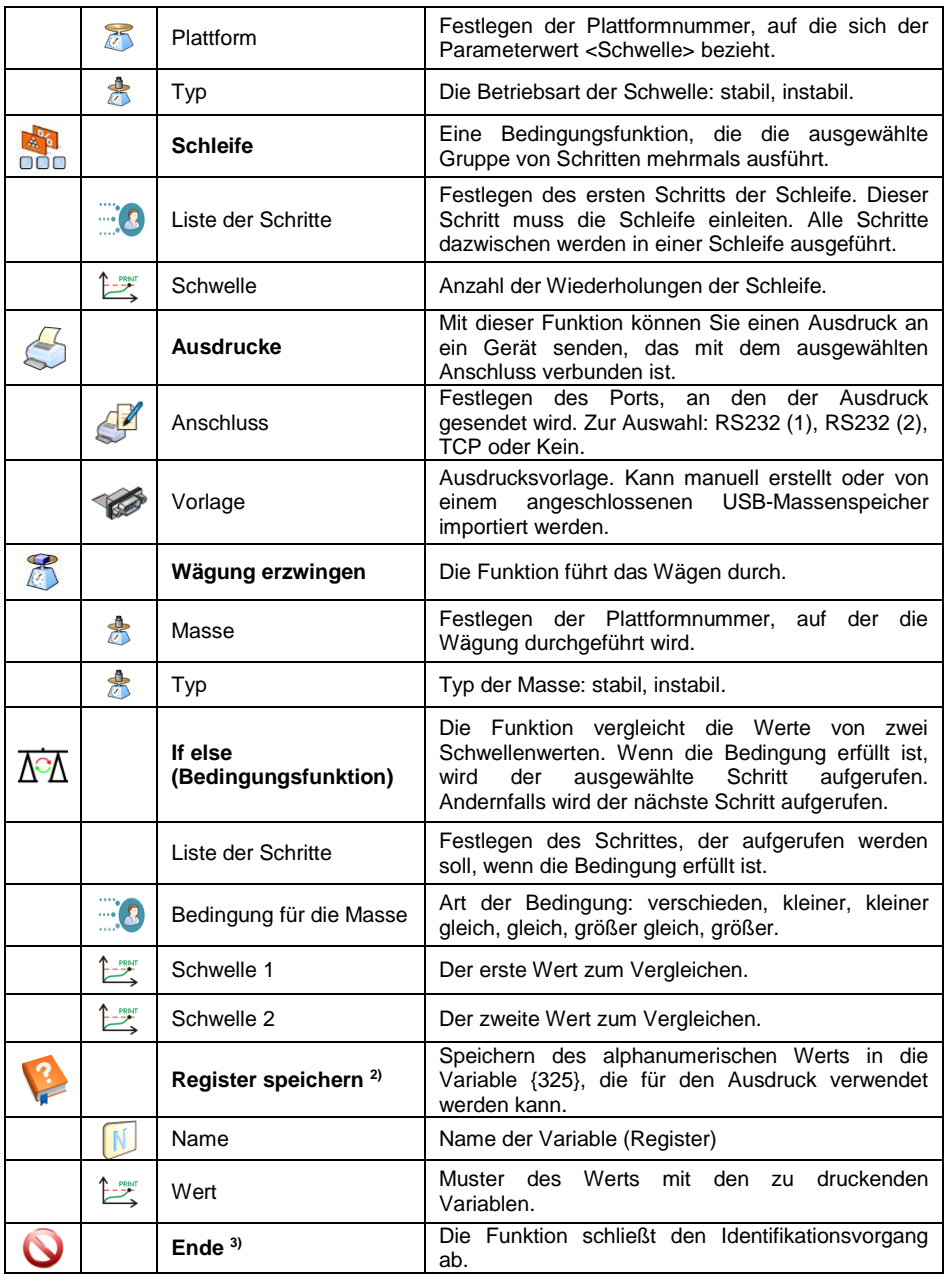

**1** Wenn Sie das Schwellenwert- und Muster-Feld ausfüllen, wird nur der Wert aus dem Muster-Feld berücksichtigt.

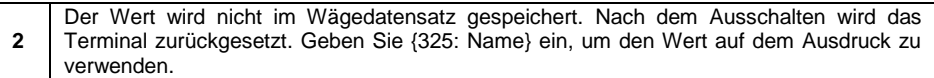

**3** Der Schritt muss nicht am Ende des Identifikationsvorgangs stehen. Wenn dahinter weitere Schritte folgen, können Sie sie mithilfe des Informationsfensters aufrufen, indem Sie nach dem Erfüllen der Bedingung die Abbruchtaste oder die Bedingungsfunktion drücken.

## **40.3. Verfahren zur Aktivierung des Identifikationsprozesses**

Identifikationsprozesse können aktiviert werden durch: programmierbare Taste, Anmeldung des Bedieners, Warenauswahl, Start der Rezeptur oder der Komponente und nach dem Start der Waage.

# **40.3.1. Aktivierung über eine programmierbare Taste**

Option zur Aktivierung des Identifikationsprozesses über eine programmierbare Taste.

### **Ablauf:**

Stellen Sie eine der drei Funktionen für die ausgewählte Taste ein:

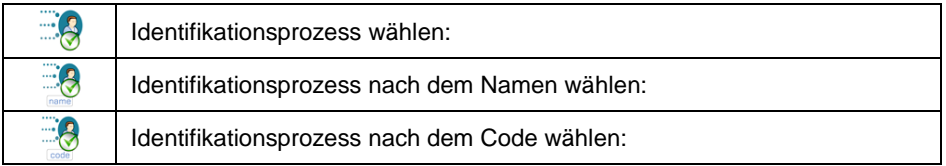

 Nachdem Sie das Hauptfenster verlassen haben, drücken Sie die programmierte Taste und wählen Sie den gewünschten Identifikationsprozess aus, der dadurch aktiviert wird.

### **40.3.2. Aktivierung durch Anmeldung des Bedieners**

Möglichkeit, den Identifikationsprozess dem Bediener zuzuordnen. Somit startet der Prozess automatisch nach dem Anmeldevorgang.

### **Ablauf:**

- **Rufen Sie das Untermenü <> Datenbanken / <sup>8</sup>Bediener / <sup>38</sup>Bediener / <b>89 Identifikationsprozess>**.
- Wählen Sie den gewünschten Prozess aus der Liste und kehren Sie zum Hauptfenster zurück.
- Melden Sie sich als zuvor bearbeiteter Bediener an. Danach wird der diesem Bediener zugewiesene Identifikationsprozess automatisch aktiviert.

### **40.3.3. Aktivierung durch Warenauswahl**

Möglichkeit, den Identifikationsprozess der Ware zuzuordnen. Daher startet der Prozess automatisch nach der Warenauswahl aus der Datenbank.

# **Ablauf:**

- **Rufen Sie das Untermenü <>>>
<b>Datenbanken** / Waren / **Burgens Identifikationsprozess>**.
- Wählen Sie den gewünschten Prozess aus der Liste und kehren Sie zum Hauptfenster zurück.
- Melden Sie sich als zuvor bearbeiteter Bediener an. Danach wird der diesem Bediener zugewiesene Identifikationsprozess automatisch aktiviert.

# **40.3.4. Aktivierung durch Warenauswahl**

Möglichkeit, den Identifikationsprozess dem Anfang und Ende der Rezeptur zuzuordnen. Somit startet der Prozess automatisch nach dem Anmeldevorgang und nach der Ausführung der Rezeptur.

# **Ablauf:**

- Rufen Sie das Untermenü < Datenbanken / Rezepturen / **Komponente / Identifikationsprozess: Anfang> auf**.
- Wählen Sie den Prozess aus, der vor dem Anfang des Rezeptiervorgangs ausgeführt werden soll.
- Rufen Sie das Untermenü < Datenbanken / **Bezepturen / <sup>B</sup>**

# **Komponente / Identifikationsprozess: Ende>** auf.

- Wählen Sie den Prozess aus, der nach Abschluss des Rezeptiervorgangs ausgeführt werden soll.
- Starten Sie die zuvor bearbeitete Rezeptur und der Identifikationsvorgang wird automatisch aktiviert. Nach Abschluss des Rezeptiervorgangs wird der zweite Prozess aktiviert.

# **40.3.5. Aktivierung durch Auswahl der Rezepturkomponente**

Möglichkeit, den Identifikationsprozess der Rezepturkomponente zuzuordnen. Somit startet der Prozess automatisch nach Auswahl und Wägung der Rezepturkomponente.

# **Ablauf:**

- **Rufen Sie das Untermenü <>>>
Datenbanken / <b>B**Rezepturen / **BR Identifikationsprozess>**. **Anfang>** auf.
- Wählen Sie den Prozess aus, der nach Auswahl der Rezepturkomponente ausgeführt werden soll.

**Rufen Sie das Untermenü <>>>
Datenbanken / <b>Rezepturen / <b>Re Identifikationsprozess>**. **Ende>** auf.

- Wählen Sie den Prozess aus, der nach Wägung der Rezepturkomponente ausgeführt werden soll.
- Starten Sie den Rezeptiervorgang und wählen Sie die zuvor bearbeitete Komponente aus. Der Identifikationsprozess wird automatisch aktiviert. Nach Abschluss des Wägevorgangs wird der zweite Prozess aktiviert.

### **40.3.6. Aktivierung nach dem Start der Waage**

Möglichkeit, den Identifikationsprozess dem Start des Systems zuzuordnen. Somit startet der Prozess automatisch nach dem Start der Waage.

### **Ablauf:**

- Rufen Sie das Untermenü **< Andere / Identifikationsprozess / Prozess nach dem Start des Systems>** auf.
- Wählen Sie den Prozess aus, der nach dem Start des Systems ausgeführt werden soll.
- Starten Sie die Waage neu. Nach der erneuten Aktivierung wird der zugewiesene Identifikationsprozess ausgeführt.

### **40.3.7. Beispiel 1 – Prozess erstellen und ausführen**

Der Benutzer benötigt für die Waage den folgenden Algorithmus:

- 1. Anmelden des Bedieners mit einer Transponderkarte.
- 2. Änderungsnummer angeben.
- 3. Nullstellen der Waage.

4. Informationsfenster <Die Ware auf die Wägung vorbereiten> (Meldung 60  $[s]$ ).

- 5. Die Ware nach EAN mit einem Strichcode-Scanner auswählen.
- 6. Den aktuellen Preis der Ware angeben.
- 7. <Herkunftsland> aus der Liste wählen.
- 8. <Code des Auftragsnehmers> wählen.
- 9. <Land des Lieferanten> aus der Liste wählen.
- 10. Seriennummer angeben.
- 11. Chargennummer angeben.
- 12. Informationsfenster <Wägevorgang starten>.

### **Erstellen des Identifikationsprozesses:**

- Einen neuen Datensatz **< des Identifikationsprozesses>** gemäß Punkt 40.1 dieser Bedienungsanleitung erstellen.
- Die nächsten Schritte des Prozesses werden im Untermenü **< Prozess-Assistent>** erstellt:

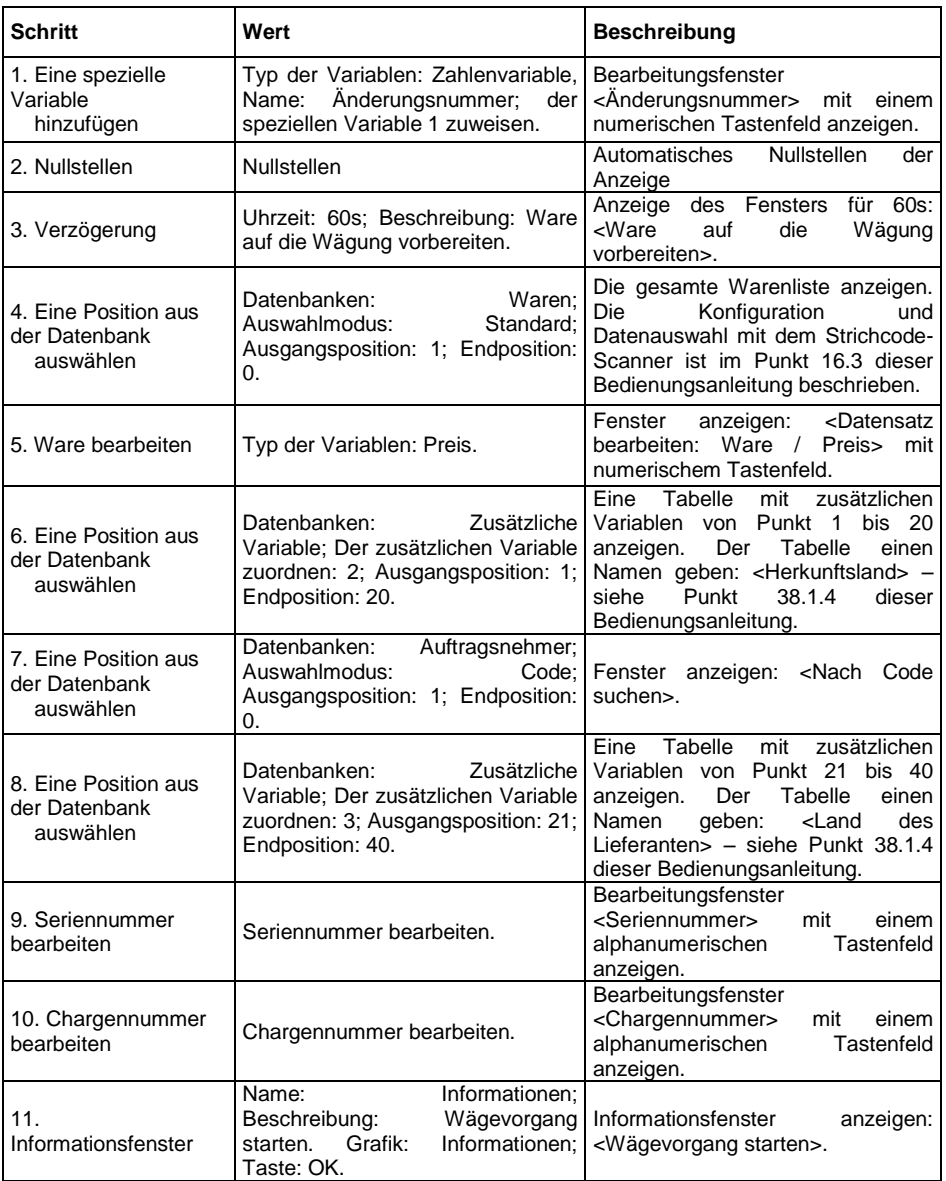

- Weisen Sie die Nummer der Transponderkarte dem gewünschten Bediener gemäß Punkt 16.4.2 der Bedienungsanleitung zu.
- Weisen Sie den erstellten Identifikationsprozess dem gewünschten Bediener gemäß Punkt 40.3.2 der Bedienungsanleitung zu.
- Melden Sie sich mit der Transponderkarte an. Danach wird der diesem Bediener zugewiesene Identifikationsprozess automatisch aktiviert.

 Nach der Wägung werden alle eindeutigen Daten, die während des Prozesses bearbeitet wurden, in den Wägeberichten gespeichert: Masse der Wägung, Änderungsnummer, Warenname, Warenpreis, Herkunftsland, Name des Auftragsnehmers, Land des Lieferanten, Seriennummer, Chargennummer

Zusätzlich hat der Benutzer während des Identifikationsprozesses die Möglichkeit, den Prozess zu unterbrechen oder zum vorherigen Prozessschritt zurückzukehren.

## **40.3.8. Beispiel 2 – Prozess erstellen und ausführen**

Stückzählungssystem basiert auf der Waage mit zwei Plattformen. Für jede der Waren wird die Häufigkeit bestimmt, mit der die Waage die Ermittlung des durchschnittlichen Detailgewichtes und die Nummer der Plattform erzwingt, auf der sie ermittelt werden soll.

Der Benutzer benötigt für die Waage den folgenden Algorithmus:

- 1. Der Bediener wählt die Ware aus.
- 2. bestimmt die Masse des Details auf einer zusätzlichen Plattform.
- 3. weist der Ware die angegebene Masse zu.
- 4. führt eine Wägung auf der Hauptplattform durch.

5. Nach der Registrierung einer bestimmten Anzahl von Wägungen, z.B. 20 (für verschiedene Waren werden unterschiedliche Werte angezeigt), zeigt die Waage die Meldung "Masse des Details bestimmen".

6. Nach Bestätigung der Meldung kehrt der Algorithmus zu Punkt 2 zurück und führt die weiteren Punkte erneut aus.

### **Erstellen des Identifikationsprozesses:**

- Einen neuen Datensatz **< des Identifikationsprozesses>**gemäß Punkt 40.1 dieser Bedienungsanleitung erstellen.
- Die nächsten Schritte des Prozesses werden im Untermenü **< Prozess-Assistent>** erstellt:

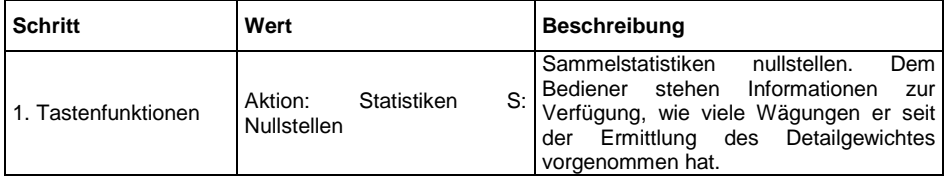

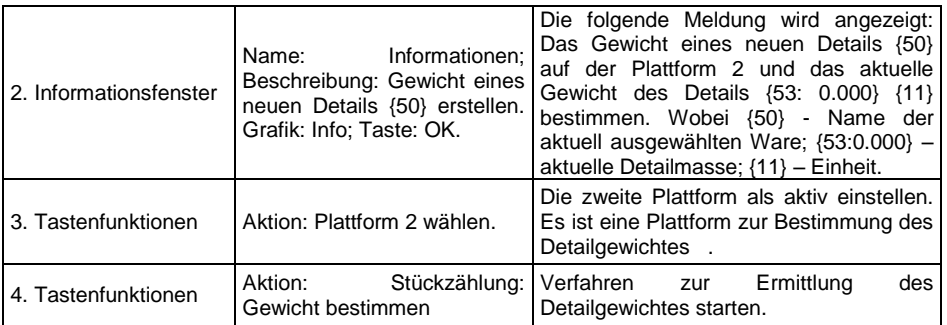

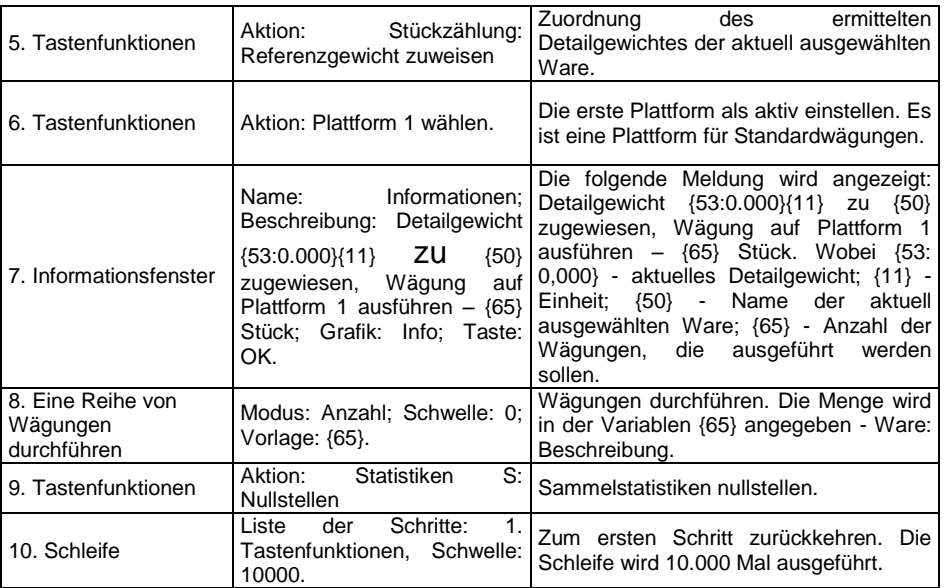

- Warendatenbank erstellen. Geben Sie im Beschreibungsfeld die Anzahl der Wägungen ein, nach der das Detailgewicht festgelegt werden muss.
- Weisen Sie den erstellten Identifikationsprozess allen Waren gemäß Punkt 40.3.3 der Bedienungsanleitung zu.
- **•** Rufen Sie das Untermenü < $\bigcirc$ <sup>®</sup> Andere / **Example Hentifikationsprozesse>** auf und aktivieren Sie <Den Prozess nach der Änderung der Ware beenden>.
- Nach der Auswahl der Ware wird der Identifikationsprozess automatisch gestartet, der den Bediener gemäß dem Algorithmus führt. Nach der Änderung der Ware wird der aktuelle Prozess unterbrochen und ein neuer Prozess wird gestartet.

Zusätzlich hat der Benutzer während des Identifikationsprozesses die Möglichkeit, den Prozess zu unterbrechen oder zum vorherigen Prozessschritt zurückzukehren.

### **40.3.9. Identifikationsprozess abbrechen**

#### **Verfahren zum Abbruch des Identifikationsprozesses:**

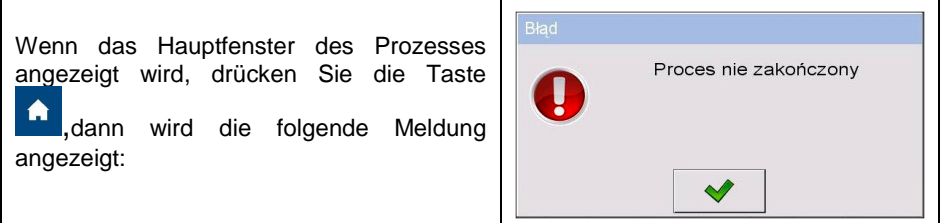

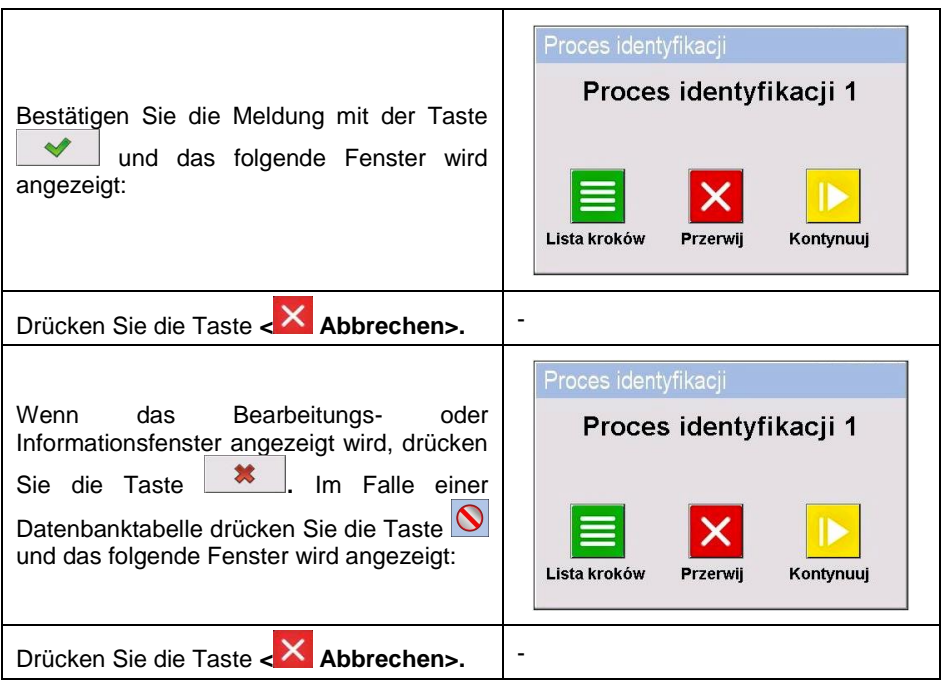

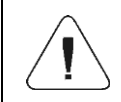

 $\Gamma$ 

*Im Punkt 21.13 werden zusätzliche Möglichkeiten zum Deaktivieren von Identifikationsprozessen beschrieben.*

 $\overline{1}$ 

٦

**40.3.10. Zum vorherigen Schritt des Identifikationsprozesses zurückkehren**

**So kehren Sie zum vorherigen Schritt des Prozesses zurück:**

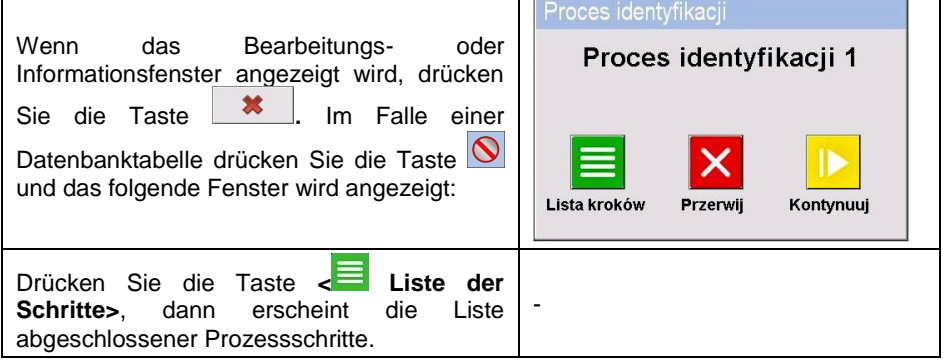

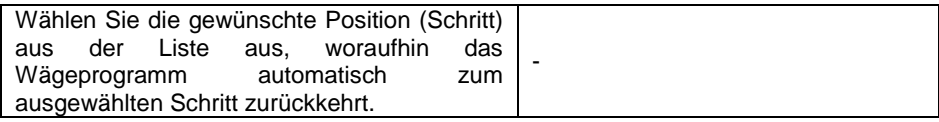

# **40.3.11. Identifikationsprozesses aussetzen und wiederaufnehmen**

**Verfahren zum Aussetzen des Identifikationsprozesses:**

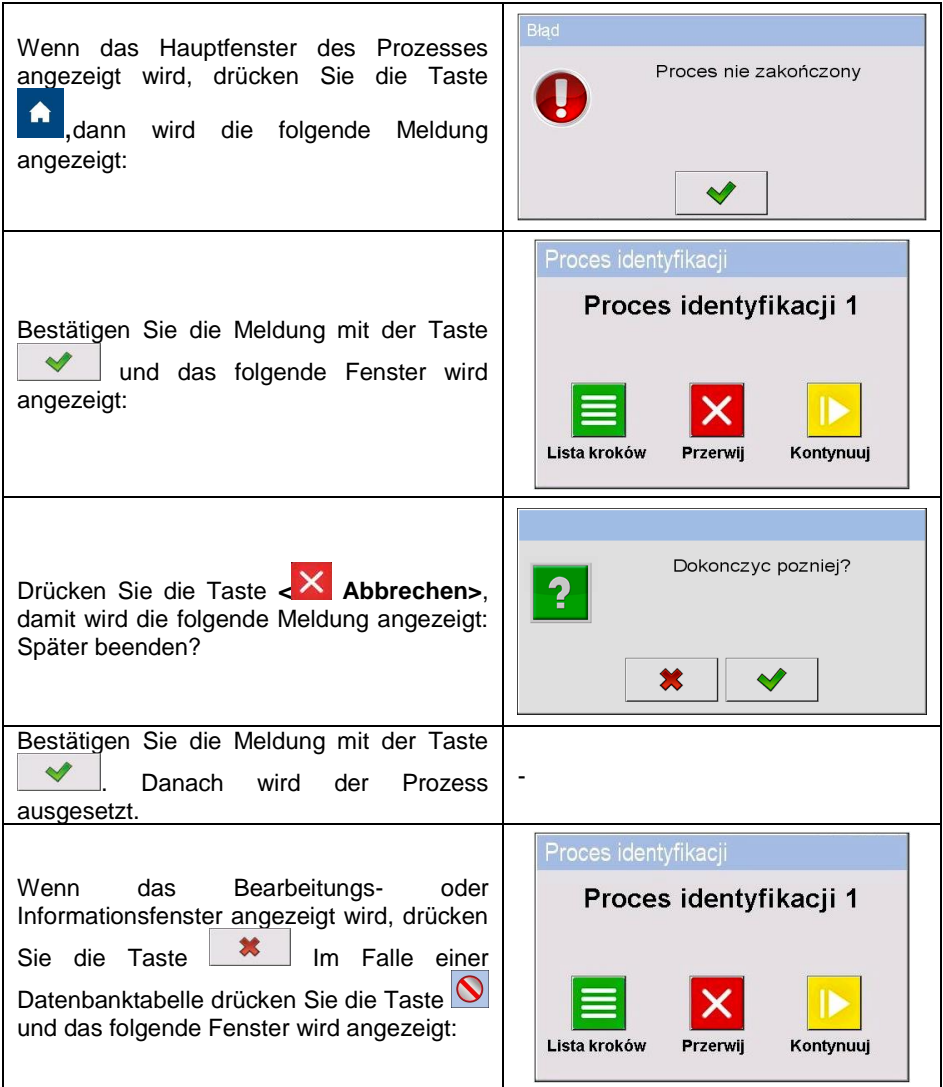

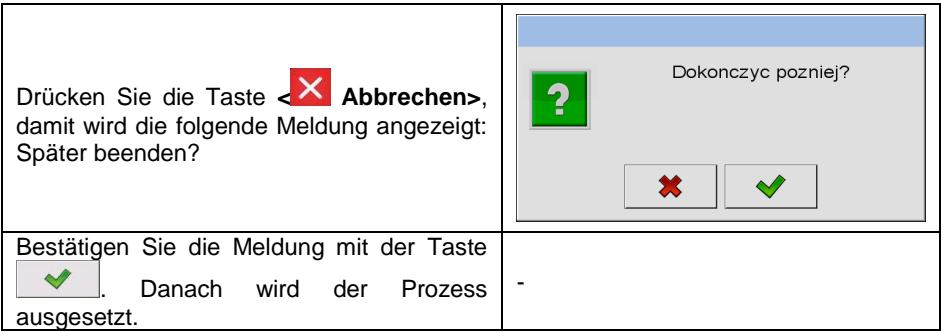

# **Verfahren zum Wiederaufnahme des Identifikationsprozesses:**

- Rufen Sie das Untermenü **< Display / Tastenfunktionen>** auf und wechseln Sie in das Untermenü des gewünschten Bildschirms (1, 2, 3 oder 4).
- Stellen Sie die Option <Identifikationsprozess fortsetzen> für die gewünschte Taste auf dem Bildschirm ein.
- Kehren Sie zum Hauptbildschirm zurück und drücken Sie die zuvor bearbeitete Taste.
- Eine Liste ausgesetzter Identifikationsprozesse wird angezeigt. Wählen Sie den gewünschten Prozess aus und der Vorgang wird fortgesetzt.

# **41. KOMMUNIKATIONSPROTOKOLL**

# **41.1. Grundlegende Informationen**

- A. Zeichen-Kommunikationsprotokoll Waage Messgerät ist für die Kommunikation zwischen der RADWAG-Waage und einem externen Gerät unter Verwendung der RS-232C- und Ethernet-Schnittstellen ausgelegt.
- B. Das Protokoll besteht aus Befehlen, die vom externen Gerät an die Waage gesendet werden, und Antworten von der Waage auf das Gerät.
- C. Wenn ein Befehl als Reaktion auf einen gegebenen Befehl empfangen wird, werden von der Waage Antworten gesendet.
- D. Mit Hilfe der Befehle, die das Kommunikationsprotokoll bilden, ist es möglich, Informationen über den Zustand der Waage zu erhalten und deren Betrieb zu beeinflussen, z.B. ist es möglich: Wägeergebnisse von der Waage zu empfangen, die Anzeige zu prüfen usw.

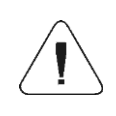

*Die Auswahl des Kommunikationsanschlusses wird im Untermenü: < Geräte / Computer / Port> (siehe Punkt 16.1.1 dieser Bedienungsanleitung) festgelegt.*

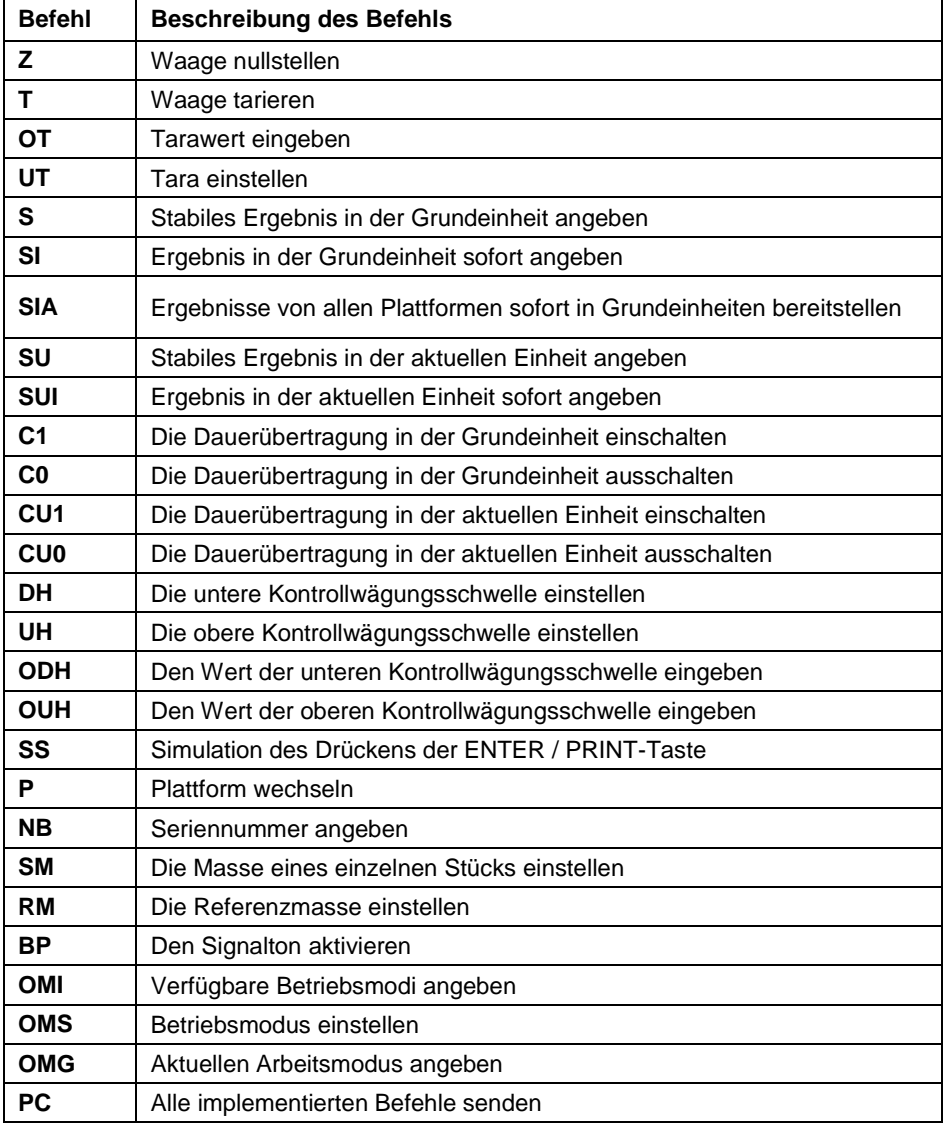

# **41.2. Eine Reihe von Befehlen, die von dem Messgerät unterstützt werden**

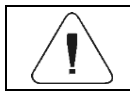

*Jeder Befehl muss mit Zeichen CR LF abgeschlossen werden.*

# **41.3. Das Format der Antwort auf die Frage vom Computer**

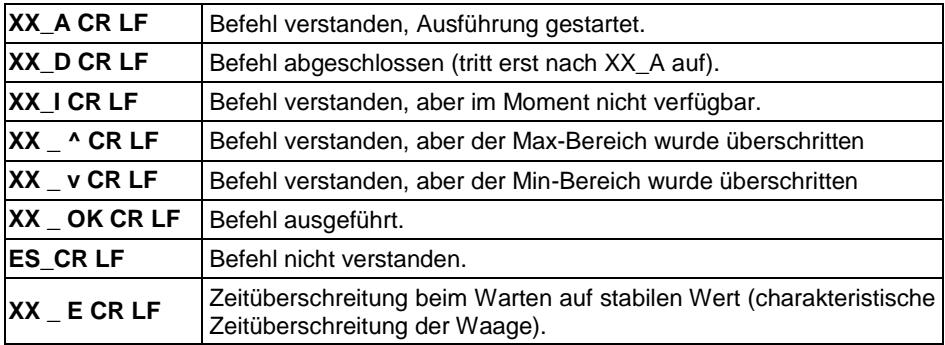

Das Messgerät nach dem Akzeptieren des Befehls antwortet:

**XX** - In jedem Fall ist der Name des gesendeten Befehls.

\_ - steht für das Leerzeichen (Leerzeichen).

# **41.4. Beschreibung der Befehle**

### **41.4.1. Nullstellen der Waage**

#### Syntax: **Z CR LF**

Mögliche Antworten

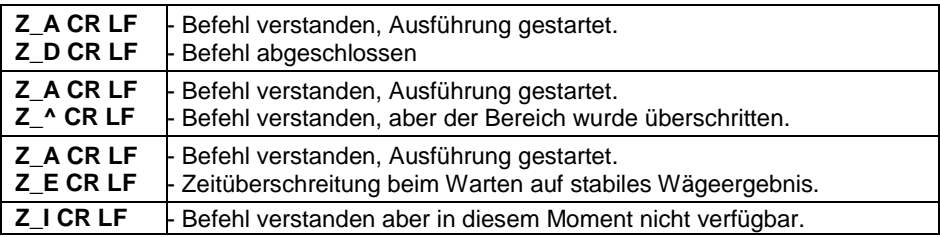

### **41.4.2. Tarieren der Waage**

Syntax: **T CR LF**

Mögliche Antworten:

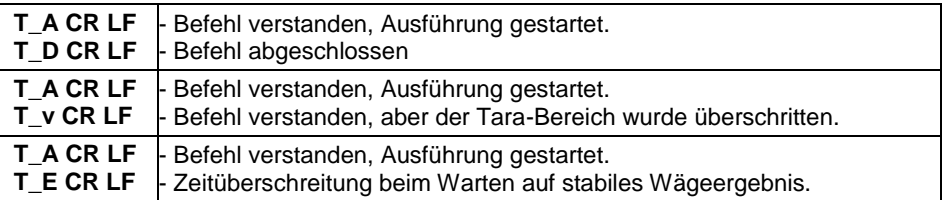

### **41.4.3. Tarawert eingeben**

Syntax: **OT CR LF**

### Antwort: **OT\_TARA CR LF** - Befehl ausgeführt.

Antwortformat:

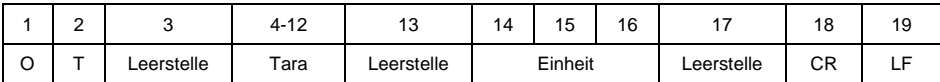

**Tara** - 9 Zeichen mit rechtsbündiger Ausrichtung.

**Einheit** - 3 Zeichen mit linksbündiger Ausrichtung.

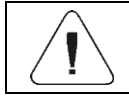

*Der Tarawert wird immer in der Kalibriereinheit angegeben.*

### **41.4.4. Tara einstellen**

#### Syntax: **UT\_TARA CR LF, wobei** TARA -Tarawert

Mögliche Antworten:

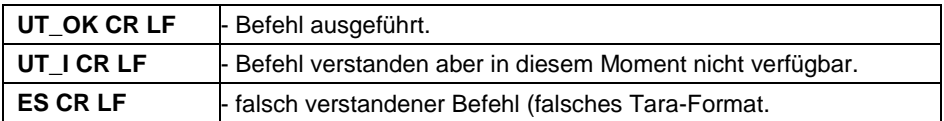

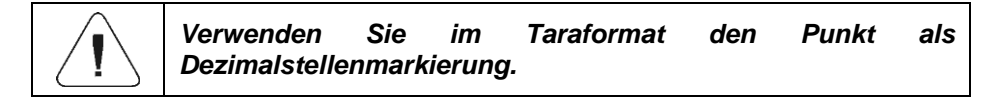

### **41.4.5. Stabiles Ergebnis in der Grundeinheit angeben**

Syntax: **S CR LF**

Mögliche Antworten:

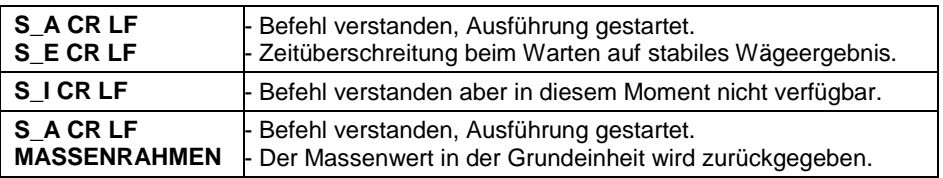

Masse-Datensatzformat mit dem das Auswertegerät antwortet:

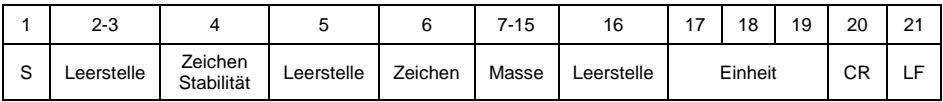

# **Beispiel:**

**S CR LF** – Computerbefehl.

**S** A CR LF - Befehl verstanden und seine Ausführung gestartet.

**S \_ \_ \_ \_ - \_ \_ \_ \_ \_ \_ 8 . 5 \_ g \_ \_ CR LF** - Befehl ausgeführt, Massenwert in der Grundeinheit zurückgegeben.

# **41.4.6. Ergebnis in der Grundeinheit sofort angeben**

### Syntax: **SI CR LF**

Mögliche Antworten:

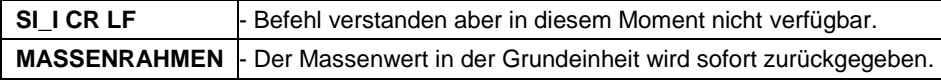

Masse-Datensatzformat mit dem das Auswertegerät antwortet:

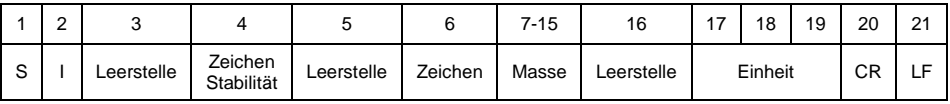

# **Beispiel:**

**S I CR LF** – Computerbefehl.

**S I \_ ? \_ \_ \_ \_ \_ \_ \_ 1 8 . 5 \_ k g \_ CR LF** -- Befehl ausgeführt, Massenwert in der Grundeinheit sofort zurückgegeben.

### **41.4.7. Ergebnisse von allen Plattformen sofort in Grundeinheiten bereitstellen**

Syntax: **SIA CR LF**

Mögliche Antworten:

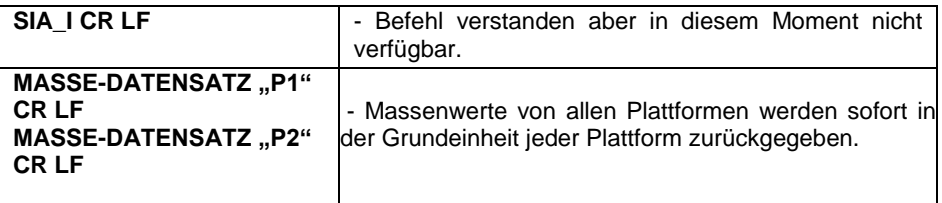
Masse-Datensatzformat der bestimmten Plattform mit dem das Auswertegerät antwortet:

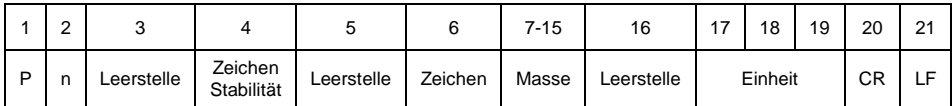

**N** - Nummer der Wägebrücke.

**Masse** - 9 Zeichen mit rechtsbündiger Ausrichtung.

**Einheit** - 3 Zeichen mit linksbündiger Ausrichtung.

## **Beispiel:**

Angenommen, zwei Wägeplattformen sind an das Messgerät angeschlossen. **S I A CR LF** - Computerbefehl.

**P 1 \_ ? \_ \_ \_ \_ \_ \_ 1 1 8 . 5 \_ g \_ \_ CR LF**

**P 2 \_ \_ \_ \_ \_ \_ \_ \_ \_ 3 6 . 2 \_ k g \_ CR LF** - Befehl ausgeführt, Massenwerte von beiden Plattformen werden zurückgegeben, in Grundeinheiten jeder Plattform, sofort.

# **41.4.8. Stabiles Ergebnis in der aktuellen Einheit angeben**

Syntax: **SU CR LF**

Mögliche Antworten:

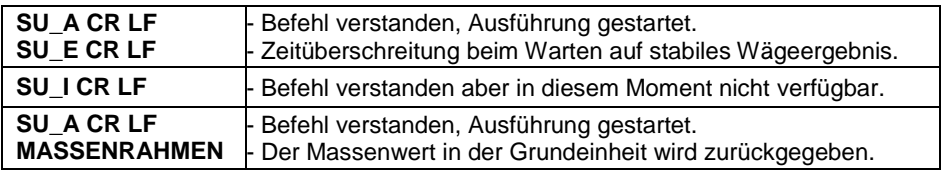

Masse-Datensatzformat mit dem das Auswertegerät antwortet:

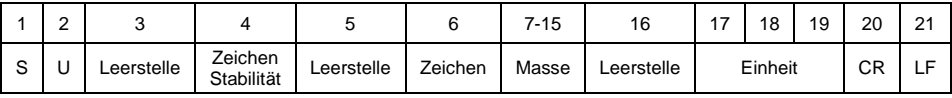

# **Beispiel:**

**S U CR LF** - Computerbefehl.

**S U** A CR LF - Befehl verstanden und seine Ausführung gestartet.

**S U \_ \_ \_ - \_ \_ 1 7 2 . 1 3 5 \_ N \_ \_ CR LF** - Befehl ausgeführt, Massenwert in aktuelle verwendeten Einheit zurückgegeben.

# **41.4.9. Ergebnis in der aktuellen Einheit sofort angeben**

Syntax: **SUI CR LF**

Mögliche Antworten:

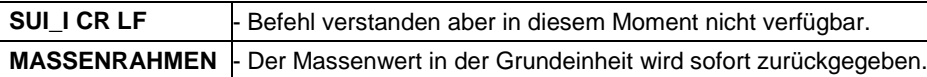

Masse-Datensatzformat mit dem das Auswertegerät antwortet:

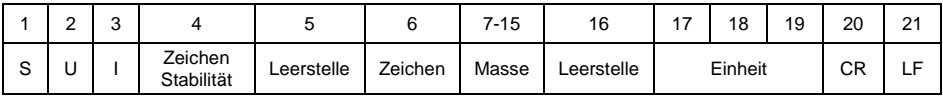

### **Beispiel:**

**S U I CR LF** – Computerbefehl **S U I ? \_ - \_ \_ \_ 5 8 . 2 3 7 \_ k g \_ CR LF** - Befehl ausgeführt, Massenwert in der Grundeinheit zurückgegeben. **Wo: \_** - Leerzeichen

# **41.4.10. Die Dauerübertragung in der Grundeinheit einschalten**

Syntax: **C1 CR LF**

Mögliche Antworten:

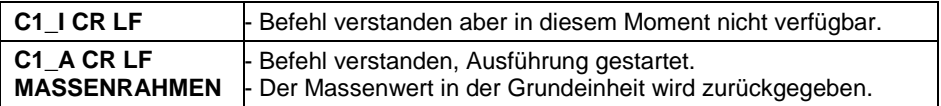

Masse-Datensatzformat mit dem das Auswertegerät antwortet:

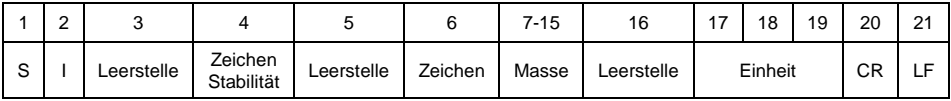

# **41.4.11. Die Dauerübertragung in der Grundeinheit ausschalten**

Syntax: **C0 CR LF**

Mögliche Antworten:

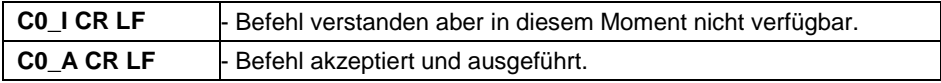

# **41.4.12. Die Dauerübertragung in der aktuellen Einheit einschalten**

Syntax: **CU1 CR LF**

Mögliche Antworten:

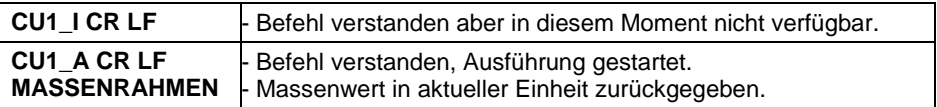

#### Masse-Datensatzformat mit dem das Auswertegerät antwortet:

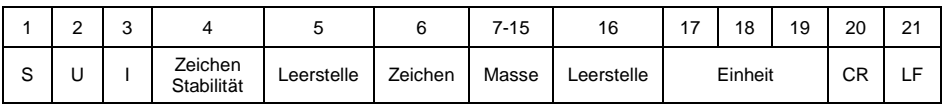

# **41.4.13. Die Dauerübertragung in der aktuellen Einheit ausschalten**

### Syntax: **CU0 CR LF**

Mögliche Antworten:

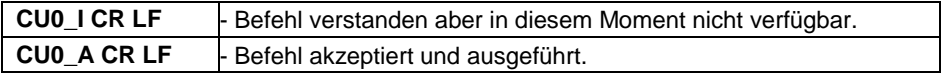

### **41.4.14. Die untere Kontrollwägungsschwelle einstellen**

#### Syntax: **DH\_XXXXX CR LF**, wobei **XXXXX** - Massenformat

Mögliche Antworten:

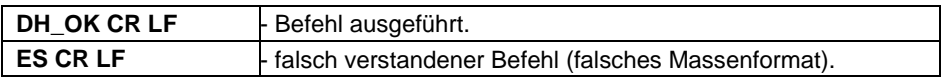

### **41.4.15. Die obere Kontrollwägungsschwelle einstellen**

### Syntax: **UH\_XXXXX CR LF**, wobei **XXXXX** - Massenformat

Mögliche Antworten:

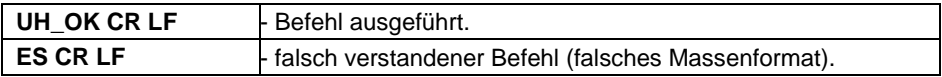

### **41.4.16. Den Wert der unteren Kontrollwägungsschwelle eingeben**

Syntax: **ODH CR LF**

Antwort: **DH\_MASA CR LF** - Befehl ausgeführt.

Antwortformat:

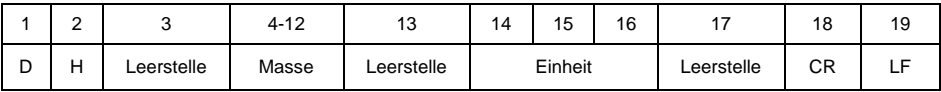

**Masse** - 9 Zeichen mit rechtsbündiger Ausrichtung. **Einheit** - 3 Zeichen mit linksbündiger Ausrichtung.

# **41.4.17. Den Wert der oberen Kontrollwägungsschwelle eingeben**

Syntax: **OUH CR LF**

Antwort: **UH\_MASA CR LF** -Befehl ausgeführt.

Masse-Datensatzformat mit dem das Auswertegerät antwortet:

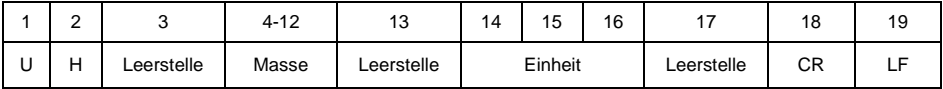

**Masse** - 9 Zeichen mit rechtsbündiger Ausrichtung.

**Einheit** - 3 Zeichen mit linksbündiger Ausrichtung.

## **41.4.18. Simulation des Drückens der ENTER / PRINT-Taste**

### Syntax: **SS CR LF**

Durch Senden eines **SS CR LF-**Befehls an die Waage wird automatisch das Wägen in der Datenbank aufgezeichnet und gleichzeitig der festgelegte Ausdruck aufgerufen.

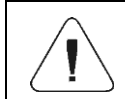

*Beim Senden eines Befehls an die Waage müssen alle Bedingungen des Wägens erfüllt sein (Ergebniskontrolle, stabile Gewichtsablesung usw.).*

#### **41.4.19. Plattform wechseln**

Syntax: **PN CR LF** , wobei **N** - Plattformnummer (von 1 bis 4).

Mögliche Antworten:

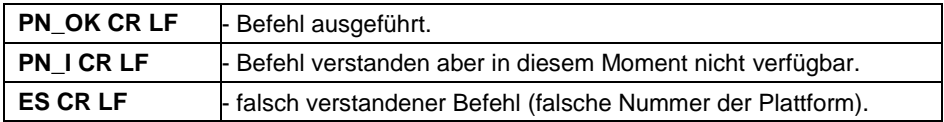

# **41.4.20. Seriennummer angeben**

Syntax: **NB CR LF**

Mögliche Antworten:

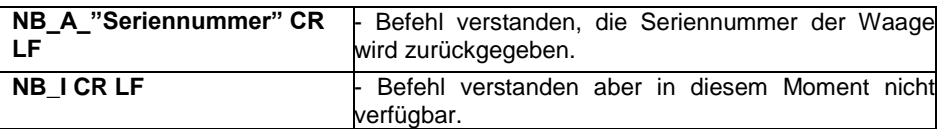

**"Seriennummer"** – Parameter, der die Seriennummer des Geräts definiert. Der wird zwischen Anführungsstrichen zurückgegeben.

### **Beispiel:**

**NB CR LF** – Computerbefehl. **NB\_A\_"123456" CR LF** – Seriennummer des Geräts – 123456.

#### **41.4.21. Die Masse eines einzelnen Stücks einstellen**

Syntax: **SM\_XXXXX CR LF**, wobei: \_- Leerzeichen, XXXXX -Massenformat.

Mögliche Antworten:

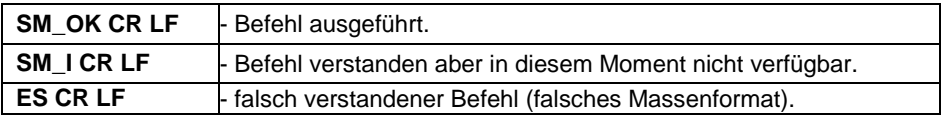

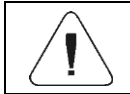

*Der Befehl wird im Betriebsmodus <Stückzählung> unterstützt.*

#### **41.4.22. Die Referenzmasse einstellen**

Syntax: **RM\_XXXXX CR LF**, wobei: - Leerzeichen, XXXXX -Massenformat.

Mögliche Antworten:

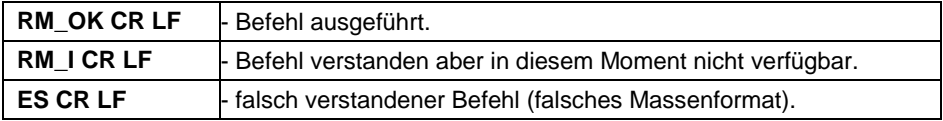

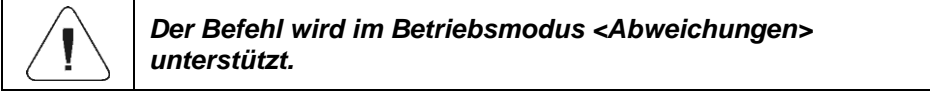

#### **41.4.23. Den Signalton aktivieren**

Syntax: **BP\_TIME CR LF**, wobei: \_ - Leerstelle, TIME - Dauerzeit des Tonsignals in [ms]. Empfohlener Bereich <50÷5000>.

Mögliche Antworten:

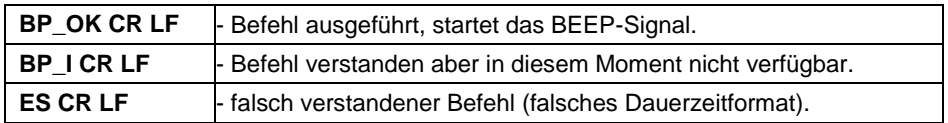

#### **Beispiel:**

**BP\_350 CR LF** - Computerbefehl (BEEP für 350 ms einschalten).

**BP\_OK CR LF** - BEEP enthalten.

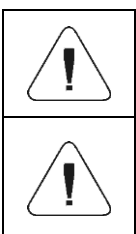

*Wenn ein Wert angegeben wird, der größer als der zulässige für das bestimmte Gerät ist, wird das BEEP-Signal für die vom Gerät unterstützte maximale Zeit aktiviert.*

*Der durch den BP-Befehl ausgelöste BEEP wird unterbrochen, wenn während der Dauer des Signals ein anderes Signal von einer anderen Quelle aktiviert wird: Tastatur, Touch-Panel, Bewegungssensoren.*

### **41.4.24. Verfügbare Betriebsmodi angeben**

Syntax: **OMI CR LF**

Mögliche Antworten:

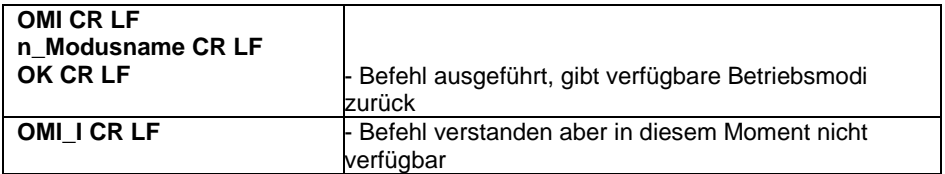

**Modusname** - der Name des Betriebsmodus, der auf dem Display eines bestimmten Waagentyps in der aktuell ausgewählten Arbeitssprache auf der Waage angezeigt wird.

**n** - Parameter, Dezimalwert, der die Nummer des Betriebsmodus angibt.

#### **Liste der Betriebsmodi:**

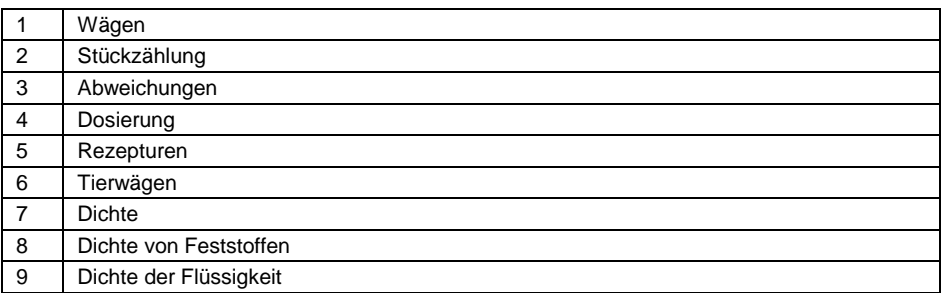

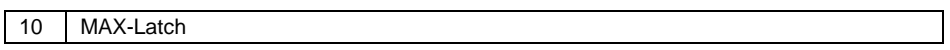

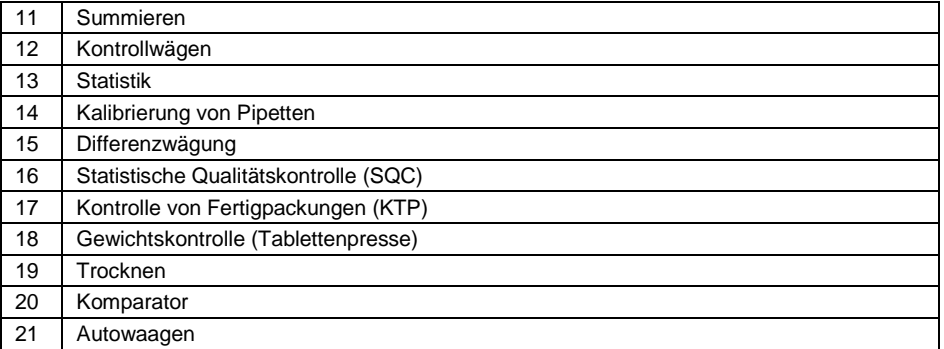

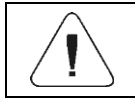

*Die Nummerierung der Betriebsmodi ist ihren Namen fest zugeordnet und bleibt unverändert in allen Waagentypen.*

# **Beispiel:**

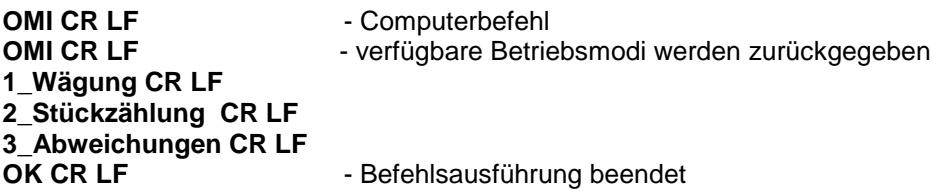

### **41.4.25. Betriebsmodus einstellen**

Syntax: **OMS\_n CR LF**, wobei: **n** - Dezimalwert, der den Betriebsmodus bestimmt. **Eine detaillierte Beschreibung – siehe: OMI-Befehl.**

Mögliche Antworten:

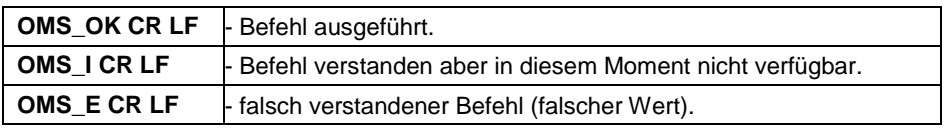

#### **Beispiel:**

**OMS\_2 CR LF** - Computerbefehl.

**OMS\_OK CR LF** - Stückzählung wurde ausgewählt.

### **41.4.26. Aktuellen Arbeitsmodus angeben**

### Syntax: **OMG CR LF**

Mögliche Antworten:

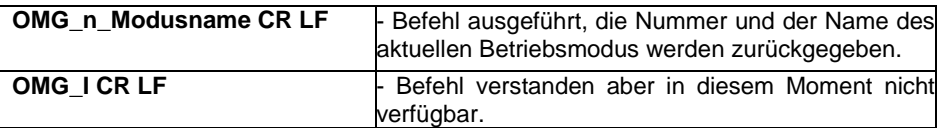

**Modusname** - der Name des Betriebsmodus, der auf dem Display eines bestimmten Waagentyps in der aktuell ausgewählten Arbeitssprache auf der Waage angezeigt wird.

**n** - Parameter, Dezimalwert, der die Nummer des Betriebsmodus angibt. **Eine detaillierte Beschreibung – siehe: OMI-Befehl.**

### **Beispiel:**

**OMG CR LF** - Computerbefehl. **OMG\_2 Stückzählung CR LF** - Gerät im Betriebsmodus Stückzählung.

### **41.4.27. Alle implementierten Befehle senden**

Syntax: **PC CR LF**

Antwort:

**PC\_A\_"Z,T,S,SI,SU,SUI,C1,C0,CU1,CU0,DH,ODH,UH,OUH,OT,UT,SIA,SS, PC,P1,P2,P3,P4,NB,SM,RM,BP,OMI,OMS,OMG"** - Befehl ausgeführt, das Auswertegerät hat alle implementierten Befehle gesendet.

### **41.5. Manueller Ausdruck/automatischer Ausdruck**

Der Benutzer kann Ausdrucke von der Waage manuell oder automatisch erzeugen.

Der manuelle Ausdruck wird erzeugt, nachdem die gewogene Ladung auf

die Wägeplattform gelegt und die Taste<sup>192</sup> gedrückt wurde und nachdem sich das Wägeergebnis stabilisiert hat.

 Der automatische Ausdruck wird erzeugt, nachdem die gewogene Ladung auf die Wägeplattform gelegt wurde und das Wägeergebnis sich stabilisiert hat.

#### **Ausdrucksformat:**

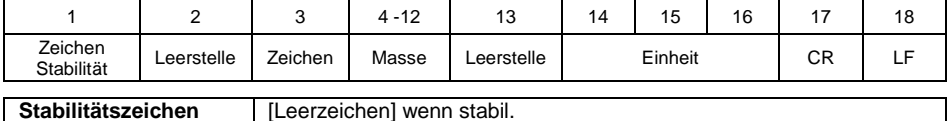

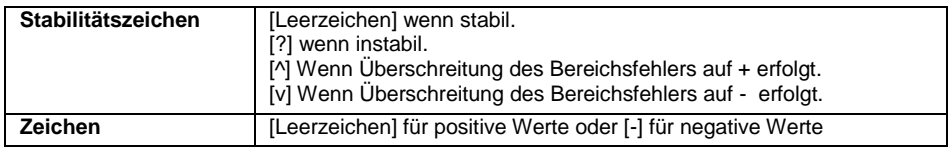

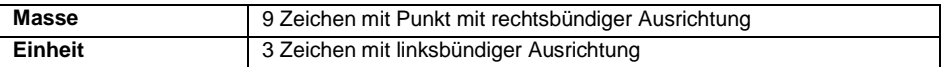

## **Beispiel:**

1 8 3 2 . 0 \_ g \_ \_ CR LF - Ausdruck, der nach Drücken der Taste extender zur erzeugt wird.

# **42. KOMMUNIKATIONSPROTOKOLL MODBUS-RTU**

Das im Messgerät implementierte Modbus RTU-Protokoll kann über serielle Schnittstellen (RS232, RS485) oder Ethernet (Modbus über TCP) verwendet werden. Es erlaubt:

- Unterstützung für bis zu 4 Wägeplattformen (Gewichtsablesung, Tarieren, Nullstellen, Tarawerteinstellung, LO-Schwellenwert, MIN- und MAX-Schwellenwert für jede Plattform).
- Lesen des Zustands der Eingänge.
- Einstellung der Ausgänge.
- Auswahl des Bedieners.
- Auswahl der Ware.
- Auswahl des Auftragsnehmers.
- Auswahl der Verpackung.
- Auswahl des Lagers.
- Code des Dosiervorgangs.
- Auswahl der Rezeptur.
- Einstellung der Seriennummer.
- Stoppen des Vorgangs.
- Starten des Vorgangs.
- Speichern/Print.
- Statistiken nullstellen.

### **42.1. Implementierte Funktionen**

Die Modbus RTU-Kommunikation basiert auf 3 Funktionen:

- 03 (0x03) Read Holding Registers Lesen der Ausgangsdaten.
- 04 (0x04) Read Input Registers Lesen der Eingangsdaten.
- 16 (0x10) Write Multiple Registers Speichern der Ausgangsdaten.

# **42.2. Speicherkarte**

# **42.2.1. Eingangsadresse**

# **Liste der Eingangsvariablen:**

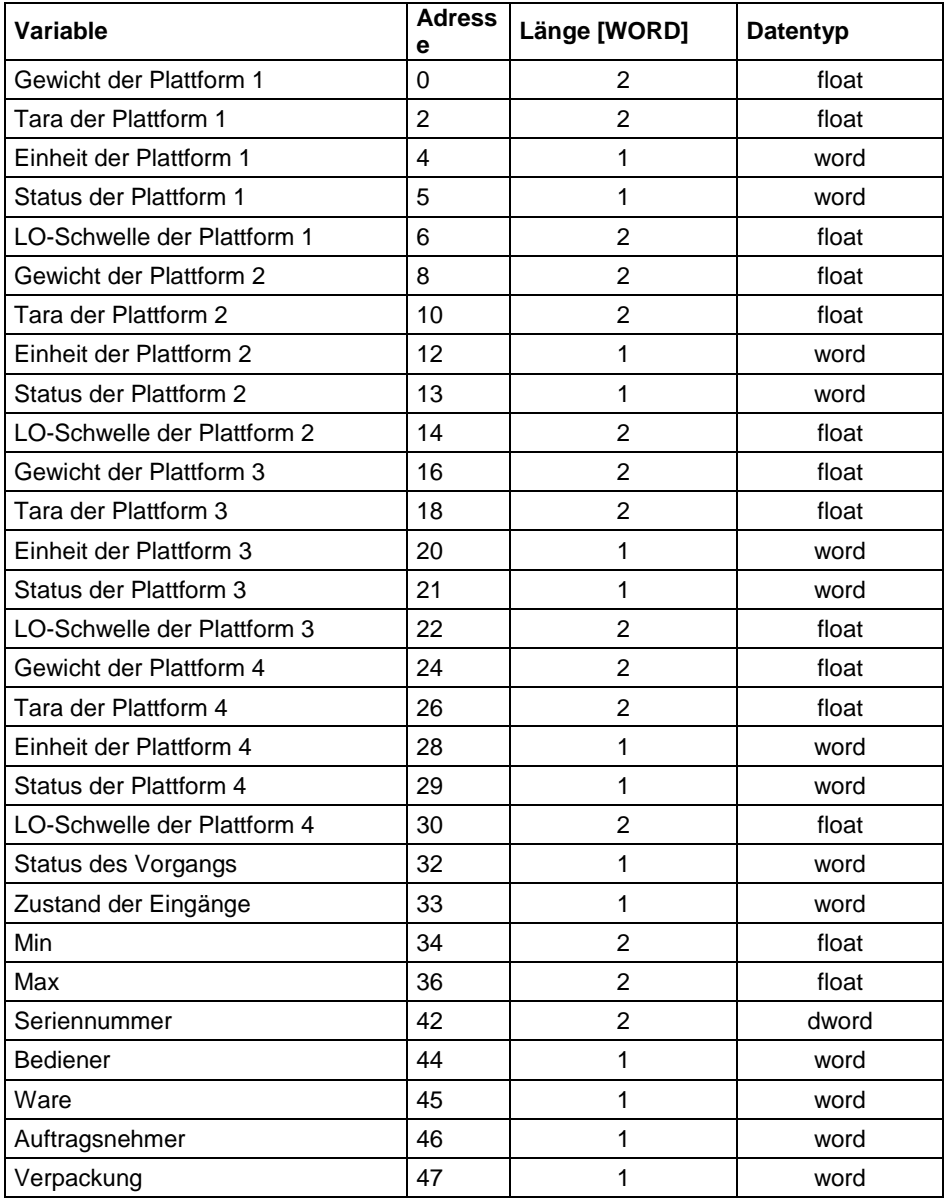

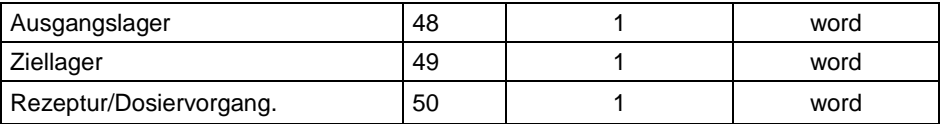

**Gewicht der Plattform** - gibt den Massenwert einer bestimmten Plattform in der aktuellen Einheit zurück.

**Tara der Plattform** - gibt den Tarawert einer bestimmten Plattform in der aktuellen Einheit zurück.

**Einheit der Plattform** - bestimmt die aktuelle (angezeigte) Masseneinheit einer Plattform.

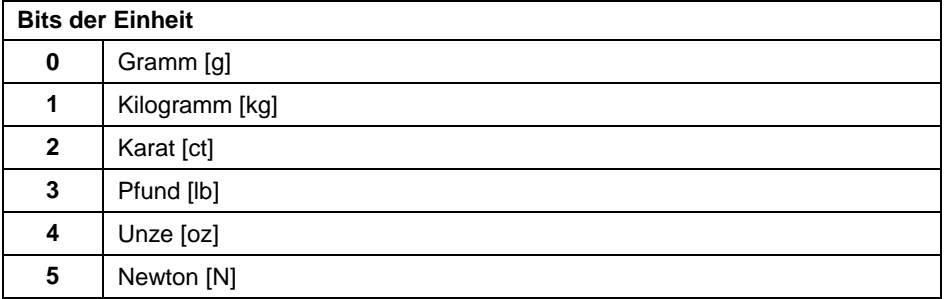

#### **Beispiel:**

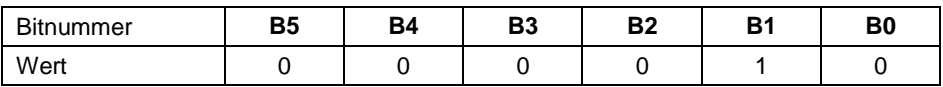

Die Gewichtseinheit ist Kilogramm [kg].

**Status der Plattform** - bestimmt den Status einer bestimmten Wägeplattform.

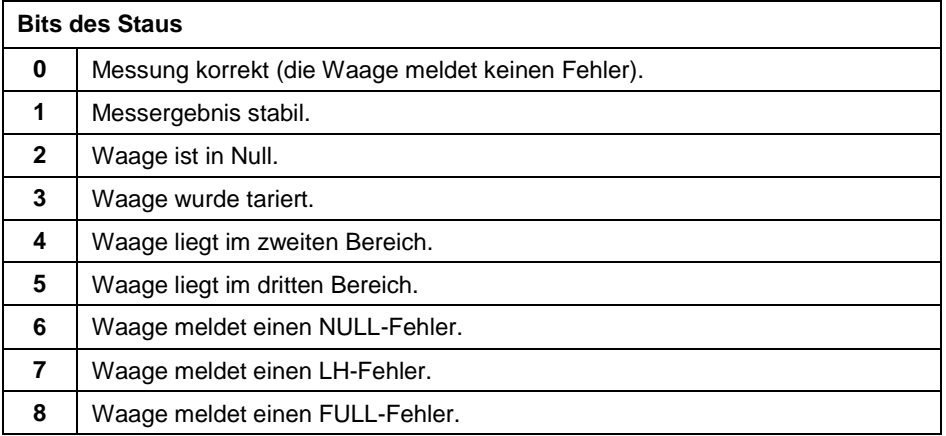

## **Beispiel:**

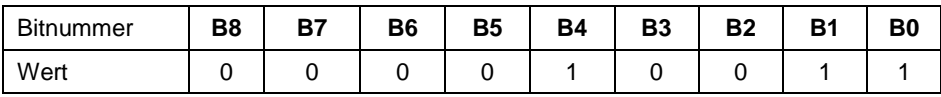

Die Waage meldet keinen Fehler, stabile Messung im zweiten Bereich.

**LO-Schwellenwert** - gibt den **LO-** Schwellenwert in der Kalibrierungseinheit der Plattform zurück.

**Status des Vorgangs** - definiert den Status des Prozesses:

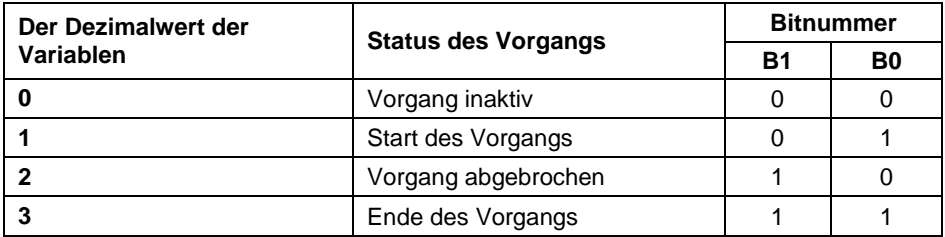

**Zustand der Eingänge** - gibt den Status der gesteuerten Eingänge zurück:

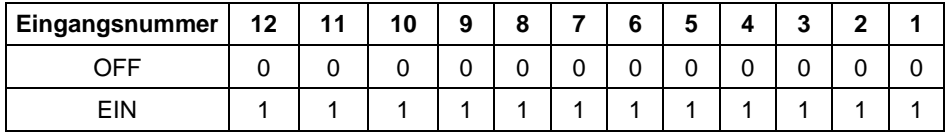

#### **Beispiel:**

Maske der gesteuerten Eingänge 2 und 4: 0000 0000 0000 1010

**MIN** – gibt den Wert der eingestellten **MIN-** Schwelle zurück (in der Einheit des aktuell verwendeten Betriebsmodus).

**MAX** – gibt den Wert der eingestellten **MAX-** Schwelle zurück (in der Einheit des aktuell verwendeten Betriebsmodus).

**Seriennummer** – gibt den Wert der Seriennummer zurück.

**Bediener** – gibt den Codewert von dem angemeldeten Bediener zurück.

**Ware** – gibt den Codewert der ausgewählten Ware zurück.

**Auftragsnehmer** – gibt den Codewert des ausgewählten Auftragsnehmers zurück.

**Verpackung** – gibt den Codewert der ausgewählten Verpackung zurück.

**Ausgangslager** – gibt den Codewert des ausgewählten Ausgangslagers zurück.

**Ziellager** – gibt den Codewert des ausgewählten Ziellagers zurück.

**Rezeptur** – gibt den Codewert der ausgewählten Rezeptur zurück.

### **42.2.2. Ausgangsadresse**

#### **Liste der Ausgangsvariablen:**

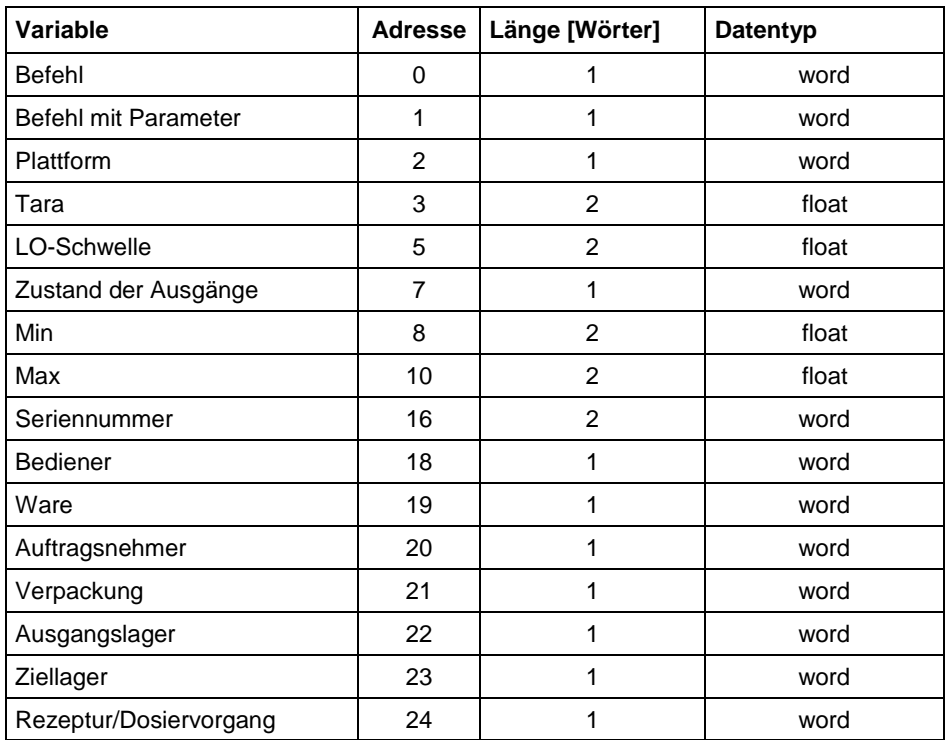

**Grundbefehl** - Durch Einstellen des entsprechenden Werts wird die Aufgabe gemäß der Tabelle direkt ausgeführt:

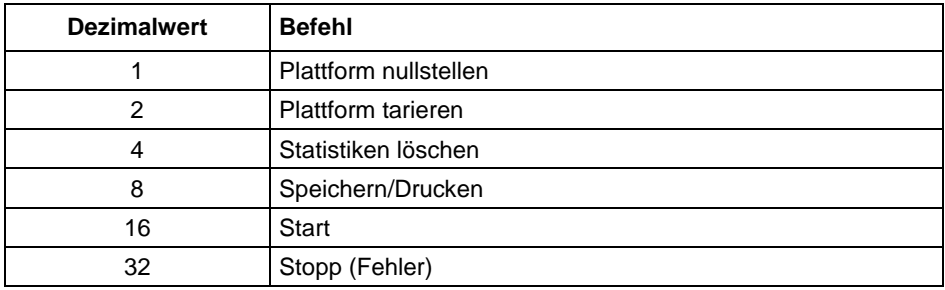

# **Beispiel:**

0000 0000 0010 0000 – Der Befehl startet den Prozess.

**Zusammengesetzter Befehl** - Durch Einstellen des entsprechenden Werts wird die Aufgabe gemäß der Tabelle ausgeführt:

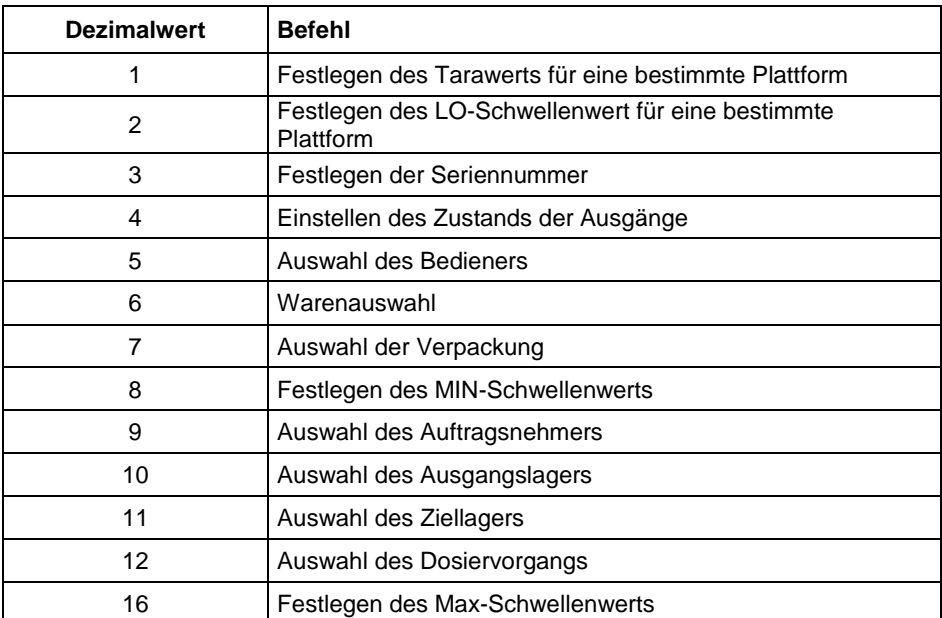

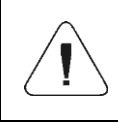

*Der zusammengesetzte Befehl erfordert die Einstellung des entsprechenden Parameters (Adressen von 2 bis 24 - siehe Tabelle "Liste der Parameter eines zusammengesetzten Befehls").*

### **Beispiel:**

0000 0000 0000 0010 - Der Befehl stellt den LO-Schwellenwert auf den im Parameter LO angegebenen Wert ein (Adresse 5 – siehe Tabelle *Liste der Parameter des zusammengesetzten Befehls*).

**Plattform** - Parameter des zusammengesetzten Befehls: Nummer der Wägeplattform.

**Tara** - ein Parameter des zusammengesetzten Befehls: Tarawert (in der Kalibriereinheit).

**LO-Schwelle** - ein Parameter des zusammengesetzten Befehls: LO-Schwellenwert (in der Kalibriereinheit).

**Zustand der Ausgänge** - ein Parameter des zusammengesetzten Befehls: bestimmt den Zustand der Ausgänge am Messgerät.

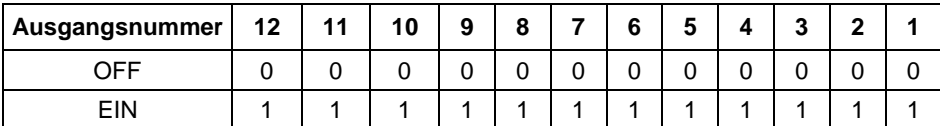

### **Beispiel:**

Maske der gesteuerten Ausgänge 2 und 4: 0000 0000 0000 1010

**MIN** – ein Parameter des zusammengesetzten Befehls: MIN- Schwellenwert (in der Einheit des aktuell verwendeten Betriebsmodus).

**MAX** – ein Parameter des zusammengesetzten Befehls: MAX- Schwellenwert (in der Einheit des aktuell verwendeten Betriebsmodus).

**Seriennummer** – ein Parameter des zusammengesetzten Befehls: Wert der Seriennummer.

**Bediener** – Parameter des zusammengesetzten Befehls: Codewert des angemeldeten Bedieners.

**Ware** – Parameter des zusammengesetzten Befehls: Codewert der ausgewählten Ware.

**Auftragsnehmer** – Parameter des zusammengesetzten Befehls: Codewert des ausgewählten Auftragsnehmers.

**Verpackung** – Parameter des zusammengesetzten Befehls: Codewert der ausgewählten Verpackung.

**Ausgangslager** – Parameter des zusammengesetzten Befehls: Codewert des ausgewählten Ausgangslagers.

**Ziellager** – Parameter des zusammengesetzten Befehls: Codewert des ausgewählten Ziellagers.

**Rezeptur** – Parameter des zusammengesetzten Befehls: Codewert der ausgewählten Rezeptur.

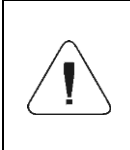

*Der Befehl oder Befehl mit dem Parameter wird einmal ausgeführt, nachdem die Einstellung des angegebenen Bits festgestellt wurde. Wenn der Befehl mit dem gleichen gesetzten Bit erneut ausgeführt werden muss, muss er zuerst zurückgesetzt werden.* 

### **Beispiel:**

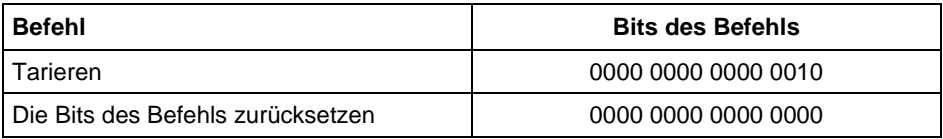

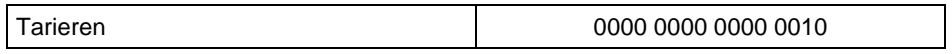

# **43. OPTIONALE ERWEITERUNGSMODULE**

## **43.1. Modul der zusätzlichen 12IN/12OUT**

Das Modul hat die Aufgabe, die Funktionalität des Messgeräts um weitere 12 Eingänge und 12 Ausgänge zu erweitern. Das Modul verfügt über optoisolierte Eingänge und Halbleiterausgänge. Es erlaubt beliebige Konfigurationen von Ein- und Ausgängen (von der Menüebene des Messgeräts). Für das Modul sind auf dem Gehäusedeckel zwei Stopfbüchsen angebracht, durch die 3 m lange Drähte mit isolierten Adern geführt werden.

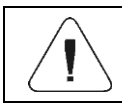

*Durch die Installation des 12IN/12OUT-Moduls ist es nicht möglich, das analoge Ausgangsmodul ANxxxx zu installieren.*

# **43.1.1. Technische Spezifikation des Kommunikationsmoduls**

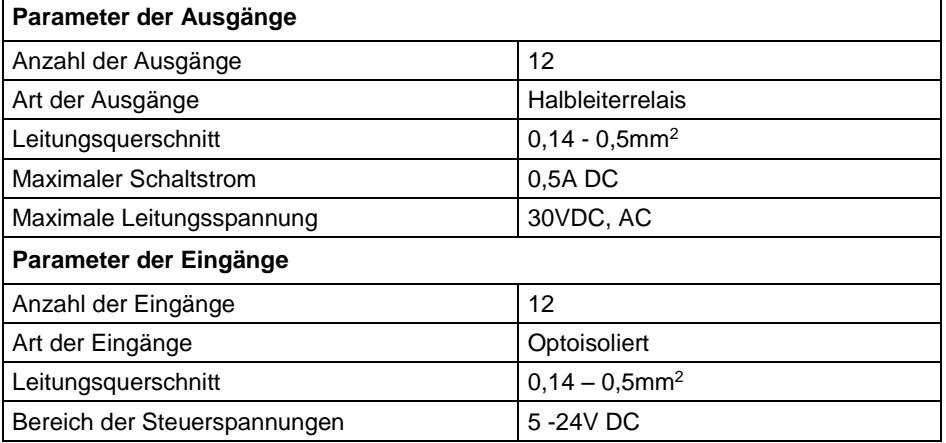

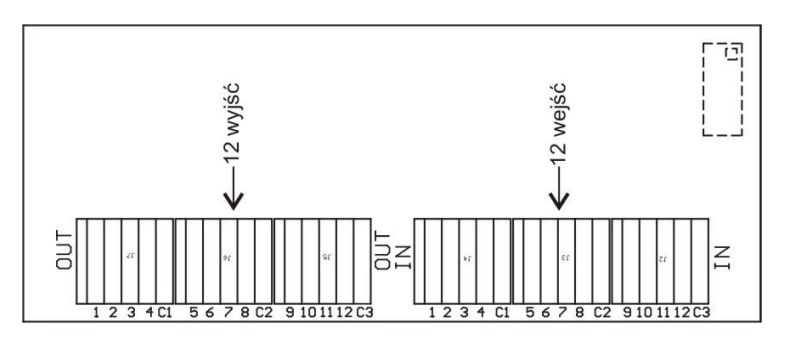

*12IN/12OUT-Modul*

# **43.1.2. Schaltpläne 12IN/OUT**

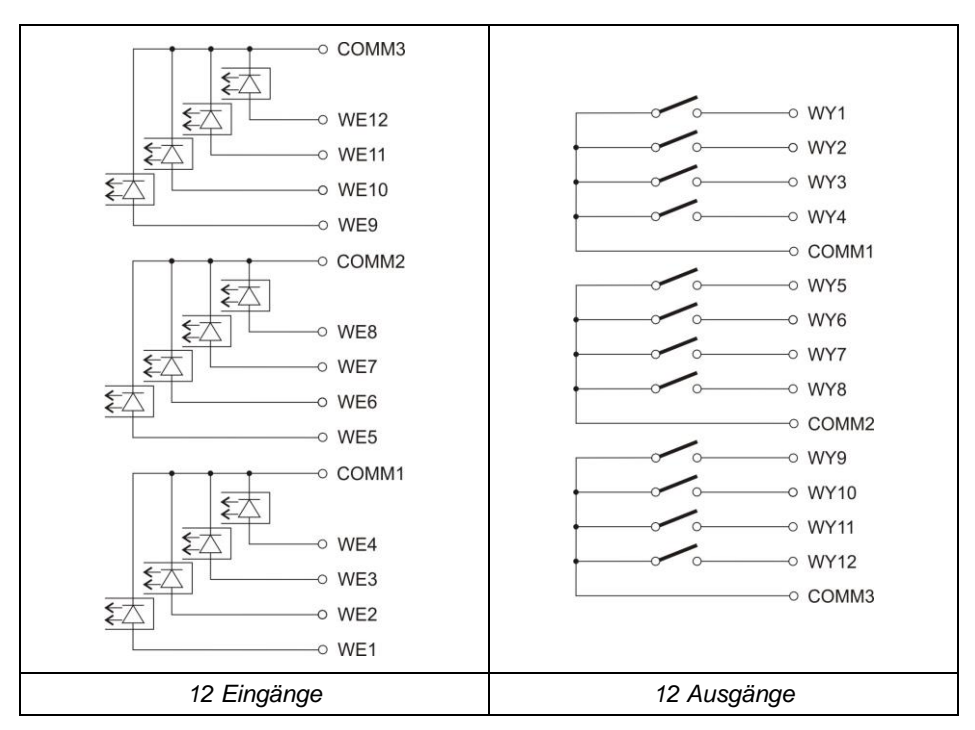

## **43.1.3. Beschreibung der IN/OUT-Signale**

Die Signale werden über Kabel 16x0,5mm2 mit nummerierten Adern geführt.

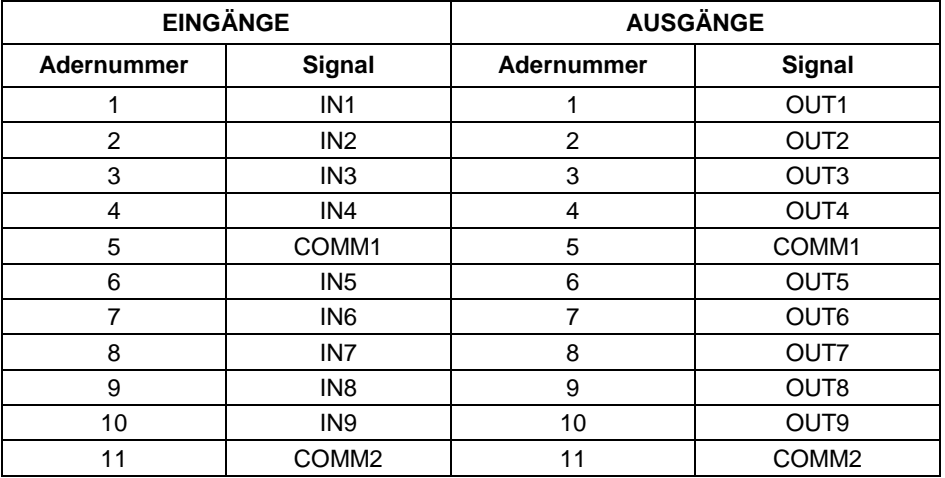

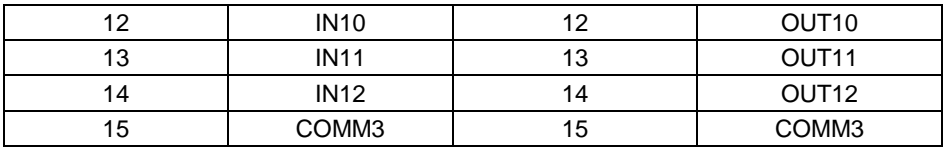

# **43.2. 4IN/4OUT-Modul - IN4**

Die Signale werden über Drähte durch die Stopfbüchsen geleitet.

# **43.2.1. Technische Spezifikation des Kommunikationsmoduls**

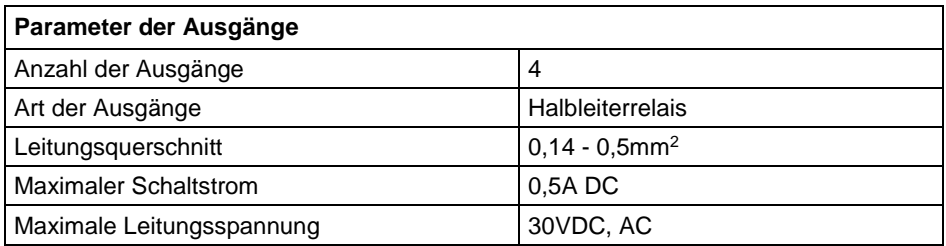

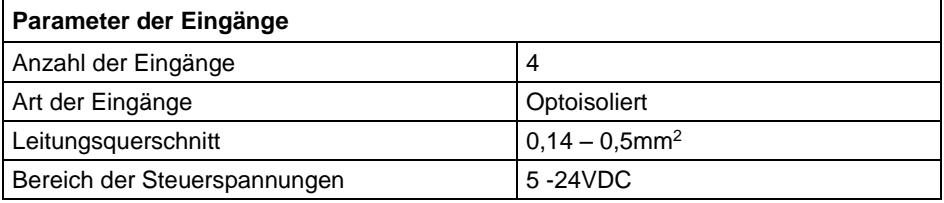

# **43.2.2. Schaltpläne 4IN/4OUT**

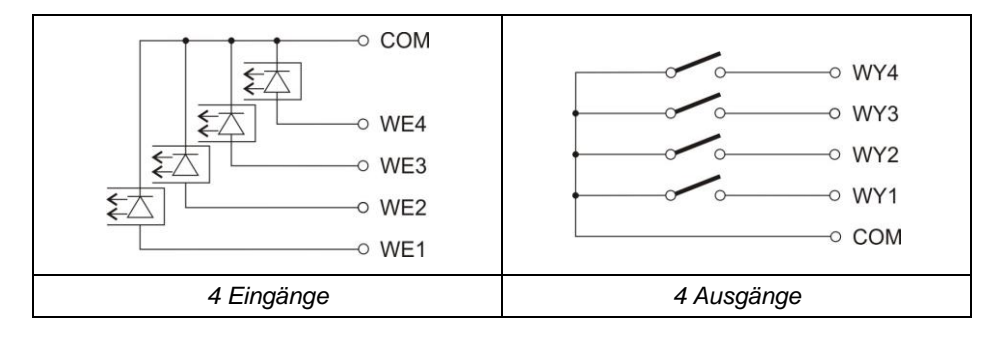

### **43.2.3. Beschreibung der IN/OUT-Signale**

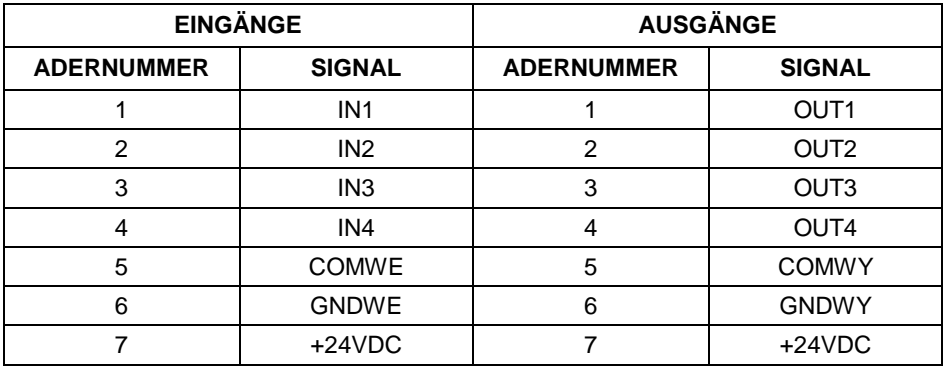

### **43.3. Modul der Analogausgänge AN**

Das Modul ist in drei Versionen erhältlich:

- Spannungsausgang **AN 0-10V**
- Stromausgang **AN 4-20mA**
- Stromausgang **AN 0-20mA**

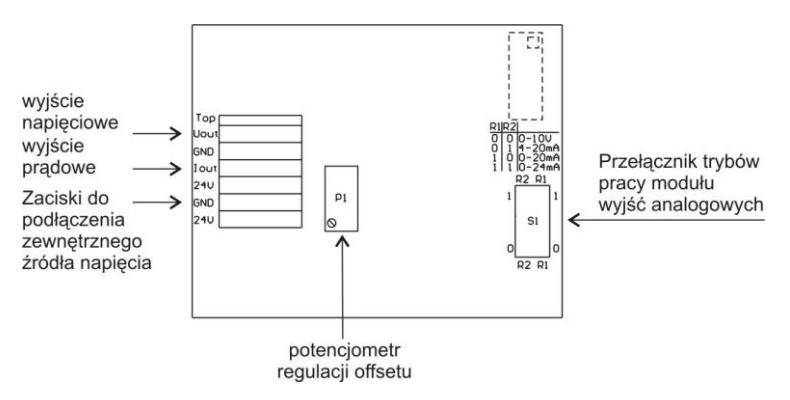

*Modul der Analogausgänge – AN*

### **43.3.1. Konfiguration des AN-Moduls**

**Das Betriebsmodus des Moduls wird mit dem Schalter** S1 (siehe Abbildung unten) eingestellt (Tabelle "*Konfiguration des Analogausgangsmoduls*"). **Die Beschreibung der Einstellungen finden Sie auf der Platte des Moduls der Analogausgänge in der Nähe des Konfigurationsschalters** S1.

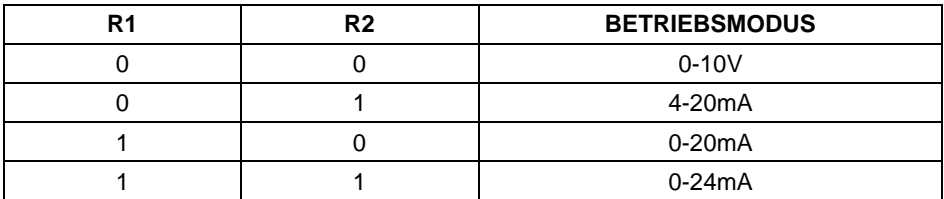

VOREINSTELLUNG DES ANALOGAUSGANGSMODULS IN DEM STROMAUSGANGMODUS AUF 4-20mA.

Der Analogausgang sollte kalibriert werden – stellen Sie den Offset mit dem Potentiometer P1 entsprechend ein (z.B. für den 4-20mA-Ausgang, regulieren Sie das Potentiometer P1 so, dass für die 0kg Anzeige das Schleifenstrom genau 4mA beträgt). Analog für die anderen Betriebsmodi des Analogausgangs.

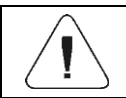

*Die Installation des AN-Moduls macht es unmöglich, das 12IN/12OUT-Modul zu installieren.*

# **43.3.2. Technische Spezifikation des Kommunikationsmoduls**

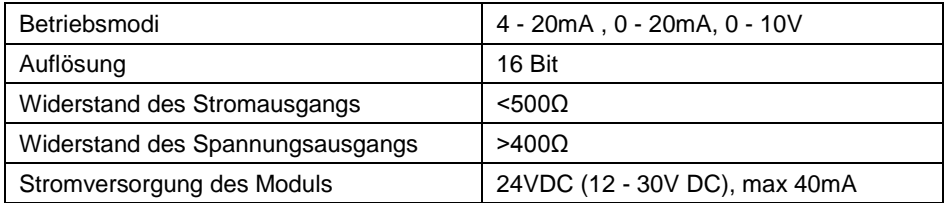

### **43.3.3. Anschlusspläne für das AN-Modul**

**Anschlussplan des Spannungsausgangs:**

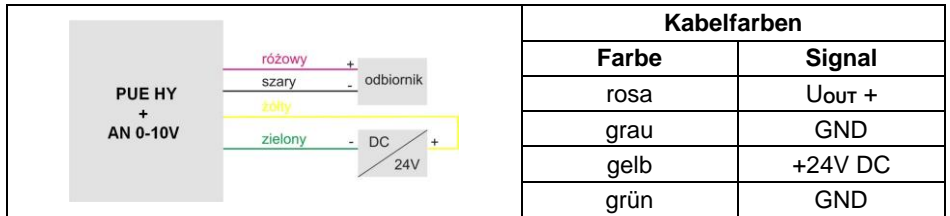

#### **Anschlussplan des Stromausgangs:**

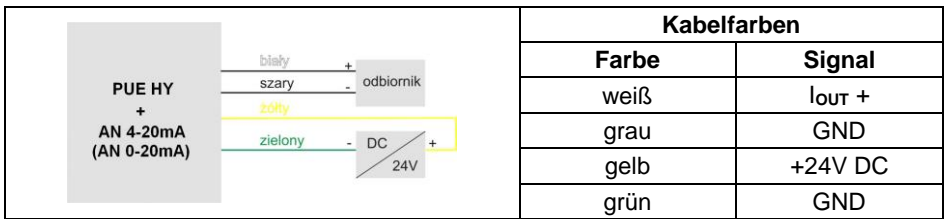

### **43.4. Modul der zusätzlichen DP4-Plattform**

Das Modul erweitert die Funktionalität des Messgeräts PUE HY10 mit einer zusätzlichen Wägeplattform. Das Modul ist für die Montage im Messgerät vorgesehen. Für das DP4-Modul (384Rxxxx) ist am Deckel des Gehäuses eine zusätzliche Stopfbuchse angebracht, durch die das Kabel der zusätzlichen Plattform herausgeführt wird.

#### **43.4.1. Technische Spezifikation des Kommunikationsmoduls**

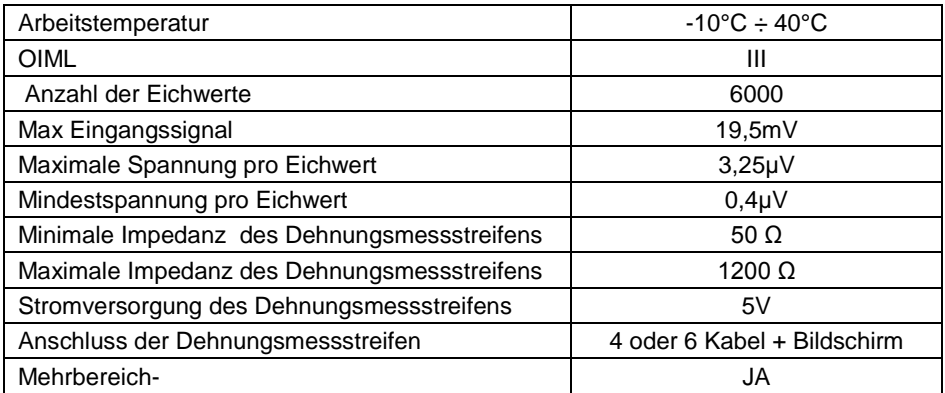

### **43.4.2. Signalkabelfarben von der Wägeplattform**

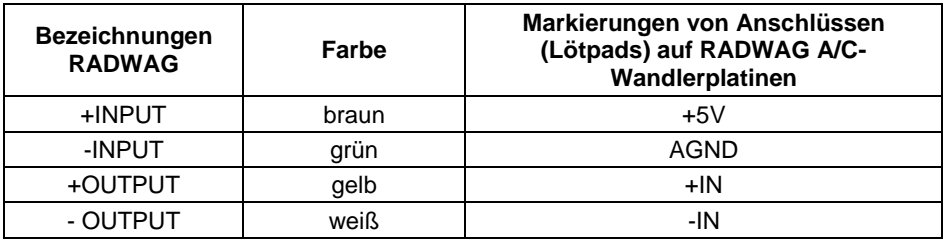

| +SENSE                              | grau     | $+REF$                       |
|-------------------------------------|----------|------------------------------|
| - SENSE                             | rosa     | $-REF$                       |
| <b>EKRAN</b>                        | gelbgrün | wie beim Bildschirmanschluss |
| złącze czujnika<br>tensometrycznego |          |                              |

*Modul des zusätzlichen A/C – DP4-Wandlers*

lo.

# **43.5. RS485-Modul (309Rxxxx)**

Das Messgerät kann optional mit einer RS485-Schnittstelle ausgestattet werden. Dazu muss unbedingt die **309Rxxxx-Platte** in der U1-Buchse der Universal-Kommunikationsmodule (385Rxxxx-Platte) installiert werden.

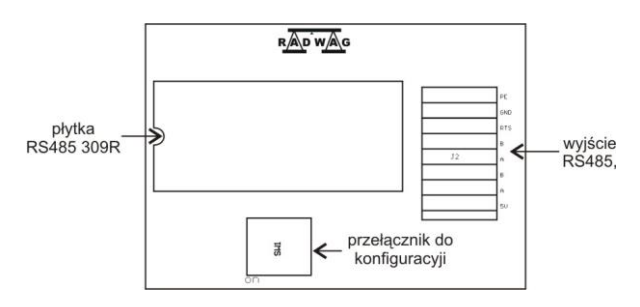

*Position des Moduls RS485 auf der 385Rxxxx-Platte*

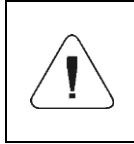

*Wenn auf der Hauptplatine ein PROFIBUS-Modul installiert ist, kann das RS485-Modul nicht gleichzeitig installiert werden. Die Module werden austauschbar im selben Anschluss auf der 383Rxxxx-Hauptplatine installiert.*

# **43.6. PROFIBUS-Modul**

Das Messgerät kann optional mit einer PROFIBUS-Schnittstelle ausgestattet werden. Dazu muss das **AB6000 Anybus-IC**- Modul (Elmark Automatik) in der U1-Buchse der Universal-Kommunikationsmodule (385Rxxxx-Platte) installiert werden.

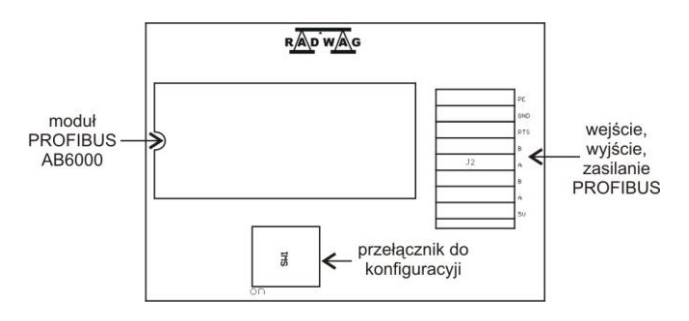

*Position des PROFIBUS-Moduls auf der 385Rxxxx-Platte*

Das Messgerät ist mit einer Ein- und Ausgangsbuchse ausgestattet. An der Ausgangsbuchse steht für den korrekten Betrieb des Abschlusswiderstands eine Versorgungsspannung von 5 VDC zur Verfügung. Die Buchsen sind M12 5-polig mit B-Codierung (für PROFIBUS DP).

# **Topologie der Buchsen:**

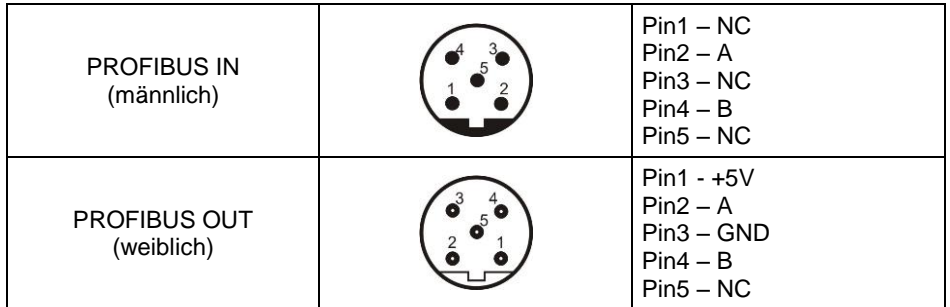

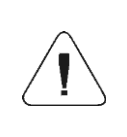

*Wenn auf der Hauptplatine ein RS485-Modul installiert ist, kann das PROFIBUS-Modul nicht gleichzeitig installiert werden. Die Module werden austauschbar im selben Anschluss auf der 383Rxxxx-Hauptplatine installiert.*

# **43.7. Die Anordnung der installierten Zusatzmodule**

Es ist möglich, verschiedene Module am selben Systemanschluss der Hauptplatine zu installieren. Installationsregeln sind in der Ausschlusstabelle für die Installation zusätzlicher Module angegeben (siehe Punkt 43.7.1 dieser Bedienungsanleitung).

Die folgende Abbildung zeigt ein Beispiel für das Modullayout auf der 383R-Hauptplatine.

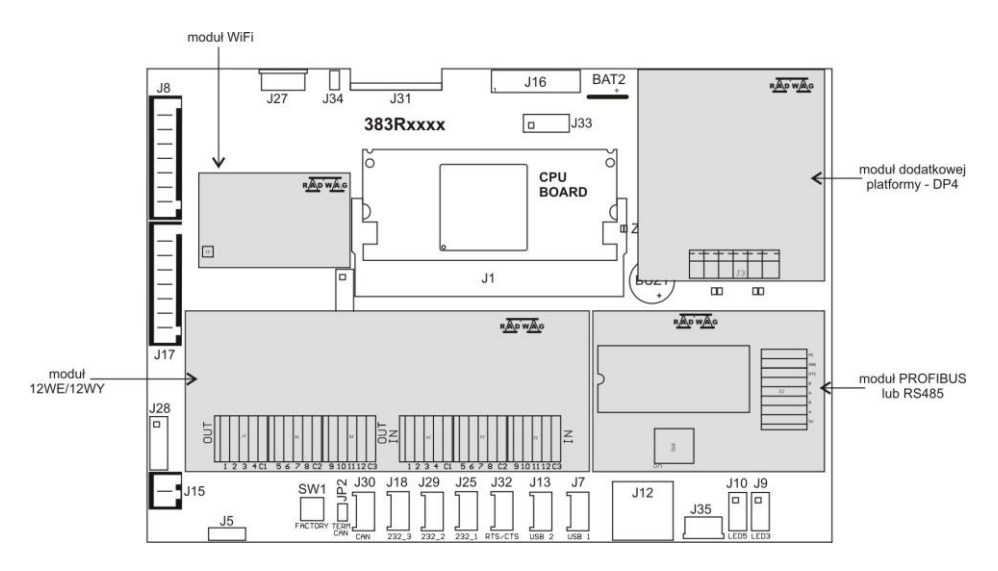

*Die Anordnung der Zusatzmodule*

### **43.7.1. Ausschlüsse bei der Installation zusätzlicher Module**

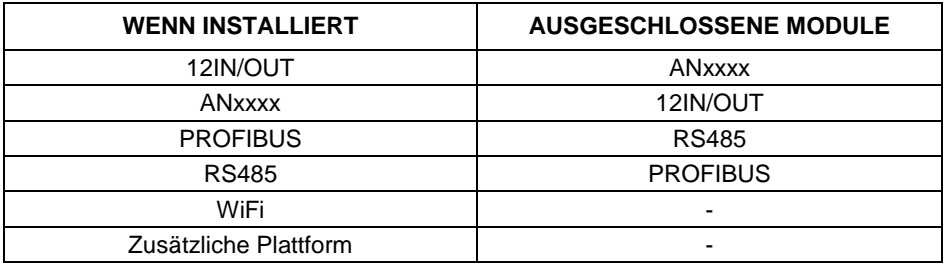

# **44. ZUSAMMENARBEIT MIT PROFIBUS-KOMMUNIKATIONSMODUL**

Das Profibus-Kommunikationsmodul gewährleistet den Datenaustausch zwischen dem Master-Steuergerät (Master) und der Waage (Slave) gemäß dem Profibus-DP-Protokoll.

#### **Die übergeordnete Einheit ermöglicht:**

- zyklisches Lesen der Eingangssignale von der Waage
- zyklische Erfassung des Zustands der Ausgänge der Waage.

### **Die Profibus-Kommunikationsfunktionalität mit dem Messgerät gewährleistet:**

- Unterstützung für vier Plattformen,
- Tarieren,
- **•** Nullstellen
- Festlegen des Tarawerts.
- Festlegen des LO-Schwellenwerts,
- Festlegen des Min-Schwellenwerts,
- Festlegen des Max-Schwellenwerts,
- Lesen des Zustands der Eingänge,
- Einstellung der Ausgänge,
- Auswahl des Bedieners,
- Auswahl der Ware,
- Auswahl des Auftragsnehmers,
- Auswahl der Verpackung,
- Auswahl des Ausgangslagers,
- Auswahl des Ziellagers,
- Auswahl der Rezeptur,
- Festlegen der Seriennummer,
- Stoppen des Vorgangs,
- Starten des Vorgangs,
- Speichern/Print,
- Statistiken nullstellen.

### **44.1. Topologie der Buchsen**

Das Messgerät ist mit zwei Buchsen ausgestattet: PROFIBUS IN und PROFIBUS OUT (Eingangs- und Ausgangsbuchsen).

An der Ausgangsbuchse steht für den korrekten Betrieb des Abschlusswiderstands eine Versorgungsspannung von 5 VDC zur Verfügung. Die Buchsen sind M12 5-polig mit B-Codierung (für PROFIBUS DP).

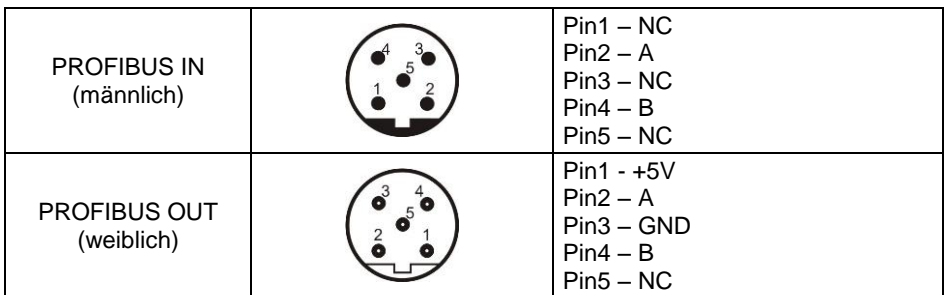

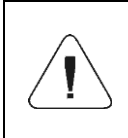

*Wenn auf der Hauptplatine ein RS485-Modul installiert ist, kann das PROFIBUS-Modul nicht gleichzeitig installiert werden. Die Module werden austauschbar im selben Anschluss auf der Schnittstellen-Platte installiert.*

# **44.2. Speicherkarte**

### **44.2.1. Ausgangsadresse**

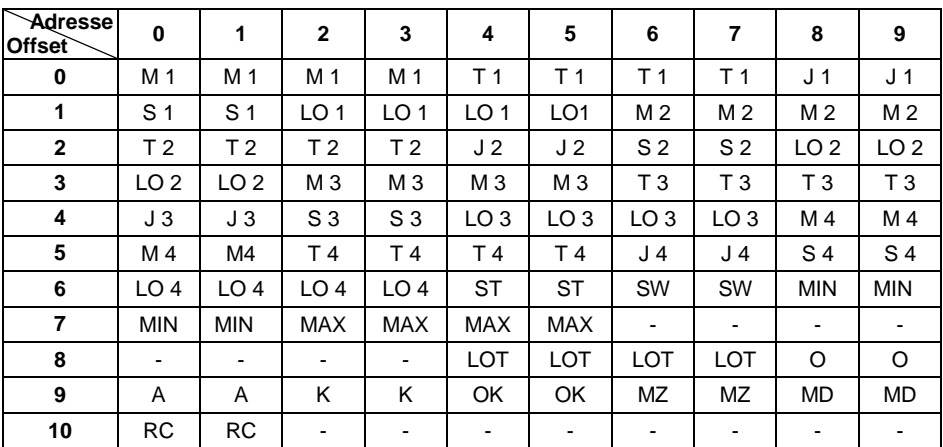

#### **Wobei:**

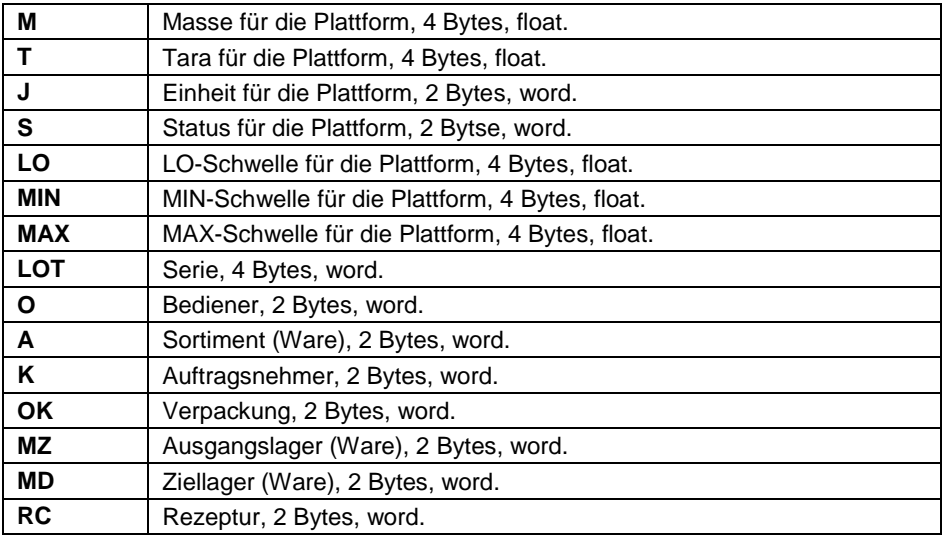

# **44.2.2. Eingangsadresse**

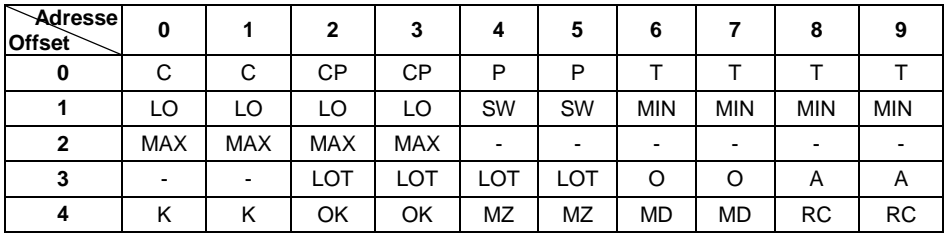

#### **Wobei:**

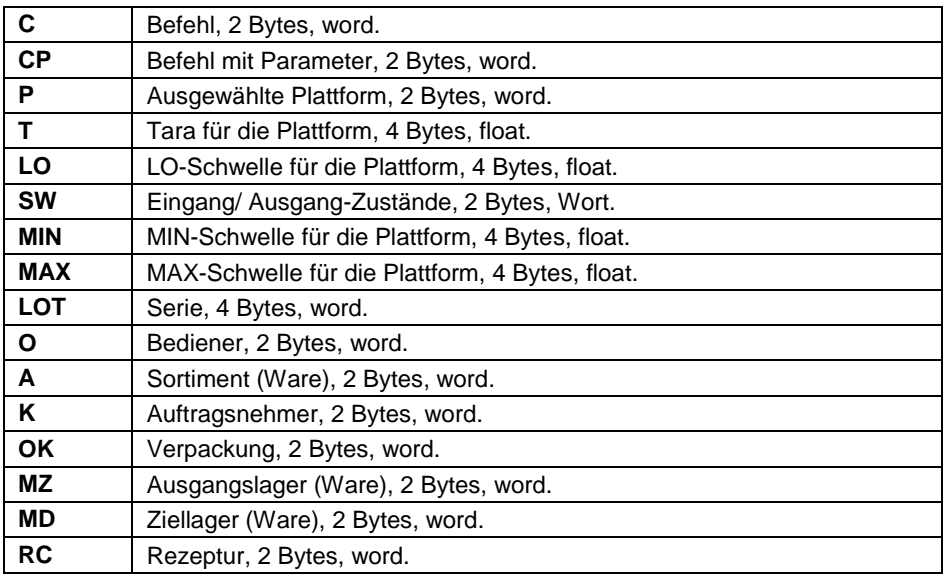

### **44.3. Beschreibung der Variablen**

### **44.3.1. Ausgangsvariablen**

Durch das Lesen von Ausgangsvariablen können Sie Informationen über den Status des Geräts erhalten.

### **Liste der Ausgangsvariablen:**

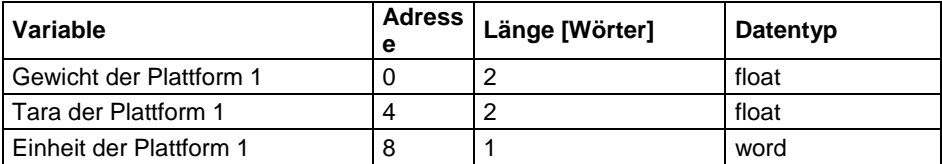

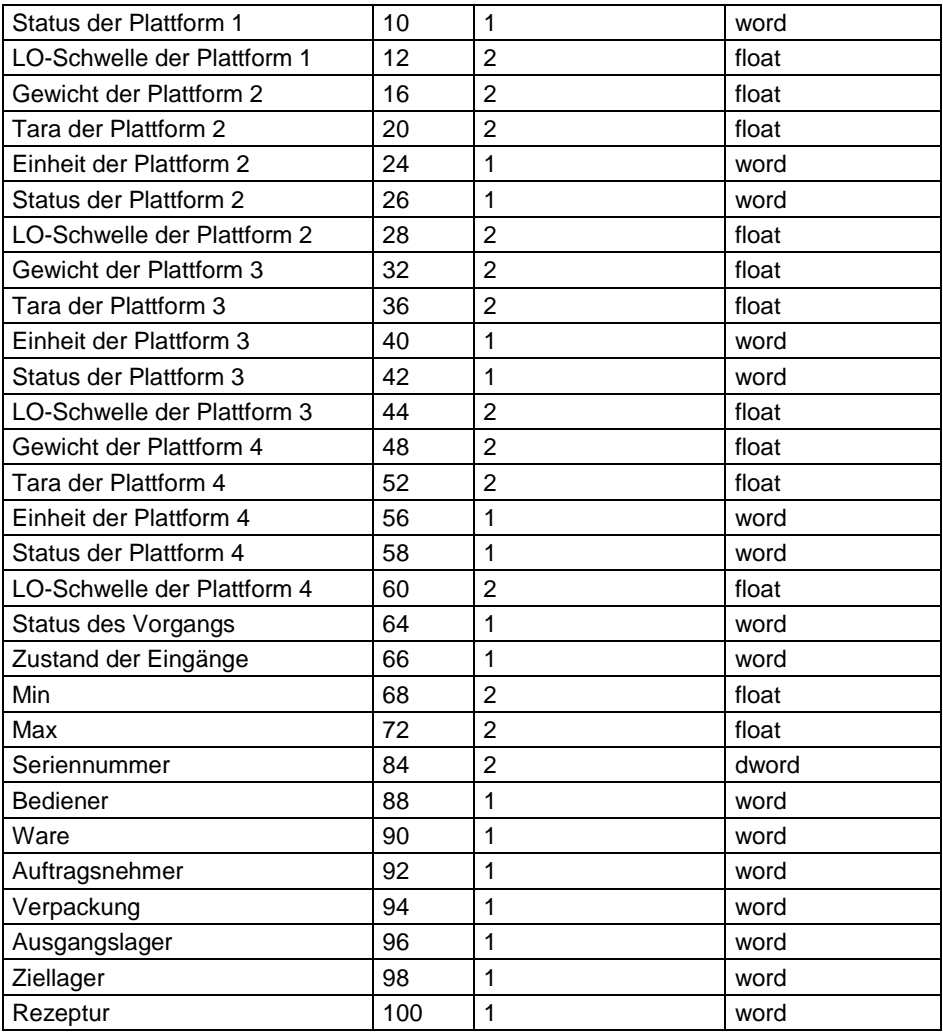

**Gewicht der Plattform** - gibt den Massenwert einer bestimmten Plattform in der aktuellen Einheit zurück.

**Tara der Plattform** - gibt den Tarawert einer bestimmten Plattform in der aktuellen Einheit zurück.

**Einheit der Plattform** - bestimmt die aktuelle (angezeigte) Masseneinheit einer Plattform.

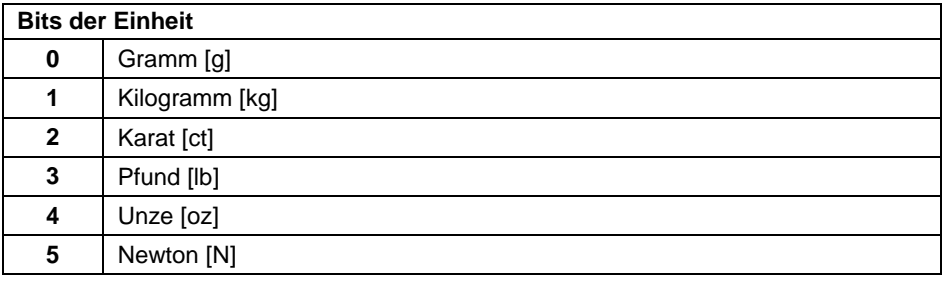

#### **Beispiel:**

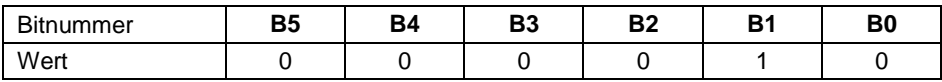

Die Gewichtseinheit ist Kilogramm [kg].

### **Status der Plattform** - bestimmt den Status einer bestimmten Wägeplattform.

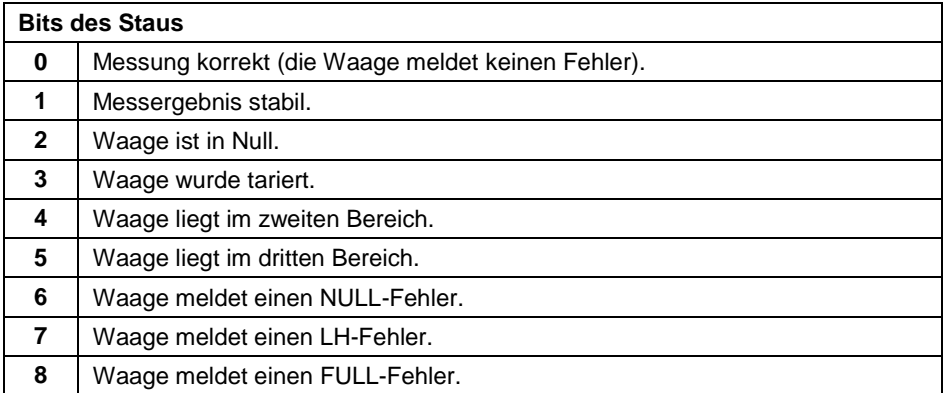

#### **Beispiel:**

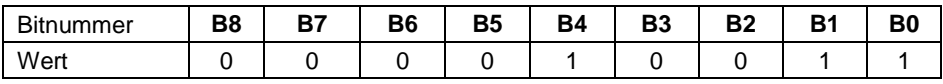

Die Waage meldet keinen Fehler, stabile Messung im zweiten Bereich.

**LO-Schwellenwert** - gibt den **LO-** Schwellenwert in der Kalibrierungseinheit der Plattform zurück.

### **Status des Vorgangs** - definiert den Status des Prozesses:

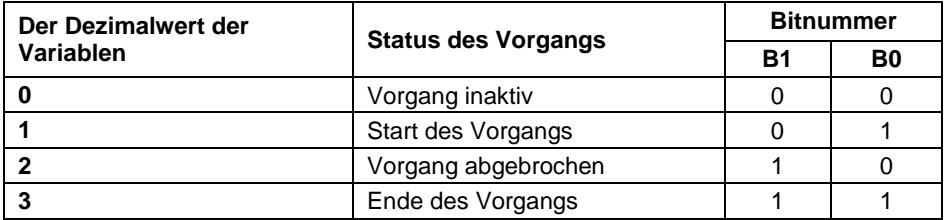

**Zustand der Eingänge** - gibt den Status der gesteuerten Eingänge zurück:

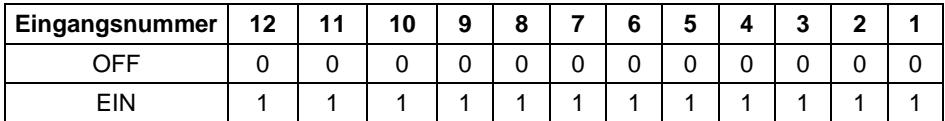

### **Beispiel:**

Maske der gesteuerten Eingänge 2 und 4: 0000 0000 0000 1010

**MIN** – gibt den Wert der eingestellten **MIN-** Schwelle zurück (in der Einheit des aktuell verwendeten Betriebsmodus).

**MAX** – gibt den Wert der eingestellten **MAX-** Schwelle zurück (in der Einheit des aktuell verwendeten Betriebsmodus).

**Seriennummer** – gibt den Wert der Seriennummer zurück.

**Bediener** – gibt den Codewert von dem angemeldeten Bediener zurück.

**Ware** – gibt den Codewert der ausgewählten Ware zurück.

**Auftragsnehmer** – gibt den Codewert des ausgewählten Auftragsnehmers zurück.

**Verpackung** – gibt den Codewert der ausgewählten Verpackung zurück.

**Ausgangslager** – gibt den Codewert des ausgewählten Ausgangslagers zurück.

**Ziellager** – gibt den Codewert des ausgewählten Ziellagers zurück.

**Rezeptur** – gibt den Codewert der ausgewählten Rezeptur zurück.

### **44.3.2. Eingangsvariablen**

Durch die Speicherung von Ausgangsvariablen in den Messgerät kann sein Betrieb beeinflusst werden.
## **Liste der Eingangsvariablen:**

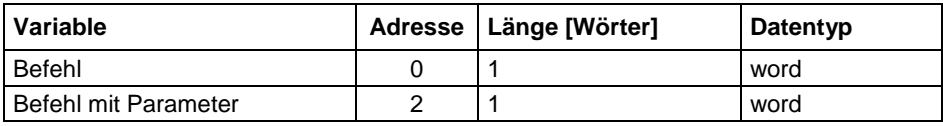

### **Liste der Parameter des zusammengesetzten Befehls:**

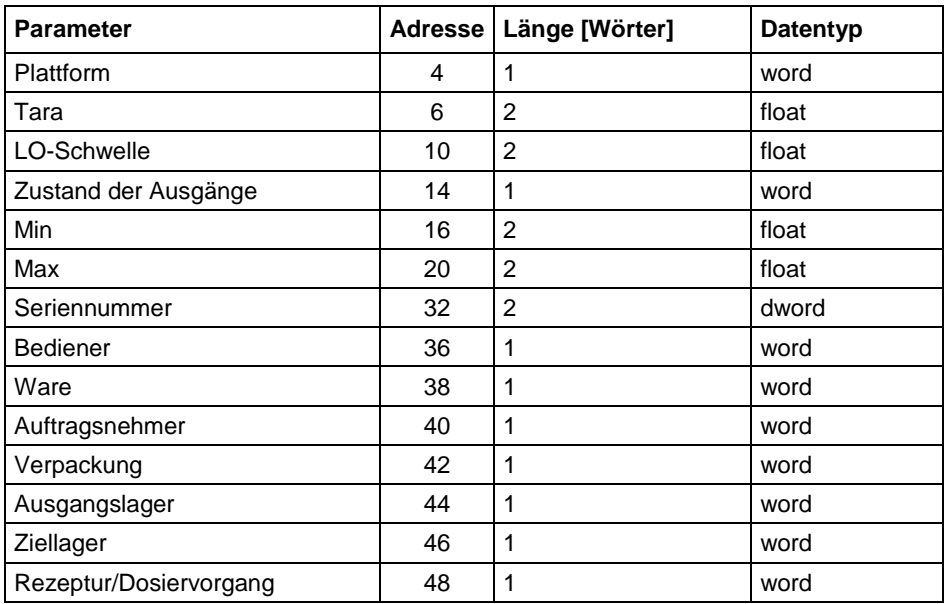

**Grundbefehl** - Durch Einstellen des entsprechenden Bits des Befehls wird die Aufgabe gemäß der Tabelle direkt ausgeführt:

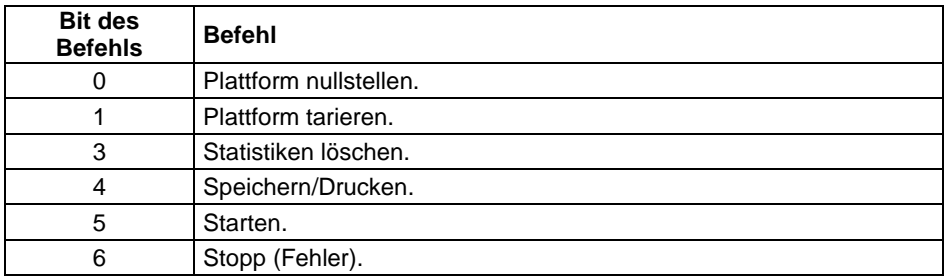

#### **Beispiel:**

0000 0000 0010 0000 – Der Befehl startet den Prozess.

**Zusammengesetzter Befehl** - Durch Einstellen des entsprechenden Bits des Befehls wird die Aufgabe gemäß der Tabelle ausgeführt:

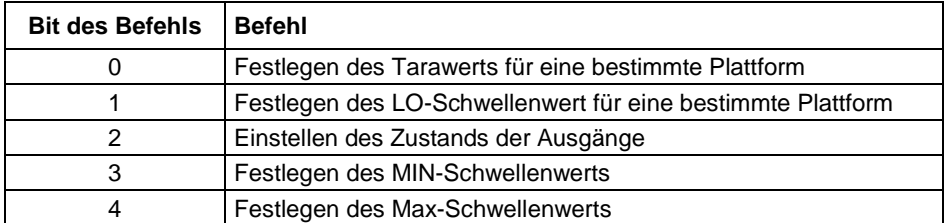

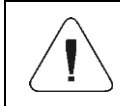

*Der zusammengesetzte Befehl erfordert die Einstellung des entsprechenden Parameters (siehe Tabelle "Liste der Parameter eines zusammengesetzten Befehls").*

### **Beispiel:**

0000 0000 0000 0010 - Der Befehl stellt den LO-Schwellenwert auf den im Parameter LO angegebenen Wert ein (Adresse 10 – siehe Tabelle *Liste der Parameter des zusammengesetzten Befehls*).

**Plattform** - Parameter des zusammengesetzten Befehls: Nummer der Wägeplattform.

**Tara** - ein Parameter des zusammengesetzten Befehls: Tarawert (in der Kalibriereinheit).

**LO-Schwelle** - ein Parameter des zusammengesetzten Befehls: LO-Schwellenwert (in der Kalibriereinheit).

**Zustand der Ausgänge** - ein Parameter des zusammengesetzten Befehls: bestimmt den Zustand der Ausgänge am Messgerät.

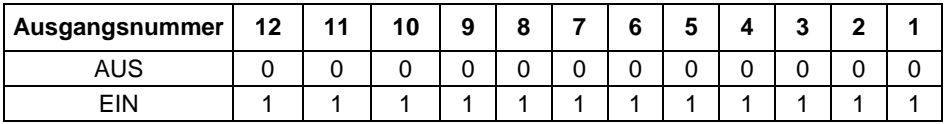

#### **Beispiel:**

Maske der gesteuerten Ausgänge 2 und 4: 0000 0000 0000 1010

**MIN** – ein Parameter des zusammengesetzten Befehls: MIN- Schwellenwert (in der Einheit des aktuell verwendeten Betriebsmodus).

**MAX** – ein Parameter des zusammengesetzten Befehls: MAX- Schwellenwert (in der Einheit des aktuell verwendeten Betriebsmodus).

**Seriennummer** – ein Parameter des zusammengesetzten Befehls: Wert der Seriennummer.

**Bediener** – Parameter des zusammengesetzten Befehls: Codewert des angemeldeten Bedieners.

**Ware** – Parameter des zusammengesetzten Befehls: Codewert der ausgewählten Ware.

**Auftragsnehmer** – Parameter des zusammengesetzten Befehls: Codewert des ausgewählten Auftragsnehmers.

**Verpackung** – Parameter des zusammengesetzten Befehls: Codewert der ausgewählten Verpackung.

**Ausgangslager** – Parameter des zusammengesetzten Befehls: Codewert des ausgewählten Ausgangslagers.

**Ziellager** – Parameter des zusammengesetzten Befehls: Codewert des ausgewählten Ziellagers.

**Rezeptur** – Parameter des zusammengesetzten Befehls: Codewert der ausgewählten Rezeptur.

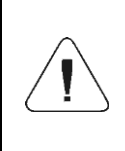

*Der Befehl oder Befehl mit dem Parameter wird einmal ausgeführt, nachdem die Einstellung des angegebenen Bits festgestellt wurde. Wenn der Befehl mit dem gleichen gesetzten Bit erneut ausgeführt werden muss, muss er zuerst zurückgesetzt werden.* 

#### **Beispiel:**

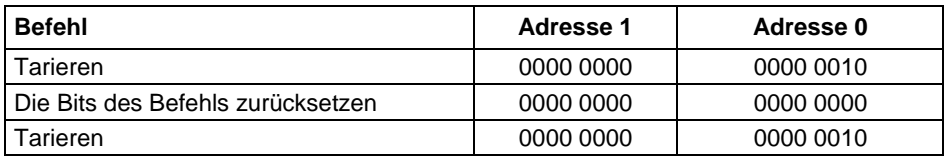

# **45. LISTE DER VERBINDUNGSKABEL**

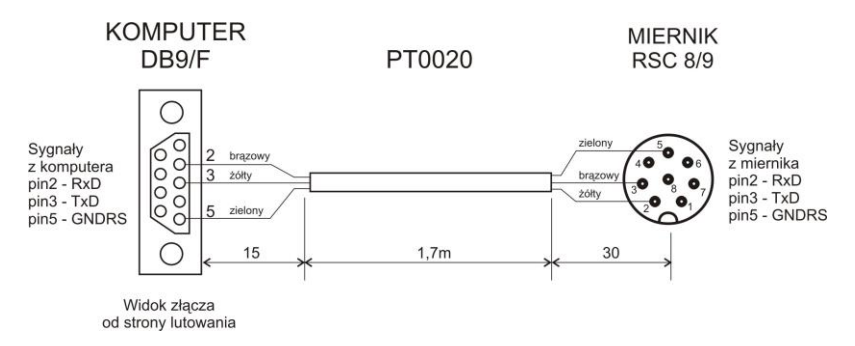

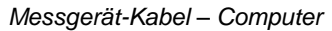

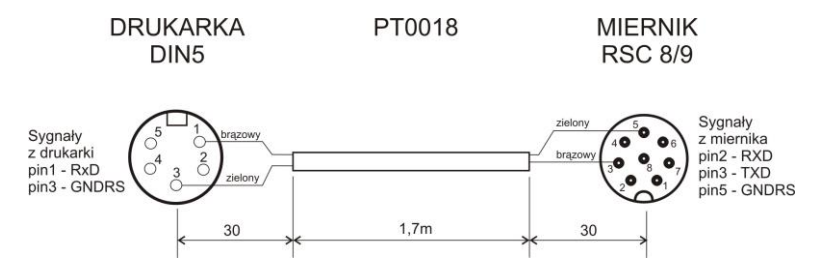

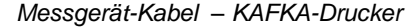

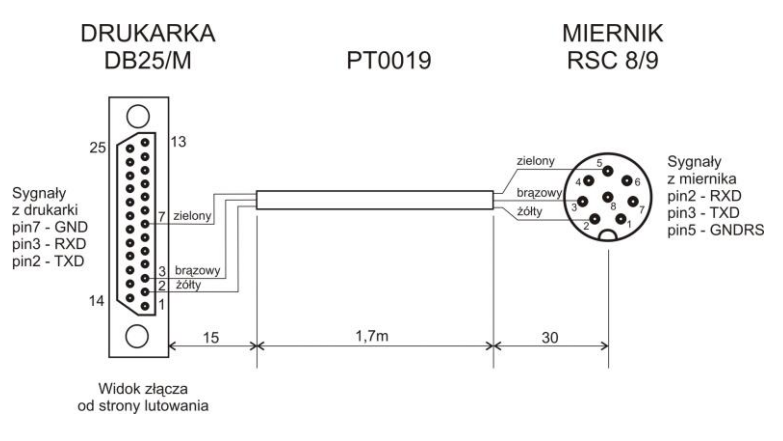

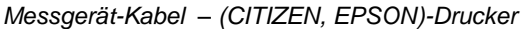

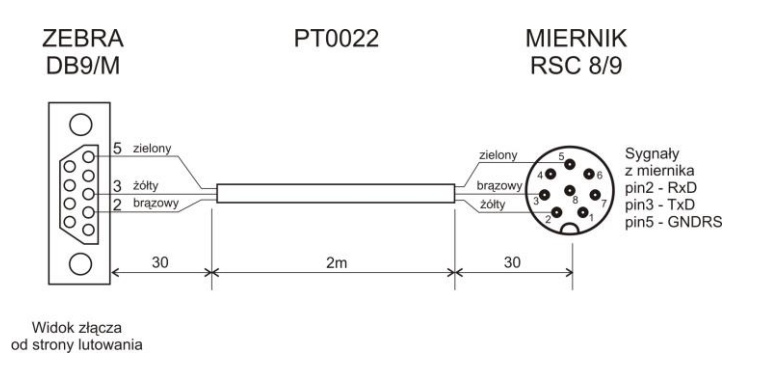

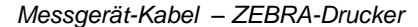

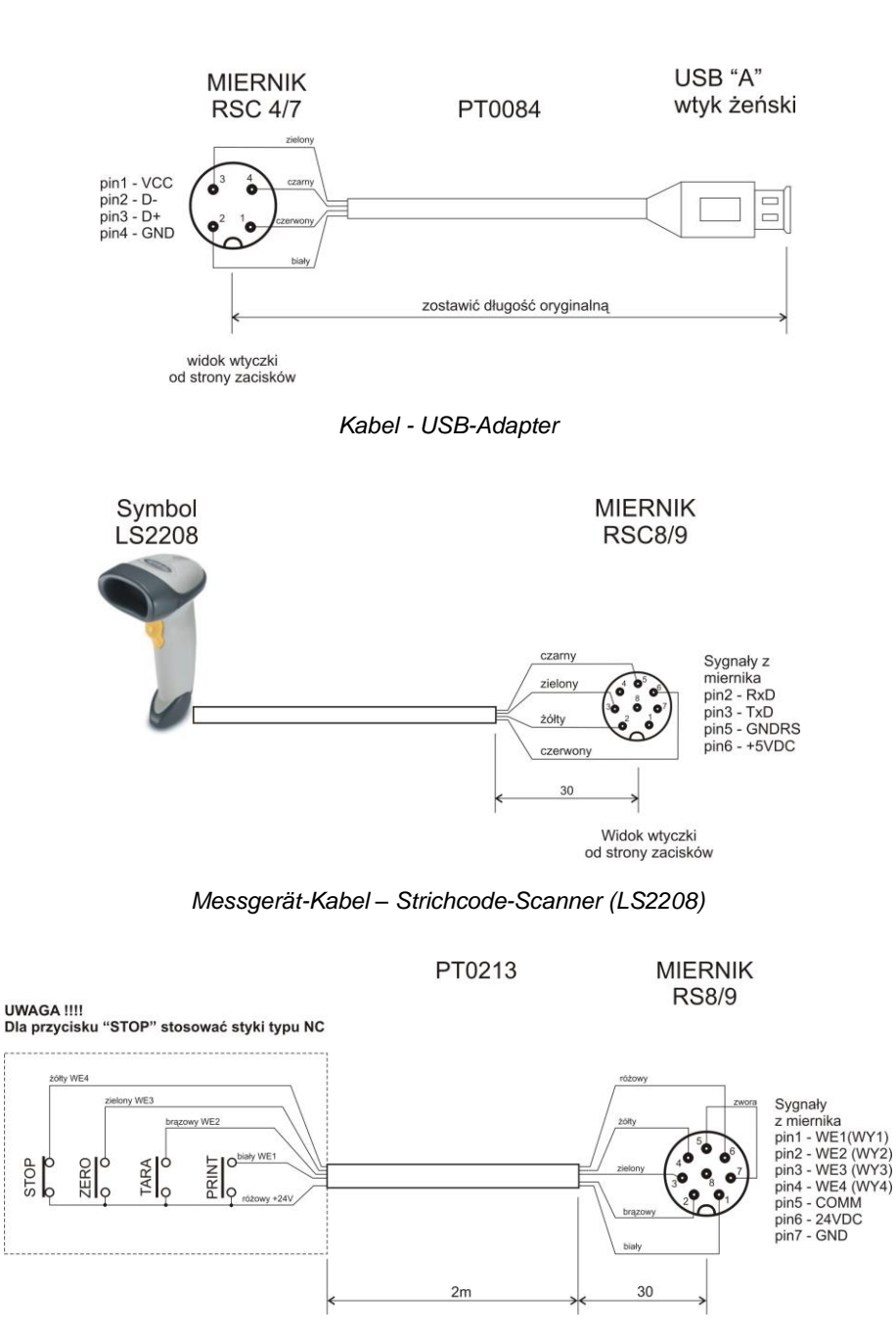

*Messgerät-Kabel – PRINT, TARA, NULL, STOPP*

PT0256 **MIERNIK RSTS 8-184/2M** 

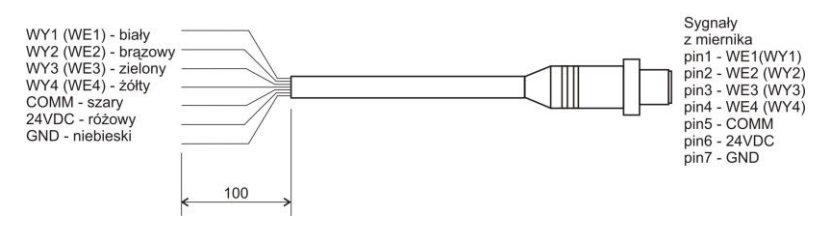

*Messgerät-Kabel – IN/OUT*

*Das "Waage – Ethernet"-Kabel ist ein Standard-Netzkabel, das auf beiden Seiten mit einem RJ45-Stecker abgeschlossen ist.*

# **46. TECHNISCHE PARAMETER**

#### **Allgemeine Informationen:**

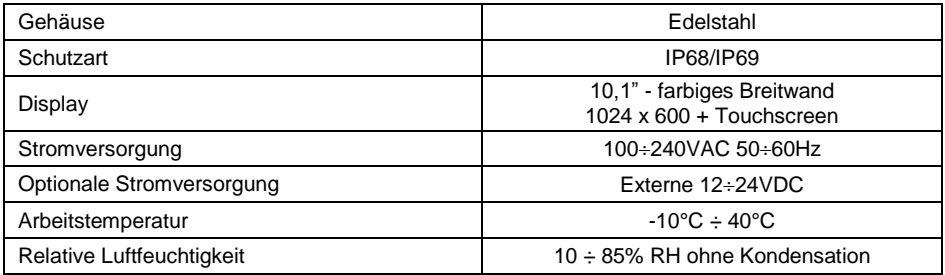

#### **Metrologische Daten:**

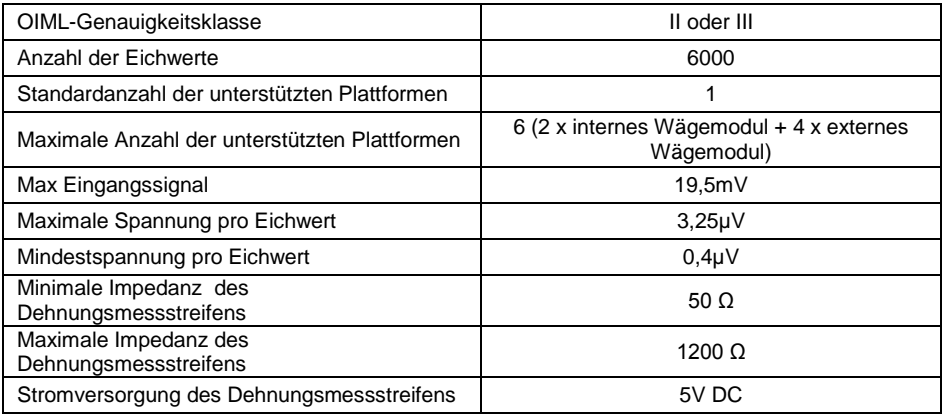

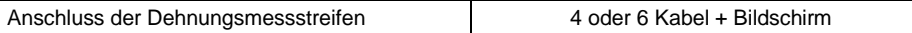

## **Hardware-Daten:**

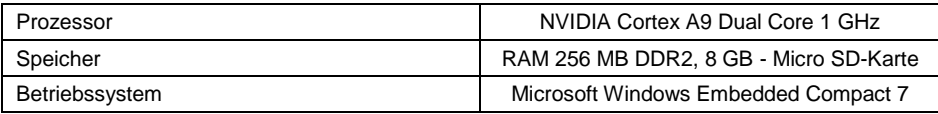

## **Kommunikation:**

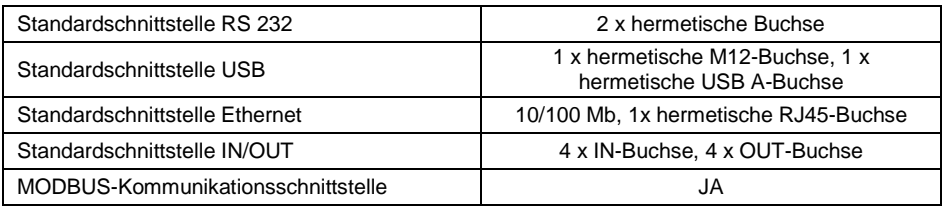

## **Zusatzoptionen:**

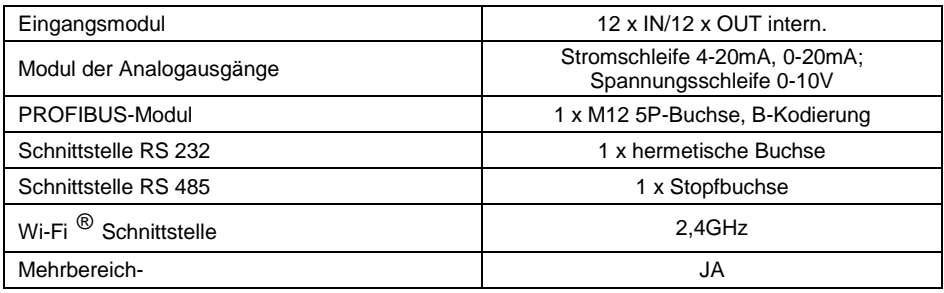

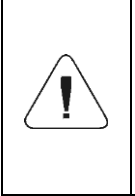

*Wi-Fi® ist eine eingetragene Marke der Wi-Fi Alliance. Die Marke wurde in diesem Dokument nur zu Informationszwecken verwendet und soll nicht die Kompatibilität von Produkten mit von der Wi-Fi Alliance zertifizierten Produkten bestimmen.*

# **47. FEHLERMELDUNGEN**

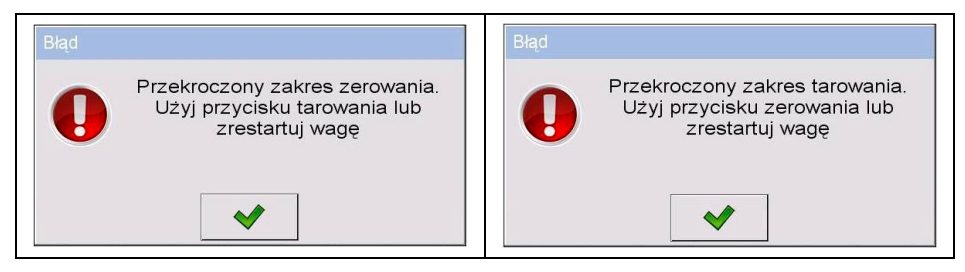

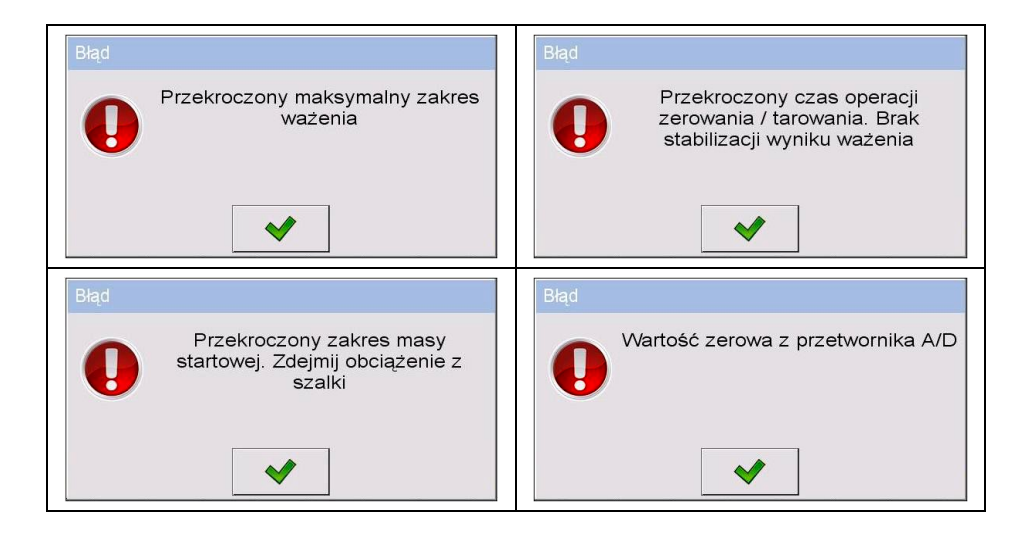

# **48. ANHANG 01 - Variablen für Ausdrucke**

#### **48.1. Liste der Variablen**

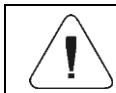

*Jede definierte Variable muss in geschweifte Klammern eingeschlossen sein: {x}, wobei x – Variablennummer.*

Liste der Variablen in dem System zur Definition von Ausdrucksvorlagen und Daten, die im Arbeitsbereich des Wägefensters angezeigt werden:

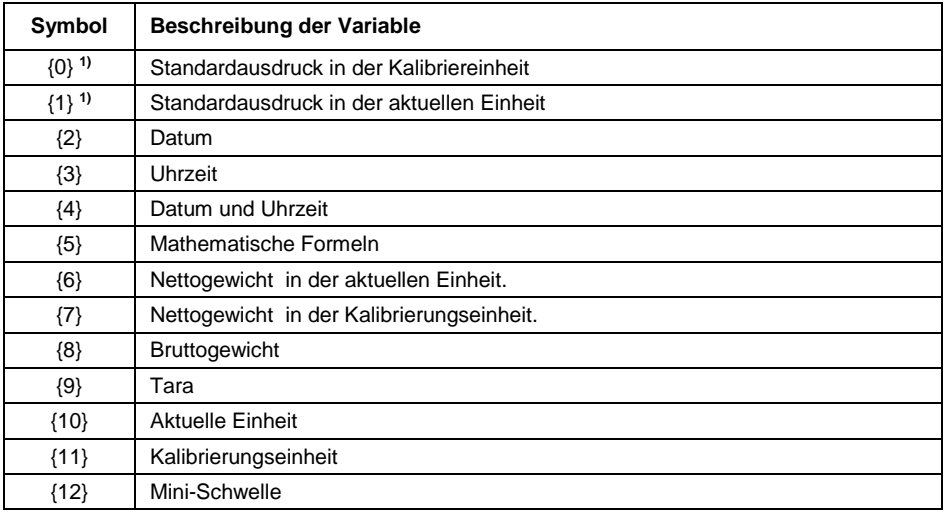

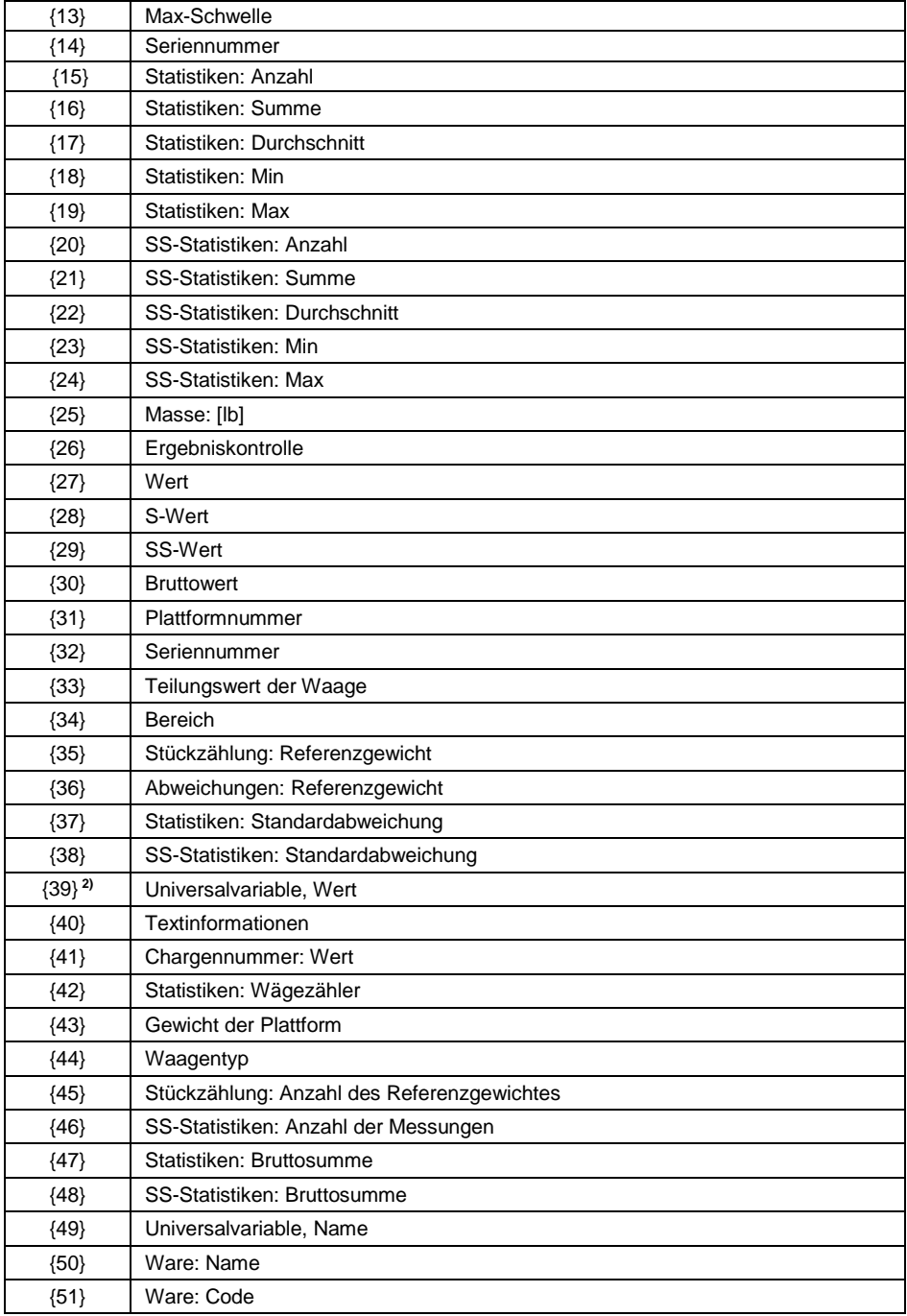

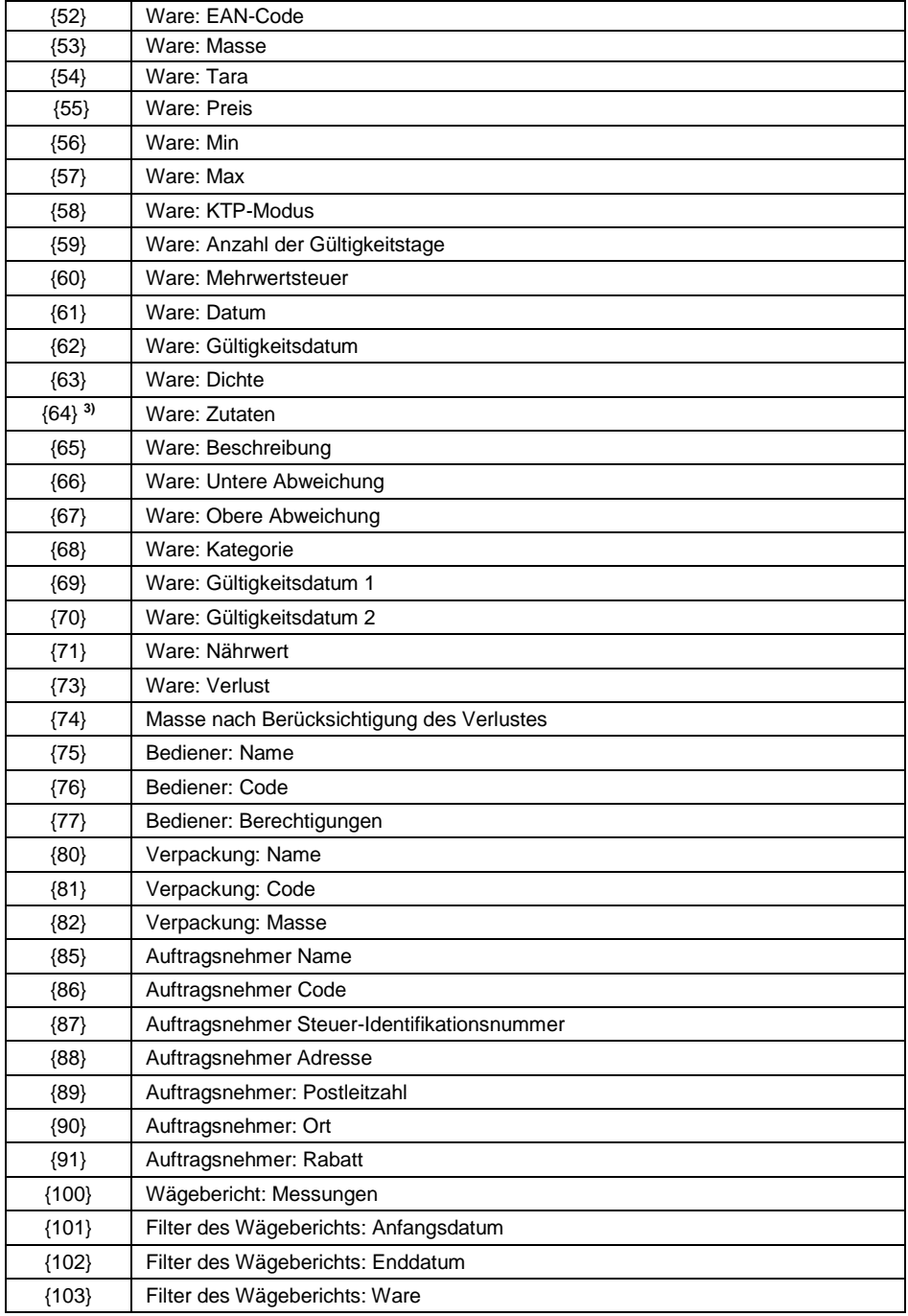

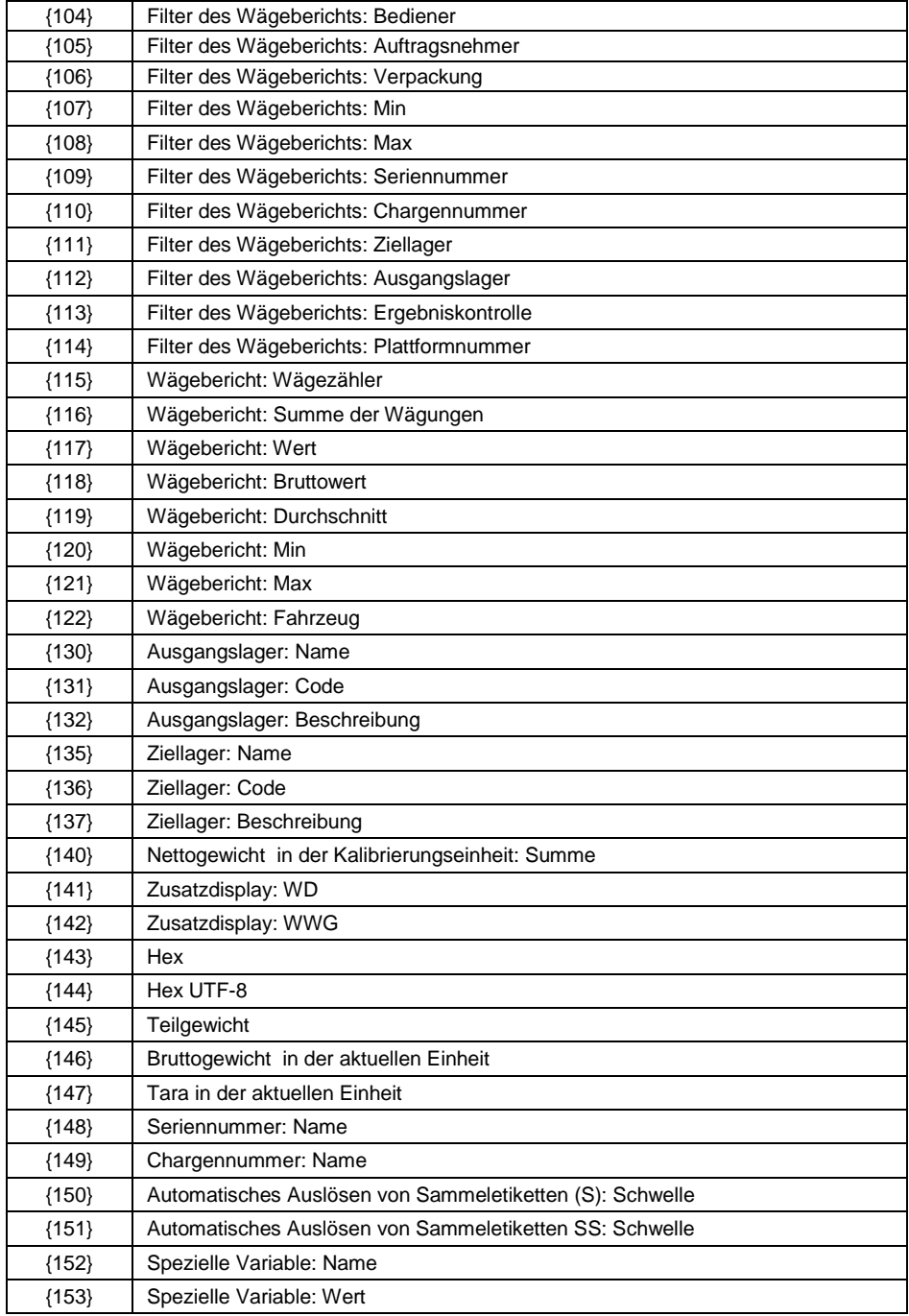

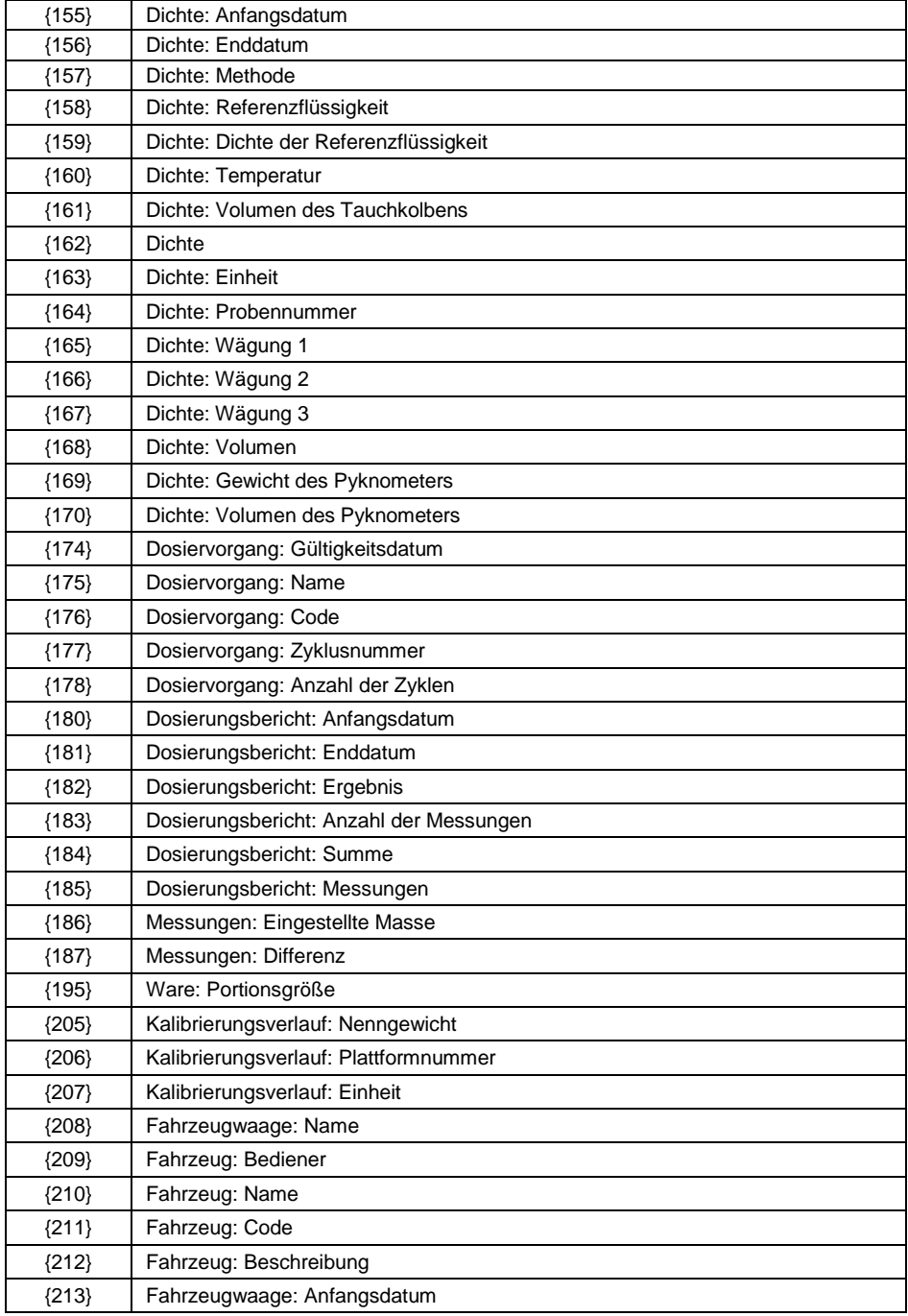

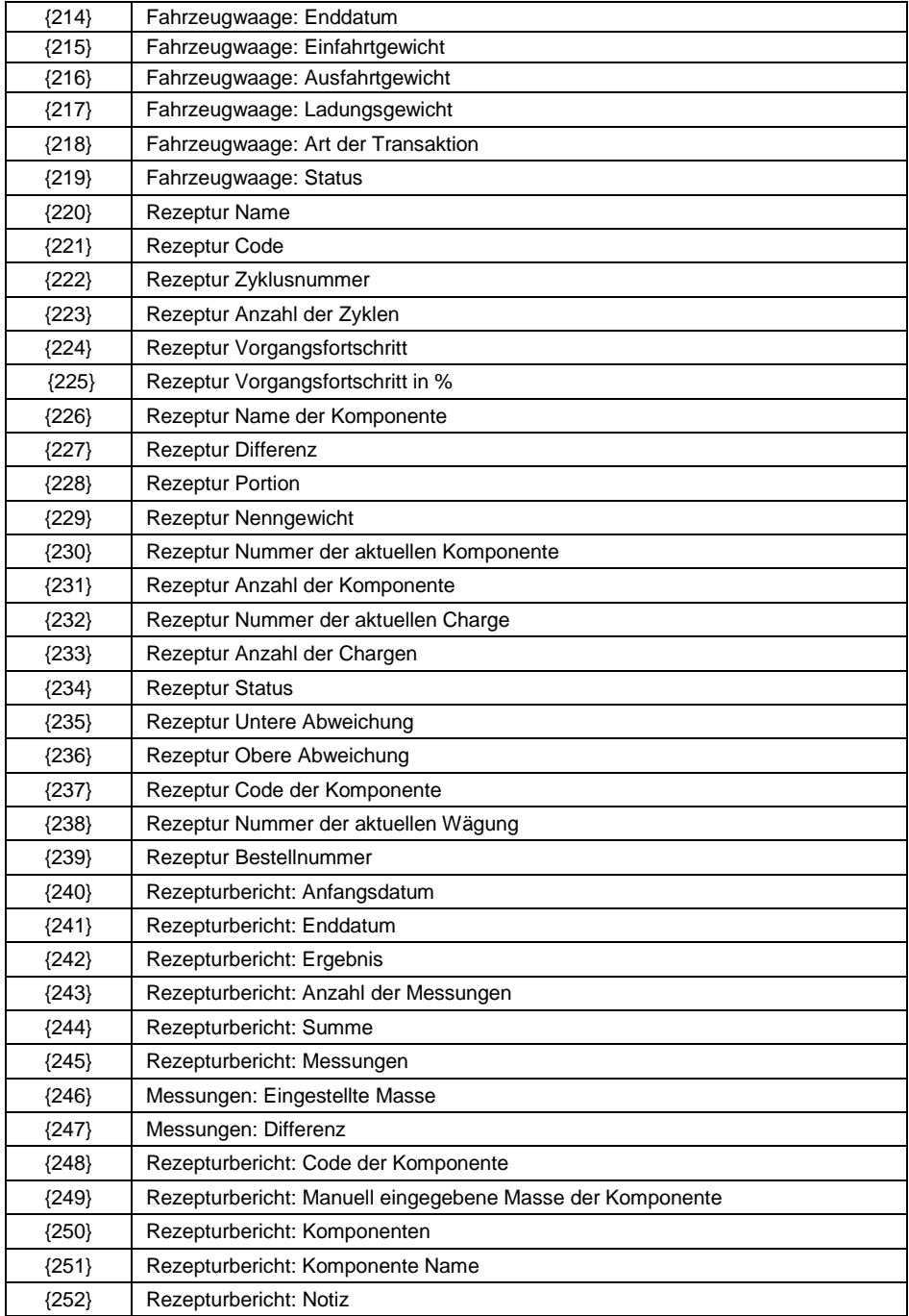

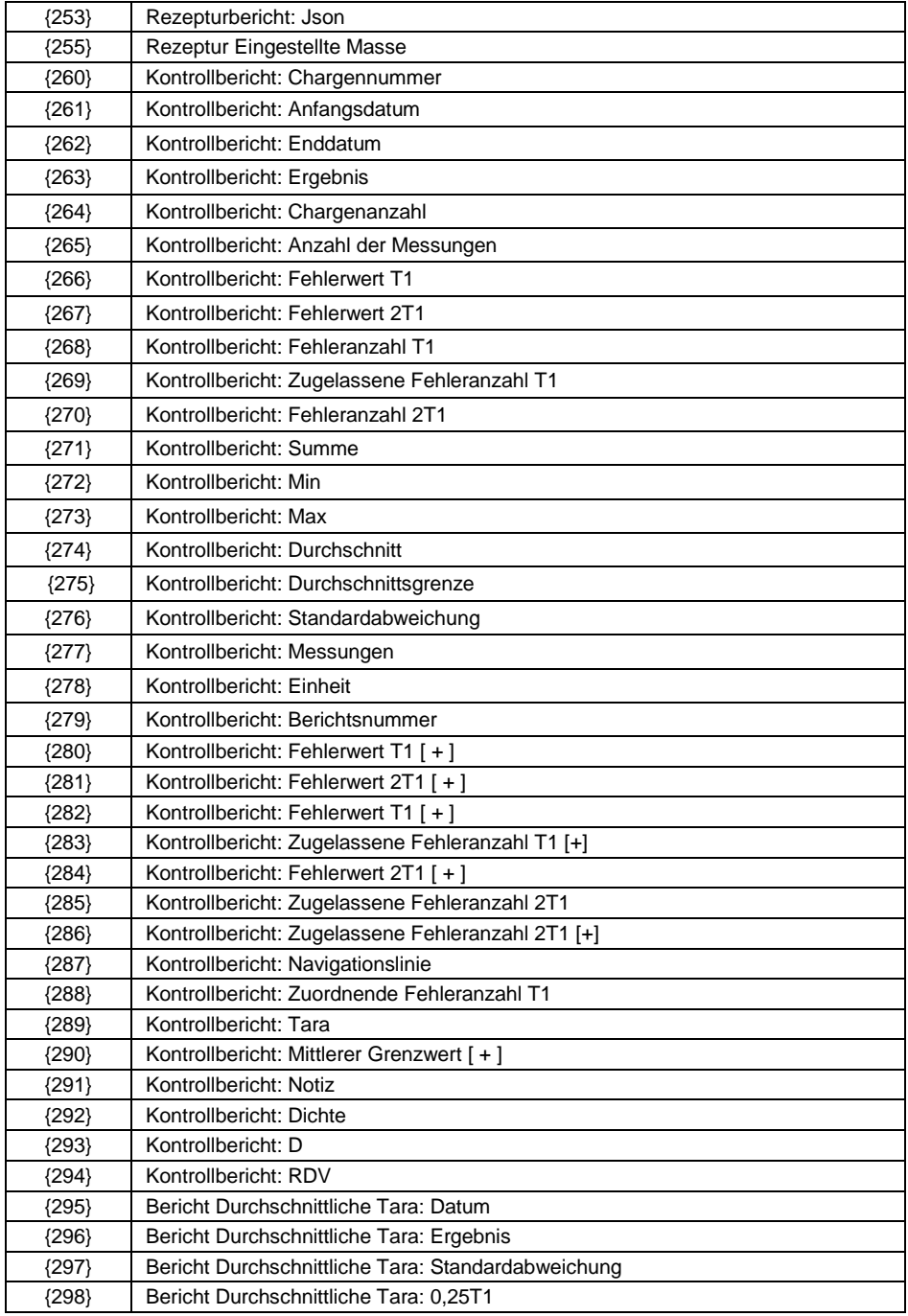

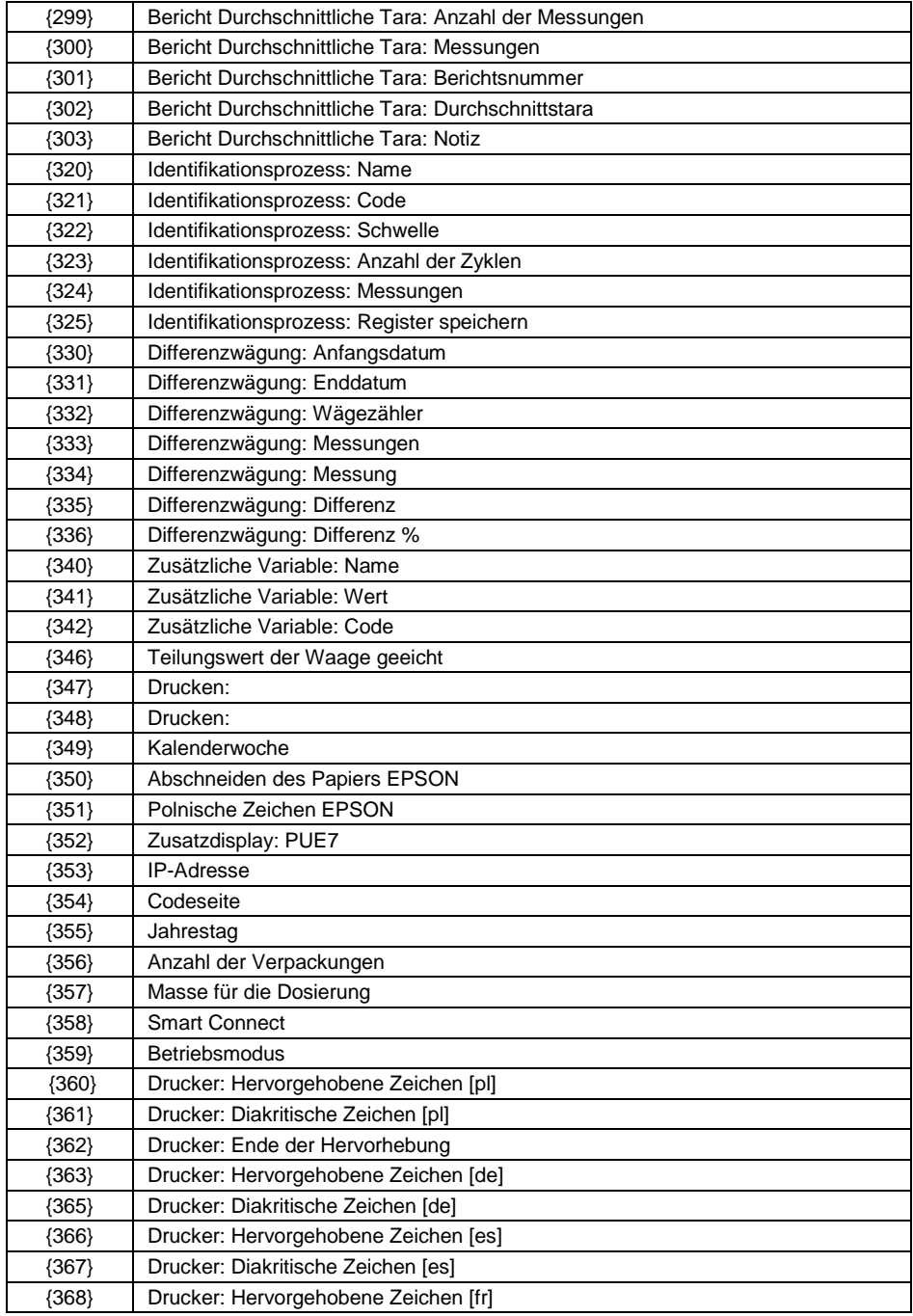

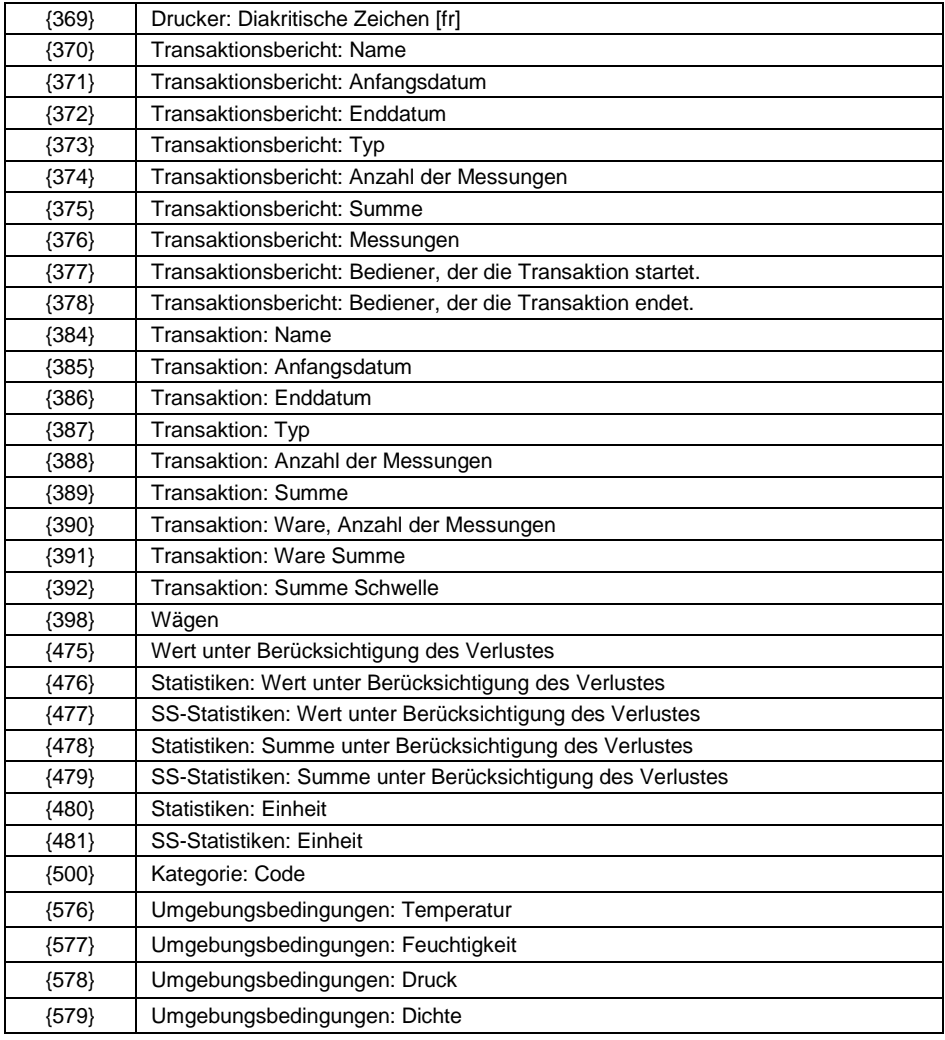

**1.** *Das Format der Variablen {0} und {1} wird mit den Zeichen CR LF abgeschlossen, d.h. der Übergang zur nächsten Zeile wird standardmäßig ausgeführt.*

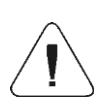

- **2.** *Für die Variable {39} sollte jeder Eintrag in der Datenbank (1,2-n) wie folgt formatiert werden: Position 1 - {39:1}, Position 2 - {39:2} usw.*
- **3.** *Für die Variable {64} sollte jede Zeile in der Datenbank (L1,Ln) wie folgt formatiert werden: Linie1 - {64:L1}, Linie 2 - {64:L2} usw.*

## **48.2. Formatierung der Variablen**

Der Benutzer hat die Möglichkeit, Zahlen-, Text- und Datumsvariablen frei zu formatieren, um sie auszudrucken oder als Informationen in den Arbeitsbereich der Waageanzeige aufzunehmen.

#### **Arten der Formatierung:**

- linksbündige Ausrichtung der Variablen
- rechtsbündige Ausrichtung der Variablen
- Festlegung der Anzahl der Zeichen, die gedruckt/angezeigt werden sollen,
- Festlegung der Anzahl der Nachkommastellen für numerische Variablen,
- Konvertierung des Datums und Uhrzeitformats,
- Konvertierung der numerischen Variablen in die Form von EAN13-Code,
- Konvertierung der numerischen Variablen und des Datums in die Form von EAN128-Code,

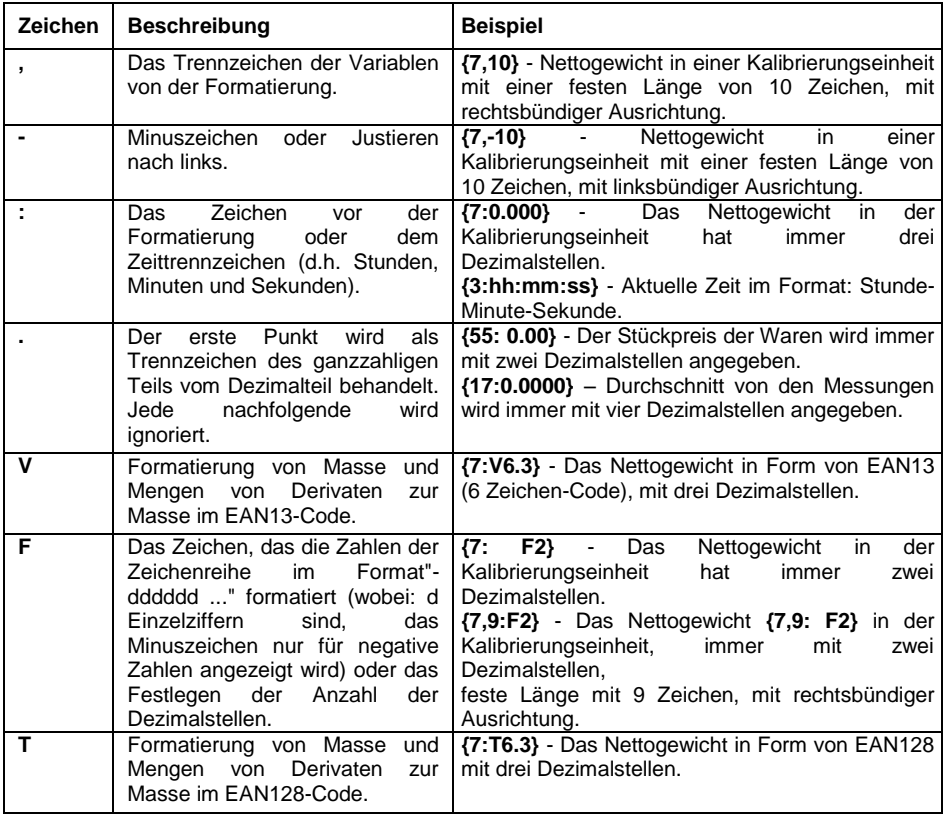

#### **Spezielle Formatierungszeichen:**

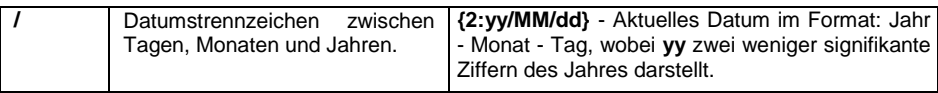

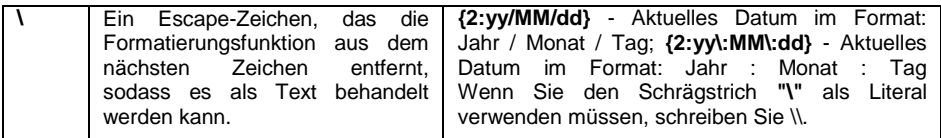

## **Liste der Verwendungen von formatierten Variablen:**

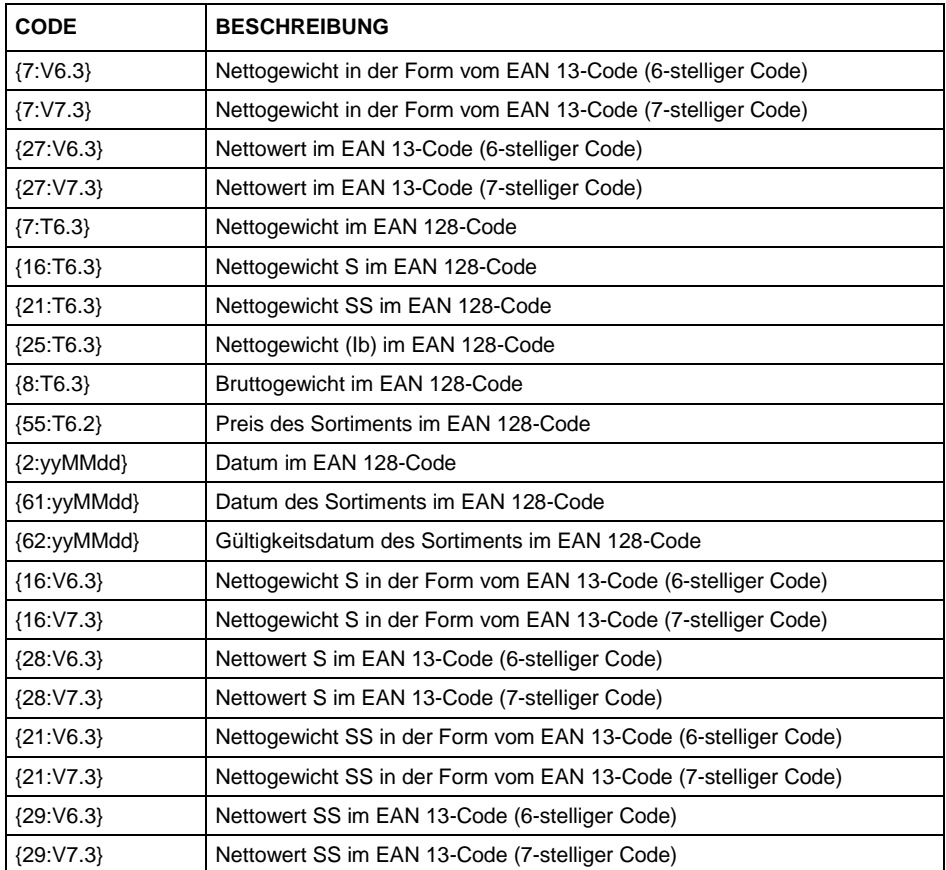

### **48.3. Mathematische Formeln**

Mit der erweiterten Funktionalität mathematischer Formeln mit der Variablen **<Mathematische Formeln>** können Sie beliebige Rechenoperationen mit Zahlen und Variablen aus der Liste ausführen. Zur Verfügung stehende Rechenoperationen: Addieren (+), Subtrahieren (-), Multiplizieren (\*), Dividieren  $($  $/$ ).

Mit der Zusatzfunktion können Sie vorhandene Variablen in die Berechnung einbeziehen, wodurch Sie Masse von einer bestimmten Plattform entnehmen und auf geeignete Weise verarbeiten können.

# **Beispiel:** {5: ([43:1] + [43:2]) / 2}

Durch die Verwendung der Variablen **<{43} Gewicht der Plattform>** wird die Massenentfernung von den im Formatierungsprogramm definierten Plattformen (: 1 und: 2) durchgeführt und dann durch 2 geteilt, sodass Sie das Durchschnittsgewicht beider Plattformen berechnen können. Durch die Verwendung von Klammern können Sie Rechenoperationen in der richtigen Reihenfolge gemäß den grundlegenden mathematischen Regeln ausführen.

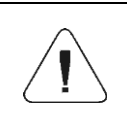

*Variablen in der Struktur mathematischer Rechenoperationen werden in eckige Klammern [] geschrieben und nicht wie zuvor in geschweifte Klammern {}.*

Darüber hinaus kann der Benutzer erweiterte Funktionen nutzen, mit denen Sie Daten auf komplexe Weise ändern können. Erweiterte Funktionen werden in Form eines Text-Tags und Argumenten in Klammern verwendet:

- round (Zahlenwert, Rundungsgenauigkeit (Anzahl)) Rundung,
- abs (Zahlenwert) absoluter Wert,
- sin (Zahlenwert) Sinus,
- cos (Zahlenwert) Cosinus,
- $\bullet$  tan (Zahlenwert) Tangens.
- sart (Zahlenwert) Wurzel,
- pow (Zahlenwert, Basis der Potenz (Zahl)) Potenz,
- log (Zahlenwert) Logarithmus,
- log10 (Zahlenwert) Logarithmus zur Basis 10.

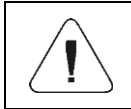

*Unter einem Zahlenwert ist eine beliebige Zahl oder jede mathematische Rechenoperation zu verstehen, die einen numerischen Wert zurückgibt.*

Es gibt zusätzliche Funktionen, die Textwerte ändern, aber auch mit Zahlen arbeiten und diese in Text konvertieren können:

• remove ("Textwert", Startpunkt (Zahl), Anzahl der zu löschenden Zeichen (Zahl)) – gibt den nach dem Löschen verbleibenden Teil des Textwerts vom Startpunkt bis zur angegebenen Zeichenanzahl zurück. Wenn der dritte Parameter nicht angegeben ist, wird der Textwert vollständig gelöscht.

- substring ("Textwert", Startpunkt (Zahl), Anzahl der zu kopierenden Zeichen (Zahl)) – gibt den kopierten Textwert vom Startpunkt bis zur Anzahl der zu kopierenden Zeichen zurück. Wenn der dritte Parameter nicht angegeben ist, wird der Textwert vollständig kopiert.
- tolower ("Textwert") gibt den gesamten Textwert in Kleinbuchstaben zurück.
- toupper ("Textwert") gibt den gesamten Textwert in Großbuchstaben zurück.
- replace ("Textwert", alter Text, neuer Text) gibt den Text mit geänderten Buchstaben oder Textteilen zurück, die im zweiten und dritten Parameter angegeben sind.

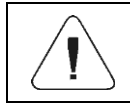

*Textwerte sollten in Anführungszeichen "" gesetzt werden.*

### **Beispiele:**

**remove("Beispieltext", 11)** – Die Operation gibt den Textwert "Beispiel" zurück.

toupper("Beispieltext") – Die Operation gibt den Textwert "BEISPIELTEKST" zurück.

**replace("Beispieltext", "Text", "text")** – Die Operation gibt den Textwert "Beispieltext" zurück.

**replace("2.000","0","1")** – Die Operation gibt den Textwert "2.111" zurück. Der Wert kann weiter für mathematische Rechenoperationen verwendet werden, er wird "on the fly" konvertiert, wenn die Rechenoperation es erfordert.

# **49. ANHANG 02 – Liste der programmierbaren Tasten**

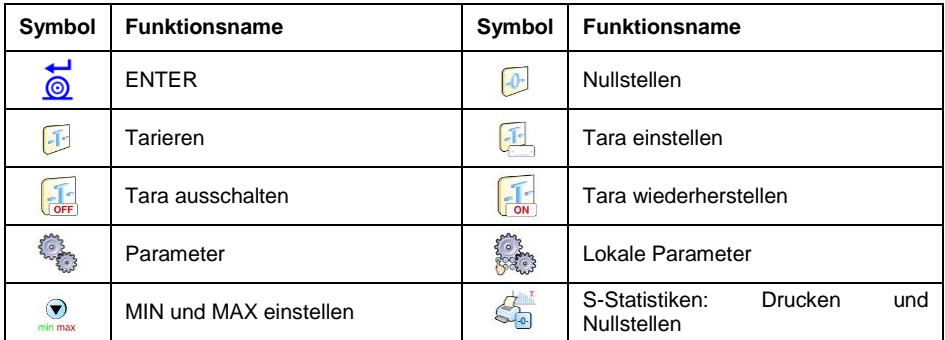

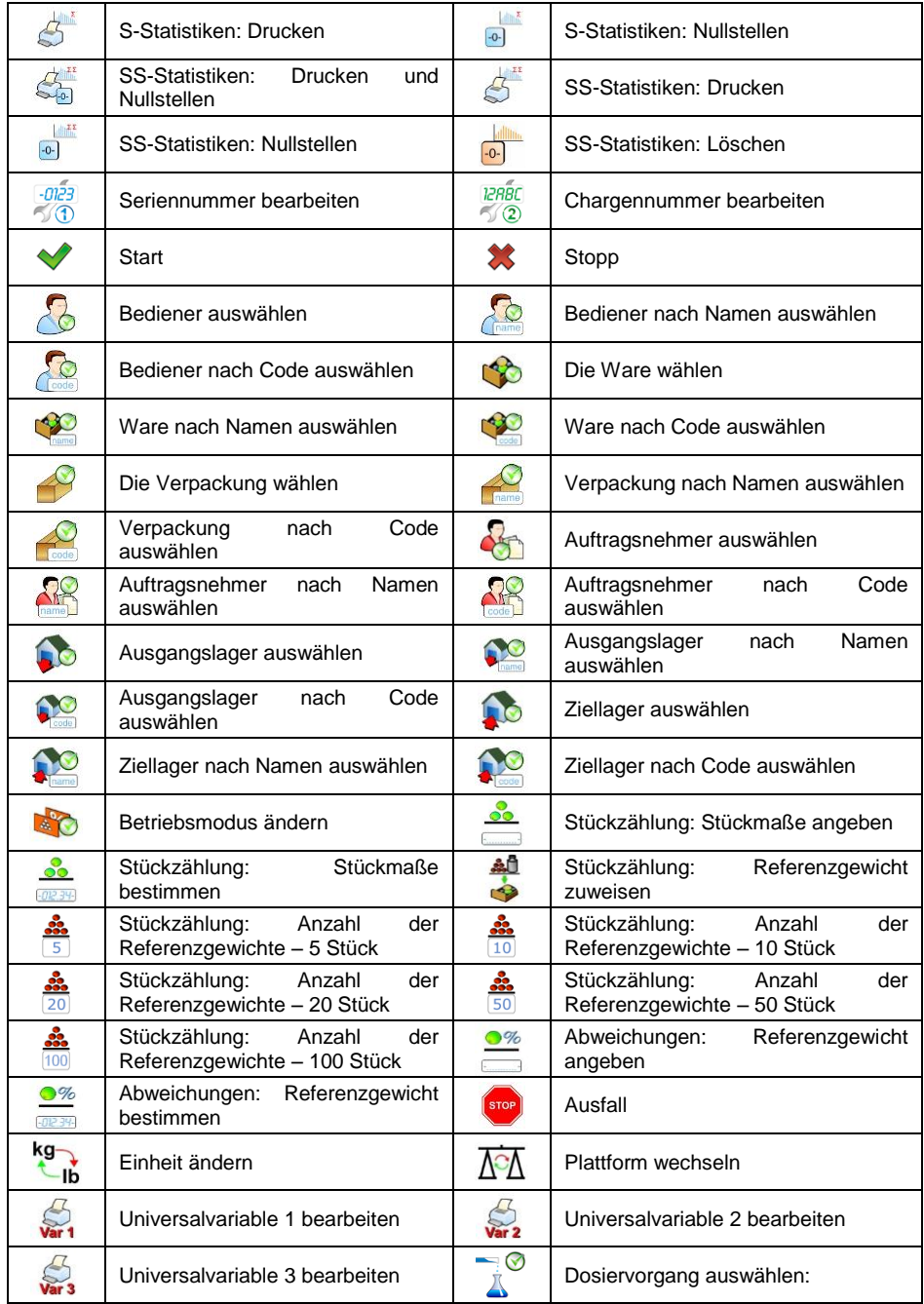

![](_page_384_Picture_157.jpeg)

![](_page_385_Picture_147.jpeg)

# **50. ANHANG 03 – Etikettvorlage**

Eine Etikettvorlage können Sie auf zwei Arten erstellen:

- mit verfügbaren Variablen von der Waage,
- mit dem Computerprogramm **ETIKETTENEDITOR R02**.

![](_page_385_Picture_5.jpeg)

*Das Erstellen einer Etikettvorlage aus einem Computerprogramm wird in der Bedienungsanleitung "Etiketteneditor R02" ausführlich beschrieben.*

Das Etikett mit der erstellten Vorlage sollte einem bestimmten Sortiment oder Auftragsnehmer zugeordnet werden, um im Modus der Etikettenwaage zu arbeiten.

### **50.1. Erstellen einer Etikettvorlage von der Waage**

- Rufen Sie das Untermenü **< Datenbanken / Etikette>** auf und drücken Sie auf die gewünschte Position.
- Geben Sie die Option **< Etikettvorlage>** ein. Dann wird ein Bearbeitungsfenster mit Bildschirmtastatur gestartet.
- Modifizieren Sie die gewünschte Etikettvorlage und bestätigen Sie die Änderungen mit der Taste.

## **50.2. Senden der Etikettvorlage in den Waagespeicher**

- **Mit Hilfe des Computerprogramms "ETIKETTENEDITOR R02" erstellen** Sie eine Etikettvorlage mit der Erweiterung **\*.lb** und kopieren Sie die in den USB-Massenspeicher.
- Schließen Sie das Massenspeichergerät an die USB-Buchse der Waage an.
- Rufen Sie das Untermenü **< Datenbanken / Etikette>** auf und drücken Sie auf die gewünschte Position.
- Geben Sie die Option **<** Etikettvorlage> ein. Dann wird ein Bearbeitungsfenster mit Bildschirmtastatur gestartet.
- Drücken Sie die Taste **Frage dem öffnet sich ein Fenster mit dem Inhalt** des USB-Massenspeichers.
- Wählen Sie die zuvor kopierte Etikettvorlage mit der Erweiterung **\*.lb**, das **Wägeprogramm lädt automatisch das ausgewählte Muster in das Eingabefeld.**
- Bestätigen Sie die Änderungen mit der Taste

![](_page_386_Picture_8.jpeg)

*Wenn der USB-Massenspeicher von der Waage nicht erkannt wird, bleibt die Taste inaktiv.*

## **50.3. Zuordnung des Etiketts mit der erstellten Vorlage der Ware**

- Rufen Sie das Untermenü **< Datenbanken / Waren>** auf und drücken Sie die gewünschte Position.
- Gehen Sie zu **< Etikett>**, danach öffnet sich die Datenbank mit einer Liste der zuvor erstellten Positionen.
- Wählen Sie das gewünschte Etikett, das Wägeprogramm weist das ausgewählte Etikett automatisch der Ware zu.

### **50.4. Zuordnung des Etiketts mit der erstellten Vorlage dem Auftragsnehmer**

- Rufen Sie das Untermenü **< Datenbanken / Auftragsnehmer>** auf und drücken Sie auf die gewünschte Position.
- Gehen Sie zu **< Etikett>**, danach öffnet sich die Datenbank mit einer Liste der zuvor erstellten Positionen.
- Wählen Sie das gewünschte Etikett, das Wägeprogramm weist das ausgewählte Etikett automatisch dem Auftragsnehmer zu.

#### **50.5. Drucken des Etiketts mit der erstellten Vorlage**

- Wählen Sie im Hauptfenster die Ware (Taste **)** oder den Auftragsnehmer (Taste ) mit einem zugewiesenen Etikett aus der Datenbank aus.
- Legen Sie die gewogene Ladung auf die Waagschale, wenn die

Stabilitätsanzeige erscheint, drücken Sie die Taste

 Auf dem an die Waage angeschlossenen Drucker wird das Etikett gedruckt.

![](_page_387_Picture_5.jpeg)

*Das Etikett kann sowohl der Ware als auch dem Auftragsnehmer zugeordnet werden. Auf dem an die Waage angeschlossenen Drucker nach Drücken der Taste* **wird**  *eine Etikettvorlage gedruckt, die der zuletzt ausgewählten Position aus der Ware- oder Kunden-Datenbank zugewiesen wurde.*

# **51. ANHANG 04 – Einstellen des ZEBRA-Druckers**

![](_page_387_Picture_161.jpeg)

Die Methode zum Ausdrucken von Informationen und zum Ändernder Druckereinstellungen ist in der Bedienungsanleitung des ZEBRA-Druckers beschrieben.

### **52. ANHANG 05 - Einstellen des Strichcodelesers**

1. RADWAG-Waagen verwenden die RS232-Schnittstelle mit Simplex-Übertragung (in einer Richtung), ohne Bestätigung für die Kommunikation mit Strichcodelesern. Zu diesem Zweck genügt es 2 Kabelstrecken zu benutzen. Aus diesem Grund sollten die Lesegeräte mit einer solchen Schnittstelle ausgestattet sein und eine Software- und Hardware-Flußsteuerung deaktiviert haben.

2. Sowohl Waagen als auch Leser können Übertragungsparameter einstellen. Beide Geräte sollten übereinstimmen in Bezug auf: Baudrate, Anzahl der Datenbits, Paritätsprüfung, Anzahl der Stoppbits;<br>beispielsweise 9600,8,N,1 bis 9600 Bit/s, 8-Bit Daten, keine bis 9600 Bit/s, 8-Bit Daten, keine Paritätsprüfung, 1 Stoppbit.

- 3. Strichcodeleser können zusätzliche Informationen außer dem erwarteten Strichcode, zum Beispiel ein Symbol für Strichcode senden. Da RADWAG-Geräte diese Informationen nicht verwenden, wird empfohlen, sie programmgesteuert zu deaktivieren.
- 4. Einige RADWAG-Systeme können irrelevante Informationen im Code durch Parameter umgehen, die den Anfang und die Länge des zu analysierenden Codes bestimmen.
- 5. Damit der Strichcode von der Waage gelesen werden kann, muss er spezielle Funktionen haben. Es ist erforderlich, das entsprechende Präfix (eng. prefix) und ein Suffix (eng. sufix) zu bestimmen (programmieren). In dem Standard, der von RADWAG übernommen wird, steht für das Präfix das Zeichen (Byte) 01 hexadezimal und für das Suffix das Zeichen (Byte) 0D hexadezimal.
- 6. Lesegeräte haben normalerweise die Möglichkeit des Lesens von verschiedenen Codes zu aktivieren oder zu deaktivieren.
- 7. Die Programmierung von Strichcodelesern erfolgt durch Scannen der entsprechenden Programmiercodes.
- 8. Lesegeräte, die zusammen mit RADWAG-Systemen erworben wurden, sind ordnungsgemäß konfiguriert und geprüft.

![](_page_389_Picture_186.jpeg)

# **53. ANHANG 06 – Die Bedienung des Viewer KTP-Computerprogramms**

Das Computerprogramm **KTP Viewer** dient zum Anzeigen und/oder Drucken der Berichte zur Waren- und Verpackungstara-Kontrolle auf einem an einen Computer angeschlossenen Drucker.

![](_page_389_Picture_9.jpeg)

*Die Installationsdatei des KTP Viewers befindet sich auf der mit dem Produkt gelieferten CD.*

### **Beschreibung der Funktion:**

 Starten Sie das Computerprogramm **KTP Viewer**. Das Hauptfenster wird geöffnet:

![](_page_390_Picture_0.jpeg)

#### **Tastenfunktionen:**

![](_page_390_Picture_75.jpeg)

- Drücken Sie die Taste , dann wird das Fenster **<Öffnen>** angezeigt, in dem die zuvor erzeugte Kontroll- oder Durchschnittstara-Datenbankdatei (mit Erweiterung \*.tdb) gesucht werden soll.
- Drücken Sie nach Auswahl der lokalisierten Datei die Taste
- Das Programm kehrt automatisch zum Hauptfenster zurück und in dem Fenster **<Kontrollen >** wird gleichzeitig die Liste der Kontrollen in der geöffneten Datei angezeigt:

![](_page_391_Picture_147.jpeg)

- Mit der Taste drucken Sie die ausgewählte Position (den Bericht) auf dem Drucker aus, der an den Computer angeschlossen ist.
- Mit der Taste **gehen Sie zur Vorschau der ausgewählten Position** (des Berichtes).

# **54. ANHANG 07 – Zusammenarbeit mit der HRP-Wägeplattform**

Detaillierte Informationen zur **HRP-** Wägeplattform finden Sie in der Bedienungsanleitung **"HRP-Plattform"**. Die Zusammenarbeit des **Wägemessgeräts PUE HY10** mit der **Wägeplattform HRP** erfolgt über die RS232- oder Ethernet-Schnittstelle über die entsprechende Verkabelung.

Nach dem Aufbau der Kommunikation der **HRP-** Plattform mit dem **PUE HY10** 

**Messgerät** im Untermenü **< Wäge->** werden aktiviert:

- Parameter für externe Umgebungsbedingungen.
- Parameter für die interne Kalibrierung der Waage.
- Parameter zur Festlegung des Mindestgewichtes für den Betrieb von Automatikfunktionen.

#### **54.1. Parameter für externe Umgebungsbedingungen**

Parameter, die dem Benutzer helfen, die Waage an die Umgebungsbedingungen anzupassen, in denen die Waage betrieben wird.

![](_page_391_Picture_148.jpeg)

![](_page_392_Picture_180.jpeg)

## **54.2. Das Mindestgewicht für automatische Funktionen**

Parameter **<LO-Schwelle>** bezieht sich auf die Funktion der automatischen Arbeit. Die nächste Messung wird erst gespeichert, wenn die Massesanzeige den eingestellten Nettowert der LO-Schwelle unterschreitet.

#### **Ablauf:**

- Rufen Sie das Untermenü **< Wäge- / LO-Schwelle>** auf und die Bildschirmtastatur wird angezeigt.
- Geben Sie den LO-Schwellenwert ein und drücken Sie die Taste

### **54.3. Kalibrierung der Waage**

Um eine sehr hohe Wägegenauigkeit sicherzustellen, ist es nötig in den Waagespeicher den Anzeigekorrekturfaktor im Bezug auf das Referenzgewicht einzugeben – also, sog. Kalibrierung der Waage durchführen. Die Kalibrierung sollte durchgeführt werden:

- Nach dem Start des Wägevorgangs.
- Nach einer längeren Pause zwischen den Messreihen.
- Nach plötzlicher Änderung der Umgebungstemperatur.

Die Kalibrierung der Waage sollte durchgeführt werden, wenn die Waagschale nicht belastet ist und die Arbeitsbedingungen stabil sind (keine Luftschläge und Bodenvibrationen).

Es stehen drei Kalibrierungsmodi zur Verfügung:

- Automatische interne Kalibrierung.
- Vom Benutzer initiierte interne Kalibrierung.
- Automatische Kalibrierung um eine bestimmte Uhrzeit.

## **54.3.1. Automatische Kalibrierung**

Die automatische Kalibrierung mit einem in die Waage integrierten internen Gewicht erfolgt in 3 verschiedenen Fällen:

- Nach dem Anschluss an das Netzwerk.
- Unter Berücksichtigung von Temperaturänderungen (Temperaturänderung um 3°C).
- Unter Berücksichtigung des Zeitverlaufs (Runterzählen der Zeit (3h) seit der letzten Kalibrierung).

# **Aktivierung des Parameters < Automatische Kalibrierung>**:

- Rufen Sie das Untermenü **< Wäge->** auf.
- Wählen Sie den Parameter **< Automatische Kalibrierung>** und stellen Sie den gewünschten Wert (V - Funktion inaktiv V - Funktion aktiv) ein.

#### **Automatischer Kalibrierungsvorgang:**

 Nachdem das Wägeprogramm erkannt hat, dass die Kalibrierung erforderlich ist, wird die folgende Meldung angezeigt:

![](_page_393_Picture_14.jpeg)

#### **Wobei:**

![](_page_393_Picture_158.jpeg)

![](_page_394_Picture_0.jpeg)

Der Kalibrierungsvorgang wird durch die Meldung signalisiert:

![](_page_395_Picture_1.jpeg)

 Nachdem der Kalibrierungsvorgang abgeschlossen wurde, erscheint auf der Waageanzeige die Meldung:

![](_page_395_Picture_3.jpeg)

Bestätigen Sie die Meldung mit der Taste

![](_page_395_Picture_5.jpeg)

*Wenn Parameter < Automatische Kalibrierung> inaktiv ist es empfehlenswert, die manuelle interne Kalibrierung regelmäßig durchzuführen.*

### **54.3.2. Interne Kalibrierung**

Die Funktion der Kalibrierung der Waage mit einem in die Waage integrierten internen Gewicht.

#### **Ablauf:**

 Rufen Sie das Untermenü **< Wäge- / Interne Kalibrierung>**, und die folgende Meldung wird angezeigt:

![](_page_395_Picture_11.jpeg)
Nachdem der Kalibrierungsvorgang abgeschlossen wurde, erscheint auf der Waageanzeige die Meldung:

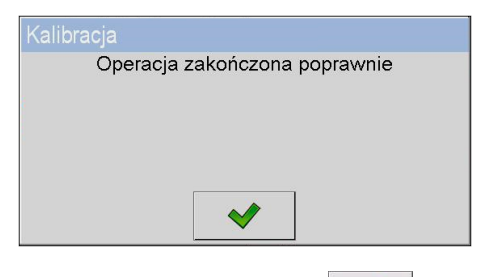

Bestätigen Sie die Meldung mit der Taste

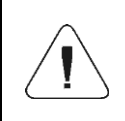

*Die Kalibrierung der Waage sollte durchgeführt werden, wenn die Waagschale nicht belastet ist und die Arbeitsbedingungen stabil sind (keine Luftschläge und Bodenvibrationen).*

# **54.3.3. Automatische Kalibrierung um eine bestimmte Uhrzeit**

Mit der Funktion können Sie täglich um eine bestimmte Uhrzeit eine automatische Kalibrierung einleiten. Der Benutzer hat die Möglichkeit, maximal 5 Zeitwerte pro Tag anzugeben (z.B. 03.00, 8.00, 13.00, 18.00, 23.00 Uhr).

### **Ablauf:**

 Rufen Sie das Untermenü **< Wäge- / Automatische Kalibrierung um eine bestimmte Uhrzeit>** und wählen Sie die gewünschte Position **< Kalibrierung um eine bestimmte Uhrzeit>** aus.

### Gehen Sie zur Funktion **< Daten>** und geben Sie den Zeitpunkt an, zu dem die automatische Kalibrierung gestartet werden soll (Reihenfolge der Eingabe: **Stunde**, **Minute**).

- Der eingegebene Zeitwert wird automatisch zur aktiven Zeit für die interne Kalibrierung.
- Wenn Sie die Kalibrierung zu einem bestimmten Zeitpunkt abbrechen möchten, deaktivieren Sie den Parameter **< aktiv>** ( - Funktion  $in$ aktiv  $\blacktriangledown$  - Funktion aktiv).

# **55. ANHANG 08 – Nährwerttabelle**

Die folgenden Nährwertinformationen können zu jeder Ware in der Datenbank hinzugefügt werden:

- Energiewert,
- Fett.
- Gesättigte Fettsäuren,
- Monoesäuren,
- Polyesäuren,
- Kohlenhydrate,
- Zucker,
- Eiweiß,
- Salz,
- Mehrwertige Alkohole,
- Stärke,
- Zellulose.
- Natrium.
- Vitamine,
- Mineralien.

## **Beispieltabelle für Nährwerte:**

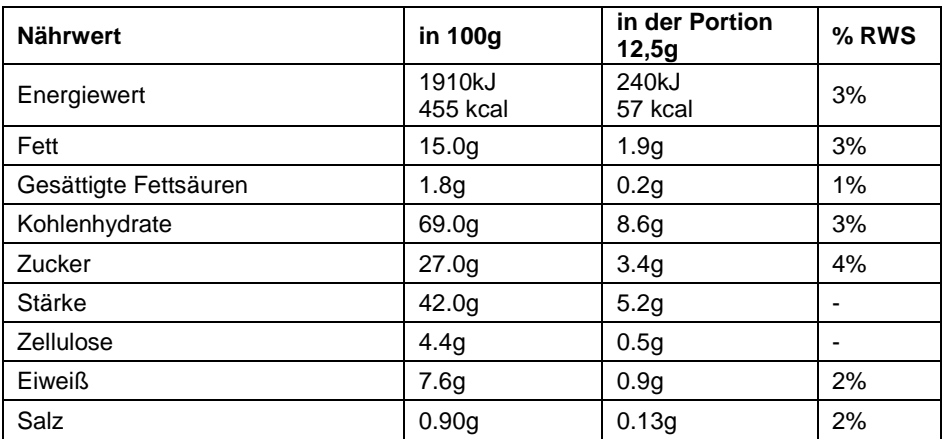

## **Ablauf:**

- Rufen Sie das Untermenü **< Datenbanken / Waren>** auf. Fügen Sie mit der Taste **buste eine** neue Ware ein oder bearbeiten Sie eine vorhandene.
- Bearbeiten Sie das Feld **<Portionsgröße>**. Das Fenster mit Bildschirmtastatur wird geöffnet, in dem Sie den Wert 12,5g eingeben.
- Dann wählen Sie die Option **<Nährwert>** aus. Es wird ein neues Fenster geöffnet, in dem Sie Nährwerte bearbeiten können.
- Mit der Taste fügen Sie den ersten Nährwert **<Nährwert 1>** hinzu. Füllen Sie die folgenden Feldwerte aus:

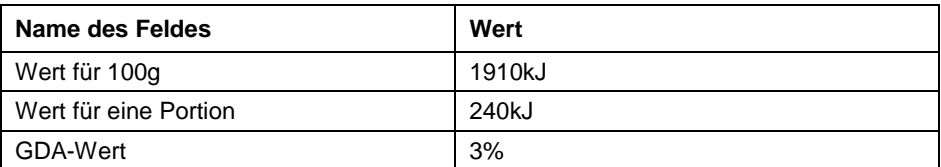

Fügen Sie einen weiteren Nährwert **<Energiewert 2>** hinzu**.**

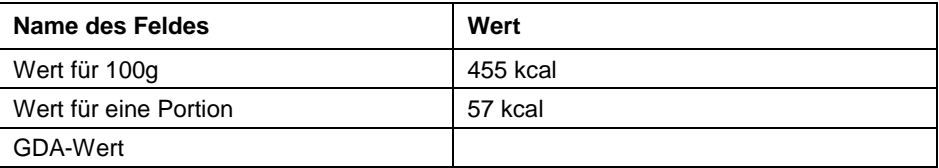

Fügen Sie einen weiteren Nährwert **<Fett 2>** hinzu.

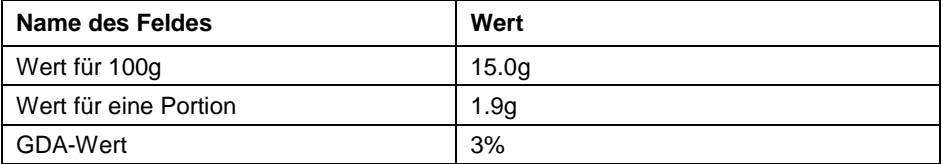

Fügen Sie auf dieselbe Weise weitere Nährwerte aus der Tabelle hinzu.

Um eine Ernährungstabelle zu drucken, erstellen Sie eine Etikettvorlage im R02 Etiketteneditor-Programm. Fügen Sie dann das Etikett in die Datenbank der Waage ein (beschrieben im Punkt 38.7.11) und importieren Sie die zuvor erstellte Vorlage(beschrieben im Kapitel 50.2). Dieses Etikett muss noch der Ware zugeordnet werden (beschrieben im Kapitel 50.3). Gehen Sie danach zum Hauptfenster der Waage und wählen Sie die zuvor bearbeitete Ware aus. Nach dem Speichern der Wägung wird das Etikett gedruckt.

# **56. ANHANG 09 – Konfiguration der Waage für die Zusammenarbeit mit E2R**

Bevor Sie die Waage an das E2R-Programm anschließen, muss sie korrekt konfiguriert sein.

### **56.1. Konfigurationsvorgang**

- Rufen Sie das Untermenü **< Geräte / Computer / Port>** auf. Stellen Sie den entsprechenden Port ein. Wenn die Waage mit dem Ethernet-Netzwerk verbunden ist, legen Sie den TCP-Port fest.
- Rufen Sie das Untermenü **< Geräte / Computer / E2R-System>** auf. Aktivieren Sie die Option **<System aktiv>** ( - Funktion aktiv).
- Rufen Sie das Untermenü **< Kommunikation>** auf. Konfigurieren Sie den Port, nach dem die Waage eine Verbindung zu E2R herstellen soll.

Überprüfen Sie die TCP-Einstellungen an dem Computer, an dem E2R installiert ist. Beispieleinstellungen:

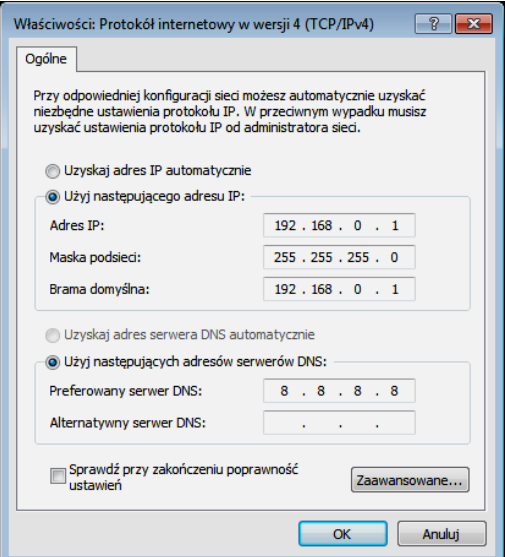

Die Waage muss sich in demselben Teilnetz wie der PC befinden. Der Anfangsteil der IP-Adresse muss identisch sein. Wenn wir beispielsweise die IP-Adresse 192.168.0.1 am Computer einstellen, können wir die Adresse 192.168.0.2 für die Waage einstellen. Einstellbeispiele für die Waage:

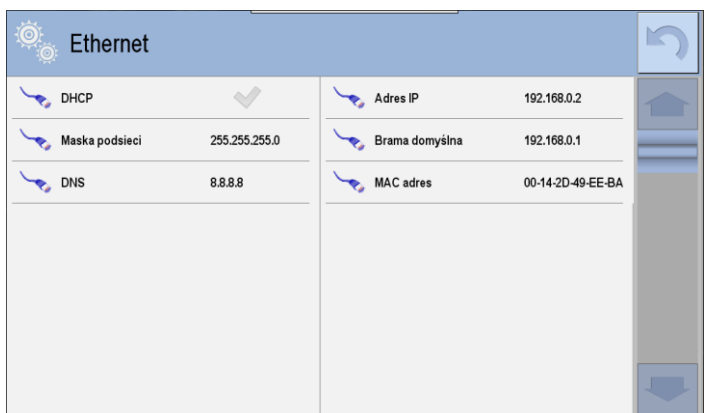

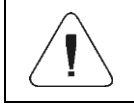

*Aktivierung des Parameters < E2R System> kann nur von einem Benutzer mit Verwaltungsberechtigungen <Administrator> durchgeführt werden.*

Wenn die Waage richtig konfiguriert wurde, kann sie im E2R-Programm gefunden und hinzugefügt werden.

# **56.2. Beispiele für Fehler bei der Konfiguration der Waage**

## **Verfahren zum Überprüfen von Parametern:**

 Rufen Sie das Untermenü **< Geräte / Computer>** auf. Überprüfen Sie die Einstellungen der folgenden Felder:

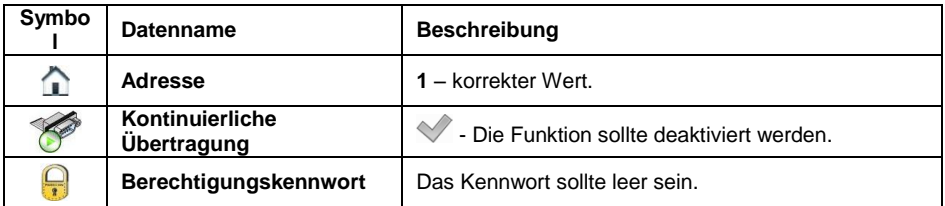

Rufen Sie das Untermenü **< Datenbanken / SQL Verbindung /**

**Verfügbarkeit von Datenbanken>** auf, dann werden die Parameter angezeigt, die für die Verbindung zur externen SQL-Datenbank erforderlich sind.

Die Parameter werden automatisch nach dem Hinzufügen der Waage in das E2R-Programm ergänzt.

# **Liste der Standardparameter der SQL-Datenbank\*:**

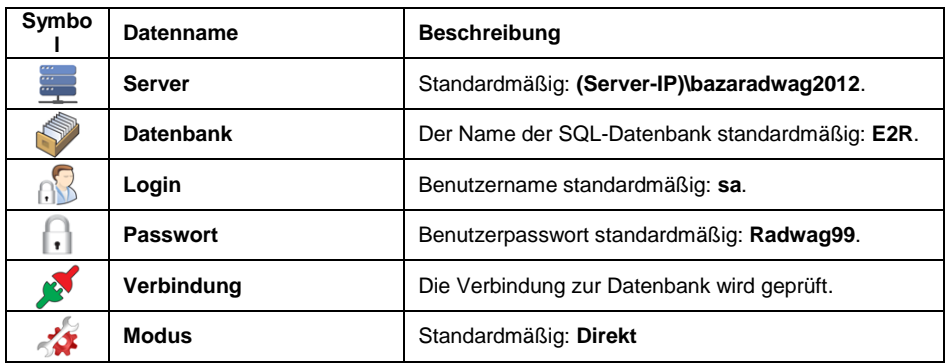

Detaillierte Beschreibung der Parameter im Punkt 38.1.1

# **57. ANHANG 09 – Smart Select**

Unten finden Sie ein Beispiel für die Verwendung der Option Smart Select.

# **57.1. Beispiel 1**

Der Benutzer benötigt für die Waage den folgenden Algorithmus:

- 1. Der Bediener legt auf die Waagschale Produkte mit unterschiedlichen Gewichten.
- 2. Basierend auf dem Gewicht wählt die Waage die Waren aus der Datenbank aus.
- 3. Es kann auch vorkommen, dass zwei Waren zu einem Produkt passen, und der Bediener muss entscheiden, welche er wählen soll.

### **Warendatenbank erstellen:**

- Waren der Datenbank hinzufügen. Rufen Sie das Untermenü **Example 12 Waren>** auf und Drücken Sie die Taste (+), dann wird die folgende Meldung angezeigt: **<Einen neuen Datensatz erstellen?>**.
- Bestätigen Sie die Meldung mit der Taste <u>Wall</u> und das Programm bearbeitet den neuen Eintrag automatisch.
- Füllen Sie die erforderlichen Felder gemäß der folgenden Tabelle aus:

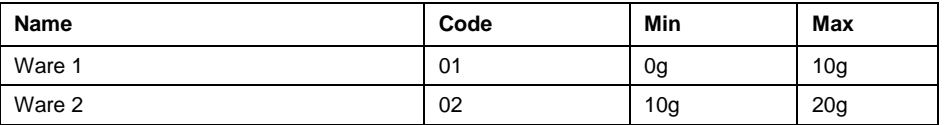

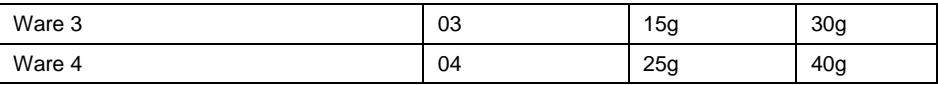

# **Konfiguration des Displays:**

**Rufen Sie das Untermenü <Antise Display Alternative Display Bildschirmelemente / Bildschirmelemente 1>** auf und wählen Sie alle Optionen ab. Wählen Sie

dann die Option **< Datenbanken / Waren>**.

• Im rechten Teil des Displays wird eine Liste mit den Waren angezeigt.

## **Aktivierung der Smart Select-Option:**

- Rufen Sie das Untermenü **< Betriebsmodi>** auf und wählen Sie**<Wägung>** aus.
- Wählen Sie die Funktion **< Smart Select>** und setzen Sie die Option **< Aktivierung – Bestätigungsmodus>**.

### **Ablauf des Wägevorgangs:**

 Nach dem Platzieren der Masse im Bereich von 0 bis 40 g wird die Ware automatisch eingestellt oder eine Liste mit der gewünschten Ware angezeigt:

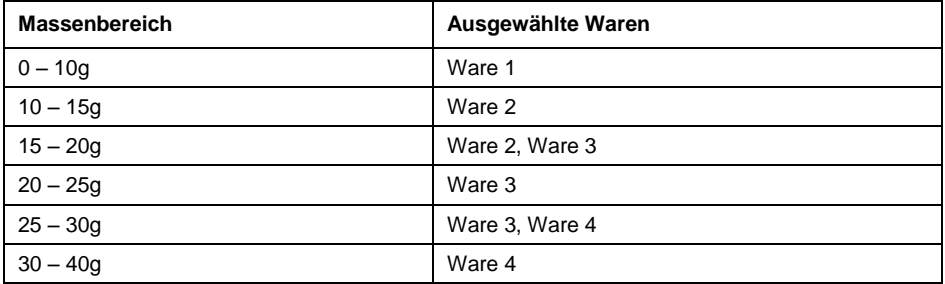

 Wählen Sie die Funktion **< Smart Select>** und setzen Sie die Option **< Aktivierung – Bestätigungsmodus>**.

### **57.2. Beispiel 2**

Sortieren der gewogenen Waren nach ihrem Gewicht:

- 1. Der Bediener legt auf die Waagschale Produkte mit unterschiedlichen Gewichten.
- 2. Basierenden auf dem Gewicht wählt die Waage eine Ware aus der Datenbank aus. Die Lampe an dem entsprechenden Behälter leuchtet auf.
- 3. Der Bediener legt das Produkt in den angegebenen Behälter.

4. Es kann auch vorkommen, dass zwei Waren zu einem Produkt passen, und der Bediener muss entscheiden, welche er wählen soll. Erst dann leuchtet die entsprechende Lampe der Signalanlage auf.

Die erforderliche Funktionalität kann durch Kombination der Option **Smart Select** mit Identifikationsprozessen erreicht werden. Die entsprechenden Identifikationsprozesse müssen den im ersten Beispiel angelegten Waren zugeordnet werden.

## **Erstellen der Identifikationsprozessen:**

- Einen neuen Datensatz **< Prozess 1>**, gemäß Punkt 40.1 dieser Bedienungsanleitung erstellen.40.1.
- Die nächsten Schritte des Prozesses werden im Untermenü **< Prozess-Assistent>** erstellt:

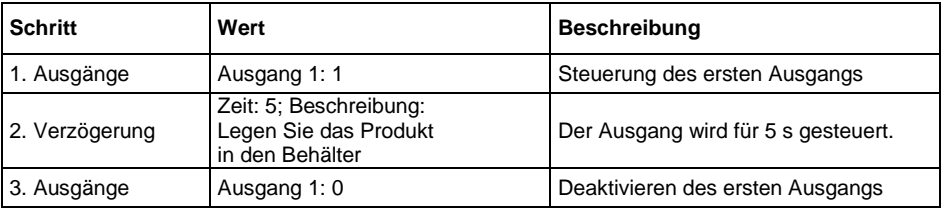

Den nächsten Datensatz erstellen **< Prozess 2>**:

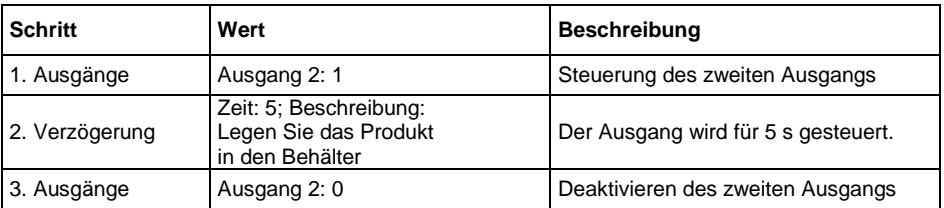

Den nächsten Datensatz erstellen **< Prozess 3>**:

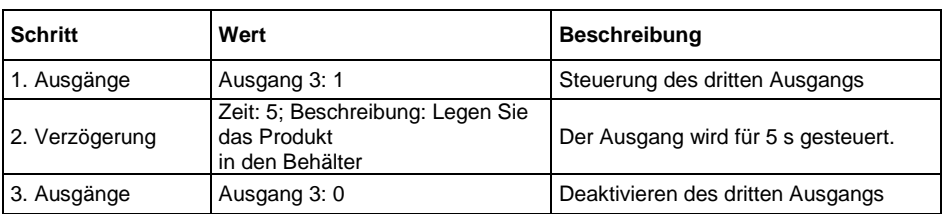

Den nächsten Datensatz erstellen **< Prozess 4>**:

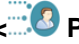

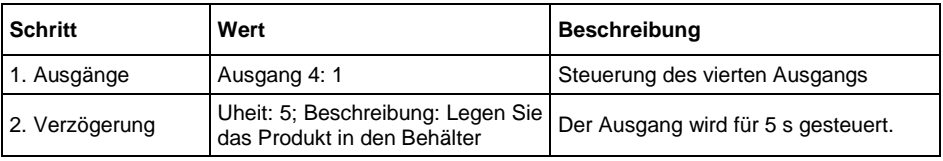

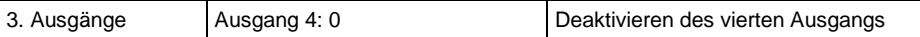

# **Zuordnung der Identifikationsprozesse den Waren:**

 Weisen Sie die erstellten Identifikationsprozesse den Waren gemäß Punkt 40.3.3 der Bedienungsanleitung zu.

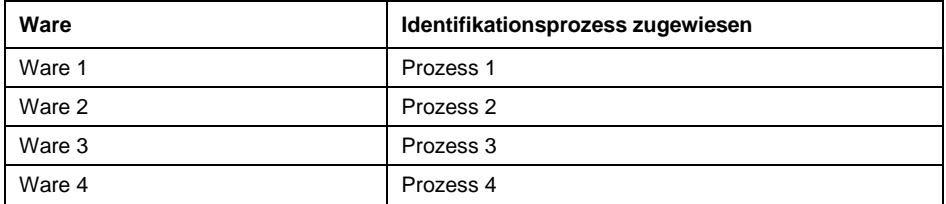

### **Ablauf des Wägevorgangs:**

• Nach dem Platzieren der Masse im Bereich von 0 bis 40g wird die Ware automatisch eingestellt oder eine Liste mit der gewünschten Ware angezeigt: Danach startet der Identifikationsprozess, der den entsprechenden Ausgang für 5s aktiviert. An die Ausgänge kann eine Säulensirene angeschlossen werden, die den entsprechenden Behälter zeigt.

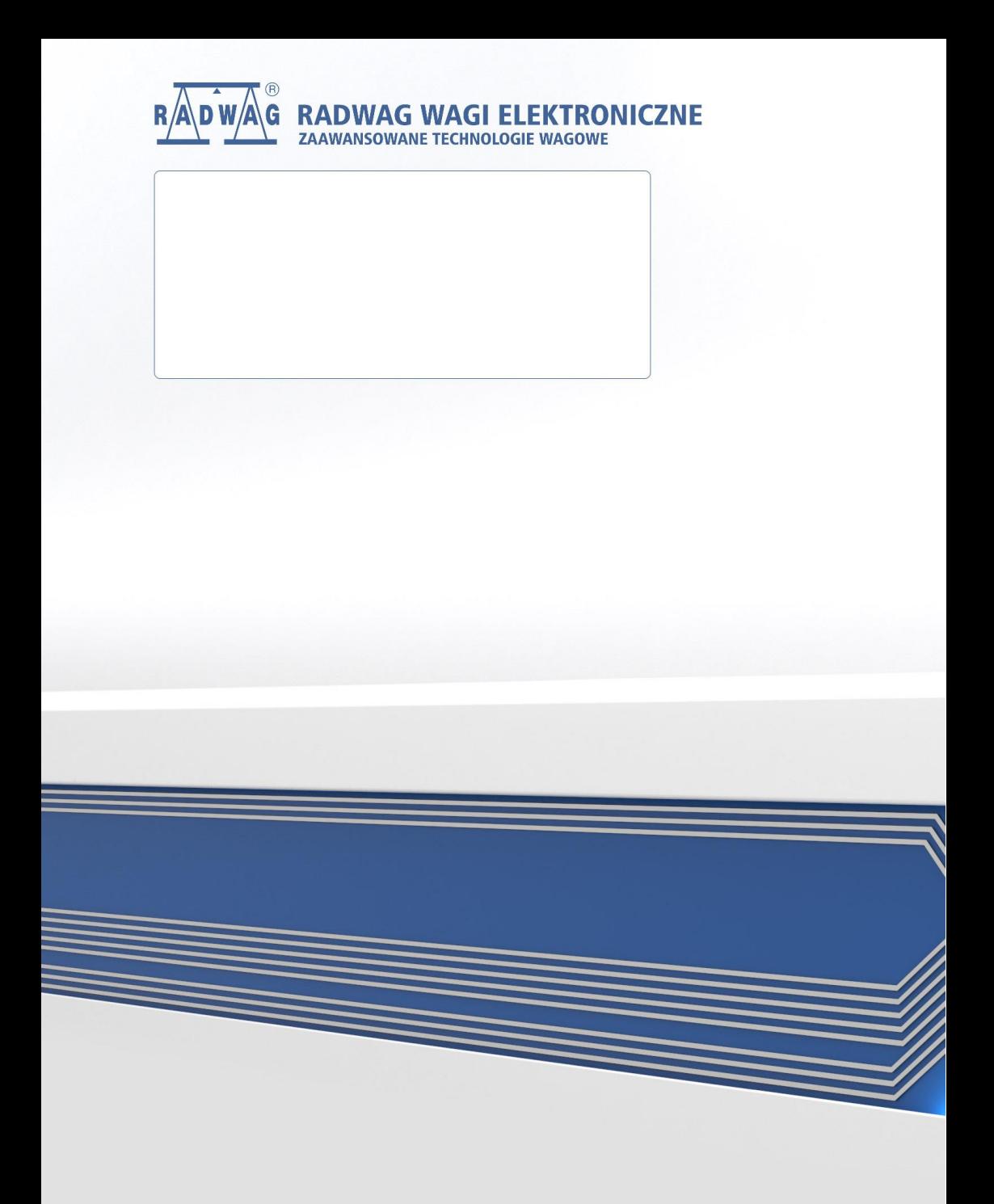